### **SPARC Enterprise M8000/M9000 Servers**

Service Manual

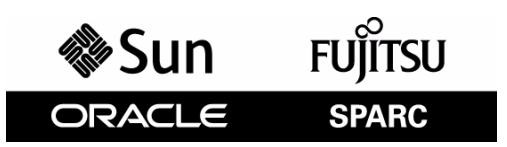

Part No.: E27467-02 Manual Code: C120-E330-12EN October 2012

Copyright © 2007, 2012, FUJITSU LIMITED. All rights reserved.

Oracle and/or its affiliates provided technical input and review on portions of this material.

Oracle and/or its affiliates and Fujitsu Limited each own or control intellectual property rights relating to products and technology described in this document, and such products, technology and this document are protected by copyright laws, patents, and other intellectual property laws and international treaties.

This document and the product and technology to which it pertains are distributed under licenses restricting their use, copying, distribution, and decompilation. No part of such product or technology, or of this document, may be reproduced in any form by any means without prior written authorization of Oracle and/or its affiliates and Fujitsu Limited, and their applicable licensors, if any. The furnishings of this document to you does not give you any rights or licenses, express or implied, with respect to the product or technology to which it pertains, and this document does not contain or represent any commitment of any kind on the part of Oracle or Fujitsu Limited, or any affiliate of either of them.

This document and the product and technology described in this document may incorporate third-party intellectual property copyrighted by and/or licensed from the suppliers to Oracle and/or its affiliates and Fujitsu Limited, including software and font technology.

Per the terms of the GPL or LGPL, a copy of the source code governed by the GPL or LGPL, as applicable, is available upon request by the End User. Please contact Oracle and/or its affiliates or Fujitsu Limited.

This distribution may include materials developed by third parties.

Parts of the product may be derived from Berkeley BSD systems, licensed from the University of California. UNIX is a registered trademark in the U.S. and in other countries, exclusively licensed through X/Open Company, Ltd.

Oracle and Java are registered trademarks of Oracle and/or its affiliates. Fujitsu and the Fujitsu logo are registered trademarks of Fujitsu Limited.

All SPARC trademarks are used under license and are registered trademarks of SPARC International, Inc. in the U.S. and other countries. Products bearing SPARC trademarks are based upon architectures developed by Oracle and/or its affiliates. SPARC64 is a trademark of SPARC International, Inc., used under license by Fujitsu Microelectronics, Inc. and Fujitsu Limited. Other names may be trademarks of their respective owners.

United States Government Rights - Commercial use. U.S. Government users are subject to the standard government user license agreements of Oracle and/or its affiliates and Fujitsu Limited and the applicable provisions of the FAR and its supplements.

Disclaimer: The only warranties granted by Oracle and Fujitsu Limited, and/or any affiliate of either of them in connection with this document or any product or technology described herein are those expressly set forth in the license agreement pursuant to which the product or technology is provided. EXCEPT AS EXPRESSLY<br>SET FORTH IN SUCH AGREEMENT, ORACLE OR FUJITSU LIMITED, AND/OR ANY KIND (EXPRESS OR IMPLIED) REGARDING SUCH PRODUCT OR TECHNOLOGY OR THIS DOCUMENT, WHICH ARE ALL PROVIDED AS IS, AND ALL EXPRESS OR IMPLIED CONDITIONS, REPRESENTATIONS AND WARRANTIES, INCLUDING WITHOUT LIMITATION ANY IMPLIED WARRANTY OF MERCHANTABILITY, FITNESS FOR A PARTICULAR PURPOSE OR NON-INFRINGEMENT, ARE DISCLAIMED, EXCEPT TO THE EXTENT THAT SUCH DISCLAIMERS ARE HELD TO BE LEGALLY INVALID. Unless otherwise expressly set forth in such agreement, to the extent allowed by applicable law, in no event shall Oracle or Fujitsu Limited, and/or any of their affiliates have any liability to any third party under any legal theory for any loss of revenues or profits, loss of use or data, or business interruptions, or for any indirect, special, incidental or consequential damages, even if advised of the possibility of such damages.

DOCUMENTATION IS PROVIDED "AS IS" AND ALL EXPRESS OR IMPLIED CONDITIONS, REPRESENTATIONS AND WARRANTIES, INCLUDING ANY IMPLIED WARRANTY OF MERCHANTABILITY, FITNESS FOR A PARTICULAR PURPOSE OR NON-INFRINGEMENT, ARE DISCLAIMED, EXCEPT TO THE EXTENT THAT SUCH DISCLAIMERS ARE HELD TO BE LEGALLY INVALID.

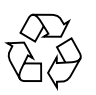

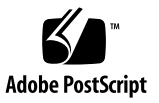

Copyright © 2007, 2012, FUJITSU LIMITED. Tous droits réservés.

Oracle et/ou ses sociétés affiliées ont fourni et vérifié des données techniques de certaines parties de ce composant.

Oracle et/ou ses sociétés affiliées et Fujitsu Limited détiennent et contrôlent chacune des droits de propriété intellectuelle relatifs aux produits et technologies décrits dans ce document. De même, ces produits, technologies et ce document sont protégés par des lois sur le copyright, des brevets, d'autres lois sur la propriété intellectuelle et des traités internationaux.

Ce document, le produit et les technologies afférents sont exclusivement distribués avec des licences qui en restreignent l'utilisation, la copie, la distribution et la décompilation. Aucune partie de ce produit, de ces technologies ou de ce document ne peut être reproduite sous quelque forme que ce soit, par quelque moyen que ce soit, sans l'autorisation écrite préalable d'Oracle et/ou ses sociétés affiliées et de Fujitsu Limited, et de leurs éventuels bailleurs de licence. Ce document, bien qu'il vous ait été fourni, ne vous confère aucun droit et aucune licence, expresses ou tacites, concernant le produit ou la technologie auxquels il se rapporte. Par ailleurs, il ne contient ni ne représente aucun engagement, de quelque type que ce soit, de la part d'Oracle ou de Fujitsu Limited, ou des sociétés affiliées de l'une ou l'autre entité.

Ce document, ainsi que les produits et technologies qu'il décrit, peuvent inclure des droits de propriété intellectuelle de parties tierces protégés par copyright et/ou cédés<br>sous licence par des fournisseurs à Oracle et/o

Conformément aux conditions de la licence GPL ou LGPL, une copie du code source régi par la licence GPL ou LGPL, selon le cas, est disponible sur demande par l'Utilisateur final. Veuillez contacter Oracle et/ou ses sociétés affiliées ou Fujitsu Limited.

Cette distribution peut comprendre des composants développés par des parties tierces.

Des parties de ce produit peuvent être dérivées des systèmes Berkeley BSD, distribués sous licence par l'Université de Californie. UNIX est une marque déposée aux États-Unis et dans d'autres pays, distribuée exclusivement sous licence par X/Open Company, Ltd.

Oracle et Java sont des marques déposées d'Oracle Corporation et/ou de ses sociétés affiliées. Fujitsu et le logo Fujitsu sont des marques déposées de Fujitsu Limited.

Toutes les marques SPARC sont utilisées sous licence et sont des marques déposées de SPARC International, Inc., aux États-Unis et dans d'autres pays. Les produits portant la marque SPARC reposent sur des architectures développées par Oracle et/ou ses sociétés affiliées. SPARC64 est une marque de SPARC International, Inc.,<br>utilisée sous licence par Fujitsu Microelectronics, Inc. et F

United States Government Rights - Commercial use. U.S. Government users are subject to the standard government user license agreements of Oracle and/or its affiliates and Fujitsu Limited and the applicable provisions of the FAR and its supplements.

Avis de non-responsabilité : les seules garanties octroyées par Oracle et Fujitsu Limited et/ou toute société affiliée de l'une ou l'autre entité en rapport avec ce document ou tout produit ou toute technologie décrits dans les présentes correspondent aux garanties expressément stipulées dans le contrat de licence régissant le produit ou la technologie fournis. SAUF MENTION CONTRAIRE EXPRESSÉMENT STIPULÉE DANS CE CONTRAT, ORACLE OU FUJITSU LIMITED ET LES SOCIÉTÉS<br>AFFILIÉES À L'UNE OU L'AUTRE ENTITÉ REJETTENT TOUTE REPRÉSENTATION OU TOUTE GARANTIE, QUELLE QU'E (EXPRESSE OU IMPLICITE) CONCERNANT CE PRODUIT, CETTE TECHNOLOGIE OU CE DOCUMENT, LESQUELS SONT FOURNIS EN L'ÉTAT. EN OUTRE, TOUTES LES CONDITIONS, REPRÉSENTATIONS ET GARANTIES EXPRESSES OU TACITES, Y COMPRIS NOTAMMENT TOUTE GARANTIE<br>IMPLICITE RELATIVE À LA QUALITÉ MARCHANDE, À L'APTITUDE À UNE UTILISATION PARTICULIÈRE OU À L'ABSENCE DE C SONT EXCLUES, DANS LA MESURE AUTORISÉE PAR LA LOI APPLICABLE. Sauf mention contraire expressément stipulée dans ce contrat, dans la mesure autorisée par la loi applicable, en aucun cas Oracle ou Fujitsu Limited et/ou l'une ou l'autre de leurs sociétés affiliées ne sauraient être tenues responsables envers une quelconque partie tierce, sous quelque théorie juridique que ce soit, de tout manque à gagner ou de perte de profit, de problèmes d'utilisation ou de perte de données, ou<br>d'interruptions d'activités, ou de tout dommage ind

LA DOCUMENTATION EST FOURNIE « EN L'ÉTAT » ET TOUTE AUTRE CONDITION, DÉCLARATION ET GARANTIE, EXPRESSE OU TACITE, EST FORMELLEMENT EXCLUE, DANS LA MESURE AUTORISÉE PAR LA LOI EN VIGUEUR, Y COMPRIS NOTAMMENT TOUTE GARANTIE IMPLICITE RELATIVE À LA QUALITÉ MARCHANDE, À L'APTITUDE À UNE UTILISATION PARTICULIÈRE OU À L'ABSENCE DE CONTREFAÇON.

### Contents

#### **[Preface xvii](#page-16-0)**

#### **[1. Safety and Tools 1–1](#page-22-0)**

- [1.1 Conventions for Alert Messages 1–1](#page-22-1)
- [1.2 Notes on Safety 1–2](#page-23-0)
	- [1.2.1 Important Alert Messages 1–2](#page-23-1)
	- [1.2.2 Alert Labels 1–3](#page-24-0)
- [1.3 Tools Required for Maintenance 1–8](#page-29-0)
- [1.4 Antistatic Precautions 1–9](#page-30-0)
	- [1.4.1 Removing Static Electricity 1–9](#page-30-1)
		- [1.4.1.1 Removing Static Electricity on a CMU and an IOU 1–10](#page-31-0)
	- [1.4.2 Grounding Port Connection Locations 1–13](#page-34-0)

#### **[2. System Overview and Troubleshooting 2–1](#page-38-0)**

- [2.1 System Views 2–1](#page-38-1)
	- [2.1.1 M8000 Server 2–3](#page-40-0)
	- [2.1.2 M9000 Server \(Base Cabinet\) 2–6](#page-43-0)
	- [2.1.3 M9000 Server \(Expansion Cabinet\) 2–9](#page-46-0)
- [2.2 Labels 2–11](#page-48-0)
	- [2.2.1 System Name Plate Label, Rating Label, ID Label \(Japan\) or EZ Label](#page-48-1)  [\(besides Japan\), and Standard Label 2–11](#page-48-1)
- [2.2.2 Labels About Handling 2–15](#page-52-0)
- [2.3 Operator Panel 2–17](#page-54-0)
	- [2.3.1 Operator Panel Location 2–17](#page-54-1)
	- [2.3.2 Appearance and Operations 2–18](#page-55-0)
	- [2.3.3 LED 2–18](#page-55-1)
	- [2.3.4 Switch 2–20](#page-57-0)
- [2.4 Determining Which Diagnostics Methods To Use 2–21](#page-58-0)
- [2.5 Checking the Server and System Configuration 2–23](#page-60-0)
	- [2.5.1 Checking the Hardware Configuration and FRU Status 2–23](#page-60-1)
		- [2.5.1.1 Checking the Hardware Configuration 2–24](#page-61-0)
	- [2.5.2 Checking the Software and XSCF Firmware Configurations 2–24](#page-61-1)
		- [2.5.2.1 Checking the Software Configuration 2–25](#page-62-0)
		- [2.5.2.2 Checking the Firmware Configuration 2–26](#page-63-0)
	- [2.5.3 Downloading the Error Log Information 2–26](#page-63-1)
- [2.6 Error Conditions 2–26](#page-63-2)
	- [2.6.1 Predictive Self-Healing Tools 2–27](#page-64-0)
	- [2.6.2 Monitoring Output 2–28](#page-65-0)
	- [2.6.3 Messaging Output 2–30](#page-67-0)
- [2.7 LED Error Display 2–30](#page-67-1)
	- [2.7.1 When target FRU is indicated by LEDs 2–31](#page-68-0)
	- [2.7.2 When target FRU is not indicated by LEDs 2–31](#page-68-1)
- [2.8 Using the Troubleshooting Commands 2–34](#page-71-0)
	- [2.8.1 Using the](#page-71-1) showlogs Command 2–34
	- [2.8.2 Using the](#page-71-2) fmdump Command 2–34
	- [2.8.3 Using the](#page-72-0) fmadm Command 2–35
		- [2.8.3.1](#page-72-1) fmadm config Command 2–35
		- [2.8.3.2](#page-72-2) fmadm faulty Command 2–35
		- [2.8.3.3](#page-73-0) fmadm repair Command 2–36

[2.8.4 Using the](#page-73-1) fmstat Command 2–36

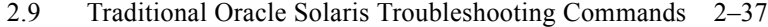

- [2.9.1](#page-74-1) iostat Command 2–37 [2.9.1.1 Options 2–38](#page-75-0)
- [2.9.2](#page-76-0) prtdiag Command 2–39 [2.9.2.1 Options 2–39](#page-76-1)
- [2.9.3](#page-78-0) prtconf Command 2–41

[2.9.3.1 Options 2–41](#page-78-1)

[2.9.4](#page-82-0) netstat Command 2–45

[2.9.4.1 Options 2–45](#page-82-1)

- [2.9.5](#page-83-0) ping Command 2–46
	- [2.9.5.1 Options 2–46](#page-83-1)
- [2.9.6](#page-84-0) ps Command 2–47

[2.9.6.1 Options 2–47](#page-84-1)

[2.9.7](#page-85-0) prstat Command 2–48

[2.9.7.1 Options 2–49](#page-86-0)

#### **[3. Periodic Maintenance 3–1](#page-88-0)**

- [3.1 Cleaning a Tape Drive Unit 3–1](#page-88-1)
- [3.2 Cleaning an Air Filter \(Server\) 3–2](#page-89-0)
- [3.3 Cleaning an Air Filter \(I/O Unit\) 3–5](#page-92-0)

#### **[4. FRU Replacement Preparation 4–1](#page-94-0)**

- [4.1 Types of Replacement Procedures 4–2](#page-95-0)
- [4.2 Active Replacement 4–3](#page-96-0)
	- [4.2.1 Disconnecting a FRU from a Domain 4–4](#page-97-0)
		- [4.2.1.1 Disconnecting a CMU/IOU 4–4](#page-97-1)
		- [4.2.1.2 Disconnecting a PCI card 4–4](#page-97-2)
	- [4.2.2 Disconnecting and Replacing a FRU 4–6](#page-99-0)
- [4.2.3 Configuring a FRU into a Domain 4–8](#page-101-0)
	- [4.2.3.1 Configuring CMU/IOU 4–8](#page-101-1)
	- [4.2.3.2 Configuring a PCI card 4–9](#page-102-0)
- [4.2.4 Confirming the Hardware 4–9](#page-102-1)
- [4.3 Hot Replacement 4–14](#page-107-0)
	- [4.3.1 Disconnecting and Replacing a FRU 4–14](#page-107-1)
	- [4.3.2 Confirming the Hardware 4–17](#page-110-0)
- [4.4 Cold Replacement 4–20](#page-113-0)
	- [4.4.1 Powering the Server Off 4–21](#page-114-0)
	- [4.4.2 Powering the Server On 4–22](#page-115-0)
	- [4.4.3 Confirming the Hardware 4–23](#page-116-0)
- [4.5 Power-On/Off of Main Line Switch 4–27](#page-120-0)
	- [4.5.1 Types of Power Supply 4–27](#page-120-1)
		- [4.5.1.1 AC Input Power 4–27](#page-120-2)
		- [4.5.1.2 Power System 4–29](#page-122-0)
	- [4.5.2 Power-On/Off Procedures of Main Line Switch 4–29](#page-122-1)
	- [4.5.3 Main Line Switch Locations 4–30](#page-123-0)
- [4.6 Emergency Switch-Off 4–37](#page-130-0)
- [4.7 Cable Routing of the M8000 Server 4–37](#page-130-1)
	- [4.7.1 Cable Routing When the External I/O Expansion Unit Mounted 4–37](#page-130-2)
		- [4.7.1.1 When Three External I/O Expansion Units Mounted 4–40](#page-133-0)
		- [4.7.1.2 When One External I/O Expansion Unit Mounted 4–48](#page-141-0)

#### **[5. Internal Components Access 5–1](#page-148-0)**

- [5.1 How to Open and Close Doors 5–1](#page-148-1)
- [5.2 Corresponding Components and Doors That Can Be Accessed 5–2](#page-149-0)
- [5.3 How to Remove a Door 5–3](#page-150-0)
- [5.4 How to Remove a Side Panel 5–4](#page-151-0)

#### **[6. Replacement of CPU/Memory Board Unit \(CMU\), CPU Module, and DIMM 6–1](#page-154-0)**

- [6.1 Overview of the CMU 6–1](#page-154-1)
- [6.2 Active Replacement and Hot Replacement 6–5](#page-158-0)
- [6.3 Cold Replacement 6–16](#page-169-0)
- [6.4 CPU Module and DIMM Replacement 6–22](#page-175-0)
	- [6.4.1 Notes on CPU Module Replacement 6–23](#page-176-0)
		- [6.4.1.1 CPU Module Insertion/Extraction Tool 6–23](#page-176-1)
		- [6.4.1.2 Handling the CPU Module 6–24](#page-177-0)
	- [6.4.2 CPU Module Replacement 6–25](#page-178-0)
	- [6.4.3 Notes on DIMM Replacement 6–34](#page-187-0)
		- [6.4.3.1 Confirmation of DIMM Information 6–34](#page-187-1)
		- [6.4.3.2 DIMM Mounting Conditions 6–35](#page-188-0)
	- [6.4.4 DIMM Replacement 6–37](#page-190-0)

#### **[7. I/O Unit \(IOU\) Replacement 7–1](#page-192-0)**

- [7.1 Overview of the IOU 7–2](#page-193-0)
- [7.2 Active Replacement and Hot Replacement 7–8](#page-199-0)
- [7.3 Cold Replacement 7–19](#page-210-0)

#### **[8. FAN Unit Replacement 8–1](#page-216-0)**

- [8.1 Overview of the FAN Unit 8–2](#page-217-0)
- [8.2 Active Replacement and Hot Replacement 8–8](#page-223-0)
- [8.3 Cold Replacement 8–14](#page-229-0)

#### **[9. Power Supply Unit \(PSU\) Replacement 9–1](#page-232-0)**

- [9.1 Overview of the PSU 9–1](#page-232-1)
- [9.2 Active Replacement and Hot Replacement 9–9](#page-240-0)
- [9.3 Cold Replacement 9–13](#page-244-0)

#### **10. [Operator Panel Replacement 10–1](#page-248-0)**

- [10.1 Overview of the Operator Panel 10–1](#page-248-1)
- [10.2 Cold Replacement 10–4](#page-251-0)

#### **[11. XSCF Unit Replacement 11–1](#page-256-0)**

- [11.1 Overview of the XSCFU 11–1](#page-256-1)
- [11.2 Active Replacement and Hot Replacement 11–5](#page-260-0)
- [11.3 Cold Replacement 11–12](#page-267-0)

#### **[12. Hard Disk Drive \(HDD\) Replacement 12–1](#page-272-0)**

- [12.1 Overview of the HDD 12–1](#page-272-1)
- [12.2 Active Replacement 12–4](#page-275-0)
- [12.3 Cold Replacement 12–8](#page-279-0)

#### **[13. PCI Slot Device Replacement 13–1](#page-282-0)**

- [13.1 Overview of PCI Slot Devices 13–1](#page-282-1)
- [13.2 Active Replacement 13–4](#page-285-0)
- [13.3 Hot Replacement 13–18](#page-299-0)
- [13.4 Cold Replacement 13–21](#page-302-0)
- [13.5 Reactivating a Hardware RAID Boot Volume 13–25](#page-306-0)

#### **[14. CD-RW/DVD-RW Drive Unit Replacement 14–1](#page-312-0)**

- [14.1 Overview of a CD-RW/DVD-RW Drive Unit 14–1](#page-312-1)
- [14.2 Active Replacement 14–6](#page-317-0)
- [14.3 Hot Replacement 14–10](#page-321-0)
- [14.4 Cold Replacement 14–12](#page-323-0)

#### **[15. Tape Drive Unit Replacement 15–1](#page-326-0)**

- [15.1 Overview of the Tape Drive Unit 15–1](#page-326-1)
- [15.2 Active Replacement 15–5](#page-330-0)
- [15.3 Hot Replacement 15–9](#page-334-0)
- [15.4 Cold Replacement 15–11](#page-336-0)

#### **[16. Clock Control Unit Replacement 16–1](#page-340-0)**

- [16.1 Overview of the CLKU 16–1](#page-340-1)
- [16.2 Cold Replacement 16–4](#page-343-0)

#### **[17. Crossbar Unit Replacement 17–1](#page-348-0)**

- [17.1 Overview of XBUs 17–1](#page-348-1)
- [17.2 Cold Replacement 17–4](#page-351-0)

#### **[18. AC Section Replacement 18–1](#page-358-0)**

- [18.1 Overview of ACSs 18–1](#page-358-1)
- [18.2 Cold Replacement 18–5](#page-362-0)

#### **[19. DDC Replacement 19–1](#page-370-0)**

- [19.1 Overview of the DDC 19–1](#page-370-1)
- [19.2 Active Replacement and Hot Replacement 19–2](#page-371-0)
- [19.3 Cold Replacement 19–7](#page-376-0)

#### **[20. Backplane Replacement 20–1](#page-380-0)**

- [20.1 Overview of the BP 20–1](#page-380-1)
- [20.2 Cold Replacement 20–1](#page-380-2)

[20.2.1 M8000/M9000 Server BPs 20–2](#page-381-0)

- [20.2.2 PSU BP 20–15](#page-394-0)
- [20.2.3 FAN BP 20–23](#page-402-0)

#### **[21. Sensor Unit Replacement 21–1](#page-412-0)**

- [21.1 Overview of the SNSU 21–1](#page-412-1)
- [21.2 Cold Replacement 21–4](#page-415-0)

#### **[22. Media Backplane Replacement 22–1](#page-422-0)**

- [22.1 Overview of the MEDBP 22–1](#page-422-1)
- [22.2 Cold Replacement 22–5](#page-426-0)

#### **[23. Switch Backplane Replacement 23–1](#page-432-0)**

- [23.1 Overview of SWBPs 23–1](#page-432-1)
- [23.2 Cold Replacement 23–5](#page-436-0)

#### **[24. Addition and Deletion of a RDPF Option, Power Cabinet, and M9000 Expansion](#page-442-0)  Cabinet 24–1**

- [24.1 Addition and Deletion of Rack-mountable Dual Power Feed 24–1](#page-442-1)
	- [24.1.1 Overview of RDPF 24–2](#page-443-0)
	- [24.1.2 Addition and Deletion 24–3](#page-444-0)
		- [24.1.2.1 Addition 24–3](#page-444-1)
		- [24.1.2.2 Deletion 24–13](#page-454-0)
- [24.2 Addition and Deletion of Power Cabinet 24–13](#page-454-1)
- [24.3 Addition and Deletion of M9000 Expansion Cabinet 24–16](#page-457-0)

#### **[25. Addition, Deletion, and Upgrade of FRU 25–1](#page-460-0)**

- [25.1 Addition 25–1](#page-460-1)
	- [25.1.1 Active Addition 25–2](#page-461-0)
	- [25.1.2 Cold Addition 25–2](#page-461-1)
- [25.2 Deletion 25–4](#page-463-0)
	- [25.2.1 Active Deletion 25–5](#page-464-0)
	- [25.2.2 Cold Deletion 25–5](#page-464-1)
- [25.3 Upgrade of CPU, CMU, IOU, and IOUA 25–7](#page-466-0)
	- [25.3.1 Notes on Upgrade 25–7](#page-466-1)
		- [25.3.1.1 Supported Firmware and Software 25–7](#page-466-2)
		- [25.3.1.2 Upgrade by Using DR 25–8](#page-467-0)
		- [25.3.1.3 FRUs with Processors of Multiple Versions 25–8](#page-467-1)
	- [25.3.2 CPU/CMU/IOU Add-on as an Upgrade in a New Domain 25–8](#page-467-2)
	- [25.3.3 CPU Replacement as an Upgrade in an Existing Domain 25–10](#page-469-0)
	- [25.3.4 CMU/IOU Replacement as an Upgrade in an Existing Domain 25–13](#page-472-0)
- [25.3.5 CPU Add-on to an Existing CMU as an Upgrade in an Existing Domain](#page-475-0) 25–16
- [25.3.6 CMU/IOU Add-on as an Upgrade in an Existing Domain 25–18](#page-477-0)
- [25.3.7 Upgrade of IOUA 25–21](#page-480-0)

#### **[A. System Configuration A–1](#page-484-0)**

- [A.1 Installation Conditions A–1](#page-484-1)
- [A.2 System Configuration A–2](#page-485-0)
	- [A.2.1 M8000 Server A–2](#page-485-1)
	- [A.2.2 M9000 Server \(Base Cabinet\) A–4](#page-487-0)
	- [A.2.3 M9000 Server \(Base Cabinet + Expansion Cabinet\) A–7](#page-490-0)

#### **[B. Components B–1](#page-494-0)**

- [B.1 CPU/Memory Board Unit B–4](#page-497-0)
- [B.2 CPU Module B–6](#page-499-0)
- [B.3 Memory B–8](#page-501-0)
- [B.4 I/O Unit B–9](#page-502-0)
- [B.5 Hard Disk Drive B–11](#page-504-0)
- [B.6 PCI Cassette B–12](#page-505-0)
- [B.7 IOU Onboard Device Card B–13](#page-506-0)
- [B.8 Link Card \(External I/O Expansion Unit Connection Card\) B–14](#page-507-0)
- [B.9 Crossbar Unit B–15](#page-508-0)
- [B.10 Clock Control Unit B–17](#page-510-0)
- [B.11 XSCF Unit B–17](#page-510-1)
- [B.12 CD-RW/DVD-RW Drive Unit B–20](#page-513-0)
- [B.13 Tape Drive Unit B–21](#page-514-0)
- [B.14 Operator Panel B–24](#page-517-0)
- [B.15 Sensor Unit B–26](#page-519-0)
- [B.16 Power Supply Unit B–27](#page-520-0)
- [B.17 AC Section B–28](#page-521-0)
- [B.18 FAN Unit B–33](#page-526-0)
- [B.19 Power Cabinet B–35](#page-528-0)
- [B.20 Rack-mountable Dual Power Feed B–37](#page-530-0)
- [B.21 Backplane B–38](#page-531-0)
- [B.22 DDC B–40](#page-533-0)
- [B.23 PSU Backplane B–41](#page-534-0)
- [B.24 FAN Backplane B–42](#page-535-0)
- [B.25 Media Backplane B–45](#page-538-0)
- [B.26 Switch Backplane B–46](#page-539-0)

#### **[C. External Interface Specifications C–1](#page-540-0)**

- [C.1 Serial Port C–1](#page-540-1)
- [C.2 UPC Port C–2](#page-541-0)
- [C.3 USB Port C–2](#page-541-1)
- [C.4 Connection Diagram for Serial Cable C–3](#page-542-0)

#### **[D. UPS Controller D–1](#page-544-0)**

- [D.1 Overview D–1](#page-544-1)
- [D.2 Signal Cable D–1](#page-544-2)
- [D.3 Signal Line Configuration D–2](#page-545-0)
- [D.4 Power Supply Conditions D–4](#page-547-0)
	- D.4.1 Input Circuit D-4
	- [D.4.2 Output Circuit D–4](#page-547-2)
- [D.5 UPS Cable D–5](#page-548-0)
- [D.6 Connections D–6](#page-549-0)
- [D.7 UPC Port D–7](#page-550-0)

#### **[E. XSCF Unit Replacement When XCP 1040 or 1041 Is in the Server E–1](#page-552-0)**

#### **[Abbreviations Abbreviations–1](#page-556-0)**

**[Index Index–1](#page-558-0)**

## <span id="page-16-0"></span>Preface

This manual is a maintenance manual for the SPARC Enterprise M8000/M9000 servers from Oracle and Fujitsu. The manual explains basic operations and detailed replacement procedures for field-replaceable units (FRUs), which are components that can be replaced at the customer's site. References herein to the M8000 server or M9000 server are references to the SPARC Enterprise M8000 or SPARC Enterprise M9000 server.

This chapter includes the following sections:

- ["Audience" on page xvii](#page-16-1)
- ["Related Documentation" on page xviii](#page-17-0)
- ["Text Conventions" on page xix](#page-18-0)
- ["Notes on Safety" on page xix](#page-18-1)
- ["Syntax of the Command-Line Interface \(CLI\)" on page xx](#page-19-0)
- ["Documentation Feedback" on page xx](#page-19-1)

### <span id="page-16-1"></span>Audience

This guide is written for experienced system administrators with working knowledge of computer networks and advanced knowledge of the Oracle Solaris Operating System (Oracle Solaris OS).

## Related Documentation

All documents for your server are available online at the following locations:

<span id="page-17-0"></span>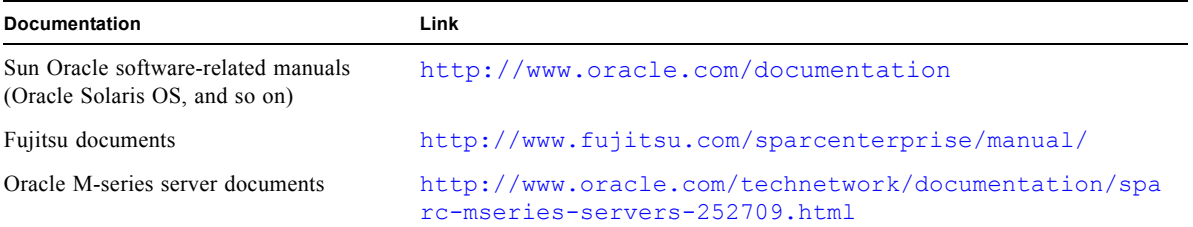

The following table lists titles of related documents.

#### **Related SPARC Enterprise M8000/M9000 Servers Documents**

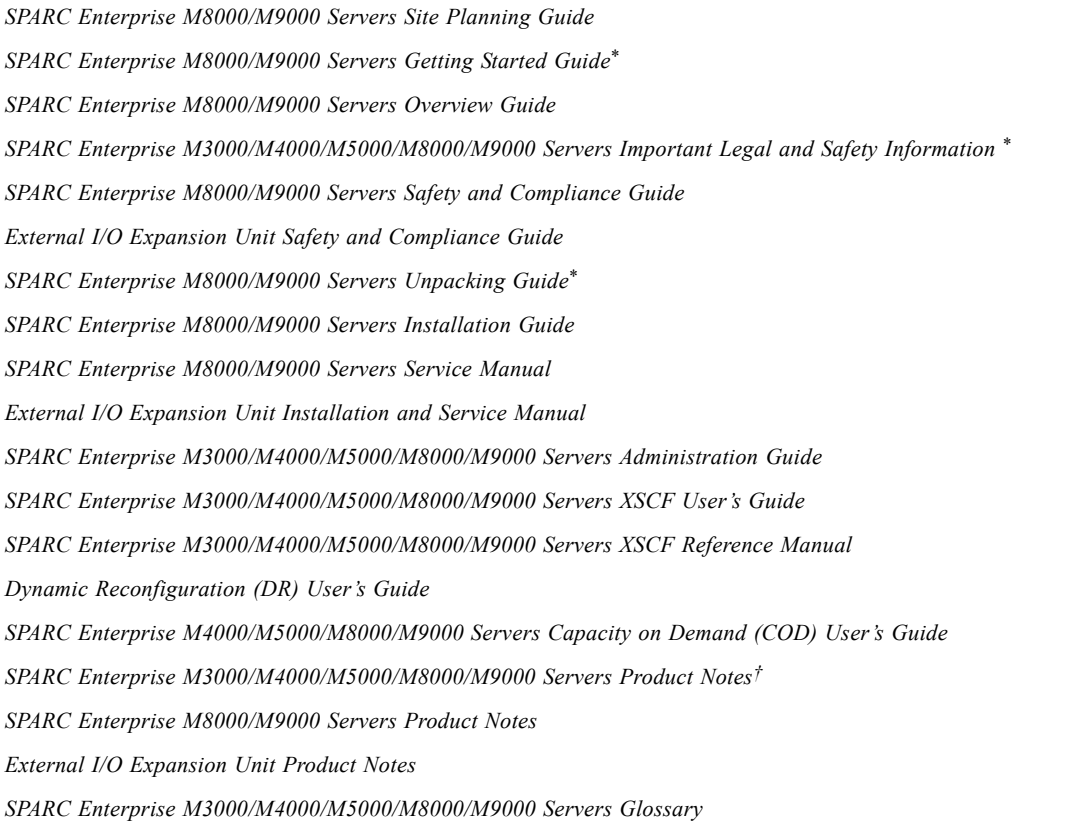

\* This is a printed document.

<span id="page-18-0"></span>† Beginning with the XCP 1100 release.

### Text Conventions

This manual uses the following fonts and symbols to express specific types of information.

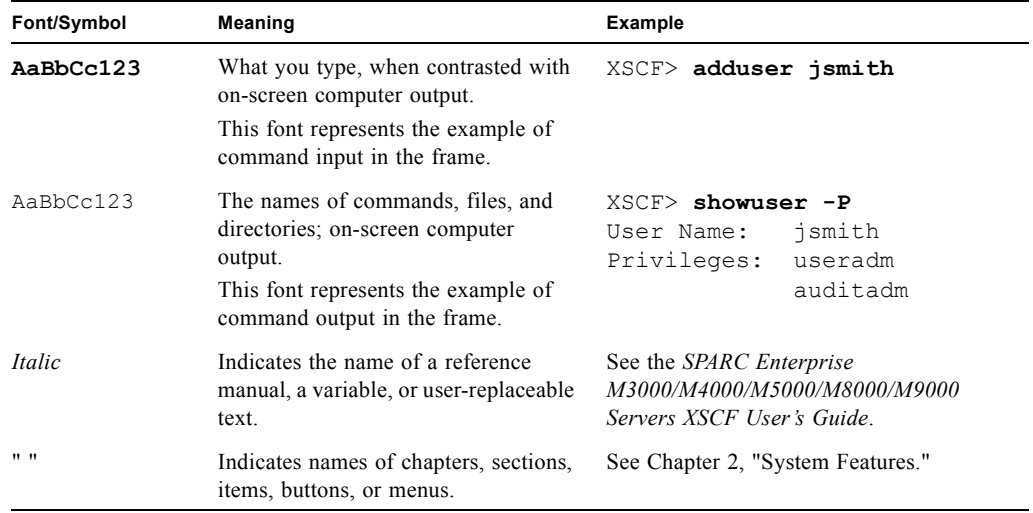

## <span id="page-18-1"></span>Notes on Safety

Read the following documents thoroughly before using or handling any SPARC Enterprise M8000/M9000 server.

- *SPARC Enterprise M3000/M4000/M5000/M8000/M9000 Servers Important Legal and Safety Information*
- *SPARC Enterprise M8000/M9000 Servers Safety and Compliance Guide*

# <span id="page-19-0"></span>Syntax of the Command-Line Interface (CLI)

The command syntax is as follows:

- A variable that requires input of a value must be put in Italics.
- An optional element must be enclosed in [].
- A group of options for an optional keyword must be enclosed in [] and delimited by |.

### <span id="page-19-1"></span>Documentation Feedback

If you have any comments or requests regarding this document, go to the following websites:

■ For Oracle users:

http://www.oracle.com/goto/docfeedback

Include the title and part number of your document with your feedback:

*SPARC Enterprise M8000/M9000 Servers Service Manua*, part number E27467-01

■ For Fujitsu users in other countries, refer to this SPARC Enterprise contact:

http://www.fujitsu.com/global/contact/computing/sparce\_index.html

# PART I Basic Information for Maintenance and Troubleshooting

Part I provides basic information for maintenance, and explains troubleshooting, periodic maintenance, and the basic operations for replacing FRUs.

## <span id="page-22-0"></span>Safety and Tools

This chapter provides notes on handling the SPARC Enterprise M8000/M9000 servers, and describes the required tools for maintenance.

This information is explained in the following sections:

- [Section 1.1, "Conventions for Alert Messages" on page 1-1](#page-22-1)
- [Section 1.2, "Notes on Safety" on page 1-2](#page-23-0)
- [Section 1.3, "Tools Required for Maintenance" on page 1-8](#page-29-0)
- [Section 1.4, "Antistatic Precautions" on page 1-9](#page-30-0)

# <span id="page-22-1"></span>1.1 Conventions for Alert Messages

This manual uses the following conventions to show alert messages, which are intended to prevent injury to the user or bystanders as well as property damage, and important messages that are useful to the user.

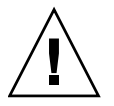

**Caution –** The WARNING signal indicates a hazardous situation that could result in death or serious personal injury (potential hazard) if the user does not perform the procedure correctly.

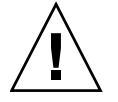

**Caution –** The CAUTION signal indicates a hazardous situation that could result in minor or moderate personal injury if the user does not perform the procedure correctly. This signal also indicates that damage to the product or other property may occur if the user does not perform the procedure correctly.

**Note –** This indicates information that could help the user to use the product more effectively.

## <span id="page-23-0"></span>1.2 Notes on Safety

This section explains the important alert messages and the alert labels affixed on the servers.

- [Section 1.2.1, "Important Alert Messages" on page 1-2](#page-23-1)
- [Section 1.2.2, "Alert Labels" on page 1-3](#page-24-0)

### <span id="page-23-1"></span>1.2.1 Important Alert Messages

Before performing the maintenance work, confirm the following notes on safety:

**Caution –** The WARNING signal indicates a dangerous situation could result in death or serious injury if the user does not perform the procedure correctly.

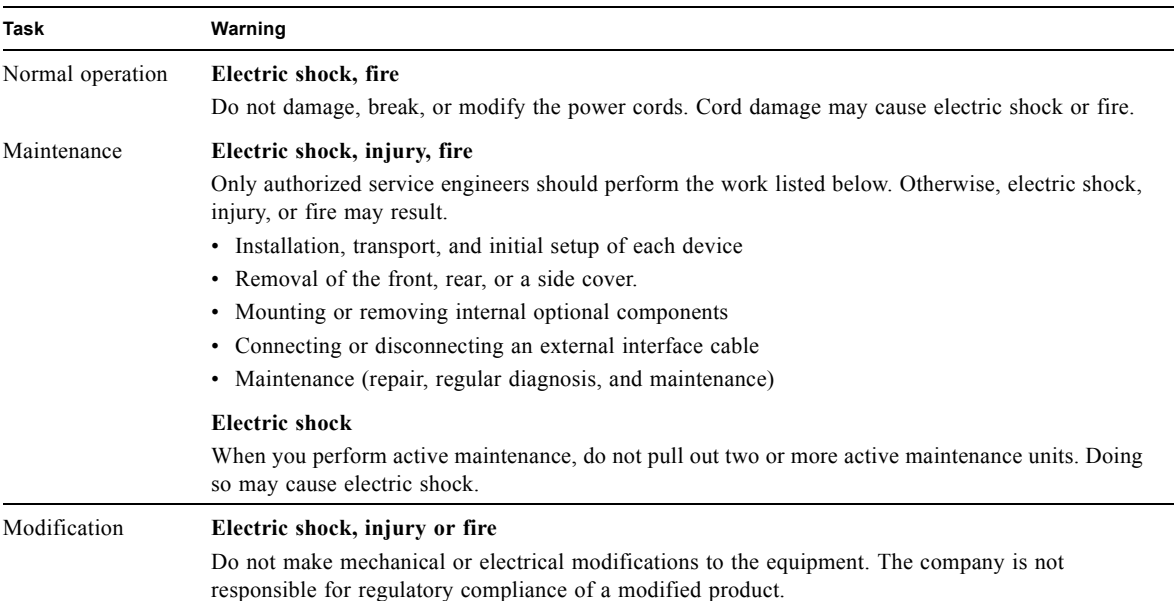

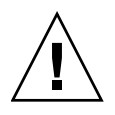

**Caution –** The CAUTION signal indicates a hazardous situation could result in minor or moderate personal injury if the user does not perform the procedure correctly. This signal also indicates that damage to the product or other property may occur if the user does not perform the procedure correctly.

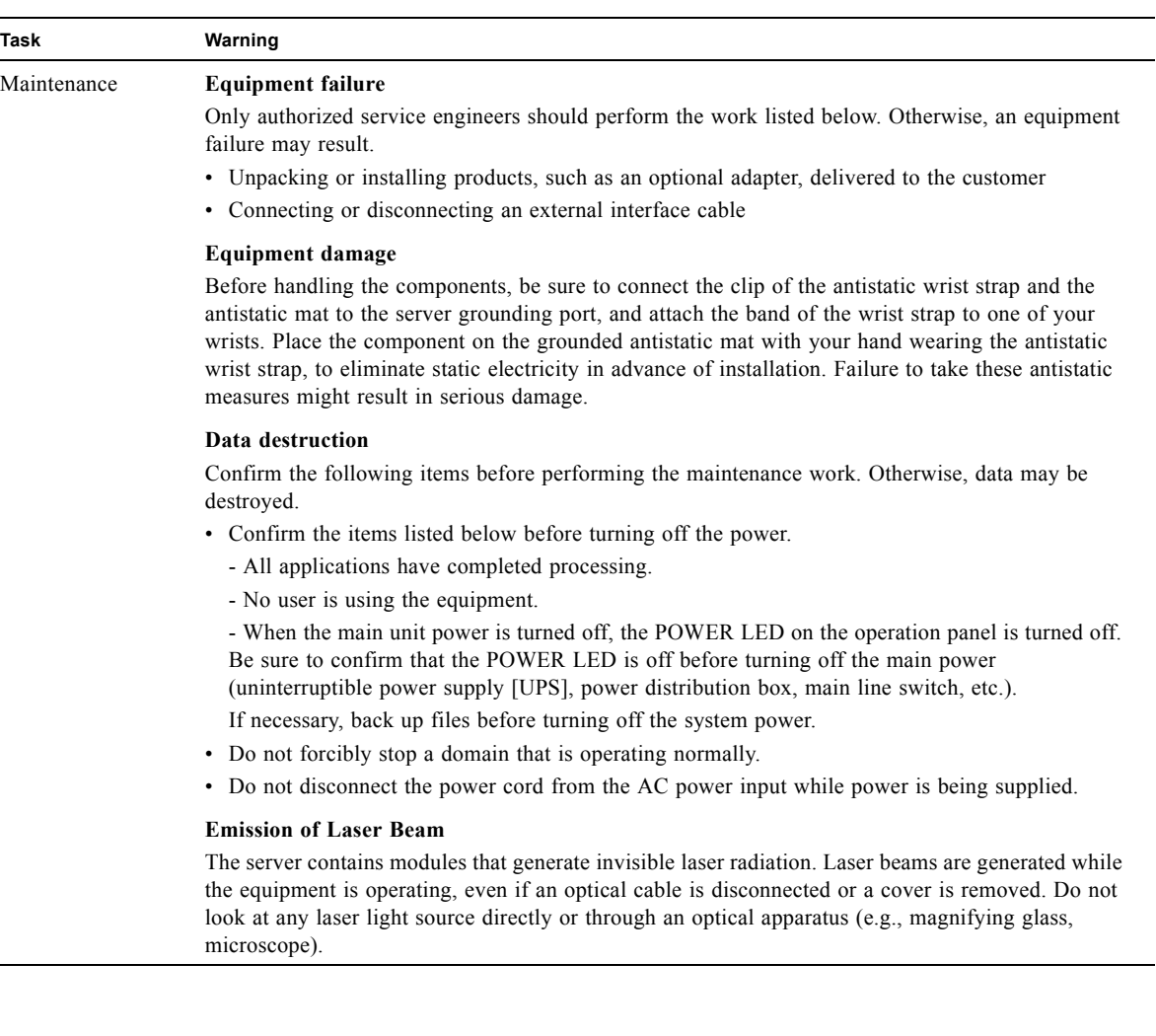

### <span id="page-24-0"></span>1.2.2 Alert Labels

When performing the maintenance, observe the alert labels affixed on the server.

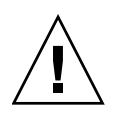

**Caution –** Do not peel off the labels.

M8000 Server (Front View)

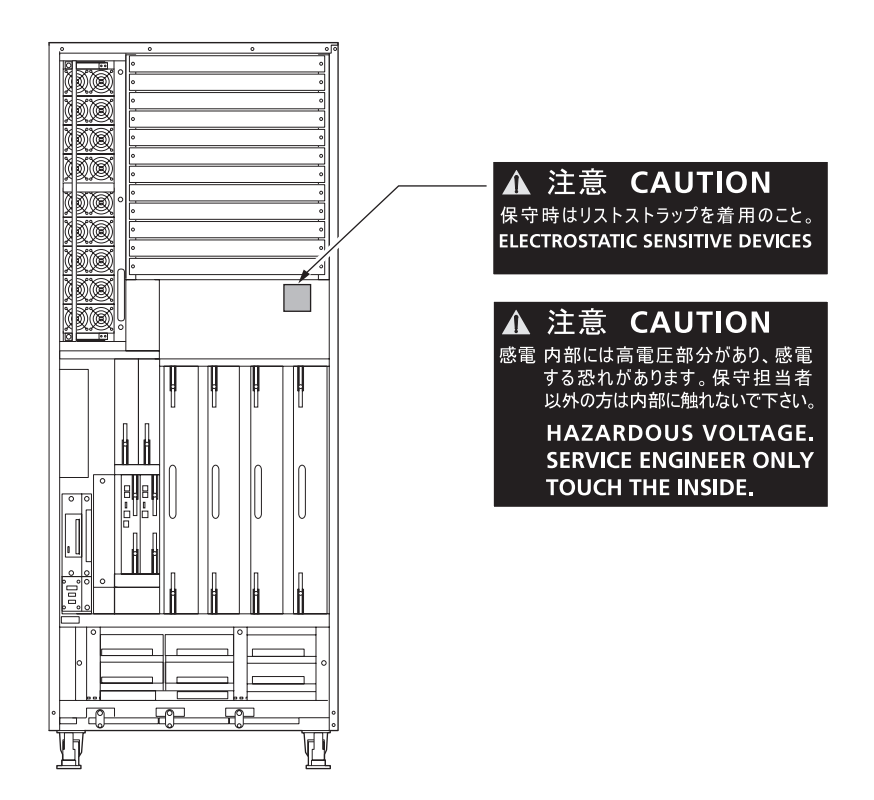

#### M9000 Server (Front View)

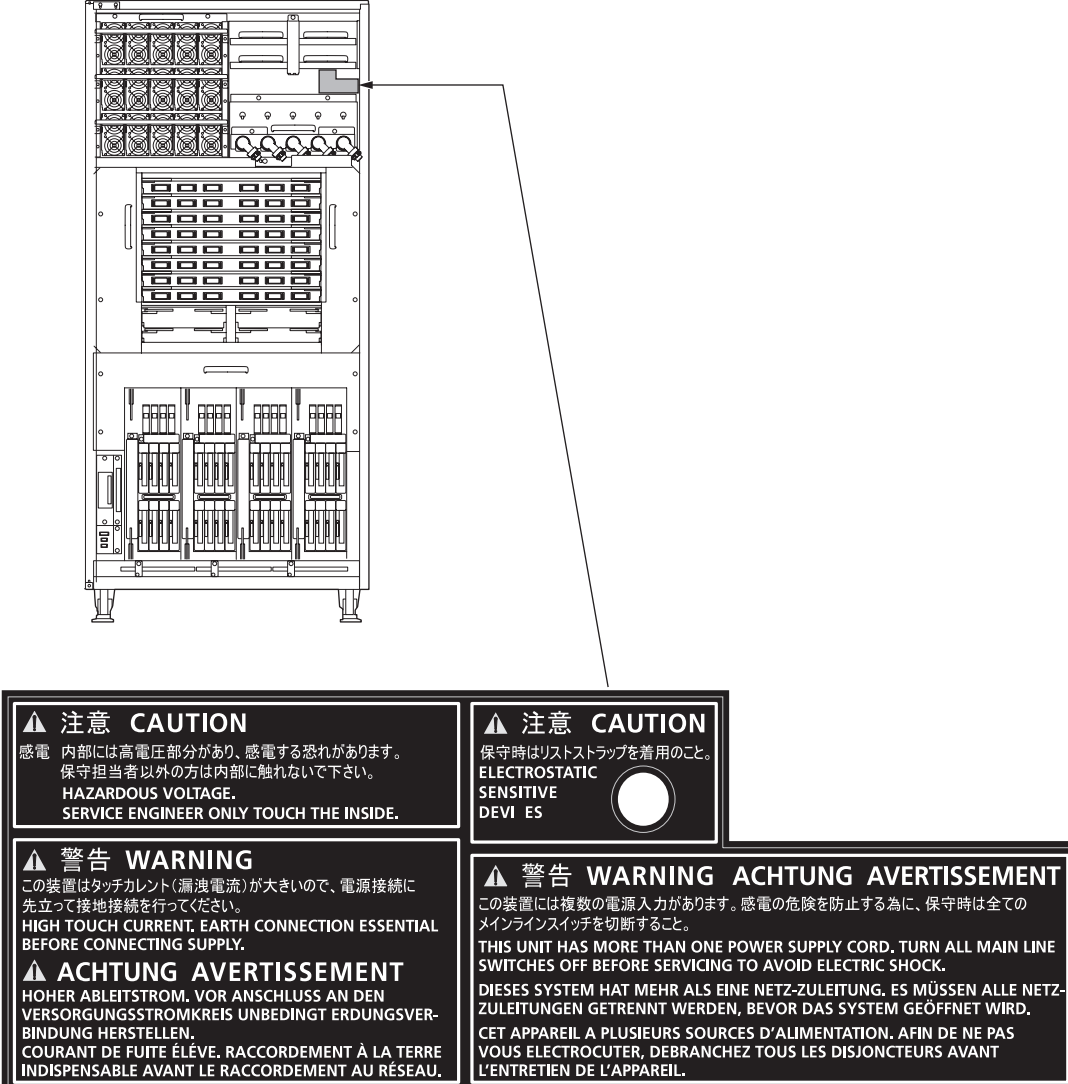

INDISPENSABLE AVANT LE RACCORDEMENT AU RÉSEAU.

M9000 Server (Rear View)

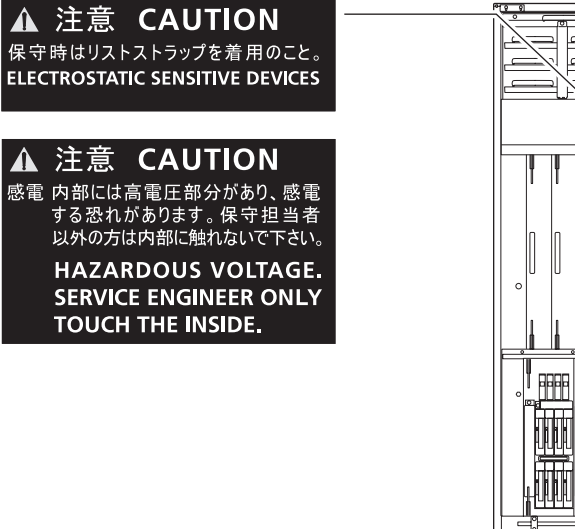

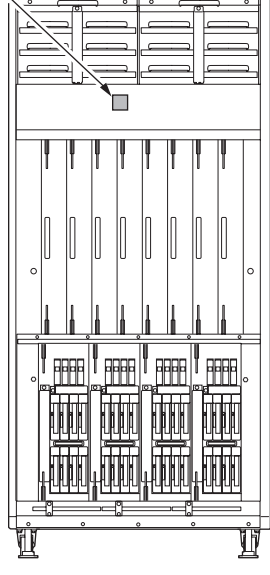

M9000 Server with Expansion Cabinet (Rear View)

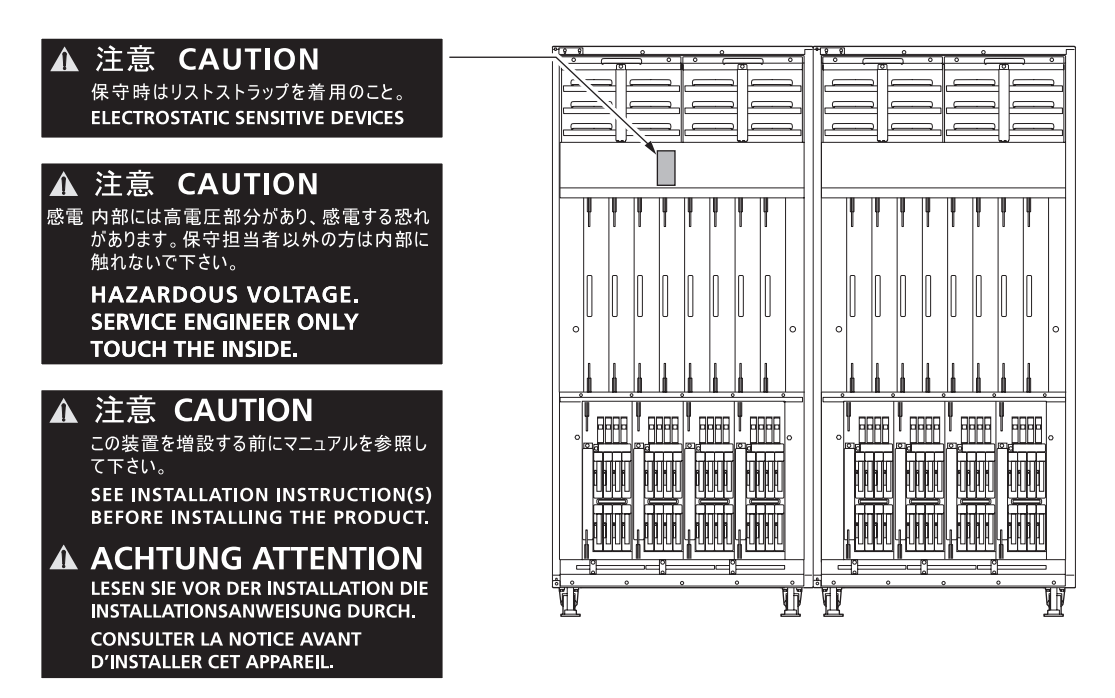

Power Supply Unit (PSU)

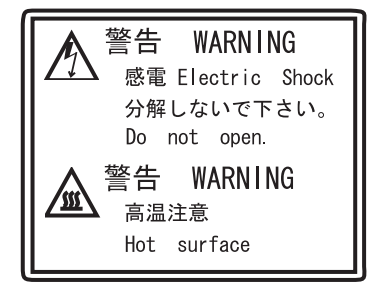

**CAUTION** Double pole / neutral fusing

## <span id="page-29-0"></span>1.3 Tools Required for Maintenance

The maintenance work described in [Chapter 6](#page-154-2) to [Chapter 24](#page-442-2) requires maintenance software to confirm that the server and other components are operating correctly and to collect status information and log data about the server and components. The work for mounting, removing, or replacing a specific component requires screwdrivers, and special tools such as an antistatic wrist strap. These items are listed in [TABLE 1-1](#page-29-1).

| No.            | Name                                                       | <b>Use</b>                                                                                                    |
|----------------|------------------------------------------------------------|----------------------------------------------------------------------------------------------------|
| 1              | Torque wrench<br>$[8.24 N•m (84 kgf•cm)]$                  | Used to secure the bus bars of the power cabinet.                                                                  |
| $\overline{c}$ | Sockets for 10 mm (M6) torque<br>wrench                    | Used to replace the backplane (BP_A) in the M8000 server.                                                          |
| 3              | Sockets for 13 mm (M8) torque<br>wrench                    | Used to secure the bus bars of the power cabinet.                                                                  |
| 4              | Torque wrench extension                                    |                                                                                                    |
| 5              | Torque screwdriver<br>$[0.2 N \cdot m (2.0 kgf \cdot cm)]$ | Used to secure the clock cables between the cabinets if the expansion<br>cabinet of the M9000 server is installed. |
| 6              | Slotted bit                                                | Used to secure the clock cables between the cabinets if the expansion<br>cabinet of the M9000 server is installed. |
| 7              | Wrist strap                                                | For antistatic purposes                                                                                            |
| 8              | Antistatic mat                                             | For antistatic purposes                                                                                            |
| 9              | CPU module replacement tool                                | For mounting and removing CPU Modules (accessory)                                                                  |
| 10             | Oracle VTS                                                 | Test program                                                                                                    |

<span id="page-29-1"></span>**TABLE 1-1** Maintenance Tools

**Caution –** Before handling the components, be sure to connect the clip of the antistatic wrist strap and the antistatic mat to the server grounding port, and attach the band of the wrist strap to one of your wrists. Place the component on the grounded antistatic mat with your hand wearing the antistatic wrist strap, to eliminate static electricity in advance of installation. Failure to take these antistatic measures might result in serious damage.

## <span id="page-30-0"></span>1.4 Antistatic Precautions

During normal operations, all components mounted in the server, including the dummy (filler) units, are properly grounded through the chassis.

Prior to performing maintenance, ensure that any static electricity is discharged from the FRUs to be inserted and the person performing the maintenance. Both must be properly grounded.

Ensure that the procedures below are followed for proper grounding.

### <span id="page-30-1"></span>1.4.1 Removing Static Electricity

This section explains the procedures for removing static electricity.

**1. Connect the earth conductor of the antistatic mat to the server grounding port. (See**  [FIGURE 1-7](#page-34-1) **to** [FIGURE 1-10](#page-36-0)**)**

**Note –** Do not use antistatic bags or packaging materials in place of a grounded antistatic mat when handling the FRUs.

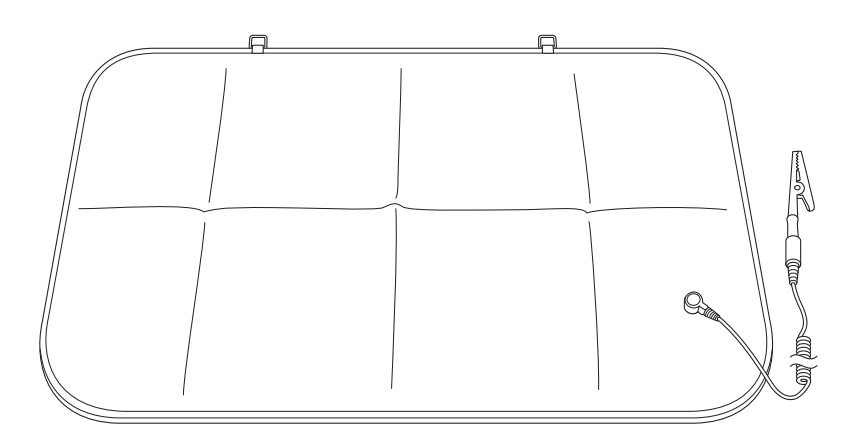

**2. Connect an antistatic wrist strap clip to a server grounding port. (See** [FIGURE 1-7](#page-34-1) **to**  [FIGURE 1-10](#page-36-0)**)**

#### **FIGURE 1-1** Antistatic Mat

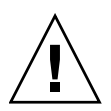

**Caution –** Before handling FRUs, be sure to connect the clip of the antistatic wrist strap and of the antistatic mat to the server grounding port, and attach the band of the wrist strap to one of your wrists. Place the FRUs on the grounded antistatic mat. Failure to take these antistatic measures might result in serious damage.

#### **3. Ensure that the metallic underside of the wrist strap is in direct contact with your skin.**

The wrist strap should be snug around the wrist so that it does not rotate.

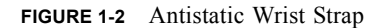

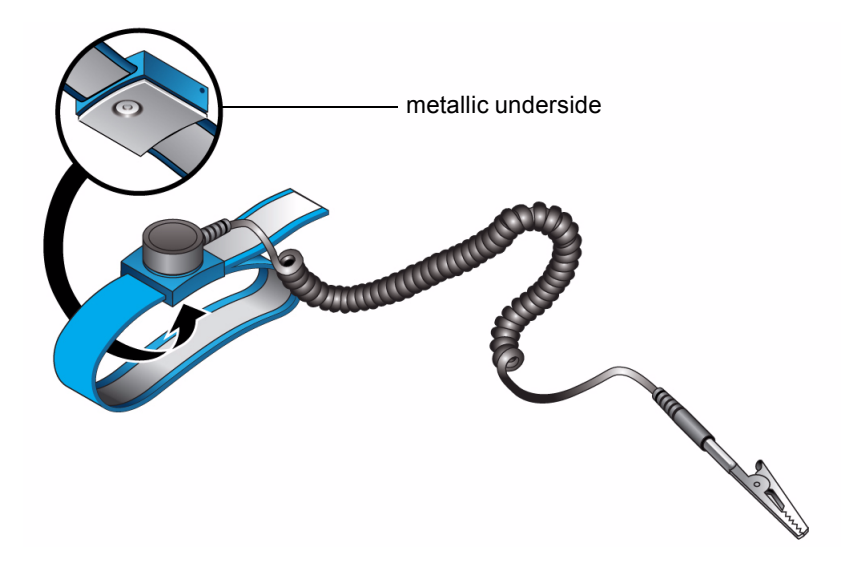

### <span id="page-31-0"></span>1.4.1.1 Removing Static Electricity on a CMU and an IOU

**1. Prior to mounting a new CMU or IOU, place it on the grounded antistatic mat.**

**2. Touch the metallic chassis for 5 or more seconds with your bare hand wearing the antistatic wrist strap. (See** [FIGURE 1-3](#page-32-0) **or** [FIGURE 1-4](#page-32-1)**)**

You cannot remove static electricity by touching the label.

**FIGURE 1-3** Metallic Chassis (CMU)

<span id="page-32-0"></span>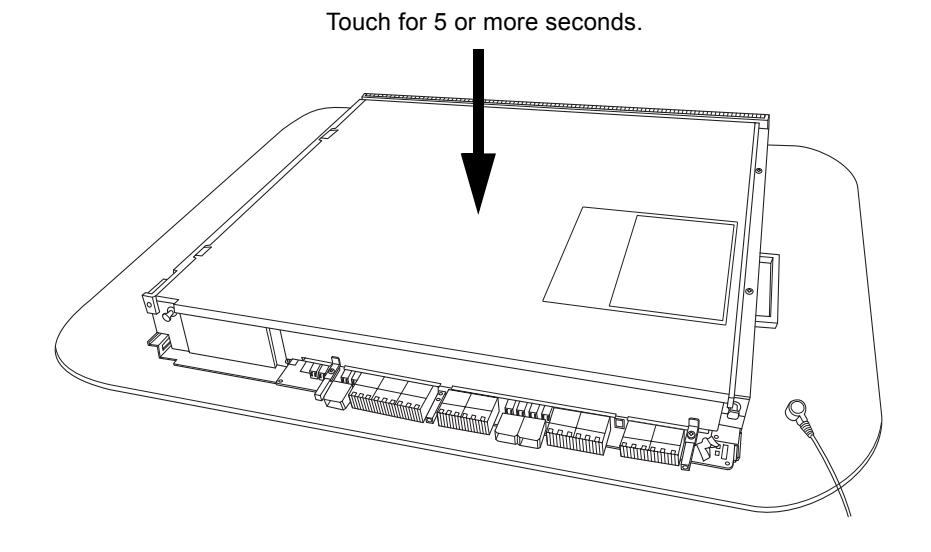

<span id="page-32-1"></span>**FIGURE 1-4** Metallic Chassis (IOU)

Touch for 5 or more seconds.

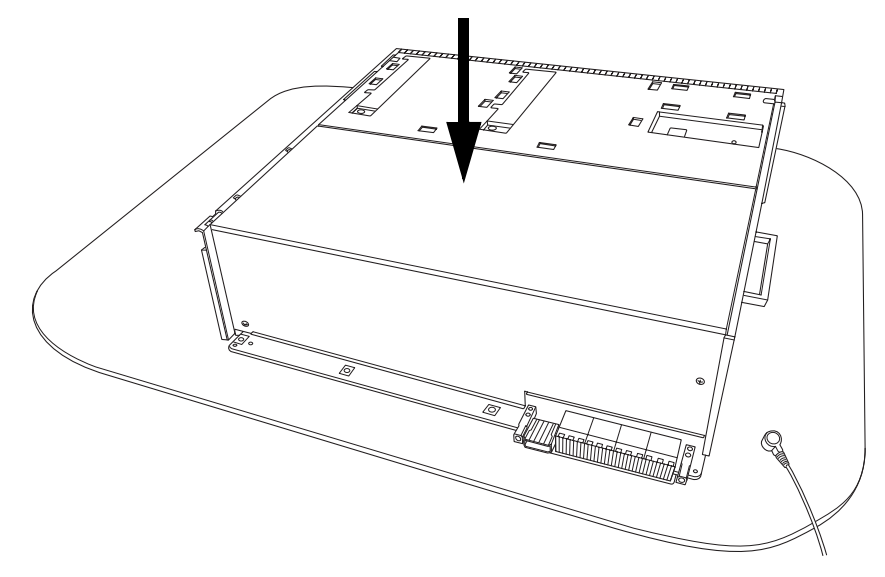

**3. Touch each of the designated points on the guide blocks for 5 or more seconds with your bare hand wearing the antistatic wrist strap. (See** [FIGURE 1-5](#page-33-0) **or** [FIGURE 1-6](#page-33-1)**)**

**FIGURE 1-5** Guide Block (CMU)

<span id="page-33-0"></span>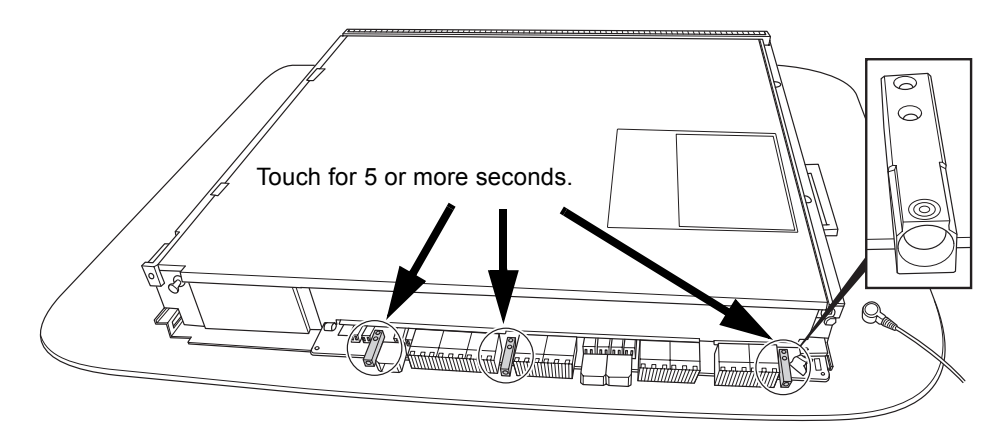

**FIGURE 1-6** Guide Block (IOU)

<span id="page-33-1"></span>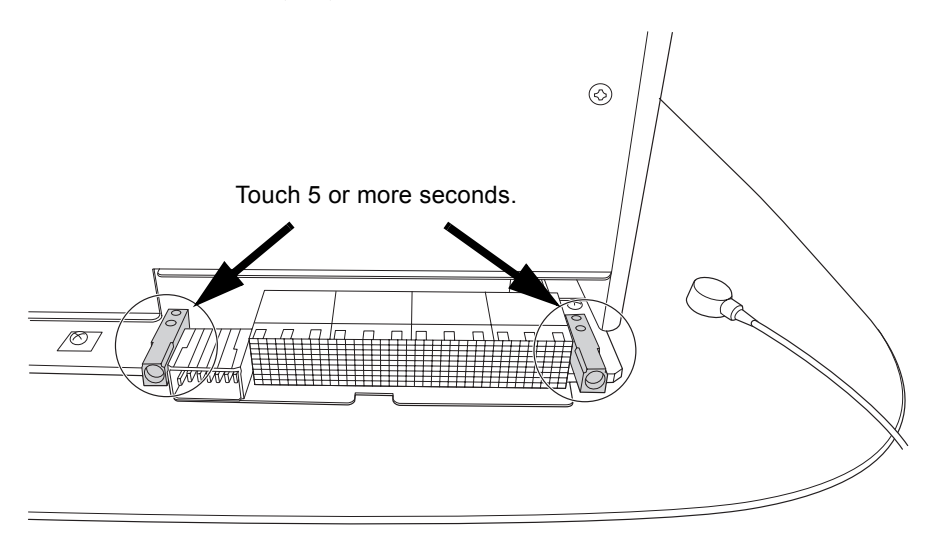

### <span id="page-34-0"></span>1.4.2 Grounding Port Connection Locations

[FIGURE 1-7](#page-34-1) to [FIGURE 1-10](#page-36-0) show the locations of the grounding port on each server.

The grounding port can be used for the grounding of the antistatic wrist strap and the antistatic mat.

If the type of clip does not securely fit the grounding port, it can also be connected to the grounding wire for the door. For details, see [Section 5.3, "How to Remove a Door" on](#page-150-1)  [page 5-3](#page-150-1).

<span id="page-34-1"></span>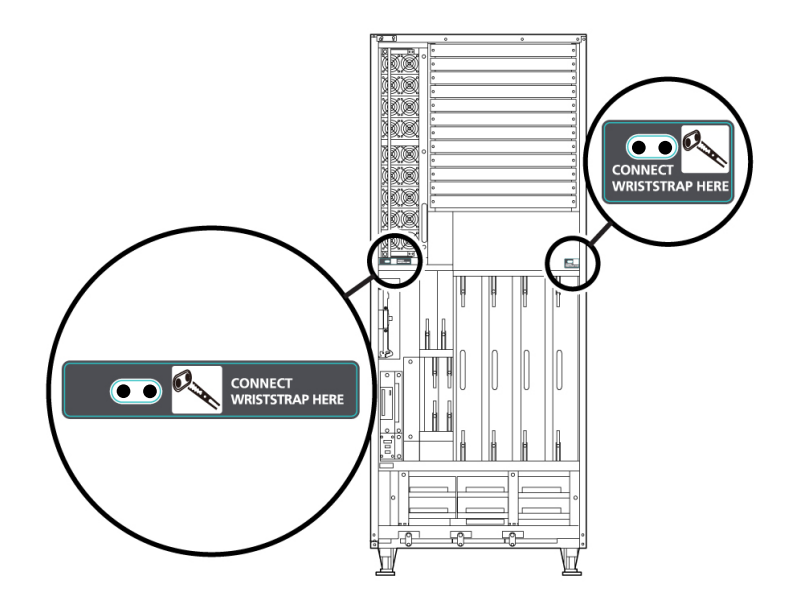

**FIGURE 1-7** M8000 Grounding Port Connection Locations (Front View)

**FIGURE 1-8** M8000 Grounding Port Connection Locations (Rear View)

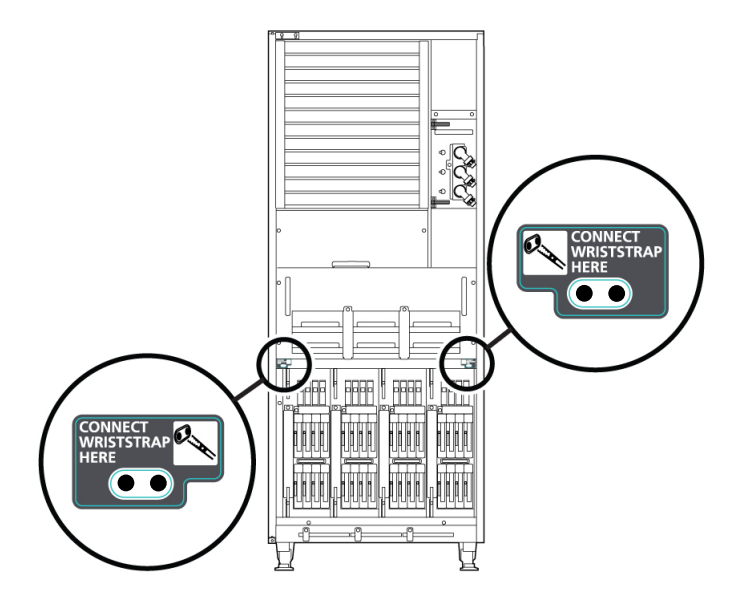

**FIGURE 1-9** M9000 Grounding Port Connection Locations (Front View)

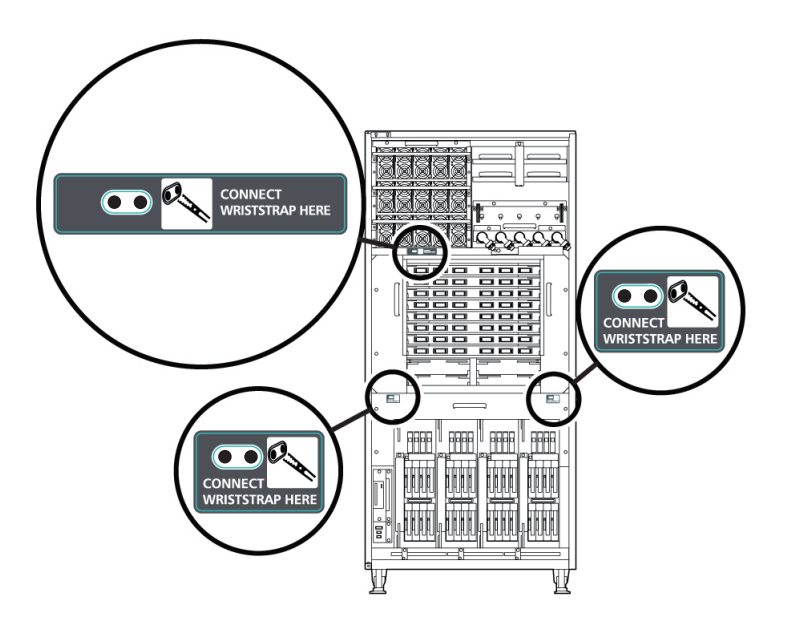
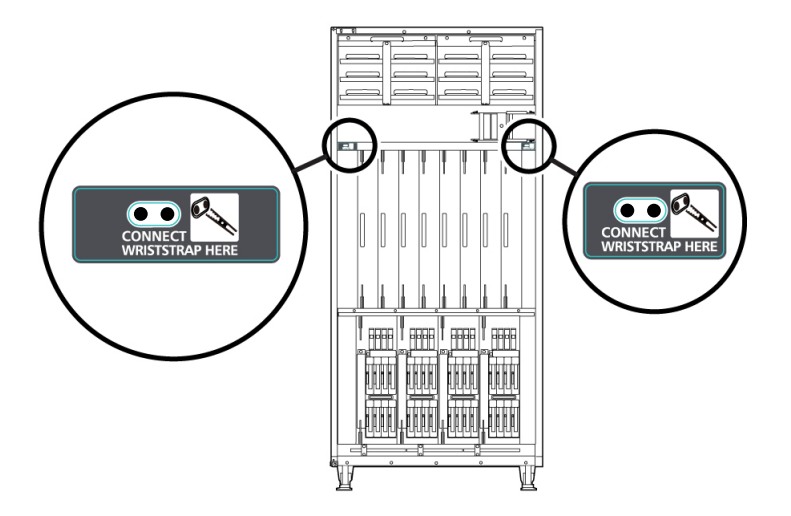

**FIGURE 1-10** M9000 Grounding Port Connection Locations (Rear View)

# System Overview and Troubleshooting

This chapter provides information that is required in troubleshooting.

This information is explained in the following sections:

- [Section 2.1, "System Views" on page 2-1](#page-38-0)
- [Section 2.2, "Labels" on page 2-11](#page-48-0)
- [Section 2.3, "Operator Panel" on page 2-17](#page-54-0)
- [Section 2.4, "Determining Which Diagnostics Methods To Use" on page 2-21](#page-58-0)
- [Section 2.5, "Checking the Server and System Configuration" on page 2-23](#page-60-0)
- [Section 2.6, "Error Conditions" on page 2-26](#page-63-0)
- [Section 2.7, "LED Error Display" on page 2-30](#page-67-0)
- [Section 2.8, "Using the Troubleshooting Commands" on page 2-34](#page-71-0)
- [Section 2.9, "Traditional Oracle Solaris Troubleshooting Commands" on page 2-37](#page-74-0)

# <span id="page-38-0"></span>2.1 System Views

This section provides views of the high-end server. The figures can be used to locate the component in the server to be subjected to maintenance.

In terms of its structure, the high-end server consists of a cabinet that includes various mounted components and a front door, rear door, and side covers that protect the mounted components. The side covers are removed when cabinets are connected to each other or when the dual power feed option is connected to the cabinet. The operator panel, which is mounted on the front door, is always accessible. Each door can be locked with a key so that only the administrator can open it.

The front and rear views of [FIGURE 2-1,](#page-40-0) [FIGURE 2-2](#page-41-0), [FIGURE 2-4](#page-43-0), [FIGURE 2-5,](#page-44-0) [FIGURE 2-7](#page-46-0), and [FIGURE 2-8](#page-47-0) include names and abbreviations for field-replaceable units (FRUs). Components that are mounted inside the system are shown [FIGURE 2-3](#page-42-0), [FIGURE 2-6,](#page-45-0) and [FIGURE 2-9.](#page-48-1) The abbreviations are used in messages and the like. If multiple FRUs of the same type are mounted, the number sign  $#$  and a sequential number is added to their names to distinguish

them from one another. Owing to the reduced scale, certain components (FRUs) are difficult to show in the figures. Accordingly, the layout of these components as viewed from one side is indicated in the table connected by a lead line to the component location.

# <span id="page-40-0"></span>2.1.1 M8000 Server

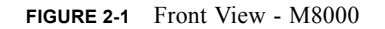

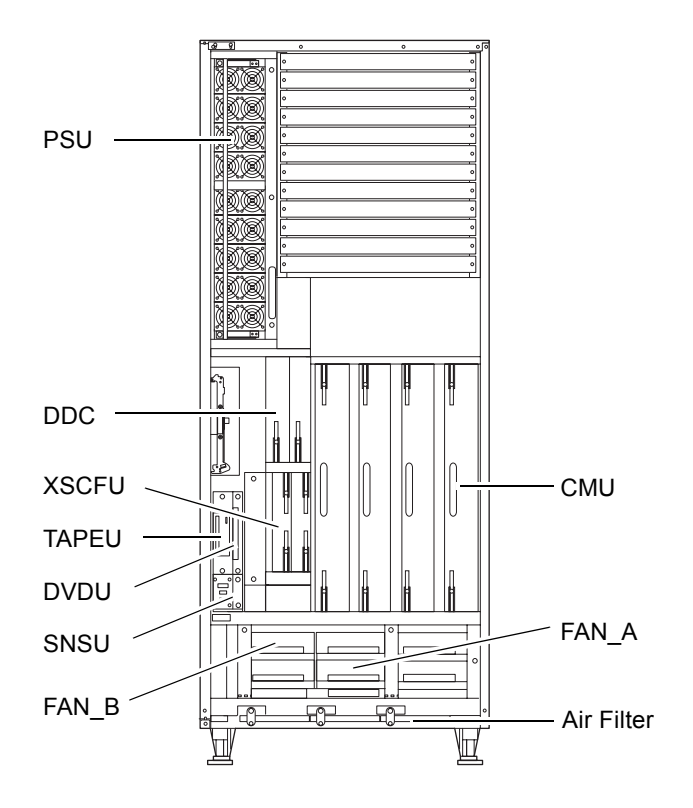

Chapter 2 System Overview and Troubleshooting **2-3**

<span id="page-41-0"></span>**FIGURE 2-2** Rear View - M8000

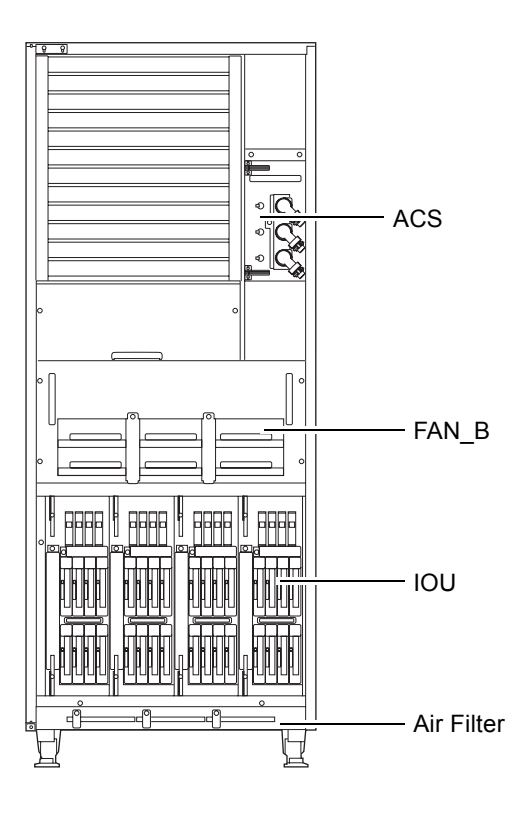

<span id="page-42-0"></span>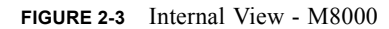

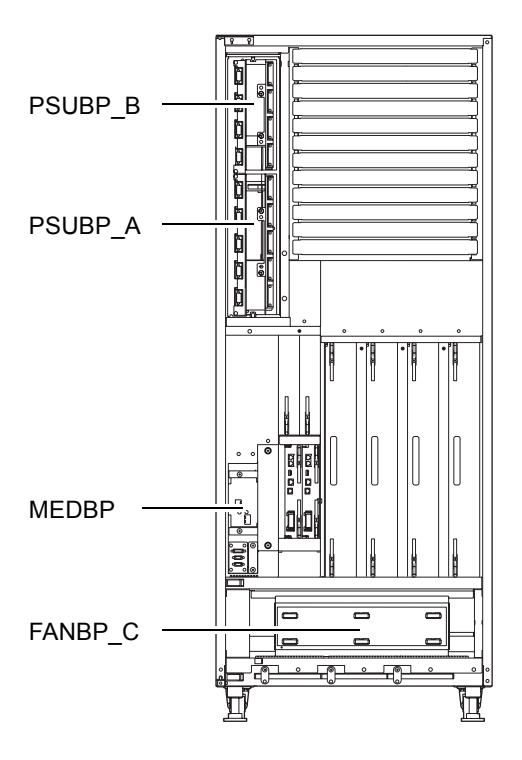

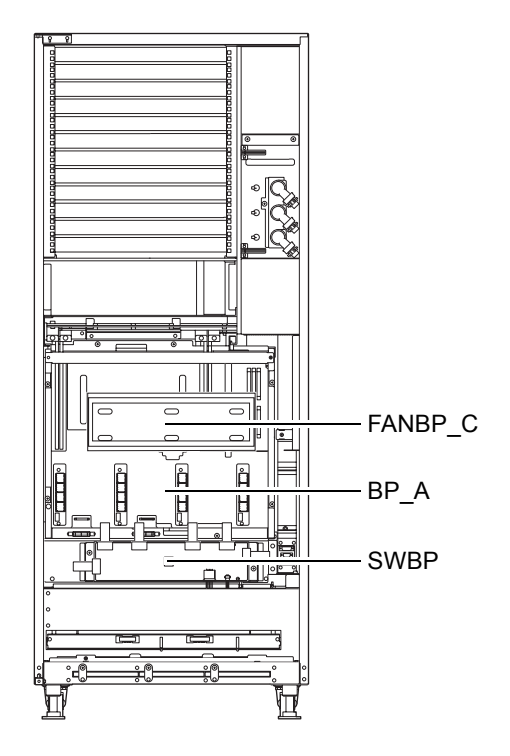

# <span id="page-43-0"></span>2.1.2 M9000 Server (Base Cabinet)

**FIGURE 2-4** Front View - M9000 (Base Cabinet)

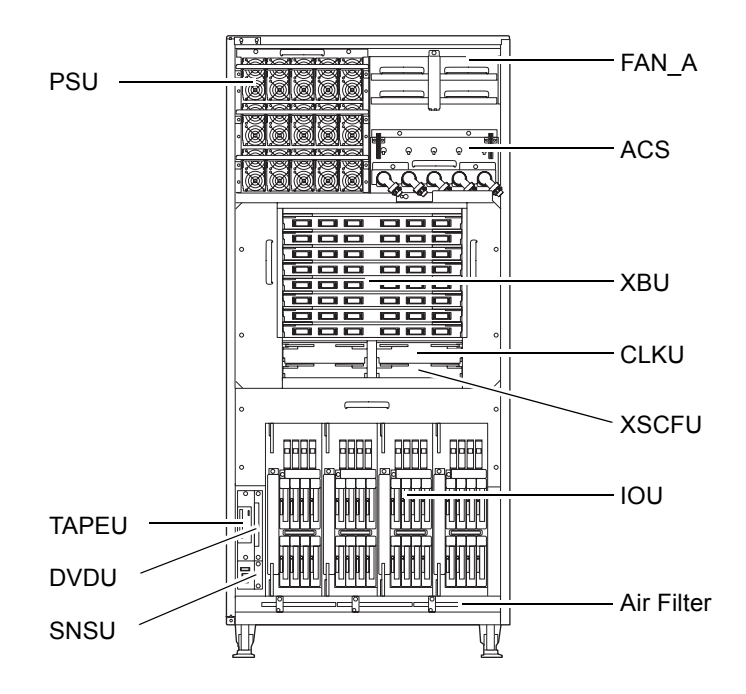

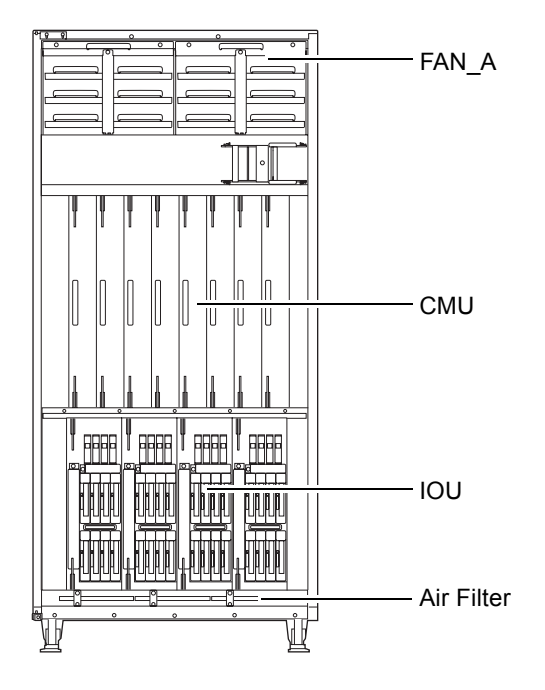

#### <span id="page-44-0"></span>**FIGURE 2-5** Rear View - M9000 (Base Cabinet)

<span id="page-45-0"></span>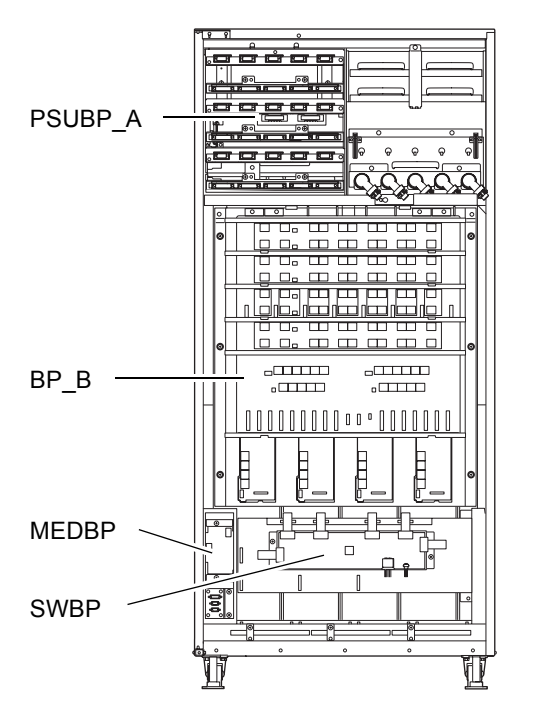

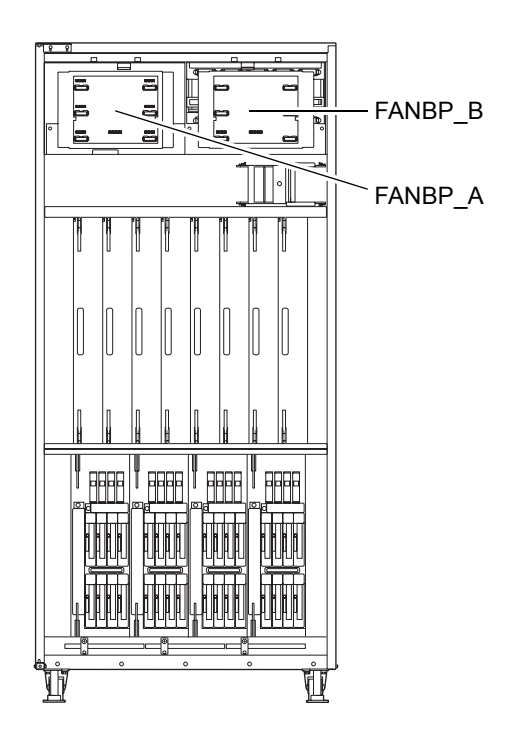

# 2.1.3 M9000 Server (Expansion Cabinet)

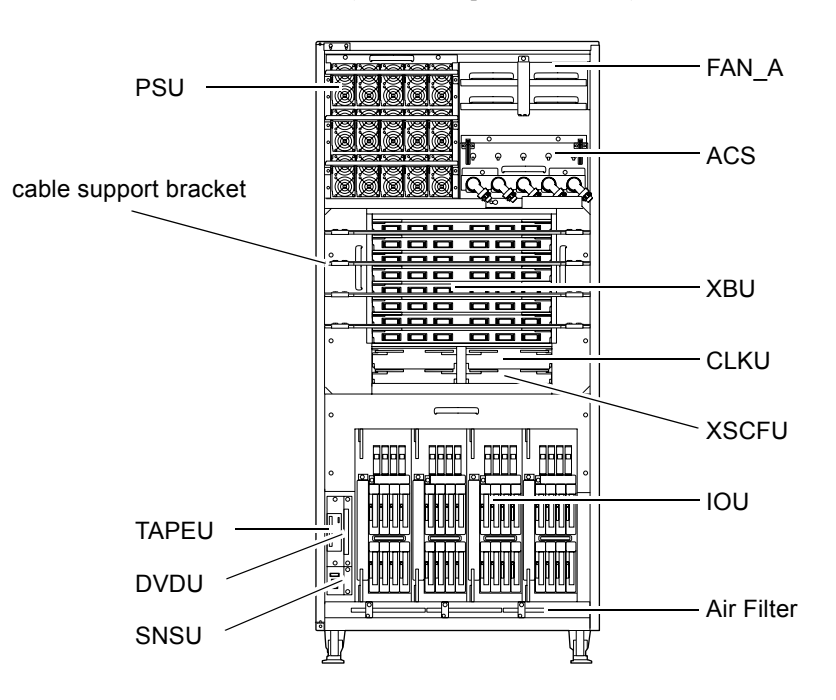

**FIGURE 2-7** Front View - M9000 (with the Expansion Cabinet)

<span id="page-46-0"></span>

<span id="page-47-0"></span>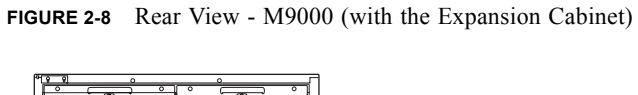

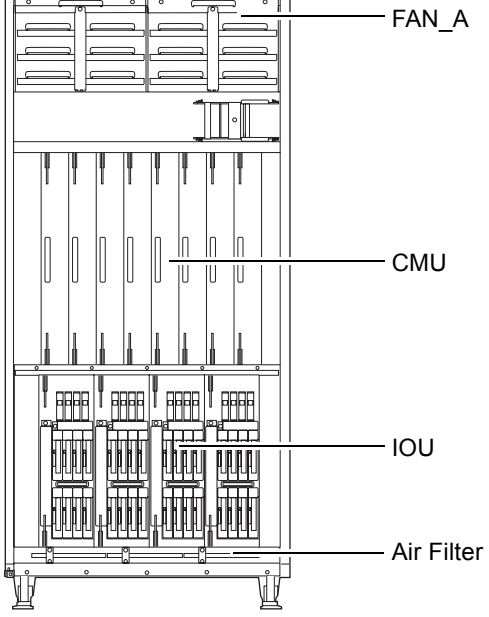

<span id="page-48-1"></span>**FIGURE 2-9** Internal View - M9000 (with the Expansion Cabinet)

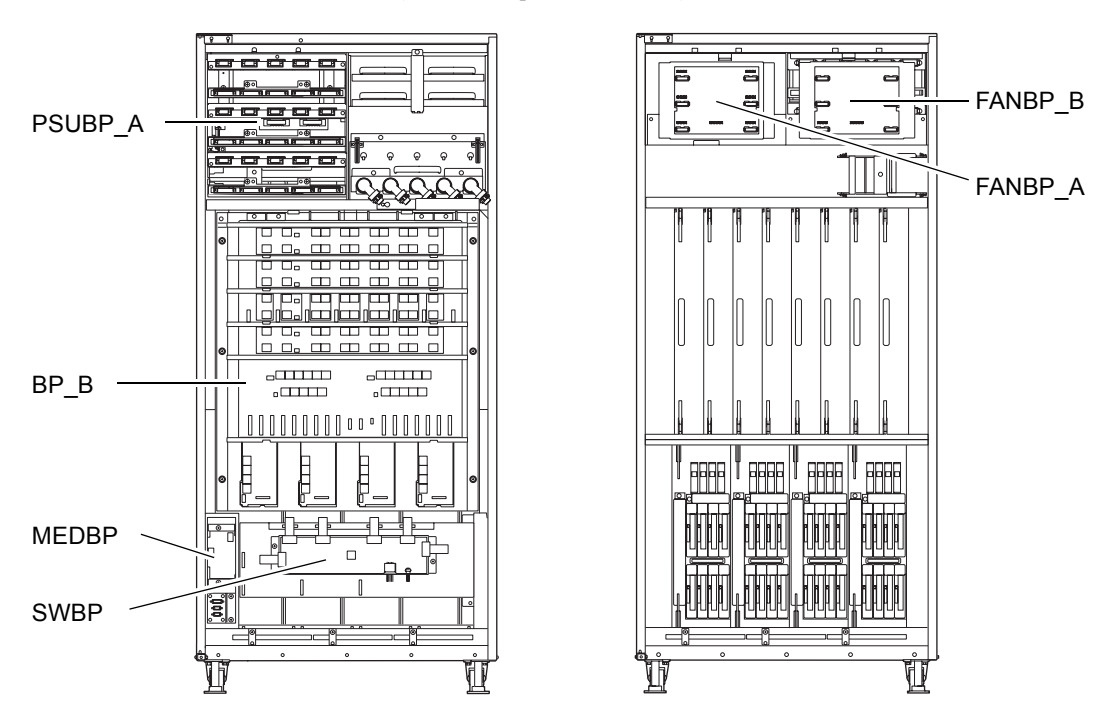

# <span id="page-48-0"></span>2.2 Labels

2.2.1 System Name Plate Label, Rating Label, ID Label (Japan) or EZ Label (besides Japan), and Standard Label

> The important labels affixed on this server are shown in [FIGURE 2-10](#page-50-0) and [FIGURE 2-11.](#page-51-0) The actual description on the labels may differ from [FIGURE 2-10](#page-50-0) and [FIGURE 2-11](#page-51-0).

- The system name plate label includes the model number, serial number, and hardware version, all of which are required for maintenance and management.
- The rating label, which is affixed near the AC power supply, includes the power input rating for the AC power supply.

■ The ID label or EZ label is affixed on the front door of the server, and it includes the model name and serial number, both of which are written on the system name plate label.

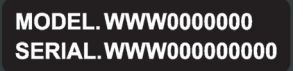

ID label (Japan) EZ label (besides Japan)

**SERIAL.WWW000000000** 

■ The standard label is affixed near the system name plate label, and it includes the certification standards that apply:

Safety: NRTL/C

Electrical interference: VCCI-A, FCC-A, DOC-A, and MIC

Safety and electrical interference: CE

#### <span id="page-50-0"></span>**FIGURE 2-10** M8000 Label Location

#### System Name Plate Label

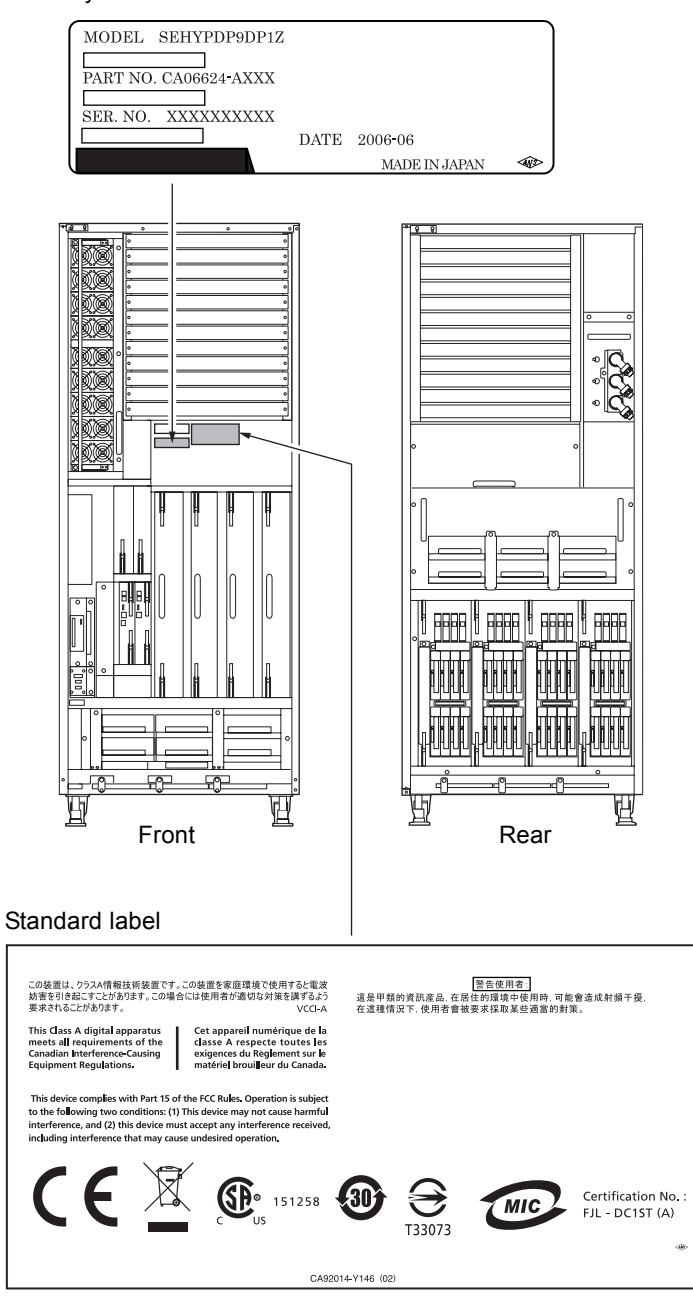

<span id="page-51-0"></span>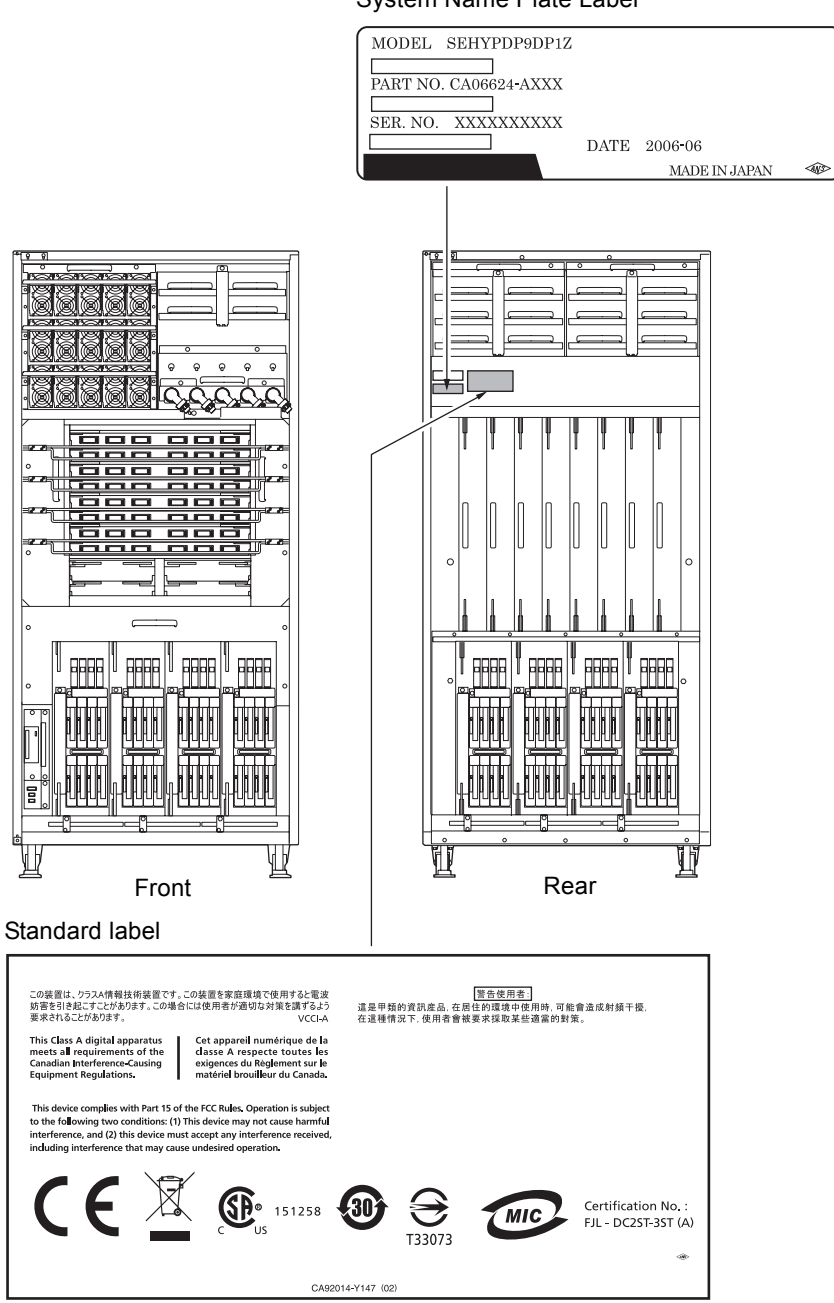

System Name Plate Label

# 2.2.2 Labels About Handling

The labels shown below, which are affixed on the server, provide field engineers with important information on component removal and mounting.

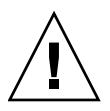

**Caution –** Never peel off the labels.

■ Removing and installing a CPU/memory board unit (CMU)

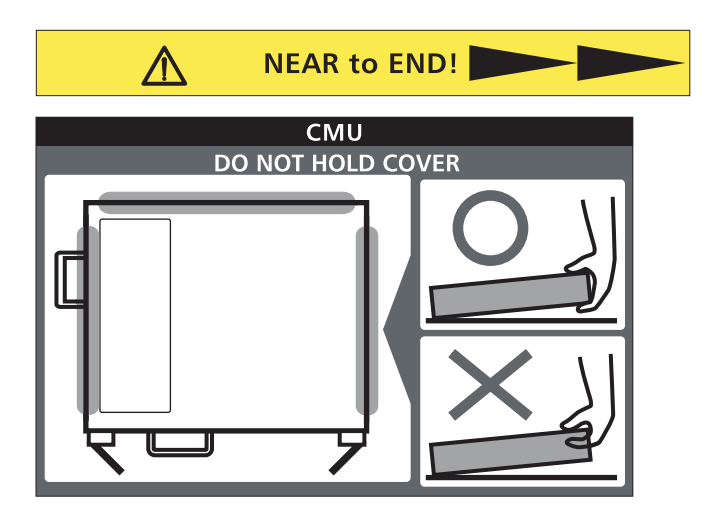

■ Removing a crossbar unit (XBU)

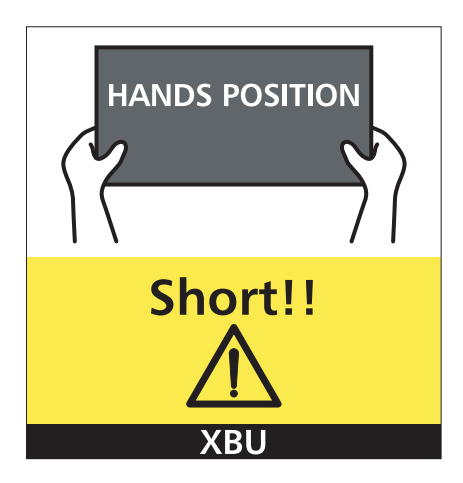

■ Removing an I/O unit (IOU)

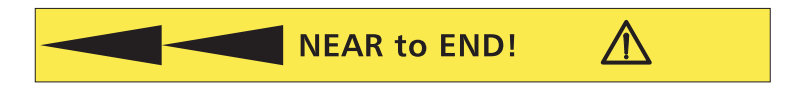

# <span id="page-54-0"></span>2.3 Operator Panel

The operator panel controls the high-end server power. The operator panel is usually locked with a key to prevent the server from being mistakenly powered off through an operator error during system operation.

Before starting maintenance work, ask the system administrator to unlock the operation panel.

## 2.3.1 Operator Panel Location

[FIGURE 2-12](#page-54-1) indicates the location of the operator panel (OPNL) of the high-end servers. The operator panel is mounted on the front door of the M8000 server and the M9000 server (base cabinet). The expansion cabinet is not equipped with the operator panel.

**FIGURE 2-12** Operator Panel Location (at the Front of M8000)

<span id="page-54-1"></span>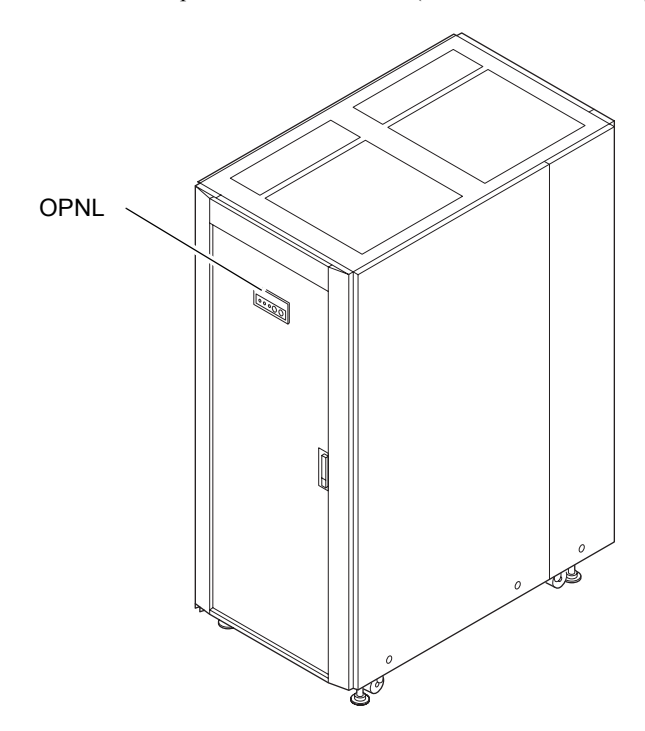

## 2.3.2 Appearance and Operations

The operator panel can be used while the front door of the server is closed. Field engineers, and the system administrator use the operation panel to check the operating state of the server and to perform system power operations. The operating state of the server is checked by observing the LEDs, and the power supply is operated with the POWER switch. [FIGURE 2-13](#page-55-0) shows the appearance of the operator panel.

<span id="page-55-0"></span>**FIGURE 2-13** Operator Panel

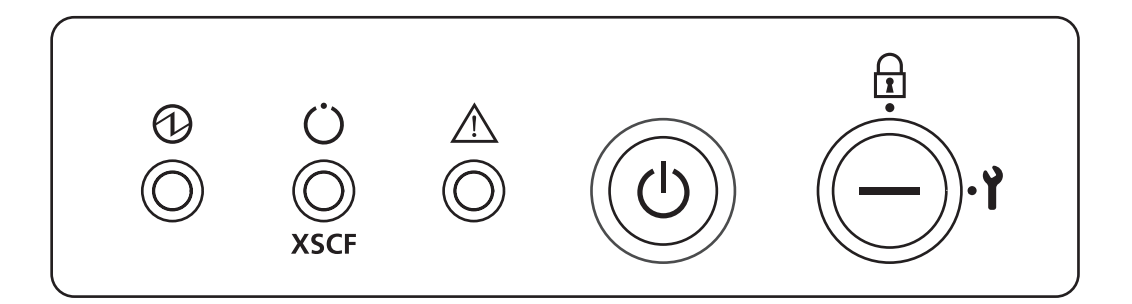

### 2.3.3 LED

[TABLE 2-1](#page-55-1) lists the states of the server that are displayed with the LEDs on the operator panel.

The blinking period is one second (frequency of 1 Hz).

Besides the states listed in [TABLE 2-1](#page-55-1), the operator panel also displays various states of the server using combinations of the three LEDs. [TABLE 2-2](#page-56-0) indicates the states that are usually displayed in the course of operation from the power-on to power-off of the high-end server.

<span id="page-55-1"></span>**TABLE 2-1** State Display by the LEDs (Operator Panel)

| LED                 | Name         | <b>Light Color</b> | <b>Description of Function and State</b>                      |                                        |
|---------------------|--------------|--------------------|---------------------------------------------------------------|----------------------------------------|
| $\bm{\mathfrak{b}}$ | <b>POWER</b> | Green              | Indicates whether power to the SPARC Enterprise server is on. |                                        |
|                     |              |                    | Off                                                           | Indicates the power-off state.         |
|                     |              |                    | Lit                                                           | Indicates the power-on state.          |
|                     |              |                    | Blinking                                                      | The power-off sequence is in progress. |

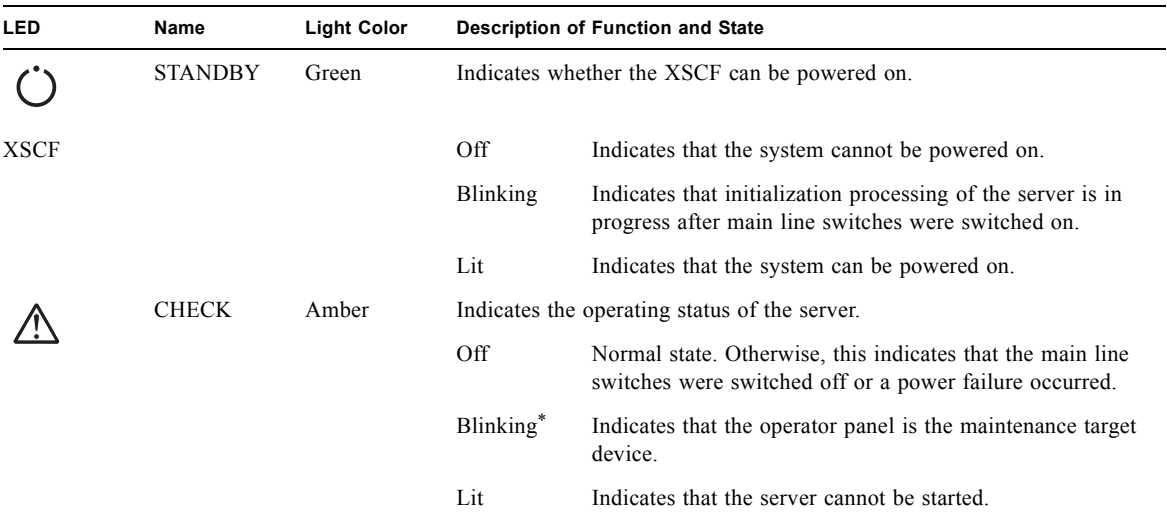

**TABLE 2-1** State Display by the LEDs (Operator Panel) *(Continued)*

\* If the maintenance target component is indicted by a blinking CHECK LED, the LED may be called a locator.

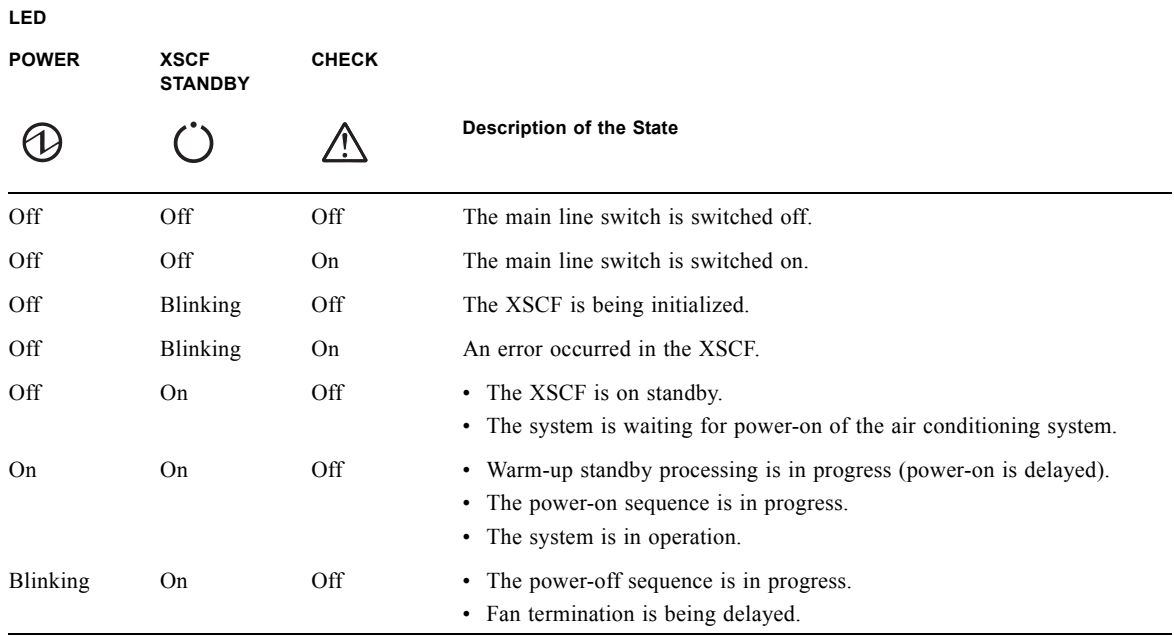

#### <span id="page-56-0"></span>**TABLE 2-2** State Display by LED Combination (Operator Panel)

## 2.3.4 Switch

The operator panel has the mode switch, which sets the operation mode, and the POWER switch, which is used to power on and off the system.

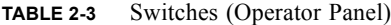

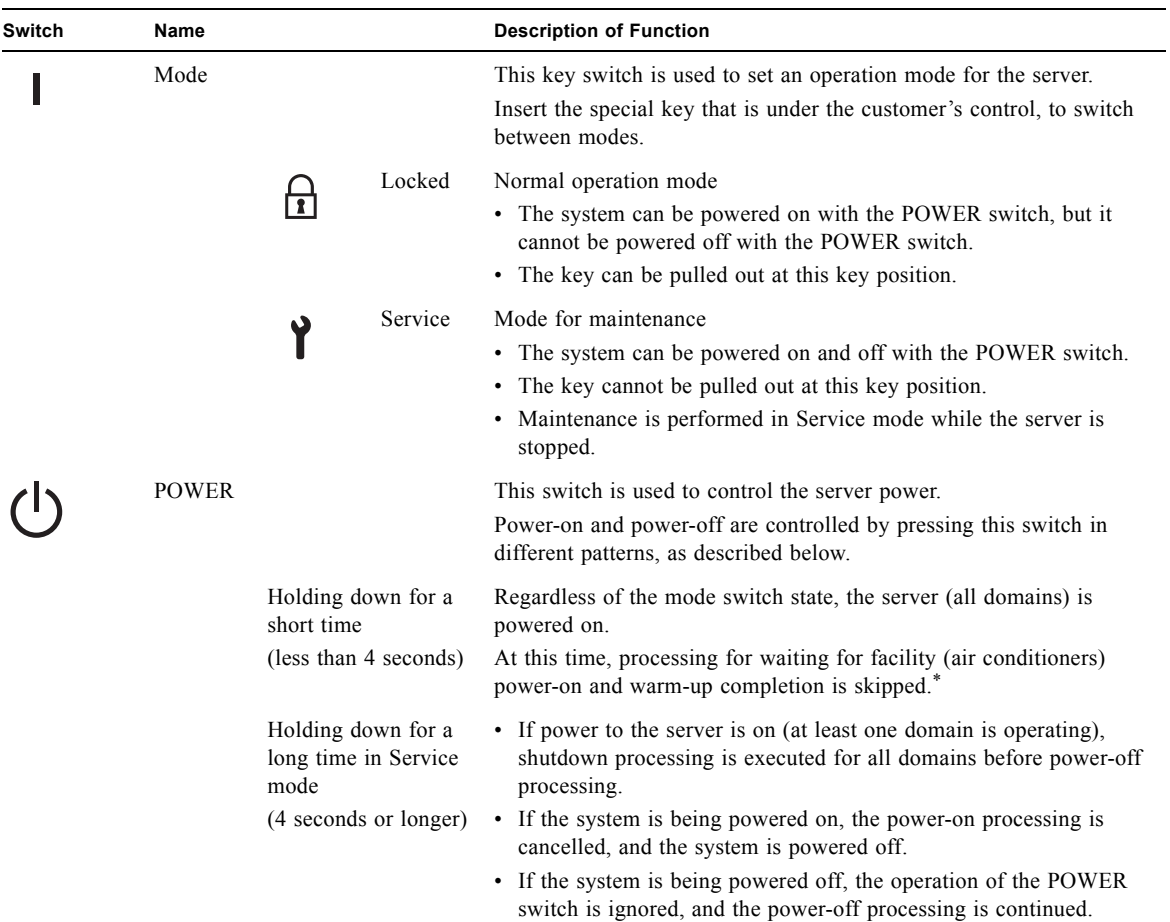

\* In normal operation, the server is powered on only when the computer room environmental conditions satisfy the specified values. Then, the server remains in the reset state until the operating system is booted.

#### **TABLE 2-4** Meanings of the Mode Switch

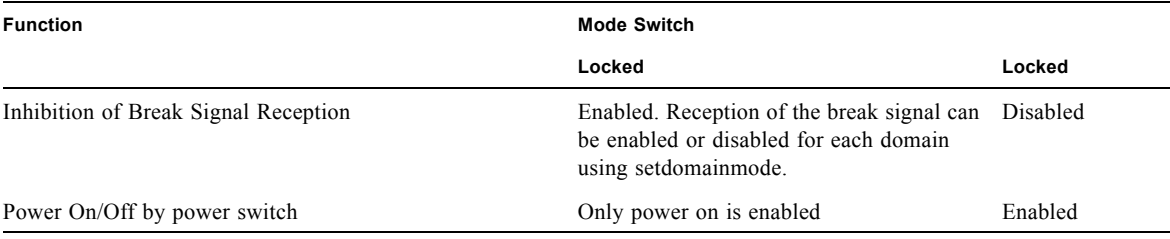

# <span id="page-58-0"></span>2.4 Determining Which Diagnostics Methods To Use

When an error occurs, a message is often displayed on the monitor. Use the flowcharts in [FIGURE 2-14](#page-59-0) to find the correct methods for diagnosing problems.

<span id="page-59-0"></span>**FIGURE 2-14** Diagnostic Method Flow Chart

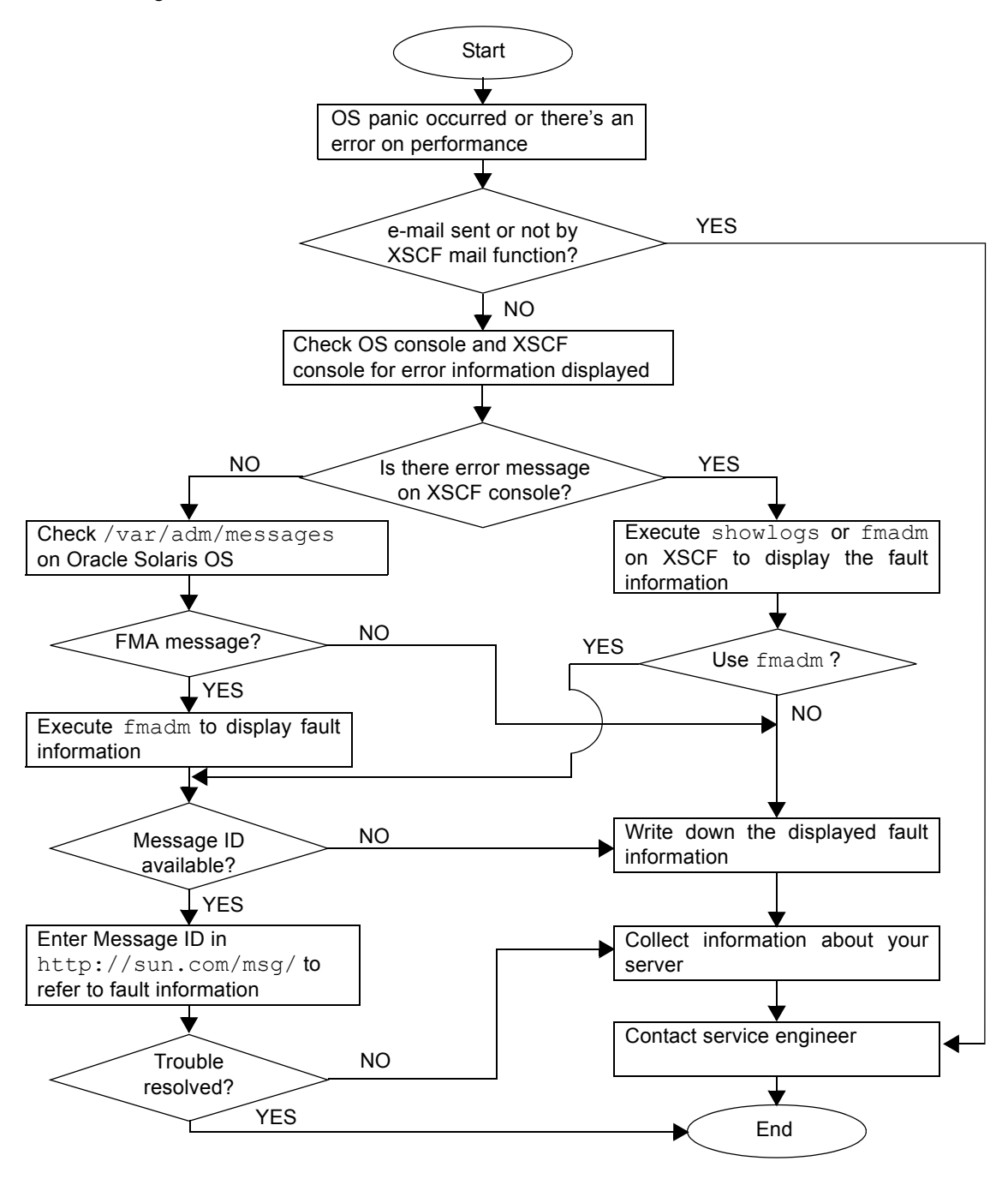

<span id="page-60-0"></span>2.5 Checking the Server and System Configuration

> Before and after maintenance work, the state and configuration of the server and components should be checked and the information saved. For recovery from a problem, conditions related to the problem and the repair status must be checked. The operating conditions must remain the same before and after maintenance.

A functioning server without any problems should not display any error conditions. For example:

- The syslog file should not display error messages.
- <sup>\*</sup> mark is not displayed in XSCF shell command showhardconf
- The administrative console should not display error messages.
- The server processor logs should not display any error messages.
- The Oracle Solaris Operating System (Oracle Solaris OS) message files should not indicate any additional errors.

### 2.5.1 Checking the Hardware Configuration and FRU Status

To replace a faulty component and perform the maintenance on the server, it is important to check and understand the hardware configuration of the server and the state of each hardware component.

The hardware configuration refers to information that indicates to what layer a component belongs in the hardware configuration.

The status of each hardware component refers to information on the condition of the standard or optional component in the server: temperature, power supply voltage, CPU operating conditions, and other times.

The hardware configuration and the status of each hardware component can be checked from the maintenance terminal using XSCF Shell commands.

[TABLE 2-5](#page-61-0) lists commands for checking the hardware configuration and status. For details, see the *SPARC Enterprise M3000/M4000/M5000/M8000/M9000 Servers XSCF Reference Manual*.

<span id="page-61-0"></span>**TABLE 2-5** Commands for Checking Hardware Configuration and FRU Status

| Command      | <b>Description</b>                                                                         |  |
|--------------|--------------------------------------------------------------------------------------------|--|
| showhardconf | Displays the system layer that includes a faulty component.                                |  |
| showstatus   | Displays the status of a component. This command is used to check only a faulty component. |  |
| showboards   | Displays the use status of individual devices and resources.                               |  |
| showdcl      | Displays domain configuration information (hardware resource information).                 |  |
| showfru      | Displays device setting information.                                                       |  |
| ioxadm       | Displays the FRU status of external I/O expansion unit as normal or abnormal.              |  |

Also some conditions can be checked based on the lit and/or blinking state of the component LEDs. See [TABLE 2-11](#page-68-0) and [TABLE 2-12](#page-69-0).

### 2.5.1.1 Checking the Hardware Configuration

Login authority is required to check the hardware configuration. The following procedure for these checks can be made from the maintenance terminal. Ask the system administrator for necessary information, such as a password. For the detailed procedure, see the *SPARC Enterprise M3000/M4000/M5000/M8000/M9000 Servers XSCF User's Guide*.

#### **1. Log in to the XSCF.**

**2. Execute the** showhardconf **command.**

#### XSCF> **showhardconf**

The showhardconf command will print the hardware configuration information to the screen. For the detailed procedure, see the *SPARC Enterprise M3000/M4000/M5000/M8000/M9000 Servers XSCF User's Guide*.

## 2.5.2 Checking the Software and XSCF Firmware Configurations

The software and firmware configurations and versions affect the operation of the server. To change the configuration or investigate a problem, check the latest information and check for any problems in the software.

Software and firmware varies according to users.

- The software configuration and version can be checked in the Oracle Solaris OS. Refer to the Oracle Solaris OS documentation for more information.
- The firmware configuration and versions can be checked from the maintenance terminal using XSCF Shell commands. Refer to the *SPARC Enterprise M3000/M4000/M5000/M8000/M9000 Servers XSCF User's Guide* for more detailed information.

Check the software and firmware configuration information with assistance from the system administrator. However, if you have received login authority from the system administrator, the following commands can be used from the maintenance terminal for these checks:

**TABLE 2-6** Commands for Checking the Software Configuration

| Command     | Description                                                              |
|-------------|--------------------------------------------------------------------------|
| showrev(1M) | Displays information on patches applied to the system.                   |
| uname(1)    | Outputs current information regarding the system to the standard output. |

#### **TABLE 2-7** Commands for Checking the XSCF Firmware Configuration

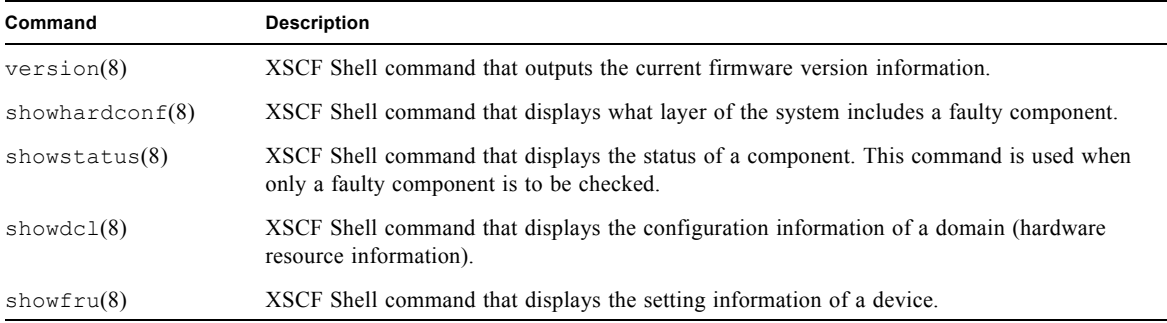

### 2.5.2.1 Checking the Software Configuration

The following procedure for these checks can be made from any terminal window terminal.

#### **1. Execute the** showrev **command.**

#### # **showrev**

The showrev command will print the system configuration information to the screen.

### 2.5.2.2 Checking the Firmware Configuration

Login authority is required to check the firmware configuration. The following procedure for these checks can be made from the maintenance terminal:.

- **1. Log in to the XSCF.**
- **2. Execute the** version **command.**

#### XSCF> **version**

The version command will print the firmware version information to the screen. For the detailed procedure, see the *SPARC Enterprise M3000/M4000/M5000/M8000/M9000 Servers XSCF User's Guide*.

## 2.5.3 Downloading the Error Log Information

If you want to download the error log information, use the XSCF log fetch function. The XSCF Unit has an interface with external units so that a service engineer can easily obtain useful maintenance information such as error logs

Connect the maintenance terminal, and use the CLI or BUI to issue a download instruction to the maintenance terminal to download Error Log information over the XSCF-LAN.

**Note –** When the XSCF unit has a redundant configuration, log in also to the standby XSCF and obtain the log file in the same manner.

# <span id="page-63-0"></span>2.6 Error Conditions

This section describes error conditions and relevant corrective actions.

This work is explained in the following sections:

- [Section 2.6.1, "Predictive Self-Healing Tools" on page 2-27](#page-64-0)
- [Section 2.6.2, "Monitoring Output" on page 2-28](#page-65-0)
- [Section 2.6.3, "Messaging Output" on page 2-30](#page-67-1)

Details of the fault information, see the *SPARC Enterprise M3000/M4000/M5000/M8000/M9000 Servers XSCF User's Guide*.

See the Oracle Solaris 10 documentation for more information on predictive self-healing.

Predictive self-healing is an architecture and methodology for automatically diagnosing, reporting, and handling software and hardware fault conditions. This new technology lessens the time required to debug a hardware or software problem and provides the administrator and technical support with detailed data about each fault.

## <span id="page-64-0"></span>2.6.1 Predictive Self-Healing Tools

In Oracle Solaris OS, the fault manager runs in the background. If a failure occurs, the system software recognizes the error and attempts to determine what hardware is faulty. The software also takes steps to prevent that component from being used until it has been replaced. Some of the specific activities the software takes include:

- Receives telemetry information about problems detected by the system software
- Diagnoses the problems
- Initiates pro-active self-healing activities. For example, the fault manager can disable faulty components.

The state of a FRU, group of FRUs, or part of a FRU, that has been isolated because a fault was detected. The isolation is usually done to prevent possibly faulty components from affecting other system components. The part that is isolated is not always the faulty part alone; a normal part may be degraded to isolate the faulty part. If a function required for the operation of the system is degraded, a system failure may result.

■ When possible, causes the faulty FRU to provide an LED indication of a fault in addition to populating the system console messages with more details

[TABLE 2-8](#page-65-1) shows a typical message generated when a fault occurs. The message appears on your console and is recorded in the /var/adm/messages file.

**Note –** The message in [TABLE 2-8](#page-65-1) indicates that the fault has already been diagnosed. Any corrective action that the system can perform has already taken place. If your server is still running, it continues to run.

<span id="page-65-1"></span>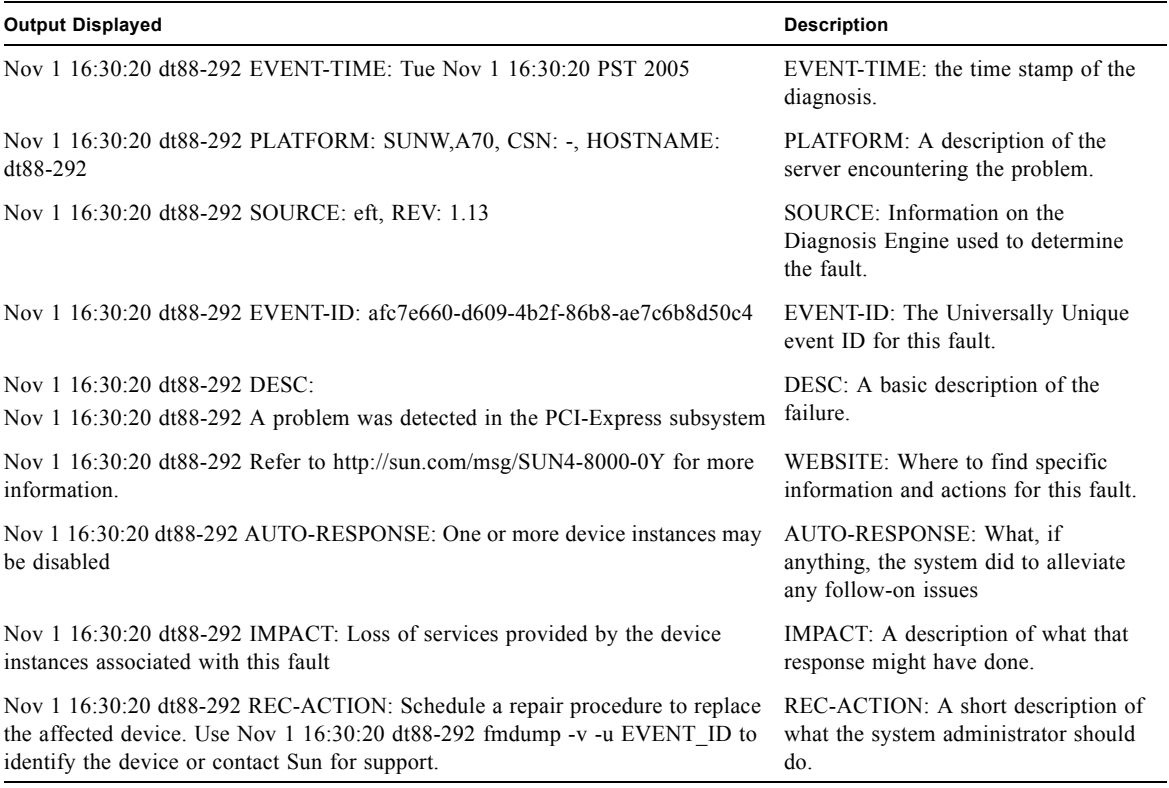

## <span id="page-65-0"></span>2.6.2 Monitoring Output

To understand error conditions, collect monitoring output information, by using the commands shown below.

[TABLE 2-9](#page-66-0) lists the commands for checking the monitoring output.

<span id="page-66-0"></span>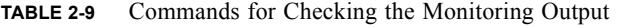

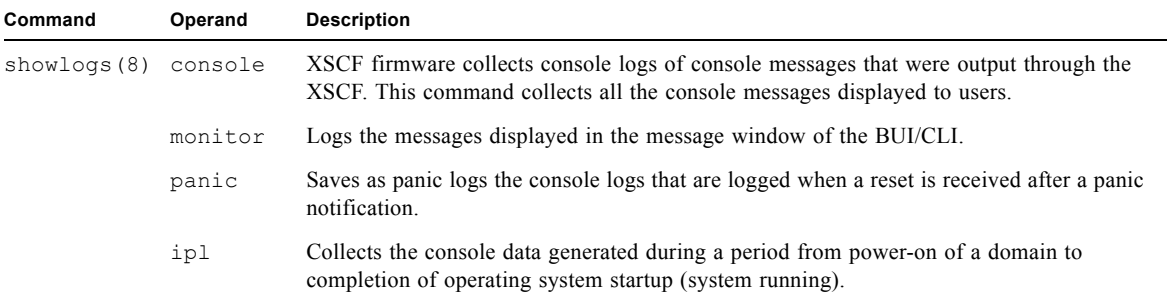

## <span id="page-67-1"></span>2.6.3 Messaging Output

To understand error conditions, collect messaging output information, by using the commands shown below.

[TABLE 2-10](#page-67-2) lists the commands for checking the messaging output.

<span id="page-67-2"></span>**TABLE 2-10** Commands for Checking the Messaging Output

| Command     | Operand | <b>Description</b>                                                                                                    |  |  |
|-------------|---------|----------------------------------------------------------------------------------------------------|--|--|
| showlogs    | env     | Collects the temperature history log. The server environmental temperature data and<br>power status are collected at a 10-minute interval. The data is stored for a maximum of<br>six months.                                                                                                    |  |  |
|             | power   | Collects the log of power events and reset events. The target range covers the server,<br>External I/O Expansion units, and UPSs.                                                                                                    |  |  |
|             | event   | Collects the message which accompanies the command or the progress of operation such<br>as Dynamic Reconfiguration (DR), the status of operation on the operator panel, the event<br>such as the shut down request to OS due to power failure or abnormal temperature, as<br>event log. This information is used to analyze faults and investigate the use status of<br>individual devices at a customer's site, and it is kept as a maintenance work history. |  |  |
|             | error   | Information on the server hardware faults detected by the SCF, POST/OpenBoot PROM,<br>or ESF machine management and software monitoring error information are logged as<br>SCF error logs. The showlogs error command can display with hexadecimal codes<br>the error information stored in the SCF error log and information on faulty components.                                                                                                    |  |  |
| fmdump (1M) |         | Hardware and software are automatically diagnosed according to the fault management                                                                                                    |  |  |
| fmdump(8)   |         | architecture (FMA), and the diagnosis results and errors are automatically recorded. The<br>findump command can display the recorded information. It is provided as an Oracle<br>Solaris OS command and XSCF Shell command. The information can be checked at the<br>site at the specified URL by using a displayed message ID.                                                                                                    |  |  |

Each error message logged by the predictive self-healing architecture has a code associated with it as well as a web address that can be followed to get the most up-to-date course of action for dealing with that error.

Refer to the Oracle Solaris OS documentation for more information on predictive self-healing.

# <span id="page-67-0"></span>2.7 LED Error Display

This section explains the LEDs of each FRU that are to be checked when the relevant FRU is replaced. Each LED can be checked after the door of a cabinet is opened.

Whether the state of the entire system is normal can be learned by checking the operator panel (outside). When an error occurs in an individual hardware component in the system, the LEDs of the FRU containing the hardware component that has caused the error indicate that an error has occurred. The LEDs on the operator panel (back) indicate the status of the operator as a single unit. However, some FRUs like DIMMs do not have LEDs.

Whether a FRU without LEDs is in the normal state can be checked by executing the XSCF Shell commands showhardconf and ioxadm from a maintenance terminal. For details of the commands, see the *SPARC Enterprise M3000/M4000/M5000/M8000/M9000 Servers XSCF Reference Manual*.

### 2.7.1 When target FRU is indicated by LEDs

When an error message is displayed at the system console and the cause of the error is in hardware, a faulty FRU must be removed and replaced. Each FRU is equipped with an LED to indicate whether an error has occurred in the FRU and an LED to indicate whether the FRU can be removed. Most FRUs are named READY LED and CHECK LED. In some cases, names are not indicated but the icons are always printed or icon labels are always affixed. Such FRUs include the back of the operator panel, XSCFUs, CMUs, XBUs, CLKUs, FANs, and HDDs.

### 2.7.2 When target FRU is not indicated by LEDs

For some FRUs, the READY LED and CHECK LED are not used as the names of the LEDs that are checked at replacement. Even in such a case, the same icons as those for the READY LED and CHECK LED are used so that the meaning of LEDs can be understood. Even if the names of LEDs are not indicated, the icons are always printed or icon labels are always affixed.

<span id="page-68-0"></span>**TABLE 2-11** LED Display That Should Be Checked When a FRU Is Replaced (Common)

| <b>LED</b>              | <b>Display and Meaning</b><br>Indicates whether the unit is operating (whether it is configured into the system). |                                                                                                    |  |
|-------------------------|----------------------------------------------------------------------------------------------------|----------------------------------------------------------------------------------------------------|--|
| <b>READY</b><br>(green) |                                                                                                    |                                                                                                    |  |
|                         | Lit                                                                                                    | Indicates that the FRU is operating. The FRU cannot be disconnected and removed from<br>the system. Therefore, the FRU cannot be replaced.                                                                                     |  |
|                         | <b>Blinking</b>                                                                                                   | Indicates that the FRU is being configured into the system (or, for an XSCFU, being<br>initialized) or being disconnected from the system. However, for a PSU, it indicates that<br>the main line switch has been switched on. |  |
|                         | Off                                                                                                    | Indicates that the FRU is stopped and disconnected from the system. Therefore, the FRU<br>can be replaced.                                                                                                    |  |

| <b>LED</b>             | Display and Meaning                                                                                   |                                                                                                    |  |
|------------------------|----------------------------------------------------------------------------------------------------|----------------------------------------------------------------------------------------------------|--|
| <b>CHECK</b>           | Indicates either that the unit contains an error or that the unit is a target device for replacement. |                                                                                                    |  |
| (amber)<br>$\bigwedge$ | Lit                                                                                                   | Indicates that an error has been detected in the hardware of the FRU. (For an HDD, the<br>LED is lit according to the instruction from the software or middleware.) |  |
|                        | Blinking <sup>*</sup>                                                                                 | Indicates that the FRU is to be replaced.                                                                                                    |  |
|                        | Off                                                                                                   | Indicates that the state of the FRU is normal.                                                                                                    |  |
|                        |                                                                                                    |                                                                                                    |  |

**TABLE 2-11** LED Display That Should Be Checked When a FRU Is Replaced (Common) *(Continued)*

\* If the maintenance target component is indicted by a blinking CHECK LED, the LED may be called a locator.

<span id="page-69-0"></span>**TABLE 2-12** Status Display of LEDs Defined Individually for Each FRU

|                                    | LED               |                     |                                                                                                    |
|------------------------------------|-------------------|---------------------|----------------------------------------------------------------------------------------------------|
| <b>FRU</b>                         | <b>Type</b>       | Display             | <b>Meaning</b>                                                                                                    |
| <b>XSCFU</b>                       | <b>READY</b>      | Lit (green)         | Indicates that the XSCFU is in use. In this state, the XSCFU<br>cannot be removed (cannot be replaced).                                                                                                    |
|                                    |                   | Blinking<br>(green) | Indicates that the XSCFU is being initialized.                                                                                                    |
|                                    |                   | Off                 | Indicates that the XSCFU can be replaced.                                                                                                    |
|                                    | <b>CHECK</b>      | Lit (amber)         | Indicates that an error was detected in the XSCFU. However,<br>this LED remains on for a few minutes immediately after<br>power-on (until the start of initialization). It does not indicate<br>an error during that time. |
|                                    |                   | Blinking<br>(amber) | Indicates that the XSCFU is a replacement target.                                                                                                    |
|                                    |                   | Off                 | Indicates that the XSCFU is in the normal state.                                                                                                    |
|                                    | <b>ACTIVE</b>     | Lit (green)         | Indicates that the XSCFU is in use (active).                                                                                                    |
|                                    |                   | Off                 | Indicates that the XSCFU is on standby.                                                                                                    |
| XSCFU and IOU<br>(display part for | <b>ACT</b>        | Lit (green)         | Indicates that communication is being performed through the<br>Ethernet port (LAN port).                                                                                                    |
| LAN)                               |                   | Off                 | Indicates that no communication is being performed through<br>the Ethernet port (LAN port).                                                                                                    |
|                                    | <b>LINK SPEED</b> | Lit (amber)         | Only for an IOU: Indicates that the communication speed is<br>1G bps.                                                                                                    |
|                                    |                   | Lit (green)         | Indicates that the communication speed is 100M bps.                                                                                                    |
|                                    |                   | Off                 | Indicates that the communication speed is 10M bps.                                                                                                    |

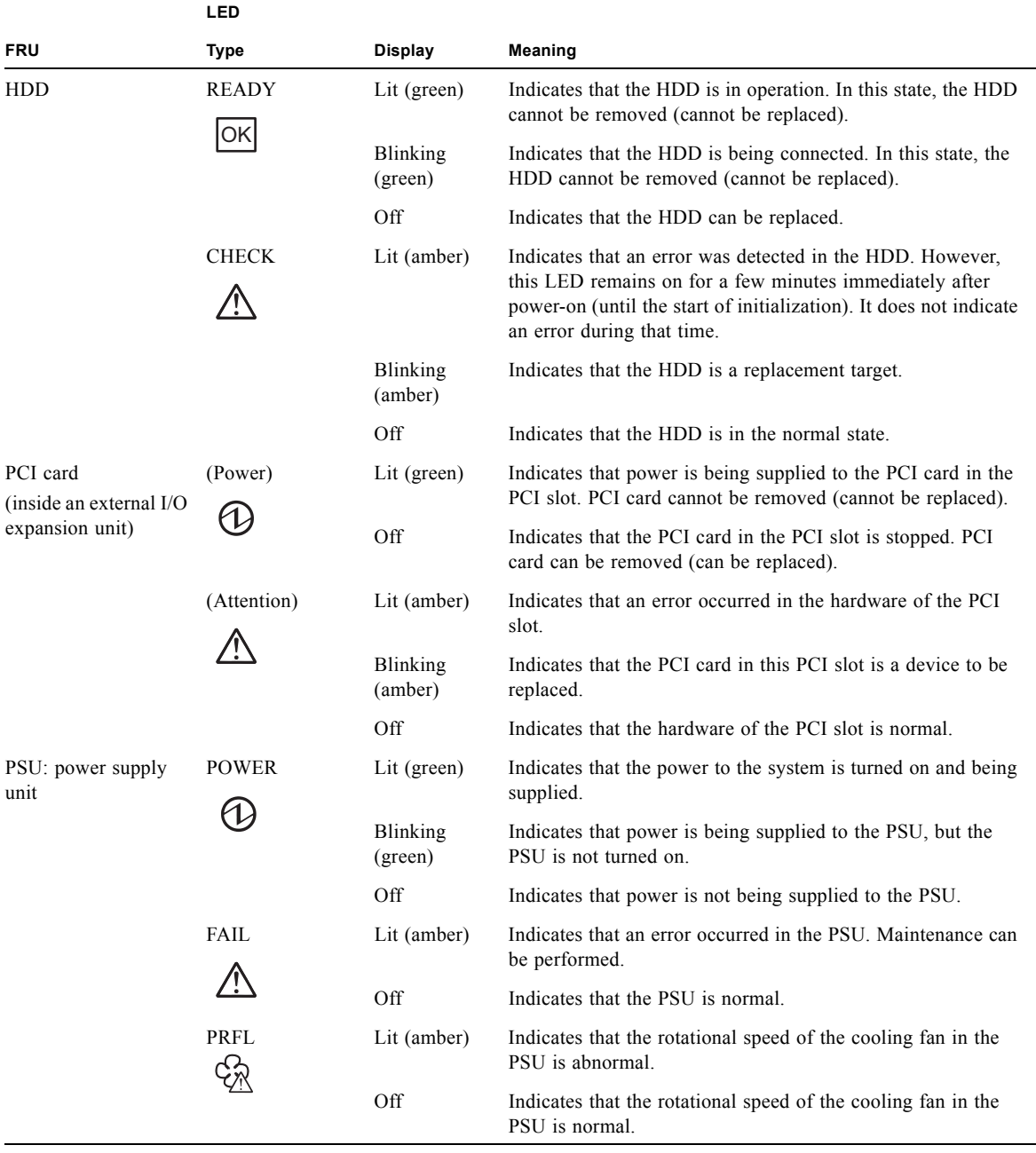

#### **TABLE 2-12** Status Display of LEDs Defined Individually for Each FRU *(Continued)*

For the status display of LEDs for the tape drive unit, see [TABLE B-2](#page-515-0) and [TABLE B-3](#page-516-0).

# <span id="page-71-0"></span>2.8 Using the Troubleshooting Commands

After the message in [TABLE 2-8](#page-65-1) is displayed, you might desire more information about the fault. For complete information about troubleshooting commands, refer to the Oracle Solaris OS man pages or the XSCF Shell man pages. This section describes some details of the following commands:

- Section 2.8.1, "Using the showlogs [Command" on page 2-34](#page-71-1)
- Section 2.8.2, "Using the fmdump [Command" on page 2-34](#page-71-2)
- Section 2.8.3, "Using the fmadm [Command" on page 2-35](#page-72-0)
- Section 2.8.4, "Using the fmstat [Command" on page 2-36](#page-73-0)

## <span id="page-71-1"></span>2.8.1 Using the showlogs Command

The showlogs command will display the contents of a specified log in order of timestamp starting with the oldest date. The showlogs command will display the following logs:

- error log
- power log
- event log
- temperature and humidity record
- monitoring message log
- console message log
- panic message log
- IPL message log

#### XSCF> **showlogs error**

```
Dated: Mar 30 12:45:31 JST 2005 Code: 00112233-44556677-8899aabbcceeff0
Status: Alarm
Component: PSU#1,PSU#2
Msg: ACFAIL occurred (ACS=3)(FEP type = A1)
Date: Mar 30 17:45:31 JST 2005 Code: 00112233-44556677-8899aabbcceeff0
Status: Faulted
Component: PSU#1,PSU#2,*
Msg: ACFAIL occurred (ACS=3)(FEP type = A1)
XSCF>0
```
### <span id="page-71-2"></span>2.8.2 Using the fmdump Command

The fmdump command can be used to display the contents of any log files associated with the Oracle Solaris Fault Manager.
The fmdump command produces the following output. This example assumes there is only one fault.

```
# fmdump
TIME UUID SUNW-MSG-ID
Nov 02 10:04:15.4911 0ee65618-2218-4997-c0dc-b5c410ed8ec2 SUN4-8000-0Y
```
## 2.8.3 Using the fmadm Command

This section describes the use of the fmadm command.

The administrator and all service engineers can use the fmadm command. This command can display and change the system configuration parameters managed by the Oracle Solaris Fault Manager.

#### 2.8.3.1 fmadm config Command

The fmadm config command outputs the version and status of the diagnostic engine used by the server. To determine whether the latest diagnostic engine is running, compare the version with the information on the My Oracle Support website.

```
# fmadm config
MODULE VERSION STATUS DESCRIPTION
cpumem-diagnosis 1.5 active UltraSPARC-III/IV CPU/Memory Diagnosis
cpumem-retire 1.0 active CPU/Memory Retire Agent
eft 1.13 active eft diagnosis engine
fmd-self-diagnosis 1.0 active Fault Manager Self-Diagnosis
io-retire 1.0 active I/O Retire Agent
syslog-msgs 1.0 active Syslog Messaging Agent
```
### 2.8.3.2 fmadm faulty Command

The fmadm faulty command can be used mainly to identify the status of faulty components.

In the following example, the PCI card is degraded and associated with the following UUID 49847040-ce57-e453-9adc-fe66c7c65384. Also, the "faulted" state may be displayed.

```
# fmadm faulty
STATE RESOURCE / UUID
----- --------------------------------------------------
degraded dev:////pci@2,600000
              49847040-ce57-e453-9adc-fe66c7c65384
```
**Note –** The error information remains in the Oracle Solaris OS even when replacement of the faulty component is completed. Identify the UUID by executing the fmadm faulty command, and reset the error information by executing the fmadm repair command with the UUID specified.

### 2.8.3.3 fmadm repair Command

The fmadm repair command can be used to reset the error information for a faulty component in the Oracle Solaris OS.

# **fmadm repair 49847040-ce57-e453-9adc-fe66c7c65384** fmadm: recorded repair to 3de29de5-6332-ec64-9b49-bacc739fe3c3

**Note –** The error information remains in the Oracle Solaris OS even when replacement of the faulty component is completed. Identify the UUID by executing the fmadm faulty command, and reset the error information by executing the fmadm repair command with the UUID specified.

## 2.8.4 Using the fmstat Command

The fmstat command can report statistics associated with the Oracle Solaris Fault Manager. The fmstat command shows information about DE performance. In the example below, the eft DE (also seen in the console output) has received an event which it accepted. A case is "opened" for that event and a diagnosis is performed to "solve" the cause for the failure.

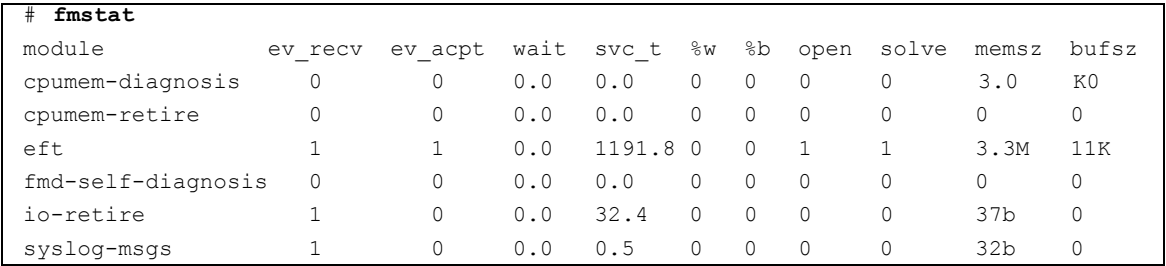

# 2.9 Traditional Oracle Solaris Troubleshooting Commands

These superuser commands can help you determine if you have issues in your workstation, in the network, or within another server that you are networking with.

The following commands are described in this section:

- Section 2.9.1, "iostat [Command" on page 2-37](#page-74-0)
- Section 2.9.2, "prtdiag [Command" on page 2-39](#page-76-0)
- Section 2.9.3, "prtconf [Command" on page 2-41](#page-78-0)
- Section 2.9.4, "netstat [Command" on page 2-45](#page-82-0)
- Section 2.9.5, "ping [Command" on page 2-46](#page-83-0)
- Section 2.9.6, "ps [Command" on page 2-47](#page-84-0)
- Section 2.9.7, "prstat [Command" on page 2-48](#page-85-0)

Most of these commands are located in the /usr/bin or /usr/sbin directories.

## <span id="page-74-0"></span>2.9.1 iostat Command

The iostat command iteratively reports terminal, drive, and tape I/O activity, as well as CPU utilization.

### 2.9.1.1 Options

[TABLE 2-13](#page-75-0) describes options for the iostat command and how those options can help troubleshoot the server.

<span id="page-75-0"></span>**TABLE 2-13** Options for iostat

| Option    | <b>Description</b>                                                                                                    | How It Can Help                                                                                                    |
|-----------|----------------------------------------------------------------------------------------------------|----------------------------------------------------------------------------------------------------|
| No option | Reports status of local I/O devices.                                                                                                    | A quick three-line output of device<br>status.                                                                                                    |
| $-c$      | Reports the percentage of time the system has spent in user mode, Quick report of CPU status.<br>in system mode, waiting for I/O, and idling. |                                                                                                    |
| $-e$      | Displays device error summary statistics. The total errors, hard<br>errors, soft errors, and transport errors are displayed.                  | Provides a short table with<br>accumulated errors. Identifies suspect<br>I/O devices.                                                                                   |
| $-E$      | Displays all device error statistics.                                                                                                    | Provides information about devices:<br>manufacturer, model number, serial<br>number, size, and errors.                                                                  |
| $-n$      | Displays names in descriptive format.                                                                                                    | Descriptive format helps identify<br>devices.                                                                                                    |
| $-x$      | For each drive, reports extended drive statistics. The output is in<br>tabular form.                                                          | Similar to the -e option, but provides<br>rate information. This helps identify<br>poor performance of internal devices<br>and other I/O devices across the<br>network. |

The following example shows output for one iostat command.

```
# iostat -En
c0t0d0 Soft Errors: 0 Hard Errors: 0 Transport Errors: 0
Model: ST3120026A Revision: 8.01 Serial No: 3JT4H4C2
Size: 120.03GB <120031641600 bytes>
Media Error: 0 Device Not Ready: 0 No Device: 0 Recoverable: 0
Illegal Request: 0
c0t2d0 Soft Errors: 0 Hard Errors: 0 Transport Errors: 0
Vendor: LITE-ON Product: COMBO SOHC-4832K Revision: O3K1 Serial 
No: 
Size: 0.00GB <0 bytes>
Media Error: 0 Device Not Ready: 0 No Device: 0 Recoverable: 0
Illegal Request: 0 Predictive Failure Analysis: 0
```
## <span id="page-76-0"></span>2.9.2 prtdiag Command

The prtdiag command displays configuration and diagnostic information.

The prtdiag command is located in the /usr/platform/platform-name/sbin/ directory.

**Note –** The prtdiag command might indicate a slot number different than that identified elsewhere in this document. This is normal.

### 2.9.2.1 Options

[TABLE 2-14](#page-76-1) describes options for the prtdiag command and how those options can help troubleshooting.

<span id="page-76-1"></span>**TABLE 2-14** Options for prtdiag

| Option    | <b>Description</b> | How It Can Help                                                                                                    |
|-----------|--------------------|----------------------------------------------------------------------------------------------------|
| No option | Lists components.  | Identifies CPU information, memory configuration, mounted PCI<br>cards, OBP version number, mode switch status, and CPU<br>operational mode. |
| $-\nabla$ | Verbose mode.      | Provides the same information as "no option." Additionally, lists<br>the detail information of PCI cards.                                    |

# **prtdiag -v** System Configuration: Sun Microsystems sun4u SPARC Enterprise M8000 Server System clock frequency: 960 MHz Memory size: 8192 Megabytes ==================================== CPUs ==================================== CPU CPU Run L2\$ CPU CPU LSB Chip ID MHz MB Impl. Mask --- ---- ------------------------------ ---- ---- ----- ---- 00 0 0, 1, 2, 3, 4, 5, 6, 7 3000 12.0 7 192 01 1 40, 41, 42, 43, 44, 45, 46, 47 3000 12.0 7 192 02 2 80, 81, 82, 83, 84, 85, 86, 87 3000 12.0 7 192 ============================ Memory Configuration ============================ Memory Available Memory DIMM # of Mirror Interleave LSB Group Size Status Size DIMMs Mode Factor --- ------ ------------------ ------- ------ ----- ------- ---------- 01 A 4096MB okay 1024MB 4 no 2-way 02 A 4096MB okay 1024MB 4 no 2-way ========================= IO Cards ========================= LSB Name Model --- -------------- ------------ 00 scsi LSI,1064 00 network N/A 00 network N/A ==================== Hardware Revisions ==================== System PROM revisions: ---------------------- OBP 4.24.13 2010/02/08 13:17 =================== Environmental Status =================== Mode switch is in UNLOCK mode =================== System Processor Mode =================== SPARC64-VII mode

The following example shows output for the prtdiag command in verbose mode.

## <span id="page-78-0"></span>2.9.3 prtconf Command

Similar to the show-devs command run at the ok prompt, the prtconf command displays the devices that are configured.

The prtconf command identifies hardware that is recognized by the Oracle Solaris OS. If hardware is not suspected of being bad yet software applications are having trouble with the hardware, the prtconf command can indicate if the Oracle Solaris OS software recognizes the hardware, and if a driver for the hardware is loaded.

#### 2.9.3.1 Options

[TABLE 2-15](#page-78-1) describes options for the prtconf command and how those options can help troubleshooting.

| Option    | <b>Description</b>                                                          | <b>How It Can Help</b>                                                                                                    |
|-----------|-----------------------------------------------------------------------------|----------------------------------------------------------------------------------------------------|
| No option | Displays the device tree of devices recognized by the OS.                   | If a hardware device is recognized.<br>then it is probably functioning<br>properly. If the message "(driver not<br>attached)" is displayed for the device<br>or for a sub-device, then the driver for<br>the device is corrupt or missing. |
| $-D$      | Similar to the output of no option, however the device driver is<br>listed. | Lists the driver needed or used by the<br>OS to enable the device.                                                                                                    |
| $-p$      | Similar to the output of no option, yet is abbreviated.                     | Reports a brief list of the devices.                                                                                                    |
| $-V$      | Displays the version and date of the OpenBoot PROM firmware.                | Provides a quick check of firmware<br>version.                                                                                                    |

<span id="page-78-1"></span>**TABLE 2-15** Options for prtconf

The following example shows output for the prtconf command.

```
# prtconf
System Configuration: Sun Microsystems sun4u
Memory size: 32768 Megabytes
System Peripherals (Software Nodes):
SUNW,SPARC-Enterprise
   scsi vhci, instance #0
   packages (driver not attached)
        SUNW,probe-error-handler (driver not attached)
        SUNW,builtin-drivers (driver not attached)
        deblocker (driver not attached)
        disk-label (driver not attached)
        terminal-emulator (driver not attached)
        obp-tftp (driver not attached)
        ufs-file-system (driver not attached)
        hsfs-file-system (driver not attached)
    chosen (driver not attached)
    openprom (driver not attached)
        client-services (driver not attached)
    options, instance #0
    aliases (driver not attached)
   memory (driver not attached)
   virtual-memory (driver not attached)
   pseudo-console, instance #0
   nvram (driver not attached)
   pseudo-mc, instance #0
   pseudo-mc, instance #1
   pseudo-mc, instance #2
    pseudo-mc, instance #3
    cmp (driver not attached)
        core (driver not attached)
            cpu (driver not attached)
            cpu (driver not attached)
        core (driver not attached)
            cpu (driver not attached)
            cpu (driver not attached)
        core (driver not attached)
            cpu (driver not attached)
            cpu (driver not attached)
        core (driver not attached)
            cpu (driver not attached)
            cpu (driver not attached)
```

```
cmp (driver not attached)
    core (driver not attached)
        cpu (driver not attached)
        cpu (driver not attached)
    core (driver not attached)
        cpu (driver not attached)
        cpu (driver not attached)
    core (driver not attached)
        cpu (driver not attached)
        cpu (driver not attached)
    core (driver not attached)
        cpu (driver not attached)
        cpu (driver not attached)
cmp (driver not attached)
    core (driver not attached)
        cpu (driver not attached)
        cpu (driver not attached)
    core (driver not attached)
        cpu (driver not attached)
        cpu (driver not attached)
    core (driver not attached)
        cpu (driver not attached)
        cpu (driver not attached)
    core (driver not attached)
        cpu (driver not attached)
        cpu (driver not attached)
cmp (driver not attached)
    core (driver not attached)
        cpu (driver not attached)
        cpu (driver not attached)
    core (driver not attached)
        cpu (driver not attached)
        cpu (driver not attached)
    core (driver not attached)
        cpu (driver not attached)
        cpu (driver not attached)
    core (driver not attached)
        cpu (driver not attached)
        cpu (driver not attached)
pci, instance #0
    ebus, instance #0
        flashprom (driver not attached)
        serial, instance #0
        scfc, instance #0
        panel, instance #0
```

```
pci, instance #1
    ebus, instance #1
        flashprom (driver not attached)
        serial, instance #1
        scfc, instance #1
        panel, instance #1
pci, instance #2
    ebus, instance #2
        flashprom (driver not attached)
        serial, instance #2
        scfc, instance #2
        panel, instance #2
pci, instance #3
    ebus, instance #3
        flashprom (driver not attached)
        serial, instance #3
        scfc, instance #3
        panel, instance #3
pci, instance #0
    pci, instance #0
        pci, instance #1
            pci, instance #3
                scsi, instance #0
                    tape (driver not attached)
                    disk (driver not attached)
                    sd, instance #1
                    sd, instance #0 (driver not attached)
                    sd, instance #2
                network, instance #0
                network, instance #1 (driver not attached)
            pci, instance #4
        pci, instance #2
pci, instance #1
pci, instance #2
pci, instance #3
ramdisk-root (driver not attached)
os-io (driver not attached)
iscsi, instance #0
pseudo, instance #0
```
## <span id="page-82-0"></span>2.9.4 netstat Command

The netstat command displays the network status.

### 2.9.4.1 Options

[TABLE 2-16](#page-82-1) describes options for the netstat command and how those options can help troubleshooting.

<span id="page-82-1"></span>**TABLE 2-16** Options for netstat

| Option        | <b>Description</b>                                                                                             | How It Can Help                                                                                                    |
|---------------|----------------------------------------------------------------------------------------------------|----------------------------------------------------------------------------------------------------|
| $-i$          | Displays the interface state, including packets in/out, error in/out,<br>collisions, and queue.                | Provides a quick overview of the<br>network status.                                                                                                 |
| $-i$ interval | Providing a trailing number with the $-i$ option repeats the<br>netstat command every <i>interval</i> seconds. | Identifies intermittent or long duration<br>network events. By piping netstat<br>output to a file, overnight activity can<br>be viewed all at once. |
| $-p$          | Displays the media table.                                                                                      | Provides MAC address for hosts on<br>the subnet.                                                                                                    |
| $-r$          | Displays the routing table.                                                                                    | Provides routing information.                                                                                                    |
| $-n$          | Replaces host names with IP addresses.                                                                         | Used when an address is more useful<br>than a host name.                                                                                            |

The following example shows output for the netstat -p command.

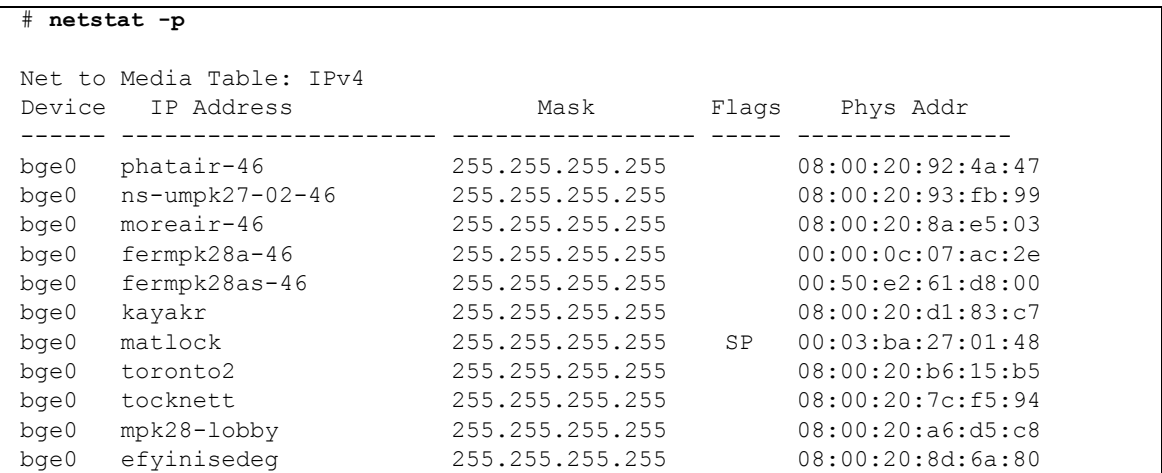

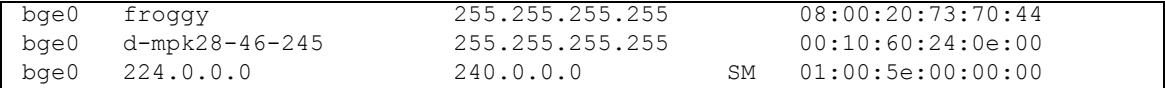

## <span id="page-83-0"></span>2.9.5 ping Command

The ping command sends ICMP ECHO\_REQUEST packets to network hosts. Depending on how the ping command is configured, the output displayed can identify troublesome network links or nodes. The destination host is specified in the variable hostname.

#### 2.9.5.1 Options

[TABLE 2-17](#page-83-1) describes options for the ping command and how those options can help troubleshooting.

#### <span id="page-83-1"></span>**TABLE 2-17** Options for ping

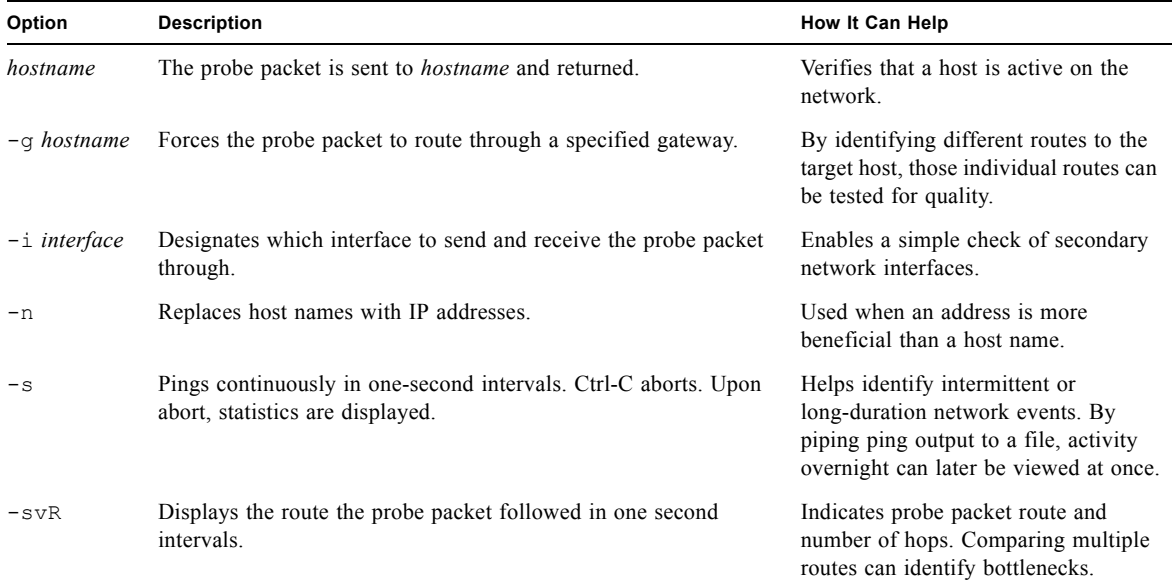

The following example shows output for the ping  $-s$  command.

```
# ping -s teddybear
PING teddybear: 56 data bytes
64 bytes from teddybear (192.146.77.140): icmp_seq=0. time=1. ms
64 bytes from teddybear (192.146.77.140): icmp_seq=1. time=0. ms
64 bytes from teddybear (192.146.77.140): icmp_seq=2. time=0. ms
\mathcal{L}^{\sim}----teddybear PING Statistics----
3 packets transmitted, 3 packets received, 0% packet loss
round-trip (ms) min/avg/max = 0/0/1
```
### <span id="page-84-0"></span>2.9.6 ps Command

The ps command lists the status of processes. Using options and rearranging the command output can assist in determining the resource allocation.

#### 2.9.6.1 Options

[TABLE 2-18](#page-84-1) describes options for the ps command and how those options can help troubleshooting.

| Option        | <b>Description</b>                                                                                                    | How It Can Help                                                                                                    |
|---------------|----------------------------------------------------------------------------------------------------|----------------------------------------------------------------------------------------------------|
| $-e$          | Displays information for every process.                                                                                                    | Identifies the process ID and the<br>executable.                                                                                                    |
|               | Generates a full listing.                                                                                                    | Provides the following process<br>information: user ID, parent process<br>ID, time when executed, and the path<br>to the executable.                                            |
| $\sim$ option | Enables configurable output. The pid, pcpu, pmem, and comm<br>options display process ID, percent CPU consumption, percent<br>memory consumption, and the responsible executable.<br>respectively. | Provides only most important<br>information. Knowing the percentage<br>of resource consumption helps<br>identify processes that are affecting<br>performance and might be hung. |

<span id="page-84-1"></span>**TABLE 2-18** Options for ps

The following example shows output for one ps command.

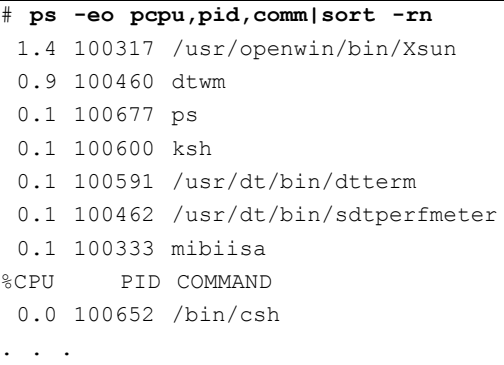

**Note –** When using sort with the  $-r$  option, the column headings are printed so that the value in the first column is equal to zero.

## <span id="page-85-0"></span>2.9.7 prstat Command

The prstat utility iteratively examines all active processes and reports statistics based on the selected output mode and sort order. The prstat command provides output similar to the ps command.

### 2.9.7.1 Options

[TABLE 2-19](#page-86-0) describes options for the prstat command and how those options can help troubleshooting.

| Option    | <b>Description</b>                                                                                                    | How It Can Help                                                                                     |
|-----------|----------------------------------------------------------------------------------------------------|----------------------------------------------------------------------------------------------------|
| No option | Displays a sorted list of the top processes that are consuming the<br>most CPU resources. List is limited to the height of the terminal<br>window and the total number of processes. Output is automatically<br>updated every five seconds. Ctrl-C aborts. | Output identifies process ID, user ID,<br>memory used, state, CPU<br>consumption, and command name. |
| -n number | Limits output to number of lines.                                                                                                    | Limits amount of data displayed and<br>identifies primary resource<br>consumers.                    |
| $-s$ kev  | Permits sorting list by key parameter.                                                                                                    | Useful keys are cpu (default), time,<br>and size.                                                   |
| $-v$      | Verbose mode.                                                                                                    | Displays additional parameters.                                                                     |

<span id="page-86-0"></span>**TABLE 2-19** Options for prstat

The following example shows output for the prstat command.

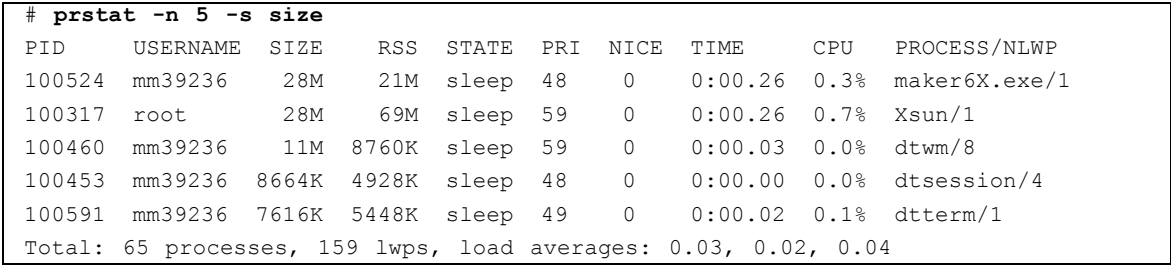

## Periodic Maintenance

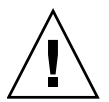

**Caution –** The information in this chapter and subsequent chapters is intended for use by authorized service engineers only. For non-authorized field engineers, this information is for reference only.

This chapter explains the maintenance work that must be performed regularly regardless of whether a problem has occurred. The actual work is limited to preventing dust in the environment from creating pollution.

This information is explained in the following sections:

- [Section 3.1, "Cleaning a Tape Drive Unit" on page 3-1](#page-88-0)
- [Section 3.2, "Cleaning an Air Filter \(Server\)" on page 3-2](#page-89-0)
- [Section 3.3, "Cleaning an Air Filter \(I/O Unit\)" on page 3-5](#page-92-0)

The high-end server is equipped with air filters at the bottom of the cabinet. These air filters filter out dust particles from the air that the fans suck in from the floor into the cabinet. If the filters become clogged, the ventilation volume is reduced and the temperature rises, leading to problems. Although the frequency of cleaning varies with the operating environment, the air filters must be cleaned on a regular basis to ensure that they do not become clogged with dust. Each I/O unit also has air filters. Clean them at the same time that the air filters of the server are cleaned.

When the service life expiration date of an air filter has already passed, replace it by referring to the air filter cleaning procedure.

# <span id="page-88-0"></span>3.1 Cleaning a Tape Drive Unit

The head in a tape drive unit must be cleaned regularly.

Each tape drive unit used for operation must be cleaned once every 24 hours of operation. Even tape drive units not used for operation must be cleaned once every month.

For cleaning, use a cleaning cassette. Consider the product life of the cleaning cassette and manage the number of uses.

Although cleaning work can be performed in either hot or cold system maintenance mode, the server power must be on when a cleaning cassette is used. The cleaning procedure is as follows.

- <span id="page-89-1"></span>**1. If a tape cassette has been inserted in the tape drive unit, remove it from the unit.**
- **2.** While holding the cleaning cassette with the  $\triangle$  mark side facing right, insert it into **the tape drive unit slot.**

Head cleaning begins automatically.

- **3. The cleaning cassette is automatically ejected when cleaning is completed. Remove it from the slot.**
- **4. To use the tape cassette that was removed in** [Step 1](#page-89-1)**, reinsert it into the tape drive unit.**
- **5. Confirm that the tape drive unit is in the normal state.**

At this point, head cleaning is finished.

If one of the following problems occurs, replace the cleaning cassette immediately:

- The cleaning cassette is not automatically ejected within one minute after being inserted.
- The tape is fully wound on the take-up reel on the right side. (The cassette can no longer be reused.)

Use only specified cleaning cassettes.

**Note –** Contact your sales representative for tape drive unit options on M8000/M9000 servers.

# <span id="page-89-0"></span>3.2 Cleaning an Air Filter (Server)

An air filter may be cleaned while power to the server is on. Although the air filters must be cleaned once a year, be sure to clean them if they become visibly dirty, even if they are not scheduled for cleaning.

A high-end server cabinet is equipped with a total of six air filters: three at the front and three at the rear at the bottom.

**Note –** One concern about cleaning the air filters while power to the server is on is that dislodged dust may be sucked inside the system when the air filters are pulled out. Therefore, gently and slowly pull them out. Complete the cleaning as quickly as possible.

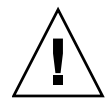

**Caution –** When using a vacuum cleaner to clean the air filters, use it outside the computer room. Using a vacuum cleaner inside the computer room might result in a server failure.

Because the structure and the mounting environment of air filters are the same, the descriptions in the figures covering filter cleaning refer to, as an example, the air filters at the front of each model.

#### *Cleaning an Air Filter (M8000 Server)*

- **1. Unlock and open the front and rear doors of the server. (See** [Chapter 5](#page-148-0)**)**
- **2. Using a Phillips screwdriver, loosen the screw securing the fixing bracket of an air filter, and turn the bracket so that it faces downward.**

**FIGURE 3-1** Removing Air Filters (Example for the M8000)

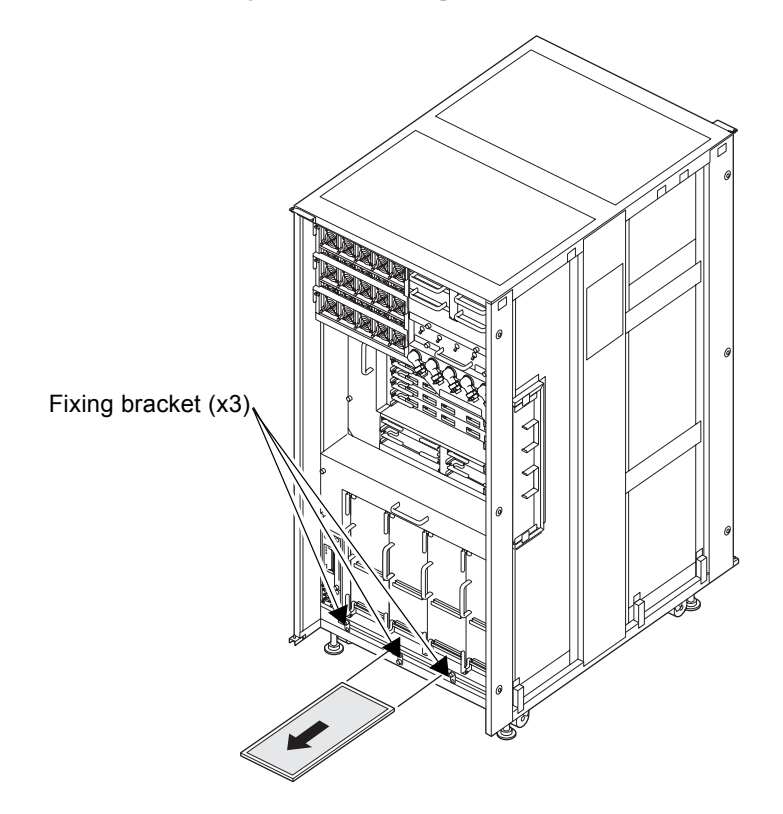

- **3. Pull out all of the air filters.**
- **4. Use a cleaner to remove dust from the air filters. Attach a brush to the tip of the cleaner, and clean both sides of the filters.**
- **5. Restore each air filter to its original location and orientation, which means the knob is on the side closest to you and the arrow on the label points up (the latticework faces upward).**
- **6. When this restoring work is completed for all the air filters, turn the fixing brackets of the air filters until they face upward, and then tighten the screws firmly with the Phillips screwdriver. Finally, close the front and rear doors of the server.**

#### *Cleaning an Air Filter (M9000 Server)*

This filter cleaning procedure applies to both high-end servers.

**FIGURE 3-2** Removing of Air Filters (Example Using the M9000 Base Cabinet)

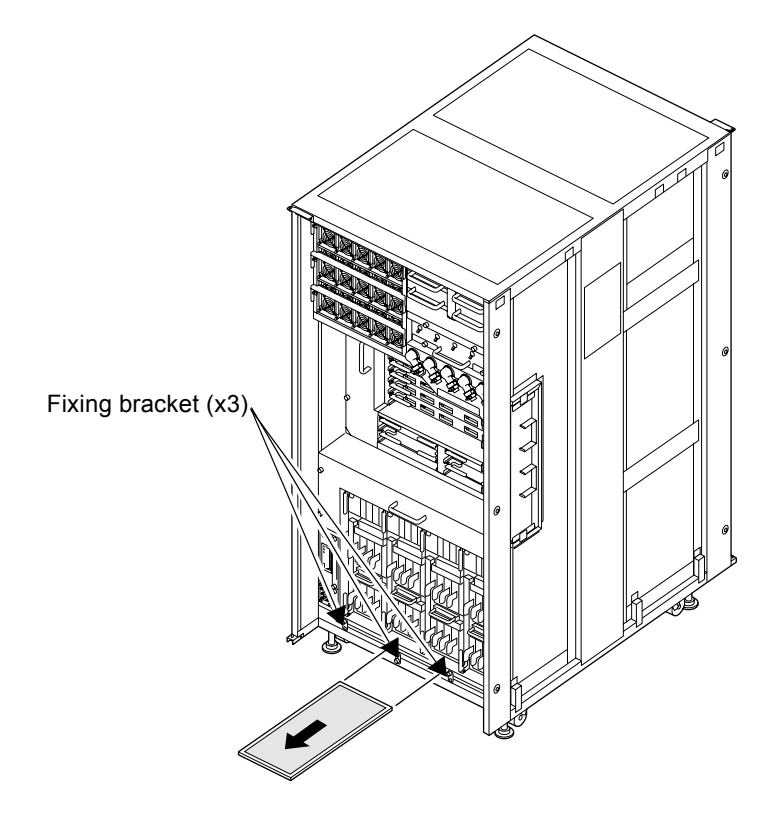

# <span id="page-92-0"></span>3.3 Cleaning an Air Filter (I/O Unit)

If your I/O unit has the air filters, do the cleaning. Clean the air filters at the same time that the air filters of the server are cleaned.

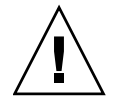

**Caution –** If you must use a vacuum cleaner for this work, use it outside the computer room. Do not use it inside the computer room. Using a vacuum cleaner inside the computer room may result in a server failure.

The cleaning procedure is as follows.

- **1. Loosen the screws securing the filter cover, and remove the filter cover.**
- **2. Pull out the air filter from the filter cover.**

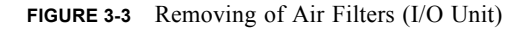

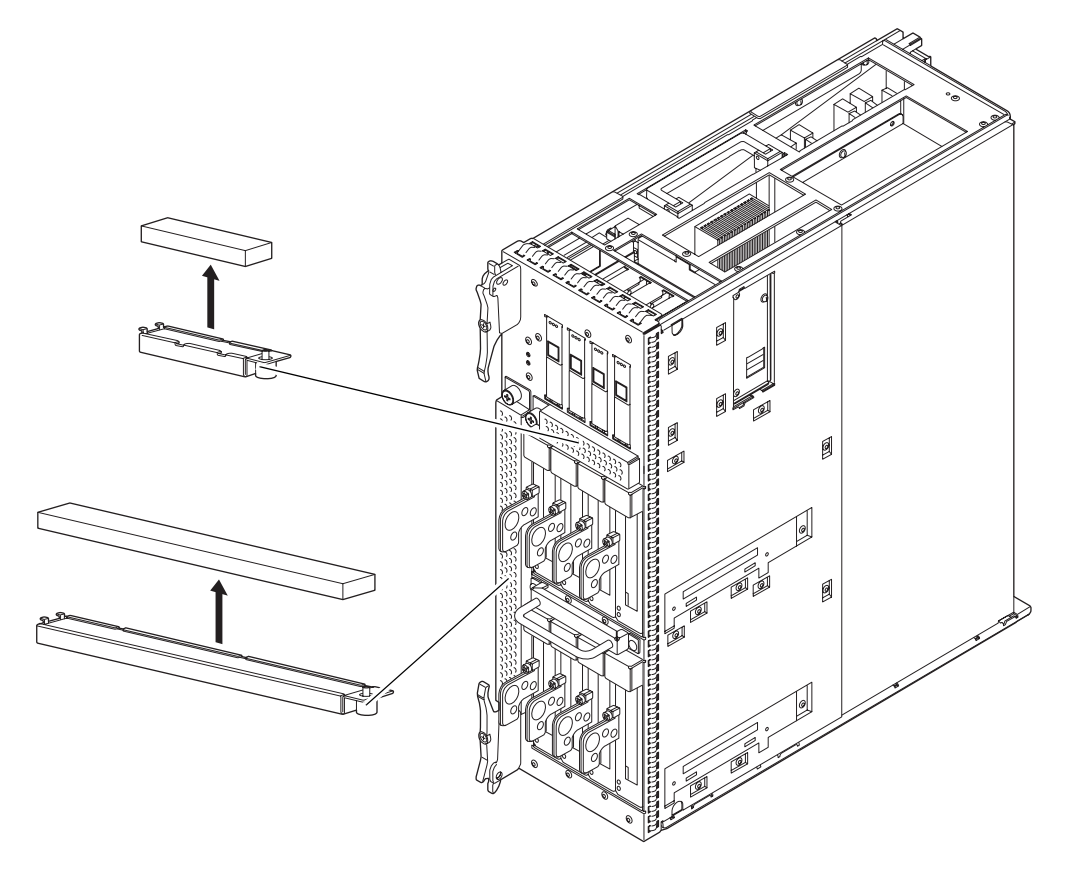

- **3. Use a vacuum cleaner to remove dust from the air filter.**
- **4. After the cleaning is completed, follow the removal procedure in reverse order to mount it.**

## FRU Replacement Preparation

This chapter explains the required basic operations for replacing components, in the following sections:

- [Section 4.1, "Types of Replacement Procedures" on page 4-2](#page-95-0)
- [Section 4.2, "Active Replacement" on page 4-3](#page-96-0)
- [Section 4.3, "Hot Replacement" on page 4-14](#page-107-0)
- [Section 4.4, "Cold Replacement" on page 4-20](#page-113-0)
- [Section 4.5, "Power-On/Off of Main Line Switch" on page 4-27](#page-120-0)
- [Section 4.6, "Emergency Switch-Off" on page 4-37](#page-130-0)
- [Section 4.7, "Cable Routing of the M8000 Server" on page 4-37](#page-130-1)

When actually performing the work of replacing a component, use the operator panel and the maintenance terminal by referring to the operator panel display, maintenance terminal display, and the LED display of the component.

Depending on the target component, the server must be powered off or a domain must be stopped.

For the LED display of each component, see [Section 2.7, "LED Error Display" on page 2-30.](#page-67-0) Three replacement types are defined for judging whether power-off of the server or stopping a domain is necessary: active replacement, hot replacement, and cold replacement. See [Part II](#page-146-0). For information on the swapping types of each component, see [Appendix B.](#page-494-0)

**Note –** Some of the XSCF functions have restrictions on their use. Register the necessary login privileges for each field engineer in advance. Field engineers cannot use functions that have not been registered for them. The system administrator sets and changes the users and their privileges. For details, see the *SPARC Enterprise M3000/M4000/M5000/M8000/M9000 Servers XSCF User's Guide*.

Power-on and power-off of the server and emergency power-off are explained in the last part of this chapter.

- [Section 4.5, "Power-On/Off of Main Line Switch" on page 4-27](#page-120-0)
- [Section 4.6, "Emergency Switch-Off" on page 4-37](#page-130-0)

# <span id="page-95-0"></span>4.1 Types of Replacement Procedures

The three types of replacement procedures explained below are supported for FRU replacement. Choose the most suitable replacement procedure according to the customer's system environment.

■ Active replacement

A target FRU is operated while the Oracle Solaris OS of the domain to which the FRU belongs is operating. The target FRU is operated by using Oracle Solaris OS commands or XSCF commands. Because the power supply unit (PSU) and fan unit (FAN) do not belong to any domain, they are operated by using XSCF commands regardless of the operating state of the Oracle Solaris OS.

**Note –** The hard disk drive will have a redundant configuration by setting the mirroring.

**Note –** If a hard disk drive is a nonmirrored boot device, it must be replaced according to the cold replacement procedure.

**Note –** If a hard disk drive is in a mirrored configuration, active replacement can be performed on the failed drive because the mirrored hard disk drive continues to be online and functioning. The hard disk replacement procedure varies by the mirroring configuration method. When it is configured with hardware RAID, see the *SPARC Enterprise M3000/M4000/M5000/M8000/M9000 Servers Administration Guide*. When it is configured with software RAID, see the manuals for the software in use.

**Note –** Hardware RAID is supported only on the M8000/M9000 servers on which a RAID-capable onboard device card (IOUA) is mounted. The RAID-capable IOUA requires a minimum XSCF firmware with applicable Oracle Solaris OS patches. See the latest Product Notes for this information.

**Note –** When the onboard device card is RAID-capable, the showhardconf(8) command displays Type 2 in the output.

```
PCI#0 Name Property: pci; Card Type:IOUA;
   + Serial:PP0611T826 ; Type:2;
 + FRU-Part-Number:CA21138-B84X 010AE/371-5000-05 ;
```
■ Hot replacement

A target FRU is operated while the domain to which the FRU belongs is stopped. Depending on the target FRU, there are two cases as follows:

- Operated with XSCF commands.
- Operated directly, not by using XSCF commands.
- Cold replacement

After all the domains are stopped and then the server is powered off, a FRU is operated.

**Note –** To activate a hardware RAID boot volume after replacing the RAID-capable IOUA on an M8000/M9000 server, see [Section 13.5, "Reactivating a Hardware RAID Boot](#page-306-0)  [Volume" on page 13-25.](#page-306-0)

**Note –** Do not operate a target FRU while the OpenBoot PROM is running (the  $\circ$ k prompt is displayed). After stopping the relevant domain (power-off) or starting the Oracle Solaris OS, operate the target FRU.

# <span id="page-96-0"></span>4.2 Active Replacement

In active replacement the Oracle Solaris OS must be configured to allow the component to be replaced. Active replacement has four stages:

- [Section 4.2.1, "Disconnecting a FRU from a Domain" on page 4-4](#page-97-0)
- [Section 4.2.2, "Disconnecting and Replacing a FRU" on page 4-6](#page-99-0)
- [Section 4.2.3, "Configuring a FRU into a Domain" on page 4-8](#page-101-0)
- [Section 4.2.4, "Confirming the Hardware" on page 4-9](#page-102-0)

**Note –** If a hard disk drive is a nonmirrored boot device, it must be replaced according to the cold replacement procedure.

**Note –** If a hard disk drive is in a mirrored configuration, active replacement can be performed on the failed drive because the mirrored hard disk drive continues to be online and functioning.

## <span id="page-97-0"></span>4.2.1 Disconnecting a FRU from a Domain

### 4.2.1.1 Disconnecting a CMU/IOU

Perform the following procedure to disconnect a CMU or IOU when the Oracle Solaris OS is operating:

#### **1. Checking resources**

Check the resources that are connected to a CMU or IOU to be disconnected, and verify that the system is not affected when it is disconnected.

#### **2. Disconnecting from the domain**

To disconnect the CMU or IOU from the domain, enter the following command from the terminal that is connected to the XSCF:

XSCF> **deleteboard 01-0**

The system administrator permission is required for executing this command.

### 4.2.1.2 Disconnecting a PCI card

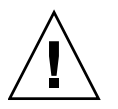

**Caution –** Before you remove the PCI cassette, make sure that there is no activity on the card in the cassette.

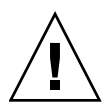

**Caution –** In the PCI cassette part, when removing cables such as LAN cable, if your finger can't reach the latch lock of the connector, press the latch with a flathead screwdriver to remove the cable. Forcing your finger into the clearance can cause damage to the PCI card.

# **cfgadm** AP\_ID Type Receptacle Occupant Condition ... iou#0-pci#1 unknown empty unconfigured unknown iou#0-pci#2 unknown empty unconfigured unknown iou#0-pci#3 etherne/hp connected configured ok iou#0-pci#4 fibre/hp connected configured ok

**1. From the Oracle Solaris OS use the** cfgadm **command to get the component status:**

AP\_ID is comprised of the IOU number (iou#0 or iou#1) and the PCI cassette slot number (pci#1, pci#2, pci#3, pci#4)

**2. Use the** cfgadm **command to unconfigure the component from the hardware:**

```
# cfgadm -c unconfigure AP_ID
```
where AP\_ID is the IOU and PCI card as shown in the output of cfgadm.

- **3. Use the** cfgadm **command to stop supplying power to the component:**
- # **cfgadm -c disconnect** *AP\_ID*

where AP\_ID is the IOU and PCI card as shown in the output of cfgadm.

**4. Use the** cfgadm **command to confirm the component from the domain is now disconnected and unconfigured:**

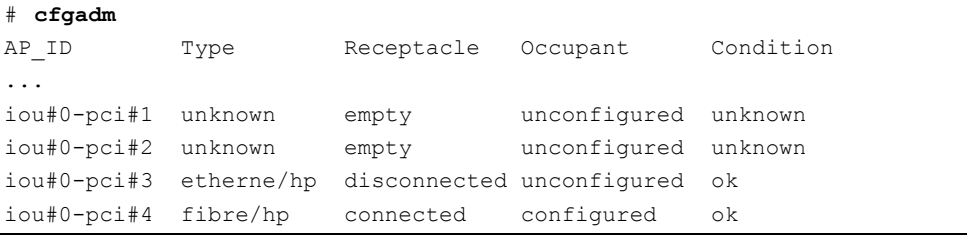

## <span id="page-99-0"></span>4.2.2 Disconnecting and Replacing a FRU

**1. From the XSCF Shell prompt, use the** replacefru **command:**

#### XSCF> **replacefru**

```
----------------------------------------------------------------
Maintenance/Replacement Menu
Please select a type of FRU to be replaced.
1. CMU/IOU (CPU Memory Board Unit/IO Unit)
2. FAN (Fan Unit)
3. PSU (Power Supply Unit)
4. XSCFU (Extended System Control Facility Unit)
5. DDC A (DDC for BP A)
----------------------------------------------------------------
Select [1-5|c:cancel] :
```
**Note –** DDC A is displayed only for the M8000 server.

```
Select [1-5|c:cancel] :2
---------------------------------------------------
Maintenance/Replacement Menu
Please select a FAN to be replaced.
No. FRU Status
--- --------------- ------------------
1. FAN_A#0 Normal
2. FAN A#1 Normal
3. FAN_A#2 Normal
4. FAN_A#3 Normal
5. FAN B#0 Normal
6. FAN_B#1 Normal
7. FAN B#2 Normal
8. FAN B#3 Normal
9. FAN B#4 Normal
10. FAN B#5 Normal
11. FAN B#6 Not installed
12. FAN B#7 Not installed
---------------------------------------------------
Select [1-12|b:back] :1
You are about to replace FAN A#0.
Do you want to continue?[r:replace|c:cancel] :r
Please confirm the Check LED is blinking.
If this is the case, please replace FAN A#0.
After replacement has been completed, please select[f:finish] :f
```
The command is menu-driven. The example continues using a FAN unit.

The replacefru command will automatically test the status of the component after the disconnecting off and replace has finished.

```
Diagnostic tests for FAN A#0 have started.
[This operation may take up to 2 minute(s)]
(progress scale reported in seconds)
   0..... 30..... 60..... 90.....done
--------------------------------------------------
Maintenance/Replacement Menu
Status of the replaced unit.
FRU Status
------------- --------
FAN A#0 Normal
--------------------------------------------------
The replacement of FAN_A#0 has completed, normally.[f:finish] :f
--------------------------------------------------
Maintenance/Replacement Menu
Please select a type of FRU to be replaced.
1. CMU/IOU (CPU Memory Board Unit/IO Unit)
2. FAN (Fan Unit)
3. PSU (Power Supply Unit)
4. XSCFU (Extended System Control Facility Unit)
5. DDC A (DDC for BP A)
--------------------------------------------------
Select [1-5|c:cancel] : C
XSCF>
```
When the tests are complete the program will return to the original menu. Select cancel to return to the XSCF Shell prompt.

**Note –** The display may vary depending on the XCP version.

## <span id="page-101-0"></span>4.2.3 Configuring a FRU into a Domain

#### 4.2.3.1 Configuring CMU/IOU

Perform the following procedure to configure a CMU or IOU when the Oracle Solaris OS is operating:

#### **1. Configuring into a domain**

To configure CMU or IOU into the domain, enter the following command from the terminal that is connected to the XSCF:

XSCF> **addboard -c configure -d 0 00-0**

The system administrator permission is required for executing this command.

#### **2. Checking resources**

Log in to the XSCF and execute the showboards command to verify that the target CMU or IOU has been correctly configured.

#### 4.2.3.2 Configuring a PCI card

**1. From the Oracle Solaris OS, use the** cfgadm **command to configure and connect the component to the domain:**

# **cfgadm -c configure** *AP\_ID*

where AP\_ID is the IOU and PCI card as shown in the output of cfgadm.

**2. Use the** cfgadm **command to confirm the component is now connected and configured:**

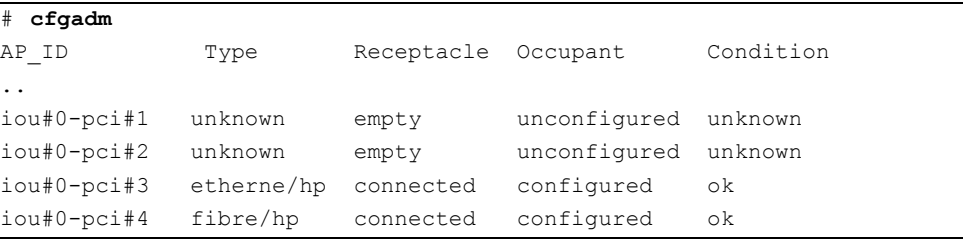

## <span id="page-102-0"></span>4.2.4 Confirming the Hardware

**1. Confirm that the replacement components are normal by using the showhardconf or** showstatus **command of XSCF.**

Unless "\*" is displayed for a replacement CMU, CPU, or DIMM, it is operating normally.

**Note –** The display may vary depending on the XCP version.

For details of the showhardconf command and showstatus command, see the *SPARC Enterprise M3000/M4000/M5000/M8000/M9000 Servers XSCF User's Guide*, the *SPARC Enterprise M3000/M4000/M5000/M8000/M9000 Servers XSCF Reference Manual*, or the man page.

```
XSCF> showhardconf
SPARC Enterprise M9000; 
   + Serial: PA30601004; Operator Panel Switch: Locked;
    + Power Supply System:Single-1Phase; Ex:Single-1Phase; SCF-ID:XSCF#0;
    + System_Power:On; System_Phase:Cabinet Power On;
   Domain#0 Domain Status:Running;
    CMU#0 Status:Normal; Ver:8301h; Serial:PP0616B579 ;
         + FRU-Part-Number:CCA06620-D004 B0 /371-4930-02 ;
         + Memory_Size:128 GB;
         + Type:C;
         CPUM#0-CHIP#0 Status:Normal; Ver:0a01h; Serial:PP091505ZY ;
             + FRU-Part-Number:CA06620-D061 B1 /371-4929-02 ;
             + Freq:3.000 GHz; Type:48;
             + Core:4; Strand:2;
         CPUM#1-CHIP#0 Status:Normal; Ver:0a01h; Serial:PP091505ZW ;
             + FRU-Part-Number:CA06620-D061 B1 /371-4929-02 ;
             + Freq:3.000 GHz; Type:48;
             + Core:4; Strand:2;
         CPUM#2-CHIP#0 Status:Normal; Ver:0a01h; Serial:PP0915060H ;
             + FRU-Part-Number:CA06620-D061 B1 /371-4929-02 ;
             + Freq:3.000 GHz; Type:48;
             + Core:4; Strand:2;
         CPUM#3-CHIP#0 Status:Normal; Ver:0a01h; Serial:PP09150603 ;
             + FRU-Part-Number:CA06620-D061 B1 /371-4929-02 ;
             + Freq:3.000 GHz; Type:48;
             + Core:4; Strand:2;
         MEM#00A Status:Normal;
             + Code:7f7ffe00000000004aEBE41RE4ABHA-5C-E 3020-22211d88;
             + Type:4B; Size:4 GB;
         MEM#00B Status:Normal;
             + Code:7f7ffe00000000004aEBE41RE4ABHA-5C-E 3020-2a002a55;
             + Type:4B; Size:4 GB;
Service State State State
         MEM#33A Status:Normal;
             + Code:ce0000000000000001M3 93T5168AZ0-CD5 3041-741a8ea1;
             + Type:4B; Size:4 GB;
```
Output for the showhardconf command *(Continued)*

```
 MEM#33B Status:Normal;
            + Code:ce0000000000000001M3 93T5168AZ0-CD5 3041-741a8ed3;
            + Type:4B; Size:4 GB;
Service State State State
    CMU#2 Status:Normal; Ver:8301h; Serial:PP0618K472 ;
        + FRU-Part-Number:CA06620-D004 B0 /371-4930-02 ;
        + Memory_Size:32 GB;
        + Type:C;
        CPUM#0-CHIP#0 Status:Normal; Ver:0a01h; Serial:PP0608J517 ;
            + FRU-Part-Number:CA06620-D061 B1 /371-4929-02 ;
            + Freq:3.000 GHz; Type:48;
            + Core:4; Strand:2;
        CPUM#1-CHIP#0 Status:Normal; Ver:0a01h; Serial:PP0620P552 ;
            + FRU-Part-Number:CA06620-D061 B1 /371-4929-02 ;
            + Freq:3.000 GHz; Type:48;
            + Core:4; Strand:2;
        CPUM#2-CHIP#0 Status:Normal; Ver:0a01h; Serial:PP0631Q396 ;
            + FRU-Part-Number:CA06620-D061 B1 /371-4929-02 ;
            + Freq:3.000 GHz; Type:48;
            + Core:4; Strand:2;
        CPUM#3-CHIP#0 Status:Normal; Ver:0a01h; Serial:PP0629H443 ;
            + FRU-Part-Number:CA06620-D061 B1 /371-4929-02 ;
            + Freq:3.000 GHz; Type:48;
            + Core:4; Strand:2;
        MEM#00A Status:Normal;
            + Code:7f7ffe00000000004aEBE10RD4AGFA-5C-E 3020-221d6855;
            + Type:1A; Size:1 GB;
        MEM#00B Status:Normal;
            + Code:7f7ffe00000000004aEBE10RD4AGFA-5C-E 3020-221fcdb7;
            + Type:1A; Size:1 GB;
Service State State State
        MEM#33A Status:Normal;
            + Code:7f7ffe00000000004aEBE10RD4AGFA-5C-E 3020-221d678b;
            + Type:1A; Size:1 GB;
        MEM#33B Status:Normal;
            + Code:2cffffffffffffff0818HTF12872Y-53EB3 0300-69aedd7a;
            + Type:1A; Size:1 GB;
    CMU#3 Status:Normal; Ver:8301h; Serial:PP0638F192 ;
        + FRU-Part-Number:CA06620-D004 B0 /371-4930-02 ;
        + Memory_Size:64 GB;
        + Type:C;
        CPUM#0-CHIP#0 Status:Normal; Ver:0a01h; Serial:PP0631P606 ;
            + FRU-Part-Number:CA06620-D061 B1 /371-4929-02 ;
            + Freq:3.000 GHz; Type:48;
            + Core:4; Strand:2;
```
Output for the showhardconf command *(Continued)*

```
 CPUM#1-CHIP#0 Status:Normal; Ver:0a01h; Serial:PP0630M355 ;
            + FRU-Part-Number:CA06620-D061 B1 /371-4929-02 ;
            + Freq:3.000 GHz; Type:48;
            + Core:4; Strand:2;
        CPUM#2-CHIP#0 Status:Normal; Ver:0a01h; Serial:PP0628D036 ;
            + FRU-Part-Number:CA06620-D061 B1 /371-4929-02 ;
            + Freq:3.000 GHz; Type:48;
            + Core:4; Strand:2;
        CPUM#3-CHIP#0 Status:Normal; Ver:0a01h; Serial:PP0630M365 ;
            + FRU-Part-Number:CA06620-D061 B1 /371-4929-02 ;
            + Freq:3.000 GHz; Type:48;
            + Core:4; Strand:2;
        MEM#00A Status:Normal;
            + Code:7f7ffe00000000004aEBE10RD4AGFA-5C-E 3020-221d6855;
            + Type:1A; Size:1 GB;
        MEM#00B Status:Normal;
            + Code:7f7ffe00000000004aEBE10RD4AGFA-5C-E 3020-221fcdb7;
            + Type:1A; Size:1 GB;
Service State State State
    IOU#0 Status:Normal; Ver:0101h; Serial:PP0640Q984 ;
        + FRU-Part-Number:CA06620-D102 B1 /371-2217-02 ;
        + Type:A; 
       PCI#0 Name Property: pci; Card Type: IOUA;
            + Serial:PP0611T826 ; Type:2;
            + FRU-Part-Number:CA21138-B84X 010AE/371-5000-05 ;
       PCI#1 Status:Normal; Name Property:LSILogic,sas; Card Type:Other;
            + Serial:0000004; Type:F20;
            + FRU-Part-Number:5111500-01;
    IOU#1 Status:Normal; Ver:0101h; Serial:PP072102UM ;
        + FRU-Part-Number:CA06620-D102 B1 /371-2217-02 ;
        + Type:A; 
       PCI#0 Name Property: pci; Card Type: IOUA;
            + Serial:PP0611T825 ; Type:2;
            + FRU-Part-Number:CA21138-B84X 010AE/371-5000-05 ;
    IOU#2 Status:Normal; Ver:4201h; Serial:PP0727053S ;
        + FRU-Part-Number:CA06620-D103 A0 /371-4931-01 ;
        + Type:B;
       PCI#4 Name Property:pci; Card Type:IOUA;
            + Serial:PP0611T825 ; Type:2;
            + FRU-Part-Number:CA21138-B84X 010AE/371-5000-05 ;
Service State State State
    XSCFU_B#0 Status:Normal,Active; Ver:0201h; Serial:PP080600DW ;
        + FRU-Part-Number:CA06620-D342 C0 /371-2228-02 ;
Service State State State
    XBU_B#0 Status:Normal; Ver:0201h; Serial:PP0641X324 ;
        + FRU-Part-Number:CA06620-D302 C1 /371-2240-03 ;
Service State State State
```
Output for the showhardconf command *(Continued)*

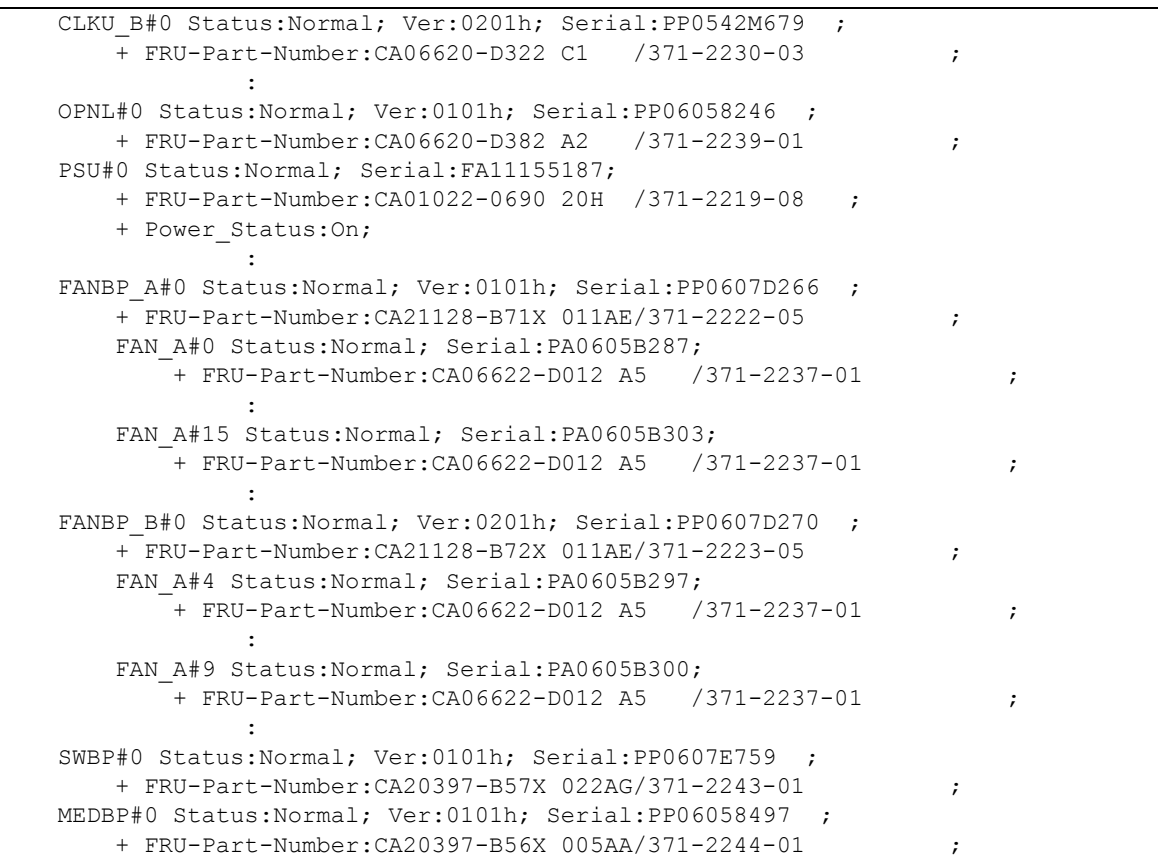

#### **2. Verify the status LEDs on the PCI cassette.**

The POWER LED should be lit and the CHECK LED should be off.

**Note –** If an XSCF failover occurs while executing the addfru, deletefru or replacefru command, the addition, removal or replacement of FRUs may not have been completed successfully. In such case, log in again to the active XSCF to confirm that the addition, removal or replacement of FRUs was successfully completed. If the addition, removal or replacement of the FRUs was not completed successfully, re-execute the following commands in the manner described:

- For addfru command execution, execute the deletefru command for the relevant FRU, and then re-execute the addfru command.

- For deletefru command execution, re-execute the deletefru command for the relevant FRU.

- For replacefru command execution, re-execute the replacefru command for the relevant FRU.

# <span id="page-107-0"></span>4.3 Hot Replacement

In hot replacement the Oracle Solaris OS does not need to be configured to allow the component to be replaced. The domain might need to be stopped and restarted in the case of CD-RW/DVD-RW drive unit or tape drive units.

- [Section 4.3.1, "Disconnecting and Replacing a FRU" on page 4-14](#page-107-1)
- [Section 4.3.2, "Confirming the Hardware" on page 4-17](#page-110-0)

## <span id="page-107-1"></span>4.3.1 Disconnecting and Replacing a FRU

**1. From the XSCF Shell prompt, specify the domain, and execute the** poweroff **command.**

Example: In case you specify Domain ID 0

XSCF> **poweroff -d 0**

**2. From the XSCF Shell prompt, execute the** replacefru **command:**

XSCF> **replacefru**

```
---------------------------------------------------
Maintenance/Replacement Menu
Please select a type of FRU to be replaced.
1. CMU/IOU(CPU Memory Board Unit/IO Unit)
2. FAN(Fan Unit)
3. PSU(Power Supply Unit)
4. XSCFU(Extended System Control Facility Unit)
5. DDC_A(DDC for BP_A)
---------------------------------------------------
Select [1-5|c:cancel] :
```
**Note –** DDC A is displayed only for the M8000 server.
The command is menu-driven. The example continues using a FAN unit.

```
Select [1,2|c:cancel] :1
---------------------------------------------------
Maintenance/Replacement Menu
Please select a FAN to be replaced.
No. FRU Status
--- --------------- ------------------
 1. FAN_A#0 Normal
2. FAN A#1 Normal
 3. FAN_A#2 Normal
 4. FAN_A#3 Normal
---------------------------------------------------
Select [1-4|b:back] :1
You are about to replace FAN A#0.
Do you want to continue?[r:replace|c:cancel] :r
Please confirm the Check LED is blinking.
If this is the case, please replace FAN_A#0. 
After replacement has been completed, please select[f:finish] :f
```
The replacefru command will automatically test the status of the component after the disconnecting off and replace has finished.

```
Diagnostic tests for FAN A#0 have started.
[This operation may take up to 2 minute(s)]
(progress scale reported in seconds)
   0..... 30..... 60..... 90.....done
       ---------------------------------------------------
Maintenance/Replacement Menu
Status of the replaced unit.
FRU Status
------------- --------
FAN A#0 Normal
---------------------------------------------------
The replacement of FAN_A#0 has completed, normally.[f:finish] :f
---------------------------------------------------
Maintenance/Replacement Menu
Please select a type of FRU to be replaced.
1. FAN (Fan Unit)
2. PSU (Power Supply Unit)
---------------------------------------------------
Select [1,2|c:cancel] : C
XSCF>
```
When the tests are complete the program will return to the original menu. Select cancel to return to the XSCF Shell prompt.

**Note –** The display may vary depending on the XCP version.

# 4.3.2 Confirming the Hardware

#### **1. Use the** showhardconf **command to confirm the new component has been installed:**

```
XSCF> showhardconf
SPARC Enterprise M9000; 
   + Serial:PA30601004; Operator Panel Switch:Locked;
    + Power Supply System:Single-1Phase; Ex:Single-1Phase; SCF-ID:XSCF#0;
    + System Power: On; System Phase: Cabinet Power On;
     Domain#0 Domain_Status:Running;
     CMU#0 Status:Normal; Ver:8301h; Serial:PP0616B579 ;
         + FRU-Part-Number:CCA06620-D004 B0 /371-4930-02 ;
         + Memory_Size:128 GB;
         + Type:C;
         CPUM#0-CHIP#0 Status:Normal; Ver:0a01h; Serial:PP091505ZY ;
             + FRU-Part-Number:CA06620-D061 B1 /371-4929-02 ;
             + Freq:3.000 GHz; Type:48;
             + Core:4; Strand:2;
         CPUM#1-CHIP#0 Status:Normal; Ver:0a01h; Serial:PP091505ZW ;
             + FRU-Part-Number:CA06620-D061 B1 /371-4929-02 ;
             + Freq:3.000 GHz; Type:48;
             + Core:4; Strand:2;
         CPUM#2-CHIP#0 Status:Normal; Ver:0a01h; Serial:PP0915060H ;
             + FRU-Part-Number:CA06620-D061 B1 /371-4929-02 ;
             + Freq:3.000 GHz; Type:48;
             + Core:4; Strand:2;
         CPUM#3-CHIP#0 Status:Normal; Ver:0a01h; Serial:PP09150603 ;
             + FRU-Part-Number:CA06620-D061 B1 /371-4929-02 ;
             + Freq:3.000 GHz; Type:48;
             + Core:4; Strand:2;
         MEM#00A Status:Normal;
             + Code:7f7ffe00000000004aEBE41RE4ABHA-5C-E 3020-22211d88;
             + Type:4B; Size:4 GB;
         MEM#00B Status:Normal;
             + Code:7f7ffe00000000004aEBE41RE4ABHA-5C-E 3020-2a002a55;
             + Type:4B; Size:4 GB;
Service State State State
         MEM#33A Status:Normal;
             + Code:ce0000000000000001M3 93T5168AZ0-CD5 3041-741a8ea1;
             + Type:4B; Size:4 GB;
         MEM#33B Status:Normal;
             + Code:ce0000000000000001M3 93T5168AZ0-CD5 3041-741a8ed3;
             + Type:4B; Size:4 GB;
Service State State State
     CMU#2 Status:Normal; Ver:8301h; Serial:PP0618K472 ;
         + FRU-Part-Number:CA06620-D004 B0 /371-4930-02 ;
```

```
 + Memory_Size:32 GB;
        + Type:C;
        CPUM#0-CHIP#0 Status:Normal; Ver:0a01h; Serial:PP0608J517 ;
            + FRU-Part-Number:CA06620-D061 B1 /371-4929-02 ;
            + Freq:3.000 GHz; Type:48;
            + Core:4; Strand:2;
        CPUM#1-CHIP#0 Status:Normal; Ver:0a01h; Serial:PP0620P552 ;
            + FRU-Part-Number:CA06620-D061 B1 /371-4929-02 ;
            + Freq:3.000 GHz; Type:48;
            + Core:4; Strand:2;
        CPUM#2-CHIP#0 Status:Normal; Ver:0a01h; Serial:PP0631Q396 ;
            + FRU-Part-Number:CA06620-D061 B1 /371-4929-02 ;
            + Freq:3.000 GHz; Type:48;
            + Core:4; Strand:2;
        CPUM#3-CHIP#0 Status:Normal; Ver:0a01h; Serial:PP0629H443 ;
            + FRU-Part-Number:CA06620-D061 B1 /371-4929-02 ;
            + Freq:3.000 GHz; Type:48;
            + Core:4; Strand:2;
        MEM#00A Status:Normal;
            + Code:7f7ffe00000000004aEBE10RD4AGFA-5C-E 3020-221d6855;
            + Type:1A; Size:1 GB;
        MEM#00B Status:Normal;
            + Code:7f7ffe00000000004aEBE10RD4AGFA-5C-E 3020-221fcdb7;
            + Type:1A; Size:1 GB;
Service State State State
        MEM#33A Status:Normal;
            + Code:7f7ffe00000000004aEBE10RD4AGFA-5C-E 3020-221d678b;
            + Type:1A; Size:1 GB;
        MEM#33B Status:Normal;
            + Code:2cffffffffffffff0818HTF12872Y-53EB3 0300-69aedd7a;
            + Type:1A; Size:1 GB;
    CMU#3 Status:Normal; Ver:8301h; Serial:PP0638F192 ;
        + FRU-Part-Number:CA06620-D004 B0 /371-4930-02 ;
        + Memory_Size:64 GB;
        + Type:C;
        CPUM#0-CHIP#0 Status:Normal; Ver:0a01h; Serial:PP0631P606 ;
            + FRU-Part-Number:CA06620-D061 B1 /371-4929-02 ;
            + Freq:3.000 GHz; Type:48;
            + Core:4; Strand:2;
        CPUM#1-CHIP#0 Status:Normal; Ver:0a01h; Serial:PP0630M355 ;
            + FRU-Part-Number:CA06620-D061 B1 /371-4929-02 ;
            + Freq:3.000 GHz; Type:48;
            + Core:4; Strand:2;
        CPUM#2-CHIP#0 Status:Normal; Ver:0a01h; Serial:PP0628D036 ;
            + FRU-Part-Number:CA06620-D061 B1 /371-4929-02 ;
            + Freq:3.000 GHz; Type:48;
            + Core:4; Strand:2;
```
Output for the showhardconf command *(Continued)*

```
 CPUM#3-CHIP#0 Status:Normal; Ver:0a01h; Serial:PP0630M365 ;
            + FRU-Part-Number:CA06620-D061 B1 /371-4929-02 ;
            + Freq:3.000 GHz; Type:48;
            + Core:4; Strand:2;
        MEM#00A Status:Normal;
            + Code:7f7ffe00000000004aEBE10RD4AGFA-5C-E 3020-221d6855;
            + Type:1A; Size:1 GB;
        MEM#00B Status:Normal;
            + Code:7f7ffe00000000004aEBE10RD4AGFA-5C-E 3020-221fcdb7;
            + Type:1A; Size:1 GB;
Service State State State
    IOU#0 Status:Normal; Ver:0101h; Serial:PP0640Q984 ;
        + FRU-Part-Number:CA06620-D102 B1 /371-2217-02 ;
        + Type:A; 
       PCI#0 Name Property:pci; Card Type:IOUA;
            + Serial:PP0611T826 ; Type:2;
            + FRU-Part-Number:CA21138-B84X 010AE/371-5000-05 ;
        PCI#1 Status:Normal; Name_Property:LSILogic,sas; Card_Type:Other;
            + Serial:0000004; Type:F20;
            + FRU-Part-Number:5111500-01;
    IOU#1 Status:Normal; Ver:0101h; Serial:PP072102UM ;
        + FRU-Part-Number:CA06620-D102 B1 /371-2217-02 ;
        + Type:A; 
       PCI#0 Name Property: pci; Card Type: IOUA;
            + Serial:PP0611T825 ; Type:2;
            + FRU-Part-Number:CA21138-B84X 010AE/371-5000-05 ;
    IOU#2 Status:Normal; Ver:4201h; Serial:PP0727053S ;
        + FRU-Part-Number:CA06620-D103 A0 /371-4931-01 ;
        + Type:B;
        PCI#4 Name_Property:pci; Card_Type:IOUA;
            + Serial:PP0611T825 ; Type:2;
            + FRU-Part-Number:CA21138-B84X 010AE/371-5000-05 ;
Service State State State
    XSCFU_B#0 Status:Normal,Active; Ver:0201h; Serial:PP080600DW ;
        + FRU-Part-Number:CA06620-D342 C0 /371-2228-02 ;
Service State State State
   XBU B#0 Status:Normal; Ver:0201h; Serial:PP0641X324 ;
        + FRU-Part-Number:CA06620-D302 C1 /371-2240-03 ;
Service State State State
   CLKU B#0 Status:Normal; Ver:0201h; Serial:PP0542M679 ;
        + FRU-Part-Number:CA06620-D322 C1 /371-2230-03 ;
Service State State State
    OPNL#0 Status:Normal; Ver:0101h; Serial:PP06058246 ;
        + FRU-Part-Number:CA06620-D382 A2 /371-2239-01 ;
```
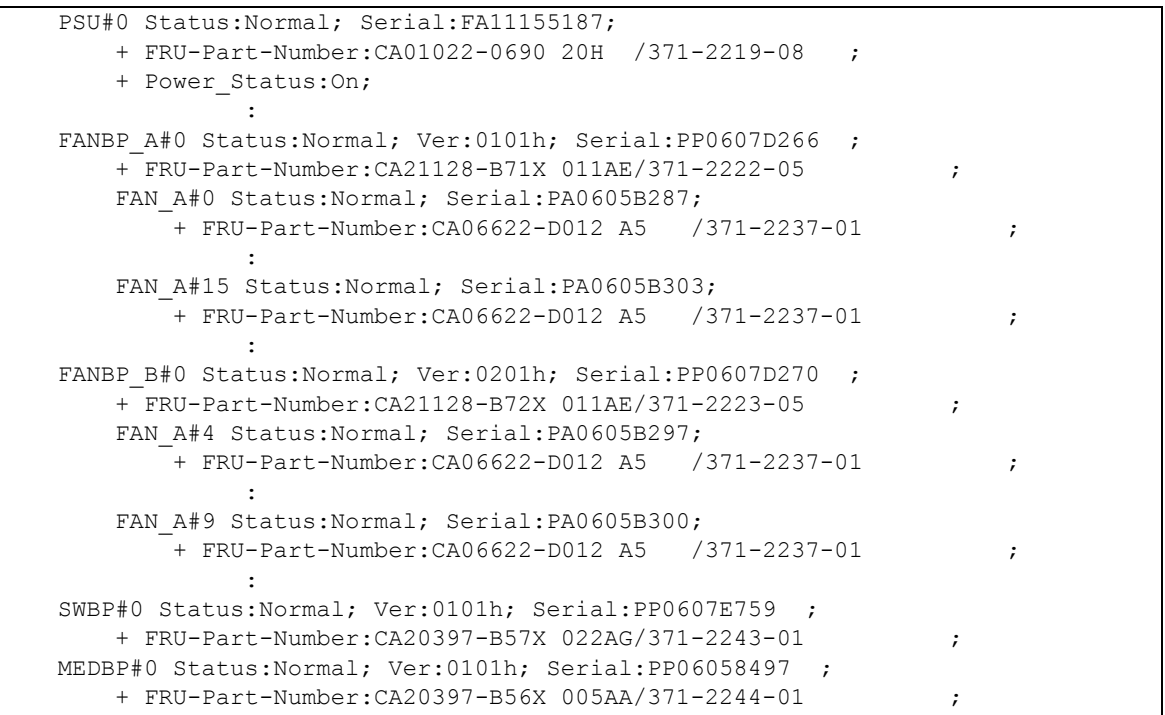

Refer to the showhardconf man page for more information.

**2. Verify the indicator LEDs on the FRU.**

Refer to [TABLE 2-11](#page-68-0) and [TABLE 2-12](#page-69-0) for LED status.

**Note –** For notes to observe when executing the addfru, deletefru or replacefru command, see [Section 4.2.4, "Confirming the Hardware" on page 4-9](#page-102-0).

# 4.4 Cold Replacement

In cold replacement all business operations are stopped. Cold replacement is the act of powering off the server and disconnecting input power. This is normally required for safety when the inside of the server is accessed. The work of cold replacement consists of the following three steps:

- [Section 4.4.1, "Powering the Server Off" on page 4-21](#page-114-0)
- [Section 4.4.2, "Powering the Server On" on page 4-22](#page-115-0)

■ [Section 4.4.3, "Confirming the Hardware" on page 4-23](#page-116-0)

# <span id="page-114-0"></span>4.4.1 Powering the Server Off

Two power-off procedures are available.

### *From the Operator Panel*

Follow the power-off procedure below.

- **1. Confirm that the mode switch on the operator panel is set to the Service position.**
- **2. Confirm that the POWER LED and CHECK LED on the operator panel are lit and the XSCF LED on the operator panel is off.**
- **3. When the XSCF LED is lit, see** [Section 2.7, "LED Error Display" on page 2-30](#page-67-0) **to identify the cause and give preference to these functions.**
- **4. Press and hold down the POWER switch on the operator panel for at least four seconds.**
- **5. Check the POWER LED.**

When it turns off, the power-off procedure is completed.

If the state of any of the LEDs is different from the above, see [Section 2.7, "LED Error](#page-67-0)  [Display" on page 2-30](#page-67-0)

### *From the Maintenance Terminal*

Follow the power-off procedure below using the XSCF maintenance functions.

- **1. Notify users that the server is going down.**
- **2. Back up the system files and data as necessary.**
- **3. Log into the XSCF Shell and type the** poweroff **command**

#### XSCF> **poweroff -a**

The following activities occur when the poweroff command is used:

- The Oracle Solaris OS shuts down cleanly.
- The server powers off to Standby mode (the XSCF Unit and one fan will still have power).

For details of the command, see the *SPARC Enterprise M3000/M4000/M5000/M8000/M9000 Servers XSCF User's Guide*.

**4. Switch off all main line switches of the AC section.**

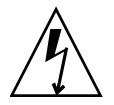

**Caution –** There is an electrical hazard if the power cords are not disconnected. All power cords must be disconnected to completely remove power from the server.

# <span id="page-115-0"></span>4.4.2 Powering the Server On

Two power-on procedures are available.

### *From the Operator Panel*

Follow the power-on procedure below.

- **1. Confirm that the mode switch on the operator panel is set to the Service position.**
- **2. Confirm that the POWER LED and CHECK LED on the operator panel are off and the XSCF LED on the operator panel is lit.**
- **3. If the XSCF LED is off, switch on all the system main line switches.**
- **4. Press and hold down (for less than four seconds) the POWER switch on the operator panel.**
- **5. Check the POWER LED.**

When it becomes lit, the power-on procedure is completed.

If the state of any of the LEDs is different from the above, see [Section 2.7, "LED Error](#page-67-0)  [Display" on page 2-30](#page-67-0).

### *From the Maintenance Terminal*

Follow the power-on procedure below using the XSCF maintenance functions.

- **1. Make sure that the server has enough power supply units to run the desired configuration.**
- **2. Switch on all main line switches of the AC section.**
- **3. Make sure the XSCF Unit Ready LED is lit.**

**4. Log into the XSCF Shell and type the** poweron **command.**

```
XSCF> poweron
```
Refer to the *SPARC Enterprise M3000/M4000/M5000/M8000/M9000 Servers XSCF User's Guide* for details.

#### **5. After a delay the following activities occur:**

- The operator panel Active LED will light.
- The system will execute the power-on self-test (POST).

Then, the server is completely powered on.

**6. Turn the mode switch on the operator panel to the Locked position.**

# <span id="page-116-0"></span>4.4.3 Confirming the Hardware

**1. Use the** showhardconf **command to confirm the new component has been installed:**

```
XSCF> showhardconf
SPARC Enterprise M9000; 
   + Serial:PA30601004; Operator Panel Switch:Locked;
   + Power Supply System:Single-1Phase; Ex:Single-1Phase; SCF-ID:XSCF#0;
   + System Power: On; System Phase: Cabinet Power On;
    Domain#0 Domain_Status:Running;
    CMU#0 Status:Normal; Ver:8301h; Serial:PP0616B579 ;
        + FRU-Part-Number:CCA06620-D004 B0 /371-4930-02 ;
        + Memory_Size:128 GB;
        + Type:C;
        CPUM#0-CHIP#0 Status:Normal; Ver:0a01h; Serial:PP091505ZY ;
            + FRU-Part-Number:CA06620-D061 B1 /371-4929-02 ;
            + Freq:3.000 GHz; Type:48;
            + Core:4; Strand:2;
        CPUM#1-CHIP#0 Status:Normal; Ver:0a01h; Serial:PP091505ZW ;
            + FRU-Part-Number:CA06620-D061 B1 /371-4929-02 ;
            + Freq:3.000 GHz; Type:48;
            + Core:4; Strand:2;
        CPUM#2-CHIP#0 Status:Normal; Ver:0a01h; Serial:PP0915060H ;
            + FRU-Part-Number:CA06620-D061 B1 /371-4929-02 ;
            + Freq:3.000 GHz; Type:48;
            + Core:4; Strand:2;
        CPUM#3-CHIP#0 Status:Normal; Ver:0a01h; Serial:PP09150603 ;
            + FRU-Part-Number:CA06620-D061 B1 /371-4929-02 ;
            + Freq:3.000 GHz; Type:48;
```

```
 + Core:4; Strand:2;
        MEM#00A Status:Normal;
             + Code:7f7ffe00000000004aEBE41RE4ABHA-5C-E 3020-22211d88;
             + Type:4B; Size:4 GB;
        MEM#00B Status:Normal;
             + Code:7f7ffe00000000004aEBE41RE4ABHA-5C-E 3020-2a002a55;
             + Type:4B; Size:4 GB;
Service State State State
        MEM#33A Status:Normal;
             + Code:ce0000000000000001M3 93T5168AZ0-CD5 3041-741a8ea1;
             + Type:4B; Size:4 GB;
        MEM#33B Status:Normal;
             + Code:ce0000000000000001M3 93T5168AZ0-CD5 3041-741a8ed3;
             + Type:4B; Size:4 GB;
Service State State State
    CMU#2 Status:Normal; Ver:8301h; Serial:PP0618K472 ;
         + FRU-Part-Number:CA06620-D004 B0 /371-4930-02 ;
         + Memory_Size:32 GB;
         + Type:C;
        CPUM#0-CHIP#0 Status:Normal; Ver:0a01h; Serial:PP0608J517 ;
             + FRU-Part-Number:CA06620-D061 B1 /371-4929-02 ;
             + Freq:3.000 GHz; Type:48;
             + Core:4; Strand:2;
        CPUM#1-CHIP#0 Status:Normal; Ver:0a01h; Serial:PP0620P552 ;
             + FRU-Part-Number:CA06620-D061 B1 /371-4929-02 ;
             + Freq:3.000 GHz; Type:48;
             + Core:4; Strand:2;
        CPUM#2-CHIP#0 Status:Normal; Ver:0a01h; Serial:PP0631Q396 ;
             + FRU-Part-Number:CA06620-D061 B1 /371-4929-02 ;
             + Freq:3.000 GHz; Type:48;
             + Core:4; Strand:2;
        CPUM#3-CHIP#0 Status:Normal; Ver:0a01h; Serial:PP0629H443 ;
             + FRU-Part-Number:CA06620-D061 B1 /371-4929-02 ;
             + Freq:3.000 GHz; Type:48;
             + Core:4; Strand:2;
        MEM#00A Status:Normal;
             + Code:7f7ffe00000000004aEBE10RD4AGFA-5C-E 3020-221d6855;
             + Type:1A; Size:1 GB;
        MEM#00B Status:Normal;
             + Code:7f7ffe00000000004aEBE10RD4AGFA-5C-E 3020-221fcdb7;
             + Type:1A; Size:1 GB;
Service State State State
        MEM#33A Status:Normal;
             + Code:7f7ffe00000000004aEBE10RD4AGFA-5C-E 3020-221d678b;
             + Type:1A; Size:1 GB;
```

```
 MEM#33B Status:Normal;
            + Code:2cffffffffffffff0818HTF12872Y-53EB3 0300-69aedd7a;
            + Type:1A; Size:1 GB;
    CMU#3 Status:Normal; Ver:8301h; Serial:PP0638F192 ;
        + FRU-Part-Number:CA06620-D004 B0 /371-4930-02 ;
        + Memory_Size:64 GB;
        + Type:C;
        CPUM#0-CHIP#0 Status:Normal; Ver:0a01h; Serial:PP0631P606 ;
            + FRU-Part-Number:CA06620-D061 B1 /371-4929-02 ;
            + Freq:3.000 GHz; Type:48;
            + Core:4; Strand:2;
        CPUM#1-CHIP#0 Status:Normal; Ver:0a01h; Serial:PP0630M355 ;
            + FRU-Part-Number:CA06620-D061 B1 /371-4929-02 ;
            + Freq:3.000 GHz; Type:48;
            + Core:4; Strand:2;
        CPUM#2-CHIP#0 Status:Normal; Ver:0a01h; Serial:PP0628D036 ;
            + FRU-Part-Number:CA06620-D061 B1 /371-4929-02 ;
            + Freq:3.000 GHz; Type:48;
            + Core:4; Strand:2;
        CPUM#3-CHIP#0 Status:Normal; Ver:0a01h; Serial:PP0630M365 ;
            + FRU-Part-Number:CA06620-D061 B1 /371-4929-02 ;
            + Freq:3.000 GHz; Type:48;
            + Core:4; Strand:2;
        MEM#00A Status:Normal;
            + Code:7f7ffe00000000004aEBE10RD4AGFA-5C-E 3020-221d6855;
            + Type:1A; Size:1 GB;
        MEM#00B Status:Normal;
            + Code:7f7ffe00000000004aEBE10RD4AGFA-5C-E 3020-221fcdb7;
            + Type:1A; Size:1 GB;
Service State State State
    IOU#0 Status:Normal; Ver:0101h; Serial:PP0640Q984 ;
        + FRU-Part-Number:CA06620-D102 B1 /371-2217-02 ;
        + Type:A; 
       PCI#0 Name Property: pci; Card Type: IOUA;
            + Serial:PP0611T826 ; Type:2;
            + FRU-Part-Number:CA21138-B84X 010AE/371-5000-05 ;
       PCI#1 Status:Normal; Name Property:LSILogic,sas; Card Type:Other;
            + Serial:0000004; Type:F20;
            + FRU-Part-Number:5111500-01;
    IOU#1 Status:Normal; Ver:0101h; Serial:PP072102UM ;
        + FRU-Part-Number:CA06620-D102 B1 /371-2217-02 ;
        + Type:A; 
       PCI#0 Name Property: pci; Card Type: IOUA;
            + Serial:PP0611T825 ; Type:2;
            + FRU-Part-Number:CA21138-B84X 010AE/371-5000-05 ;
```

```
 IOU#2 Status:Normal; Ver:4201h; Serial:PP0727053S ;
        + FRU-Part-Number:CA06620-D103 A0 /371-4931-01 ;
        + Type:B;
       PCI#4 Name Property:pci; Card Type:IOUA;
            + Serial:PP0611T825 ; Type:2;
            + FRU-Part-Number:CA21138-B84X 010AE/371-5000-05 ;
Service State State State
    XSCFU_B#0 Status:Normal,Active; Ver:0201h; Serial:PP080600DW ;
        + FRU-Part-Number:CA06620-D342 C0 /371-2228-02 ;
Service State State State
    XBU_B#0 Status:Normal; Ver:0201h; Serial:PP0641X324 ;
        + FRU-Part-Number:CA06620-D302 C1 /371-2240-03 ;
Service State State State
   CLKU_B#0 Status:Normal; Ver:0201h; Serial:PP0542M679 ;
        + FRU-Part-Number:CA06620-D322 C1 /371-2230-03 ;
Service State State State
    OPNL#0 Status:Normal; Ver:0101h; Serial:PP06058246 ;
        + FRU-Part-Number:CA06620-D382 A2 /371-2239-01 ;
    PSU#0 Status:Normal; Serial:FA11155187;
        + FRU-Part-Number:CA01022-0690 20H /371-2219-08 ;
        + Power_Status:On;
Service State State State
   FANBP_A#0 Status:Normal: Ver:0101h; Serial:PP0607D266 ;
        + FRU-Part-Number:CA21128-B71X 011AE/371-2222-05 ;
       FAN A#0 Status:Normal; Serial:PA0605B287;
            + FRU-Part-Number:CA06622-D012 A5 /371-2237-01 ;
Service State State State
       FAN A#15 Status:Normal; Serial:PA0605B303;
            + FRU-Part-Number:CA06622-D012 A5 /371-2237-01 ;
Service State State State
   FANBP B#0 Status:Normal; Ver:0201h; Serial:PP0607D270 ;
        + FRU-Part-Number:CA21128-B72X 011AE/371-2223-05 ;
       FAN A#4 Status:Normal; Serial:PA0605B297;
            + FRU-Part-Number:CA06622-D012 A5 /371-2237-01 ;
Service State State State
       FAN A#9 Status:Normal; Serial:PA0605B300;
            + FRU-Part-Number:CA06622-D012 A5 /371-2237-01 ;
Service State State State
    SWBP#0 Status:Normal; Ver:0101h; Serial:PP0607E759 ;
        + FRU-Part-Number:CA20397-B57X 022AG/371-2243-01 ;
    MEDBP#0 Status:Normal; Ver:0101h; Serial:PP06058497 ;
        + FRU-Part-Number:CA20397-B56X 005AA/371-2244-01 ;
```
Refer to the showhardconf man page for more information.

**2. Verify the state of the status LEDs on the FRU.**

Refer to [TABLE 2-11](#page-68-0) and [TABLE 2-12](#page-69-0) for LED status.

# 4.5 Power-On/Off of Main Line Switch

# 4.5.1 Types of Power Supply

[TABLE 4-1](#page-120-0) shows how the components of the server vary depending on the type of power supply. For details on the electrical specifications, see the *SPARC Enterprise M8000/M9000 Servers Site Planning Guide*.

<span id="page-120-0"></span>**TABLE 4-1** Types of Power Supply and the Components of the Server

|       | <b>Types of Power Supply</b> |                          |                                                  | <b>Reference Diagram</b> |
|-------|------------------------------|--------------------------|--------------------------------------------------|--------------------------|
| Model | <b>AC Input Power</b>        | <b>Single/Dual Power</b> | <b>Components of the Server</b>                  |                          |
| M8000 | Single-phase                 | Single power             | Single-phase power feed option                   | See FIGURE 4-4           |
|       | Single-phase                 | Dual power               | Rack-mountable dual power feed option            | See FIGURE 4-5           |
|       | Three-phase                  | Dual power               | Power cabinet $+$ three-phase power feed option  | See FIGURE 4-6           |
| M9000 | Single-phase                 | Single power             | Single-phase power feed option                   | See FIGURE 4-7           |
|       | Single-phase                 | Dual power               | Power cabinet $+$ single-phase power feed option | See FIGURE 4-8           |
|       | Three-phase                  | Dual power               | Power cabinet $+$ three-phase power feed option  | See FIGURE 4-9           |

**Note –** When you choose three-phase power feed option, the dual power feed option is always included.

## 4.5.1.1 AC Input Power

There are two types of AC input power: single-phase and three-phase.

[FIGURE 4-1](#page-121-0) and [FIGURE 4-2](#page-121-1) show how the power supplied from the external AC power supply (distribution panel) runs through in the server. The power input from the distribution panel is supplied to the main line switch, the switch (in case of three-phase power feed), and the power supply unit.

<span id="page-121-0"></span>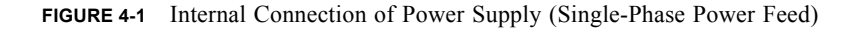

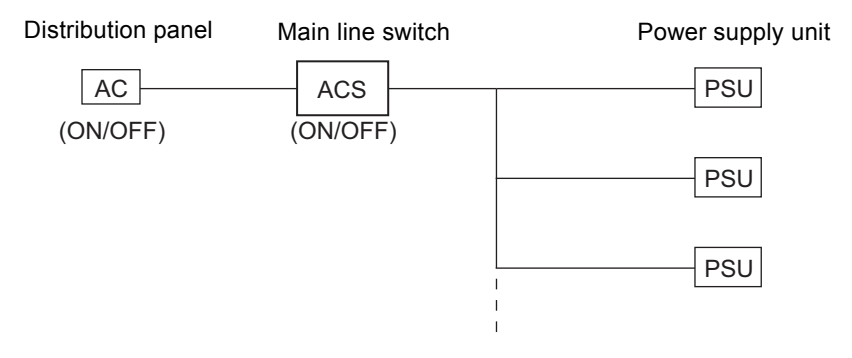

<span id="page-121-1"></span>**FIGURE 4-2** Internal Connection of Power Supply (Three-Phase Power Feed)

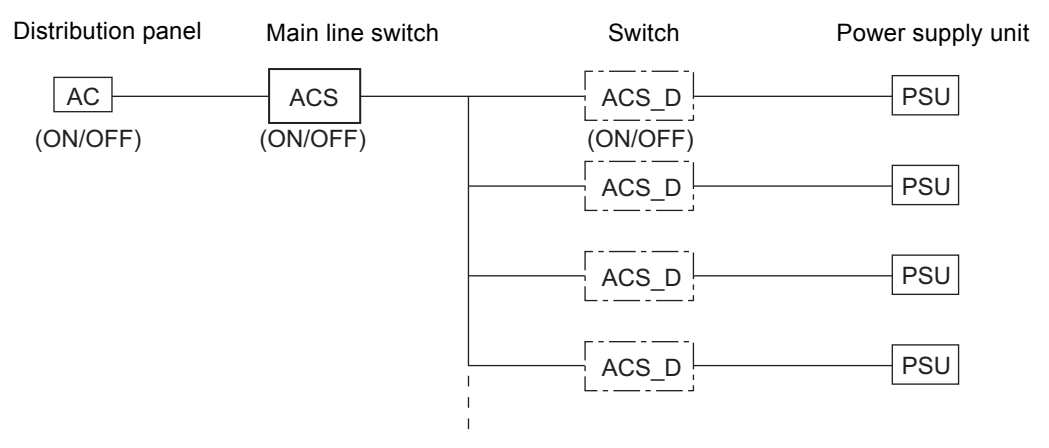

To use three-phase power feed, you need the three-phase power feed option and the power cabinet for mounting the power supply.

In case of three-phase power feed, AC section is not located in the server cabinet. The AC section for the three-phase power feed is located in the power cabinet.

Two types of options are available for three-phase power feed, the star connection and the delta connection: the star connection option has two sorts of connections, connection for the neutral line and connections for phases, and the delta connection option has connections for phases. For details, see the *SPARC Enterprise M8000/M9000 Servers Site Planning Guide*.

# 4.5.1.2 Power System

There are two types of power system: single power and dual power. [FIGURE 4-3](#page-122-0) shows the conceptual diagram of power system.

**FIGURE 4-3** Power System (Single Power/Dual Power)

<span id="page-122-0"></span>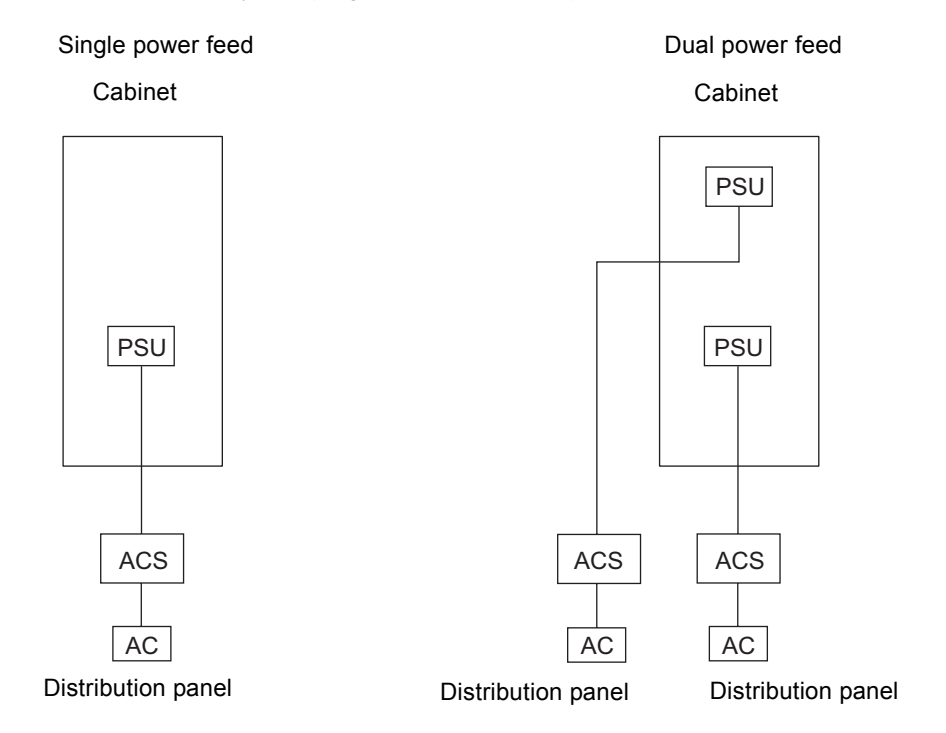

The dual power feed option receives power from two external AC power sources that are independent of each other, and it duplicates the input power system.

The dual power feed can be used with either single-phase or three-phase power feed.

# 4.5.2 Power-On/Off Procedures of Main Line Switch

On the server with expansion cabinet, when you turn on or turn off the main line switch, do not fail to follow the order described below.

### *Power-On*

**1. Turn on all the main line switches of the expansion cabinet.**

If an optional power cabinet is connected, also turn on all the main line switches of the power cabinet.

#### **2. Turn on all the main line switches of the base cabinet.**

If an optional power cabinet is connected, also turn on all the main line switches of the power cabinet.

#### *Power-Off*

#### **1. Turn off all the main line switches of the base cabinet.**

If an optional power cabinet is connected, also turn off all the main line switches of the power cabinet.

#### **2. Turn off all the main line switches of the expansion cabinet.**

**Note –** Before performing any maintenance on the external AC power sources that supply your system, make sure to turn the appropriate main line switches to the off position.

**Note –** Please wait at least 30 seconds before turning on the system power that you turned off, by using the main line switch or the circuit breakers on the distribution panel.

# 4.5.3 Main Line Switch Locations

This section describes the locations of the main line switch for each type of power supply. See [FIGURE 4-4](#page-124-0) through [FIGURE 4-9](#page-129-0).

A power cabinet is required when using the dual power feed option. However, in the case of the M8000 server single-phase and dual power feed, the power cabinet is not required because the rack-mountable dual power feed option is mounted in the M8000 server cabinet. See [FIGURE 4-5.](#page-125-0)

In the case of the M9000 server single-phase and dual power feed, main line switches are mounted in both the server cabinet and the power cabinet. See [FIGURE 4-8.](#page-128-0)

In the case of the three-phase dual power feed, the main line switch is located in the power cabinet. See [FIGURE 4-6](#page-126-0) and [FIGURE 4-9.](#page-129-0)

# *M8000 Server Single-Phase Power Feed*

<span id="page-124-0"></span>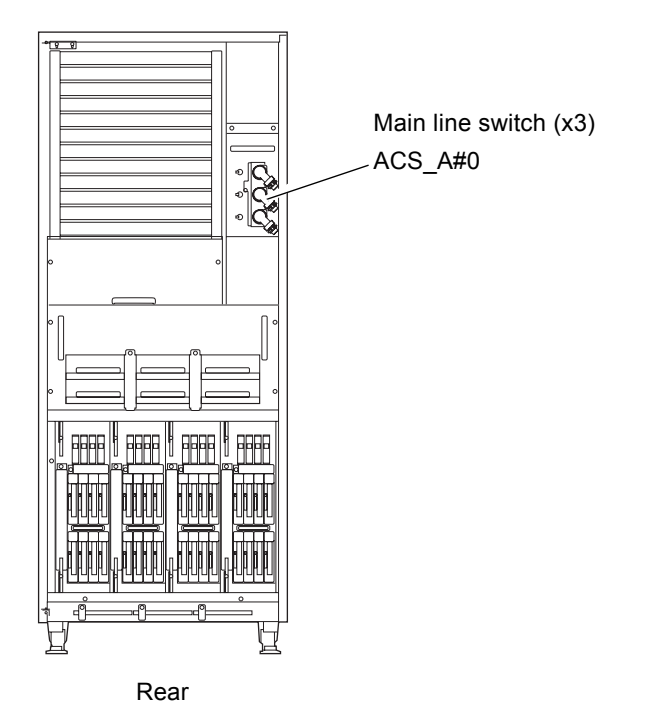

**FIGURE 4-4** Main Line Switch (M8000 Server)

## *M8000 Server Single-Phase and Dual Power Feed*

Main line switch for dual Main line switch (x3) power feed (x3) ACS\_A#0 ACS\_A#0 ö  $\Theta=\Theta$ Rear

<span id="page-125-0"></span>**FIGURE 4-5** Main Line Switch (M8000 Server with Dual Power Feed)

<span id="page-126-0"></span>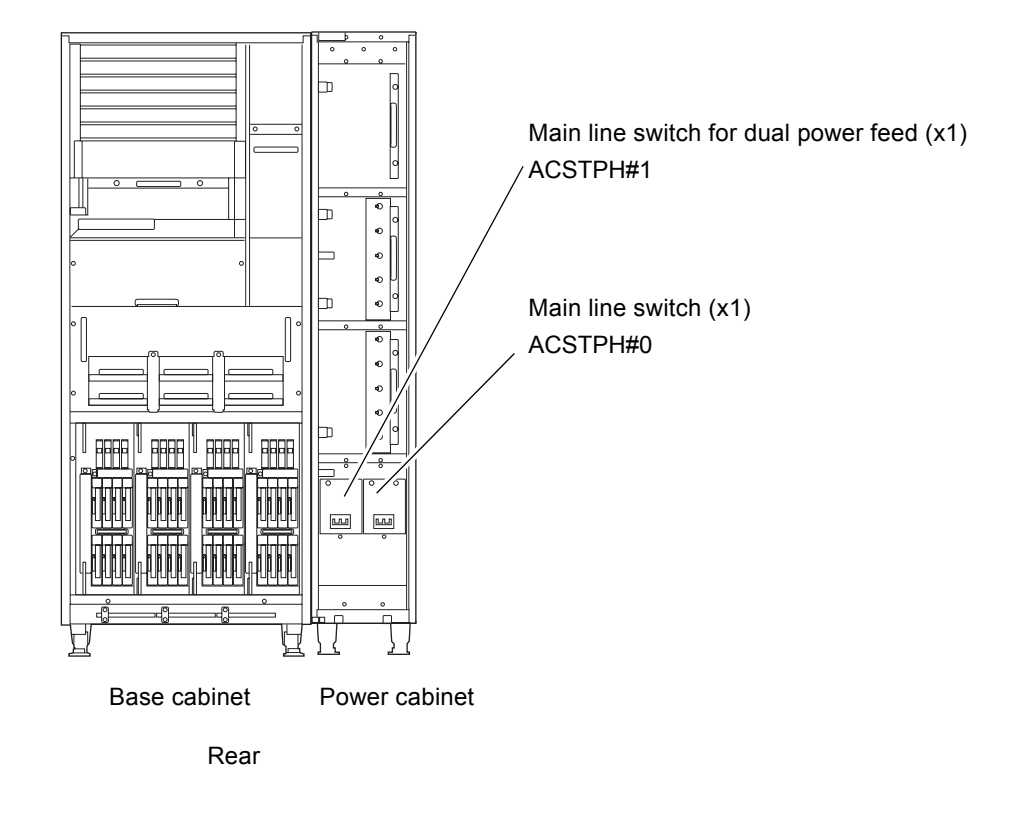

**FIGURE 4-6** Main Line Switch (M8000 Server with Three-Phase Power Feed)

**Note –** Same type of switch is used for main line switches in base cabinet and power cabinet on a system with three-phase dual power feed.

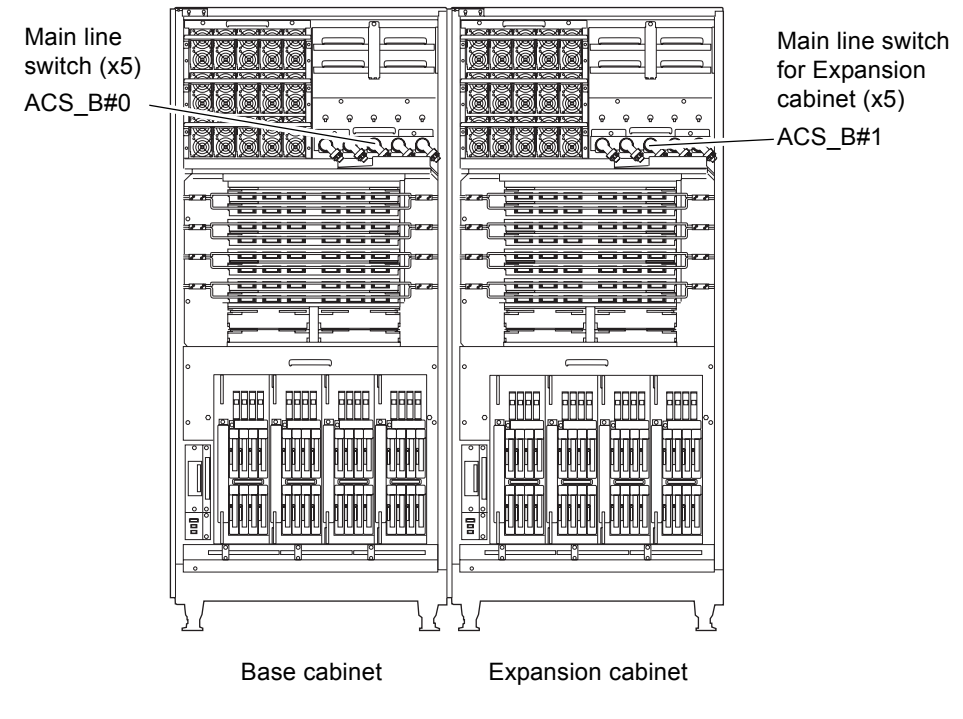

<span id="page-127-0"></span>**FIGURE 4-7** Main Line Switch (M9000 Server)

Rear

*M9000 Server Single-Phase and Dual Power Feed*

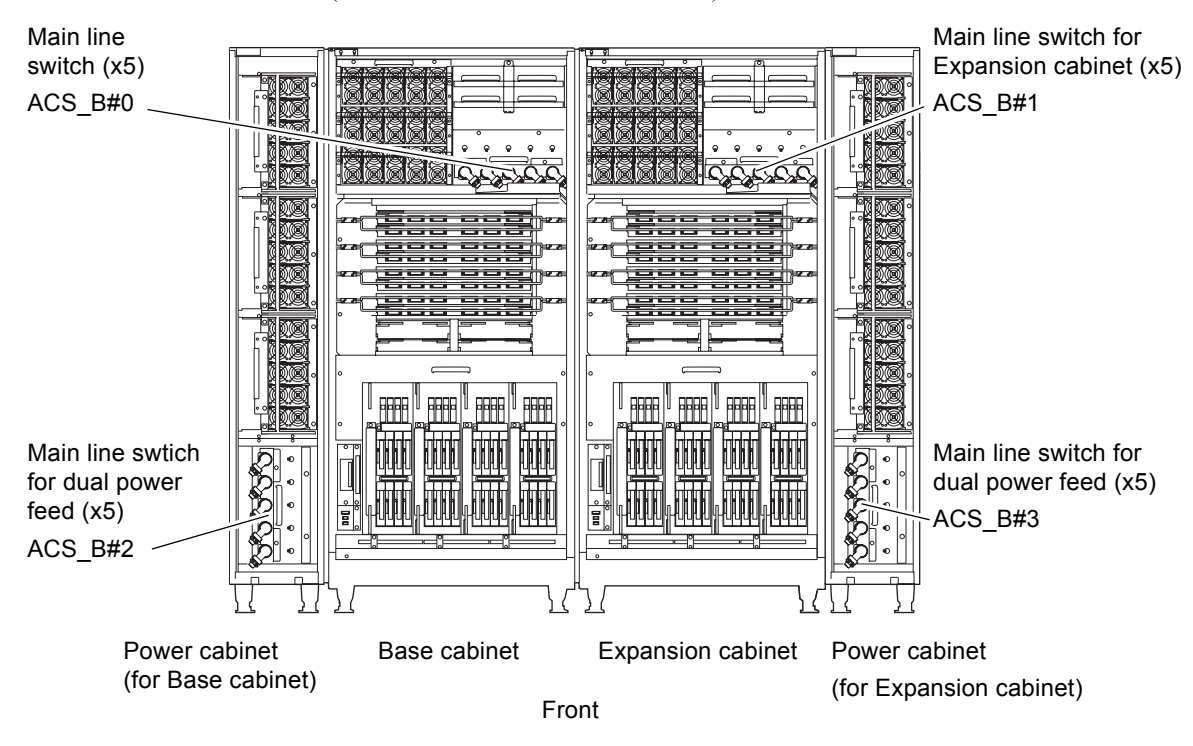

<span id="page-128-0"></span>**FIGURE 4-8** Main Line Switch (M9000 Server with Dual Power Feed)

## *M9000 Server Three-Phase Power Feed*

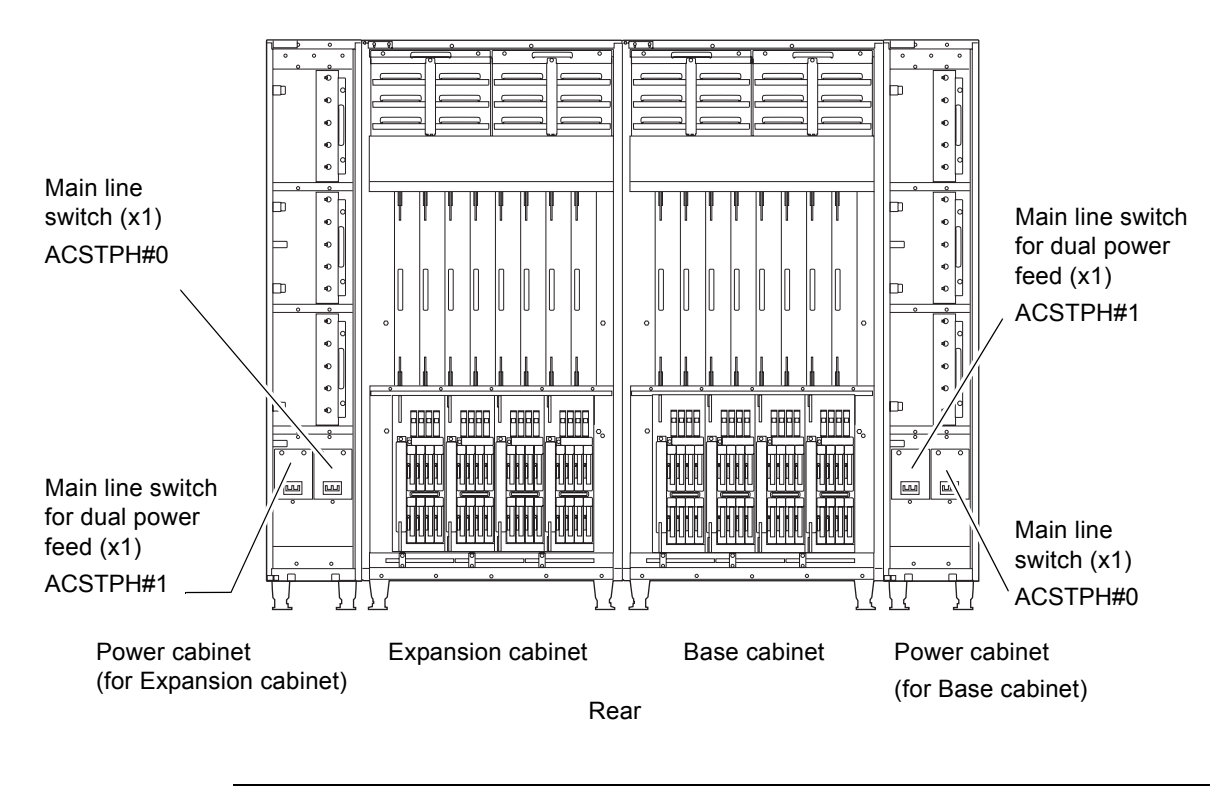

<span id="page-129-0"></span>**FIGURE 4-9** Main Line Switch (M9000 Server with Three-Phase Power Feed)

**Note –** Same type of switch is used for main line switches in base cabinet and power cabinet on a system with three-phase dual power feed.

# 4.6 Emergency Switch-Off

In emergency situations (such as smoke or flames are coming from the server), you need to immediately stop the use and turn off the power supply.

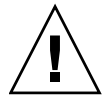

**Caution –** If smoke or flames are coming from the server, switch off all main line switches immediately, or use the customer's distribution panel to immediately stop the power supply. Regardless of the job at hand, remember to give top priority to fire prevention.

# 4.7 Cable Routing of the M8000 Server

In the rack space for the M8000 server, when a 19-inch unit such as the external I/O expansion unit mounted besides the rack-mountable dual power feed, the cables connected to the unit must be properly routed.

This section provides an example of the cable routing when the external I/O expansion unit mounted. Perform the cable routing properly with reference to this section while following the precautions.

To do maintenance on the I/O Unit or the FAN unit, you need the cable routing in the same manner. See [Chapter 7](#page-192-0) and [Chapter 8](#page-216-0).

# 4.7.1 Cable Routing When the External I/O Expansion Unit Mounted

[FIGURE 4-10](#page-131-0) shows the example of the external I/O expansion units mounted in the rack space. Up to 3 external I/O expansion units can be mounted in the rack space for the M8000 server. Follow the precautions below when routing the cables.

<span id="page-131-0"></span>**FIGURE 4-10** Example of the External I/O Expansion Units Mounted in the Rack Space for the M8000 Server (Front)

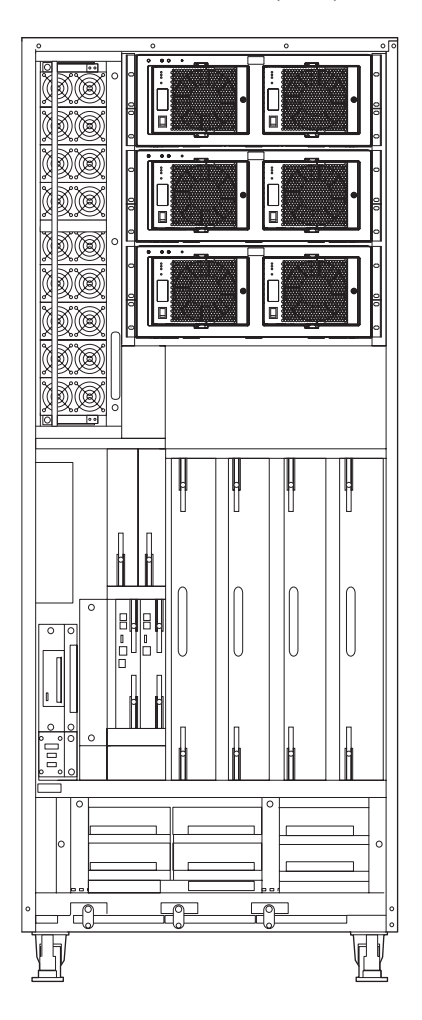

**Note –** In principle, run LAN cables to the external I/O expansion units along the route on the right side of the rack (right route). If the total number of LAN cables exceeds 72, place only 72 of the LAN cables along the right route, and place the remaining LAN cables along the route on the left side of the rack (left route).

**Note –** The M8000 server comes with 22 short hook-and-loop fasteners and 4 long hook-and-loop fasteners for cables. Use the type of hook-and-loop fastener appropriate to the situation.

**Note –** To do maintenance on the IOU or the FAN unit of the M8000 server, push aside the cables.

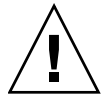

**Caution –** Do not place any cable over a PCI cassette at the front of an IOU in the M8000 server. (Adjust the positioning to divide and bundle the cables.)

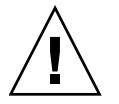

**Caution –** Take care to prevent the cables from blocking the ventilation slits of the M8000 server. (It is recommended to run the cables above the handle of the FAN unit.)

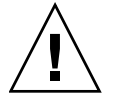

**Caution –** Keep optical fiber cables as far apart from other cables as possible to prevent the optical fiber cables from being covered by the other cables.

**Caution –** Fasten the bundles of cables with the attached hook-and-loop fastener to the M8000 server, while avoiding the following locations which may affect the system operation: - The handle or the lever of the AC section

- The handle of the FAN unit
- The handle or the lever of the IOU
- The lever of the PCI cassette

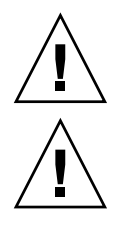

**Caution –** When bending a cable, keep its bending radius within the permissible bending radius.

**Caution –** Take sufficient care not to touch the main line switch when laying cables.

# 4.7.1.1 When Three External I/O Expansion Units Mounted

This section provides an example of the cable routing procedure applied when three external I/O expansion units are mounted in the rack space for the M8000 server.

### *Cable Routing Procedure*

The cable routing procedure explained below is an example of the recommended procedure.

This section explains the recommended cable routing procedure in an example using a configuration in which three external I/O expansion units are mounted and 34 LAN cables are connected to each external I/O expansion unit.

When actually routing cables, perform the work properly with reference to this procedure while following the precautions for cable routing.

## *Hook-and-loop Fasteners Used*

This procedure specifies only the short and long hook-and-loop fasteners recommended for use. During actual cable routing, use the type of hook-and-loop fastener appropriate for the number of cables to be bound.

#### **1. Run 72 LAN cables (of the cables connected to the external I/O expansion units) along the right route.**

#### **2. Run the remaining cables along the left route.**

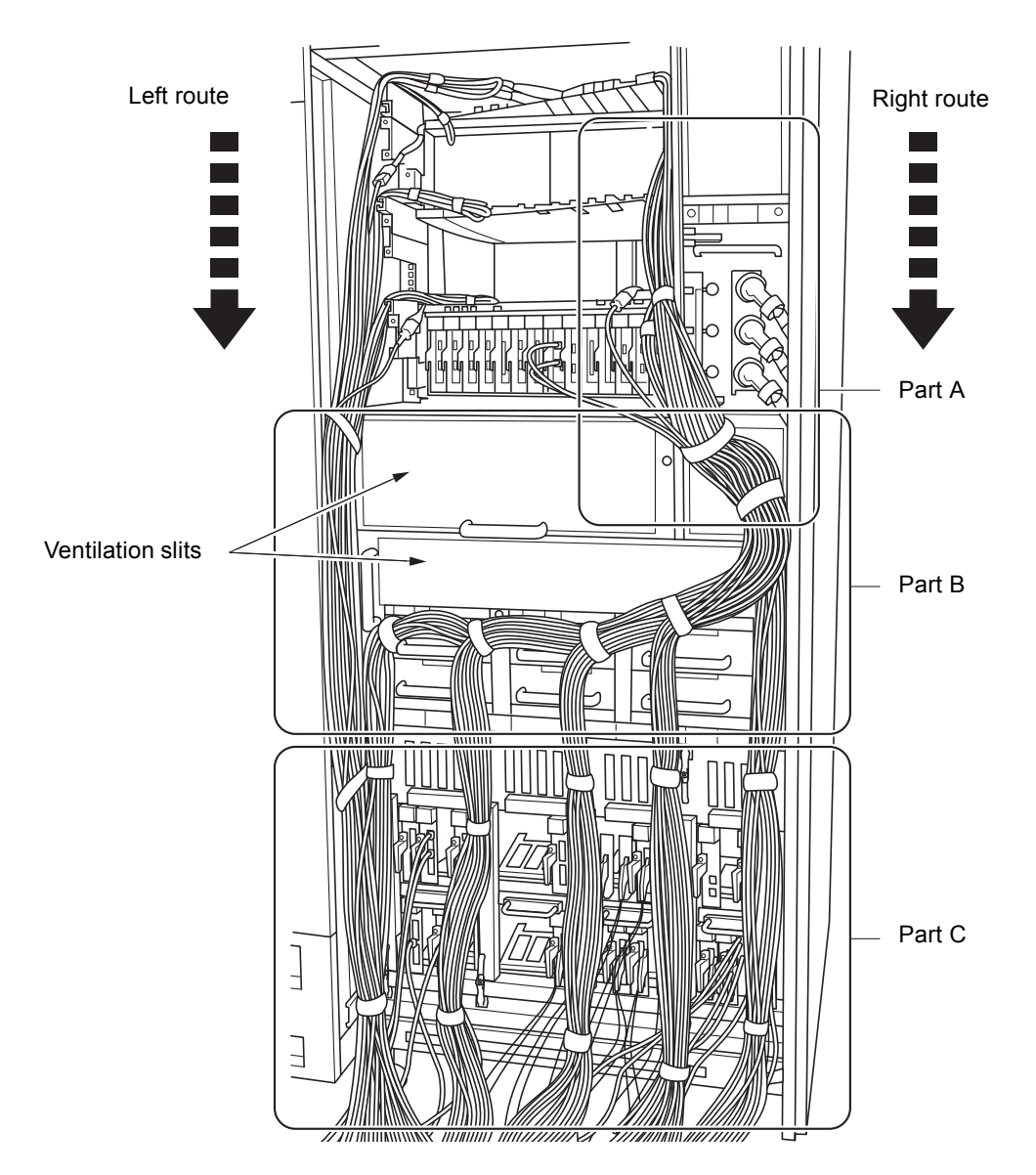

**FIGURE 4-11** Cable Routing When Three External I/O Expansion Units Mounted (M8000, Rear View)

**3. Bind the cables connected to each external I/O expansion unit with a short hook-and-loop fastener. (See (1) in** [FIGURE 4-12](#page-136-0)**)**

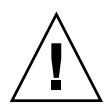

**Caution –** Keep optical fiber cables as far apart from other cables as possible to prevent the optical fiber cables from being covered by the other cables.

- **4. Bind the bundles of cables with a long hook-and-loop fastener at location (2) shown in** [FIGURE 4-12](#page-136-0) **while taking care not to touch the main line switch of the ACS.**
- **5. Fasten the bundles of cables with a long hook-and-loop fastener to the cable holder at location (3) shown in** [FIGURE 4-12](#page-136-0) **while taking care not to touch the main line switch of the ACS.**

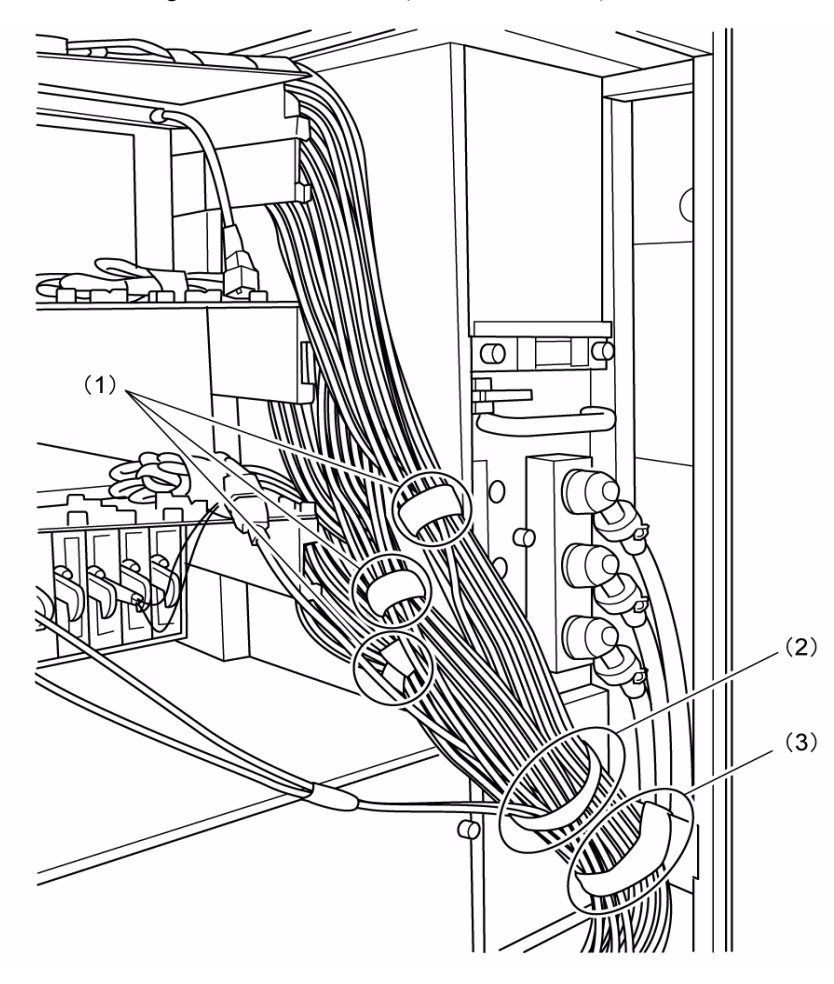

<span id="page-136-0"></span>**FIGURE 4-12** Magnified View of Part A (M8000, Rear View)

For server using three-phase power feed:

**Note –** The server using three-phase power feed does not have any cable holder. In this case, fasten the cables by running the hook-and-loop fastener through the slit between the bracket at the cable holder mounting location and a column in the cabinet. [\(FIGURE 4-13](#page-137-0) shows the fastening location on the left route.)

<span id="page-137-0"></span>**FIGURE 4-13** Cable Routing of the Server Using Three-Phase Power Feed

Location for Attaching a Hook-and-loop Fastener Attached Hook-and-loop Fastener

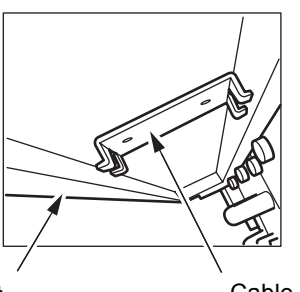

Column of cabinet Cable holder

mounting bracket

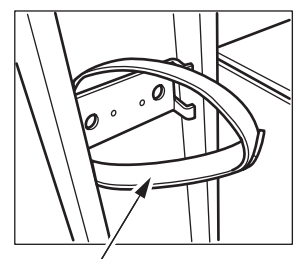

Hook-and-loop fastener

- **6. Fasten the cables running along the left route to the cable holder with a long hook-and-loop fastener. (See (4) in** [FIGURE 4-14](#page-138-0)**)**
- **7. Allow 12 cables of all the cables running along the right route to hang along the right frame. (See (5) in** [FIGURE 4-14](#page-138-0)**)**
- **8. Run the remaining cables from the right side to the left side while taking care to prevent the cables from blocking the ventilation slits. (See (6) in** [FIGURE 4-14](#page-138-0)**)**

**Note –** It is recommended to run the cables above the handle of the FAN unit.

**9. Fasten 24 cables with a short hook-and-loop fastener to the handle of the fan shelf. (See (7) in** [FIGURE 4-14](#page-138-0)**)** 

**10. Divide the remaining cables into three routes (about 12 cables per route), bind the cables on each route with a short hook-and-loop fastener, and allow them to hang from the fastener. (See (8) in** [FIGURE 4-14](#page-138-0)**)** 

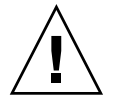

**Caution –** Adjust the positioning of the routes appropriately so that the cables do not cover a PCI cassette at the front of an IOU.

<span id="page-138-0"></span>**FIGURE 4-14** Magnified View of Part B (M8000, Rear View)

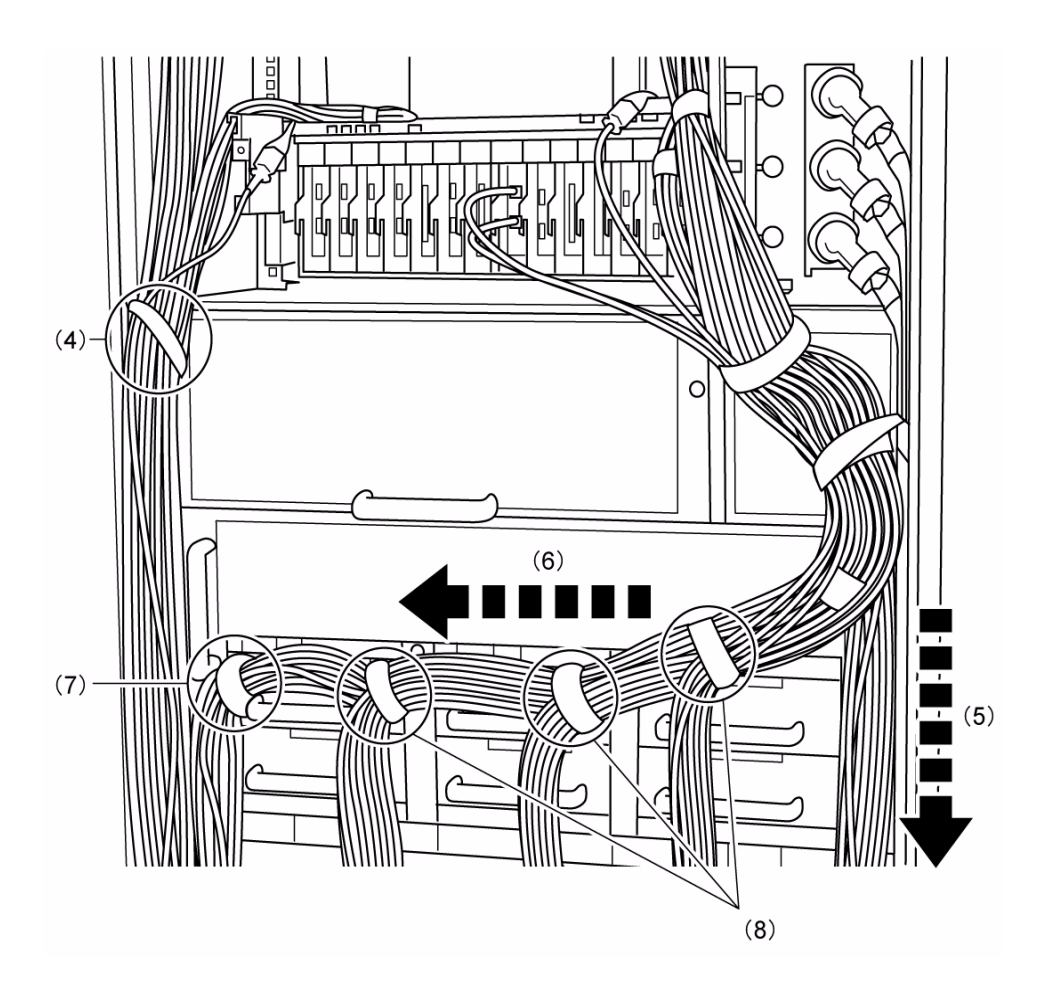

- **11. Fasten the cables running along the left route to the cable holder with a short hook-and-loop fastener. (See (9) in** [FIGURE 4-15](#page-139-0)**)**
- **12. Bind each remaining bundle of hanging cables with a short hook-and-loop fastener. (See (10) in** [FIGURE 4-15](#page-139-0)**)**

**13. Also bind each of these bundles of cables with a short hook-and-loop fastener at a location near the floor panel. (See (11) in** [FIGURE 4-15](#page-139-0)**)** 

Binding the cables near the floor panel facilitates cable handling through floor panel openings.

<span id="page-139-0"></span>**FIGURE 4-15** Magnified View of Part C (M8000, Rear View)

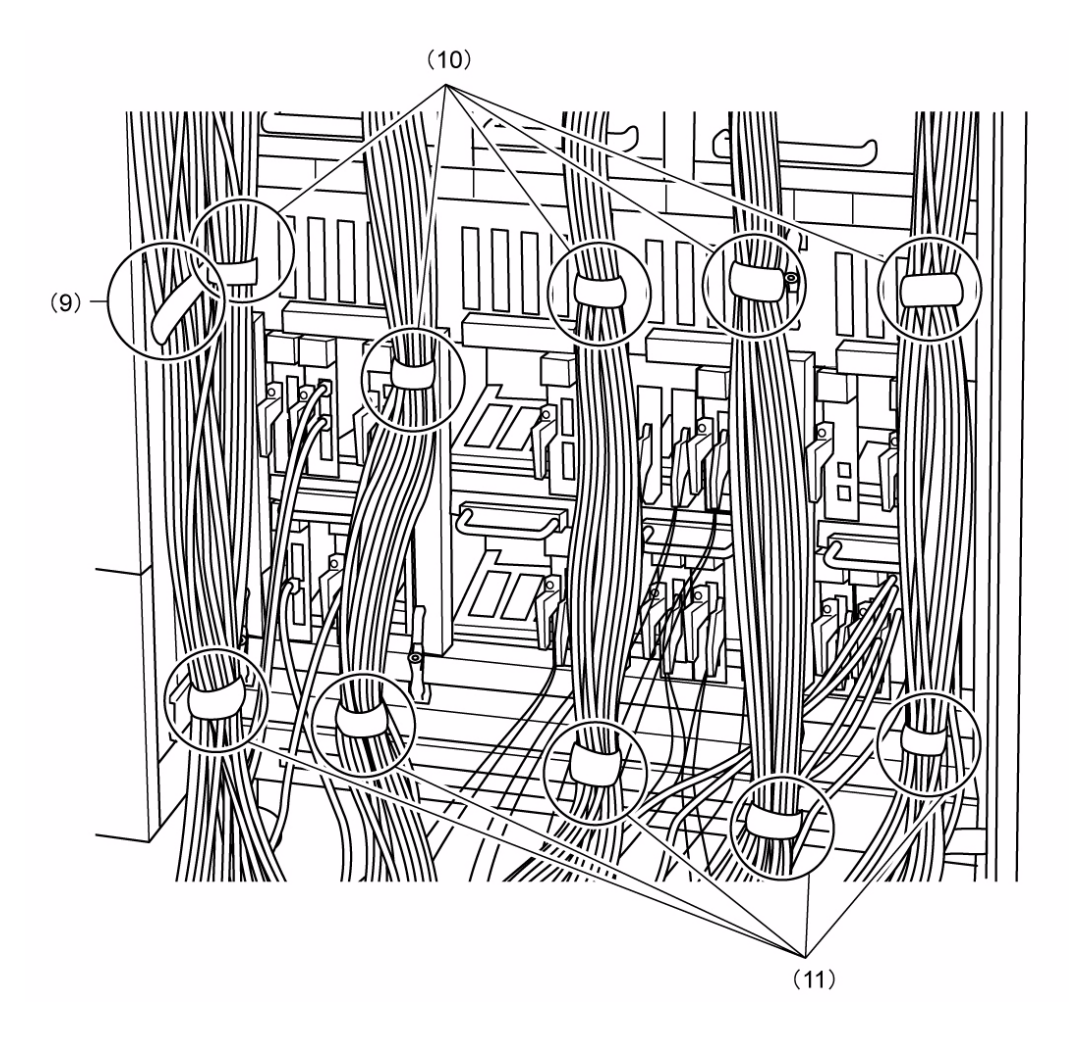

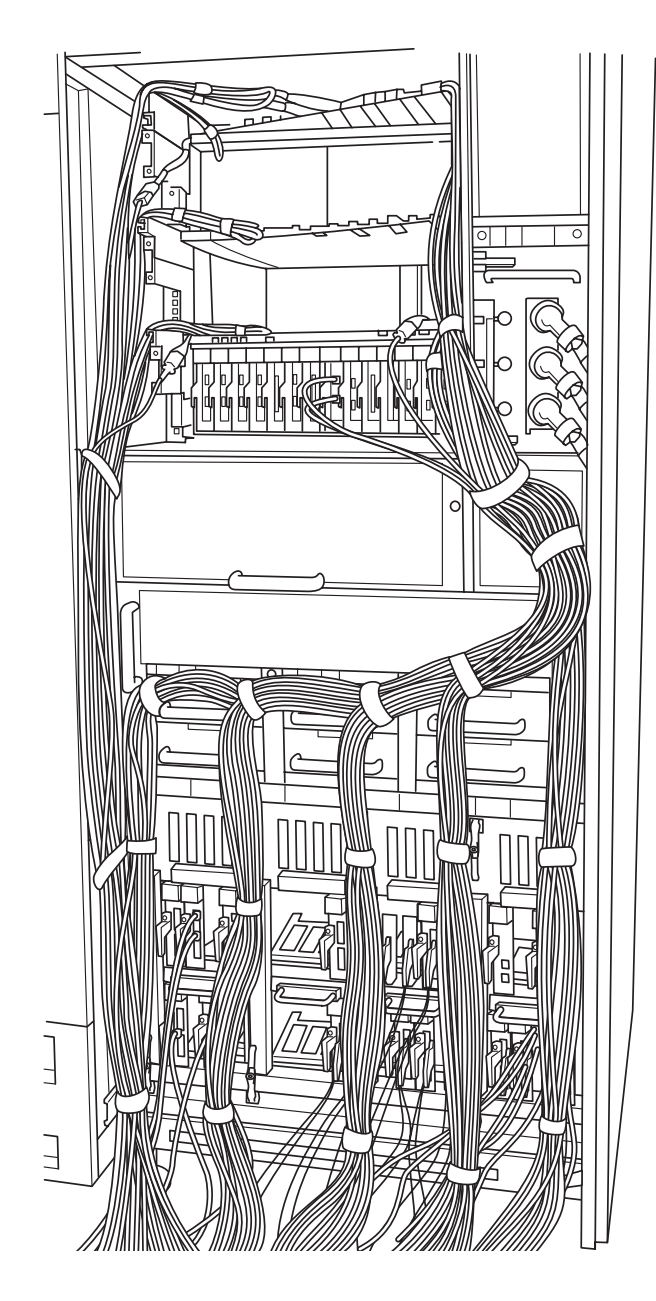

**FIGURE 4-16** Completed Cable Routing with Three External I/O Expansion Units Mounted (M8000, Rear View)

# 4.7.1.2 When One External I/O Expansion Unit Mounted

This section provides an example of the cable routing procedure applied when one external I/O expansion unit is mounted in the rack space for the M8000 server.

### *Cable Routing Procedure*

The cable routing procedure explained below is an example of the recommended procedure.

This section explains the recommended cable routing procedure in an example using a configuration in which one external I/O expansion unit is mounted and 34 LAN cables are connected to the external I/O expansion unit.

When actually routing cables, perform the work properly with reference to this procedure while following the precautions for cable routing.

## *Hook-and-loop Fasteners Used*

This procedure specifies only the short and long hook-and-loop fasteners recommended for use. During actual cable routing, use the type of hook-and-loop fastener appropriate for the number of cables to be bound.

#### **1. Run all the cables connected to the external I/O expansion unit along the right route.**

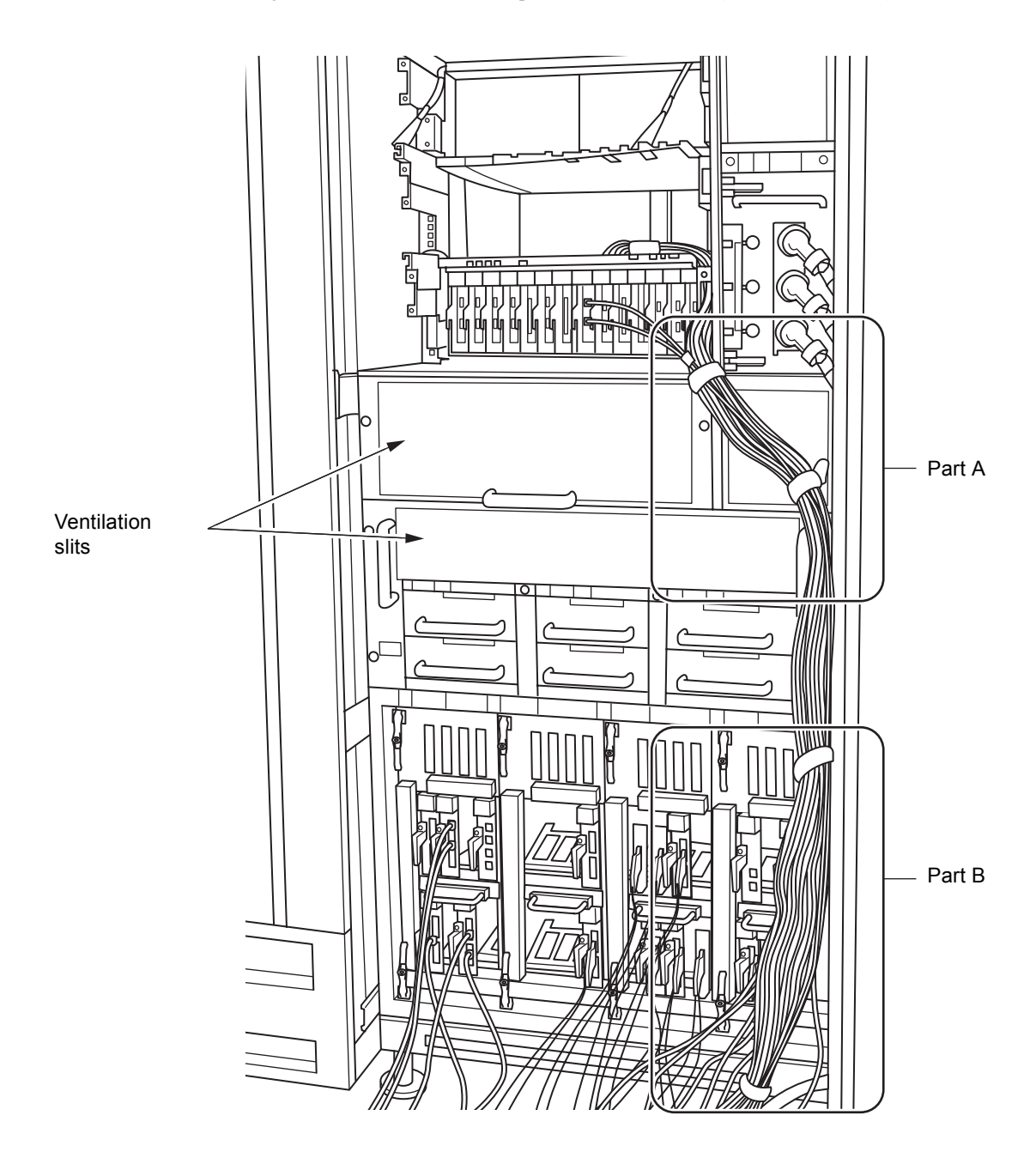

**FIGURE 4-17** Cable Routing When One External I/O Expansion Unit Mounted (M8000, Rear View)

- **2. Bind the cables from the external I/O expansion unit with a short hook-and-loop fastener while taking care not to touch the main line switch of the ACS. (See (1) in**  [FIGURE 4-18](#page-143-0)**)**
- **3. Fasten the cables with a short hook-and-loop fastener to the cable holder at location (2) shown in** [FIGURE 4-18](#page-143-0)**.**

<span id="page-143-0"></span>**FIGURE 4-18** Magnified View of Part A (M8000, Rear View)

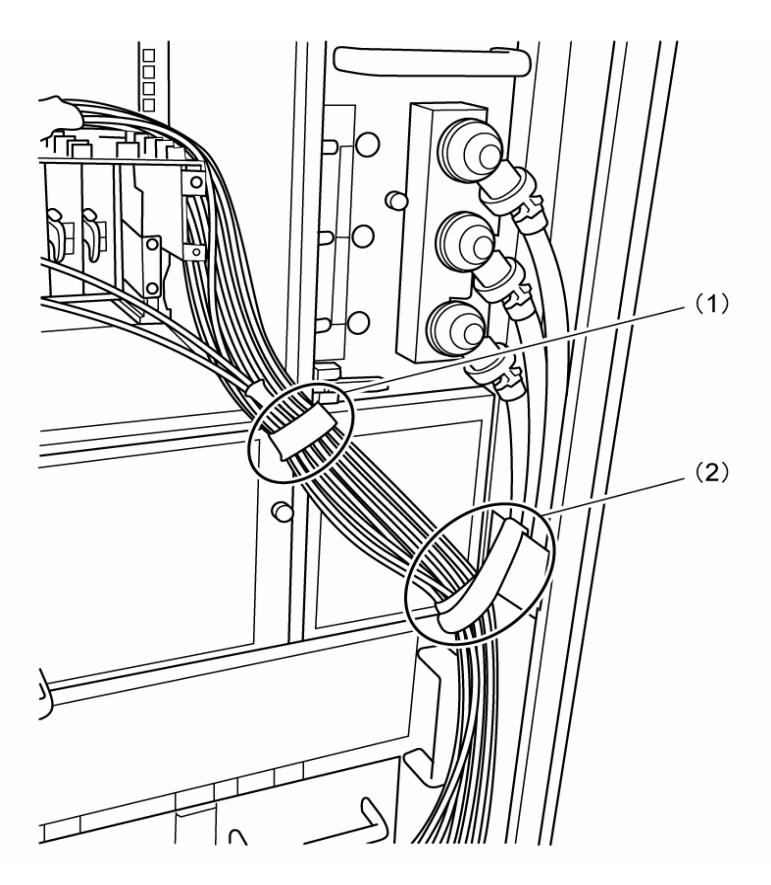

- **4. Fasten the cables with a short hook-and-loop fastener to the cable holder at location (3) shown in** [FIGURE 4-19](#page-144-0)**.**
- **5. Also bind the cables with a short hook-and-loop fastener at a location near the floor panel. (See (4) in** [FIGURE 4-19](#page-144-0)**)**

Binding the cables near the floor panel facilitates cable handling through floor panel openings.
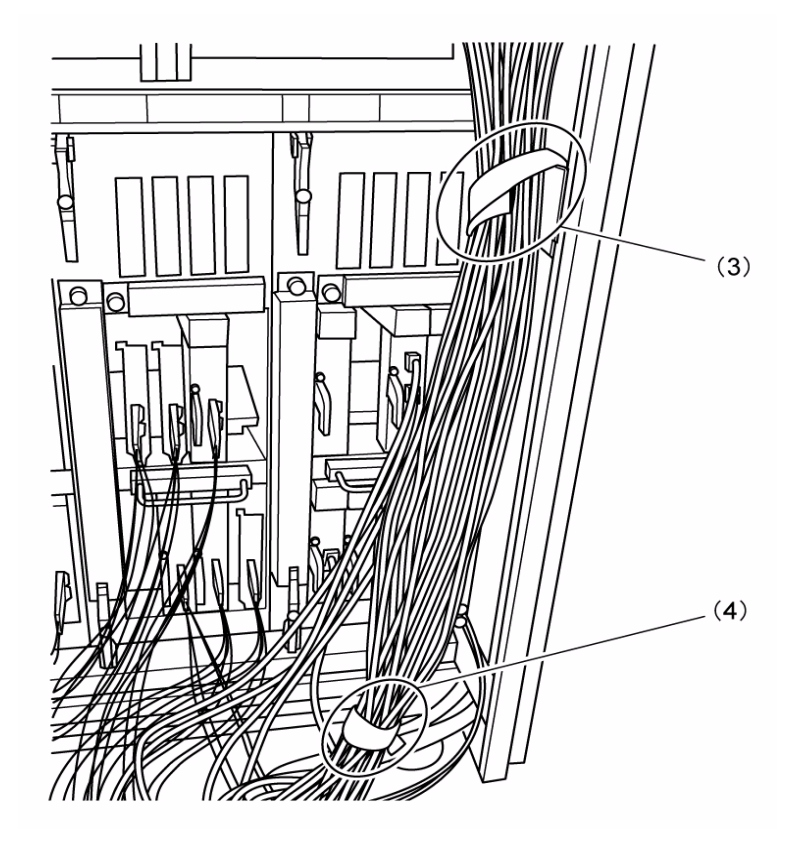

**FIGURE 4-19** Magnified View of Part B (M8000, Rear View)

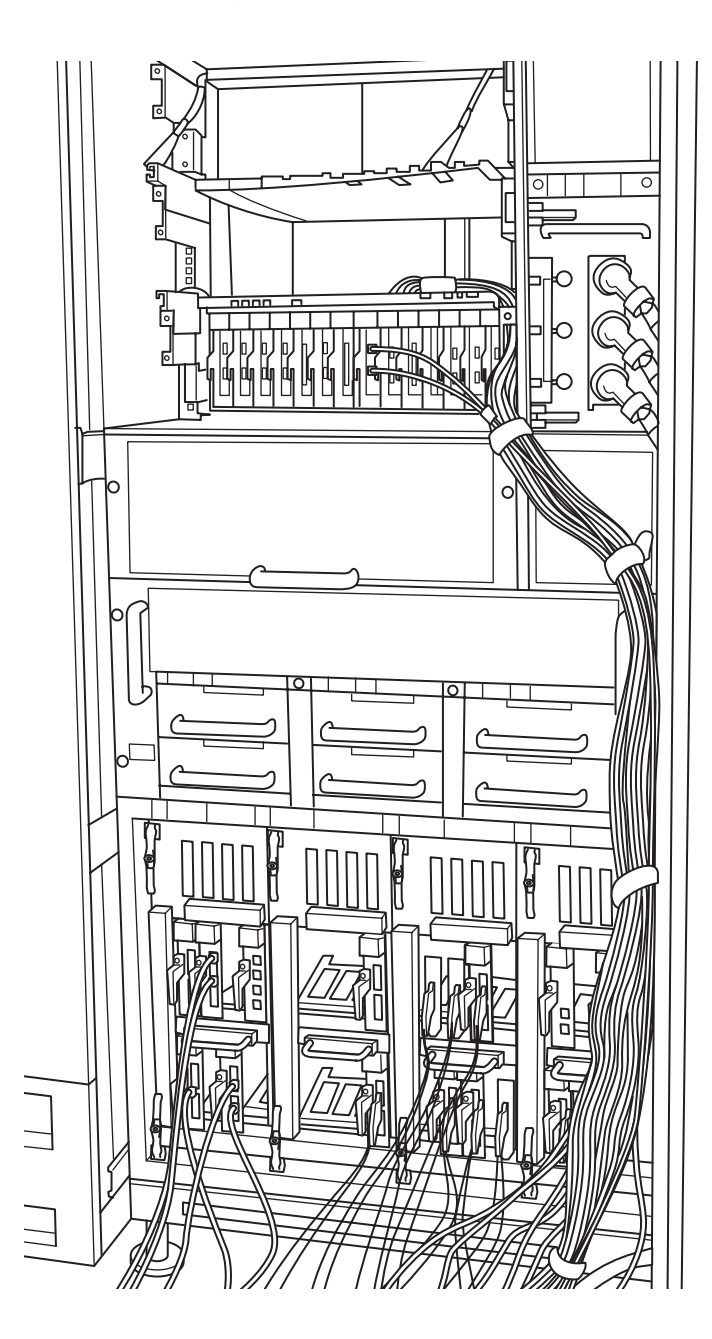

**FIGURE 4-20** Completed Cable Routing with One External I/O Expansion Unit Mounted (M8000, Rear View)

## PART II Maintenance

Part II explains how to remove and replace FRUs.

The chapters are organized according to the FRU mounting locations.

Each chapter starts with an overview of FRUs, followed by explanations of the FRU removal and replacement procedures.

### <span id="page-148-1"></span>Internal Components Access

This chapter explains how to access each component inside the server, in the following sections:

- [Section 5.1, "How to Open and Close Doors" on page 5-1](#page-148-0)
- [Section 5.2, "Corresponding Components and Doors That Can Be Accessed" on page 5-2](#page-149-0)
- [Section 5.3, "How to Remove a Door" on page 5-3](#page-150-0)
- [Section 5.4, "How to Remove a Side Panel" on page 5-4](#page-151-0)

### <span id="page-148-0"></span>5.1 How to Open and Close Doors

The high-end server is equipped with doors at the front and rear. The operator panel can be operated and checked when the doors are closed, but, to replace the operator panel or to access or maintain other components, the doors must be opened.

However, the backplane cannot be accessed by only opening a door. It cannot be accessed unless some units and working parts connected to it are removed.

As shown in [FIGURE 5-1](#page-149-1), each door can be opened and closed by inserting a key into the handle lock and turning the handle. Borrow the key from the system administrator.

**Note –** There are two types of key: one for the doors of the server and the other for the operator panel. Both are managed by the system administrator.

The detailed procedure below explains how to open a door. The same procedure applies to both the front and rear doors.

#### **1. Insert the key into the lock above the handle, and turn it clockwise 90 degrees.**

#### **2. Push the projection down below the handle.**

The part below the handle projects outward.

#### **3. Turn the handle counterclockwise and pull it out to open the door.**

To close the door, reverse the above steps for opening it.

**FIGURE 5-1** How to Open a Door (Front Door as an Example)

<span id="page-149-1"></span>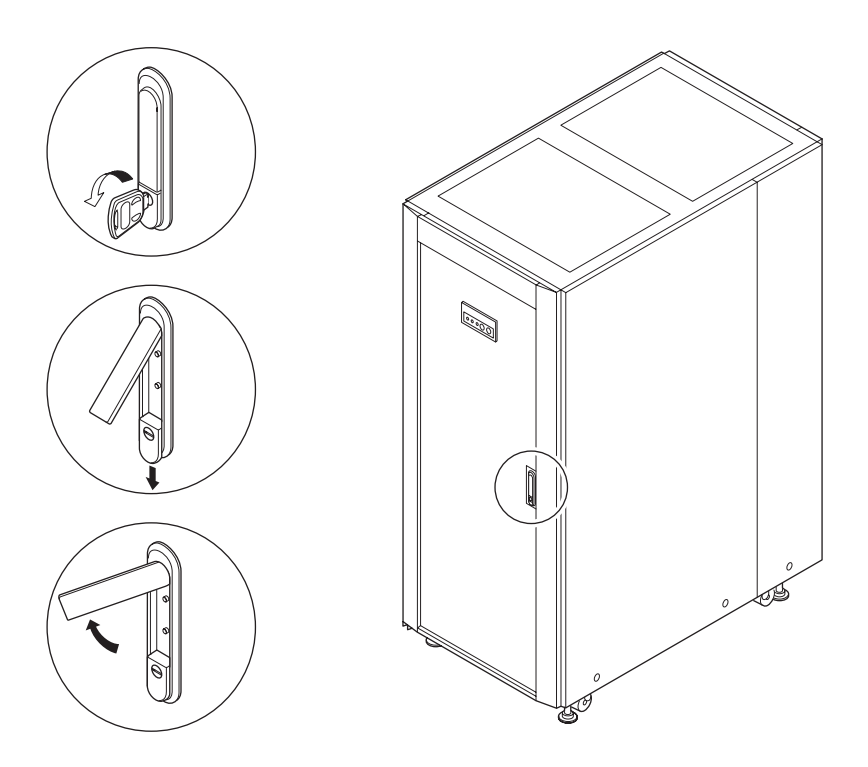

<span id="page-149-0"></span>5.2 Corresponding Components and Doors That Can Be Accessed

[TABLE 5-1](#page-150-1) indicates which door should be opened to access a certain component.

Components are represented by their abbreviated names. For their formal names, see [TABLE B-1](#page-495-0) in [Appendix B](#page-494-0).

| Model | <b>Component (Abbreviation) Maintained Through</b><br><b>Front Door</b>                                                                              | <b>Component (Abbreviation) Maintained Through Rear</b><br>Door |
|-------|----------------------------------------------------------------------------------------------------|-----------------------------------------------------------------|
| M8000 | CMU, XSCFU, TAPEU, DVDU, DDC A, PSU,<br>FAN A (3-FAN), FAN B (2-FAN #0 and #1),<br>OPNL, SNSU, and RDPF                                              | IOU, ACS A, and FAN B $(2$ -FAN #2 to #7)                       |
| M9000 | PSU, IOU (even ID), XSCFU B, XSCFU C<br>(expansion cabinet), CLKU B, XBU B, TAPEU,<br>DVDU, PSU, ACS B, FAN A $(3$ -FAN #0 to #3),<br>OPNL, and SNSU | CMU, IOU (odd ID), and FAN $\overline{A}$ (3-FAN #4 to<br>#15)  |

<span id="page-150-1"></span>**TABLE 5-1** Relationship Between Components and Doors That Can Be Accessed

<span id="page-150-0"></span>5.3 How to Remove a Door

If it is absolutely necessary to remove a door during maintenance, refer to [FIGURE 5-2](#page-151-1) and remove the grounding wire from the fixing bracket at the upper part of the door and the hinge parts. Then, lift the door to disengage it. Keep the removed door in a safe place.

The detailed procedure below explains how to remove a door. Most of the steps are the same when applied to the front or rear door.

- **1. Remove the operator panel from the front door. This step is not required for the rear door.**
	- **a. Unhook the cable holders to free the cables of the operator panel.**
	- **b. Using a Phillips screwdriver, loosen the two screws securing the operator panel, and remove the operator panel from the front door.**
	- **c. Affix the operator panel to some convenient location on the cabinet.**

**Note –** If the operator panel need not be removed for maintenance, you can remove the cables from the sensor unit side.

- **2. Remove the screw securing the upper hinge bracket on the right, and remove the grounding wire as well.**
- **3. While supporting the door with one hand, loosen the screw securing the upper hinge bracket on the left.**
- **4. Lift the door, and remove it from the lower hinge bracket.**

#### **5. Keep the door in a safe place.**

To reinstall the door, reverse the above steps for removing it.

**FIGURE 5-2** How to Remove a Door (Front Door)

<span id="page-151-1"></span>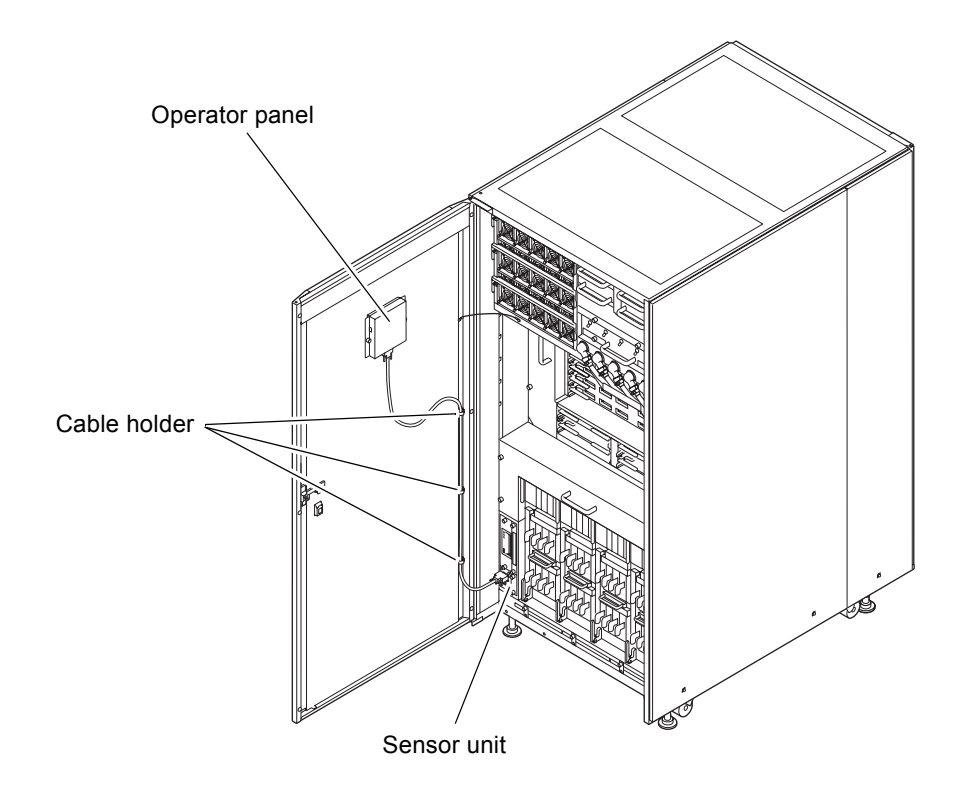

## <span id="page-151-0"></span>5.4 How to Remove a Side Panel

To install an optional power supply cabinet or to connect an expansion cabinet to the M9000 base cabinet, the side panel of the cabinet must be removed.

The side panel hangs from a bracket on the top of the cabinet, and the lower part of the side panel is secured with a screw or screws.

The structures of side panels are the same even for side panels of different sizes. A large side panel is secured with two screws, and a small one is secured with one screw.

The procedure for removing the side panel is follows.

- **1. Using a Phillips screwdriver, completely loosen the one or two screws at the lower part of the side panel.**
- **2. Lift the side panel, and remove it from the cabinet.**

#### **3. Keep the side panel in a safe place.**

To reinstall the side panel, reverse the above steps for removing it.

**FIGURE 5-3** How to Remove a Side Panel

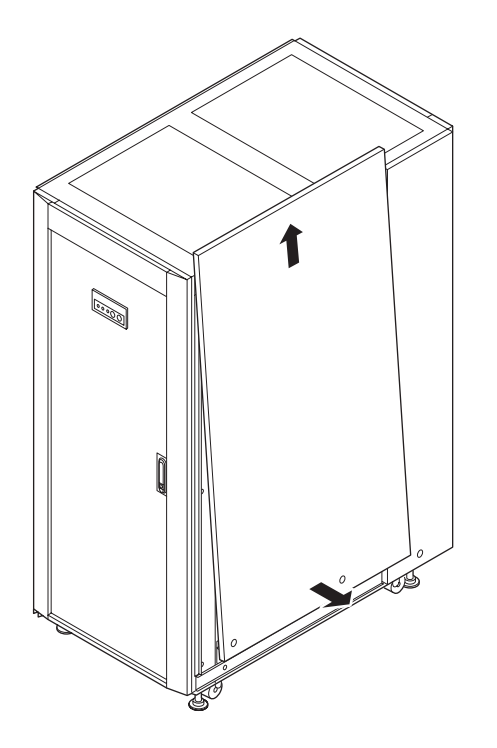

## Replacement of CPU/Memory Board Unit (CMU), CPU Module, and DIMM

This chapter explains the procedures for replacing the CPU/memory board unit (CMU), and for replacing the CPU modules and DIMMs which are mounted on CMU.

- [Section 6.1, "Overview of the CMU" on page 6-1](#page-154-0)
- [Section 6.2, "Active Replacement and Hot Replacement" on page 6-5](#page-158-0)
- [Section 6.3, "Cold Replacement" on page 6-16](#page-169-0)
- [Section 6.4, "CPU Module and DIMM Replacement" on page 6-22](#page-175-0)

There are three methods for replacing a CMU: active replacement, hot replacement, and cold replacement. For the definition of each method, see [Section 4.1, "Types of Replacement](#page-95-0)  [Procedures" on page 4-2](#page-95-0).

Each replacement procedure explains how to replace a CMU. To replace the individual CPU modules or DIMMs, see also [Section 6.4, "CPU Module and DIMM Replacement" on](#page-175-0)  [page 6-22](#page-175-0).

[Section 6.4, "CPU Module and DIMM Replacement" on page 6-22](#page-175-0) also covers the memory installation conditions when adding more DIMMs.

### <span id="page-154-0"></span>6.1 Overview of the CMU

This section provides an overview of the CMU and shows CMU mounting locations.

Each CMU has 4 CPU module slots and 32 DIMM slots. When a CMU is replaced, the mounted parts (CPU modules and DIMMs) must be remounted in the new CMU. These mounted parts must be remounted at the same locations in the new CMU as their original pre-swap mounting locations. In addition, the flash memory of each CMU (FMEM) stores the POST/OpenBoot PROM firmware. The firmware is automatically restored to its pre-swap version.

For the version matching of firmware, see the *SPARC Enterprise M3000/M4000/M5000/M8000/M9000 Servers XSCF User's Guide*.

[FIGURE 6-1,](#page-155-0) [FIGURE 6-2,](#page-156-0) and [FIGURE 6-3](#page-157-0) show the mounting locations of CMUs in the cabinets of the M8000 server, the M9000 server (base cabinet), and the M9000 server (with the expansion cabinet), respectively.

**FIGURE 6-1** CMU Mounting Locations (Front of the M8000)

<span id="page-155-0"></span>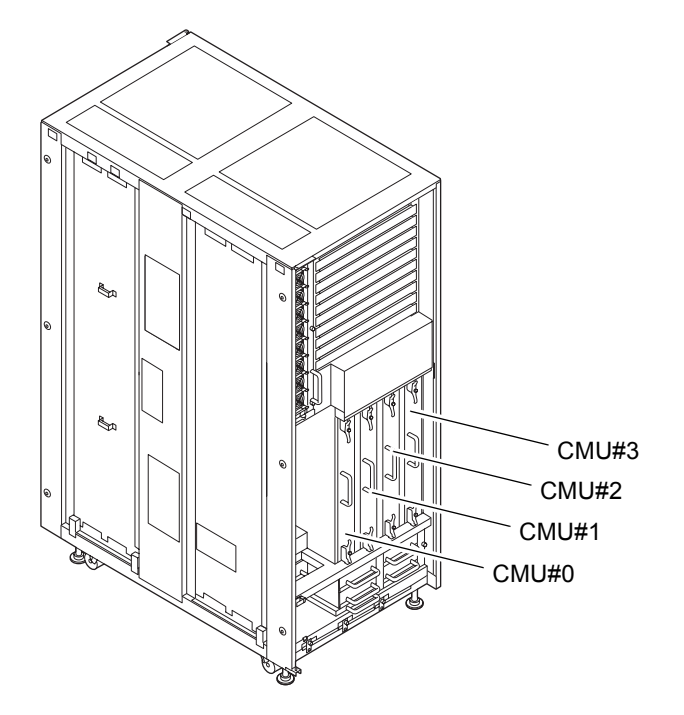

<span id="page-156-0"></span>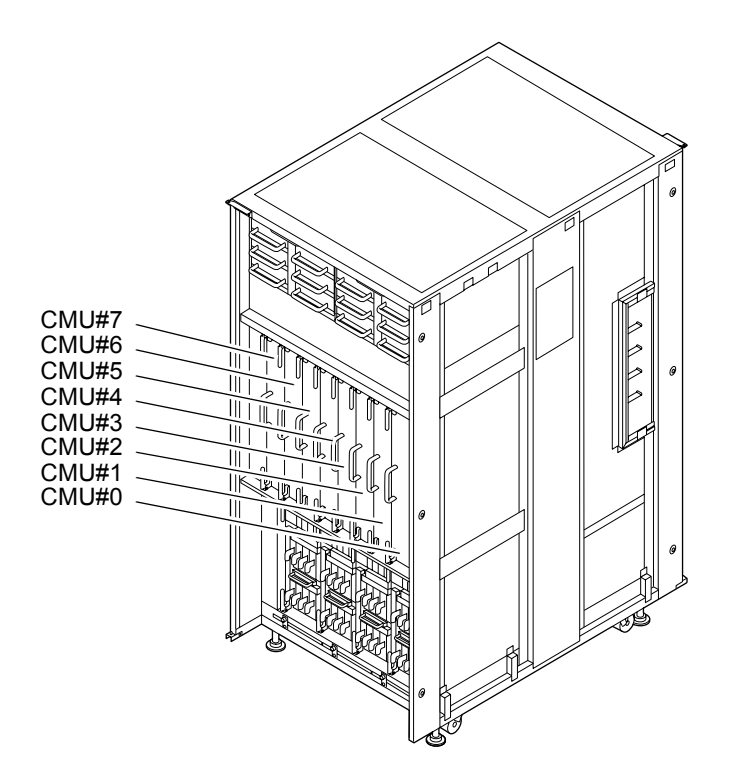

**FIGURE 6-2** CMU Mounting Locations (Rear of the M9000 Base Cabinet)

<span id="page-157-0"></span>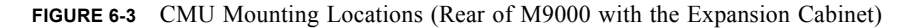

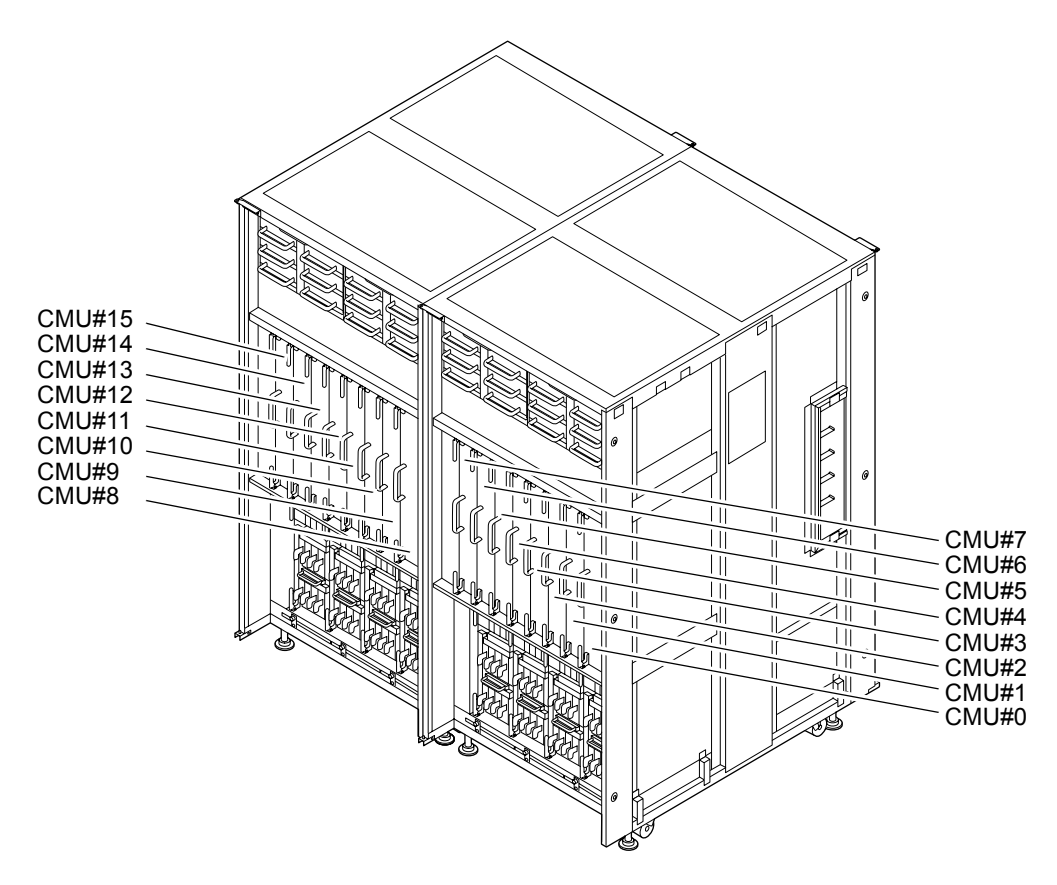

[TABLE 6-1](#page-157-1) lists the abbreviated names and component numbers of the CMUs.

<span id="page-157-1"></span>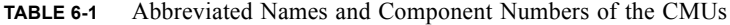

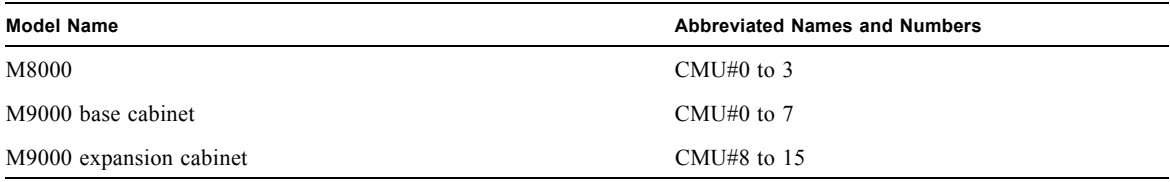

# <span id="page-158-0"></span>6.2 Active Replacement and Hot Replacement

The active replacement procedure and hot replacement procedure are almost the same. This section explains both procedures together. Each step that is different between these procedures is distinguished by "Active replacement" or "Hot replacement" as a header. The main difference between active replacement and hot replacement is as follows:

■ Active replacement: A CMU is disconnected from or configured into a domain by dynamic reconfiguration (DR).

There are restrictions on the DR operation depending on whether the Oracle Solaris OS operates in the SPARC64 VII enhanced mode or in the SPARC64 VI compatible mode. For DR operation, see the *SPARC Enterprise M4000/M5000/M8000/M9000 Servers Dynamic Reconfiguration (DR) User's Guide*.

■ Hot replacement: A domain must be stopped and restarted.

The procedure for active replacement and hot replacement is as follows.

**1. Unlock and open a door of the server. (See** [Chapter 5](#page-148-1)**)**

<span id="page-158-1"></span>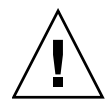

**Caution –** Before touching a CMU or dummy (filler) unit, see Section 1.4, "Antistatic [Precautions" on page 1-9](#page-30-0) and be sure to wear the antistatic wrist strap. Failure to do so might result in serious damage to operating domains.

- **2. Check whether the CMU to be replaced is logically divided and what domains are affected by the replacement.**
	- **a. From the console that is connected to XSCF, log in to XSCF, and execute the**  showfru **command. Then, check whether the CMU is logically divided.**
	- **b. If it is logically divided, execute the** showdcl **command to check whether the CMU to be replaced and another CMU comprise a domain.**
	- **c. Execute the** showboards **command to check the use states of the devices and resources in the CMU.**

For details on how to log in to XSCF and commands, see the *SPARC Enterprise M3000/M4000/M5000/M8000/M9000 Servers XSCF User's Guide*. For details of commands, see also the *SPARC Enterprise M3000/M4000/M5000/M8000/M9000 Servers XSCF Reference Manual*, or the man page.

#### **3. Prepare the CMU that is to be replaced.**

Active replacement:

From the terminal connected to XSCF, execute the deleteboard command to dynamically disconnect the CMU to be replaced from all the domains that have been recognized in [Step 2](#page-158-1) as including the CMU. (The CMU status can be checked by executing the showboards command.)

To execute this command, you need the privilege of platform administrator (platadm) or domain administrator (domainadm). For details, see [Section 4.2.1, "Disconnecting a FRU](#page-97-0)  [from a Domain" on page 4-4](#page-97-0), and the *SPARC Enterprise M4000/M5000/M8000/M9000 Servers Dynamic Reconfiguration (DR) User's Guide*. For details on how to log in to the XSCF, see the *SPARC Enterprise M3000/M4000/M5000/M8000/M9000 Servers XSCF User's Guide*.

Hot replacement:

From the terminal connected to the XSCF, select all the domains that have been recognized in [Step 2](#page-158-1) as including the CMU to be replaced, and execute the poweroff -d command to shut down the domains. (The CMU status can be checked by executing the showboards command.)

Domain administrator authority is required for executing this command. For details on how to log in to the XSCF, see the *SPARC Enterprise M3000/M4000/M5000/M8000/M9000 Servers XSCF User's Guide*.

**4. Use the maintenance menu to select the CMU to be replaced. (The maintenance menu is used up to** [Step 20](#page-168-0)**.)**

The fieldeng permission is required for executing this command.

**a. From the console that is connected to XSCF, log in to XSCF, and execute the**  replacefru **command.**

As shown in [FIGURE 6-4](#page-160-0), the initial page of the maintenance menu is displayed.

<span id="page-160-0"></span>**FIGURE 6-4** Initial Page of the Maintenance Menu

```
---------------------------------------------------
Maintenance/Replacement Menu
Please select a type of FRU to be replaced.
1. CMU/IOU(CPU Memory Board Unit/IO Unit)
2. FAN(Fan Unit)
3. PSU(Power Supply Unit)
4. XSCFU(Extended System Control Facility Unit)
5. DDC_A(DDC for BP_A)
---------------------------------------------------
Select [1-5|c:cancel] :
```
**Note –** DDC A is displayed only for the M8000 server.

- **b. From the replacement parts list in the maintenance menu, select 1, "CMU/IOU."**
- **c. Then, perform the operation according to the instructions displayed in the maintenance menu.**

Check the states of the LEDs (POWER LED: off; CHECK LED: blinking) on the CMU to be replaced, and begin the actual replacement work when a message instructing the user to replace the target CMU is displayed. Leave the maintenance menu as is until [Step 17.](#page-167-0)

**5. Connect the clip of the antistatic wrist strap and of the antistatic mat to the server grounding port. (See** [Section 1.4, "Antistatic Precautions" on page 1-9](#page-30-0)**)**

#### **6. Ensure that the metallic underside of the wrist strap is in direct contact with your skin.**

The wrist strap should be snug around the wrist so that it does not rotate. (See Section 1.4, ["Antistatic Precautions" on page 1-9\)](#page-30-0)

<span id="page-161-0"></span>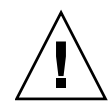

**Caution –** Before handling FRUs, be sure to connect the clip of the antistatic wrist strap and of the antistatic mat to the server grounding port, and attach the band of the wrist strap to one of your wrists. Place the FRUs on the grounded antistatic mat. Failure to take these antistatic measures might result in serious damage.

- **7. Remove the CMU to be replaced.**
	- **a. Using a Phillips screwdriver, turn the knob screws securing the upper and lower eject/lock levers 90 to 180 degrees to unlock the levers. (Turn the knob screw while lightly pulling the lever by one hand.)**
	- **b. Unlock the eject/lock levers to pull the CMU off the backplane.**
	- **c. While grasping the handle at the front of the CMU, pull the CMU out partially until the [NEAR TO END] label comes into view.**
	- **d. Raise the handle at the upper part of the CMU.**
	- **e. While grasping the front and upper handles of the CMU, pull it out slowly from the slot.**

**Note –** To upgrade the CMU, remove the dummy (filler) unit before mounting the CMU to be added. Since the same levers are used on the dummy (filler) unit, please operate the eject/lock levers in the same manner.

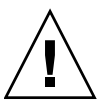

**Caution –** A CMU with mounted components in the maximum configuration weighs about 22 kg.

<span id="page-162-0"></span>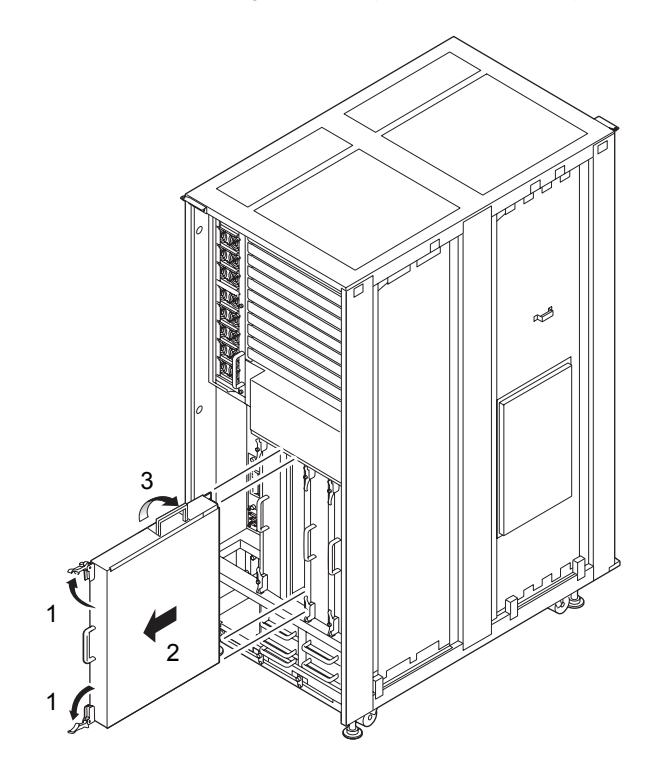

**FIGURE 6-5** Removing the CMU (Front of the M8000)

**FIGURE 6-6** Removing the CMU (Rear of the M9000 Base Cabinet)

<span id="page-163-1"></span>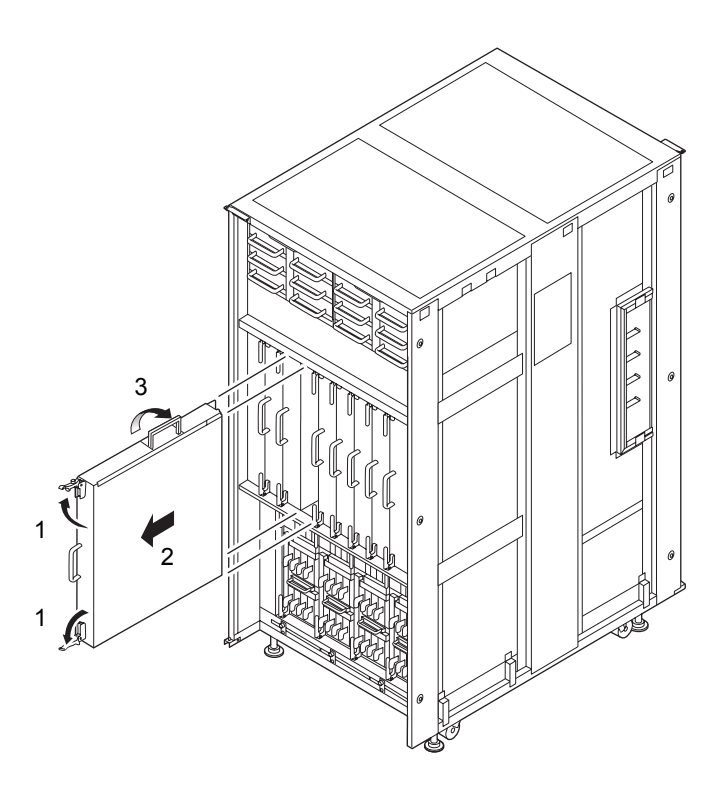

- **8. Place the removed CMU with the cover and its label facing upward on an antistatic mat.**
- <span id="page-163-0"></span>**9. Remove the cover of the CMU.**
	- **a. Pull the two latches on the connector side of the CMU to unlock the latches.**
	- **b. Slide the cover of the CMU toward the connector side to release it from the guide pins (two pins on each side).**
	- **c. Raise the cover of the CMU to remove it.**
- **10. Remove the DIMM duct cover. (See** [FIGURE 6-7](#page-165-0)**)**

#### **11. Replace parts.**

In CMU replacement:

Remove all the CPU modules and DIMMs mounted in the removed CMU, and remount them in the replacement CMU.

**Note –** Be sure to remount the CPU modules and DIMMs in the same locations in the replacement CMU as their mounting locations in the removed CMU.

For CPU module replacement:

Replace the target CPU module mounted in the removed CMU with the replacement CPU module. For the replacement procedure, see [Section 6.4, "CPU Module and DIMM](#page-175-0)  [Replacement" on page 6-22.](#page-175-0)

For DIMM replacement:

Replace each swap target DIMM mounted in the removed CMU with a replacement DIMM. For the replacement procedure, see [Section 6.4, "CPU Module and DIMM](#page-175-0)  [Replacement" on page 6-22.](#page-175-0)

<span id="page-165-0"></span>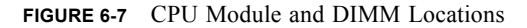

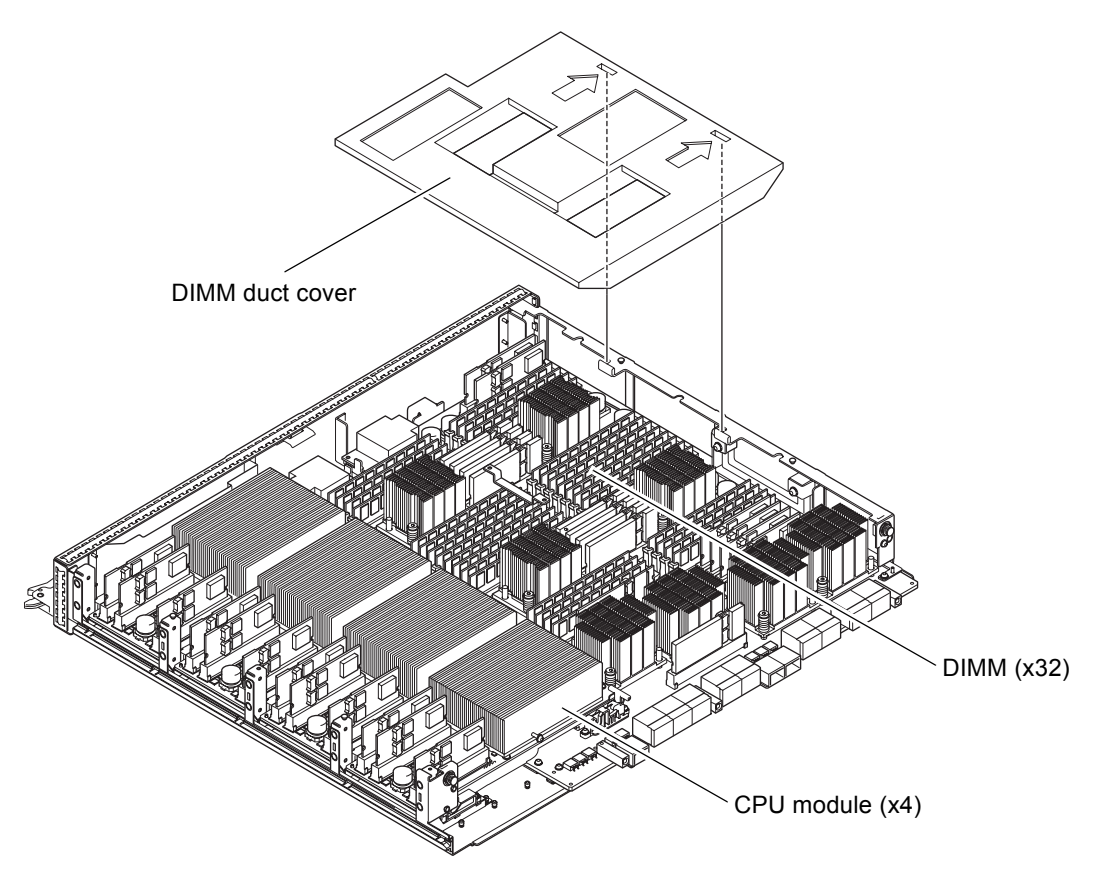

- **12. Place the DIMM duct cover back at its original location. Insert the L-shaped projections on the CMU frame into the two positioning slits of the DIMM duct cover.**
- **13. Follow the removal instructions in** [Step 9](#page-163-0) **in reverse order to attach the cover of the CMU, and press the latch pins to lock the latches.**

**14. Place the replacement CMU on the antistatic mat, and touch the metallic chassis for five or more seconds with your bare hand wearing the antistatic wrist strap, to remove static electricity.**

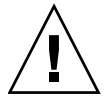

**Caution –** To mount a new CMU, ensure that the board is placed on a grounded antistatic mat. Then, touch it with your bare hand while wearing a properly connected antistatic wrist strap. This will remove any static electricity before installing it in the server. Take care not to damage the connector on the CMU edge.

**FIGURE 6-8** Metallic Chassis (CMU)

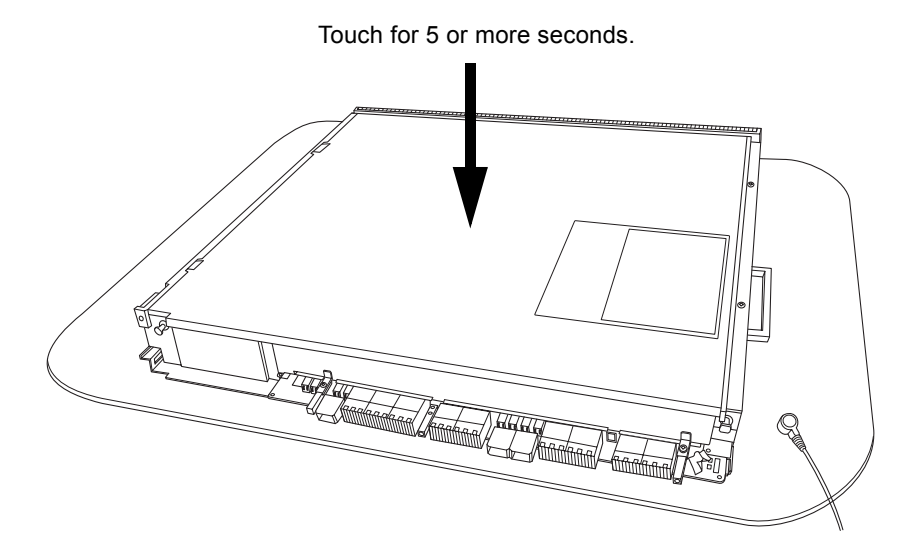

**15. Touch each of the designated points on the guide blocks for 5 or more seconds with your bare hand wearing the antistatic wrist strap.**

**FIGURE 6-9** Guide Block (CMU)

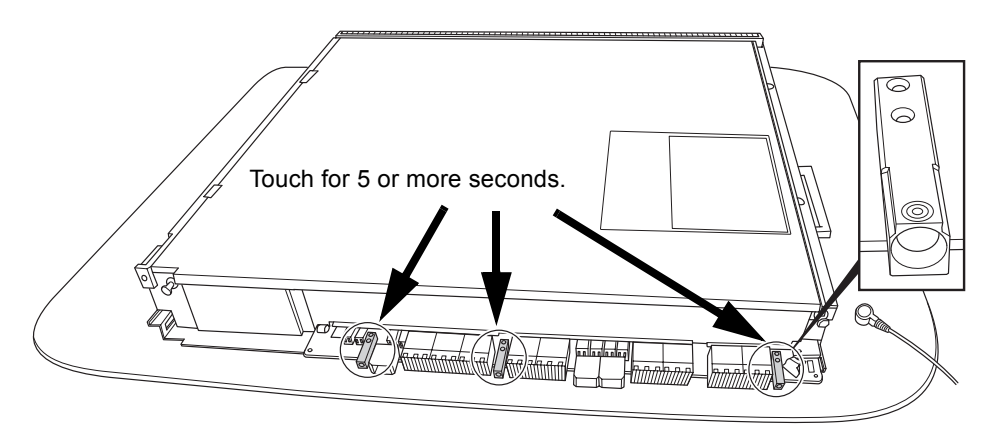

**16. Mount the replacement CMU by following the removal instructions in** [Step 7](#page-161-0) **in reverse order. Align the CMU with the slot guides, insert it carefully, and secure it firmly.**

Push the eject/lock levers as far as they will go, and then push the knob screws on the upper and lower eject/lock levers to lock them in position. When the knob screws remain in position, the CMU is securely mounted.

**Note –** Mount the dummy (filler) unit in the same manner as CMU. Since the same levers are used on the dummy (filler) unit, please operate the eject/lock levers in the same manner.

<span id="page-167-0"></span>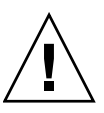

**Caution –** Do not forcibly push the CMU when inserting it, even if it is not moving smoothly. You may fail to insert the CMU due to the presence of any obstruction in a slot or any problem with a connector pin; and if you forcibly insert it, serious damage may result.

- **17. Go back to the terminal that is connected to XSCF, and perform the input operation according to the instructions of the maintenance menu that is displayed after the replacement.**
	- **a. Because the displayed messages are different between active replacement and hot replacement, perform the operation according to the instructions for each case. When the display of the maintenance menu returns to the initial page, the operation is completed.**
	- **b. Exit the maintenance menu.**

#### **18. Configure the CMU into the system.**

Active replacement:

Use the addboard command to dynamically configure the relevant CMU into a domain. Perform this operation for all the domains that have been recognized in [Step 2](#page-158-1) as including the CMU to be replaced.

For details, see [Section 4.2.2, "Disconnecting and Replacing a FRU" on page 4-6](#page-99-0), and the *SPARC Enterprise M4000/M5000/M8000/M9000 Servers Dynamic Reconfiguration (DR) User's Guide*.

Hot replacement:

From the console that is connected to XSCF, execute the poweron -d command of XSCF to turn on power to the domain.

When the power to the domain is turned on, version synchronization of OpenBoot PROM (OBP) is automatically performed. When version synchronization is completed, the power-on self test (POST) is performed. When ok prompt displayed on the console of relevant domain, POST is completed.

**19. Confirm that the replacement components are normal by using the** showhardconf **or** showstatus **command of XSCF.**

Unless "\*" is displayed for a replacement CMU, CPU module, or DIMM, it is operating normally.

For details of the showhardconf command and showstatus command, see the *SPARC Enterprise M3000/M4000/M5000/M8000/M9000 Servers XSCF User's Guide*, the *SPARC Enterprise M3000/M4000/M5000/M8000/M9000 Servers XSCF Reference Manual*, or the man page.

**Note –** The showstatus command displays information on degraded components.

<span id="page-168-0"></span>**20. Close the door on the server, and lock it.**

## <span id="page-169-0"></span>6.3 Cold Replacement

In cold replacement, none of the replacement work is performed with the maintenance menu from a terminal connected to XSCF.

The procedure is as follows.

**1. Unlock and open a door of the server. (See** [Chapter 5](#page-148-1)**)**

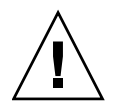

**Caution –** Before touching a CMU or dummy (filler) unit, see Section 1.4, "Antistatic [Precautions" on page 1-9](#page-30-0) and be sure to wear the antistatic wrist strap. Failure to do so might result in serious damage to operating domains.

**2. Change the mode switch setting on the operator panel from Locked to Service.**

**Note –** When the maintenance work is completed, be sure to confirm the mode switch setting and return the switch to Locked.

- **3. Use one of the following methods to stop (power off) all domains at once.**
	- Press and hold the POWER switch on the operator panel for at least four seconds.
	- From a console that is connected to XSCF, log in to XSCF, and execute the poweroff -a command.

The OS shutdown processing is executed for all the domains, and then the power-off processing is executed.

- **4. Confirm that the power-off processing is completed by confirming that the POWER LED (green) on the operator panel is off.**
- **5. Switch off all main line switches for the AC section (ACS) in the power supply system. (See** [Section 4.5.3, "Main Line Switch Locations" on page 4-30](#page-123-0)**)**

**Note –** If the optional three-phase 200 VAC input power supply unit is installed, the main line switches are located on the three-phase ACS.

**Note –** If the dual power feed option is installed, switch off the main line switches for both power supply units.

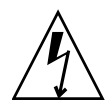

**Caution –** After stopping all the domains, be sure to switch off the main line switches in the power supply system to completely shut off the supply of power.

- **6. Connect the clip of the antistatic wrist strap and of the antistatic mat to the server grounding port. (See** [Section 1.4, "Antistatic Precautions" on page 1-9](#page-30-0)**)**
- **7. Ensure that the metallic underside of the wrist strap is in direct contact with your skin.**

The wrist strap should be snug around the wrist so that it does not rotate. (See [Section 1.4,](#page-30-0)  ["Antistatic Precautions" on page 1-9\)](#page-30-0)

<span id="page-170-0"></span>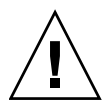

**Caution –** Before handling FRUs, be sure to connect the clip of the antistatic wrist strap and of the antistatic mat to the server grounding port, and attach the band of the wrist strap to one of your wrists. Place the FRUs on the grounded antistatic mat. Failure to take these antistatic measures might result in serious damage.

- **8. Remove the CMU to be replaced. (See** [FIGURE 6-5](#page-162-0) **or** [FIGURE 6-6](#page-163-1)**)**
	- **a. Using a Phillips screwdriver, turn the knob screws securing the upper and lower eject/lock levers 90 to 180 degrees to unlock the levers. (Turn the knob screw while lightly pulling the lever by one hand.)**
	- **b. Unlock the eject/lock levers to pull the CMU off the backplane.**
	- **c. While grasping the handle at the front of the CMU, pull out the CMU partially until the [NEAR TO END] label comes into view, and then stop pulling.**
	- **d. Raise the handle at the upper part of the CMU.**
	- **e. While grasping the front and upper handles of the CMU, pull it out slowly from the slot.**

**Note –** To upgrade the CMU, remove the dummy (filler) unit before mounting the CMU to be added. Since the same levers are used on the dummy (filler) unit, please operate the eject/lock levers in the same manner.

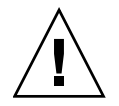

**Caution –** A CMU with mounted components in the maximum configuration weighs about 22 kg.

**9. Place the removed CMU with the cover facing upward on an antistatic mat.**

- <span id="page-171-0"></span>**10. Remove the cover of the CMU.**
	- **a. Pull the two latches on the connector side of the CMU to unlock the latches.**
	- **b. Slide the cover of the CMU toward the connector side to release it from the guide pins (two pins on each side).**
	- **c. Raise the cover of the CMU to remove it.**

#### **11. Remove the DIMM duct cover.**

#### **12. Replace parts.**

In CMU replacement:

Remove all the CPU modules and DIMMs mounted in the removed CMU, and remount them in the replacement CMU.

**Note –** Be sure to remount the CPU modules and DIMMs in the same locations in the replacement CMU as their mounting locations in the swap target CMU.

For CPU module replacement:

Replace the target CPU module mounted in the removed CMU with the replacement CPU module. For the replacement procedure, see [Section 6.4, "CPU Module and DIMM](#page-175-0)  [Replacement" on page 6-22.](#page-175-0)

For DIMM replacement:

Replace each swap target DIMM mounted in the removed CMU with a replacement DIMM. For the replacement procedure, see [Section 6.4, "CPU Module and DIMM](#page-175-0)  [Replacement" on page 6-22.](#page-175-0)

- **13. Place the DIMM duct cover back at its original location. Insert the L-shaped projections on the CMU frame into the two positioning slits of the DIMM duct cover.**
- **14. Follow the removal instructions in** [Step 10](#page-171-0) **in reverse order to attach the cover of the CMU, and press the latch pins to lock the latches.**

**15. Place the replacement CMU on the antistatic mat, and touch the metallic chassis for five or more seconds with your bare hand wearing the antistatic wrist strap, to remove static electricity.**

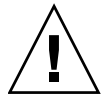

**Caution –** To mount a new CMU, ensure that the board is placed on a grounded antistatic mat. Then, touch it with your bare hand while wearing a properly connected antistatic wrist strap. This will remove any static electricity before installing it in the server. Take care not to damage the connector on the CMU edge.

**FIGURE 6-10** Metallic Chassis (CMU)

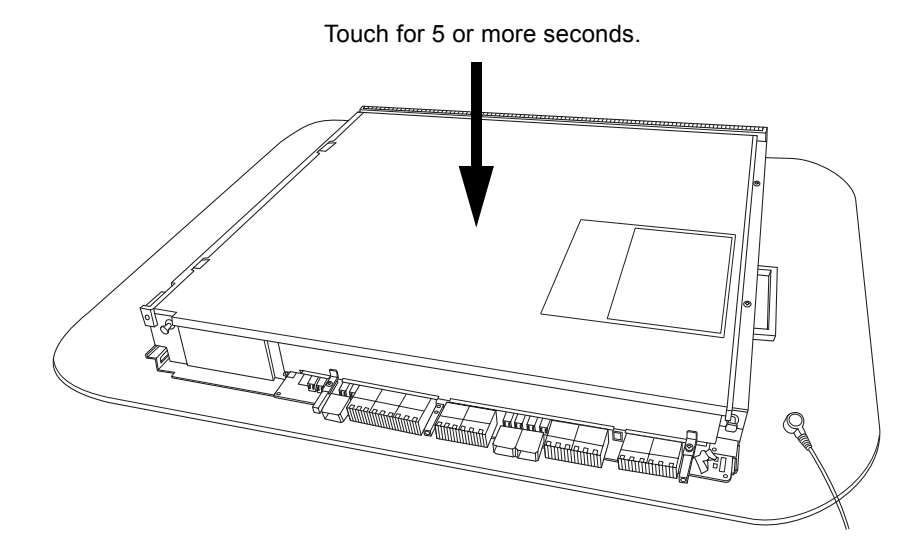

**16. Touch each of the designated points on the guide blocks for 5 or more seconds with your bare hand wearing the antistatic wrist strap.**

**FIGURE 6-11** Guide Block (CMU)

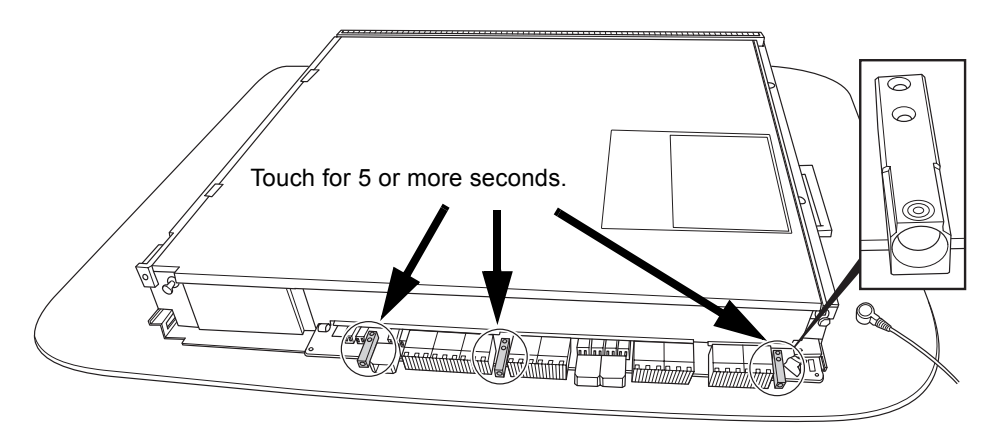

**17. Mount the replacement CMU by following the removal instructions in** [Step 8](#page-170-0) **in reverse order. Align the CMU with the slot guides, insert it carefully, and secure it firmly.**

Push the eject/lock levers as far as they will go, and then push the knob screws on the upper and lower eject/lock levers to lock them in position. When the knob screws remain in position, the CMU is securely mounted.

**Note –** Mount the dummy (filler) unit in the same manner as CMU. Since the same levers are used on the dummy (filler) unit, please operate the eject/lock levers in the same manner.

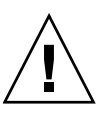

**Caution –** Do not forcibly push the CMU when inserting it, even if it is not moving smoothly. You may fail to insert the CMU due to the presence of any obstruction in a slot or any problem with a connector pin; and if you forcibly insert it, serious damage may result.

- **18. Switch on all main line switches for the AC section (ACS) in the power supply system.**
- **19. Confirm that the XSCF STANDBY LED (green) on the operator panel remains lit.** If it is blinking, wait until it remains lit.
- **20. Use one of the following methods to start (power on) all domains at once.**
	- Press and hold down (for less than four seconds) the POWER switch on the operator panel.
	- From the console that is connected to XSCF, execute the poweron  $-d \le$ *domain-id*> command of XSCF for the domain of the swap target new CMU.

Power to all the domains is turned on. Firmware version synchronization of the target domain is automatically performed.

For details of the power-on operation, see [Section 4.4.2, "Powering the Server On" on](#page-115-0)  [page 4-22](#page-115-0), and the *SPARC Enterprise M3000/M4000/M5000/M8000/M9000 Servers XSCF User's Guide*.

**21. Using the XSCF** version **command, confirm that the firmware version of the target domain is the same in the replacement CMU.**

For details of firmware version synchronization, see the *SPARC Enterprise M3000/M4000/M5000/M8000/M9000 Servers XSCF User's Guide*.

**22. Confirm that the replacement components are normal by using the** showhardconf **or** showstatus **command of XSCF.**

Unless "\*" is displayed for a replacement CMU, CPU module, or DIMM, it is operating normally.

For details of the showhardconf command and showstatus command, see the *SPARC Enterprise M3000/M4000/M5000/M8000/M9000 Servers XSCF User's Guide*, the *SPARC Enterprise M3000/M4000/M5000/M8000/M9000 Servers XSCF Reference Manual*, or the man page.

**Note –** The showstatus command displays information on degraded components.

#### **23. Restore the original mode switch setting on the operator panel.**

**Note –** When the maintenance work is completed, be sure to confirm the mode switch setting and return the switch to Locked.

**24. Close the door on the server, and lock it.**

# <span id="page-175-0"></span>6.4 CPU Module and DIMM Replacement

The CPU module and DIMM are mounted on a CMU. This section describes the procedure to replace the CPU module and DIMM.

- [Section 6.4.1, "Notes on CPU Module Replacement" on page 6-23](#page-176-0)
- [Section 6.4.2, "CPU Module Replacement" on page 6-25](#page-178-0)
- [Section 6.4.3, "Notes on DIMM Replacement" on page 6-34](#page-187-0)
- [Section 6.4.4, "DIMM Replacement" on page 6-37](#page-190-0)

When replacing a CPU module or DIMM, replace it with one of the same type. For details of the mounting locations indicated in messages, see [FIGURE 6-12.](#page-175-1)

<span id="page-175-1"></span>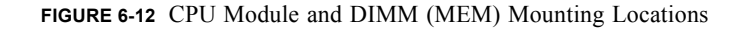

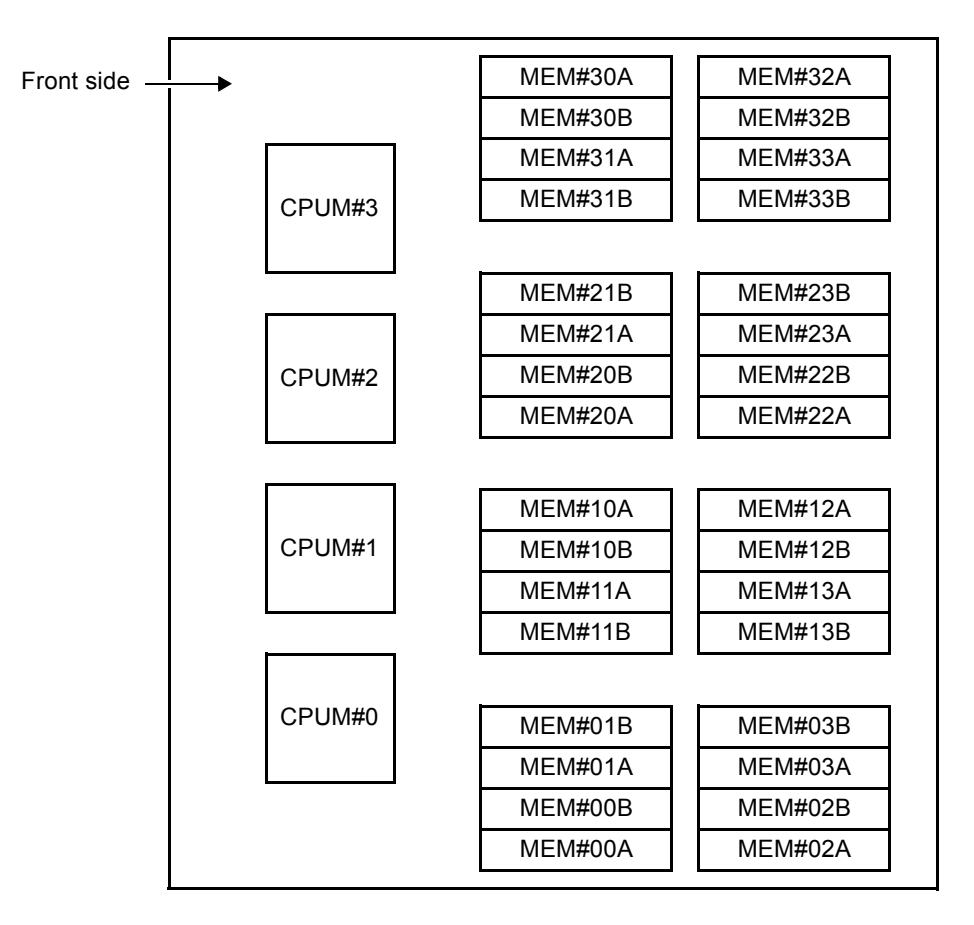

### <span id="page-176-0"></span>6.4.1 Notes on CPU Module Replacement

This section describes important information needed prior to replacing the CPU module, and the operating precautions in the replacement.

### 6.4.1.1 CPU Module Insertion/Extraction Tool

To replace the CPU module, use the CPU module insertion/extraction tool. This is a tool used for securing the CPU module to a CMU, or removing the CPU module from a CMU.

The CPU module insertion/extraction tool is stored inside the server. In the M8000 server, the tool can be found on the left-side wall when the front door of the server is open. In the M9000 server base cabinet, the tool can be found on the upper part of the unit when the rear door is open. In the M9000 server expansion cabinet, there is no insertion/extraction tool.

As shown in the figure, one end of the CPU module insertion/extraction tool is for insertion, and the other end is for extraction. Be sure to use the tool in the correct orientation for the work.

**FIGURE 6-13** CPU Module Insertion/Extraction Tool

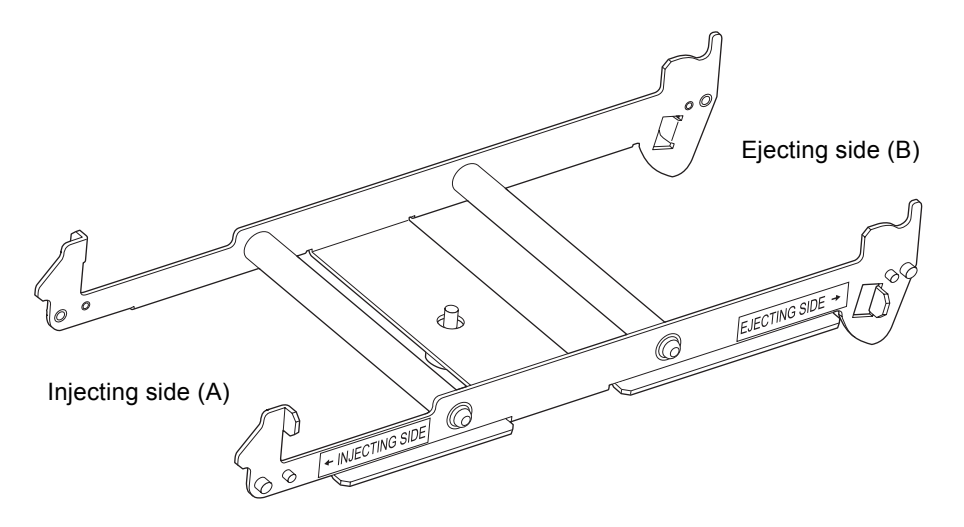

### 6.4.1.2 Handling the CPU Module

When you replace the CPU module hold the outer frame of the CPU module with both hands. If necessary to use only one hand, hold the shorter sides of the heat sink as shown by the arrow in the [FIGURE 6-14.](#page-177-0) Holding the longer sides might deform the heat sink.

If you hold the CPU module with one hand, take care not to drop it.

**FIGURE 6-14** Handling of CPU Module (1)

<span id="page-177-0"></span>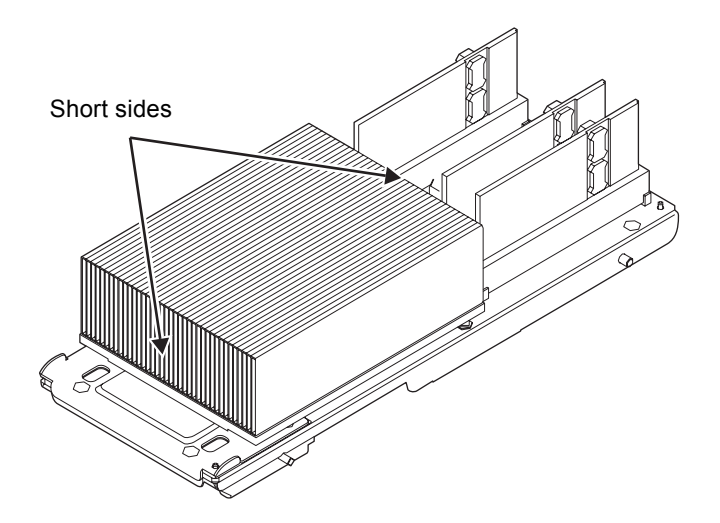

### <span id="page-178-0"></span>6.4.2 CPU Module Replacement

**1. Insert the tips on the ejecting side of the CPU module insertion/extraction tool (B) under the CPU module guide pins. Insert the shorter guide pin into the groove of the guide lock of the CMU.**

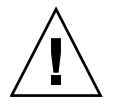

**Caution –** When using the CPU Module insertion/extraction tool, make sure that it is set in position and used in the manner shown in the figure. If the CPU Module insertion/extraction tool is set and used in a different direction from the figure, serious damage may result.

**FIGURE 6-15** Set CPU Module Insertion/Extraction Tool

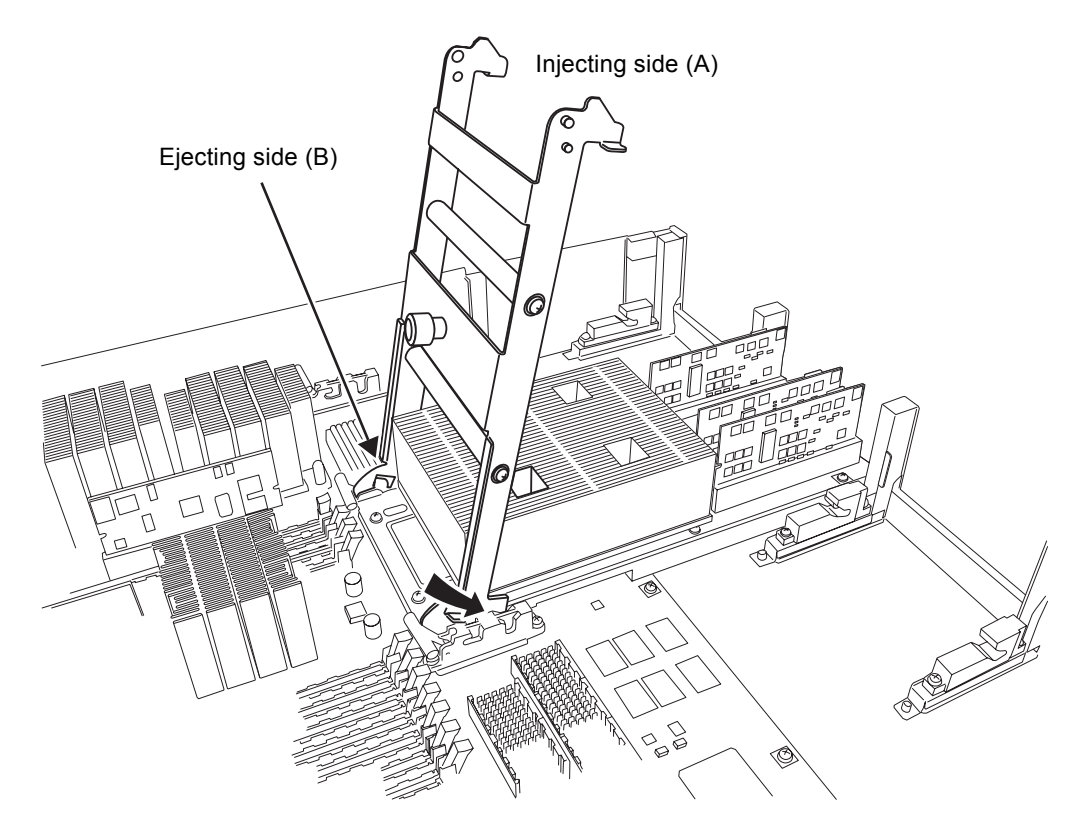

#### **FIGURE 6-16** CMU Guide Lock (Enlarged)

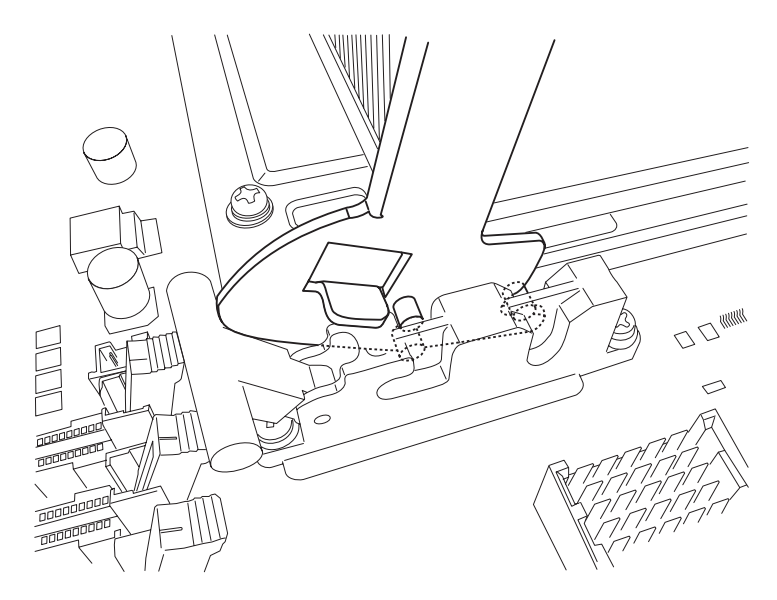
### **2. Tilt the CPU Module insertion/extraction tool to the DIMM side, and pull up the CPU Module to disengage the CMU connector.**

**FIGURE 6-17** Lever Up the CPU Module

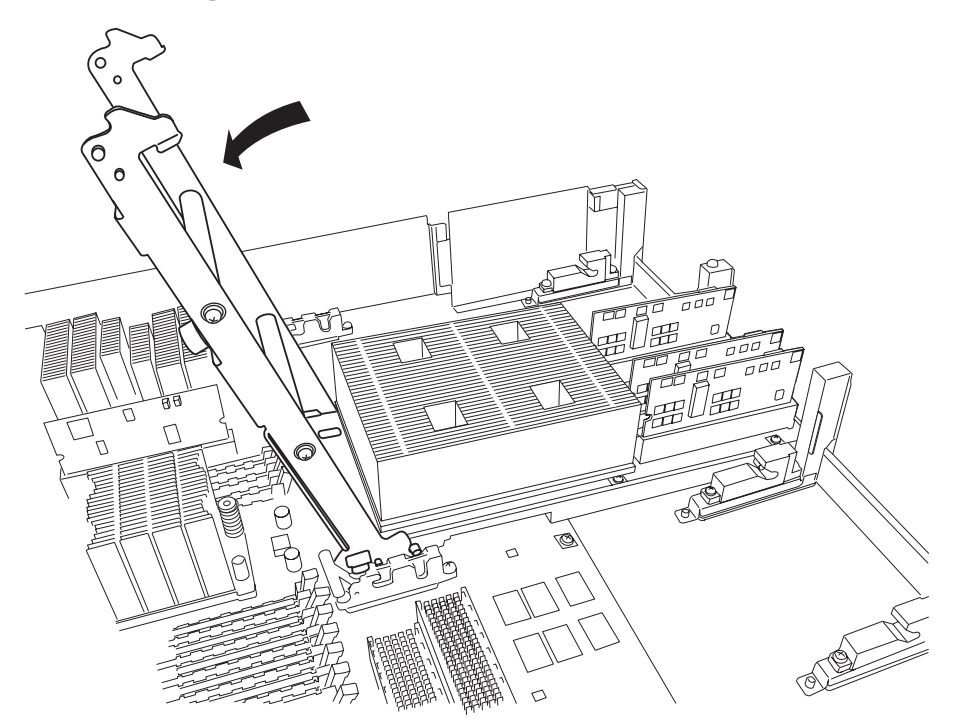

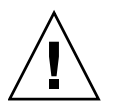

**Caution –** When tilting the CPU Module insertion/extraction tool toward the DIMM, do not tilt it to such an extent that the CPU Module is raised beyond its limit height.

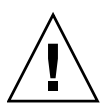

**Caution –** Be sure not to remove the tool before removing the CPU Module. Otherwise, the CMU may be damaged.

**3. Slide the CPU Module upward at an inclined angle to remove it from the guide lock.**

**Caution –** Hold the CPU module with both hands. If you hold it with your either hand by necessity, take care not to drop it. Otherwise, the CPU module might be damaged. To hold the heat sink with one hand, hold the short sides as shown by the arrows in the figure.

**FIGURE 6-18** Handling of CPU Module (2)

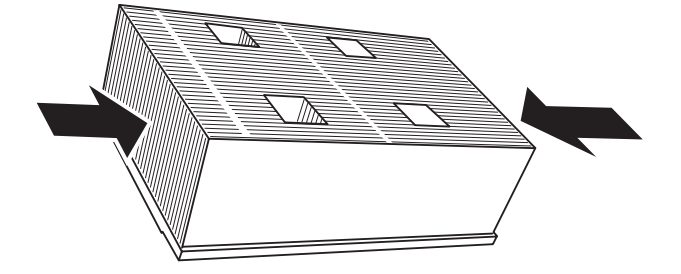

**FIGURE 6-19** Removing the CPU Module

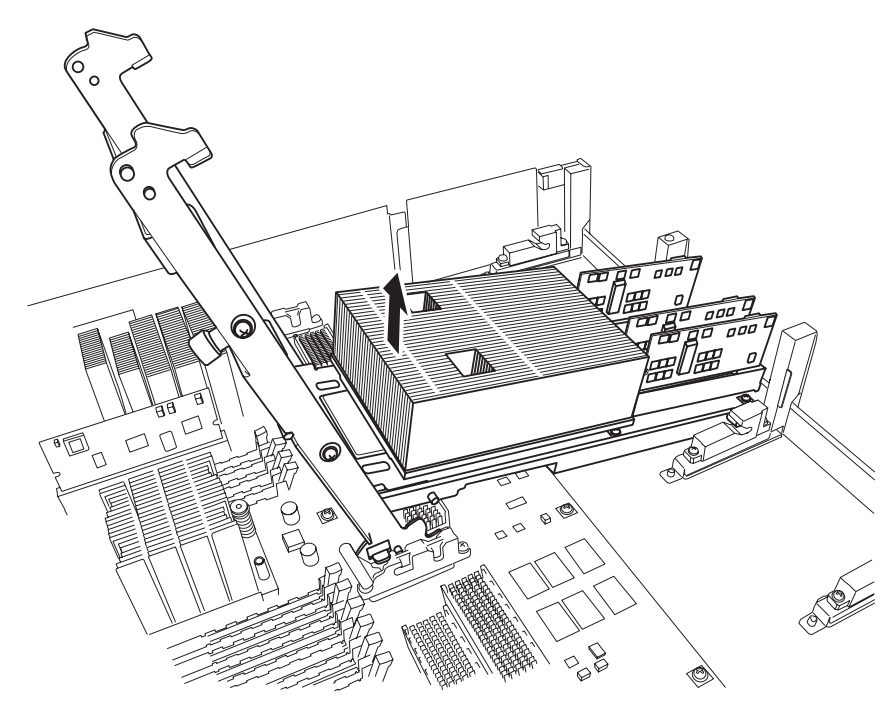

**4. Remove the CPU Module insertion/extraction tool.**

### **5. Slide and insert the guide pin on the DDC side of the new CPU module, along the groove of the CMU guide lock.**

**FIGURE 6-20** Set CPU Module on the Guide Lock (1)

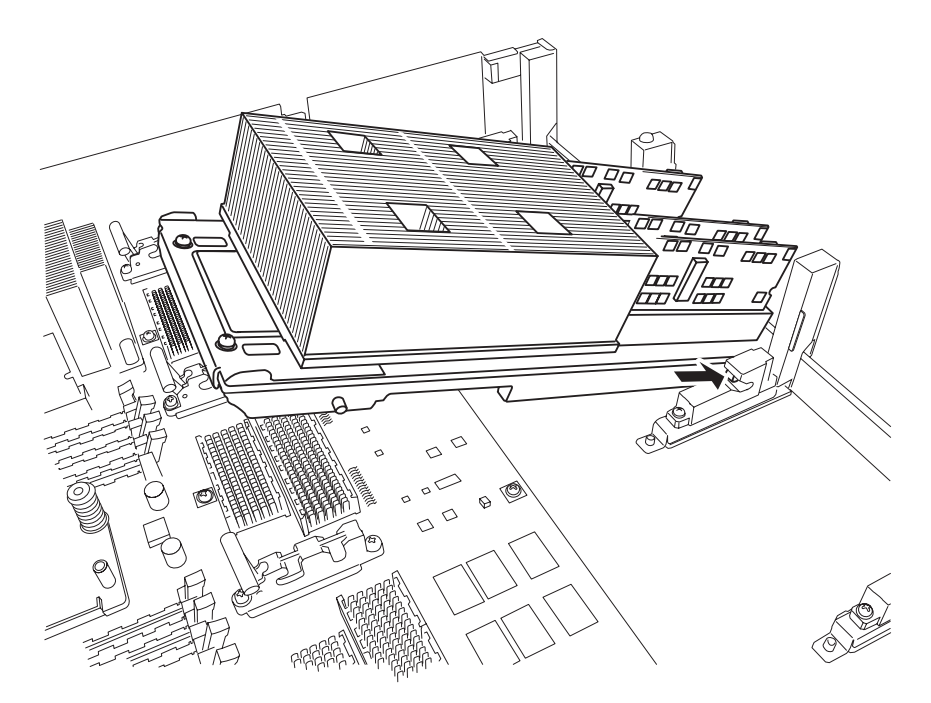

**FIGURE 6-21** CMU Guide Lock (Enlarged)

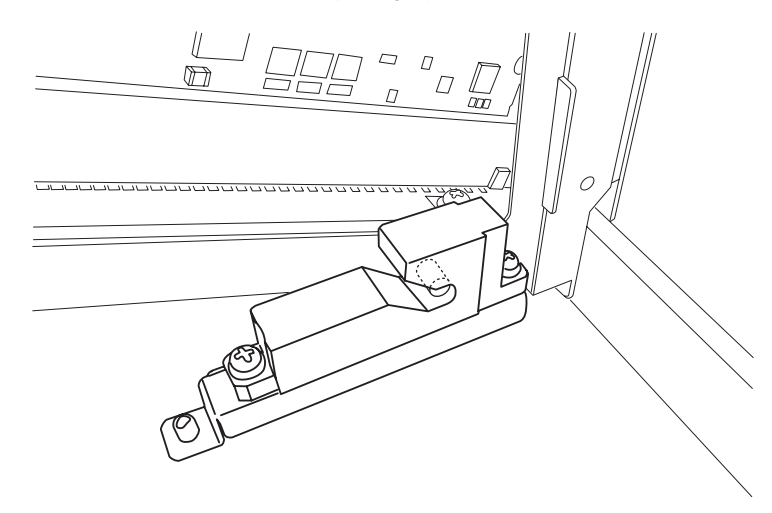

### **6. Fit the guide pin on the heat sink side of the CPU Module into the groove of the CMU guide lock.**

000 **COOPER** 

**FIGURE 6-22** Set CPU Module on the Guide Lock (2)

**Note –** Each CPU Module has two guide pins and two CMU guide locks on the DDC side. Perform the work in such a way that both guide pins and both guide locks are mounted correctly.

**7. Move the CPU Module back and forth to confirm that the pins are in the grooves.**

### **8. Fit the shorter guide pin on the injecting side of the CPU module insertion/extraction tool (A) into the CMU guide lock.**

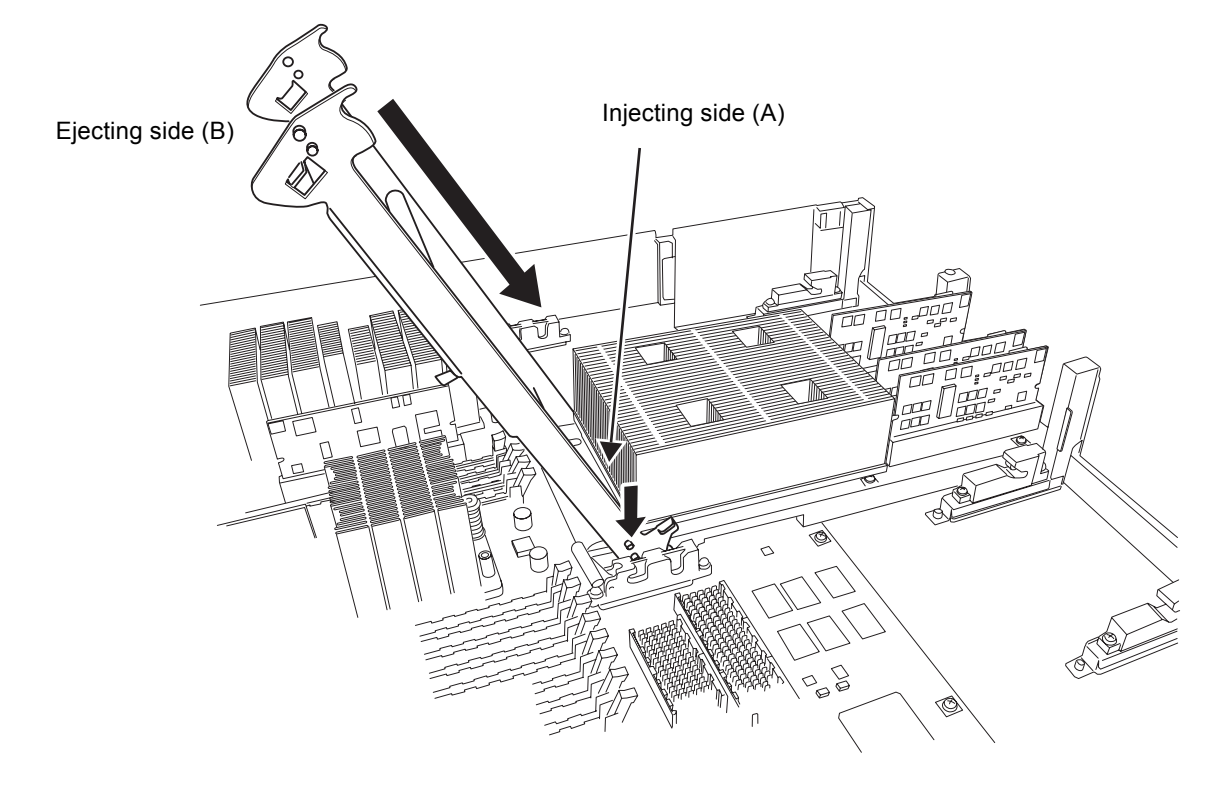

<span id="page-184-0"></span>**FIGURE 6-23** Set CPU Module Insertion/Extraction Tool

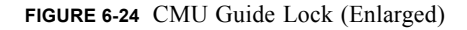

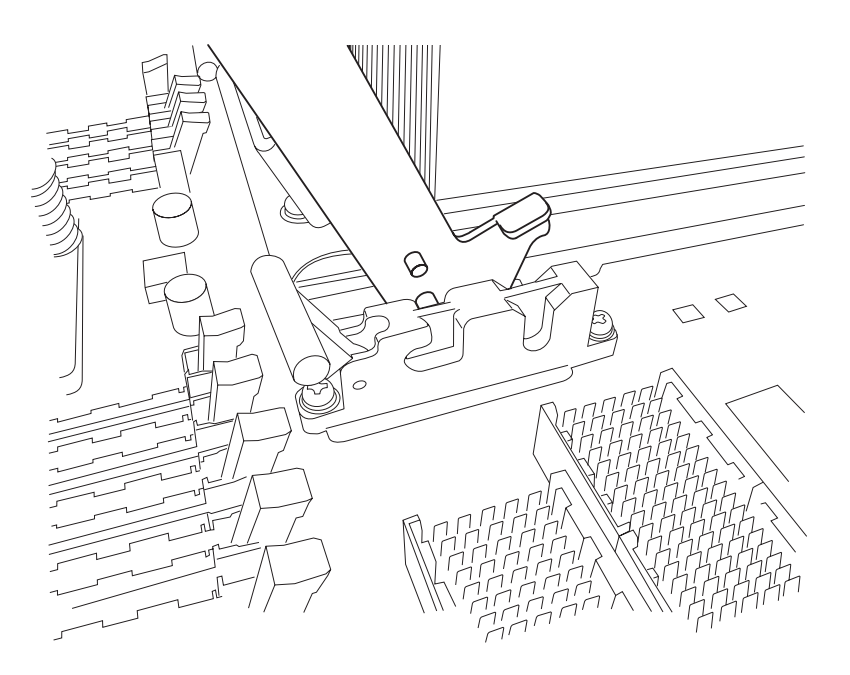

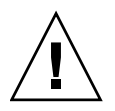

**Caution –** When using the CPU Module insertion/extraction tool, make sure that it is set in position and used in the manner shown in the figure. If the CPU Module insertion/extraction tool is set and used in a different direction from the figure, serious damage may result.

**9. Raise the CPU Module insertion/extraction tool on the CPU Module side until the tool is standing upright, perpendicular to the ground.**

The CPU module and CMU connectors are coupled, and the new CPU module is mounted.

**FIGURE 6-25** Mounting the CPU Module

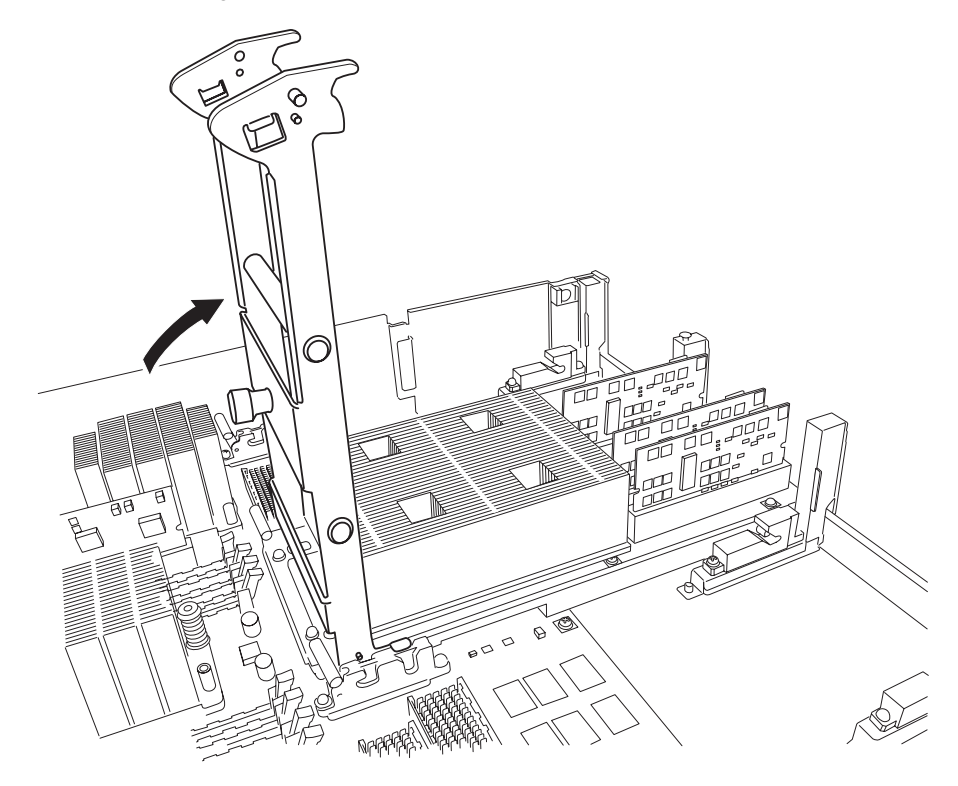

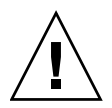

**Caution –** Each CPU Module has two CMU guide locks. Perform the work in such a way that both guide locks are correctly set. Raise the insertion/extraction tool until it touches the stopper and is perpendicular to the ground. The connector is securely engaged when the insertion/extraction tool is raised vertically and it comes into contact with the stopper. Do not forcibly raise the insertion/extraction tool further.

**10. Move the CPU module insertion/extraction tool in the opposite way of** [Step 8](#page-184-0) **to remove the tool.**

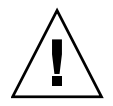

**Caution –** After using the CPU module insertion/extraction tool, be sure to return it to the storage location in the server.

### 6.4.3 Notes on DIMM Replacement

This section describes important information needed prior to replacing the DIMM, and the operating precautions in the replacement.

The CMU has 16 DIMMs as standard. The number of DIMMs that can be mounted on the CMU is 16 or 32, in sets of 16 DIMMs. Therefore, 16 DIMMs can be added to the standard product.

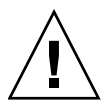

**Caution –** To replace or install a DIMM, do not fail to confirm the DIMM information and comply with the conditions to mount the memory.

### 6.4.3.1 Confirmation of DIMM Information

Confirm the DIMM information (size/rank) in the following way.

■ Execute the showhardconf(8) command on XSCFU.

The Type field shows the DIMM size and the DIMM rank.

```
XSCF> showhardconf
```

```
...
  CMU#1 Status:Normal; Ver:8301h; Serial:PP0620N764 ;
      + FRU-Part-Number:CA06620-D004 B0 /371-4930-02 ;
      + Memory_Size:16 GB;
      + Type:C;
  ...
      MEM#00A Status:Normal; 
          + Code:2cffffffffffffff0836HTF25672Y-53EB1 0100-d409da25; 
          + Type:2B; Size:2 GB;
      MEM#00B Status:Normal;
          + Code:2cffffffffffffff0836HTF25672Y-53EB1 0100-d409da1e;
          + Type:2B; Size:2 GB;
      MEM#01A Status:Normal;
          + Code:2cffffffffffffff0836HTF25672Y-53EB1 0100-d409da22;
          + Type:2B; Size:2 GB;
      MEM#01B Status:Normal;
          + Code:2cffffffffffffff0836HTF25672Y-53EB1 0100-d409da23;
          + Type:2B; Size:2 GB;
      ...
```
[FIGURE 6-26](#page-188-0) shows an example of how to read the DIMM information displayed in the Type field.

<span id="page-188-0"></span>**FIGURE 6-26** Example of Reading DIMM Information

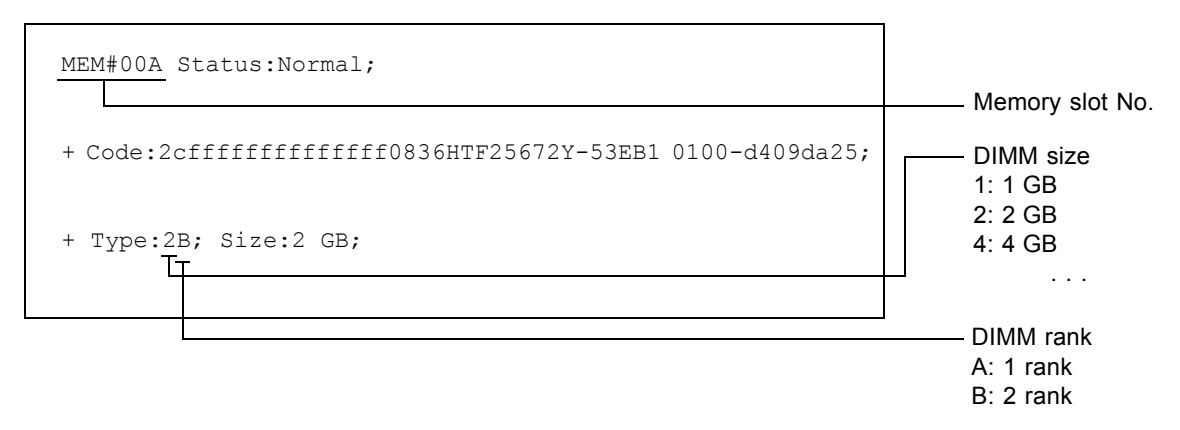

### 6.4.3.2 DIMM Mounting Conditions

To replace or add the DIMMs, comply with the following mount conditions.

- Memory modules are added in sets of 16 DIMMs.
- The DIMMs mounted in the MEM#xxA slot are defined as Group A. The DIMMs mounted in the MEM#xxB slot are defined as Group B. The standard memory modules are included in Group A.
- The memory size of Group A is equal to or greater than that of Group B.
- Group B need not always include memory modules.
- Mount memory modules of the same size and rank in each group. Memory modules of different sizes or ranks cannot be mounted in a single group.

**Note –** When you upgrade using larger capacity memory than the capacity of Group-A, move the memory mounted in Group-A to Group-B, and then mount the upgrade memory to Group-A.

#### **FIGURE 6-27** Memory Mounting Conditions

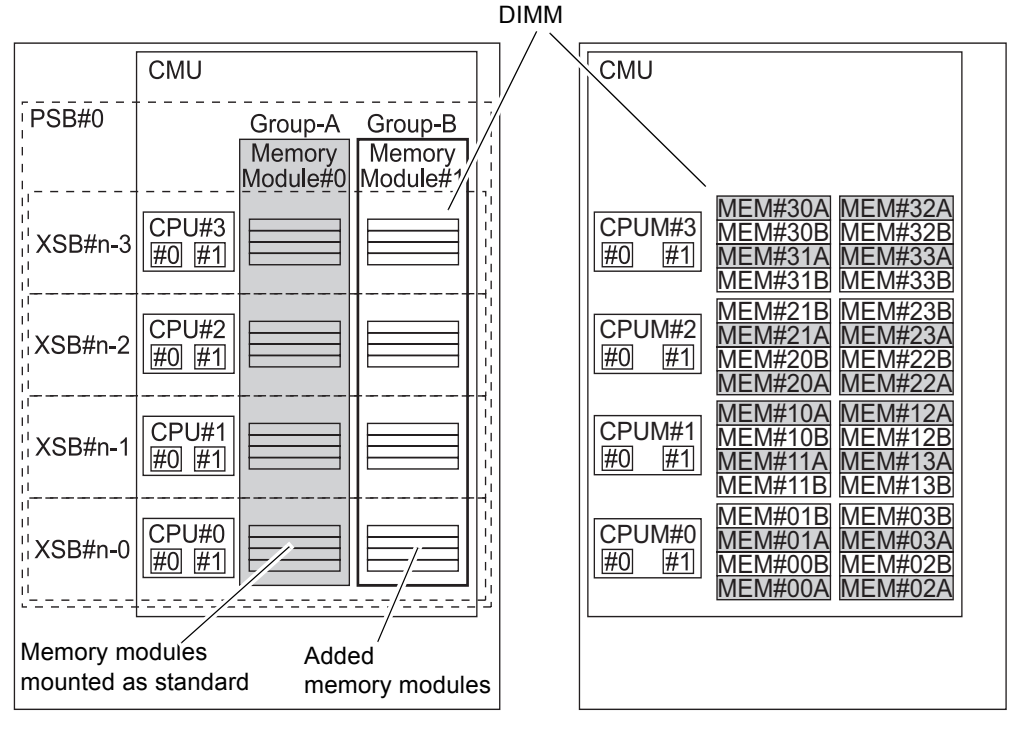

Conceptual diagram of CPU and memory module locations Mounting locations of CPUs and memory modules

### 6.4.4 DIMM Replacement

**1. Open outward the tabs of the connector in which the DIMM to be replaced is mounted, and pull the DIMM out vertically.**

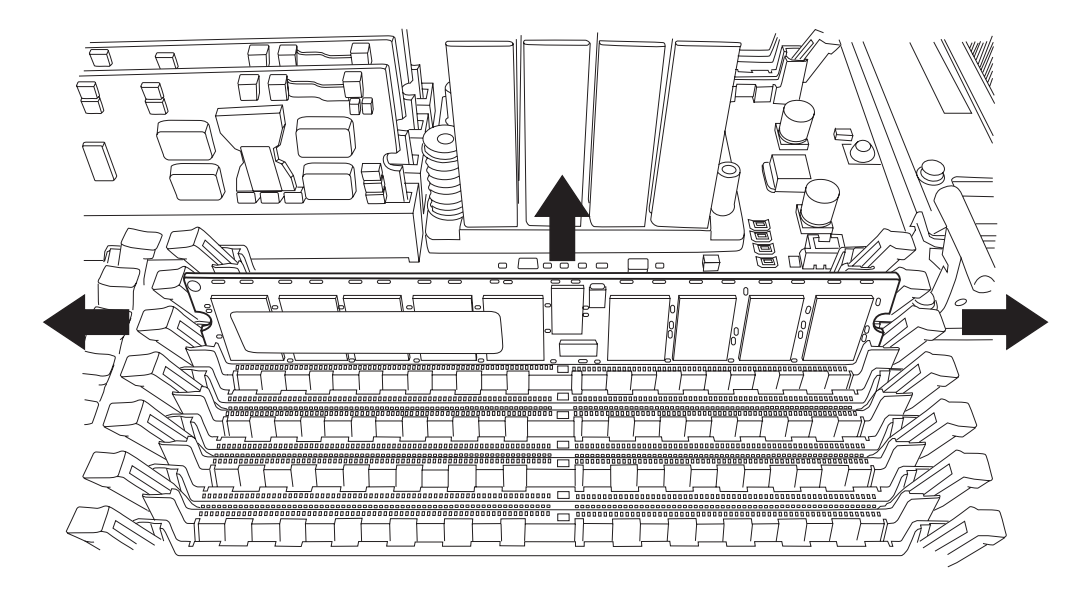

**FIGURE 6-28** Removing the DIMM

**Note –** While grasping both ends of the DIMM, pull it out vertically.

### **2. Perform the above operation in reverse order to mount the DIMM.**

**Note –** To mount DIMM, position the notch of DIMM to the corresponding part of the connector.

**FIGURE 6-29** Notch of DIMM

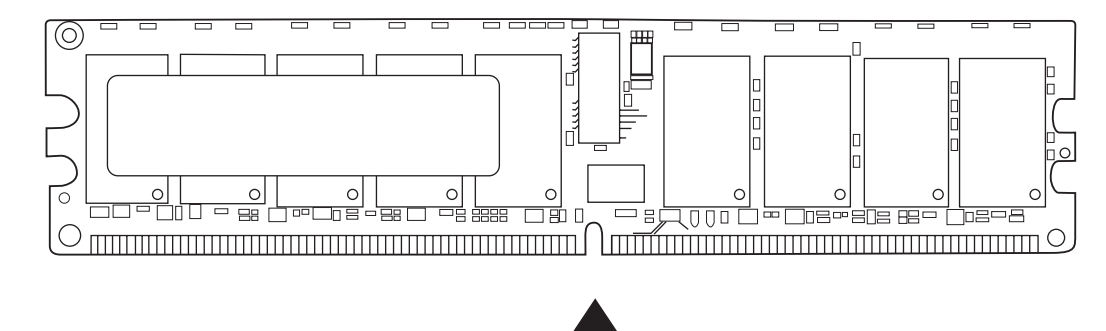

# I/O Unit (IOU) Replacement

This chapter explains the replacement procedures for the I/O unit (IOU). It covers the following:

- [Section 7.1, "Overview of the IOU" on page 7-2](#page-193-0)
- [Section 7.2, "Active Replacement and Hot Replacement" on page 7-8](#page-199-0)
- [Section 7.3, "Cold Replacement" on page 7-19](#page-210-0)

There are three methods for replacing an IOU: active replacement, hot replacement and cold replacement. For the definition of each type of method, see [Section 4.1, "Types of](#page-95-0)  [Replacement Procedures" on page 4-2.](#page-95-0)

In case of the M8000 server, when you do maintenance on the I/O unit, the cables connected to the unit which mounted in the rack space for the M8000 server must be properly routed. For details, see [Section 4.7, "Cable Routing of the M8000 Server" on page 4-37](#page-130-0).

**Note –** To do maintenance on the IOU or the FAN unit of the M8000 server, push aside the cables.

**Note –** When mounting an IOU, also mount the CPU/memory board unit (CMU) whose component number represents the same mounting location as the IOU. Example: Mount IOU#1 together with CMU#1.

**Note –** In hot replacement of an IOU, the CMU whose component number represents the same mounting location as the IOU must be disconnected from the domain. Neither the DR operation for only an IOU nor hot replacement of only an IOU are possible.

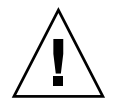

**Caution –** Adjust the positioning of the routes appropriately so that the cables do not cover a PCI cassette at the front of an IOU in the M8000 server.

## <span id="page-193-0"></span>7.1 Overview of the IOU

This section provides an overview of IOUs and describes their mounting locations.

Each IOU consists of one I/O board (IOB), eight PCI slots, and up to four hard disk drives (HDD). A PCI card or link card is mounted in a PCI slot by using a PCI cassette. For slots in which no PCI card or link card is mounted, a filler panel may occupy the slot. When an IOU is replaced, these mounted components (PCI cassettes, PCI cards, HDDs, and other components) must be remounted. These mounted parts must be remounted at the same locations in the new IOU as their original pre-swap mounting locations.

[FIGURE 7-1](#page-194-0) shows the mounting locations of IOUs in the cabinet of the M8000 server. [FIGURE 7-2](#page-195-0) and [FIGURE 7-3](#page-196-0) show the mounting locations of IOUs in the M9000 server (base cabinet). [FIGURE 7-4](#page-197-0) and [FIGURE 7-5](#page-198-0) show the mounting locations of IOUs in the M9000 server (with the expansion cabinet).

<span id="page-194-0"></span>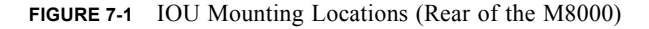

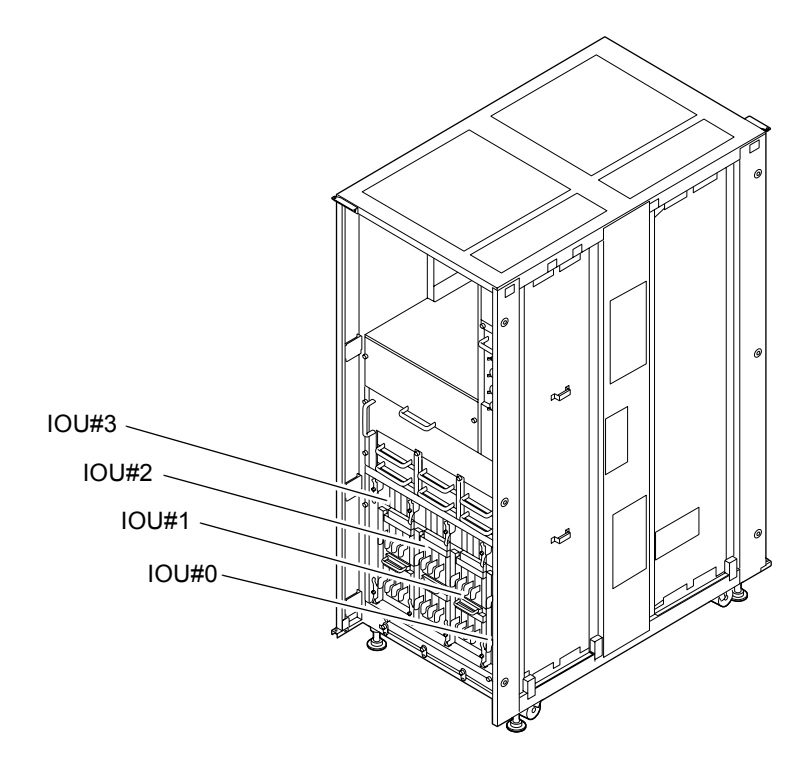

<span id="page-195-0"></span>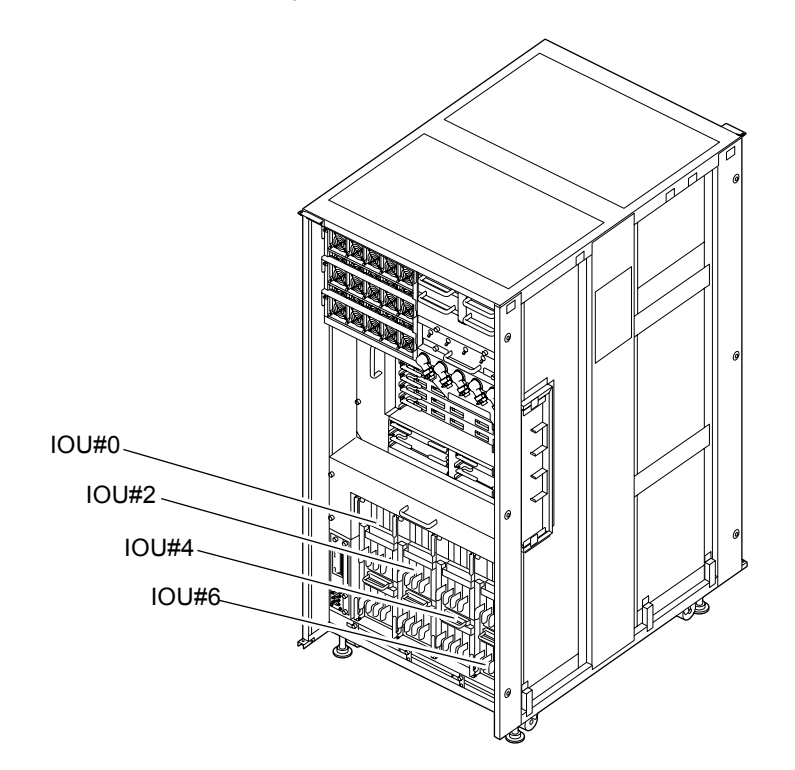

**FIGURE 7-2** IOU mounting Locations (Front of the M9000 Base Cabinet)

<span id="page-196-0"></span>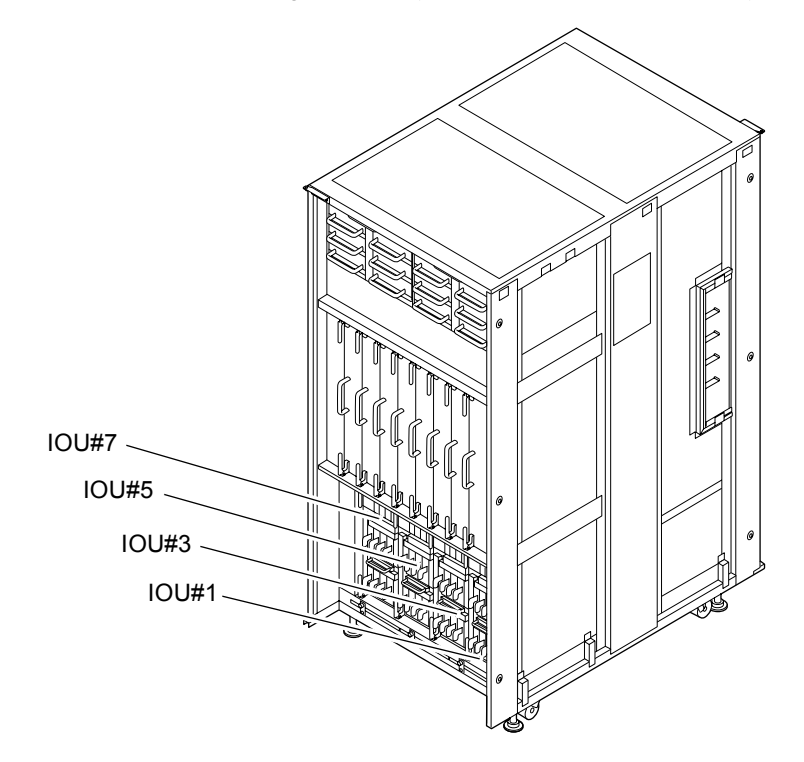

**FIGURE 7-3** IOU Mounting Locations (Rear of the M9000 Base Cabinet)

<span id="page-197-0"></span>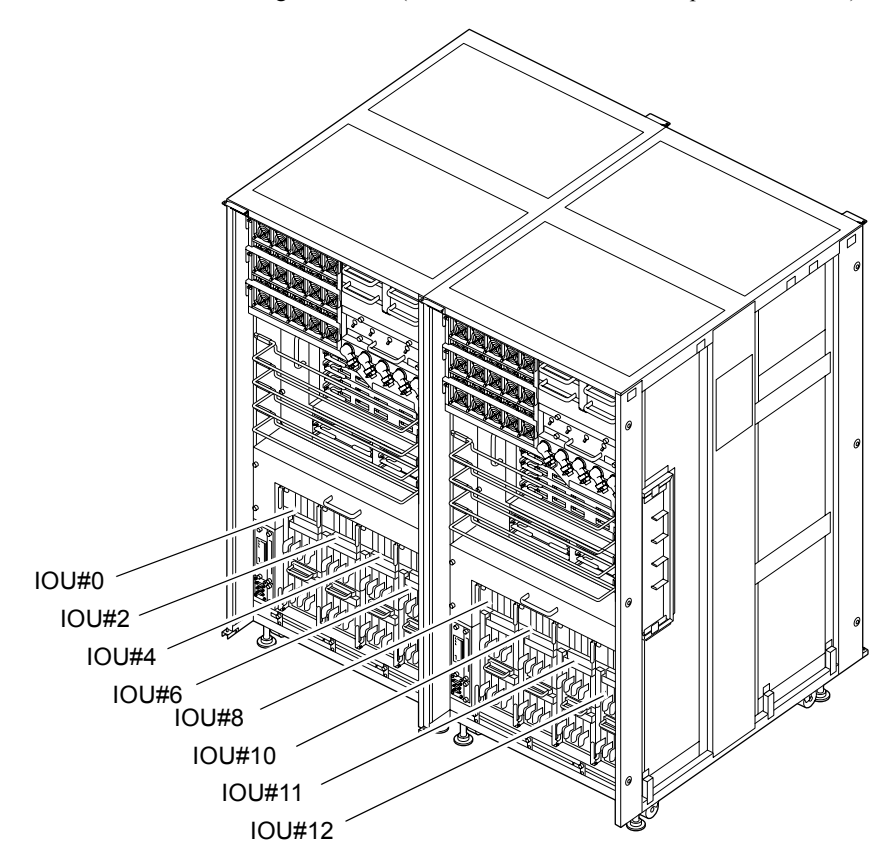

**FIGURE 7-4** IOU Mounting Locations (Front of M9000 with the Expansion Cabinet)

<span id="page-198-0"></span>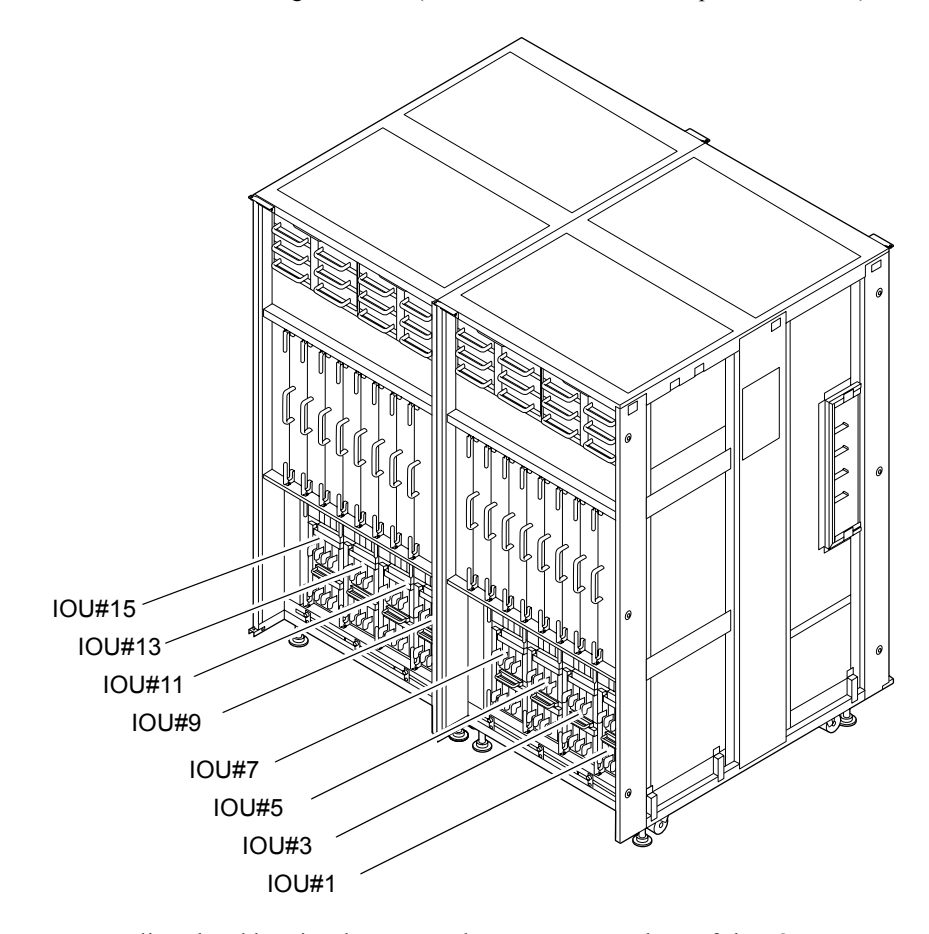

**FIGURE 7-5** IOU Mounting Locations (Rear of M9000 with the Expansion Cabinet)

[TABLE 7-1](#page-198-1) lists the abbreviated names and component numbers of the IOUs.

<span id="page-198-1"></span>**TABLE 7-1** Abbreviated Names and Component Numbers of IOUs

| Model Name              | <b>Abbreviated Names and Numbers</b>                          |
|-------------------------|---------------------------------------------------------------|
| M8000                   | IOU#0 to $3$                                                  |
| M9000 base cabinet      | IOU#0, 2, 4, and 6 (front)<br>IOU#1, 3, 5, and 7 (rear)       |
| M9000 expansion cabinet | IOU#8, 10, 12, and 14 (front)<br>IOU#9, 11, 13, and 15 (rear) |

# <span id="page-199-0"></span>7.2 Active Replacement and Hot Replacement

The active replacement procedure and hot replacement procedure are almost the same. This section explains both procedures together. Each step that is different between these procedures is distinguished by "Active replacement" or "Hot replacement" as a header. The main difference between active replacement and hot replacement is as follows:

- Active replacement: The CMU of an IOU is disconnected from or configured into a domain by dynamic reconfiguration (DR).
- Hot replacement: A domain must be stopped and restarted.

The procedure for active replacement and hot replacement is as follows.

### **1. Unlock and open a door of the server. (See** [Chapter 5](#page-148-0)**)**

<span id="page-199-1"></span>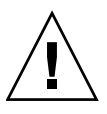

**Caution –** Before touching an IOU or dummy (filler) unit, see Section 1.4, "Antistatic [Precautions" on page 1-9](#page-30-0) and be sure to wear the antistatic wrist strap. Failure to do so might result in serious damage to operating domains.

- **2. Check whether the CMU that is connected to the IOU to be replaced (the target CMU) is logically divided and what domains are affected by the replacement.**
	- **a. Log in to the XSCF from a terminal connected to the XSCF, and execute the**  showfru **command to check whether the target CMU is logically divided.**
	- **b. If it is logically divided, execute the** showdcl **command to check whether the target CMU and another CMU comprise a domain.**
	- **c. Execute the** showboards **command to check the use states of the devices and resources in the CMU.**

For details on how to log in to the XSCF and of commands, see the *SPARC Enterprise M3000/M4000/M5000/M8000/M9000 Servers XSCF User's Guide*. For details of commands, see also the *SPARC Enterprise M3000/M4000/M5000/M8000/M9000 Servers XSCF Reference Manual*, or the man page.

### **3. Prepare the IOU that is to be replaced.**

Active replacement:

From the terminal connected to the XSCF, execute the deleteboard command to dynamically disconnect the target CMU from all the domains that have been recognized in [Step 2](#page-199-1) as including the target CMU. (The IOU status can be checked by executing the showboards command.)

To execute this command, you need the privilege of platform administrator (platadm) or domain administrator (domainadm). For details, see [Section 4.2.1, "Disconnecting a](#page-97-0)  [FRU from a Domain" on page 4-4](#page-97-0), and the *SPARC Enterprise M4000/M5000/M8000/M9000 Servers Dynamic Reconfiguration (DR) User's Guide*. For details on how to log in to XSCF, see the *SPARC Enterprise M3000/M4000/M5000/M8000/M9000 Servers XSCF User's Guide*.

Hot replacement:

From the terminal connected to the XSCF, select all the domains that have been recognized in [Step 2](#page-199-1) as including the CMU to be replaced, and execute the poweroff -d command to shut down the domains. (The IOU status can be checked by executing the showboards command.)

Domain administrator authority is required for executing this command. For details on how to log in to XSCF, see the *SPARC Enterprise M3000/M4000/M5000/M8000/M9000 Servers XSCF User's Guide*.

**4. Use the maintenance menu to select the replacement target IOU. (The maintenance menu is used up to** [Step 14](#page-208-0)**.)**

The fieldeng permission is required for executing this command.

**a. From the console that is connected to XSCF, log in to XSCF, and execute the**  replacefru **command.** 

As shown in [FIGURE 7-6](#page-201-0), the initial page of the maintenance menu is displayed.

<span id="page-201-0"></span>**FIGURE 7-6** Initial Page of the Maintenance Menu

```
---------------------------------------------------
Maintenance/Replacement Menu
Please select a type of FRU to be replaced.
1. CMU/IOU(CPU Memory Board Unit/IO Unit)
2. FAN(Fan Unit)
3. PSU(Power Supply Unit)
4. XSCFU(Extended System Control Facility Unit)
5. DDC_A(DDC for BP_A)
---------------------------------------------------
Select [1-5|c:cancel] :
```
**Note –** DDC A is displayed only for the M8000 server.

- **b. From the replacement parts list in the maintenance menu, select 1, "CMU/IOU."**
- **c. From here, perform the operation according to the guidance displayed in the maintenance menu.**

Check the states of LEDs (POWER LED: off; CHECK LED: blinking) on the IOU to be replaced, and begin the actual replacement work when a message instructing the user to replace the target IOU is displayed. Leave the maintenance menu as is until [Step 13.](#page-208-1)

- **5. Connect the clip of the antistatic wrist strap and of the antistatic mat to the server grounding port. (See** [Section 1.4, "Antistatic Precautions" on page 1-9](#page-30-0)**)**
- **6. Ensure that the metallic underside of the wrist strap is in direct contact with your skin.**

The wrist strap should be snug around the wrist so that it does not rotate. (See Section 1.4, ["Antistatic Precautions" on page 1-9\)](#page-30-0)

<span id="page-201-1"></span>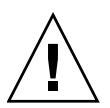

**Caution –** Before handling FRUs, be sure to connect the clip of the antistatic wrist strap and of the antistatic mat to the server grounding port, and attach the band of the wrist strap to one of your wrists. Place the FRUs on the grounded antistatic mat. Failure to take these antistatic measures might result in serious damage.

**7. Remove the IOU to be replaced.**

- **a. Using a Phillips screwdriver, turn the knob screws securing the upper and lower eject/lock levers 90 to 180 degrees to unlock the levers. (Turn the knob screw while lightly pulling the lever by one hand.)**
- **b. Unlock the eject/lock levers to pull the IOU off the backplane.**
- **c. While grasping the handle at the front of the IOU, pull the IOU out partially until the [NEAR TO END] label comes into view.**
- **d. Raise the handle at the upper part of the IOU.**
- **e. While grasping the front and upper handles of the IOU, pull it out slowly from the slot.**

**Note –** To upgrade the IOU, remove the dummy (filler) unit before mounting the IOU to be added. Since the same levers are used on the dummy (filler) unit, please operate the eject/lock levers in the same manner.

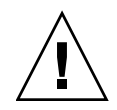

**Caution –** An IOU with all options mounted weighs about 21 kg.

<span id="page-203-0"></span>**FIGURE 7-7** Removing the IOU (Rear of M8000)

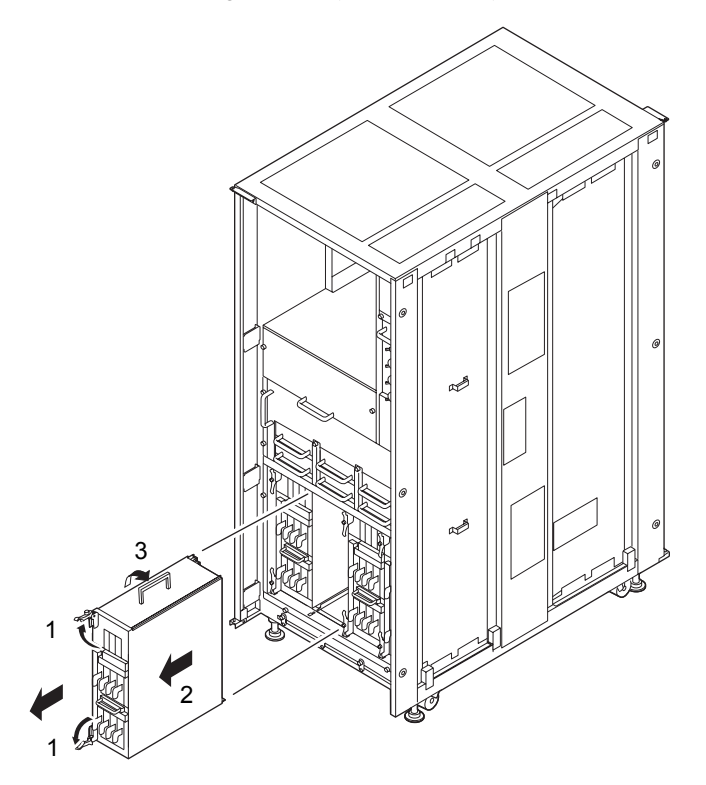

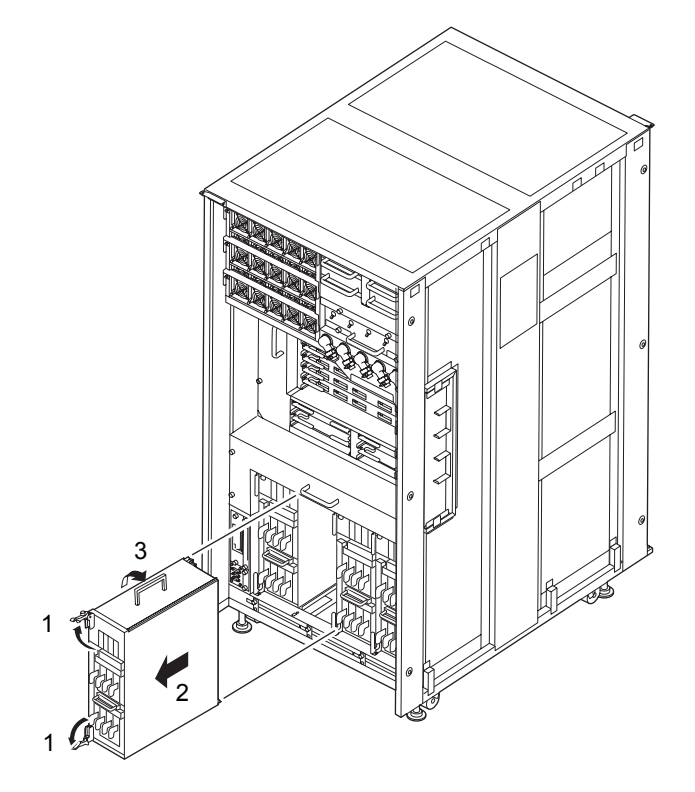

**FIGURE 7-8** Removing the IOU (Front of M9000)

<span id="page-205-0"></span>**FIGURE 7-9** Removing the IOU (Rear of M9000)

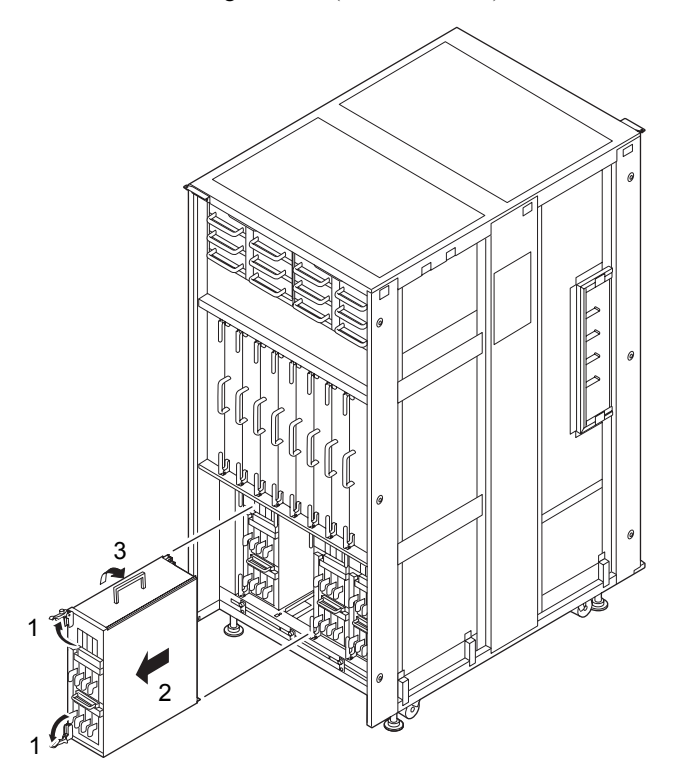

- **8. Place the removed IOU on an antistatic mat.**
- **9. Dismount the HDD (or filler panel) and the PCI cards on the detached IOU, and remount them all on the replacing IOU. As for the PCI cassette, which serves as the housing for PCI card, use the one which is mounted on the replacing IOU. (See**  [Chapter 12](#page-272-0) **and** [Chapter 13](#page-282-0)**)**

**Note –** Be sure to remount the PCI cards, filler boards, and HDDs in the same locations in the replacement IOU as their mounting locations in the removed IOU.

**Note –** When mounting PCI cards and HDDs, insert them all the way in so that the connectors are fully engaged.

**FIGURE 7-10** Locations of PCI Slots and HDDs

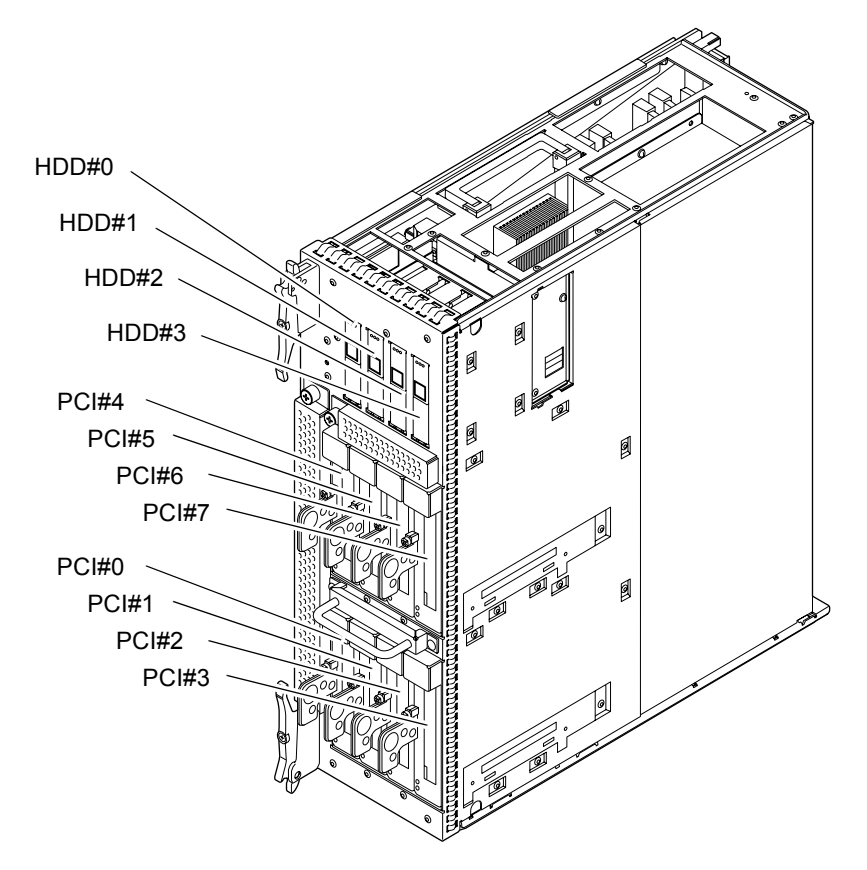

**10. Place the replacement IOU on the antistatic mat, and touch the metallic chassis for five or more seconds with your bare hand wearing the antistatic wrist strap, to remove static electricity.**

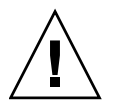

**Caution –** To mount a new IOU, ensure that the board is placed on a grounded antistatic mat. Then, touch it with your bare hand while wearing a properly connected antistatic wrist strap. This will remove any static electricity before installing it in the server. Take care not to damage the connector on the IOU edge.

**FIGURE 7-11** Metallic Chassis (IOU)

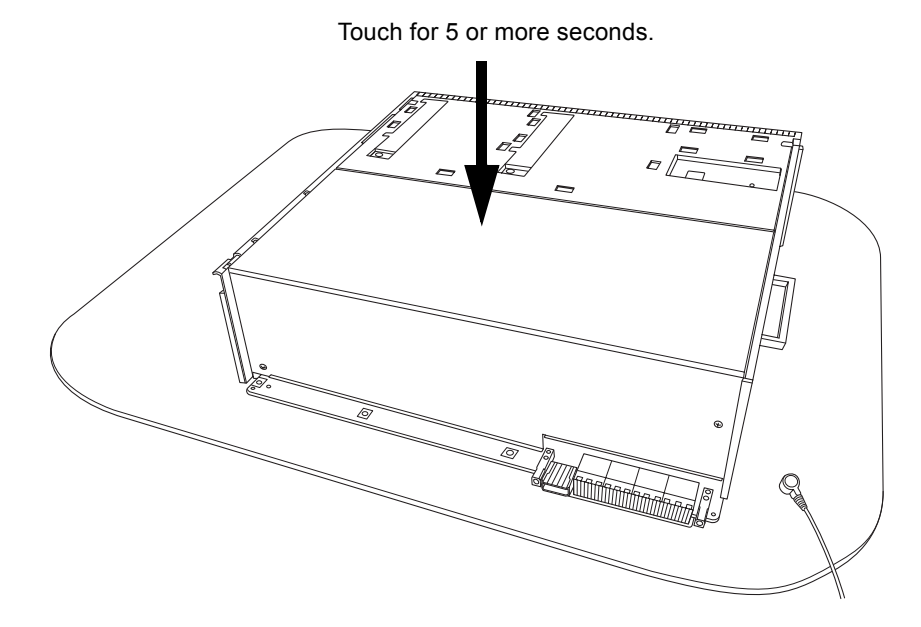

**11. Touch each of the designated points on the guide blocks for 5 or more seconds with your bare hand wearing the antistatic wrist strap.**

**FIGURE 7-12** Guide Block (IOU)

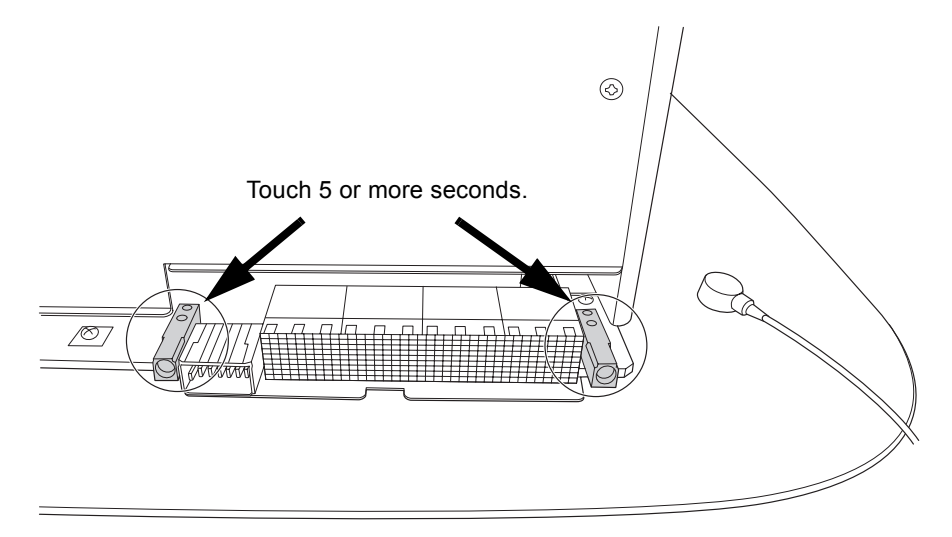

**12. Mount the replacement IOU by following the removal instructions in** [Step 7](#page-201-1) **in reverse order. Align the IOU with the slot guides, insert it carefully, and secure it firmly.**

Push the eject/lock levers as far as they will go, and then push the knob screws on the upper and lower eject/lock levers to lock them in position. When the knob screws remain in position, the IOU is securely mounted.

**Note –** Mount the dummy (filler) unit in the same manner as IOU. Since the same levers are used on the dummy (filler) unit, please operate the eject/lock levers in the same manner.

**Note –** In hot addition of an IOU, mount the CMU and IOU in the proper location. Otherwise, the added IOU may not operate.

<span id="page-208-1"></span>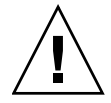

**Caution –** Do not forcibly push the IOU when inserting it, even if it is not moving smoothly. You may fail to insert the IOU due to the presence of any obstruction in a slot or any problem with a connector pin; and if you forcibly insert it, serious damage may result.

- **13. Go back to the terminal that is connected to XSCF, and perform the input operation according to the instructions of the maintenance menu that is displayed after the replacement.**
	- **a. Because the displayed messages are different between active replacement and hot replacement, perform the operation according to the instructions for each case. When the display of the maintenance menu returns to the initial page, the operation is completed.**
	- **b. Exit the maintenance menu.**
- <span id="page-208-0"></span>**14. Configure the IOU into the system.**

Active replacement:

Configure dynamically the IOU into a domain by using the addboard command. Do this operation for all the domains that have been recognized in [Step 2](#page-199-1) as including the target CMU.

For details, see [Section 4.2.2, "Disconnecting and Replacing a FRU" on page 4-6](#page-99-0), and the *SPARC Enterprise M4000/M5000/M8000/M9000 Servers Dynamic Reconfiguration (DR) User's Guide*.

Hot replacement:

From the console that is connected to XSCF, execute the poweron -d command of XSCF to turn on power to the domain.

When the power to the domain is turned on, the power-on self test (POST) is performed. When  $\circ$ k prompt displayed on the console of relevant domain, POST is completed.

15. Confirm that the replacement components are normal by using the showhardconf **or** showstatus **command of XSCF.**

Unless "\*" is displayed for a replacement IOU (including PCI cards or HDD), it is operating normally.

For details of the showhardconf command and showstatus command, see the *SPARC Enterprise M3000/M4000/M5000/M8000/M9000 Servers XSCF User's Guide*, the *SPARC Enterprise M3000/M4000/M5000/M8000/M9000 Servers XSCF Reference Manual*, or the man page.

**Note –** The showstatus command displays information on degraded components.

**16. Close the door on the server, and lock it.**

# <span id="page-210-0"></span>7.3 Cold Replacement

In cold replacement, none of the replacement work is performed with the maintenance menu from a terminal connected to XSCF.

The procedure is as follows.

**1. Unlock and open a door of the server. (See** [Chapter 5](#page-148-0)**)**

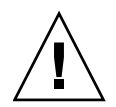

**Caution –** Before touching an IOU or dummy (filler) unit, see Section 1.4, "Antistatic [Precautions" on page 1-9](#page-30-0) and be sure to wear the antistatic wrist strap. Failure to do so might result in serious damage to operating domains.

### **2. Change the mode switch setting on the operator panel from Locked to Service.**

**Note –** When the maintenance work is completed, be sure to confirm the mode switch setting and return the switch to Locked.

- **3. Use one of the following methods to stop (power off) all domains at once.**
	- Press and hold the POWER switch on the operator panel for at least four seconds.
	- From a console that is connected to XSCF, log in to XSCF, and execute the poweroff -a command.

The OS shutdown processing is executed for all the domains, and then the power-off processing is executed.

**4. Confirm that the power-off processing is completed by confirming that the POWER LED (green) on the operator panel is off.**

**5. Switch off all main line switches for the AC section (ACS) in the power supply system. (See** [Section 4.5.3, "Main Line Switch Locations" on page 4-30](#page-123-0)**)**

**Note –** If the optional three-phase 200 VAC input power supply unit is installed, the main line switches are located on the three-phase ACS.

**Note –** If the dual power feed option is installed, switch off the main line switches for both power supply units.

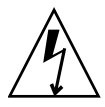

**Caution –** After stopping all the domains, be sure to switch off the main line switches in the power supply system to completely shut off the supply of power.

- **6. Connect the clip of the antistatic wrist strap and of the antistatic mat to the server grounding port. (See** [Section 1.4, "Antistatic Precautions" on page 1-9](#page-30-0)**)**
- **7. Ensure that the metallic underside of the wrist strap is in direct contact with your skin.**

The wrist strap should be snug around the wrist so that it does not rotate. (See Section 1.4, ["Antistatic Precautions" on page 1-9\)](#page-30-0)

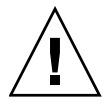

**Caution –** Before handling FRUs, be sure to connect the clip of the antistatic wrist strap and of the antistatic mat to the server grounding port, and attach the band of the wrist strap to one of your wrists. Place the FRUs on the grounded antistatic mat. Failure to take these antistatic measures might result in serious damage.

- <span id="page-212-0"></span>**8. Remove the IOU to be replaced. (See** [FIGURE 7-7](#page-203-0) **-** [FIGURE 7-9](#page-205-0)**)**
	- **a. Using a Phillips screwdriver, turn the knob screws securing the upper and lower eject/lock levers 90 to 180 degrees to unlock the levers. (Turn the knob screw while lightly pulling the lever by one hand.)**
	- **b. Unlock the eject/lock levers to pull the IOU off the backplane.**
	- **c. While grasping the handle at the front of the IOU, pull the IOU out partially until the [NEAR TO END] label comes into view.**
	- **d. Raise the handle at the upper part of the IOU.**
	- **e. While grasping the front and upper handles of the IOU, pull it out slowly from the slot.**

**Note –** To upgrade the IOU, remove the dummy (filler) unit before mounting the IOU to be added. Since the same levers are used on the dummy (filler) unit, please operate the eject/lock levers in the same manner.

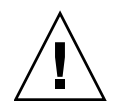

**Caution –** An IOU with mounted components in the maximum configuration weighs about 21 kg.

- **9. Place the removed IOU on an antistatic mat.**
- **10. Dismount the HDD (or filler panel) and the PCI cards on the detached IOU, and remount them all on the replacing IOU. As for the PCI cassette, which serves as the housing for PCI card, use the one which is mounted on the replacing IOU. (See**  [Chapter 12](#page-272-0) **and** [Chapter 13](#page-282-0)**)**

**Note –** Be sure to remount the PCI cards, filler boards, and HDDs in the same locations in the replacement IOU as their mounting locations in the removed IOU.

**Note –** When mounting PCI cards and HDDs, fully insert them so that the connectors are completely engaged.

**11. Place the replacement IOU on the antistatic mat, and touch the metallic chassis for five or more seconds with your bare hand wearing the antistatic wrist strap, to remove static electricity.**

**Caution –** To mount a new IOU, ensure that the board is placed on a grounded antistatic mat. Then, touch it with your bare hand while wearing a properly connected antistatic wrist strap. This will remove any static electricity before installing it in the server. Take care not to damage the connector on the IOU edge.

**FIGURE 7-13** Metallic Chassis (IOU)

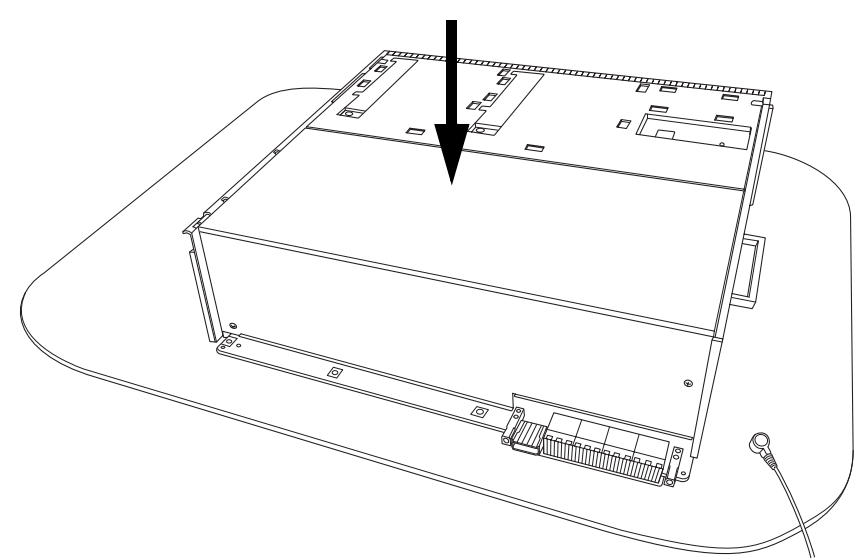

Touch for 5 or more seconds.

**12. Touch each of the designated points on the guide blocks for 5 or more seconds with your bare hand wearing the antistatic wrist strap.**

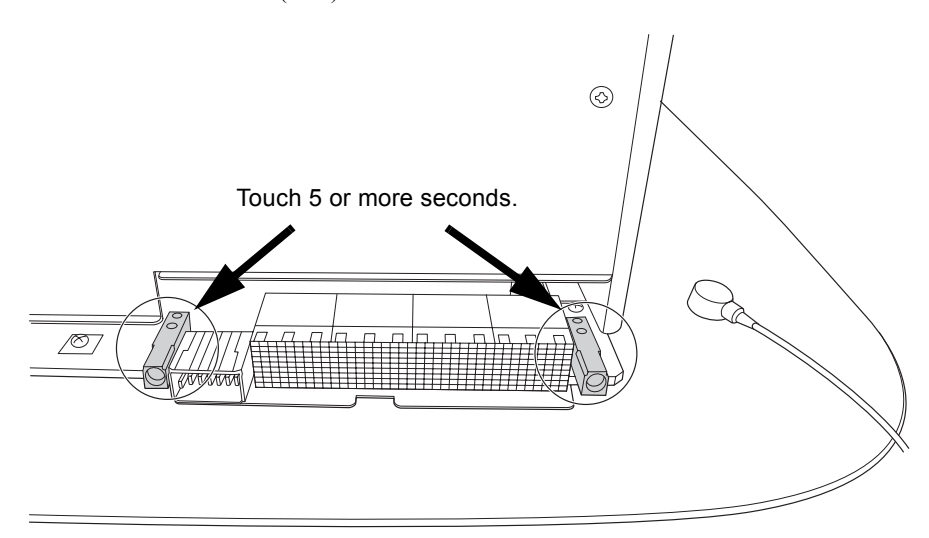

**FIGURE 7-14** Guide Block (IOU)

**13. Mount the replacement IOU by following the removal instructions in** [Step 8](#page-212-0) **in reverse order. Align the IOU with the slot guides, insert it carefully, and secure it firmly.**

Push the eject/lock levers as far as they will go, and then push the knob screws on the upper and lower eject/lock levers to lock them in position. When the knob screws remain in position, the IOU is securely mounted.

**Note –** Mount the dummy (filler) unit in the same manner as IOU. Since the same levers are used on the dummy (filler) unit, please operate the eject/lock levers in the same manner.

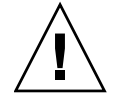

**Caution –** Do not forcibly push the IOU when inserting it, even if it is not moving smoothly. You may fail to insert the IOU due to the presence of any obstruction in a slot or any problem with a connector pin; and if you forcibly insert it, serious damage may result.

**Note –** In addition of an IOU, mount the CMU and IOU in the proper location. Otherwise, the added IOU may not operate after power-on.

**14. Switch on all main line switches for the AC section (ACS) in the power supply system.**

#### **15. Confirm that the XSCF STANDBY LED (green) on the operator panel remains lit.**

If it is blinking, wait until it remains lit.

#### **16. Use one of the following methods to start (power on) all domains at once.**

- Press and hold down (for less than four seconds) the POWER switch on the operator panel.
- From the console that is connected to XSCF, execute the poweron -d <*domain-id*> command of XSCF for the domain of the replacement target new IOU.

Power to the specified domains is turned on.

When the power to the domain is turned on, the power-on self test (POST) is performed. When  $\circ$ k prompt displayed on the console of relevant domain, POST is completed. For details of the power-on operation, see [Section 4.4.2, "Powering the Server On" on](#page-115-0)  [page 4-22](#page-115-0), and the *SPARC Enterprise M3000/M4000/M5000/M8000/M9000 Servers XSCF User's Guide*.

**17. Confirm that the replacement components are normal by using the** showhardconf **or** showstatus **command of XSCF.**

Unless "\*" is displayed for the replacement IOU (including PCI cards and HDDs), it is operating normally.

For details of the showhardconf command and showstatus command, see the *SPARC Enterprise M3000/M4000/M5000/M8000/M9000 Servers XSCF User's Guide*, the *SPARC Enterprise M3000/M4000/M5000/M8000/M9000 Servers XSCF Reference Manual*, or the man page.

**Note –** The showstatus command displays information on degraded components.

### **18. Restore the original mode switch setting on the operator panel.**

**Note –** When the maintenance work is completed, be sure to confirm the mode switch setting and return the switch to Locked.

#### **19. Close the door on the server, and lock it.**
## FAN Unit Replacement

This chapter explains the replacement procedures for the FAN unit (FAN). It covers the following:

- [Section 8.1, "Overview of the FAN Unit" on page 8-2](#page-217-0)
- [Section 8.2, "Active Replacement and Hot Replacement" on page 8-8](#page-223-0)
- [Section 8.3, "Cold Replacement" on page 8-14](#page-229-0)

There are three methods for replacing a FAN unit: active replacement , hot replacement, and cold replacement. For the definition of each type of method, see [Section 4.1, "Types of](#page-95-0)  [Replacement Procedures" on page 4-2.](#page-95-0)

For the M8000 server, when you perform maintenance on the FAN\_B which is located on the rear side, the cables connected to the unit mounted in the rack space of the M8000 server must be properly routed. For details, see [Section 4.7, "Cable Routing of the M8000 Server"](#page-130-0)  [on page 4-37.](#page-130-0)

**Note –** To do maintenance on the IOU or the FAN unit of the M8000 server, push aside the cables.

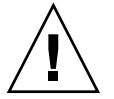

**Caution –** Take care to prevent the cables from blocking the ventilation slits of the M8000 server. It is recommended to run the cables above the handle of the FAN unit.

## <span id="page-217-0"></span>8.1 Overview of the FAN Unit

This section provides an overview of the FAN unit and describes their mounting locations.

Each FAN unit consists of two or three cooling fans, and two or more FAN units are used for cooling components in a cabinet.

Individual cooling fan has redundancy; and even though a single fan unit failed, system can continue the operation. In such a case, however, it is necessary to replace the failed fan in units of the FAN unit. Active maintenance of the FAN unit is possible.

There are two types of FAN unit: FAN A (3-FAN unit), which is used commonly with the high-end server, and FAN B (2-FAN unit), which is used only with the M8000 server.

[FIGURE 8-1](#page-217-1) and [FIGURE 8-2](#page-218-0) show the mounting locations of FAN unit in the cabinet of the M8000 server. [FIGURE 8-3](#page-219-0) and [FIGURE 8-4](#page-220-0) show the mounting locations of FAN unit in the M9000 server (base cabinet). [FIGURE 8-5](#page-221-0) and [FIGURE 8-6](#page-222-0) show the mounting locations of FAN unit in the M9000 server (with the expansion cabinet).

<span id="page-217-1"></span>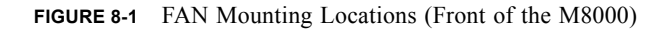

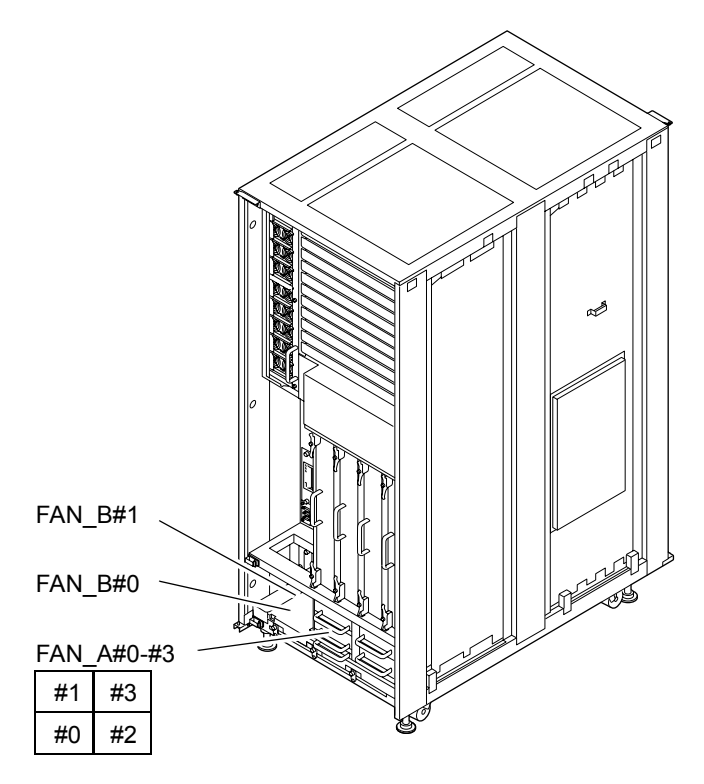

<span id="page-218-0"></span>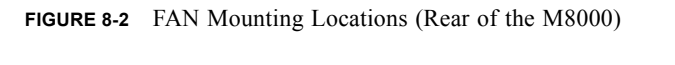

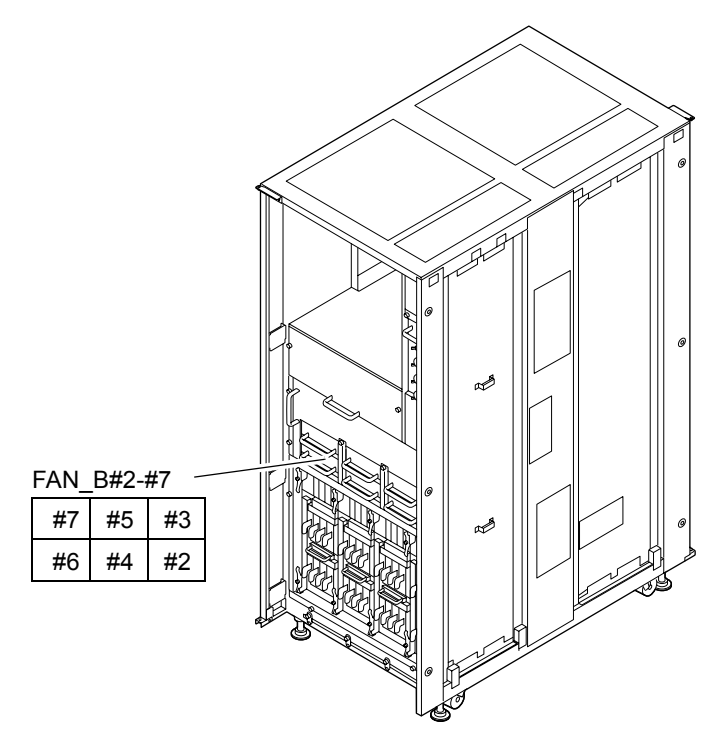

<span id="page-219-0"></span>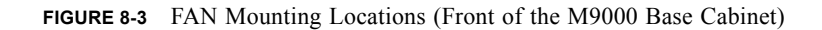

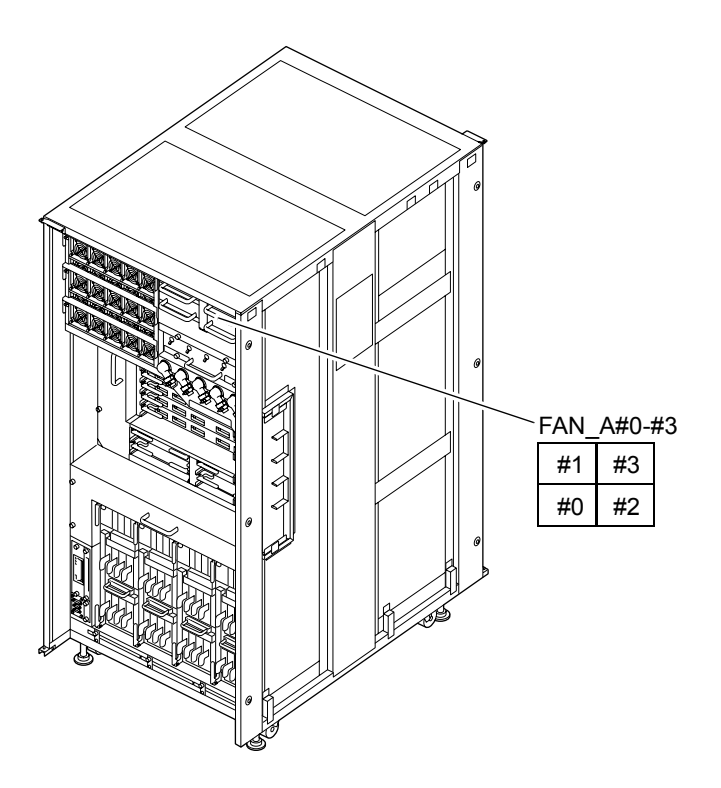

<span id="page-220-0"></span>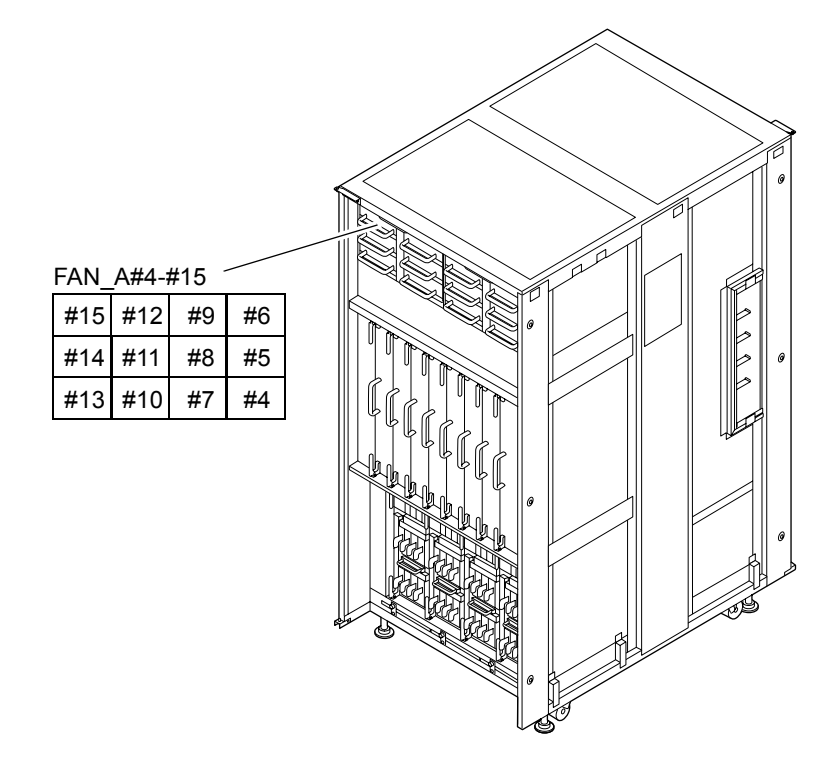

**FIGURE 8-4** FAN Mounting Locations (Rear of the M9000 Base Cabinet)

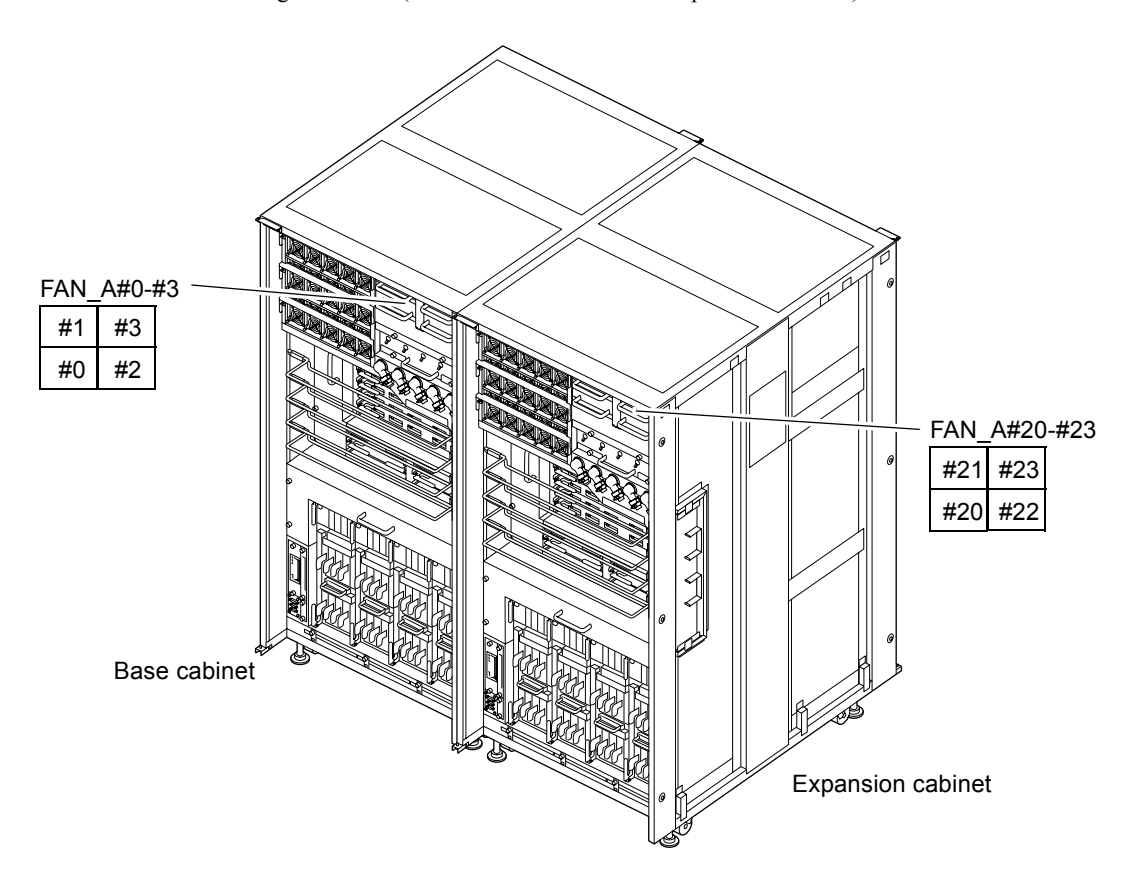

<span id="page-221-0"></span>**FIGURE 8-5** FAN Mounting Locations (Front of M9000 with the Expansion Cabinet)

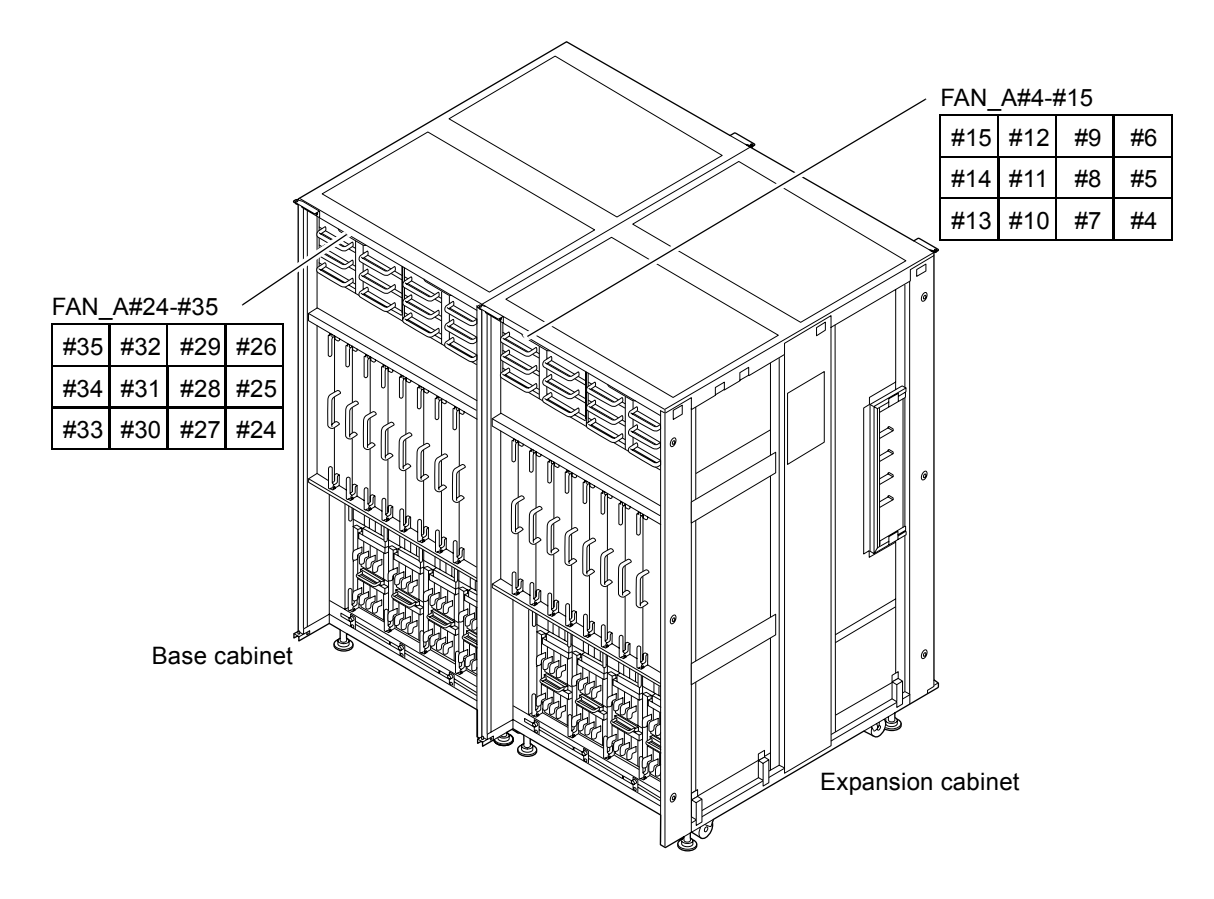

<span id="page-222-0"></span>**FIGURE 8-6** FAN Mounting Locations (Rear of M9000 with the Expansion Cabinet)

[TABLE 8-1](#page-222-1) lists the abbreviated names and component numbers of the FAN unit of the high-end servers.

<span id="page-222-1"></span>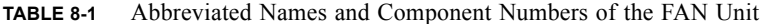

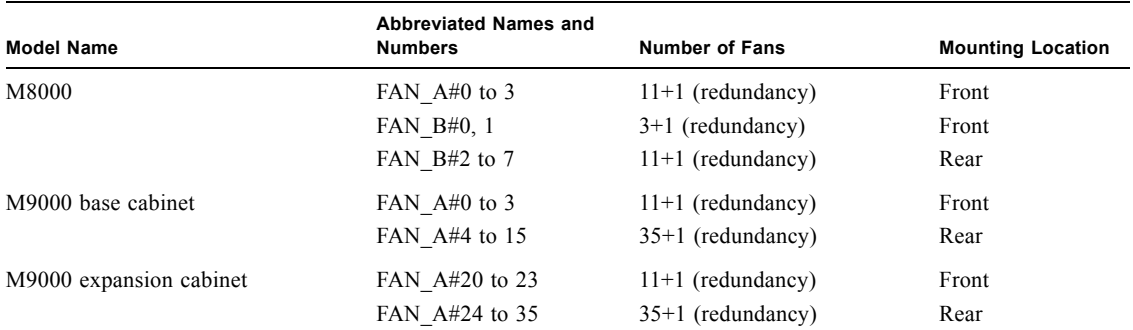

# <span id="page-223-0"></span>8.2 Active Replacement and Hot Replacement

**Caution –** Each cabinet contains multiple FAN units so that the cooling specifications are satisfied even when one individual fan inside the FAN units fails. However, a single cooling fan failure requires the whole FAN unit replacement in a prompt manner. When replacing multiple FAN units, replace one at a time.

The active replacement procedure and hot replacement procedure for the FAN units are the same.

The procedure is as follows.

**1. Unlock and open a door of the server. (See** [Chapter 5](#page-148-0)**)**

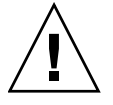

**Caution –** Before touching a FRU or dummy (filler) unit, see [Section 1.4, "Antistatic](#page-30-0)  [Precautions" on page 1-9](#page-30-0) and be sure to wear the antistatic wrist strap. Failure to do so might result in serious damage to operating domains.

**2. Use the maintenance menu to select a swap target FAN unit. (The maintenance menu is used up to** [Step 9](#page-228-0)**.)**

The fieldeng permission is required for executing this command.

**a. From the console that is connected to XSCF, log in to XSCF, and execute the**  replacefru **command.**

As shown in [FIGURE 8-7](#page-224-0), the initial page of the maintenance menu is displayed.

```
FIGURE 8-7 Initial Page of the Maintenance Menu
```

```
---------------------------------------------------
Maintenance/Replacement Menu
Please select a type of FRU to be replaced.
1. CMU/IOU(CPU Memory Board Unit/IO Unit)
2. FAN(Fan Unit)
3. PSU(Power Supply Unit)
4. XSCFU(Extended System Control Facility Unit)
5. DDC_A(DDC for BP_A)
---------------------------------------------------
Select [1-5|c:cancel] :
```
**Note –** DDC A is displayed only for the M8000 server.

- **b. From the replacement parts list on the maintenance menu, select 2, "FAN."**
- **c. From here, perform the operation according to the instructions displayed in the maintenance menu.**

Check the states of LEDs (POWER LED: off; CHECK LED: blinking) on the FAN unit to be replaced, and begin the actual replacement work when a message instructing the user to replace the target FAN unit is displayed. Leave the maintenance menu as is until [Step 8.](#page-228-1)

- **3. Connect the clip of the antistatic wrist strap and of the antistatic mat to the server grounding port. (See** [Section 1.4, "Antistatic Precautions" on page 1-9](#page-30-0)**)**
- **4. Ensure that the metallic underside of the wrist strap is in direct contact with your skin.**

The wrist strap should be snug around the wrist so that it does not rotate. (See Section 1.4, ["Antistatic Precautions" on page 1-9\)](#page-30-0)

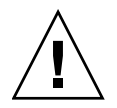

**Caution –** Before handling FRUs, be sure to connect the clip of the antistatic wrist strap and of the antistatic mat to the server grounding port, and attach the band of the wrist strap to one of your wrists. Place the FRUs on the grounded antistatic mat. Failure to take these antistatic measures might result in serious damage.

- <span id="page-225-0"></span>**5. Using a Phillips screwdriver, loosen the knob screw of the fixing bracket of the FAN unit to release the bracket.**
- <span id="page-225-1"></span>**6. While grasping the handle of the FAN unit to be replaced, pull it out slowly from the slot.**

**FIGURE 8-8** Removing the FAN Unit (Front of M8000)

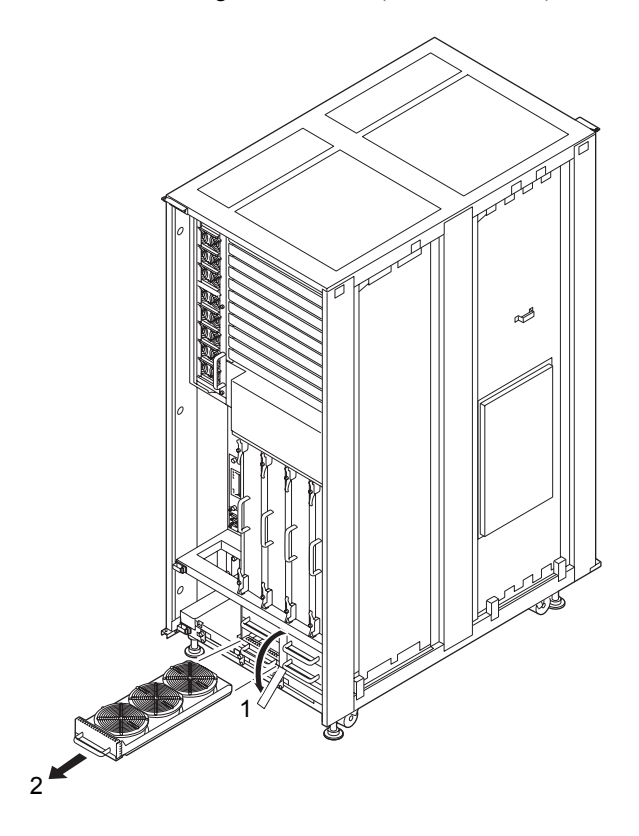

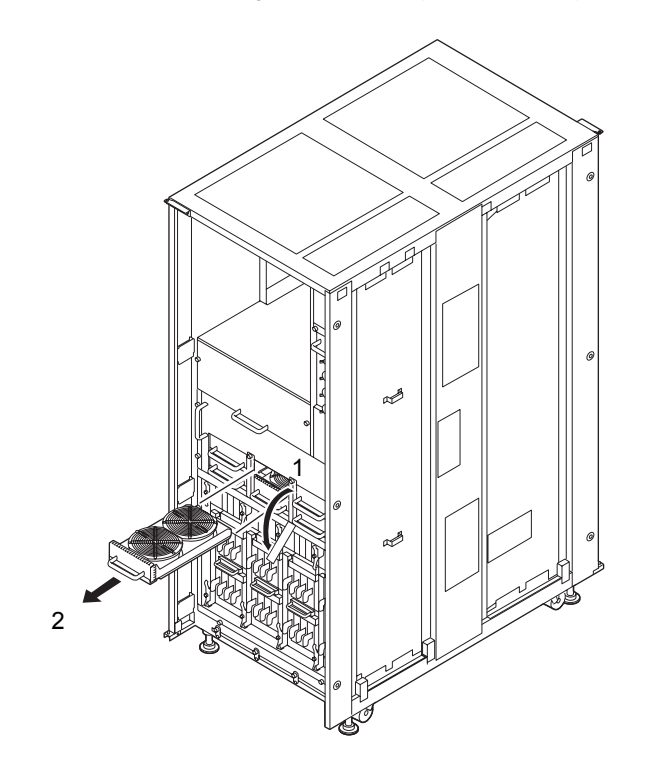

**FIGURE 8-9** Removing the FAN Unit (Rear of M8000)

**FIGURE 8-10** Removing the FAN Unit (Front of M9000)

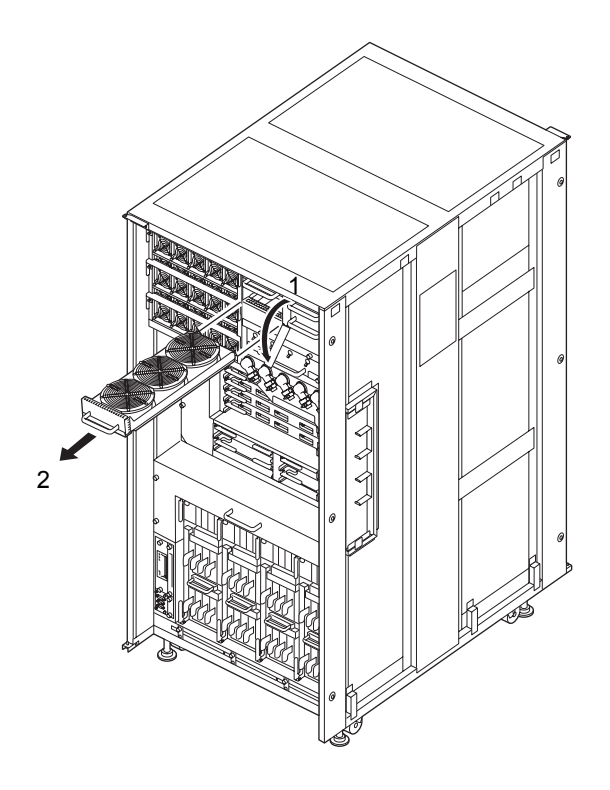

#### **FIGURE 8-11** Removing the FAN Unit (Rear of M9000)

<span id="page-228-2"></span>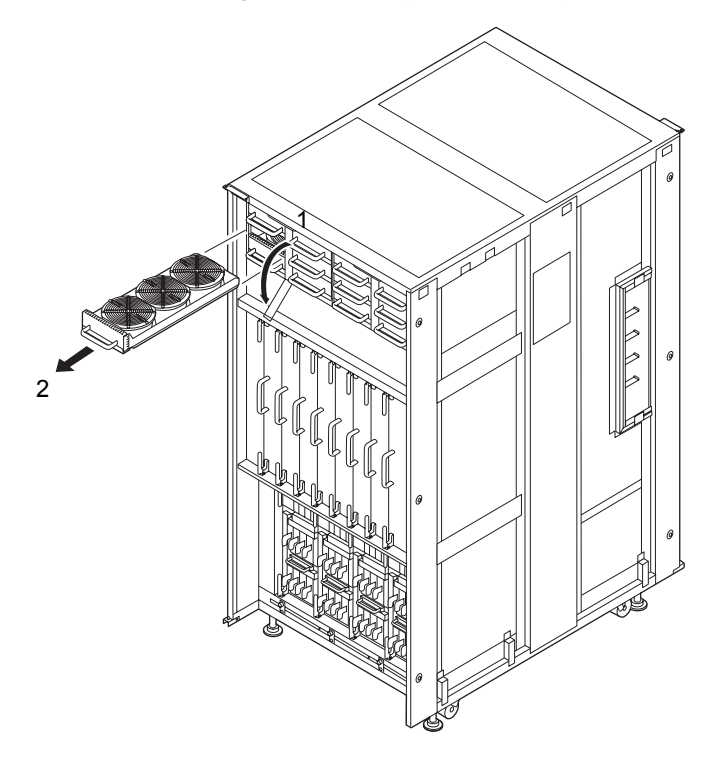

- **7. Place the removed FAN unit on an antistatic mat.**
- **8. Mount the replacement FAN unit by following the removal instructions in** [Step 5](#page-225-0) **and**  [Step 6](#page-225-1) **in reverse order. Align the FAN unit with the slot guides, insert it carefully, and secure it firmly.**

<span id="page-228-1"></span>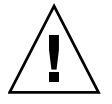

**Caution –** Each cabinet contains multiple FAN units, which satisfies the cooling specifications even while one FAN unit is being replaced. When replacing a FAN unit, however, replace it as quickly as possible.

<span id="page-228-0"></span>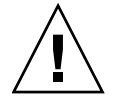

**Caution –** Do not forcibly push the FAN unit when inserting it, even if it is not moving smoothly. You may fail to insert the FAN unit due to the presence of any obstruction in a slot or any problem with a connector pin; and if you forcibly insert it, serious damage may result.

**9. Go back to the terminal that is connected to XSCF, and perform the input operation according to the instructions of the maintenance menu that is displayed after the replacement.**

- **a. Perform operation according to instructions of messages. When the display of the maintenance menu returns to the initial page, the operation is completed.**
- **b. Exit the maintenance menu.**
- **10. Confirm that the replacement components are normal by using the** showhardconf **or** showstatus **command of XSCF.**

Unless "\*" is displayed for the replacement FAN, it is operating normally.

For details of the showhardconf command and showstatus command, see the *SPARC Enterprise M3000/M4000/M5000/M8000/M9000 Servers XSCF User's Guide*, the *SPARC Enterprise M3000/M4000/M5000/M8000/M9000 Servers XSCF Reference Manual*, or the man page.

**Note –** The showstatus command displays information on degraded components.

**11. Close the door on the server, and lock it.**

### <span id="page-229-0"></span>8.3 Cold Replacement

In cold replacement, none of the replacement work is performed with the maintenance menu from a terminal connected to XSCF.

The procedure is as follows.

**1. Unlock and open a door of the server. (See** [Chapter 5](#page-148-0)**)**

**Caution –** Before touching a FRU or dummy (filler) unit, see Section 1.4, "Antistatic [Precautions" on page 1-9](#page-30-0) and be sure to wear the antistatic wrist strap. Failure to do so might result in serious damage to operating domains.

**2. Change the mode switch setting on the operator panel from Locked to Service.**

**Note –** When the maintenance work is completed, be sure to confirm the mode switch setting and return the switch to Locked.

- **3. Use one of the following methods to stop (power off) all domains at once.**
	- Press and hold the POWER switch on the operator panel for at least four seconds.

■ From a console that is connected to XSCF, log in to XSCF, and execute the poweroff -a command.

The OS shutdown processing is executed for all the domains, and then the power-off processing is executed.

- **4. Confirm that the power-off processing is completed by confirming that the POWER LED (green) on the operator panel is off.**
- **5. Switch off all main line switches for the AC section (ACS) in the power supply system. (See** [Section 4.5.3, "Main Line Switch Locations" on page 4-30](#page-123-0)**)**

**Note –** If the optional three-phase 200 VAC input power supply unit is installed, the main line switches are located on the three-phase ACS.

**Note –** If the dual power feed option is installed, switch off the main line switches for both power supply units.

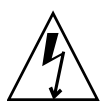

**Caution –** After stopping all the domains, be sure to switch off the main line switches in the power supply system to completely shut off the supply of power.

- **6. Connect the clip of the antistatic wrist strap and of the antistatic mat to the server grounding port. (See** [Section 1.4, "Antistatic Precautions" on page 1-9](#page-30-0)**)**
- **7. Ensure that the metallic underside of the wrist strap is in direct contact with your skin.**

The wrist strap should be snug around the wrist so that it does not rotate. (See [Section 1.4,](#page-30-0)  ["Antistatic Precautions" on page 1-9\)](#page-30-0)

<span id="page-230-0"></span>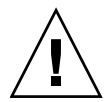

**Caution –** Before handling FRUs, be sure to connect the clip of the antistatic wrist strap and of the antistatic mat to the server grounding port, and attach the band of the wrist strap to one of your wrists. Place the FRUs on the grounded antistatic mat. Failure to take these antistatic measures might result in serious damage.

- **8. Using a Phillips screwdriver, loosen the knob screw of the fixing bracket of the FAN unit to release the bracket. (See** [FIGURE 8-11](#page-228-2)**)**
- <span id="page-230-1"></span>**9. While grasping the handle of the FAN unit to be replaced, pull it out slowly from the slot.**
- **10. Place the removed FAN unit on an antistatic mat.**

**11. Mount the replacement FAN unit by following the removal instructions in** [Step 8](#page-230-0) **and**  [Step 9](#page-230-1) **in reverse order. Align the FAN unit with the slot guides, insert it carefully, and secure it firmly.**

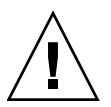

**Caution –** Do not forcibly push the FAN unit when inserting it, even if it is not moving smoothly. You may fail to insert the FAN unit due to the presence of any obstruction in a slot or any problem with a connector pin; and if you forcibly insert it, serious damage may result.

- **12. Switch on all main line switches for the AC section (ACS) in the power supply system.**
- **13. Confirm that the XSCF STANDBY LED (green) on the operator panel remains lit.**  If it is blinking, wait until it remains lit.
- **14. Use one of the following methods to start (power on) all domains at once.**
	- Press and hold down (for less than four seconds) the POWER switch on the operator panel.
	- From a console that is connected to XSCF, execute the poweron –a command of XSCF.

The power to all the domains is turned on, and then the power-on self test (POST) is executed. When ok prompt displayed on the console of relevant domain, POST is completed.

For details of the power-on operation, see [Section 4.4.2, "Powering the Server On" on](#page-115-0)  [page 4-22](#page-115-0), and the *SPARC Enterprise M3000/M4000/M5000/M8000/M9000 Servers XSCF User's Guide*.

**15. Confirm that the replacement components are normal by using the** showhardconf **or** showstatus **command of XSCF.**

Unless "\*" is displayed for the replacement FAN, it is operating normally.

For details of the showhardconf command and showstatus command, see the *SPARC Enterprise M3000/M4000/M5000/M8000/M9000 Servers XSCF User's Guide*, the *SPARC Enterprise M3000/M4000/M5000/M8000/M9000 Servers XSCF Reference Manual*, or the man page.

**Note –** The showstatus command displays information on degraded components.

#### **16. Restore the original mode switch setting on the operator panel.**

**Note –** When the maintenance work is completed, be sure to confirm the mode switch setting and return the switch to Locked.

#### **17. Close the door on the server, and lock it.**

## Power Supply Unit (PSU) Replacement

This chapter explains the replacement procedures for the power supply unit (PSU). It covers the following:

- [Section 9.1, "Overview of the PSU" on page 9-1](#page-232-0)
- [Section 9.2, "Active Replacement and Hot Replacement" on page 9-9](#page-240-0)
- [Section 9.3, "Cold Replacement" on page 9-13](#page-244-0)

There are three methods for replacing a PSU: active replacement , hot replacement, and cold replacement. For the definition of each type of method, see [Section 4.1, "Types of](#page-95-0)  [Replacement Procedures" on page 4-2.](#page-95-0)

The same power supply unit is mounted on the rack-mountable dual power feed option or power cabinet (see [Chapter 24\)](#page-442-0). The orientation of the mounted power supply unit may vary by 90 degrees, but the replacement procedure is the same. See the procedure described in subsequent sections.

### <span id="page-232-0"></span>9.1 Overview of the PSU

This section provides an overview of the PSU and describes its mounting locations.

A PSU receives alternating power, and it distributes 48 V and 12 V of direct current to each component. PSUs have an N+1 redundancy configuration, and active maintenance can be performed on them.

[FIGURE 9-1](#page-233-0) to [FIGURE 9-3](#page-235-0) show the PSU locations inside the M8000 server. [FIGURE 9-4](#page-236-0) and [FIGURE 9-5](#page-237-0) show the PSU locations inside the M9000 server (base cabinet). [FIGURE 9-6](#page-238-0) and [FIGURE 9-7](#page-239-0) show the PSU locations inside the M9000 server (with an expansion cabinet).

For details of the types and locations of power supply, see [Section 4.5, "Power-On/Off of](#page-120-0)  [Main Line Switch" on page 4-27](#page-120-0).

<span id="page-233-0"></span>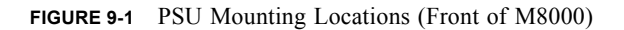

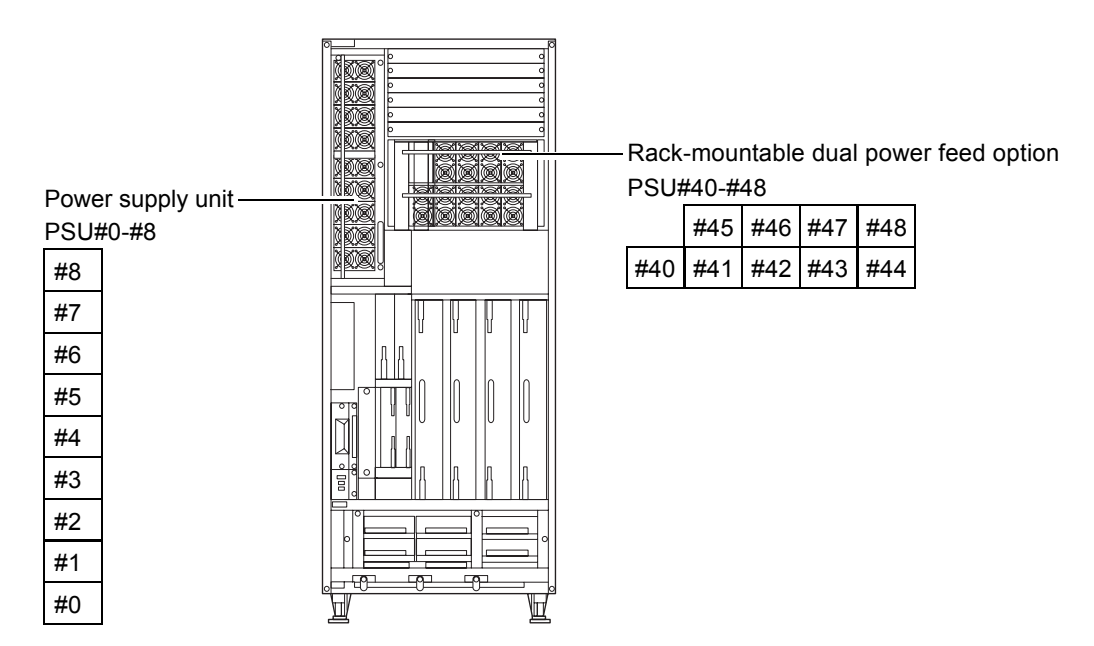

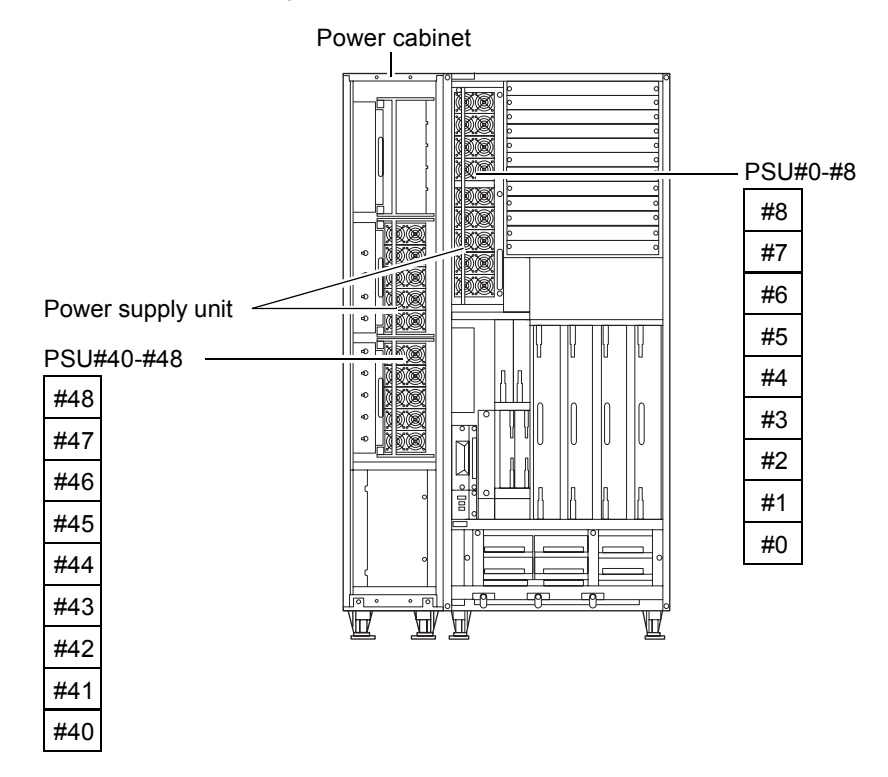

**FIGURE 9-2** PSU Mounting Locations (Front of the M8000 + Power Cabinet)

<span id="page-235-0"></span>**FIGURE 9-3** PSU Mounting Locations (Rear of M8000 + Power Cabinet)

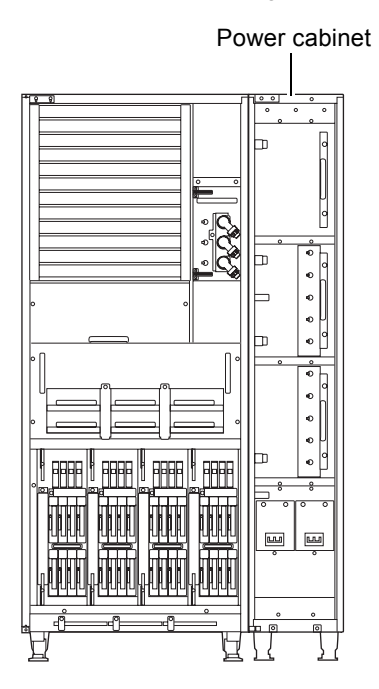

<span id="page-236-0"></span>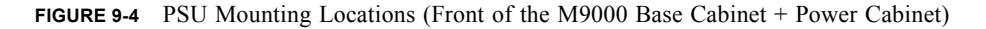

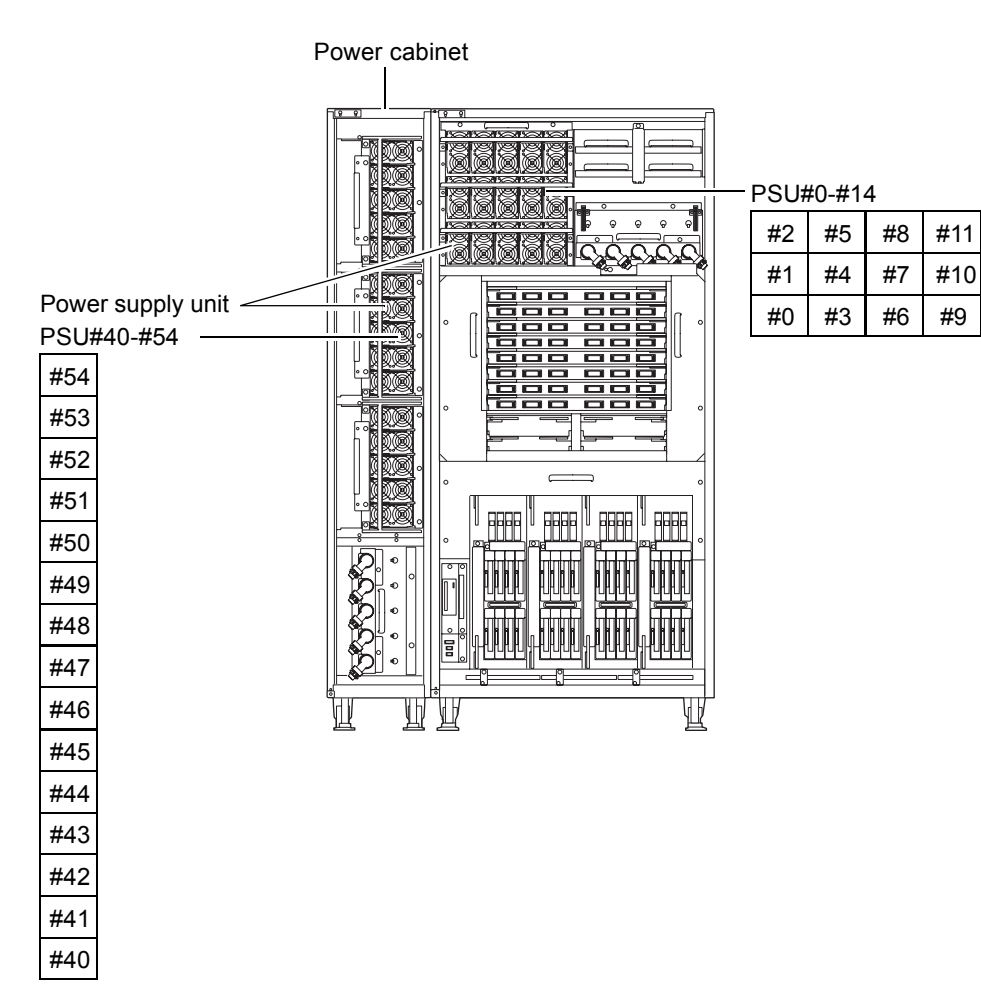

#14 #13 #12

<span id="page-237-0"></span>**FIGURE 9-5** PSU Mounting Locations (Rear of the M9000 Base Cabinet + Power Cabinet)

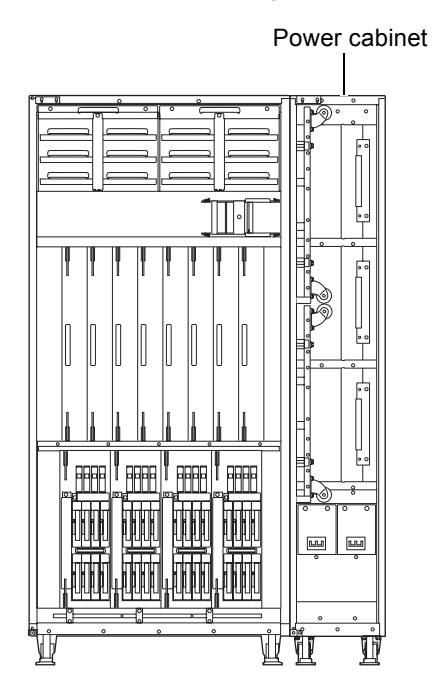

<span id="page-238-0"></span>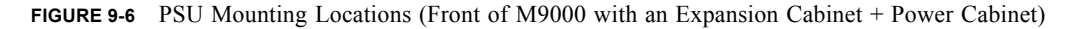

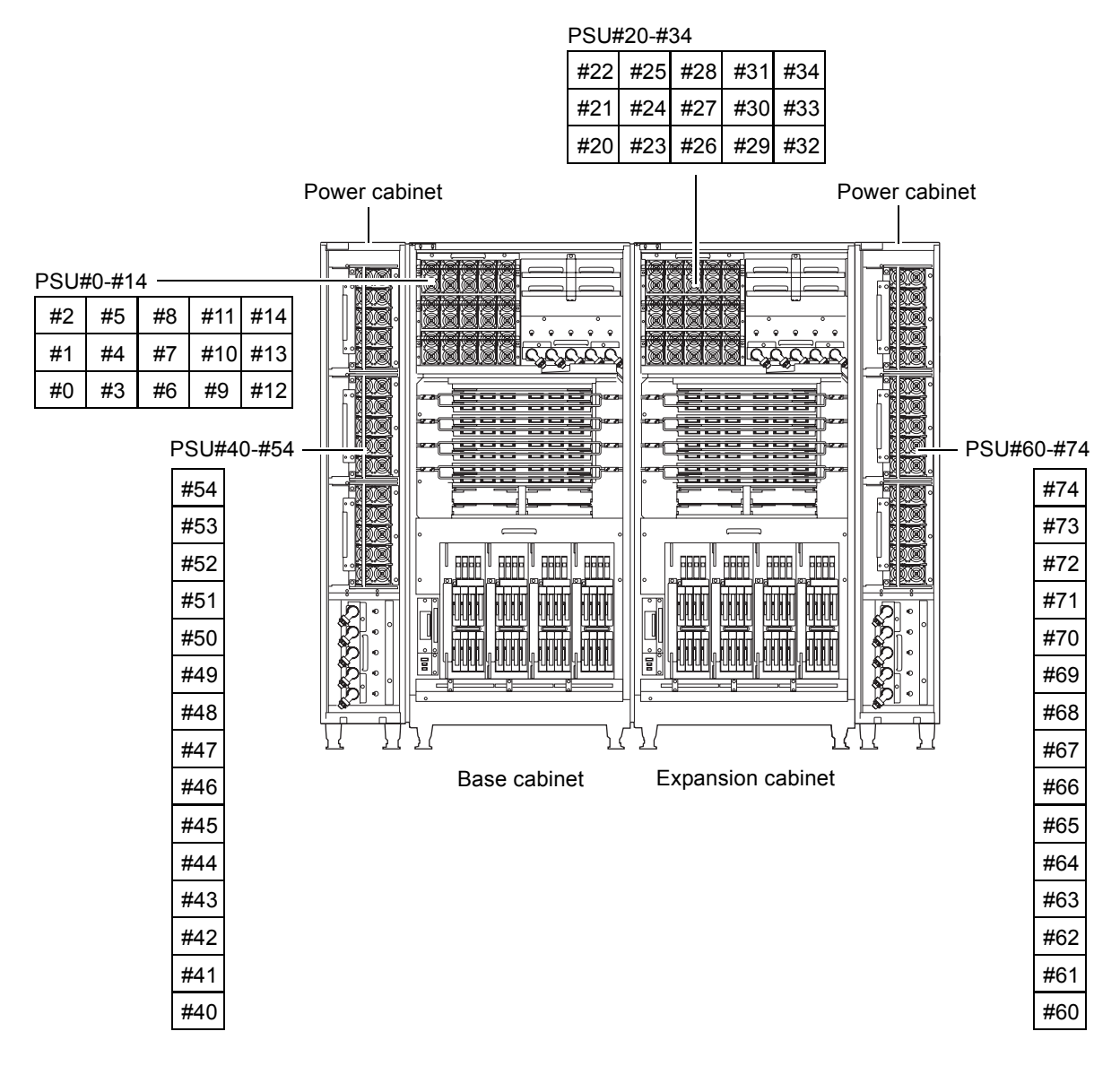

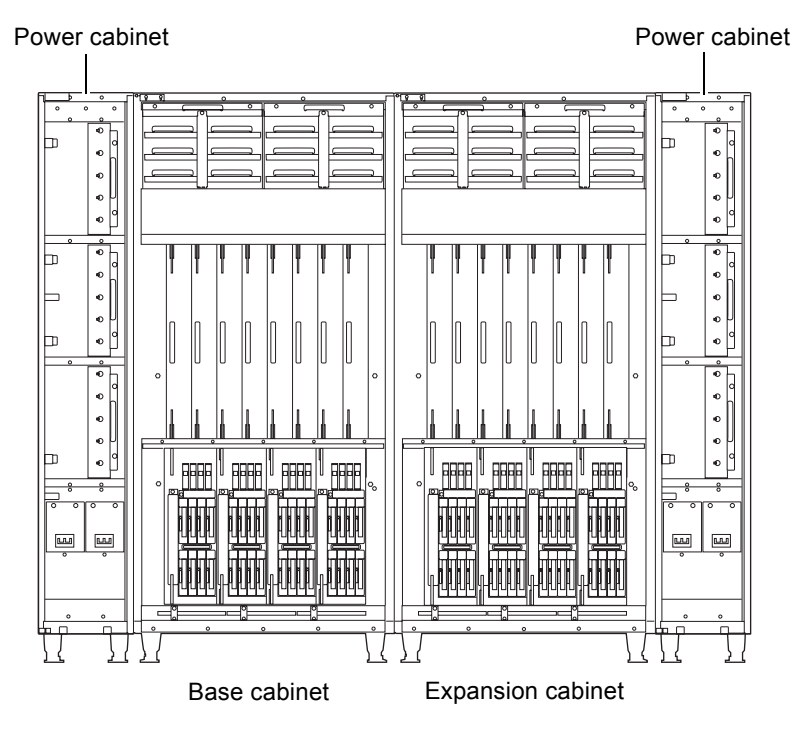

<span id="page-239-0"></span>**FIGURE 9-7** PSU Mounting Locations (Rear of M9000 with an Expansion Cabinet + Power Cabinet)

[TABLE 9-1](#page-239-1) lists the abbreviated names and component numbers of the PSUs of the high-end servers.

<span id="page-239-1"></span>**TABLE 9-1** Abbreviated Names with Component Numbers of PSUs

| Model Name              | <b>Abbreviated Names and Numbers</b> |                        |
|-------------------------|--------------------------------------|------------------------|
|                         | <b>Single Power Feed</b>             | <b>Dual Power Feed</b> |
| M8000                   | $PSU\#0$ to 8                        | PSU#40 to 48           |
| M9000 base cabinet      | $PSU\#0$ to 14                       | PSU#40 to 54           |
| M9000 expansion cabinet | $PSU#20$ to 34                       | PSU#60 to 74           |

# <span id="page-240-0"></span>9.2 Active Replacement and Hot Replacement

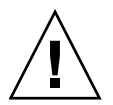

**Caution –** Each cabinet contains multiple PSUs so that the power output specifications are satisfied even if one PSU fails. However, avoid continuing operation for a long period with a faulty PSU left in the cabinet.

The active replacement procedure and hot replacement procedure for the PSUs are the same.

The procedure is as follows.

**1. Unlock and open a door of the server. (See** [Chapter 5](#page-148-0)**)**

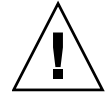

**Caution –** Before touching a FRU or dummy (filler) unit, see Section 1.4, "Antistatic [Precautions" on page 1-9](#page-30-0) and be sure to wear the antistatic wrist strap. Failure to do so might result in serious damage to operating domains.

**2. Display the maintenance menu, and select the swap target PSU. (The maintenance menu is used up to** [Step 9](#page-244-1)**.)**

The fieldeng permission is required for executing this command.

**a. From the console that is connected to XSCF, log in to XSCF, and execute the**  replacefru **command.**

As shown in [FIGURE 9-8](#page-241-0), the initial page of the maintenance menu is displayed.

<span id="page-241-0"></span>**FIGURE 9-8** Initial Page of the Maintenance Menu

```
---------------------------------------------------
Maintenance/Replacement Menu
Please select a type of FRU to be replaced.
1. CMU/IOU(CPU Memory Board Unit/IO Unit)
2. FAN(Fan Unit)
3. PSU(Power Supply Unit)
4. XSCFU(Extended System Control Facility Unit)
5. DDC_A(DDC for BP_A)
---------------------------------------------------
Select [1-5|c:cancel] :
```
**Note –** DDC A is displayed only for the M8000 server.

- **b. From the replacement parts list on the maintenance menu, select 3, "PSU."**
- **c. From here, perform the operation according to the instructions displayed in the maintenance menu.**

Check the states of LEDs (POWER LED: off; CHECK LED: blinking) on the PSU to be replaced, and begin the actual replacement work when a message instructing the user to replace the target PSU is displayed. Leave the maintenance menu as is until [Step 7.](#page-243-0)

- **3. Connect the clip of the antistatic wrist strap and of the antistatic mat to the server grounding port. (See** [Section 1.4, "Antistatic Precautions" on page 1-9](#page-30-0)**)**
- **4. Ensure that the metallic underside of the wrist strap is in direct contact with your skin.**

The wrist strap should be snug around the wrist so that it does not rotate. (See [Section 1.4,](#page-30-0)  ["Antistatic Precautions" on page 1-9\)](#page-30-0)

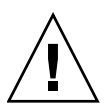

**Caution –** Before handling FRUs, be sure to connect the clip of the antistatic wrist strap and of the antistatic mat to the server grounding port, and attach the band of the wrist strap to one of your wrists. Place the FRUs on the grounded antistatic mat. Failure to take these antistatic measures might result in serious damage.

- <span id="page-242-0"></span>**5. Using a Phillips screwdriver, loosen the knob screw of the fixing bracket of the PSU to release the bracket.**
- <span id="page-242-1"></span>**6. While pushing the lock lever (green) of the PSU to be replaced, raise the handle to about 45 degrees, and pull out the PSU slowly from the slot.**

**FIGURE 9-9** Removing the PSU (Front of M8000)

<span id="page-242-2"></span>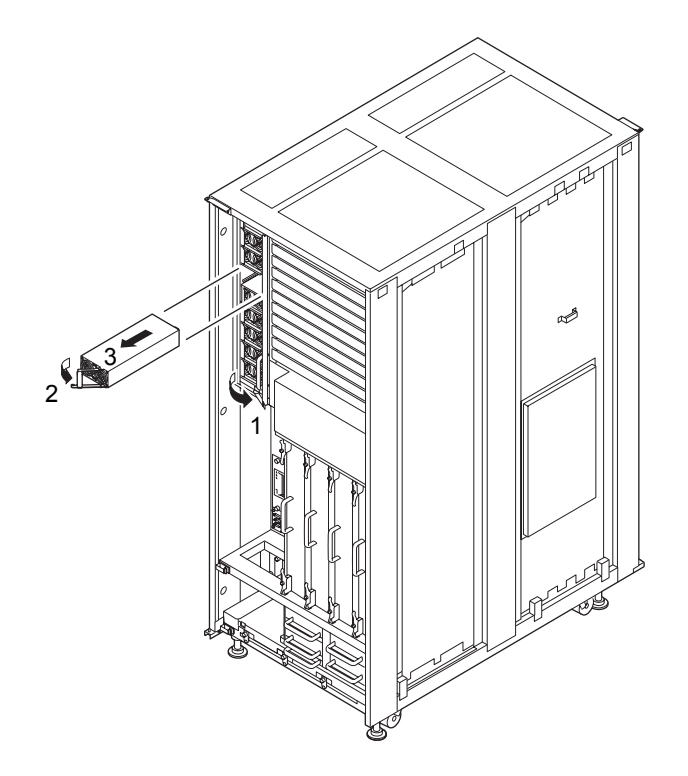

**FIGURE 9-10** Removing the PSU (Front of the M9000 Base Cabinet)

<span id="page-243-1"></span>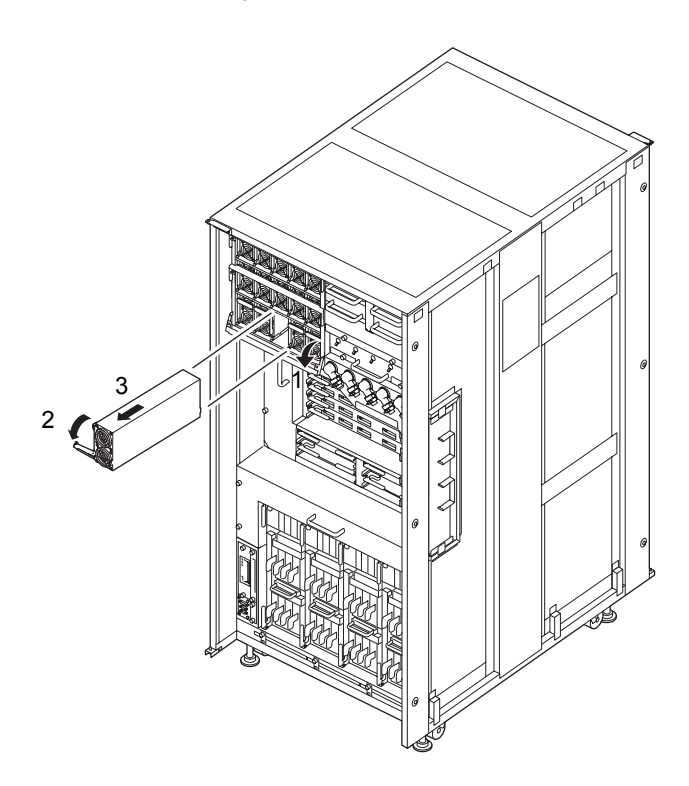

- **7. Place the removed PSU on an antistatic mat.**
- **8. Mount the replacement PSU by following the removal instructions in** [Step 5](#page-242-0) **and**  [Step 6](#page-242-1) **in reverse order. Align the PSU with the slot guides, insert it carefully, and secure it firmly.**

<span id="page-243-0"></span>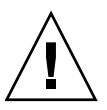

**Caution –** Each cabinet contains multiple PSUs so that the power output specifications are satisfied even if one PSU fails. However, please refrain from the long time operation as one PSU remains failed.

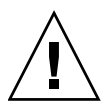

**Caution –** Do not forcibly push the PSU when inserting it, even if it is not moving smoothly. You may fail to insert the PSU due to the presence of any obstruction in a slot or any problem with a connector pin; and if you forcibly insert it, serious damage may result.

- <span id="page-244-1"></span>**9. Go back to the terminal that is connected to XSCF, and perform the input operation according to the instructions on the maintenance menu that is displayed after the replacement.**
	- **a. Perform operation according to instructions of messages. When the display of the maintenance menu returns to the initial page, the operation is completed.**
	- **b. Exit the maintenance menu.**
- **10. Confirm that the replacement components are normal by using the** showhardconf **or** showstatus **command of XSCF.**

Unless "\*" is displayed for the replacement PSU, it is operating normally.

For details of the showhardconf command and showstatus command, see the *SPARC Enterprise M3000/M4000/M5000/M8000/M9000 Servers XSCF User's Guide*, the *SPARC Enterprise M3000/M4000/M5000/M8000/M9000 Servers XSCF Reference Manual*, or the man page.

**Note –** The showstatus command displays information on degraded components.

**11. Close the door on the server, and lock it.**

## <span id="page-244-0"></span>9.3 Cold Replacement

In cold replacement, none of the replacement work is performed with the maintenance menu from a terminal connected to XSCF.

The procedure is as follows.

**1. Unlock and open a door of the server. (See** [Chapter 5](#page-148-0)**)**

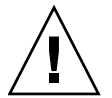

**Caution –** Before touching a FRU or dummy (filler) unit, see Section 1.4, "Antistatic [Precautions" on page 1-9](#page-30-0) and be sure to wear the antistatic wrist strap. Failure to do so might result in serious damage to operating domains.

**2. Change the mode switch setting on the operator panel from Locked to Service.**

**Note –** When the maintenance work is completed, be sure to confirm the mode switch setting and return the switch to Locked.

**3. Use one of the following methods to stop (power off) all domains at once.**

- Press and hold the POWER switch on the operator panel for at least four seconds.
- From a console that is connected to XSCF, log in to XSCF, and execute the poweroff -a command.

The OS shutdown processing is executed for all the domains, and then the power-off processing is executed.

- **4. Confirm that the power-off processing is completed by confirming that the POWER LED (green) on the operator panel is off.**
- **5. Switch off all main line switches for the AC section (ACS) in the power supply system. (See** [Section 4.5.3, "Main Line Switch Locations" on page 4-30](#page-123-0)**)**

**Note –** If the optional three-phase 200 VAC input power supply unit is installed, the main line switches are located on the three-phase ACS.

**Note –** If the dual power feed option is installed, switch off the main line switches for both power supply units.

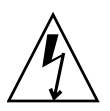

**Caution –** After stopping all the domains, be sure to switch off the main line switches in the power supply system to completely shut off the supply of power.

- **6. Connect the clip of the antistatic wrist strap and of the antistatic mat to the server grounding port. (See** [Section 1.4, "Antistatic Precautions" on page 1-9](#page-30-0)**)**
- **7. Ensure that the metallic underside of the wrist strap is in direct contact with your skin.**

The wrist strap should be snug around the wrist so that it does not rotate. (See Section 1.4, ["Antistatic Precautions" on page 1-9\)](#page-30-0)

<span id="page-245-0"></span>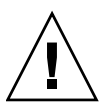

**Caution –** Before handling FRUs, be sure to connect the clip of the antistatic wrist strap and of the antistatic mat to the server grounding port, and attach the band of the wrist strap to one of your wrists. Place the FRUs on the grounded antistatic mat. Failure to take these antistatic measures might result in serious damage.

- **8. Using a Phillips screwdriver, loosen the knob screw of the fixing bracket of the PSU to release the bracket, and open it 180 degrees. (See** [FIGURE 9-9](#page-242-2) **or** [FIGURE 9-10](#page-243-1)**)**
- <span id="page-245-1"></span>**9. While pushing the lock lever (green) of the PSU to be replaced, raise the handle to about 45 degrees, and pull out the PSU slowly from the slot.**
- **10. Place the removed PSU on an antistatic mat.**

**11. Mount the replacement PSU by following the removal instructions in** [Step 8](#page-245-0) **and**  [Step 9](#page-245-1) **in reverse order. Align the PSU with the slot guides, insert it carefully, and secure it firmly.**

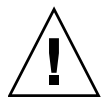

**Caution –** Do not forcibly push the PSU when inserting it, even if it is not moving smoothly. You may fail to insert the PSU due to the presence of any obstruction in a slot or any problem with a connector pin; and if you forcibly insert it, serious damage may result.

- **12. Switch on all main line switches for the AC section (ACS) in the power supply system.**
- **13. Confirm that the XSCF STANDBY LED (green) on the operator panel remains lit.**  If it is blinking, wait until it remains lit.
- **14. Use one of the following methods to start (power on) all domains at once.**
	- Press and hold down (for less than four seconds) the POWER switch on the operator panel.
	- $\blacksquare$  From a console that is connected to the XSCF, execute the poweron  $-a$  command of XSCF.

The power to all the domains is turned on, and then the power-on self test (POST) is executed. When ok prompt displayed on the console of relevant domain, POST is completed.

For details of the power-on operation, see [Section 4.4.2, "Powering the Server On" on](#page-115-0)  [page 4-22](#page-115-0), and the *SPARC Enterprise M3000/M4000/M5000/M8000/M9000 Servers XSCF User's Guide*.

**15. Confirm that the replacement components are normal by using the** showhardconf **or** showstatus **command of XSCF.**

Unless "\*" is displayed for the replacement PSU, it is operating normally.

For details of the showhardconf command and showstatus command, see the *SPARC Enterprise M3000/M4000/M5000/M8000/M9000 Servers XSCF User's Guide*, the *SPARC Enterprise M3000/M4000/M5000/M8000/M9000 Servers XSCF Reference Manual*, or the man page.

**Note –** The showstatus command displays information on degraded components.

#### **16. Restore the original mode switch setting on the operator panel.**

**Note –** When the maintenance work is completed, be sure to confirm the mode switch setting and return the switch to Locked.

**17. Close the door on the server, and lock it.**

### Operator Panel Replacement

This chapter explains the replacement procedures for the operator panel (OPNL). It covers the following:

- [Section 10.1, "Overview of the Operator Panel" on page 10-1](#page-248-0)
- [Section 10.2, "Cold Replacement" on page 10-4](#page-251-0)

Cold replacement is the only swapping method that can be used for the OPNL. For the definition of each type of swapping method, see [Section 4.1, "Types of Replacement](#page-95-0)  [Procedures" on page 4-2](#page-95-0).

**Note –** Operation on the operator panel requires a different key from the key for the doors of the server. Both are managed by the system administrator.

**Note –** If you replace the XSCF unit and the operator panel simultaneously, system will not operate normally. Execute the showhardconf command or the showstatus command to confirm that the component replaced earlier is operating normally, before replacing the subsequent FRU.

### <span id="page-248-0"></span>10.1 Overview of the Operator Panel

This section provides an overview of the OPNL and describes its mounting location.

The OPNL is used for the operation and condition display of the server. Active maintenance is not supported. The OPNL is mounted on the front cover.

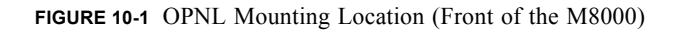

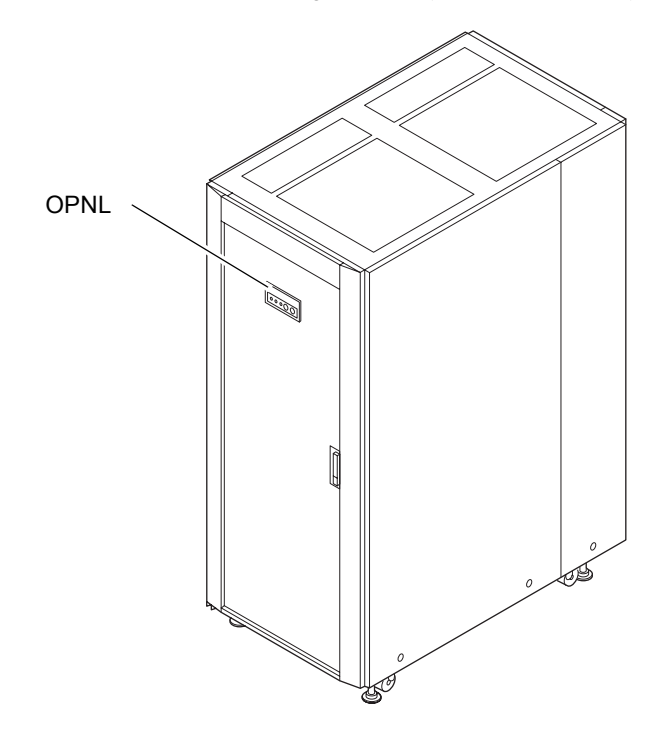

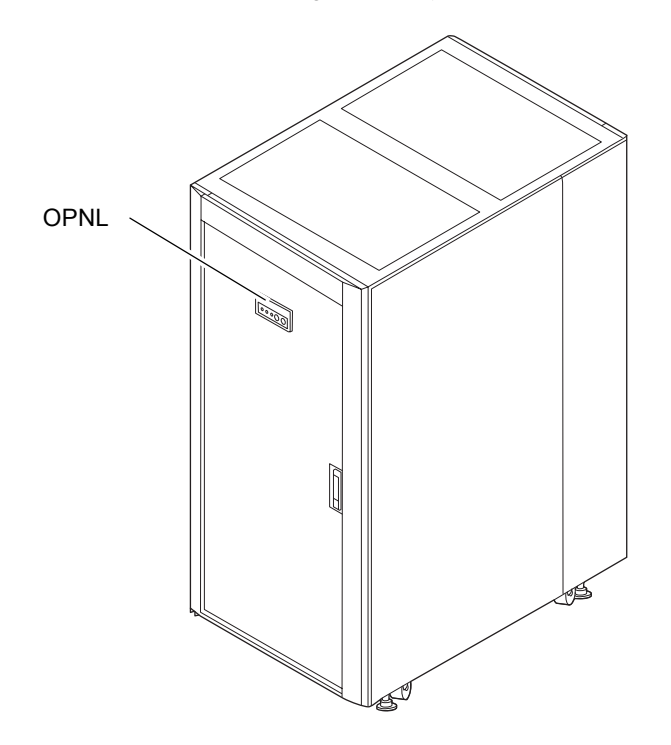

**FIGURE 10-2** OPNL Mounting Location (Front of the M9000 Base Cabinet)

**FIGURE 10-3** OPNL Mounting Location (Front of M9000 with the Expansion Cabinet)

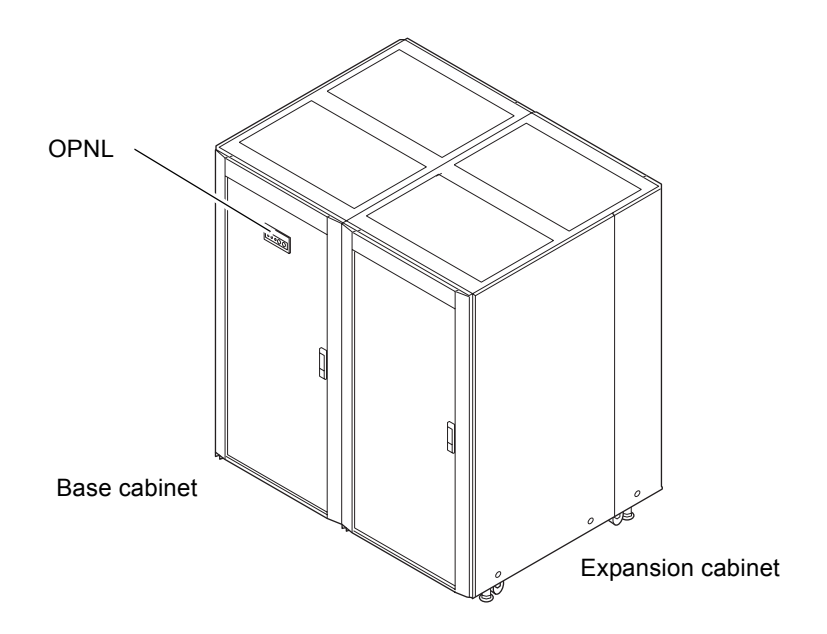

[TABLE 10-1](#page-251-1) lists the abbreviated name of the OPNL of the high-end servers.

<span id="page-251-1"></span>**TABLE 10-1** Abbreviated Name of the Operator Panel

| Model Name                 | <b>Abbreviated Name</b> |
|----------------------------|-------------------------|
| M8000/M9000 Operator Panel | OPNL                    |

# <span id="page-251-0"></span>10.2 Cold Replacement

In cold replacement, none of the replacement work is performed with the maintenance menu from a terminal connected to XSCF.

The procedure is as follows.

**1. Unlock and open a door of the server. (See** [Chapter 5](#page-148-0)**)**

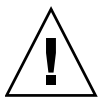

**Caution –** Before touching a FRU or dummy (filler) unit, see [Section 1.4, "Antistatic](#page-30-0)  [Precautions" on page 1-9](#page-30-0) and be sure to wear the antistatic wrist strap. Failure to do so might result in serious damage to operating domains.
# **2. Change the mode switch setting on the OPNL from the Locked to Service.**

**Note –** When the maintenance work is completed, be sure to confirm the mode switch setting and return the switch to Locked.

- **3. Use one of the following methods to stop (power off) all domains at once.**
	- Press and hold the POWER switch on the operator panel for at least four seconds.
	- From a console that is connected to XSCF, log in to XSCF, and execute the poweroff -a command.

The OS shutdown processing is executed for all the domains, and then the power-off processing is executed.

- **4. Confirm that the power-off processing is completed by confirming that the POWER LED (green) on the operator panel is off.**
- **5. Switch off all main line switches for the AC section (ACS) in the power supply system. (See** [Section 4.5.3, "Main Line Switch Locations" on page 4-30](#page-123-0)**)**

**Note –** If the optional three-phase 200 VAC input power supply unit is installed, the main line switches are located on the three-phase ACS.

**Note –** If the dual power feed option is installed, switch off the main line switches for both power supply units.

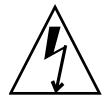

**Caution –** After stopping all the domains, be sure to switch off the main line switches in the power supply system to completely shut off the supply of power.

- **6. Connect the clip of the antistatic wrist strap and of the antistatic mat to the server grounding port. (See** [Section 1.4, "Antistatic Precautions" on page 1-9](#page-30-0)**)**
- **7. Ensure that the metallic underside of the wrist strap is in direct contact with your skin.**

The wrist strap should be snug around the wrist so that it does not rotate. (See [Section 1.4,](#page-30-0)  ["Antistatic Precautions" on page 1-9\)](#page-30-0)

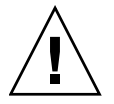

**Caution –** Before handling FRUs, be sure to connect the clip of the antistatic wrist strap and of the antistatic mat to the server grounding port, and attach the band of the wrist strap to one of your wrists. Place the FRUs on the grounded antistatic mat. Failure to take these antistatic measures might result in serious damage.

<span id="page-253-0"></span>**8. Change the mode switch setting on the OPNL to the Locked position and pull out the key.**

The key cannot be pulled out at the Service position.

- **9. Remove the cable from the connector of the OPNL.**
- <span id="page-253-1"></span>**10. Using a Phillips screwdriver, loosen the two knob screws securing the OPNL, and remove the OPNL from the front cover.**

**FIGURE 10-4** Removing the OPNL

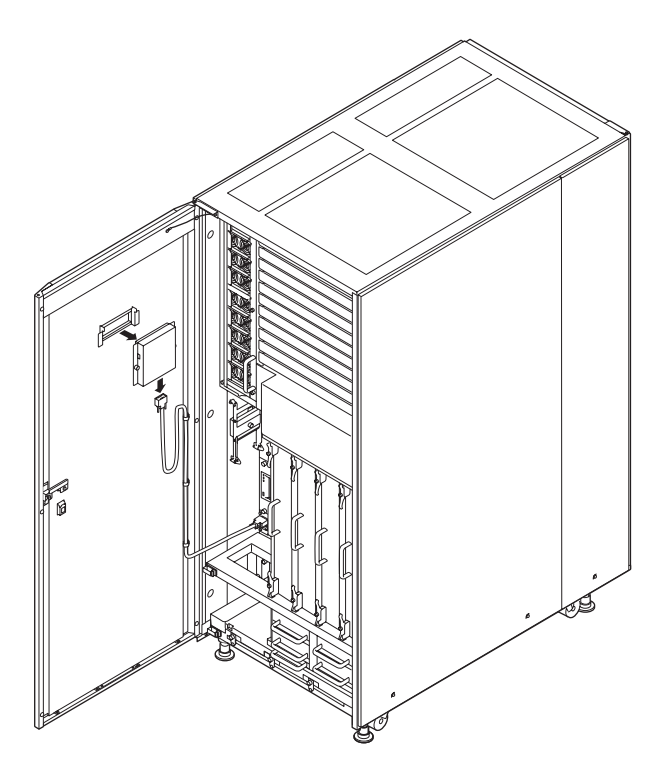

- **11. Place the removed OPNL on an antistatic mat.**
- **12. Mount the replacement OPNL by following the removal instructions in** [Step 8](#page-253-0) **to**  [Step 10](#page-253-1) **in reverse order.**

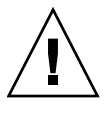

**Caution –** Do not forcibly push the cable in when inserting it. If the cable is forcibly inserted despite the presence of any problems with the connector pin, serious damage may result.

- **13. Insert the OPNL key, and then set the key to the Service position.**
- **14. Switch on all main line switches for the AC section (ACS) in the power supply system.**
- **15. Confirm that the XSCF STANDBY LED (green) on the OPNL remains lit.**

If it is blinking, wait until it remains lit.

- **16. Use one of the following methods to start (power on) all domains at once.**
	- Press and hold down (for less than four seconds) the POWER switch on the operator panel.
	- From a console that is connected to XSCF, execute the poweron –a command of XSCF.

The power to all the domains is turned on, and then the power-on self test (POST) is executed. When ok prompt displayed on the console of relevant domain, POST is completed.

For details of the power-on operation, see [Section 4.4.2, "Powering the Server On" on](#page-115-0)  [page 4-22](#page-115-0), and the *SPARC Enterprise M3000/M4000/M5000/M8000/M9000 Servers XSCF User's Guide*.

**17. Confirm that the replaced components are normal by using the** showhardconf **or**  showstatus **command of XSCF.**

Unless "\*" is displayed for the replacement OPNL, it is operating normally.

For details of the showhardconf command and showstatus command, see the *SPARC Enterprise M3000/M4000/M5000/M8000/M9000 Servers XSCF User's Guide*, the *SPARC Enterprise M3000/M4000/M5000/M8000/M9000 Servers XSCF Reference Manual*, or the man page.

**Note –** The showstatus command displays information on degraded components.

## **18. Restore the original mode switch setting on the operator panel.**

**Note –** When the maintenance work is completed, be sure to confirm the mode switch setting and return the switch to Locked.

**19. Close the door on the server, and lock it.**

# XSCF Unit Replacement

This chapter explains the replacement procedures for an eXtended System Control Facility unit (XSCFU). It covers the following:

- [Section 11.1, "Overview of the XSCFU" on page 11-1](#page-256-0)
- [Section 11.2, "Active Replacement and Hot Replacement" on page 11-5](#page-260-0)
- [Section 11.3, "Cold Replacement" on page 11-12](#page-267-0)

There are three methods for replacing an XSCFU: active replacement, hot replacement, and cold replacement. For the definition of each type of method, see [Section 4.1, "Types of](#page-95-0)  [Replacement Procedures" on page 4-2.](#page-95-0)

**Note –** If you replace the XSCF unit and the operator panel simultaneously, system will not operate normally. Execute the showhardconf command or the showstatus command to confirm that the component replaced earlier is operating normally, before replacing the subsequent FRU.

# <span id="page-256-0"></span>11.1 Overview of the XSCFU

This section provides an overview of the XSCFU and describes their mounting locations.

The XSCFU controls and manages the server hardware. There are two types of XSCFU: the XSCFU\_B, which is used for both high-end servers, and the XSCFU\_C, which is used for the expansion cabinet of the M9000. The XSCFU is duplicated, and active maintenance can be performed on it.

[FIGURE 11-1](#page-257-0), [FIGURE 11-2,](#page-258-0) and [FIGURE 11-3](#page-259-0) show the mounting locations of XSCFUs in the cabinets of the M8000 server, the M9000 server (base cabinet), and the M9000 server (with the expansion cabinet), respectively.

**FIGURE 11-1** XSCFU Mounting Locations (Front of the M8000)

<span id="page-257-0"></span>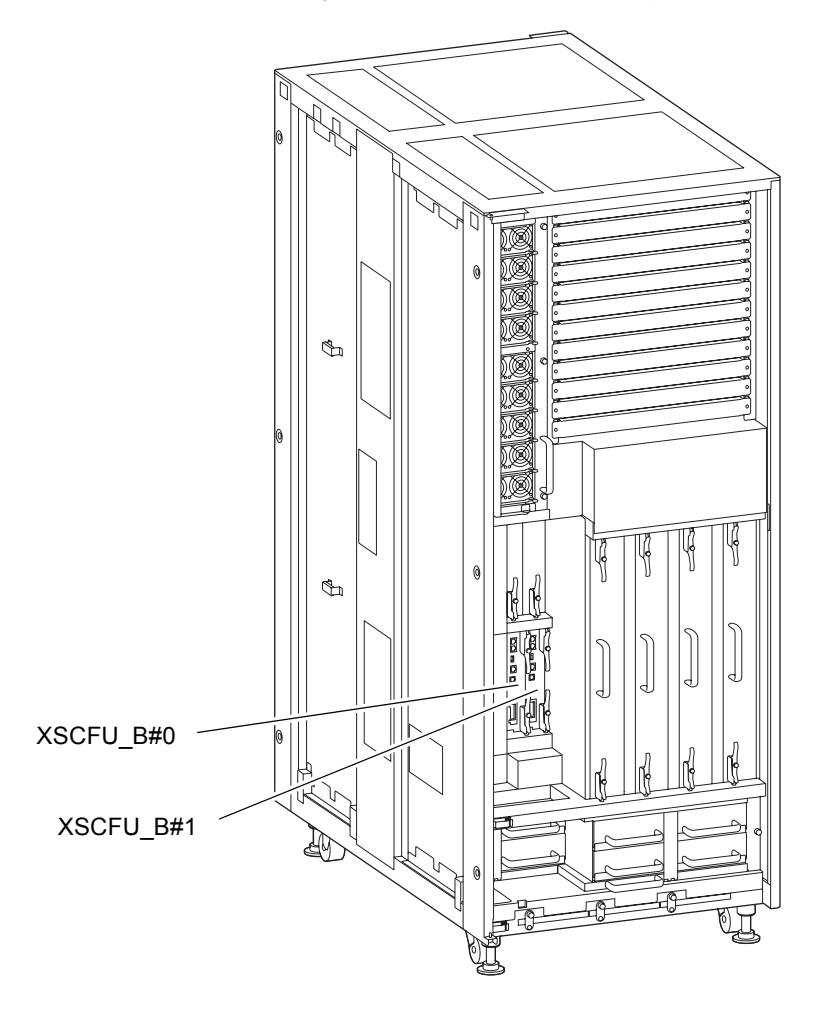

<span id="page-258-0"></span>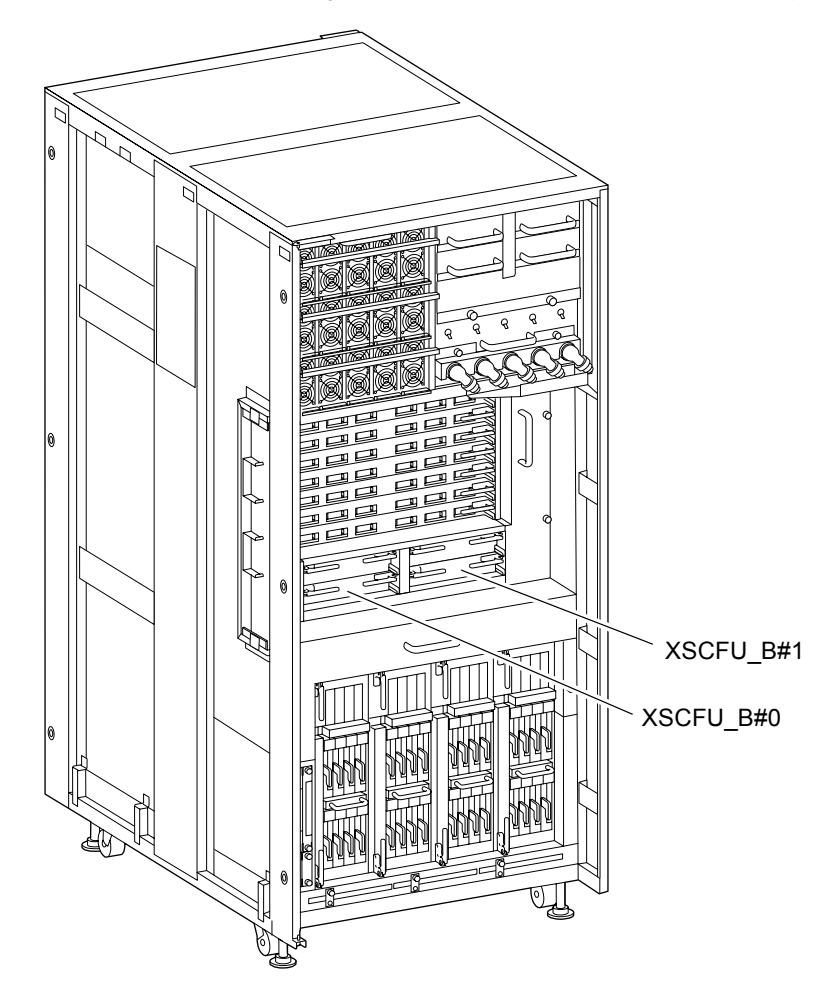

**FIGURE 11-2** XSCFU Mounting Locations (Front of the M9000 Base Cabinet)

<span id="page-259-0"></span>**FIGURE 11-3** XSCFU Mounting Locations (Front of M9000 with the Expansion Cabinet)

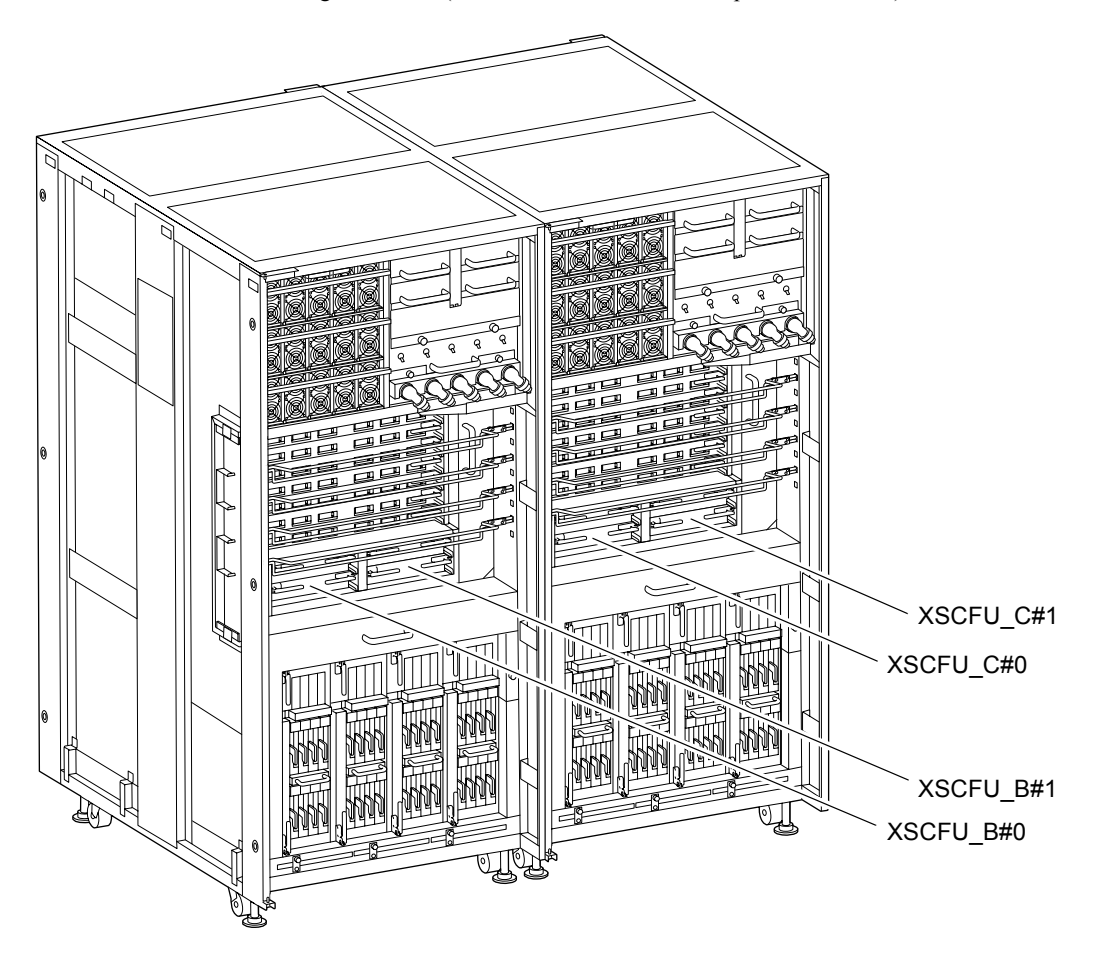

[TABLE 11-1](#page-259-1) lists the abbreviated names and component numbers of the XSCFUs of the high-end servers.

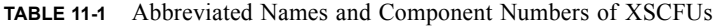

<span id="page-259-1"></span>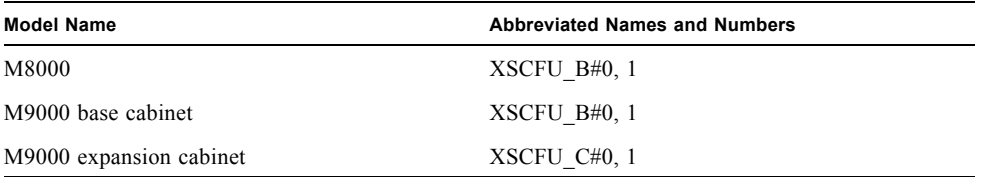

# <span id="page-260-0"></span>11.2 Active Replacement and Hot Replacement

**Note –** To replace the XSCF Unit, you must consider the version of the XCP that is currently in the server.

To determine the firmware version of the server, type:

XSCF> **version -c xcp**

For more information, refer to the version (8) man page or the *SPARC Enterprise M3000/M4000/M5000/M8000/M9000 Servers XSCF Reference Manual*.

If the version of XCP in your server is XCP 1041 or earlier, see [Appendix E.](#page-552-0) If the server has XCP1050 or later, follow the procedure described below.

The active replacement procedure and hot replacement procedure for the XSCFU are the same.

The procedure is as follows.

**1. Unlock and open a door of the server. (See** [Chapter 5](#page-148-0)**)**

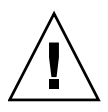

**Caution –** Before touching a FRU or dummy (filler) unit, see Section 1.4, "Antistatic [Precautions" on page 1-9](#page-30-0) and be sure to wear the antistatic wrist strap. Failure to do so might result in serious damage to operating domains.

**2. When the Active LED (green) of the XSCFU to be replaced is lit, log in to the XSCF from a terminal connected to the XSCF, and then execute the** switchscf **command for switching to Standby.**

XSCF> **switchscf** -t Standby

**3. Use the maintenance menu to select the XSCFU to be replaced. (The maintenance menu is used up to** [Step 10](#page-265-0)**.)**

The fieldeng permission is required for executing this command.

**a. From the console that is connected to the Active XSCF, log in to the XSCF, and execute the** replacefru **command.**

As shown in [FIGURE 11-4](#page-261-0), the initial page of the maintenance menu is displayed.

<span id="page-261-0"></span>**FIGURE 11-4** Initial Page of the Maintenance Menu

```
---------------------------------------------------
Maintenance/Replacement Menu
Please select a type of FRU to be replaced.
1. CMU/IOU(CPU Memory Board Unit/IO Unit)
2. FAN(Fan Unit)
3. PSU(Power Supply Unit)
4. XSCFU(Extended System Control Facility Unit)
5. DDC_A(DDC for BP_A)
---------------------------------------------------
Select [1-5|c:cancel] :
```
**Note –** DDC A is displayed only for the M8000 server.

- **b. From the replacement parts list on the maintenance menu, select 4, "XSCFU."**
- **c. From here, perform the operation according to the guidance displayed in the maintenance menu.**

Check the states of LEDs (POWER LED: off; CHECK LED: blinking) on the XSCFU to be replaced, and begin the actual replacement work when a message instructing the user to replace the target XSCFU is displayed. Leave the maintenance menu as is until [Step 6.](#page-262-0)

**4. Connect the clip of the antistatic wrist strap and of the antistatic mat to the server grounding port. (See** [Section 1.4, "Antistatic Precautions" on page 1-9](#page-30-0)**)**

# **5. Ensure that the metallic underside of the wrist strap is in direct contact with your skin.**

The wrist strap should be snug around the wrist so that it does not rotate. (See Section 1.4, ["Antistatic Precautions" on page 1-9\)](#page-30-0)

<span id="page-262-0"></span>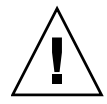

**Caution –** Before handling FRUs, be sure to connect the clip of the antistatic wrist strap and of the antistatic mat to the server grounding port, and attach the band of the wrist strap to one of your wrists. Place the FRUs on the grounded antistatic mat. Failure to take these antistatic measures might result in serious damage.

- **6. For the M9000 (with the expansion cabinet), disconnect the cables from all connectors of the XSCFU to be replaced.**
- <span id="page-262-1"></span>**7. Remove the XSCFU to be replaced.**
	- **a. If the M9000 server expansion cabinet is installed, slide the cable support bracket at the front of the XSCF unit up or down by one hole, and then remove the cable connected to the XSCF unit.**
	- **b. Using a Phillips screwdriver, turn the knob screws securing the upper and lower eject/lock levers (in the M8000 server) or left and right eject/lock levers (in the M9000 server) 90 to 180 degrees to unlock the levers. (Turn the knob screw while lightly pulling the lever.)**
	- **c. Unlock the eject/lock levers to pull the XSCFU off the backplane.**
	- **d. While grasping the eject/lock levers, pull out the XSCFU slowly from the slot.**

**FIGURE 11-5** Removing the XSCFU (Front of the M8000)

<span id="page-263-0"></span>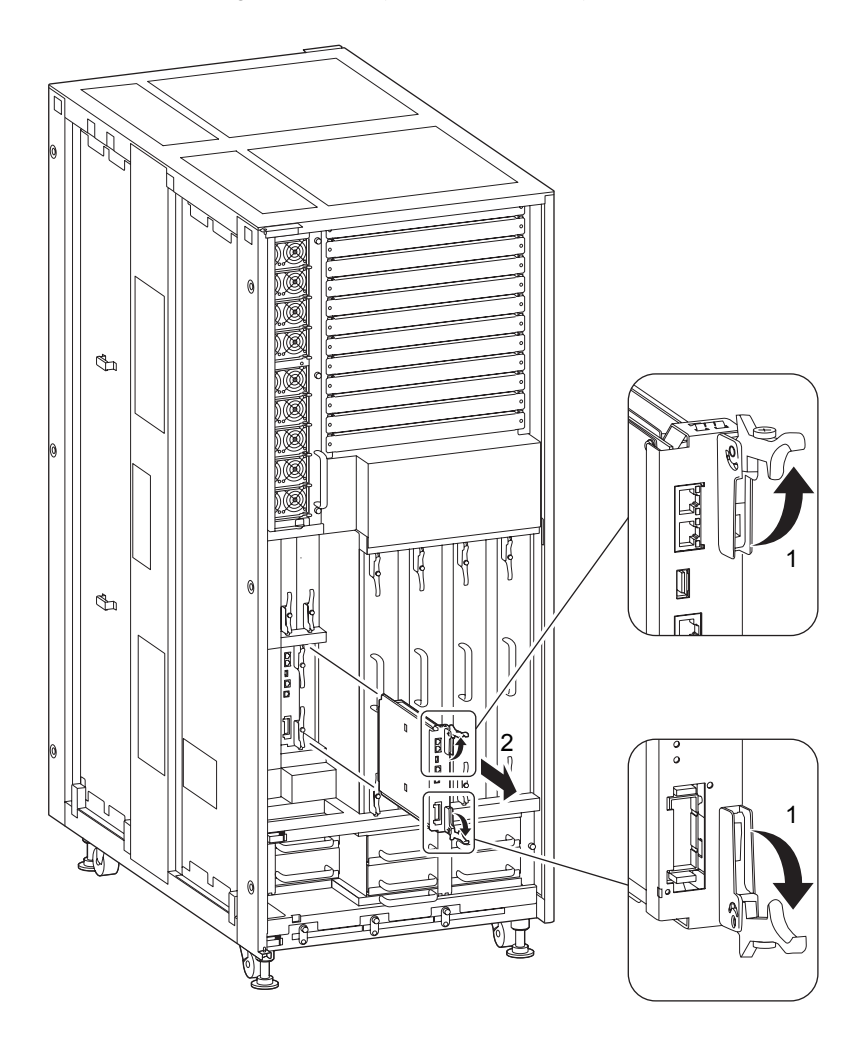

<span id="page-264-0"></span>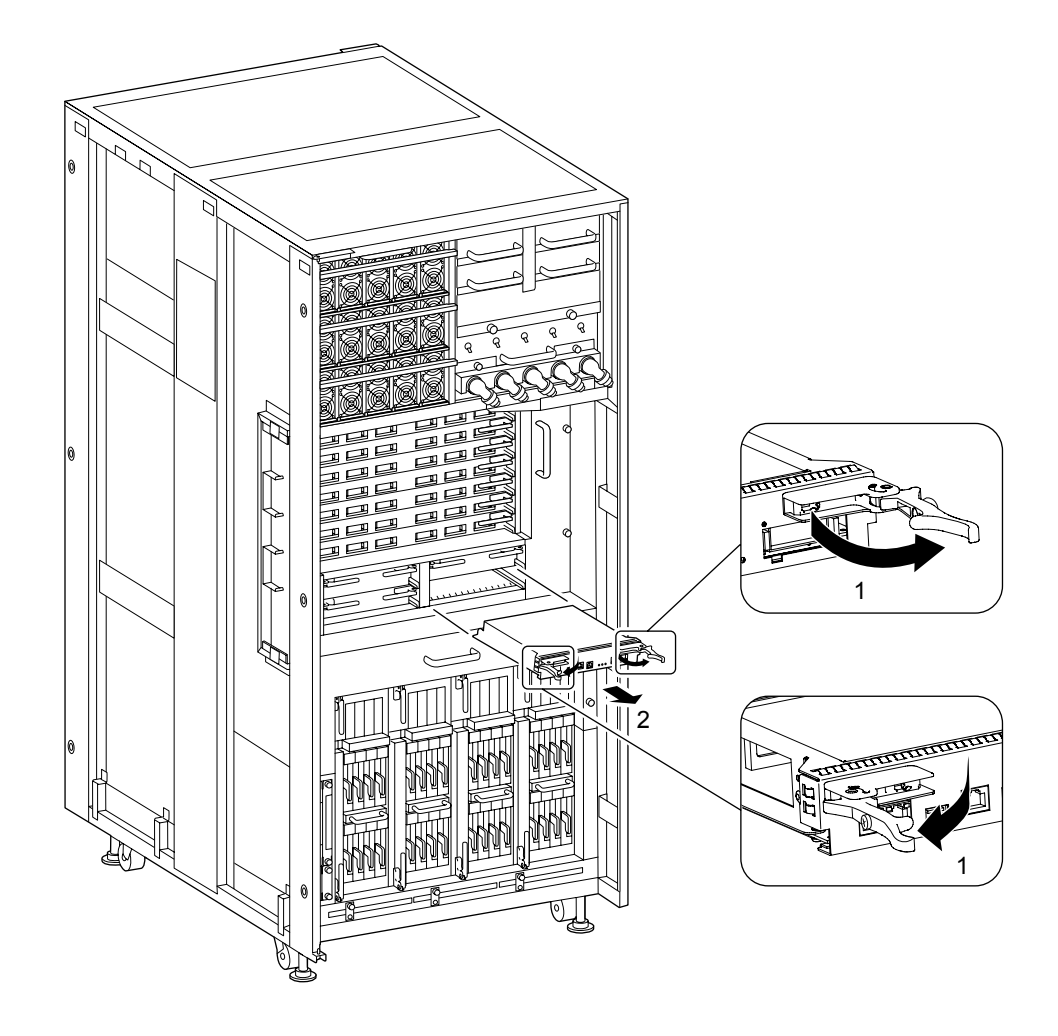

**FIGURE 11-6** Removing the XSCFU (Front of the M9000 Base Cabinet)

- **8. Place the removed XSCFU on an antistatic mat.**
- **9. Mount the replacement XSCFU by following the removal instructions in** [Step 6](#page-262-0) **and**  [Step 7](#page-262-1) **in reverse order. Align the XSCFU with the slot guides, insert it carefully, and secure it firmly.**

Push the levers as far as they will go, and then push the knob screws on the eject/lock levers to lock them in position. When the knob screws remain in position, the XSCF unit is securely mounted.

**Note –** If your system is the M9000 server with Expansion Cabinet, take note of the XSCF message or error log information, which points out the suspect unit.

- When it is "XSCFU\_C," replace XSCFU\_C.

- When it is "XSCFU\_B," you must extract XSCF\_B and XSCF\_C at the same time. For insertion, insert XSCFU\_C first, and then XSCFU\_B.

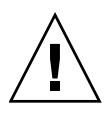

**Caution –** Do not forcibly push the XSCFU when inserting it, even if it is not moving smoothly. You may fail to insert the XSCFU due to the presence of any obstruction in a slot or any problem with a connector pin; and if you forcibly insert it, serious damage may result.

<span id="page-265-0"></span>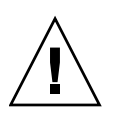

**Caution –** Do not forcibly push the cable connector when inserting it. If the cable connector is forcibly inserted, the cable connector might be damaged.

- **10. Go back to the terminal that is connected to XSCF, and perform the input operation according to the guidance of the maintenance menu that is displayed after the replacement.**
	- **a. Perform operation according to instructions of messages. When the display of the maintenance menu returns to the initial page, the operation is completed.**

#### **b. Exit the maintenance menu.**

In case communication with XSCF is lost

During execution of the maintenance command (such as the replacefru command) in the active XSCF unit, in case communication with XSCF is lost for some reason such as LAN disconnection, re-execute the command in the manner described below:

#### **i. Reconnect to XSCF.**

In case multiple maintenance commands executed, the XSCF becomes locked status and the message as follows appears.

**Unable to perform maintenance commands at this time.** Another user is currently executing a maintenance command.

When the above message displayed, execute the unlockmaintenance command to forcibly release the XSCF locked status.

XSCF> **unlockmaintenance**

For details of the unlockmaintenance command, see the *SPARC Enterprise M3000/M4000/M5000/M8000/M9000 Servers XSCF User's Guide*, the *SPARC Enterprise M3000/M4000/M5000/M8000/M9000 Servers XSCF Reference Manual*, or the man page.

**ii. Execute the** showhardconf **command.** 

Confirm that the currently active XSCF is the XSCF unit for which you executed the replacefru command at the start.

**iii. After confirming that the XSCF units are not switched over, execute the**  replacefru **command again.**

(a)When you can execute the replacefru command

Follow the replacefru command to replace the unit.

(b)In case communication with XSCF is lost after you physically replaced the target XSCF

The new XSCF unit is physically mounted; however, the mounting process is not yet finished completely. When the replacefru command showed a message which prompts the replacement of XSCF unit, once extract the inserted XSCF unit which has undergone the replacement, and then reinsert it.

**Note –** If an attempt to re-execute the replace fru command from the active XSCF unit fails, or if an XSCF failover occurred and the XSCF units switched, both XSCF units will require cold replacement. For information on cold replacement, see [Section 11.3, "Cold](#page-267-0)  [Replacement" on page 11-12.](#page-267-0)

**11. Confirm that the replacement components are normal by using the** showhardconf **or** showstatus **command of XSCF.**

Unless "\*" is displayed for the replacement XSCFU, it is operating normally.

For details of the showhardconf command and showstatus command, see the *SPARC Enterprise M3000/M4000/M5000/M8000/M9000 Servers XSCF User's Guide*, the *SPARC Enterprise M3000/M4000/M5000/M8000/M9000 Servers XSCF Reference Manual*, or the man page.

**Note –** The showstatus command displays information on degraded components.

# **12. Confirm that the version of the replaced XSCF unit is the same. If the version number is different, upgrade the firmware again to match up the version numbers.**

For the version matching of firmware, see the *SPARC Enterprise M3000/M4000/M5000/M8000/M9000 Servers XSCF User's Guide*.

**13. Close the door on the server, and lock it.**

# <span id="page-267-0"></span>11.3 Cold Replacement

In cold replacement, none of the replacement work is performed with the maintenance menu from a terminal connected to XSCF.

The procedure is as follows.

**1. Unlock and open a door of the server. (See** [Chapter 5](#page-148-0)**)**

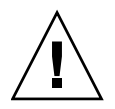

**Caution –** Before touching a FRU or dummy (filler) unit, see Section 1.4, "Antistatic [Precautions" on page 1-9](#page-30-0) and be sure to wear the antistatic wrist strap. Failure to do so might result in serious damage to operating domains.

**2. Change the mode switch setting on the operator panel from Locked to Service.**

**Note –** When the maintenance work is completed, be sure to confirm the mode switch setting and return the switch to Locked.

- **3. Use one of the following methods to stop (power off) all domains at once.**
	- Press and hold down the POWER switch on the operator panel for at least four seconds.
	- From a console that is connected to XSCF, log in to XSCF, and execute the poweroff -a command.

The OS shutdown processing is executed for all the domains, and then the power-off processing is executed.

- **4. Confirm that the power-off processing is completed by confirming that the POWER LED (green) on the operator panel is off.**
- **5. Switch off all main line switches for the AC section (ACS) in the power supply system. (See** [Section 4.5.3, "Main Line Switch Locations" on page 4-30](#page-123-0)**)**

**Note –** If the optional three-phase 200 VAC input power supply unit is installed, the main line switches are located on the three-phase ACS.

**Note –** If the dual power feed option is installed, switch off the main line switches for both power supply units.

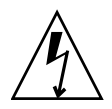

**Caution –** After stopping all the domains, be sure to switch off the main line switches in the power supply system to completely shut off the supply of power.

- **6. Connect the clip of the antistatic wrist strap and of the antistatic mat to the server grounding port. (See** [Section 1.4, "Antistatic Precautions" on page 1-9](#page-30-0)**)**
- **7. Ensure that the metallic underside of the wrist strap is in direct contact with your skin.**

The wrist strap should be snug around the wrist so that it does not rotate. (See [Section 1.4,](#page-30-0)  ["Antistatic Precautions" on page 1-9\)](#page-30-0)

<span id="page-268-0"></span>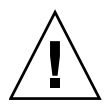

**Caution –** Before handling FRUs, be sure to connect the clip of the antistatic wrist strap and of the antistatic mat to the server grounding port, and attach the band of the wrist strap to one of your wrists. Place the FRUs on the grounded antistatic mat. Failure to take these antistatic measures might result in serious damage.

- **8. For the M9000 (with the expansion cabinet), disconnect the cables from the connectors of the XSCFU to be replaced. Disconnect any other cables, such as a LAN cable, as necessary.**
- <span id="page-268-1"></span>**9. Remove the XSCFU to be replaced. (See** [FIGURE 11-5](#page-263-0) **or** [FIGURE 11-6](#page-264-0)**)**
	- **a. Using a Phillips screwdriver, turn the knob screws securing the upper and lower eject/lock levers (in the M8000 server) or left and right eject/lock levers (in the M9000 server) 90 to 180 degrees to unlock the levers. (Turn the knob screw while lightly pulling the lever by one hand.)**
	- **b. Unlock the eject/lock levers to pull the XSCFU off the backplane.**
	- **c. While grasping the eject/lock levers, pull out the XSCFU slowly from the slot.**
- **10. Place the removed XSCFU on an antistatic mat.**
- **11. Mount the replacement XSCFU by following the removal instructions in** [Step 8](#page-268-0) **and**  [Step 9](#page-268-1) **in reverse order. Align the XSCFU with the slot guides, insert it carefully, and secure it firmly.**

Push the levers as far as they will go, and then push the knob screws on the eject/lock levers to lock them in position. When the knob screws remain in position, the XSCF unit is securely mounted.

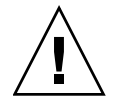

**Caution –** Do not forcibly push the XSCFU when inserting it, even if it is not moving smoothly. You may fail to insert the XSCFU due to the presence of any obstruction in a slot or any problem with a connector pin; and if you forcibly insert it, serious damage may result.

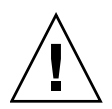

**Caution –** Do not forcibly push the cable in when inserting it. If the cable is forcibly inserted despite the presence of any problems with the connector pin, serious damage may result.

- **12. Switch on all main line switches for the AC section (ACS) in the power supply system.**
- **13. Confirm that the XSCF STANDBY LED (green) on the operator panel remains lit.**  If it is blinking, wait until it remains lit.

#### **14. Update the XSCF firmware.**

In case the version of the firmware on the replaced XSCFU is different from the version of the original, it is necessary to match the version of the firmware.

For the version matching of firmware, see the *SPARC Enterprise M3000/M4000/M5000/M8000/M9000 Servers XSCF User's Guide*.

## **15. Set the XSCF clock.**

From the terminal connected to XSCF, log in to XSCF and use setdate -s *MMDDhhmmCCYY.ss* command to set the current time.

For details of the setdate command, see the *SPARC Enterprise M3000/M4000/M5000/M8000/M9000 Servers XSCF User's Guide*, the *SPARC Enterprise M3000/M4000/M5000/M8000/M9000 Servers XSCF Reference Manual*, or the man page.

# **16. Use one of the following methods to start (power on) all domains at once.**

- Press and hold down (for less than four seconds) the POWER switch on the operator panel.
- From a console that is connected to XSCF, execute the poweron –a command of XSCF.

The power to all the domains is turned on, and then the power-on self test (POST) is executed. When ok prompt displayed on the console of relevant domain, POST is completed.

For details of the power-on operation, see [Section 4.4.2, "Powering the Server On" on](#page-115-0)  [page 4-22](#page-115-0), and the *SPARC Enterprise M3000/M4000/M5000/M8000/M9000 Servers XSCF User's Guide*.

17. Confirm that the replacement components are normal by using the showhardconf **or** showstatus **command of XSCF.**

Unless "\*" is displayed for the replacement XSCFU, it is operating normally.

For details of the showhardconf command and showstatus command, see the *SPARC Enterprise M3000/M4000/M5000/M8000/M9000 Servers XSCF User's Guide*, the *SPARC Enterprise M3000/M4000/M5000/M8000/M9000 Servers XSCF Reference Manual*, or the man page.

**Note –** The showstatus command displays information on degraded components.

# **18. Restore the original mode switch setting on the operator panel.**

**Note –** When the maintenance work is completed, be sure to confirm the mode switch setting and return the switch to Locked.

**19. Close the door on the server, and lock it.**

# Hard Disk Drive (HDD) Replacement

This chapter explains the replacement procedures for the hard disk drive (HDD). It covers the following:

- [Section 12.1, "Overview of the HDD" on page 12-1](#page-272-0)
- [Section 12.2, "Active Replacement" on page 12-4](#page-275-0)
- [Section 12.3, "Cold Replacement" on page 12-8](#page-279-0)

There are two methods for replacing a HDD: active replacement and cold replacement. For the definition of each type of method, see [Section 4.1, "Types of Replacement Procedures"](#page-95-0)  [on page 4-2.](#page-95-0)

# <span id="page-272-0"></span>12.1 Overview of the HDD

This section provides an overview of the HDD and shows its mounting locations.

HDDs are mounted in the four HDD slots in an IOU to expand the storage capacity of the system. In each HDD slot, a 2.5-inch SAS interface HDD can be mounted. A filler panel may be mounted in an HDD slot. Active maintenance can be performed on an HDD.

**Note –** The hard disk drive will have a redundant configuration by setting the mirroring.

**Note –** If a hard disk drive is a nonmirrored boot device, it must be replaced according to the cold replacement procedure.

**Note –** If a hard disk drive is in a mirrored configuration, active replacement can be performed on the failed drive because the mirrored hard disk drive continues to be online and functioning. The hard disk replacement procedure varies by the mirroring configuration method. When it is configured with hardware RAID, see the *SPARC Enterprise M3000/M4000/M5000/M8000/M9000 Servers Administration Guide*. When it is configured with software RAID, see the manuals for the software in use.

**Note –** Hardware RAID is supported only on the M8000/M9000 servers on which a RAID-capable onboard device card (IOUA) is mounted. The RAID-capable IOUA requires a minimum XSCF firmware with applicable Oracle Solaris OS patches. See the latest Product Notes for this information.

**Note –** When the onboard device card is RAID-capable, the showhardconf(8) command displays Type 2 in the output.

```
PCI#0 Name Property:pci; Card Type:IOUA;
   + Serial:PP0611T826 ; Type:2;
 + FRU-Part-Number:CA21138-B84X 010AE/371-5000-05 ;
```
[FIGURE 12-1](#page-274-0) indicates the HDD mounting locations in an IOU cabinet. For information on the IOU mounting locations, see [FIGURE 7-1](#page-194-0) to [FIGURE 7-5](#page-198-0) in [Chapter 7](#page-192-0).

**FIGURE 12-1** HDD Mounting Locations

<span id="page-274-0"></span>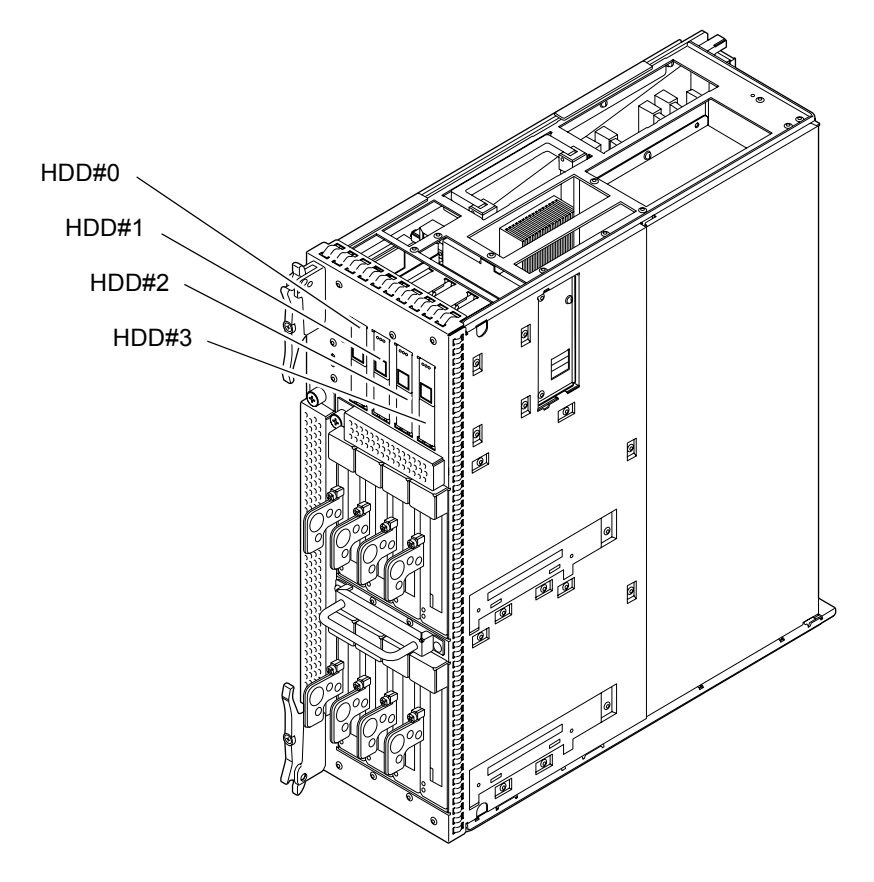

[TABLE 12-1](#page-274-1) lists the abbreviated name and numbers of HDDs in an IOU.

<span id="page-274-1"></span>**TABLE 12-1** Abbreviated Name and Numbers of Hard Disk Drives

| Component Name  | <b>Abbreviated Name and Number</b> |
|-----------------|------------------------------------|
| Hard disk drive | $HDD\#0$ to 3                      |

# <span id="page-275-0"></span>12.2 Active Replacement

The procedure for active replacement is as follows.

## **1. Unlock and open a door of the server. (See** [Chapter 5](#page-148-0)**)**

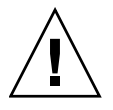

**Caution –** Before touching a FRU or dummy (filler) unit, see Section 1.4, "Antistatic [Precautions" on page 1-9](#page-30-0) and be sure to wear the antistatic wrist strap. Failure to do so might result in serious damage to operating domains.

#### **2. Prepare for the replacement of the target HDD.**

In active replacement, operation varies by the hard disk drive configuration.

## ● **In Hardware RAID**

Verify the failed hard disk drive before the operation. For details, see the *SPARC Enterprise M3000/M4000/M5000/M8000/M9000 Servers Administration Guide*.

#### ● **In Software RAID**

See the manuals for the software in use.

#### ● **Using neither hardware RAID nor software RAID**

Disconnect the hard disk drive from the domain. From the OS, execute the  $cfradm - a$ command to verify Ap\_Id. Stop the use of HDD by the application and disconnect the HDD from the OS.

**Note –** When it is not in the mirrored configuration, data in the hard disk drive will be lost. Back up the data in advance of the operation. In addition, the boot device which is not in the mirrored configuration is not active replaceable.

The READY LED (green) of the HDD is turned off.

## **3. Blink the CHECK LED of the HDD to be replaced.**

From the OS, execute the cfgadm  $-x$  led=fault, mode=blink <*Ap Id*> command.

**4. Connect the clip of the antistatic wrist strap and of the antistatic mat to the server grounding port. (See** [Section 1.4, "Antistatic Precautions" on page 1-9](#page-30-0)**)**

# **5. Ensure that the metallic underside of the wrist strap is in direct contact with your skin.**

The wrist strap should be snug around the wrist so that it does not rotate. (See [Section 1.4,](#page-30-0)  ["Antistatic Precautions" on page 1-9\)](#page-30-0)

<span id="page-276-0"></span>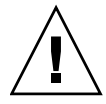

**Caution –** Before handling FRUs, be sure to connect the clip of the antistatic wrist strap and of the antistatic mat to the server grounding port, and attach the band of the wrist strap to one of your wrists. Place the FRUs on the grounded antistatic mat. Failure to take these antistatic measures might result in serious damage.

- **6. Remove the HDD unit to be replaced.**
	- **a. Press the square push button on the HDD unit to be replaced.**

The eject/lock lever protrudes at an angle of about 45 degrees.

**b. Pull the eject/lock lever to an angle of about 90 degrees to release the lock.**

**c. While grasping the eject/lock lever, pull out the HDD unit slowly from the slot.**

**FIGURE 12-2** Removing the HDD

<span id="page-277-0"></span>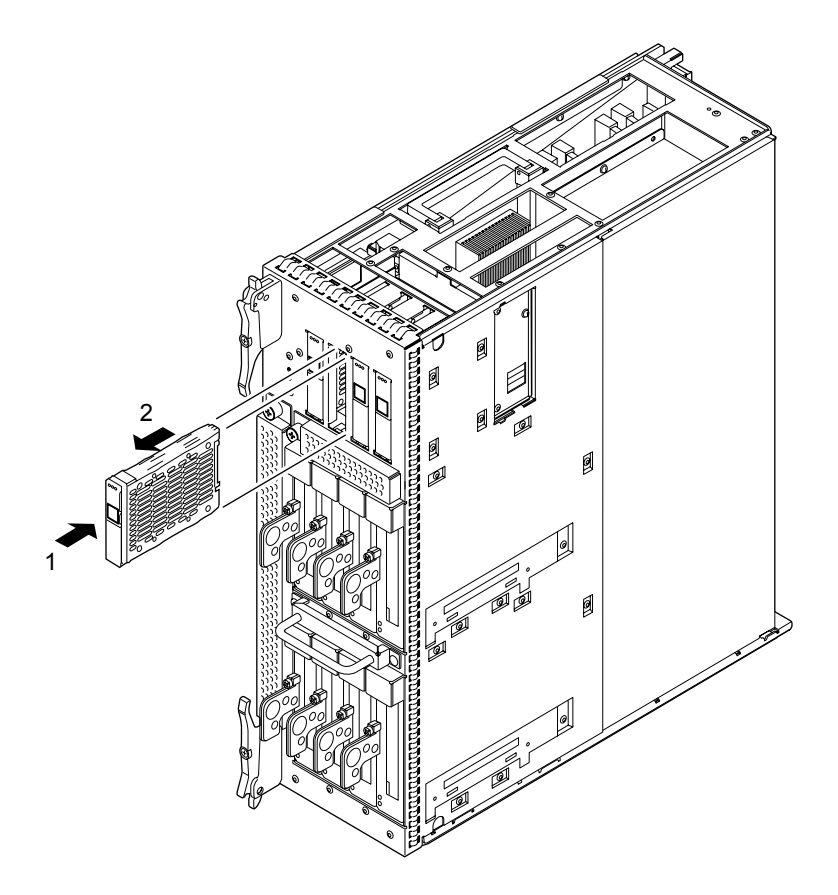

**7. Place the removed HDD on an antistatic mat.**

**8. Mount the replacement HDD by following the removal instructions in** [Step 6](#page-276-0) **in reverse order. Align the HDD with the slot guides, insert it carefully, and secure it firmly.**

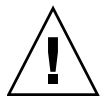

**Caution –** Do not forcibly push the HDD when inserting it, even if it is not moving smoothly. You may fail to insert the HDD due to the presence of any obstruction in a slot or any problem with a connector pin; and if you forcibly insert it, serious damage may result.

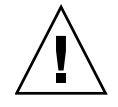

**Caution –** Do not insert an HDD into a slot while the eject/lock lever is closed. If an HDD is inserted in this condition, it is stopped halfway and becomes difficult to pull out.

# **9. Configure the HDD into the system.**

From the OS, execute the cfgadm  $-x$  led=fault, mode=off  $\leq$ *Ap Id*> command to turn off the CHECK LED.

## **10. Configure the HDD into the OS.**

In active replacement, operation varies by the HDD configuration.

## ● **In Hardware RAID**

Verify whether the RAID rebuild to the replaced HDD has been completed or not. For details, see the *SPARC Enterprise M3000/M4000/M5000/M8000/M9000 Servers Administration Guide*.

# ● **In Software RAID**

See the manuals for the software in use.

### ● **Using neither hardware RAID nor software RAID**

You can use the cfgadm command to configure the HDD into the Oracle Solaris OS. After configured, conduct the necessary operation such as format, as required.

**Note –** When it is not in the mirrored configuration and if there are data backed up in advance, restore the data as required.

The READY LED (green) of the HDD is turned on.

#### **11. Close the door on the server, and lock it.**

# <span id="page-279-0"></span>12.3 Cold Replacement

The procedure is as follows.

## **1. Unlock and open a door of the server. (See** [Chapter 5](#page-148-0)**)**

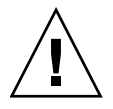

**Caution –** Before touching a FRU or dummy (filler) unit, see Section 1.4, "Antistatic [Precautions" on page 1-9](#page-30-0) and be sure to wear the antistatic wrist strap. Failure to do so might result in serious damage to operating domains.

- **2. Change the mode switch setting on the operator panel from Locked to Service.**
- **3. Use one of the following methods to stop (power off) all domains at once.**
	- Press and hold down the POWER switch on the operator panel for at least four seconds.
	- From a console that is connected to XSCF, log in to XSCF, and execute the poweroff -a command.

The OS shutdown processing is executed for all the domains, and then the power-off processing is executed.

- **4. Confirm that shutdown processing is completed by confirming that the READY LED (green) on the HDD is off.**
- **5. Switch off all main line switches for the AC section (ACS) in the power supply system. (See** [Section 4.5.3, "Main Line Switch Locations" on page 4-30](#page-123-0)**)**

**Note –** If the optional three-phase 200 VAC input power supply unit is installed, the main line switches are located on the three-phase ACS.

**Note –** If the dual power feed option is installed, switch off the main line switches for both power supply units.

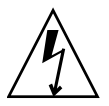

**Caution –** After stopping all the domains, be sure to switch off the main line switches in the power supply system to completely shut off the supply of power.

**6. Connect the clip of the antistatic wrist strap and of the antistatic mat to the server grounding port. (See** [Section 1.4, "Antistatic Precautions" on page 1-9](#page-30-0)**)**

# **7. Ensure that the metallic underside of the wrist strap is in direct contact with your skin.**

The wrist strap should be snug around the wrist so that it does not rotate. (See Section 1.4, ["Antistatic Precautions" on page 1-9\)](#page-30-0)

<span id="page-280-0"></span>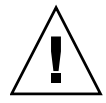

**Caution –** Before handling FRUs, be sure to connect the clip of the antistatic wrist strap and of the antistatic mat to the server grounding port, and attach the band of the wrist strap to one of your wrists. Place the FRUs on the grounded antistatic mat. Failure to take these antistatic measures might result in serious damage.

- **8. Remove the HDD unit to be replaced. (See** [FIGURE 12-2](#page-277-0)**)**
	- **a. Press the square push button on the HDD unit to be replaced.**

The eject/lock lever protrudes at an angle of about 45 degrees.

- **b. Pull the eject/lock lever to an angle of about 90 degrees to release the lock.**
- **c. While grasping the eject/lock lever, pull out the HDD unit slowly from the slot.**
- **9. Place the removed HDD on an antistatic mat.**
- **10. Mount the replacement HDD by following the removal instructions in** [Step 8](#page-280-0) **in reverse order. Align the HDD with the slot guides, insert it carefully, and secure it firmly.**

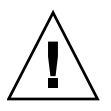

**Caution –** Do not forcibly push the HDD when inserting it, even if it is not moving smoothly. You may fail to insert the HDD due to the presence of any obstruction in a slot or any problem with a connector pin; and if you forcibly insert it, serious damage may result.

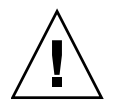

**Caution –** Do not insert an HDD into a slot while the eject/lock lever is closed. If an HDD is inserted in this condition, it is stopped halfway and becomes difficult to pull out.

- **11. Switch on all main line switches for the AC section (ACS) in the power supply system.**
- **12. Confirm that the XSCF STANDBY LED (green) on the operator panel remains lit.**  If it is blinking, wait until it remains lit.

#### **13. Use one of the following methods to start (power on) all domains at once.**

- Press and hold down (for less than four seconds) the POWER switch on the operator panel.
- From a console that is connected to XSCF, execute the poweron –a command of XSCF.

For details of the power-on operation, see [Section 4.4.2, "Powering the Server On" on](#page-115-0)  [page 4-22](#page-115-0), and the *SPARC Enterprise M3000/M4000/M5000/M8000/M9000 Servers XSCF User's Guide*.

### **14. Start the domain as necessary.**

#### **15. Restore the original mode switch setting on the operator panel.**

**Note –** When the maintenance work is completed, be sure to confirm the mode switch setting and return the switch to Locked.

## **16. Close the door on the server, and lock it.**

# PCI Slot Device Replacement

This chapter explains the replacement procedures for devices that are mounted in the PCI slots of an IOU. It covers the following:

- [Section 13.1, "Overview of PCI Slot Devices" on page 13-1](#page-282-0)
- [Section 13.2, "Active Replacement" on page 13-4](#page-285-0)
- [Section 13.3, "Hot Replacement" on page 13-18](#page-299-0)
- [Section 13.4, "Cold Replacement" on page 13-21](#page-302-0)
- [Section 13.5, "Reactivating a Hardware RAID Boot Volume" on page 13-25](#page-306-0)

There are three methods for replacing PCI slot devices: active replacement, hot replacement and cold replacement. For the definition of each type of method, see [Section 4.1, "Types of](#page-95-0)  [Replacement Procedures" on page 4-2.](#page-95-0)

# <span id="page-282-0"></span>13.1 Overview of PCI Slot Devices

This section provides an overview of devices that are inserted in the PCI slots of an IOU, and describes their mounting locations.

Each IOU has eight PCI slots. Every PCI slot is equipped with a PCI cassette (PCICS). Any of the devices below can be mounted in a PCI cassette, and the system functions can be expanded with these devices.

■ PCI card

The cards that can be mounted are PCI-Express short cards.

The PCI hot plug (PHP) function enables active maintenance of PCI cards.

■ IOU onboard device card (IOUA)

A card required for mounting a built-in hard disk drive, CD-RW/DVD-RW drive unit, or tape drive unit.

The PHP function does not enable active maintenance of IOUAs. Perform either hot maintenance or cold maintenance.

■ Link card

If PCI cards mounted in all the IOUs are not sufficient in number, this card serves as a card for connecting an external I/O expansion unit that is used for mounting additional PCI cards.

The PHP function enables active maintenance of link cards.

A filler panel may be mounted in a PCICS.

**Note –** To activate a hardware RAID boot volume after replacing a RAID-capable IOUA on an M8000/M9000 server, see [Section 13.5, "Reactivating a Hardware RAID Boot Volume"](#page-306-0)  [on page 13-25.](#page-306-0)

[FIGURE 13-1](#page-284-0) indicates the PCI slot locations in an IOU cabinet. For information on the IOU mounting locations, see [FIGURE 7-1](#page-194-0) to [FIGURE 7-5](#page-198-0) in [Chapter 7](#page-192-0).

**FIGURE 13-1** PCI Slot Locations

<span id="page-284-0"></span>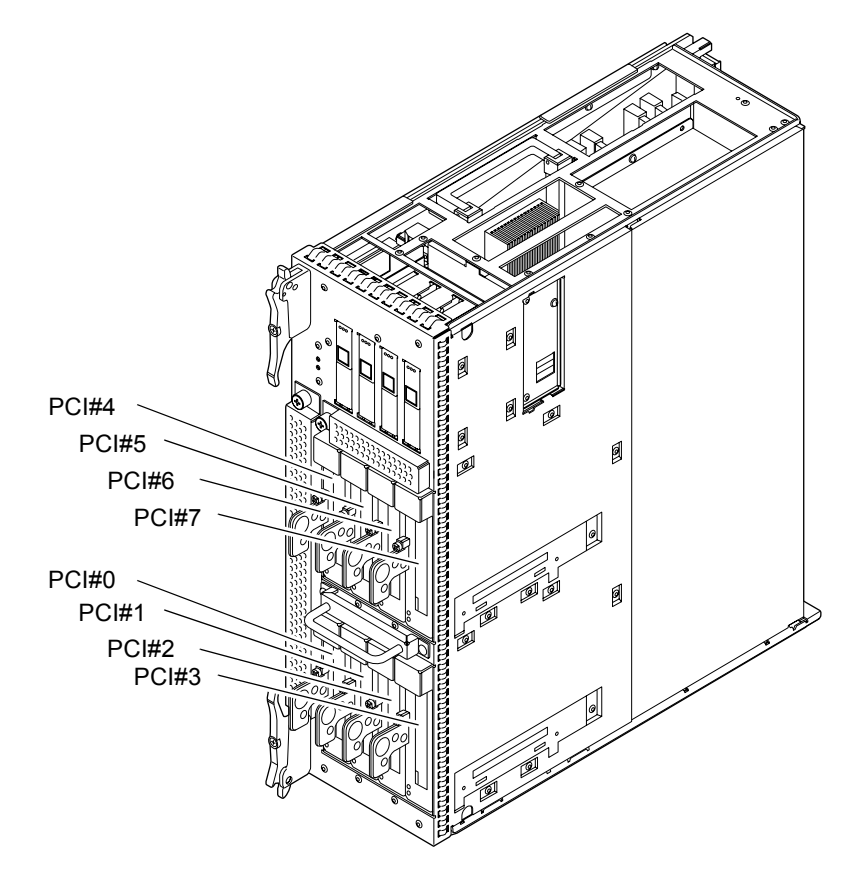

[TABLE 13-1](#page-285-1) shows abbreviated name and numbers of PCI slots in an IOU.

<span id="page-285-1"></span>**TABLE 13-1** Abbreviated Name and Numbers of PCI Slots

| <b>Slot Name</b> | <b>Abbreviated Name and Numbers</b> |
|------------------|-------------------------------------|
| PCI slot         | $PCI#0$ to 7                        |

For the following devices, replacement procedures have the same steps except that LEDs to be checked, eject levers, and names used for status display are different.

- PCI cassette (PCICS)
- PCI card
- IOU onboard device card (IOUA)
- Link card

**Note –** The steps of the replacement procedures for I/O boxes and link cards mounted in external I/O expansion units, PCI cards, I/O boards, and power supply units are basically the same as those described in this manual. For details, see the *External I/O Expansion Unit Installation and Service Manual*.

The following explains the replacement procedure for a PCI card, which is a typical example.

# <span id="page-285-0"></span>13.2 Active Replacement

The PHP function enables active replacement of PCI cassettes (PCICSs) and link card. Active replacement cannot be performed for IOU onboard device cards (IOUAs).

The active replacement procedure is as follows.

#### **1. Unlock and open a door of the server. (See** [Chapter 5](#page-148-0)**)**

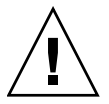

**Caution –** Before touching a FRU or dummy (filler) unit, see Section 1.4, "Antistatic [Precautions" on page 1-9](#page-30-0) and be sure to wear the antistatic wrist strap. Failure to do so might result in serious damage to operating domains.

## **2. From the OS, execute the** cfgadm -a **command to verify the Ap\_Id of the PCI card.**

Example: If the PCI card in PCI slot 3 of IOU#0 is replaced

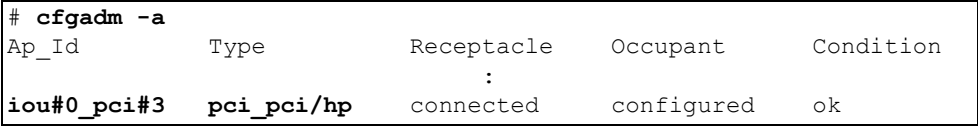

The AP Id (iou#0 pci#3) verified here is referred to as PCI ApId, and the subsequent explanations of cfgadm operations for the PCI card use the term PCI\_ApId.

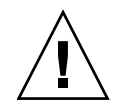

**Caution –** If you use the PCI Hot Plug (PHP) function on the servers with Oracle Solaris 10 9/10, or 142909-17 or later, enable the hotplug service as follows. # **svcadm enable hotplug**

**3. From the OS, execute the** cfgadm -c unconfigure **<***PCI\_ApId***> command to unconfigure the replacement target PCI card from the driver.**

# **cfgadm -c unconfigure iou#0\_pci#3**

**4. From the OS, execute the** cfgadm -c disconnect **<***PCI\_ApId***> command to stop supplying power to the replacement target PCI card.**

# **cfgadm -c disconnect iou#0\_pci#3**

**5. From the OS, execute the** cfgadm -a **command to confirm that the status of the PCI card has changed from "configured" to "unconfigured," and from "connected" to "disconnected."**

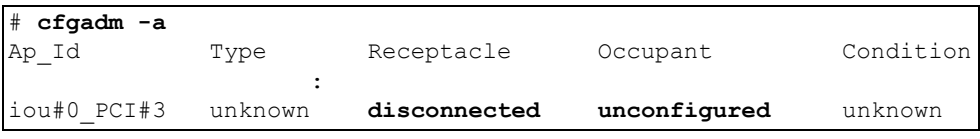

**6. Blink the ATTENTION LED (amber) of the PCI card to be replaced.**

# **cfgadm -x led=attn, mode=blink iou#0\_pci#3**

**7. Connect the clip of the antistatic wrist strap and of the antistatic mat to the server grounding port. (See** [Section 1.4, "Antistatic Precautions" on page 1-9](#page-30-0)**)**

# **8. Ensure that the metallic underside of the wrist strap is in direct contact with your skin.**

The wrist strap should be snug around the wrist so that it does not rotate. (See Section 1.4, ["Antistatic Precautions" on page 1-9\)](#page-30-0)

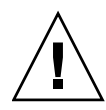

**Caution –** Before handling FRUs, be sure to connect the clip of the antistatic wrist strap and of the antistatic mat to the server grounding port, and attach the band of the wrist strap to one of your wrists. Place the FRUs on the grounded antistatic mat. Failure to take these antistatic measures might result in serious damage.

# **9. Remove the PCI cassette of the PCI card to be replaced.**

**Caution –** To disconnect the link cable, which is a cable connected between the link card mounted on the server and external I/O expansion unit, pull the latch lock of the connector. If you forcibly pull the connector or the cable, the cable may be damaged.

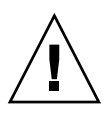

**Caution –** When removing cables such as LAN cable, if your finger can't reach the latch lock of the connector, press the latch with a flathead screwdriver to remove the cable. Forcing your finger into the clearance can cause damage to the PCI card.

- **a. Using a Phillips screwdriver, loosen the green screw securing the lever.**
- **b. While grasping the upper part of the PCI cassette, pull the lever until it is stopped, and continue pulling it to pull out the PCI cassette.**
## **c. Place the removed PCI cassette on an antistatic mat.**

**FIGURE 13-2** Removing the PCI Cassette

<span id="page-288-0"></span>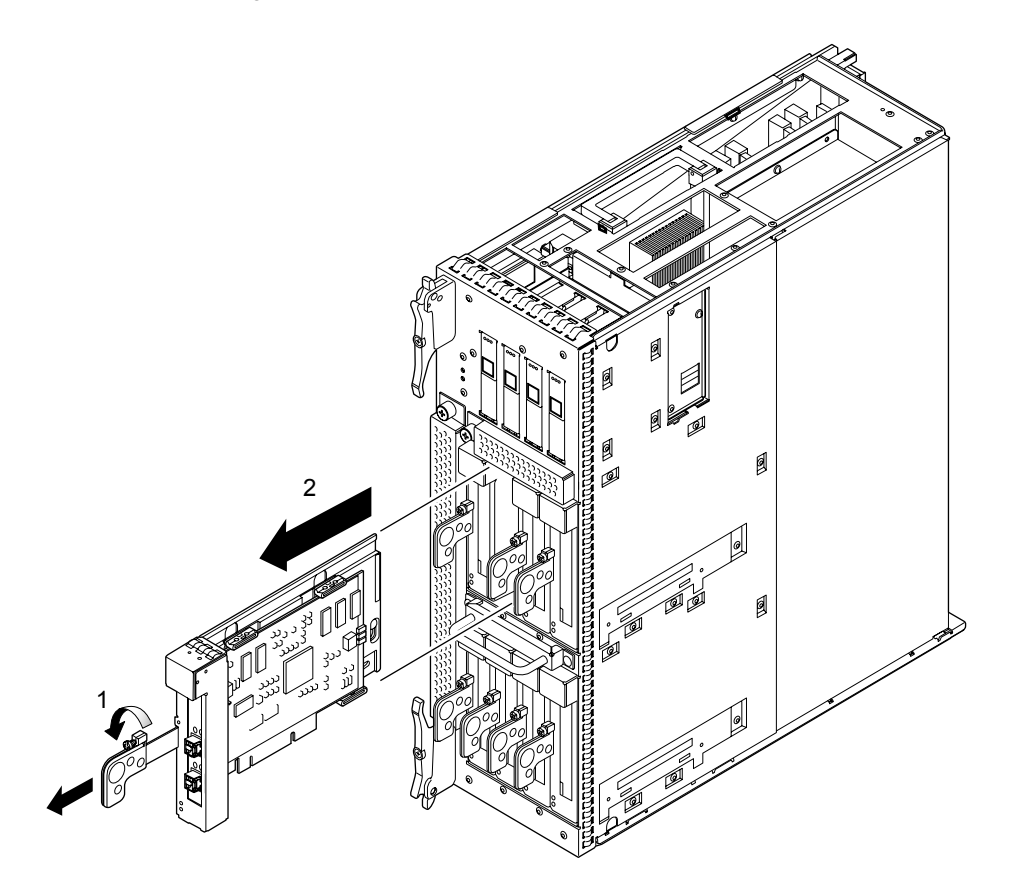

- **10. Remove the PCI card from the PCI cassette. (Perform this work on the antistatic mat.)**
	- **a. While grasping the lock bracket, turn it in the direction of the arrow and push the lever a little. Then, push in the lever completely. (See** [FIGURE 13-3](#page-289-0)**)**

Once you start moving the lever, you need not continue holding the lock bracket.

**FIGURE 13-3** Pushing In the Lever

<span id="page-289-0"></span>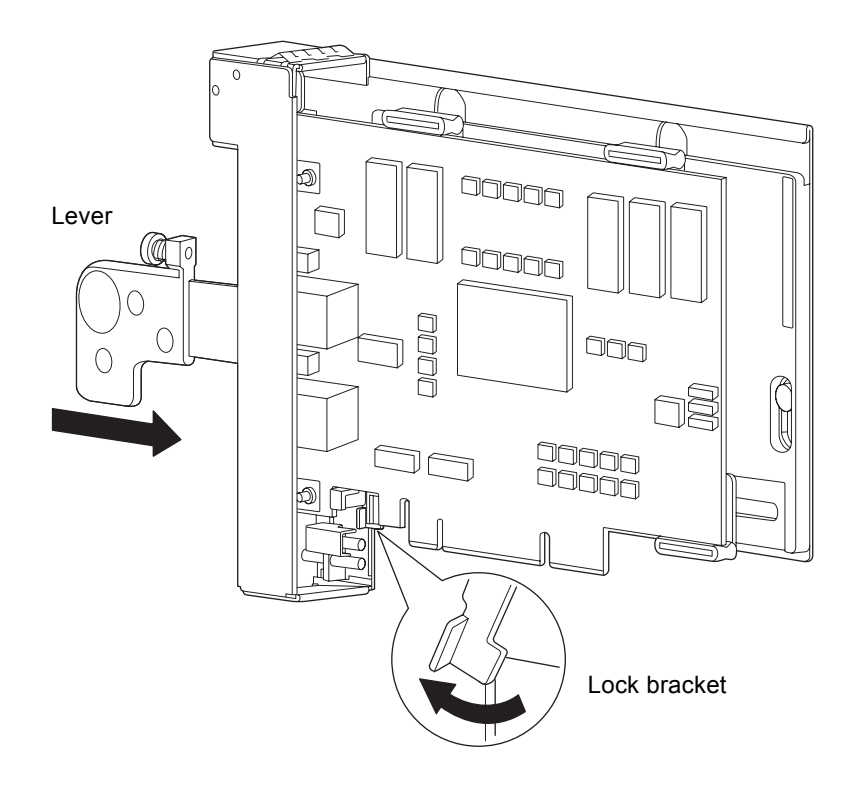

## **b. Loosen the two screws on the back of the PCI cassette, slide out the latch, and temporarily secure it with screws. (See** [FIGURE 13-4](#page-290-0)**)**

<span id="page-290-0"></span>**FIGURE 13-4** Loosening Screws of Latches

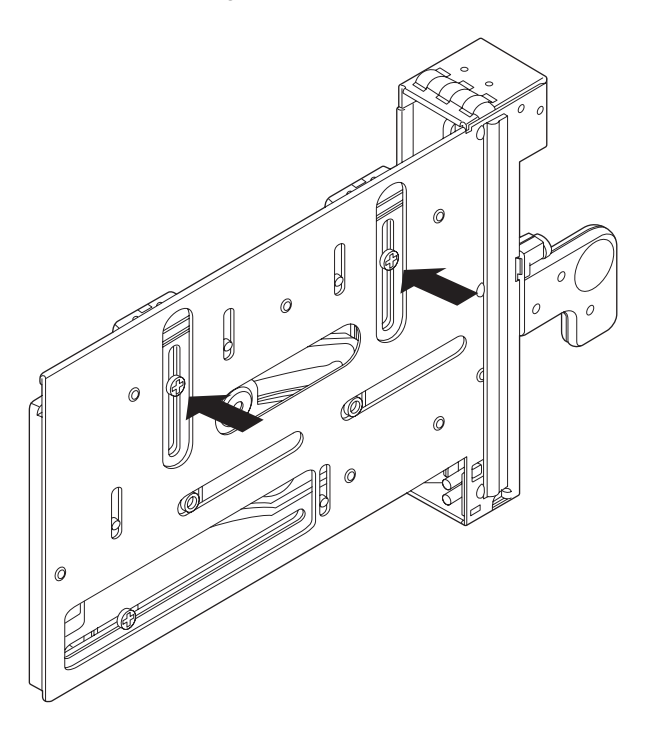

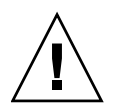

**Caution –** Do not loosen the screws at the bottom because they are used as a reference position.

## **c. Slide the PCI card in the direction of the arrow to remove it. (See** [FIGURE 13-5](#page-291-0)**)**

**FIGURE 13-5** Removing the PCI Card

<span id="page-291-0"></span>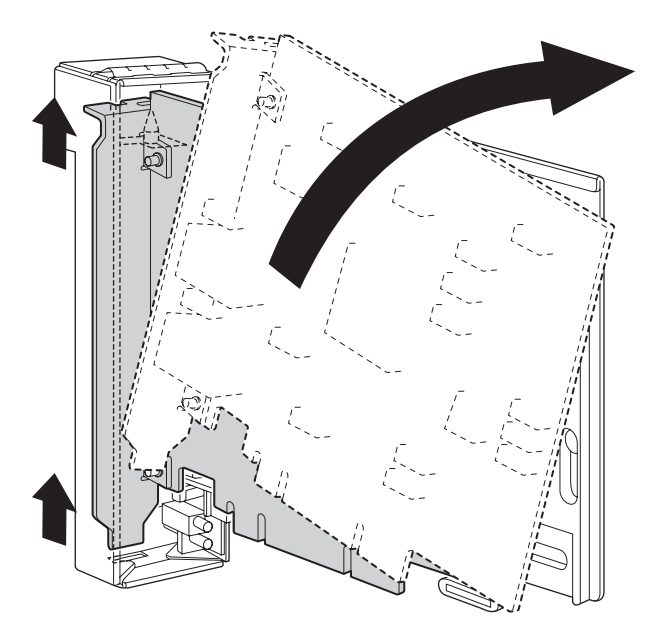

## **11. Mount the replacement PCI card on the PCI cassette. (Perform this work on the antistatic mat.)**

[FIGURE 13-6](#page-292-0) shows card positioning post and card positioning tab.

<span id="page-292-1"></span><span id="page-292-0"></span>**FIGURE 13-6** Card Positioning Post and Card Positioning Tab

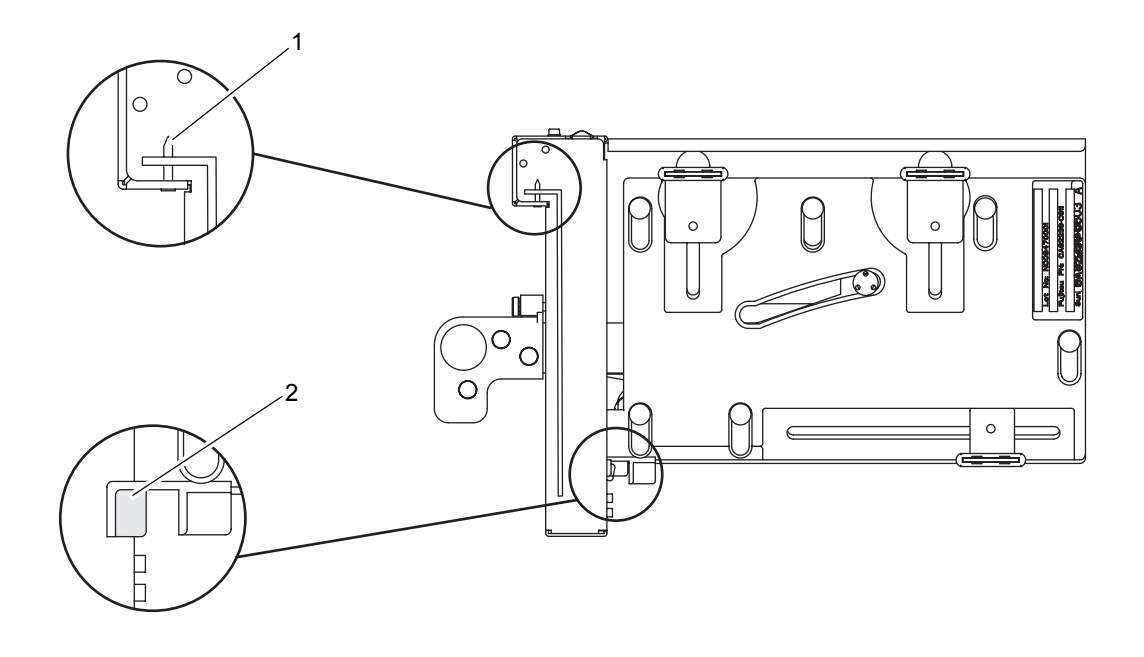

<span id="page-292-2"></span>**TABLE 13-2** Card Positioning Post and Card Positioning Tab

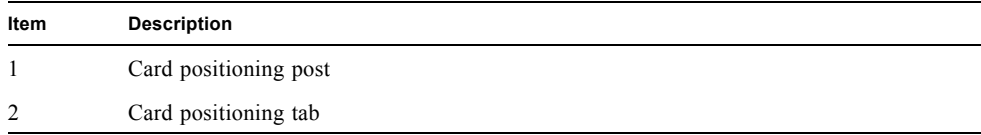

The post (item 1 in [FIGURE 13-6\)](#page-292-0) is seated in the notch of the bracket of the PCI card. If the post is not properly seated in the notch, the mounting bracket of the card may be bent and the card may end up being affixed in an inclined position on the PCI cassette. If a card is affixed in an inclined position, it will not be in proper electric contact with the socket on the IOU.

The tab (item 2 in [FIGURE 13-6\)](#page-292-0) fits in the notch on the lower part of the PCI card. This tab is helpful in positioning the card when it is mounted on the PCI cassette (however, some types of cards do not have the notch).

<span id="page-293-0"></span>**Note –** When the PCI cassette is removed from the IOU, the tab raises the front of the card from the card connector.

**a. Move the PCI card in the direction of the arrow, and mount it on the PCI cassette by inserting the part projecting out at the bottom of the bracket of the PCI card into the hole at the bottom of the front panel of the PCI cassette and inserting the pin of the PCI cassette into the notched part at the top of the bracket of the PCI card.**

**FIGURE 13-7** Mounting the PCI Card

<span id="page-293-2"></span>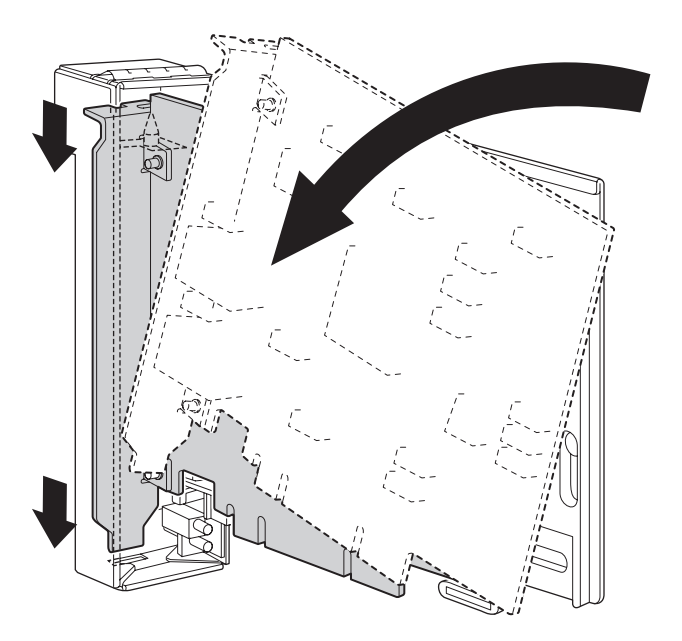

<span id="page-293-1"></span>**b. Push the PCI card until the notched part on the base plate of the PCI card touches the card-positioning tab from the PCI cassette.**

**Note –** When fixing the PCI card in position after aligning it with the card positioning tab, do so while pulling the lever about 2 cm from the frame.

<span id="page-294-1"></span>**c. Align the PCI card with the center part of the lower latch of the cassette. Then, while pressing the PCI card against the center part of each of the upper latches of the cassette, tighten the fixing screws in the sequence shown in** [FIGURE 13-8](#page-294-0) **to fix the card in position.**

**Note –** To ensure that the PCI card is properly mounted, you need to confirm that the PCI card base is properly centered at the latches and securely fastened in position.

**FIGURE 13-8** Sequence of Fixing the PCI Card in Position

<span id="page-294-0"></span>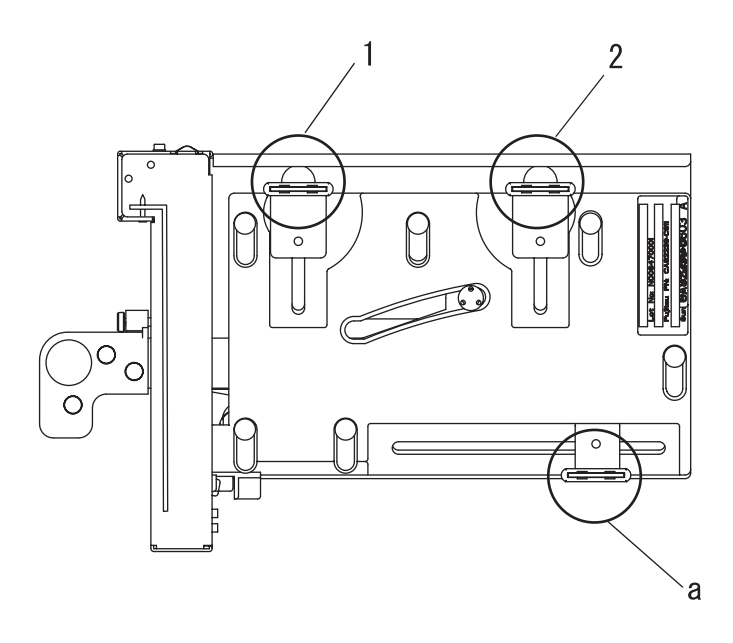

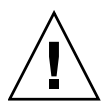

**Caution –** If the card is short, move the screw at the bottom of the cassette as required. In such cases, place the latch as close as possible to the far end of the card. See [FIGURE 13-9.](#page-295-0) To shift the location of the bottom screw for the PCI card, first secure the card at the lower latch (part a in [FIGURE 13-8\)](#page-294-0). Then, tighten the fixing screws in the sequence of 1-2 shown in [FIGURE 13-8](#page-294-0) to fix the card in position.

#### **FIGURE 13-9** Latch Positions at the Bottom of the Cassette

<span id="page-295-0"></span>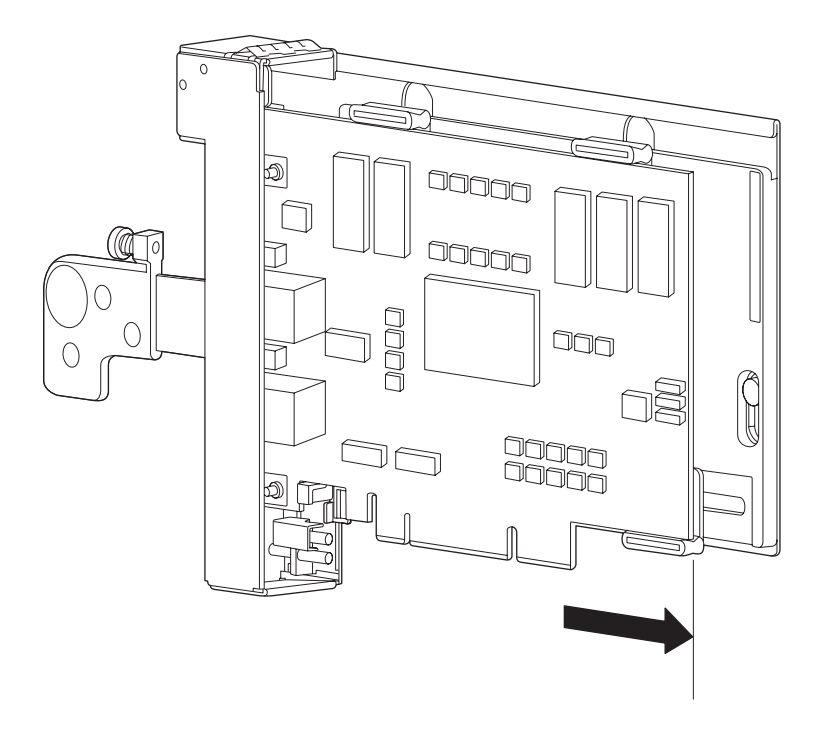

- **12. Mount the PCI cassette.**
	- **a. Pull the lever of the PCI cassette until the PCI cassette is pulled out completely.**
	- **b. Align the PCI cassette with the groove of the PCI slot, and insert the PCI cassette.**
	- **c. Press the upper part of the cassette until the cassette is inserted in the same position as the other cassettes.**
	- **d. Push in the lever.**

### **e. Using a Phillips screwdriver, tighten the green screw.**

Be sure to stop tightening the screw when the bottom of the screw head is flush with the projecting part of the handle. Otherwise, over tightening the screw may cause the projecting part of the handle to break. (See [FIGURE 13-10](#page-296-0))

<span id="page-296-0"></span>**FIGURE 13-10** Tightening the Screw

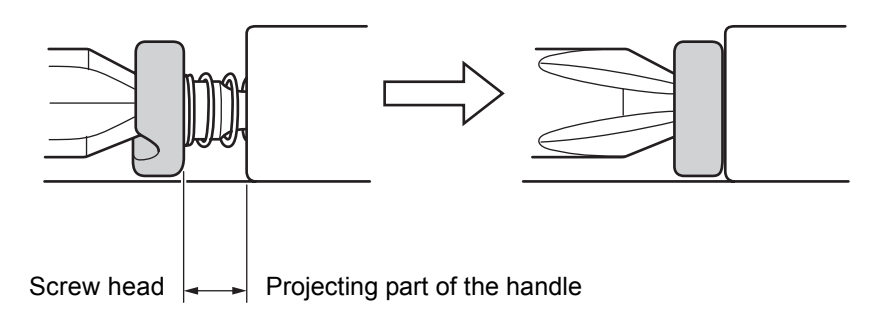

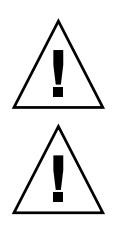

**Caution –** Align the PCI card with the slot guides, insert it carefully, and secure it firmly.

**Caution –** Do not forcibly push the PCI card when inserting it, even if it is not moving smoothly. You may fail to insert the PCI card due to the presence of any obstruction in a slot or any problem with a connector pin; and if you forcibly insert it, serious damage may result. If the lever of a PCI cassette cannot be inserted

**a. When the lever of the PCI cassette is pushed in but it stops halfway without reaching the far end, do not forcibly push it in any further. Instead, pull it out once and then insert it again.** 

**FIGURE 13-11** Reinserting the Lever

<span id="page-297-0"></span>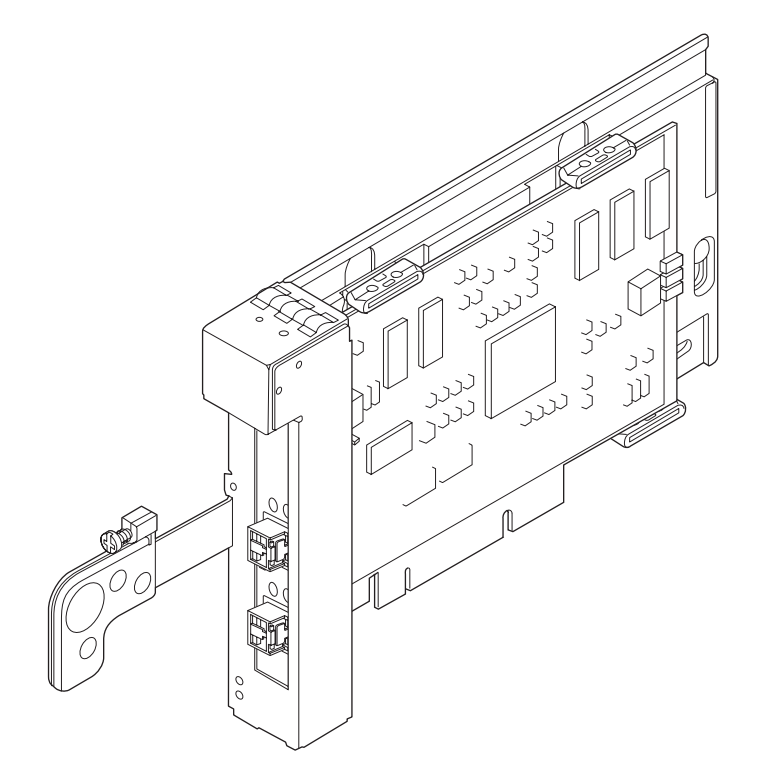

**b. If the lever stops halfway even when the PCI cassette is inserted again, pull the PCI cassette out from the IOU, and then check whether the PCI card is set in the normal position. Then, reinsert the PCI cassette.**

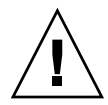

**Caution –** Do not forcibly push the lever of the PCI cassette when the lever is pushed but stops halfway. In this case, restore the lever to its original position, and then reinsert it. If the lever stops halfway even when the PCI cassette is inserted again, it is possible that the PCI card is not set in the normal position (see [a,](#page-293-0) [b](#page-293-1), and [c](#page-294-1) of [Step 11\)](#page-292-1). Pull the PCI cassette out from the IOU, verify the position of the PCI card, and then reinsert the PCI cassette.

**13. From the OS, execute the** cfgadm -c connect **<***PCI\_ApId***> command to supply power to the PCI card.**

# **cfgadm -c connect iou#0\_pci#3**

**14. From the OS, execute the** cfgadm -c configure **<***PCI\_ApId***> command to configure the PCI card into the domain.**

# **cfgadm -c configure iou#0\_pci#3**

**15. From the OS, execute the** cfgadm -a **command to confirm that the status of the PCI card has changed from "unconfigured" to "configured."**

# **cfgadm -a** Ap Id Type Receptacle Occupant Condition **Service Controller Service State** iou#0\_pci#3 pci\_pci/hp connected **configured** ok

**16. Confirm that the replacement components are normal by using the** showhardconf **or** showstatus **command of XSCF.**

Unless "\*" is displayed for the replacement PCI, it is operating normally.

For details of the showhardconf command and showstatus command, see the *SPARC Enterprise M3000/M4000/M5000/M8000/M9000 Servers XSCF User's Guide*, the *SPARC Enterprise M3000/M4000/M5000/M8000/M9000 Servers XSCF Reference Manual*, or the man page.

**Note –** The showstatus command displays information on degraded components.

**17. Close the door on the server and lock it.**

# 13.3 Hot Replacement

The procedure for hot replacement is as follows.

### **1. Unlock and open a door of the server. (See** [Chapter 5](#page-148-0)**)**

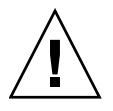

**Caution –** Before touching a FRU or dummy (filler) unit, see Section 1.4, "Antistatic [Precautions" on page 1-9](#page-30-0) and be sure to wear the antistatic wrist strap. Failure to do so might result in serious damage to operating domains.

### **2. Turn off power to the relevant domain.**

From a console that is connected to XSCF, log in to XSCF, and execute the poweroff -d command.

The shutdown processing is executed for the relevant domain, and then the power-off processing is executed.

- **3. Confirm that the power-off processing is completed by confirming that the POWER LED (green) on the PCI card is off.**
- **4. Connect the clip of the antistatic wrist strap and of the antistatic mat to the server grounding port. (See** [Section 1.4, "Antistatic Precautions" on page 1-9](#page-30-0)**)**
- **5. Ensure that the metallic underside of the wrist strap is in direct contact with your skin.**

The wrist strap should be snug around the wrist so that it does not rotate. (See Section 1.4, ["Antistatic Precautions" on page 1-9\)](#page-30-0)

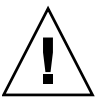

**Caution –** Before handling FRUs, be sure to connect the clip of the antistatic wrist strap and of the antistatic mat to the server grounding port, and attach the band of the wrist strap to one of your wrists. Place the FRUs on the grounded antistatic mat. Failure to take these antistatic measures might result in serious damage.

## **6. Remove the PCI cassette of the PCI card to be replaced. (See** [FIGURE 13-2](#page-288-0)**)**

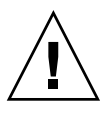

**Caution –** To disconnect the link cable, which is a cable connected between the link card mounted on the server and external I/O expansion unit, pull the latch lock of the connector. If you forcibly pull the connector or the cable, the cable may be damaged.

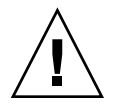

**Caution –** When removing cables such as LAN cable, if your finger can't reach the latch lock of the connector, press the latch with a flathead screwdriver to remove the cable. Forcing your finger into the clearance can cause damage to the PCI card.

- **a. Using a Phillips screwdriver, loosen the green screw securing the lever.**
- **b. While grasping the upper part of the PCI cassette, pull the lever until it is stopped, and continue pulling it to pull out the PCI cassette.**
- **c. Place the removed PCI cassette on an antistatic mat.**
- **7. Remove the PCI card from the PCI cassette. (Perform the work on the antistatic mat.)**
	- **a. While grasping the lock bracket, turn it in the direction of the arrow and push the lever a little. Then, push in the lever completely. (See** [FIGURE 13-3](#page-289-0)**)**

Once you start moving the lever, the lock bracket need not be held.

**b. Loosen the two screws at the rear of the PCI cassette, slide out the latch, and secure it with screws. (See** [FIGURE 13-4](#page-290-0)**)**

<span id="page-300-0"></span>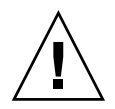

**Caution –** Do not loosen the screws at the bottom because they are used as a reference position.

- **c. Slide the PCI card in the direction of the arrow to remove it. (See** [FIGURE 13-5](#page-291-0)**)**
- <span id="page-300-1"></span>**8. Mount the replacement PCI card on the PCI cassette. (Perform the work on the antistatic mat.) (See** [FIGURE 13-6](#page-292-0) **and** [TABLE 13-2](#page-292-2)**)**
	- **a. Move the PCI card in the direction of the arrow, and mount it on the PCI cassette by inserting the part projecting out at the bottom of the bracket of the PCI card into the hole at the bottom of the front panel of the PCI cassette and inserting the pin of the PCI cassette into the notched part at the top of the bracket of the PCI card. (See** [FIGURE 13-7](#page-293-2)**)**

## **b. Push the PCI card until the notched part on the base plate of the PCI card touches the card-positioning tab from the PCI cassette.**

<span id="page-301-0"></span>**Note –** When affixing the PCI card after aligning its position with the card-positioning tab, do so while pulling the lever about 2 cm from the frame.

**c. Align the PCI card with the center part of the lower latch of the cassette. Then, while pressing the PCI card against the center part of each of the upper latches of the cassette, tighten the fixing screws in the sequence shown in** [FIGURE 13-8](#page-294-0) **to fix the card in position.**

<span id="page-301-1"></span>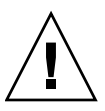

**Caution –** If the card is short, move the screw at the bottom of the cassette as required. In such cases, place the latch as close as possible to the far end of the card. See [FIGURE 13-9.](#page-295-0)

- **9. Mount the PCI cassette.**
	- **a. Pull the lever of the PCI cassette until the PCI cassette is pulled out completely.**
	- **b. Align the PCI cassette with the groove of the PCI slot, and insert the PCI cassette.**
	- **c. Press the upper part of the cassette until the cassette is inserted in the same position as the other cassettes.**
	- **d. Push in the lever.**
	- **e. Using a Phillips screwdriver, tighten the green screw.**

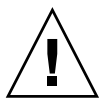

**Caution –** Align the PCI card with the slot guides, insert it carefully, and secure it firmly.

**Caution –** Do not forcibly push the PCI card when inserting it, even if it is not moving smoothly. You may fail to insert the PCI card due to the presence of any obstruction in a slot or any problem with a connector pin; and if you forcibly insert it, serious damage may result.

If the lever of a PCI cassette cannot be inserted

**a. When the lever of the PCI cassette is pushed in but it stops halfway without reaching the far end, do not forcibly push it in any further. Instead, pull it out once and then insert it again. (See** [FIGURE 13-11](#page-297-0)**)**

**b. If the lever stops halfway even when the PCI cassette is inserted again, pull the PCI cassette out from the IOU, and then check whether the PCI card is set in the normal position. Then, reinsert the PCI cassette.**

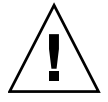

**Caution –** Do not forcibly push the lever of the PCI cassette when the lever is pushed but stops halfway. In this case, restore the lever to its original position, and then reinsert it. If the lever stops halfway even when the PCI cassette is inserted again, it is possible that the PCI card is not set in the normal position (see [a](#page-300-1), [b](#page-301-0) and [c](#page-301-1) of [Step 8\)](#page-300-0). Pull the PCI cassette out from the IOU, check the position of the PCI card, and then reinsert it.

### **10. Turn on power to the relevant domain.**

From a console that is connected to XSCF, execute the poweron -d command of XSCF.

The power to all the domains is turned on, and then the power-on self test (POST) is executed. When ok prompt displayed on the console of relevant domain, POST is completed.

For details of the power-on operation, see [Section 4.4.2, "Powering the Server On" on](#page-115-0)  [page 4-22](#page-115-0), and the *SPARC Enterprise M3000/M4000/M5000/M8000/M9000 Servers XSCF User's Guide*.

**11. Close the door on the server, and lock it.**

# 13.4 Cold Replacement

In cold replacement, none of the replacement work is performed with the maintenance menu from a terminal connected to XSCF.

The procedure is as follows.

**1. Unlock and open a door of the server. (See** [Chapter 5](#page-148-0)**)**

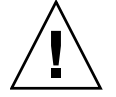

**Caution –** Before touching a FRU or dummy (filler) unit, see Section 1.4, "Antistatic [Precautions" on page 1-9](#page-30-0) and be sure to wear the antistatic wrist strap. Failure to do so might result in serious damage to operating domains.

### **2. Change the mode switch setting on the OPNL from the Locked to Service.**

**Note –** When the maintenance work is completed, be sure to confirm the mode switch setting and return the switch to Locked.

- **3. Use one of the following methods to stop (power off) all domains at once.**
	- Press and hold the POWER switch on the operator panel for at least four seconds.
	- From a console that is connected to XSCF, log in to XSCF, and execute the poweroff -a command.

The OS shutdown processing is executed for all the domains, and then the power-off processing is executed.

- **4. Confirm that the power-off processing is completed by confirming that the POWER LED (green) on the PCI card is off.**
- **5. Switch off all main line switches for the AC section (ACS) in the power supply system. (See** [Section 4.5.3, "Main Line Switch Locations" on page 4-30](#page-123-0)**)**

**Note –** If the optional three-phase 200 VAC input power supply unit is installed, the main line switches are located on the three-phase ACS.

**Note –** If the dual power feed option is installed, switch off the main line switches for both power supply units.

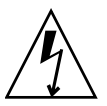

**Caution –** After stopping all the domains, be sure to switch off the main line switches in the power supply system to completely shut off the supply of power.

**6. Connect the clip of the antistatic wrist strap and of the antistatic mat to the server grounding port. (See** [Section 1.4, "Antistatic Precautions" on page 1-9](#page-30-0)**)**

## **7. Ensure that the metallic underside of the wrist strap is in direct contact with your skin.**

The wrist strap should be snug around the wrist so that it does not rotate. (See Section 1.4, ["Antistatic Precautions" on page 1-9\)](#page-30-0)

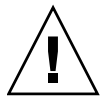

**Caution –** Before handling FRUs, be sure to connect the clip of the antistatic wrist strap and of the antistatic mat to the server grounding port, and attach the band of the wrist strap to one of your wrists. Place the FRUs on the grounded antistatic mat. Failure to take these antistatic measures might result in serious damage.

**8. Remove the PCI cassette of the PCI card to be replaced. (See** [FIGURE 13-2](#page-288-0)**)**

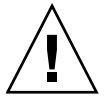

**Caution –** To disconnect the link cable, which is a cable connected between the link card mounted on the server and external I/O expansion unit, pull the latch lock of the connector. If you forcibly pull the connector or the cable, the cable may be damaged.

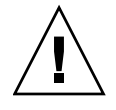

**Caution –** When removing cables such as LAN cable, if your finger can't reach the latch lock of the connector, press the latch with a flathead screwdriver to remove the cable. Forcing your finger into the clearance can cause damage to the PCI card.

- **a. Using a Phillips screwdriver, loosen the green screw securing the lever.**
- **b. While grasping the upper part of the PCI cassette, pull the lever until it is stopped, and continue pulling it to pull out the PCI cassette.**
- **c. Place the removed PCI cassette on an antistatic mat.**
- **9. Remove the PCI card from the PCI cassette. (Perform the work on the antistatic mat.)**
	- **a. While grasping the lock bracket, turn it in the direction of the arrow and push the lever a little. Then, push in the lever completely. (See** [FIGURE 13-3](#page-289-0)**)**

Once you start moving the lever, the lock bracket need not be held.

**b. Loosen the two screws at the rear of the PCI cassette, slide out the latch, and secure it with screws. (See** [FIGURE 13-4](#page-290-0)**)**

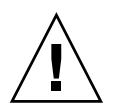

**Caution –** Do not loosen the screws at the bottom because they are used as a reference position.

**c. Slide the PCI card in the direction of the arrow to remove it. (See** [FIGURE 13-5](#page-291-0)**)**

- **10. Mount the replacement PCI card on the PCI cassette. (Perform the work on the antistatic mat.) (See** [FIGURE 13-6](#page-292-0) **and** [TABLE 13-2](#page-292-2)**)**
	- **a. Move the PCI card in the direction of the arrow, and mount it on the PCI cassette by inserting the part projecting out at the bottom of the bracket of the PCI card into the hole at the bottom of the front panel of the PCI cassette and inserting the pin of the PCI cassette into the notched part at the top of the bracket of the PCI card. (See** [FIGURE 13-7](#page-293-2)**)**
	- **b. Push the PCI card until the notched part on the base plate of the PCI card touches the part projecting from the PCI cassette.**

**Note –** When affixing the PCI card after aligning its position with the card-positioning tab, do so while pulling the lever about 2 cm from the frame.

**c. Align the PCI card with the center part of the lower latch of the cassette. Then, while pressing the PCI card against the center part of each of the upper latches of the cassette, tighten the fixing screws in the sequence shown in** [FIGURE 13-8](#page-294-0) **to fix the card in position.**

**Note –** To ensure that the PCI card is properly mounted, you need to confirm that the PCI card base is properly centered at the latches and securely fastened in position.

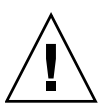

**Caution –** If the card is short, move the screw at the bottom of the cassette as required. In such cases, place the latch as close as possible to the far end of the card. See [FIGURE 13-9.](#page-295-0) To shift the location of the bottom screw for the PCI card, first secure the card at the lower latch (part a in [FIGURE 13-8\)](#page-294-0). Then, tighten the fixing screws in the sequence of 1-2 shown in [FIGURE 13-8](#page-294-0) to fix the card in position.

- **11. Mount the PCI cassette.**
	- **a. Pull the lever of the PCI cassette until the PCI cassette is pulled out completely**
	- **b. Align the PCI cassette with the groove of the PCI slot, and insert the PCI cassette.**
	- **c. Press the upper part of the cassette until the cassette is inserted in the same position as the other cassettes.**
	- **d. Push in the lever.**
	- **e. Using a Phillips screwdriver, tighten the green screw.**

Be sure to stop tightening the screw when the bottom of the screw head is flush with the projecting part of the handle. Otherwise, over tightening the screw may cause the projecting part of the handle to break. (See [FIGURE 13-10](#page-296-0))

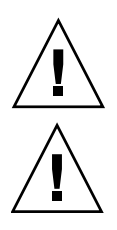

**Caution –** Align the PCI card with the slot guides, insert it carefully, and secure it firmly.

**Caution –** Do not forcibly push the PCI card when inserting it, even if it is not moving smoothly. You may fail to insert the PCI card due to the presence of any obstruction in a slot or any problem with a connector pin; and if you forcibly insert it, serious damage may result.

- **12. Switch on all main line switches for the AC section (ACS) in the power supply system.**
- **13. Confirm that the XSCF STANDBY LED (green) on the operator panel remains lit.**  If it is blinking, wait until it remains lit.
- **14. Use one of the following methods to start (power on) all domains at once.**
	- Press and hold down (for less than four seconds) the POWER switch on the operator panel.
	- $\blacksquare$  From a console that is connected to XSCF, execute the poweron  $-a$  command of XSCF.

The power to all the domains is turned on, and then the power-on self test (POST) is executed. When ok prompt displayed on the console of relevant domain, POST is completed.

For details of the power-on operation, see [Section 4.4.2, "Powering the Server On" on](#page-115-0)  [page 4-22](#page-115-0), and the *SPARC Enterprise M3000/M4000/M5000/M8000/M9000 Servers XSCF User's Guide*.

## **15. Restore the original mode switch setting on the operator panel.**

**Note –** When the maintenance work is completed, be sure to confirm the mode switch setting and return the switch to Locked.

**16. Close the door on the server, and lock it.**

## 13.5 Reactivating a Hardware RAID Boot Volume

This section explains how to reactivate a hardware RAID boot volume after replacing the RAID-capable IOUA on an M8000/M9000 server. Non-boot RAID volumes can be reactivated after booting with the Oracle Solaris raidctl command.

The RAID-capable IOUA contains the RAID controller. When the RAID-capable IOUA is replaced, the disks comprising the RAID boot volume must be reactivated to be able to boot. This is done from OpenBoot PROM via the OpenBoot PROM command activate-volume.

**1. Confirm that the RAID volume is no longer listed.** 

```
{0} ok probe-scsi-all
/pci@0,600000/pci@0/pci@4/scsi@0
MPT Version 1.05, Firmware Version 1.32.06.00
arget 4 
Unit 0 Removable Read Only device TEAC DV-W28S-V J.0B 
SATA device PhyNum 4
```
**2. Select the device and confirm that the RAID volume is reported but inactive.** 

```
{0} ok select /pci@0,600000/pci@0/pci@4/scsi@0
{0} ok show-volumes
Volume 0 Target 82 Type IM (Integrated Mirroring) 
Optimal Enabled Inactive 
2 Members 585805824 Blocks, 299 GB 
Disk 1 
Primary Online 
Target 0 FUJITSU MBD2300RC 3702
Disk 0 
Secondary Online 
Target 1 FUJITSU MBD2300RC 3702
```
**3. Use the** activate-volume **command to activate the RAID volume.** 

```
{0} ok 0 activate-volume
Volume 0 is now activated 
{0} ok show-volumes
Volume 0 Target 0 Type IM (Integrated Mirroring) 
Degraded Enabled Resync In Progress 
 2 Members 585805824 Blocks, 299 GB 
Disk 1 
Primary Online 
Target 8 FUJITSU MBD2300RC 3702 
Disk 0 
Secondary Online Out Of Sync 
Target 1 FUJITSU MBD2300RC 3702
```
**Note –** If there are multiple RAID volumes, they must be activated in descending order, as shown below.

```
{0} ok 1 activate-volume
Volume 1 is now activated 
{0} ok 0 activate-volume
Volume 0 is now activated
```
#### **4. Confirm that it is now possible to boot off the RAID volume.**

Activating the RAID volume causes it to re-sync.

```
{0} ok unselect-dev
{0} ok setenv auto-boot? false
auto-boot? = false
{0} ok reset-all
Resetting...
{0} ok probe-scsi-all
/pci@0,600000/pci@0/pci@4/scsi@0
MPT Version 1.05, Firmware Version 1.32.06.00
Target 0 Volume 0
Unit 0 Disk LSILOGICLogical Volume 3000 585805824 Blocks,
299 GB
Target 4
Unit 0 Removable Read Only device TEAC DV-W28S-V J.OB
SATA device PhyNum 4
{0} ok boot
Boot device: disk:a File and args:
SunOS Release 5.10 Version Generic_142909-17 64-bit
Copyright (c) 1983, 2010, Oracle and/or its affiliates. All rights 
reserved.
# raidctl -S
0 "LSI_1064E"
c0t0d0 2 0.0.0 0.1.0 1 SYNC
0.0.0 GOOD
0.1.0 GOOD
```
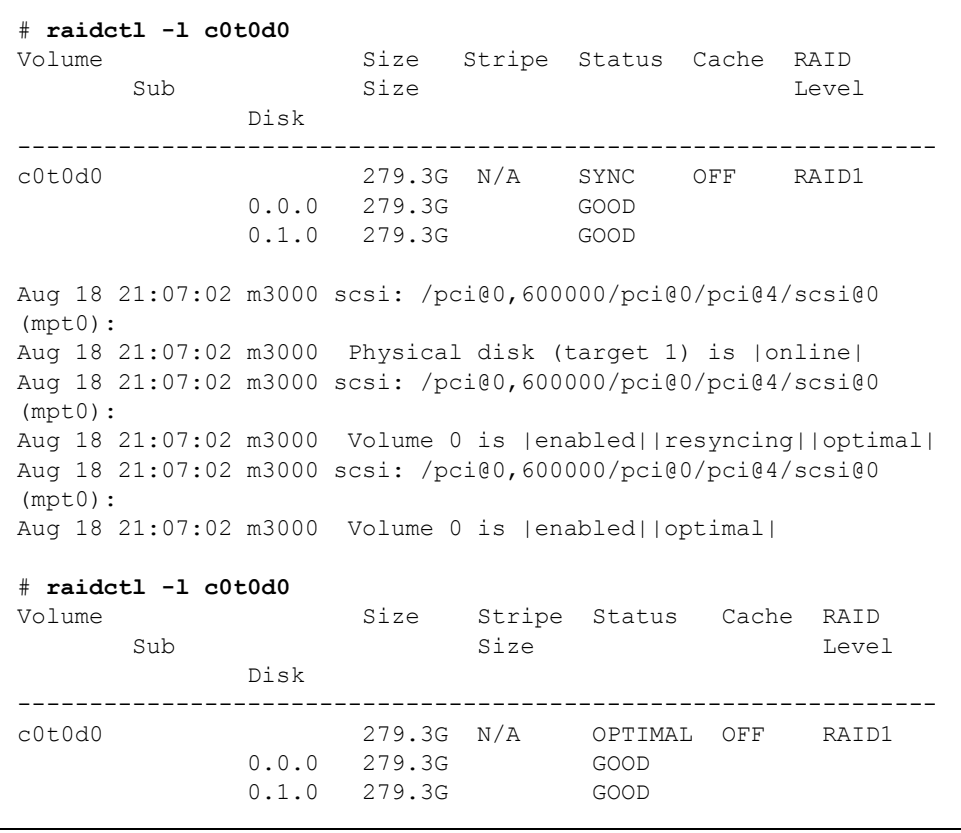

CHAPTER **14**

## CD-RW/DVD-RW Drive Unit Replacement

This chapter explains the replacement procedures for a CD-RW/DVD-RW drive unit (DVDU). It covers the following:

- [Section 14.1, "Overview of a CD-RW/DVD-RW Drive Unit" on page 14-1](#page-312-0)
- [Section 14.2, "Active Replacement" on page 14-6](#page-317-0)
- [Section 14.3, "Hot Replacement" on page 14-10](#page-321-0)
- [Section 14.4, "Cold Replacement" on page 14-12](#page-323-0)

There are three methods for replacing a CD-RW/DVD-RW drive unit: active replacement, hot replacement, and cold replacement. For the definition of each type of method, see [Section 4.1, "Types of Replacement Procedures" on page 4-2](#page-95-0).

## <span id="page-312-0"></span>14.1 Overview of a CD-RW/DVD-RW Drive Unit

This section provides an overview of CD-RW/DVD-RW drive units and describes their mounting locations.

A CD-RW/DVD-RW drive unit is a device for an optical disk that can be used for high-capacity data recording in digital form. One CD-RW/DVD-RW drive unit is mounted in each of the M8000, M9000 (base cabinet), and M9000 server (expansion cabinet) model. Active replacement and hot replacement can be performed on a CD-RW/DVD-RW drive unit.

There are two types of CD-RW/DVD-RW drive units: tray-loading drive unit and slot-loading drive unit. Each type of drive unit will connect only with its corresponding media backplane.

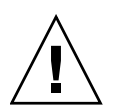

**Caution –** When replacing the CD-RW/DVD-RW drive unit, confirm the compatibility between the drive unit and the media backplane.

### **FIGURE 14-1** Two Types of CD-RW/DVD-RW Drive Units

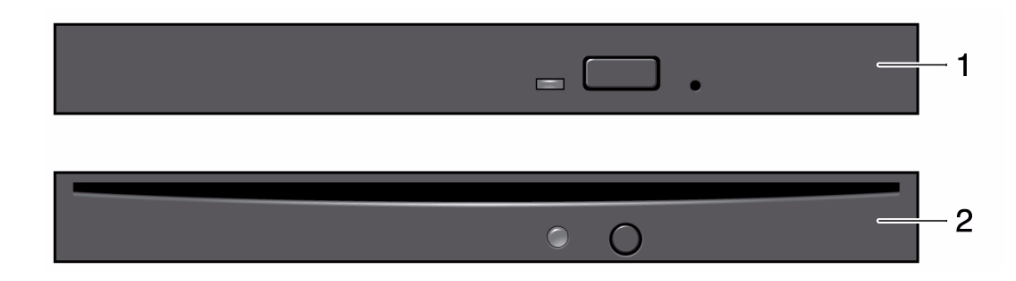

## **TABLE 14-1** Name of the CD-RW/DVD-RW Drive Unit

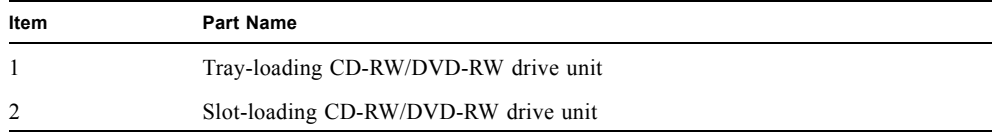

[FIGURE 14-2,](#page-314-0) [FIGURE 14-3,](#page-315-0) and [FIGURE 14-4](#page-316-0) show the mounting locations of the CD-RW/DVD-RW drive unit in the cabinets of the M8000 server, the M9000 server (base cabinet), and the M9000 server (with the expansion cabinet), respectively.

<span id="page-314-0"></span>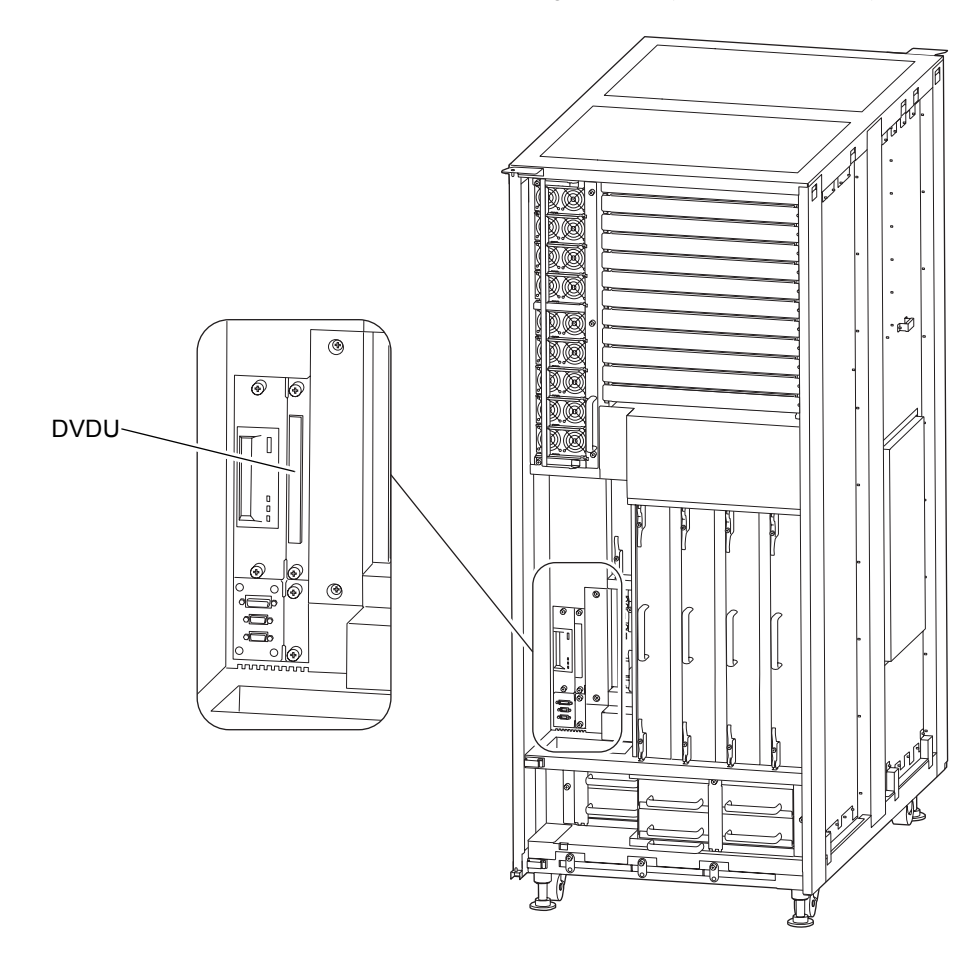

**FIGURE 14-2** CD-RW/DVD-RW Drive Unit Mounting Location (Front of the M8000)

**FIGURE 14-3** CD-RW/DVD-RW Drive Unit Mounting Location (Front of the M9000 Base Cabinet)

<span id="page-315-0"></span>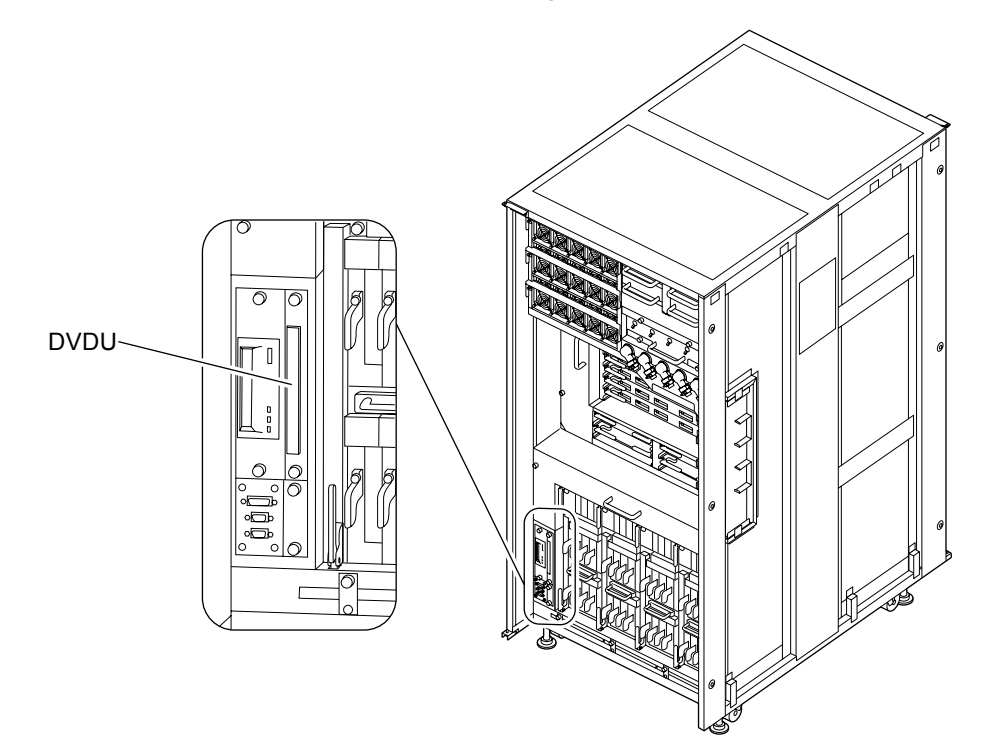

<span id="page-316-0"></span>**FIGURE 14-4** CD-RW/DVD-RW Drive Unit Mounting Location (Front of M9000 with the Expansion Cabinet)

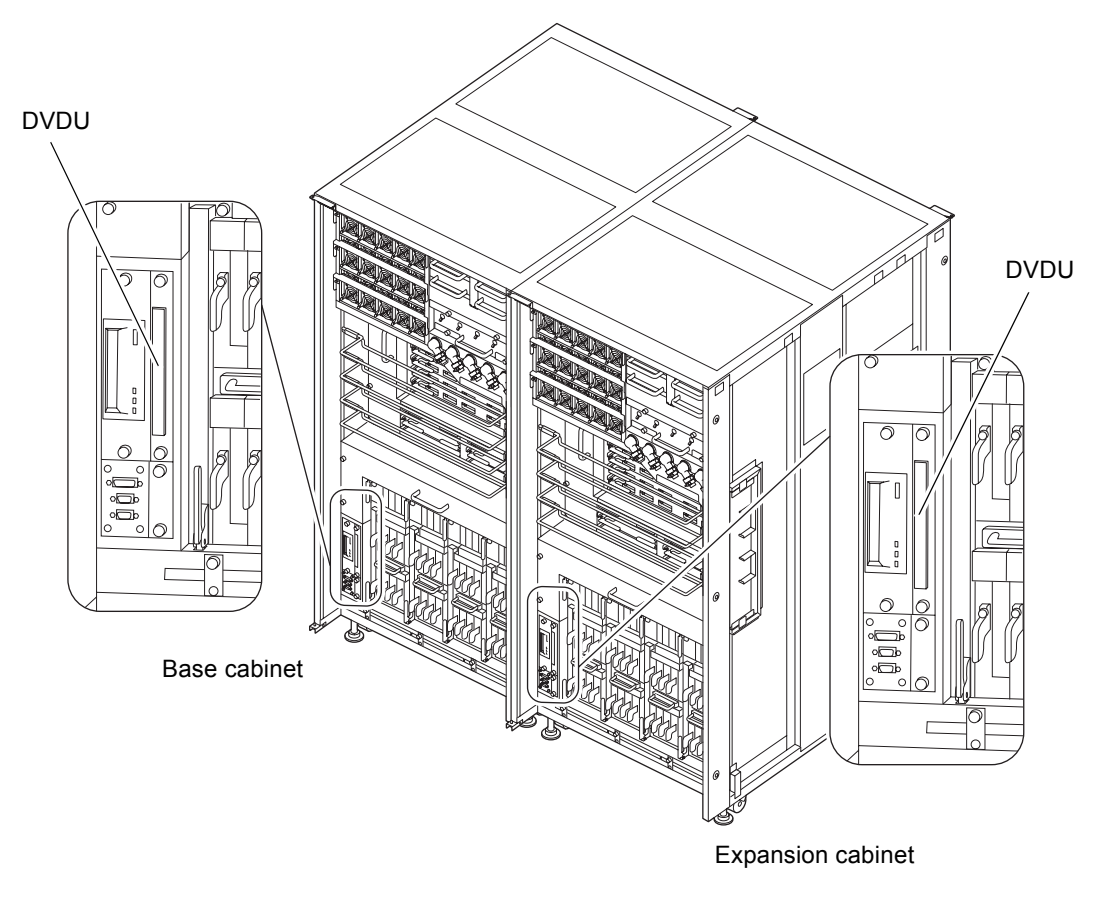

[TABLE 14-2](#page-316-1) shows the abbreviated name of the CD-RW/DVD-RW drive unit.

<span id="page-316-1"></span>**TABLE 14-2** Abbreviated Name of the CD-RW/DVD-RW Drive Unit

| <b>Part Name</b>        | <b>Abbreviated Name</b> |
|-------------------------|-------------------------|
| CD-RW/DVD-RW drive unit | DVDU                    |

# <span id="page-317-0"></span>14.2 Active Replacement

The procedure is as follows.

### **1. Unlock and open a door of the server. (See** [Chapter 5](#page-148-0)**)**

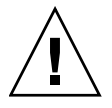

**Caution –** Before touching a FRU or dummy (filler) unit, see Section 1.4, "Antistatic [Precautions" on page 1-9](#page-30-0) and be sure to wear the antistatic wrist strap. Failure to do so might result in serious damage to operating domains.

- **2. Stop all connection to the target CD-RW/DVD-RW drive unit.**
- **3. From the OS, execute the** cfgadm -a **command to verify the Ap\_Id of CD-RW/DVD-RW drive unit.**

Example: If the CD-RW/DVD-RW drive unit is  $c0t4d0$ ,

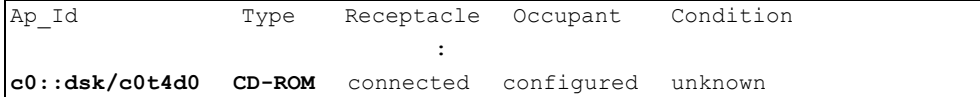

The Ap\_Id which verified here is referred to as DVD\_ApId, and the subsequent  $cf$ gadm operations to CD-RW/DVD-RW drive unit use DVD\_ApId.

**4. From the OS, execute the** cfgadm -c unconfigure *DVD\_Ap\_Id* **command to unconfigure the CD-RW/DVD-RW drive unit from the domain.** 

# **cfgadm -c unconfigure c0::dsk/c0t4d0**

- **5. Stop the connection to a tape drive unit if it happens to be on the same controller as the target CD-RW/DVD-RW drive unit.**
- **6. From the OS, execute the** cfgadm -a **command to verify the Ap\_Id of tape drive unit.**

Example: If the tape drive unit is  $rm/0$ ,

```
# cfgadm -a
Ap Id Type Receptacle Occupant Condition
: 1995 (1995)
c0::rmt/0 tape connected configured unknown
```
The Ap Id which verified here is referred to as TAPE\_ApId, and the subsequent cfgadm operations to tape drive unit use TAPE\_ApId.

**7. From the OS, execute the** cfgadm -c unconfigure *TAPE\_Ap\_Id* **command to unconfigure the tape drive unit from the domain.** 

# **cfgadm -c unconfigure c0::rmt/0**

**8. From the OS, execute the** cfgadm -a **command to verify that the status of CD-RW/DVD-RW drive unit and tape drive unit has changed from "configured" to "unconfigured."**

```
# cfgadm -a
Ap Id Type Receptacle Occupant Condition
Service State State State
c0::dsk/c0t4d0 CD-ROM connected unconfigured unknown
c0::rmt/0 tape connected unconfigured unknown
Service State State State
```
**9. Detach the target CD-RW/DVD-RW drive unit from the port.**

From the terminal that is connected to XSCF, log in to XSCF, and execute the cfgdevice -c detach -p *port no.* command.

**10. Confirm that the target CD-RW/DVD-RW drive unit is unconfigured from the domain.** 

From XSCF, execute  $cf q \cdot d = 1$  to confirm that the relevant port is not displayed in the current connection.

- **11. Connect the clip of the antistatic wrist strap and of the antistatic mat to the server grounding port. (See** [Section 1.4, "Antistatic Precautions" on page 1-9](#page-30-0)**)**
- **12. Ensure that the metallic underside of the wrist strap is in direct contact with your skin.**

The wrist strap should be snug around the wrist so that it does not rotate. (See Section 1.4, ["Antistatic Precautions" on page 1-9\)](#page-30-0)

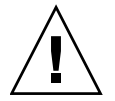

**Caution –** Before handling FRUs, be sure to connect the clip of the antistatic wrist strap and of the antistatic mat to the server grounding port, and attach the band of the wrist strap to one of your wrists. Place the FRUs on the grounded antistatic mat. Failure to take these antistatic measures might result in serious damage.

- <span id="page-319-0"></span>**13. Remove the CD-RW/DVD-RW drive unit to be replaced.**
	- **a. Using a Phillips screwdriver, loosen the two knob screws securing the CD-RW/DVD-RW drive unit to be replaced.**
	- **b. While grasping the knob screws, pull out the CD-RW/DVD-RW drive unit slowly from the slot.**

<span id="page-319-1"></span>**FIGURE 14-5** Removing the CD-RW/DVD-RW Drive Unit (Front of the M8000)

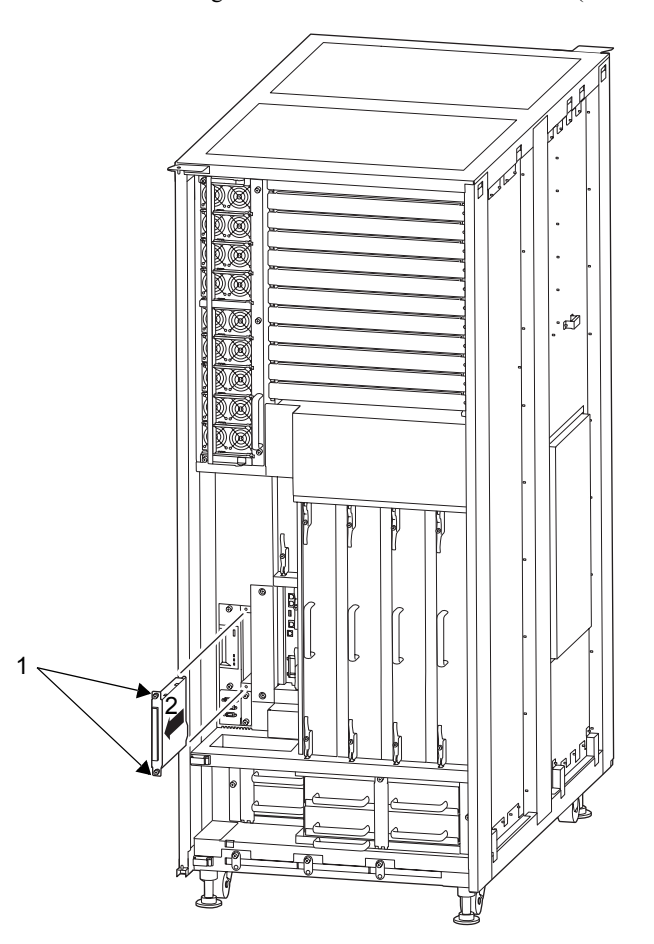

**FIGURE 14-6** Removing the CD-RW/DVD-RW Drive Unit (Front of the M9000)

<span id="page-320-0"></span>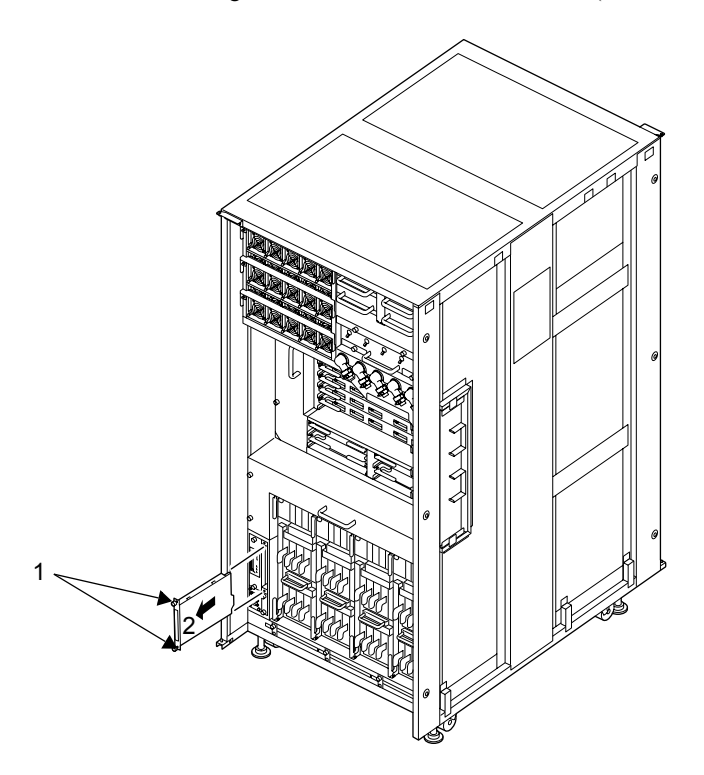

- **14. Place the removed CD-RW/DVD-RW drive unit on an antistatic mat.**
- **15. Mount the replacement CD-RW/DVD-RW drive unit by following the removal instructions in** [Step 13](#page-319-0) **in reverse order.**

Align the CD-RW/DVD-RW drive unit with the slot guides, insert it carefully, and secure it firmly.

**16. Attach the CD-RW/DVD-RW drive unit to the port.**

Execute the cfgdevice -c attach -p *port no.* command of XSCF.

**17. Confirm that the replaced CD-RW/DVD-RW drive unit is configured to the domain.** 

From XSCF, execute the cfgdevice -l command to verify that the specified Port number is displayed in the current connection.

**18. From the OS, execute the** cfgadm -c configure *DVD\_Ap\_Id* **command to configure the CD-RW/DVD-RW drive unit to the domain.**

# **cfgadm -c configure c0::dsk/c0t4d0**

**19. From the OS, execute the** cfgadm -c configure *TAPE\_Ap\_Id* **command to configure the tape drive unit to the domain.** 

# **cfgadm -c configure c0::rmt/0**

**20. From the OS, execute the** cfgadm -a **command to verify that the status of CD-RW/DVD-RW drive unit and the tape drive unit has changed from "unconfigured" to "configured."**

# **cfgadm -a** Ap Id Type Receptacle Occupant Condition **Service Controller Controller Control** c0::dsk/c0t4d0 CD-ROM connected **configured** unknown c0::rmt/0 tape connected **configured** unknown **Service Controller Controller Control** 

**21. Close the door on the server, and lock it.** 

## <span id="page-321-0"></span>14.3 Hot Replacement

The procedure is as follows.

**1. Unlock and open a door of the server. (See** [Chapter 5](#page-148-0)**)**

**Caution –** Before touching a FRU or dummy (filler) unit, see Section 1.4, "Antistatic [Precautions" on page 1-9](#page-30-0) and be sure to wear the antistatic wrist strap. Failure to do so might result in serious damage to operating domains.

### **2. Stop all connection to the target CD-RW/DVD-RW drive unit.**

### **3. Turn off power to the relevant domain.**

From a console that is connected to XSCF, log in to XSCF, and execute the poweroff -d command.

The OS shutdown processing is executed for the relevant domain, and then the power-off processing is executed.

### **4. Detach the target CD-RW/DVD-RW drive unit from the port.**

From a terminal that is connected to XSCF, log in to XSCF, and execute the cfgdevice -c detach -p <*port no.*> command.

**5. Confirm that the target CD-RW/DVD-RW drive unit is unconfigured from the domain.**

From XSCF, execute cfgdevice -l to confirm that the relevant port is not displayed in the current connection.

- **6. Connect the clip of the antistatic wrist strap and of the antistatic mat to the server grounding port. (See** [Section 1.4, "Antistatic Precautions" on page 1-9](#page-30-0)**)**
- **7. Ensure that the metallic underside of the wrist strap is in direct contact with your skin.**

The wrist strap should be snug around the wrist so that it does not rotate. (See [Section 1.4,](#page-30-0)  ["Antistatic Precautions" on page 1-9\)](#page-30-0)

<span id="page-322-0"></span>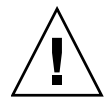

**Caution –** Before handling FRUs, be sure to connect the clip of the antistatic wrist strap and of the antistatic mat to the server grounding port, and attach the band of the wrist strap to one of your wrists. Place the FRUs on the grounded antistatic mat. Failure to take these antistatic measures might result in serious damage.

- **8. Remove the CD-RW/DVD-RW drive unit to be replaced. (See** [FIGURE 14-5](#page-319-1) **or**  [FIGURE 14-6](#page-320-0)**)**
	- **a. Using a Phillips screwdriver, loosen the two knob screws securing the CD-RW/DVD-RW drive unit.**
	- **b. While grasping the knob screws, pull out the CD-RW/DVD-RW drive unit slowly from the slot.**
- **9. Place the removed CD-RW/DVD-RW drive unit on an antistatic mat.**
- **10. Mount the replacement CD-RW/DVD-RW drive unit by following the removal instructions in** [Step 8](#page-322-0) **in reverse order.**

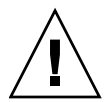

**Caution –** Do not forcibly push the CD-RW/DVD-RW drive unit when inserting it, even if it is not moving smoothly. You may fail to insert the CD-RW/DVD-RW drive unit due to the presence of any obstruction in a slot or any problem with a connector pin; and if you forcibly insert it, serious damage may result.

**11. Attach the CD-RW/DVD-RW drive unit to the port.**

Execute the cfgdevice -c attach -p <*port no.*> command of XSCF.

**12. Confirm that the replacement CD-RW/DVD-RW drive unit is configured to the domain.**

From XSCF, execute the cfgdevice -l command to confirm that the specified port number is displayed in the current connection.

#### **13. Turn on the power to the relevant domain.**

From a console that is connected to XSCF, execute the poweron -d command of XSCF.

For details of the power-on operation, see [Section 4.4.2, "Powering the Server On" on](#page-115-0)  [page 4-22](#page-115-0), and the *SPARC Enterprise M3000/M4000/M5000/M8000/M9000 Servers XSCF User's Guide*.

- **14. Start up domains as necessary.**
- **15. Close the door on the server and lock it.**

## <span id="page-323-0"></span>14.4 Cold Replacement

The procedure is as follows.

**1. Unlock and open a door of the server. (See** [Chapter 5](#page-148-0)**)**

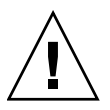

**Caution –** Before touching a FRU or dummy (filler) unit, see Section 1.4, "Antistatic [Precautions" on page 1-9](#page-30-0) and be sure to wear the antistatic wrist strap. Failure to do so might result in serious damage to operating domains.

- **2. Change the mode switch setting on the OPNL from the Locked to Service.**
- **3. Use one of the following methods to stop (power off) all domains at once.**
	- Press and hold the POWER switch on the operator panel for at least four seconds.
	- From a console that is connected to XSCF, log in to XSCF, and execute the poweroff -a command.

The OS shutdown processing is executed for all the domains, and then the power-off processing is executed.

**4. Confirm that the power-off processing is completed by confirming that the POWER LED (green) on the operator panel is off.**
**5. Switch off all main line switches for the AC section (ACS) in the power supply system. (See** [Section 4.5.3, "Main Line Switch Locations" on page 4-30](#page-123-0)**)**

**Note –** If the optional three-phase 200 VAC input power supply unit is installed, the main line switches are located on the three-phase ACS.

**Note –** If the dual power feed option is installed, switch off the main line switches for both power supply units.

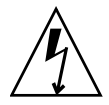

**Caution –** After stopping all the domains, be sure to switch off the main line switches in the power supply system to completely shut off the supply of power.

- **6. Connect the clip of the antistatic wrist strap and of the antistatic mat to the server grounding port. (See** [Section 1.4, "Antistatic Precautions" on page 1-9](#page-30-0)**)**
- **7. Ensure that the metallic underside of the wrist strap is in direct contact with your skin.**

The wrist strap should be snug around the wrist so that it does not rotate. (See Section 1.4, ["Antistatic Precautions" on page 1-9\)](#page-30-0)

<span id="page-324-0"></span>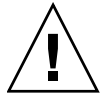

**Caution –** Before handling FRUs, be sure to connect the clip of the antistatic wrist strap and of the antistatic mat to the server grounding port, and attach the band of the wrist strap to one of your wrists. Place the FRUs on the grounded antistatic mat. Failure to take these antistatic measures might result in serious damage.

- **8. Remove the CD-RW/DVD-RW drive unit to be replaced. (See** [FIGURE 14-5](#page-319-0) **or**  [FIGURE 14-6](#page-320-0)**)**
	- **a. Using a Phillips screwdriver, loosen the two knob screws securing the CD-RW/DVD-RW drive unit to be replaced.**
	- **b. While grasping the knob screws, pull out the CD-RW/DVD-RW drive unit slowly from the slot.**
- **9. Place the removed CD-RW/DVD-RW drive unit on an antistatic mat.**

#### **10. Mount the replacement CD-RW/DVD-RW drive unit by following the removal instructions in** [Step 8](#page-324-0) **in reverse order.**

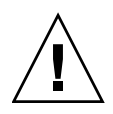

**Caution –** Do not forcibly push the CD-RW/DVD-RW drive unit when inserting it, even if it is not moving smoothly. You may fail to insert the CD-RW/DVD-RW drive unit due to the presence of any obstruction in a slot or any problem with a connector pin; and if you forcibly insert it, serious damage may result.

- **11. Switch on all main line switches for the AC section (ACS) in the power supply system.**
- **12. Confirm that the XSCF STANDBY LED (green) on the operator panel remains lit.**  If it is blinking, wait until it remains lit.
- **13. Use one of the following methods to start (power on) all domains at once.**
- Press and hold down (for less than four seconds) the POWER switch on the operator panel.
- From a console that is connected to XSCF, execute the poweron –a command of XSCF.

For details of the power-on operation, see [Section 4.4.2, "Powering the Server On" on](#page-115-0)  [page 4-22](#page-115-0), and the *SPARC Enterprise M3000/M4000/M5000/M8000/M9000 Servers XSCF User's Guide*.

- **14. Start the domain as necessary.**
- **15. Restore the original mode switch setting on the operator panel.**

**Note –** When the maintenance work is completed, be sure to confirm the mode switch setting and return the switch to Locked.

**16. Close the door on the server, and lock it.**

## Tape Drive Unit Replacement

This chapter explains the replacement procedure for the tape drive unit (TAPEU). It covers the following:

- [Section 15.1, "Overview of the Tape Drive Unit" on page 15-1](#page-326-0)
- [Section 15.2, "Active Replacement" on page 15-5](#page-330-0)
- [Section 15.3, "Hot Replacement" on page 15-9](#page-334-0)
- [Section 15.4, "Cold Replacement" on page 15-11](#page-336-0)

There are three methods for replacing a tape drive unit: active replacement, hot replacement, and cold replacement. For the definition of each type of method, see [Section 4.1, "Types of](#page-95-0)  [Replacement Procedures" on page 4-2.](#page-95-0)

**Note –** Contact your sales representative for tape drive unit options on M8000/M9000 servers.

## <span id="page-326-0"></span>15.1 Overview of the Tape Drive Unit

This section provides an overview of tape drive units and describes their mounting locations. Since the tape was originally called a digital audio tape, it is sometimes referred to as a DAT.

Tape drive unit can back up a large amount of data using digital audio tape. One tape drive unit can be mounted in each cabinet. Active replacement and hot replacement can be performed on a tape drive unit.

[FIGURE 15-1,](#page-327-0) [FIGURE 15-2,](#page-328-0) and [FIGURE 15-3](#page-329-0) show the mounting locations of tape drive unit in the cabinets of the M8000 server, the M9000 server (base cabinet), and the M9000 server (with the expansion cabinet), respectively.

<span id="page-327-0"></span>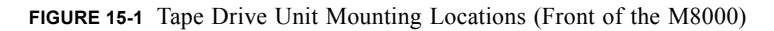

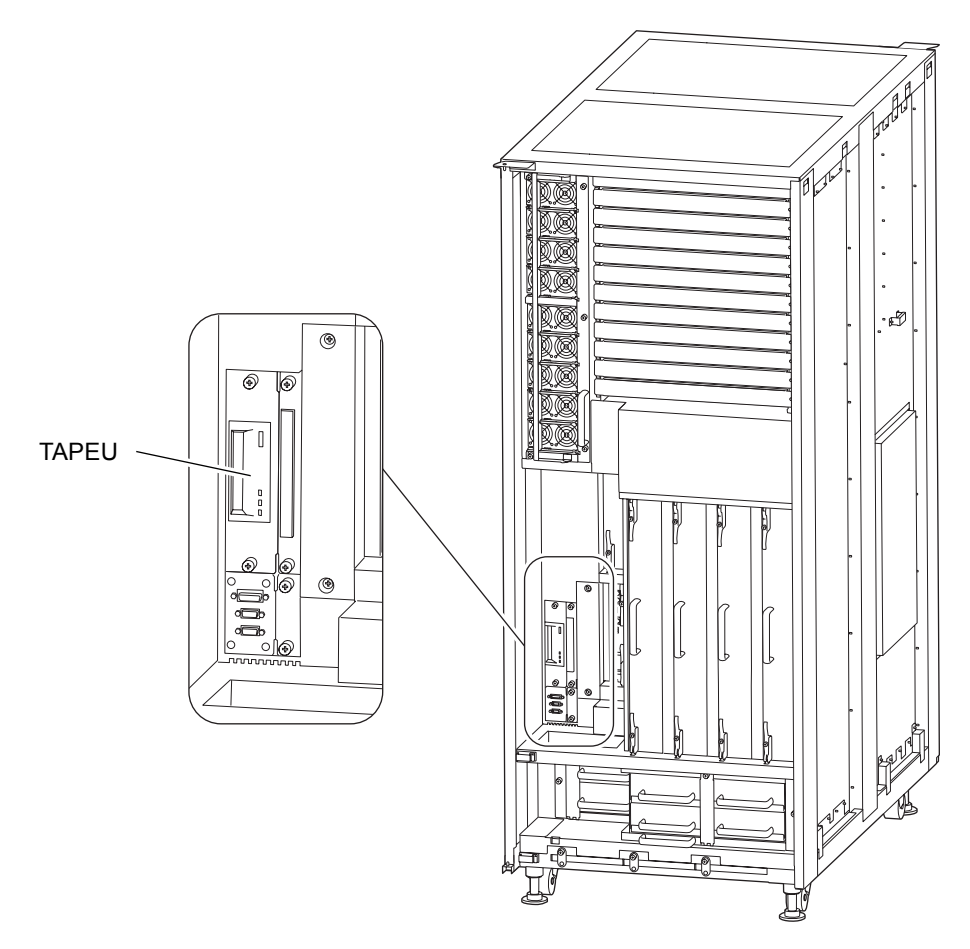

<span id="page-328-0"></span>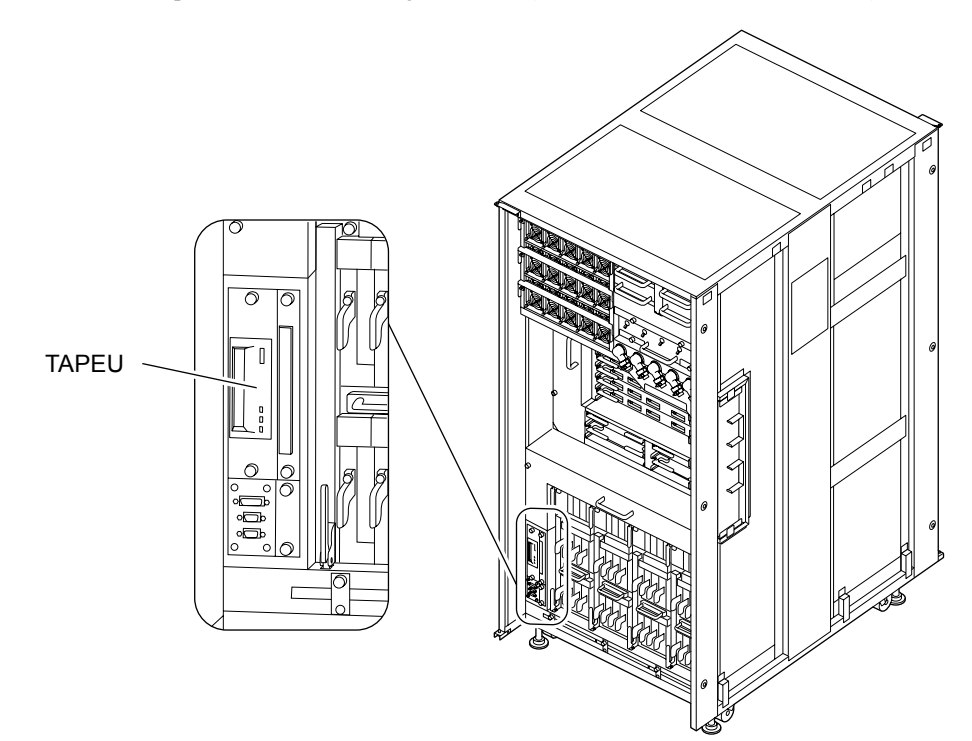

**FIGURE 15-2** Tape Drive Unit Mounting Locations (Front of the M9000 Base Cabinet)

<span id="page-329-0"></span>**FIGURE 15-3** Tape Drive Unit Mounting Locations (Front of M9000 with the Expansion Cabinet)

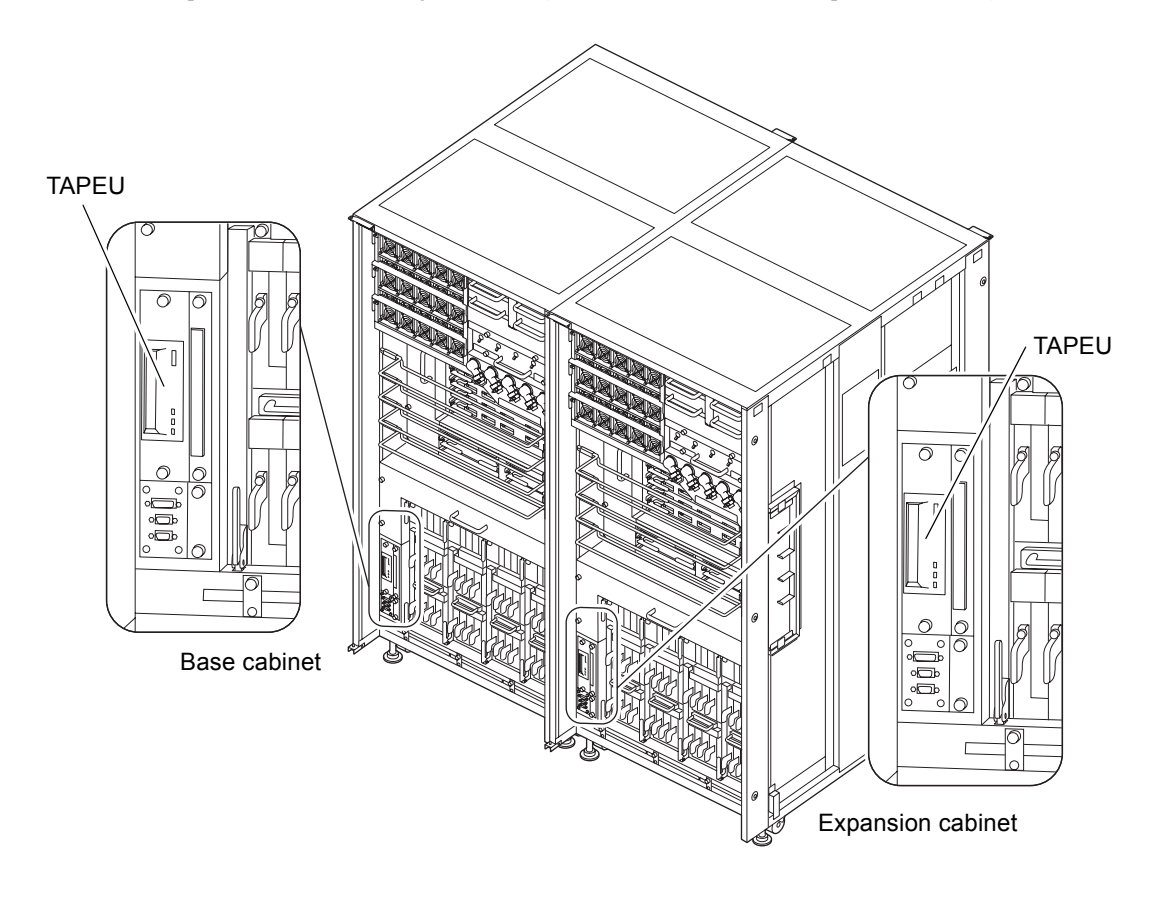

[TABLE 15-1](#page-329-1) shows the abbreviated name of the tape drive unit.

<span id="page-329-1"></span>**TABLE 15-1** Abbreviated Name of the Tape Drive Unit

| <b>Part Name</b> | <b>Abbreviated Name</b> |
|------------------|-------------------------|
| Tape drive unit  | <b>TAPEU</b>            |

# <span id="page-330-0"></span>15.2 Active Replacement

The procedure is as follows.

#### **1. Unlock and open a door of the server. (See** [Chapter 5](#page-148-0)**)**

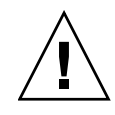

**Caution –** Before touching a FRU or dummy (filler) unit, see Section 1.4, "Antistatic [Precautions" on page 1-9](#page-30-0) and be sure to wear the antistatic wrist strap. Failure to do so might result in serious damage to operating domains.

- **2. Stop all connection to the target tape drive unit.**
- **3. From the OS, execute the** cfgadm -a **command to verify the Ap\_Id of tape drive unit.**

Example: If tape drive unit is  $rmt/0$ ,

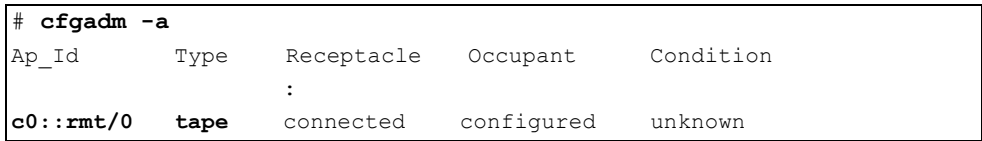

The Ap Id which verified here is referred to as TAPE\_ApId, and the subsequent  $cf$  gadm operations to tape drive unit use TAPE\_ApId.

**4. From the OS, execute the** cfgadm -c unconfigure *TAPE\_Ap\_Id* **command to unconfigure the tape drive unit from the domain.** 

# **cfgadm -c unconfigure c0::rmt/0**

- **5. Stop the connection to the CD-RW/DVD-RW drive unit on the same controller as the target tape drive unit.**
- **6. From the OS, execute the** cfgadm -a **command to verify the Ap\_Id of CD-RW/DVD-RW drive unit.**

Example: If CD-RW/DVD-RW drive unit is  $c0t4d0$ ,

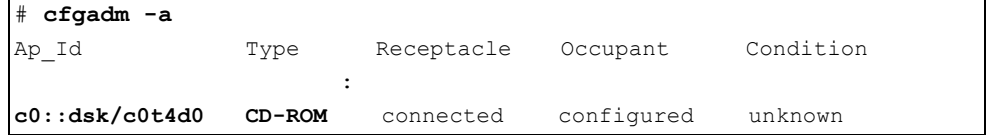

The Ap\_Id which verified here is referred to as DVD\_ApId, and the subsequent cfgadm operations to CD-RW/DVD-RW drive unit uses DVD\_ApId.

**7. From the OS, execute the** cfgadm -c unconfigure *DVD\_Ap\_Id* **command to unconfigure the CD-RW/DVD-RW drive unit from the domain.** 

```
# cfgadm -c unconfigure c0::dsk/c0t4d0
```
**8. From the OS, execute the** cfgadm -a **command to verify that the status of tape drive unit and CD-RW/DVD-RW drive unit has changed from "configured" to "unconfigured."** 

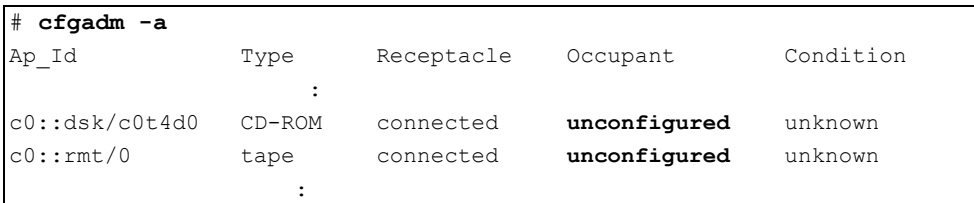

**9. Detach the target tape drive unit from the port.**

From the terminal that is connected to XSCF, log in to XSCF, and execute the cfgdevice -c detach -p *port no.* command.

**10. Confirm that the target tape drive unit is unconfigured from the domain.** 

From XSCF, execute  $cfq$ device  $-1$  to confirm that the relevant port is not displayed in the current connection.

- **11. Connect the clip of the antistatic wrist strap and of the antistatic mat to the server grounding port. (See** [Section 1.4, "Antistatic Precautions" on page 1-9](#page-30-0)**)**
- **12. Ensure that the metallic underside of the wrist strap is in direct contact with your skin.**

The wrist strap should be snug around the wrist so that it does not rotate. (See Section 1.4, ["Antistatic Precautions" on page 1-9\)](#page-30-0)

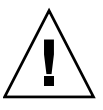

**Caution –** Before handling FRUs, be sure to connect the clip of the antistatic wrist strap and of the antistatic mat to the server grounding port, and attach the band of the wrist strap to one of your wrists. Place the FRUs on the grounded antistatic mat. Failure to take these antistatic measures might result in serious damage.

- <span id="page-332-0"></span>**13. Remove the tape drive unit to be replaced.**
	- **a. Using a Phillips screwdriver, loosen the two knob screws securing the tape drive unit to be replaced.**
	- **b. While grasping the knob screws, pull out the tape drive unit slowly from the slot.**

<span id="page-332-1"></span>**FIGURE 15-4** Removing the Tape Drive Unit (Front of the M8000)

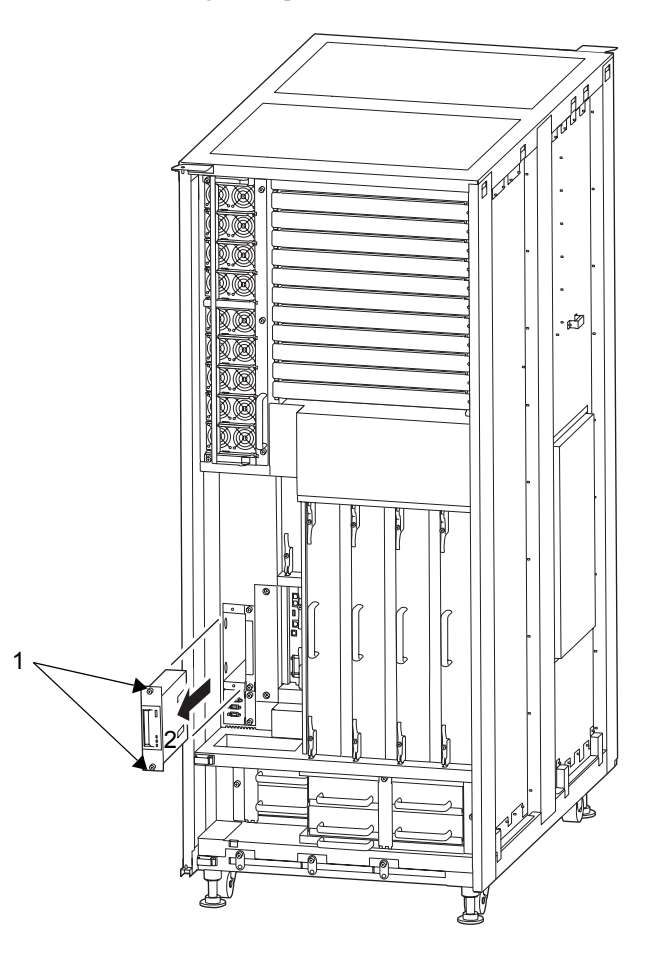

**FIGURE 15-5** Removing the Tape Drive Unit (Front of the M9000)

<span id="page-333-0"></span>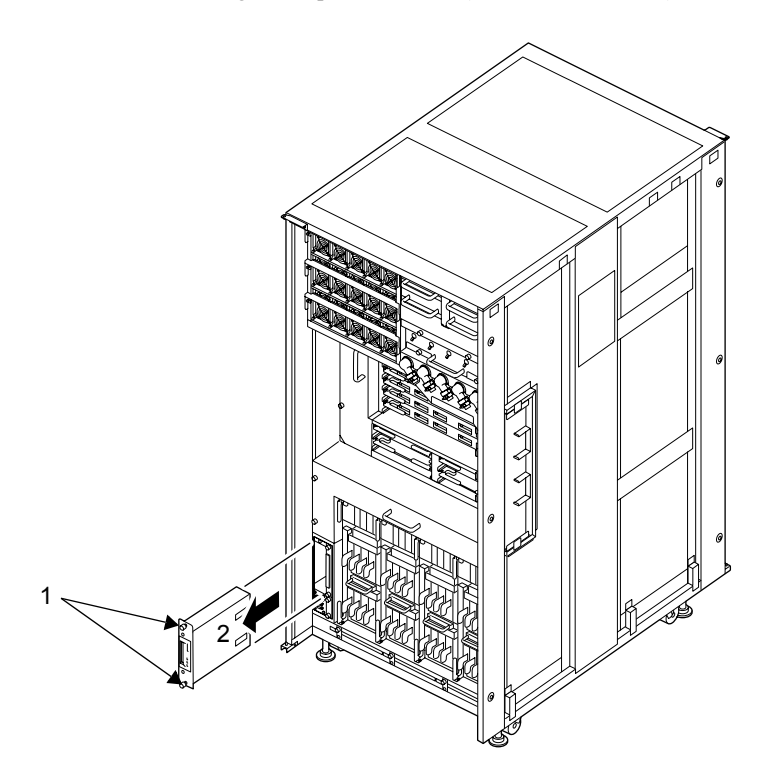

- **14. Place the removed tape drive unit on an antistatic mat.**
- **15. Mount the replacement tape drive unit by following the removal instructions in**  [Step 13](#page-332-0) **in reverse order.**

Align the tape drive unit with the slot guides, insert it carefully, and secure it firmly.

**16. Attach the tape drive unit to the port.**

Execute the cfgdevice -c attach -p *port no.* command of XSCF.

**17. Confirm that the replaced tape drive unit is configured to the domain.** 

From XSCF, execute the cfgdevice -l command to verify that the specified Port number is displayed in the current connection.

**18. From the OS, execute the** cfgadm -c configure *TAPE\_Ap\_Id* **command to configure the tape drive unit to the domain.** 

# **cfgadm -c configure c0::rmt/0**

**19. From the OS, execute the** cfgadm -c configure *DVD\_Ap\_Id* **command to configure the CD-RW/DVD-RW drive unit to the domain.** 

# **cfgadm -c configure c0::dsk/c0t4d0**

**20. From the OS, execute the** cfgadm -a **command to verify that the status of tape drive unit and the CD-RW/DVD-RW drive unit has changed from "unconfigured" to "configured."** 

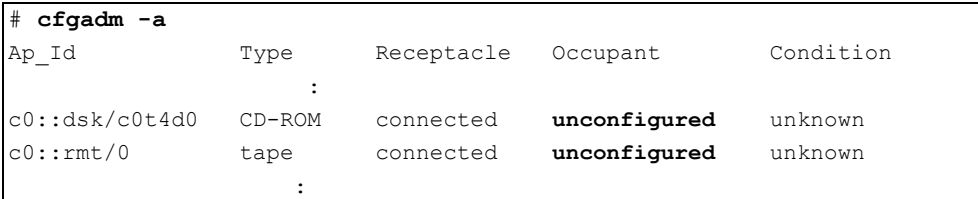

**21. Close the door on the server, and lock it.** 

## <span id="page-334-0"></span>15.3 Hot Replacement

The procedure is as follows.

**1. Unlock and open a door of the server. (See** [Chapter 5](#page-148-0)**)**

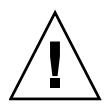

**Caution –** Before touching a FRU or dummy (filler) unit, see Section 1.4, "Antistatic [Precautions" on page 1-9](#page-30-0) and be sure to wear the antistatic wrist strap. Failure to do so might result in serious damage to operating domains.

#### **2. Stop all connection to the target tape drive unit.**

#### **3. Turn off power to the relevant domain.**

From a console that is connected to XSCF, log in to XSCF, and execute the poweroff -d command.

The OS shutdown processing is executed for the relevant domain, and then the power-off processing is executed.

#### **4. Detach the target tape drive unit from the port.**

From a terminal that is connected to XSCF, log in to XSCF, and execute the cfgdevice -c detach -p <*port no.*> command.

**5. Confirm that the target tape drive unit is unconfigured from the domain.**

From XSCF, execute  $cf$ gdevice  $-1$  to confirm that the relevant port is not displayed in the current connection.

**6. Connect the clip of the antistatic wrist strap and of the antistatic mat to the server grounding port. (See** [Section 1.4, "Antistatic Precautions" on page 1-9](#page-30-0)**)**

### **7. Ensure that the metallic underside of the wrist strap is in direct contact with your skin.**

The wrist strap should be snug around the wrist so that it does not rotate. (See Section 1.4, ["Antistatic Precautions" on page 1-9\)](#page-30-0)

<span id="page-335-0"></span>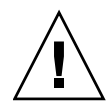

**Caution –** Before handling FRUs, be sure to connect the clip of the antistatic wrist strap and of the antistatic mat to the server grounding port, and attach the band of the wrist strap to one of your wrists. Place the FRUs on the grounded antistatic mat. Failure to take these antistatic measures might result in serious damage.

- **8. Remove the tape drive unit to be replaced. (See** [FIGURE 15-4](#page-332-1) **or** [FIGURE 15-5](#page-333-0)**)**
	- **a. Using a Phillips screwdriver, loosen the two knob screws securing the tape drive unit.**
	- **b. While grasping the knob screws, pull out the tape drive unit slowly from the slot.**
- **9. Place the removed tape drive unit on an antistatic mat.**
- **10. Mount the replacement tape drive unit by following the removal instructions in**  [Step 8](#page-335-0) **in reverse order.**

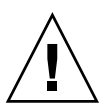

**Caution –** Do not forcibly push the tape drive unit when inserting it, even if it is not moving smoothly. You may fail to insert the tape drive unit due to the presence of any obstruction in a slot or any problem with a connector pin; and if you forcibly insert it, serious damage may result.

#### **11. Attach the tape drive unit to the port.**

Execute the cfgdevice -c attach -p <*port no.*> command of XSCF.

**12. Confirm that the replacement tape drive unit is configured to the domain.**

From XSCF, execute the  $cf q \cdot de q = 1$  command to confirm that the specified port number is displayed in the current connection.

#### **13. Turn on the power to the relevant domain.**

From a console that is connected to XSCF, execute the poweron -d command of XSCF.

For details of the power-on operation, see [Section 4.4.2, "Powering the Server On" on](#page-115-0)  [page 4-22](#page-115-0), and the *SPARC Enterprise M3000/M4000/M5000/M8000/M9000 Servers XSCF User's Guide*.

#### **14. Start up domains as necessary.**

#### **15. Close the door on the server and lock it.**

# <span id="page-336-0"></span>15.4 Cold Replacement

The procedure is as follows.

### **1. Unlock and open a door of the server. (See** [Chapter 5](#page-148-0)**)**

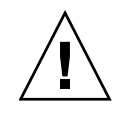

**Caution –** Before touching a FRU or dummy (filler) unit, see Section 1.4, "Antistatic [Precautions" on page 1-9](#page-30-0) and be sure to wear the antistatic wrist strap. Failure to do so might result in serious damage to operating domains.

- **2. Change the mode switch setting on the operator panel from Locked to Service.**
- **3. Use one of the following methods to stop (power off) all domains at once.**
	- Press and hold the POWER switch on the operator panel for at least four seconds.
	- From a console that is connected to XSCF, log in to XSCF, and execute the poweroff -a command.

The OS shutdown processing is executed for all the domains, and then the power-off processing is executed.

**4. Confirm that the power-off processing is completed by confirming that the POWER LED (green) on the operator panel is off.**

**5. Switch off all main line switches for the AC section (ACS) in the power supply system. (See** [Section 4.5.3, "Main Line Switch Locations" on page 4-30](#page-123-0)**)**

**Note –** If the optional three-phase 200 VAC input power supply unit is installed, the main line switches are located on the three-phase ACS.

**Note –** If the dual power feed option is installed, switch off the main line switches for both power supply units.

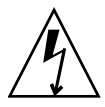

**Caution –** After stopping all the domains, be sure to switch off the main line switches in the power supply system to completely shut off the supply of power.

- **6. Connect the clip of the antistatic wrist strap and of the antistatic mat to the server grounding port. (See** [Section 1.4, "Antistatic Precautions" on page 1-9](#page-30-0)**)**
- **7. Ensure that the metallic underside of the wrist strap is in direct contact with your skin.**

The wrist strap should be snug around the wrist so that it does not rotate. (See Section 1.4, ["Antistatic Precautions" on page 1-9\)](#page-30-0)

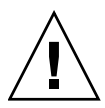

**Caution –** Before handling FRUs, be sure to connect the clip of the antistatic wrist strap and of the antistatic mat to the server grounding port, and attach the band of the wrist strap to one of your wrists. Place the FRUs on the grounded antistatic mat. Failure to take these antistatic measures might result in serious damage.

- <span id="page-337-0"></span>**8. Remove the tape drive unit to be replaced. (See** [FIGURE 15-4](#page-332-1) **or** [FIGURE 15-5](#page-333-0)**)**
	- **a. Using a Phillips screwdriver, loosen the two knob screws securing the tape drive unit to be replaced.**
	- **b. While grasping the knob screws, pull out the tape drive unit slowly from the slot.**
- **9. Place the removed tape drive unit on an antistatic mat.**

#### **10. Mount the replacement tape drive unit by following the removal instructions in**  [Step 8](#page-337-0) **in reverse order.**

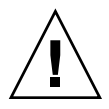

**Caution –** Do not forcibly push the tape drive unit when inserting it, even if it is not moving smoothly. You may fail to insert the tape drive unit due to the presence of any obstruction in a slot or any problem with a connector pin; and if you forcibly insert it, serious damage may result.

- **11. Switch on all main line switches for the AC section (ACS) in the power supply system.**
- **12. Confirm that the XSCF STANDBY LED (green) on the operator panel remains lit.**  If it is blinking, wait until it remains lit.
- **13. Use one of the following methods to start (power on) all domains at once.**
	- Press and hold down (for less than four seconds) the POWER switch on the operator panel.
	- From a console that is connected to XSCF, execute the poweron –a command of XSCF.

For details of the power-on operation, see [Section 4.4.2, "Powering the Server On" on](#page-115-0)  [page 4-22](#page-115-0), and the *SPARC Enterprise M3000/M4000/M5000/M8000/M9000 Servers XSCF User's Guide*.

- **14. Start the domain as necessary.**
- **15. Restore the original mode switch setting on the operator panel.**

**Note –** When the maintenance work is completed, be sure to confirm the mode switch setting and return the switch to Locked.

**16. Close the door on the server, and lock it.**

## Clock Control Unit Replacement

This chapter explains the replacement procedure for the clock control unit (CLKU). It covers the following:

- [Section 16.1, "Overview of the CLKU" on page 16-1](#page-340-0)
- [Section 16.2, "Cold Replacement" on page 16-4](#page-343-0)

Cold replacement is the only swapping method that can be used for the CLKU. For the definition of the swapping method, see [Section 4.1, "Types of Replacement Procedures" on](#page-95-0)  [page 4-2](#page-95-0).

## <span id="page-340-0"></span>16.1 Overview of the CLKU

This section provides an overview of the CLKU and describes its mounting locations.

The CLKU is mounted only in the M9000 server, and it supplies clock signals to CPU/memory board unit (CMU) and crossbar units (XBUs). CLKUs are duplicated, but active maintenance cannot be performed on them. For the M9000 server with the expansion cabinet, there are cables available for connecting the clocks in the base cabinet to those in the extension cabinet.

[FIGURE 16-1](#page-341-0) and [FIGURE 16-2](#page-342-0) show the CKLU mounting locations in the cabinets of the M9000 server (base cabinet) and M9000 server (with the expansion cabinet), respectively.

<span id="page-341-0"></span>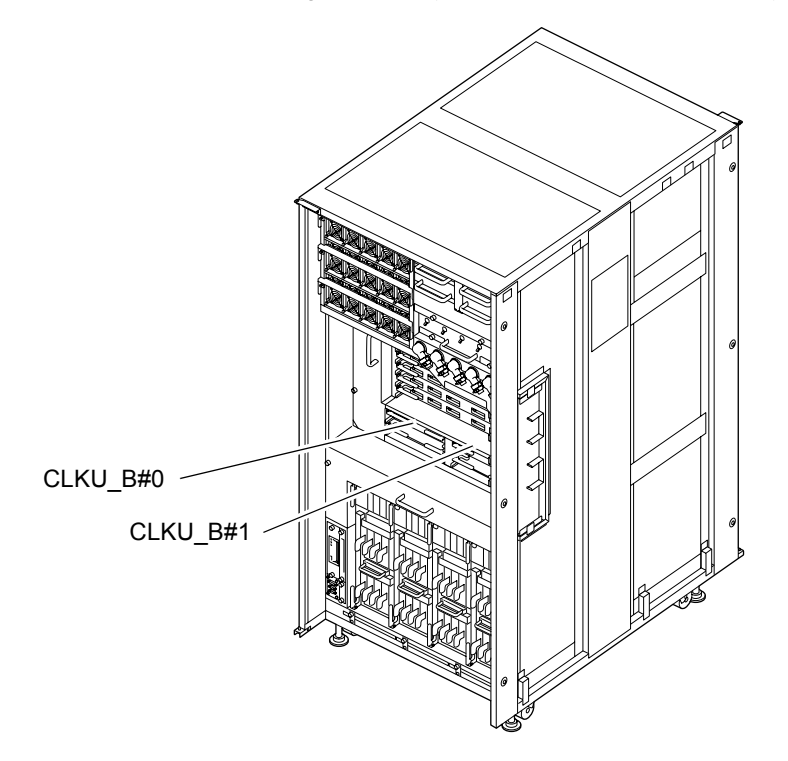

**FIGURE 16-1** CLKU Mounting Locations (Front of the M9000 Base Cabinet)

<span id="page-342-0"></span>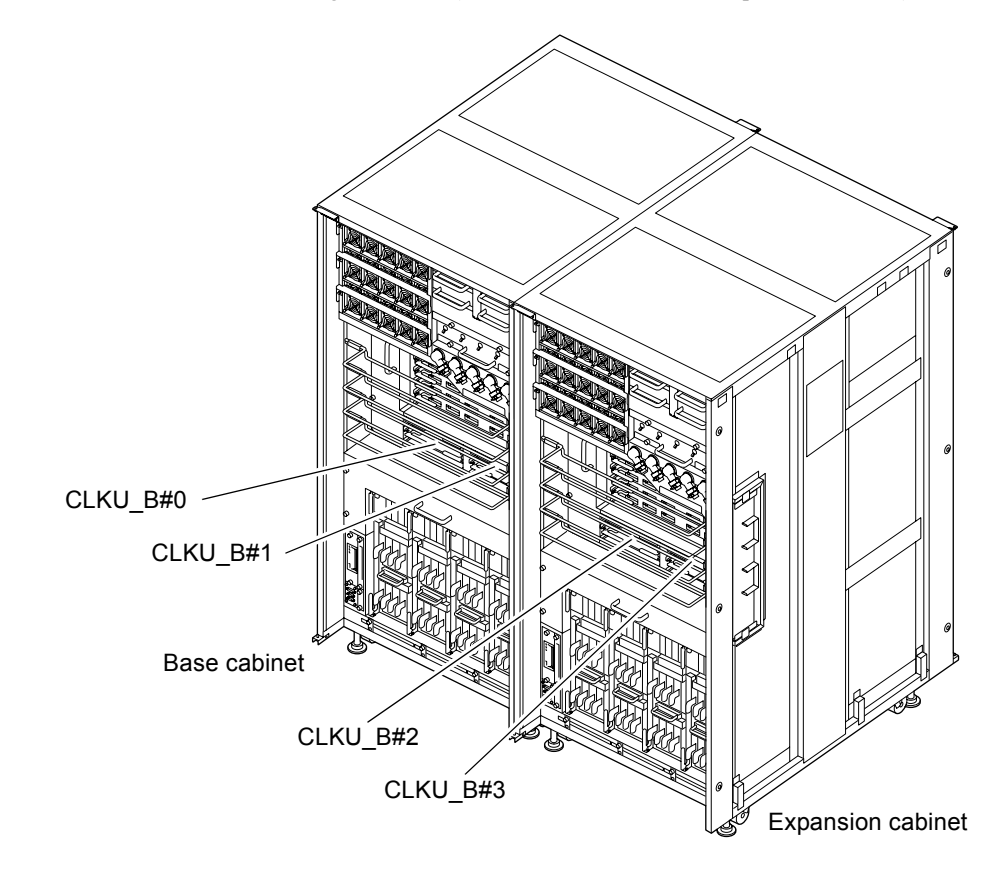

**FIGURE 16-2** CLKU Mounting Locations (Front of M9000 with the Expansion Cabinet)

[TABLE 16-1](#page-342-1) lists the abbreviated names and component numbers of CLKUs.

<span id="page-342-1"></span>**TABLE 16-1** Abbreviated Names and Numbers of CLKUs

| Model Name              | <b>Abbreviated Names and Numbers</b> |
|-------------------------|--------------------------------------|
| M9000 base cabinet      | CLKU B $#0, 1$                       |
| M9000 expansion cabinet | CLKU B $#2, 3$                       |

# <span id="page-343-0"></span>16.2 Cold Replacement

In cold replacement, none of the replacement work is performed with the maintenance menu from a terminal connected to XSCF.

The procedure is as follows.

**1. Unlock and open a door of the server. (See** [Chapter 5](#page-148-0)**)**

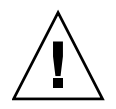

**Caution –** Before touching a FRU or dummy (filler) unit, see Section 1.4, "Antistatic [Precautions" on page 1-9](#page-30-0) and be sure to wear the antistatic wrist strap. Failure to do so might result in serious damage to operating domains.

**2. Change the mode switch setting on the operator panel from Locked to Service.**

**Note –** When the maintenance work is completed, be sure to confirm the mode switch setting and return the switch to Locked.

- **3. Use one of the following methods to stop (power off) all domains at once.**
	- Press and hold the POWER switch on the operator panel for at least four seconds.
	- From a console that is connected to XSCF, log in to XSCF, and execute the poweroff -a command.

The OS shutdown processing is executed for all the domains, and then the power-off processing is executed.

**4. Confirm that the power-off processing is completed by confirming that the POWER LED (green) on the operator panel is off.**

**5. Switch off all main line switches for the AC section (ACS) in the power supply system. (See** [Section 4.5.3, "Main Line Switch Locations" on page 4-30](#page-123-0)**)**

**Note –** If the optional three-phase 200 VAC input power supply unit is installed, the main line switches are located on the three-phase ACS.

**Note –** If the dual power feed option is installed, switch off the main line switches for both power supply units.

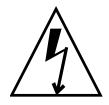

**Caution –** After stopping all the domains, be sure to switch off the main line switches in the power supply system to completely shut off the supply of power.

- **6. Connect the clip of the antistatic wrist strap and of the antistatic mat to the server grounding port. (See** [Section 1.4, "Antistatic Precautions" on page 1-9](#page-30-0)**)**
- **7. Ensure that the metallic underside of the wrist strap is in direct contact with your skin.**

The wrist strap should be snug around the wrist so that it does not rotate. (See Section 1.4, ["Antistatic Precautions" on page 1-9\)](#page-30-0)

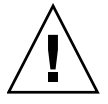

**Caution –** Before handling FRUs, be sure to connect the clip of the antistatic wrist strap and of the antistatic mat to the server grounding port, and attach the band of the wrist strap to one of your wrists. Place the FRUs on the grounded antistatic mat. Failure to take these antistatic measures might result in serious damage.

- <span id="page-345-1"></span>**8. Remove the CLKU to be replaced. (See** [FIGURE 16-3](#page-345-0)**)**
	- **a. If the M9000 server expansion cabinet is installed, slide the cable support bracket at the front of the clock control unit up by one hole, and then use a flathead screwdriver to remove the cable connected to the clock control unit. (four cables from the base unit and two from the expansion unit).**
	- **b. Using a Phillips screwdriver, turn the knob screws securing the left and right eject/lock levers 90 to 180 degrees to unlock the levers. (Turn the knob screw while lightly pulling the lever by one hand.)**

**Note –** Move the cable support bracket of the crossbar unit up by one hole for the work.

- **c. Unlock the eject/lock levers to pull the CLKU off the backplane.**
- **d. While grasping the eject/lock levers, pull out the CLKU slowly from the slot.**

<span id="page-345-0"></span>**FIGURE 16-3** Removing the CLKU (Front of the M9000 Base Cabinet)

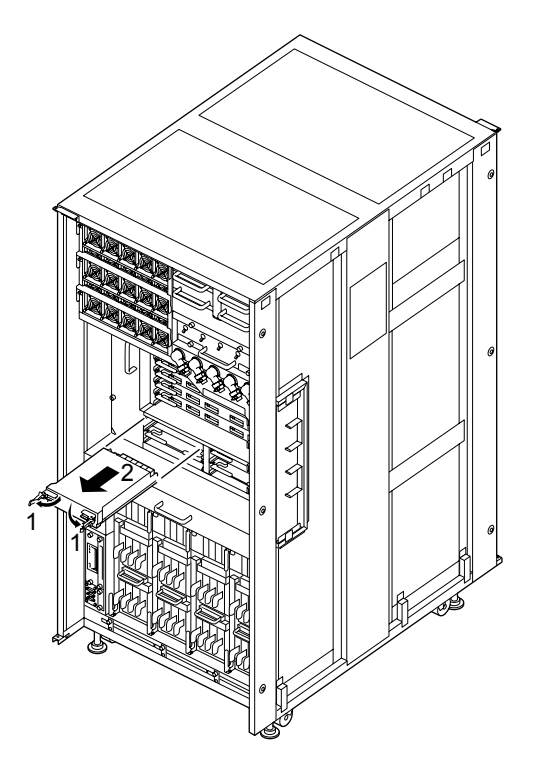

**9. Place the removed CLKU on an antistatic mat.**

**10. Mount the replacement CLKU by following the removal instructions in** [Step 8](#page-345-1) **in reverse order. Align the CLKU with the slot guides, insert it carefully, and secure it firmly.**

Push the eject/lock levers as far as they will go, and then push the knob screws on the right and left eject/lock levers to lock them in position. If the knob screws remain in position, the clock control unit is securely mounted.

**Note –** Use a torque screwdriver to secure the clock cable connector with the torque of  $0.2N \cdot m$  (2.0kgf $\cdot$ cm).

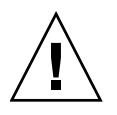

**Caution –** If you are unable to obtain a torque screwdriver, finger tighten the clock cable connectors. Do not secure them with a regular screwdriver.

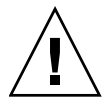

**Caution –** Do not forcibly push the CLKU when inserting it, even if it is not moving smoothly. You may fail to insert the CLKU due to the presence of any obstruction in a slot or any problem with a connector pin; and if you forcibly insert it, serious damage may result.

- **11. Switch on all main line switches for the AC section (ACS) in the power supply system.**
- **12. Confirm that the XSCF STANDBY LED (green) on the operator panel remains lit.**

If it is blinking, wait until it remains lit.

- **13. Use one of the following methods to start (power on) all domains at once.**
	- Press and hold down (for less than four seconds) the POWER switch on the operator panel.
	- From a console that is connected to XSCF, execute the poweron –a command of XSCF.

The power to all the domains is turned on, and then the power-on self test (POST) is executed. When ok prompt displayed on the console of relevant domain, POST is completed.

For details of the power-on operation, see [Section 4.4.2, "Powering the Server On" on](#page-115-0)  [page 4-22](#page-115-0), and the *SPARC Enterprise M3000/M4000/M5000/M8000/M9000 Servers XSCF User's Guide*.

14. Confirm that the replacement components are normal by using the showhardconf **or** showstatus **command of XSCF.**

Unless "\*" is displayed for the replacement CLKU, it is operating normally.

For details of the showhardconf command and showstatus command, see the *SPARC Enterprise M3000/M4000/M5000/M8000/M9000 Servers XSCF User's Guide*, the *SPARC Enterprise M3000/M4000/M5000/M8000/M9000 Servers XSCF Reference Manual*, or the man page.

**Note –** The showstatus command displays information on degraded components.

#### **15. Restore the original mode switch setting on the operator panel.**

**Note –** When the maintenance work is completed, be sure to confirm the mode switch setting and return the switch to Locked.

**16. Close the door on the server, and lock it.**

## Crossbar Unit Replacement

This chapter explains the replacement procedure for crossbar units (XBUs). It covers the following:

- [Section 17.1, "Overview of XBUs" on page 17-1](#page-348-0)
- [Section 17.2, "Cold Replacement" on page 17-4](#page-351-0)

As a replacement method for XBUs, only the cold replacement method can be used. For the definition of the replacement method, see [Section 4.1, "Types of Replacement Procedures"](#page-95-0)  [on page 4-2.](#page-95-0)

### <span id="page-348-0"></span>17.1 Overview of XBUs

This section provides an overview of XBUs and describes their mounting locations.

XBUs are mounted only in the M9000 server. XBUs logically switch between connections to CPU/memory board unit (CMU) and I/O units (IOUs). Active maintenance cannot be performed on XBUs even during degraded operation involving the XBUs.

[FIGURE 17-1](#page-349-0) and [FIGURE 17-2](#page-350-0) show the mounting locations of XBUs in the cabinets of the M9000 server (base cabinet), and M9000 server (with the expansion cabinet), respectively.

<span id="page-349-0"></span>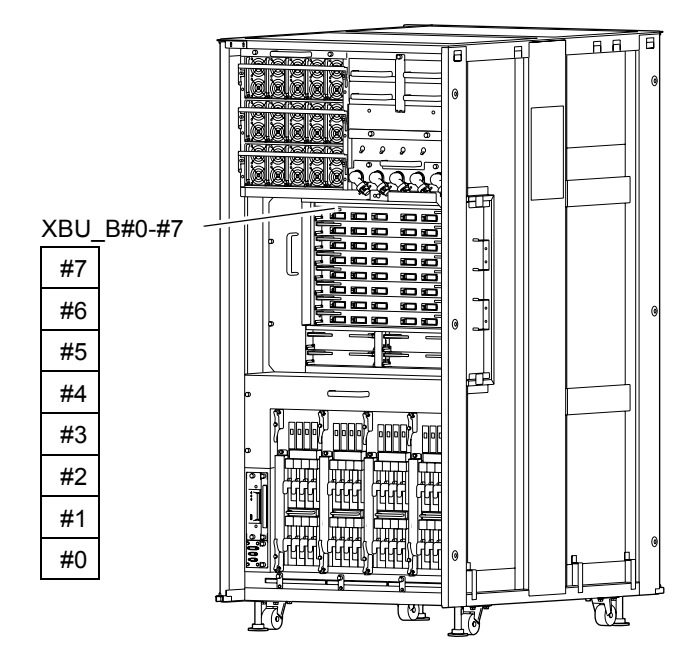

**FIGURE 17-1** XBU Mounting Locations (Front of the M9000 Base Cabinet)

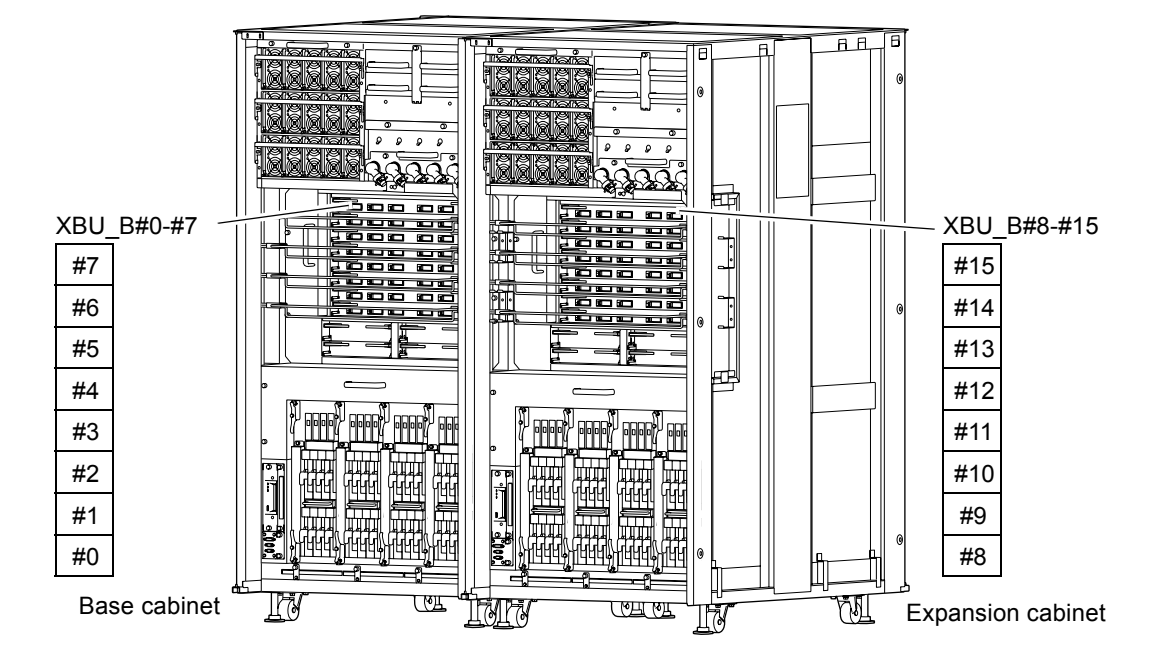

<span id="page-350-0"></span>**FIGURE 17-2** XBU Mounting Locations (Front of M9000 with the Expansion Cabinet)

[TABLE 17-1](#page-350-1) lists the abbreviated names and numbers of the XBU.

<span id="page-350-1"></span>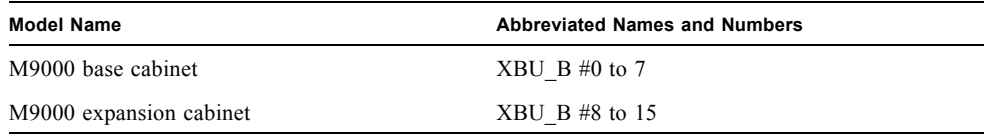

# <span id="page-351-0"></span>17.2 Cold Replacement

In cold replacement, none of the replacement work is performed with the maintenance menu from a terminal connected to XSCF.

The procedure is as follows.

**1. Unlock and open a door of the server. (See** [Chapter 5](#page-148-0)**)**

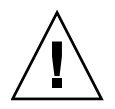

**Caution –** Before touching a FRU or dummy (filler) unit, see Section 1.4, "Antistatic [Precautions" on page 1-9](#page-30-0) and be sure to wear the antistatic wrist strap. Failure to do so might result in serious damage to operating domains.

**2. Change the mode switch setting on the operator panel from Locked to Service.**

**Note –** When the maintenance work is completed, be sure to confirm the mode switch setting and return the switch to Locked.

- **3. Use one of the following methods to stop (power off) all domains at once.**
	- Press and hold the POWER switch on the operator panel for at least four seconds.
	- From a console that is connected to XSCF, log in to XSCF, and execute the poweroff -a command.

The OS shutdown processing is executed for all the domains, and then the power-off processing is executed.

- **4. Confirm that the power-off processing is completed by confirming that the POWER LED (green) on the operator panel is off.**
- **5. Switch off all main line switches for the AC section (ACS) in the power supply system. (See** [Section 4.5.3, "Main Line Switch Locations" on page 4-30](#page-123-0)**)**

**Note –** If the optional three-phase 200 VAC input power supply unit is installed, the main line switches are located on the three-phase ACS.

**Note –** If the dual power feed option is installed, switch off the main line switches for both power supply units.

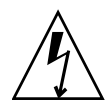

**Caution –** After stopping all the domains, be sure to switch off the main line switches in the power supply system to completely shut off the supply of power.

- **6. Connect the clip of the antistatic wrist strap and of the antistatic mat to the server grounding port. (See** [Section 1.4, "Antistatic Precautions" on page 1-9](#page-30-0)**)**
- **7. Ensure that the metallic underside of the wrist strap is in direct contact with your skin.**

The wrist strap should be snug around the wrist so that it does not rotate. (See [Section 1.4,](#page-30-0)  ["Antistatic Precautions" on page 1-9\)](#page-30-0)

<span id="page-352-0"></span>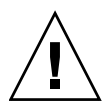

**Caution –** Before handling FRUs, be sure to connect the clip of the antistatic wrist strap and of the antistatic mat to the server grounding port, and attach the band of the wrist strap to one of your wrists. Place the FRUs on the grounded antistatic mat. Failure to take these antistatic measures might result in serious damage.

- **8. Remove the XBU to be replaced. (See** [FIGURE 17-3](#page-353-0)**)**
	- **a. If the M9000 server expansion cabinet is installed, firstly make room for drawing the crossbar unit. Move the cable support brackets at the front of the replacement target crossbar unit up or down by one tier (by a single hole) with the cables attached. In so doing, move the cable support brackets above the target crossbar unit up and move the brackets under the target crossbar unit down, for one layer each.**
	- **b. Secondly, remove the clock cables connecting the crossbar units in the base and the expansion cabinets, and then use a flathead screwdriver to remove the data cables.**
	- **c. Using a Phillips screwdriver, turn the knob screws securing the left and right eject/lock levers 90 to 180 degrees to unlock the levers. (Turn the knob screw while lightly pulling the lever by one hand.)**
	- **d. Unlock the eject/lock levers to pull the XBU off the backplane.**

**e. While grasping the eject/lock levers, pull out the XBU slowly from the slot.**

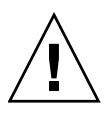

<span id="page-353-0"></span>

**Caution –** Do not hang or yank the cable. Especially do not while the one side is connected.

**Caution –** Tighten or remove the cable screws evenly on both sides.

**FIGURE 17-3** Removing the XBU (Front of the M9000 Base Cabinet)

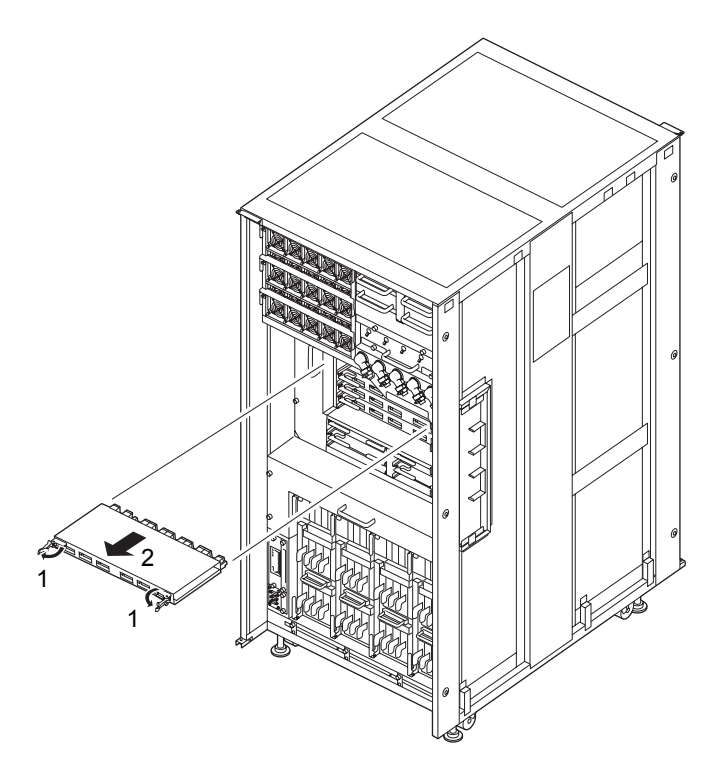

**9. Place the removed crossbar unit on an antistatic mat, and then install the replacement crossbar unit.**

### **10. While grasping the eject/lock levers, properly align the crossbar unit with the slot guide, and then gently insert it.**

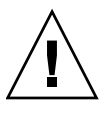

**Caution –** If you are unable to obtain a torque screwdriver, finger tighten the clock cable connectors. Do not secure them with a regular screwdriver.

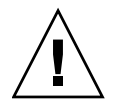

**Caution –** Do not forcibly push the crossbar unit when inserting it, even if it is not moving smoothly. You may fail to insert the crossbar unit due to the presence of any obstruction in a slot or any problem with a connector pin; and if you forcibly insert it, serious damage may result.

- **11. Lock the eject/lock levers to affix the crossbar unit to the back plane.**
- **12. Push the eject/lock levers as far as they will go, and then push the knob screws on the right and left eject/lock levers to lock them in position. If the knob screws remain in position, the crossbar unit is securely mounted.**
- **13. If an M9000 server expansion cabinet is installed, connect cables for connecting the base cabinet to the expansion cabinet crossbar unit.**
	- **a. To connect the cables, hold the cable connector covers and insert the connectors perpendicularly with respect to the front plate of the XB unit until they come into contact with the front plate.**
	- **b. Then, while ensuring that the cable weight does not cause the cable connectors to become slanted, fix the data cable connectors in position with a standard screwdriver while supporting the cable connector with one hand.**
	- **c. Use a torque screwdriver to secure the clock cable connector with the torque of 0.2N•m (2.0kgf•cm).**

**Note –** After fixing the cable connectors in position, confirm that the connector housing is securely affixed to the XB unit, and that it is not slanted sideways, upward or downward. If the cable connectors are affixed slanted, the affixed part will become unstable, leading to communication failure.

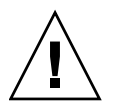

**Caution –** Do not hang or yank the cable. Especially do not while the one side is connected.

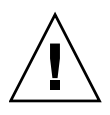

**Caution –** Tighten or remove the cable screws evenly on both sides.

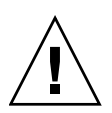

**Caution –** If you are unable to obtain a torque screwdriver, finger tighten the clock cable connectors. Do not secure them with a regular screwdriver.

**Caution –** Do not secure the clock cables to the cable folder along with the data cables, and lay the clock cables on the data cables.

#### **14. Return the cable support brackets that were moved in** [Step 8](#page-352-0) **to their original positions.**

**Note –** Visually check from the opening in the upper cover to ensure that the two printed circuit boards do not come into contact with the cable.

- **15. Switch on all main line switches for the AC section (ACS) in the power supply system.**
- **16. Confirm that the XSCF STANDBY LED (green) on the operator panel remains lit.**  If it is blinking, wait until it remains lit.
- **17. Use one of the following methods to start (power on) all domains at once.**
	- Press and hold down (for less than four seconds) the POWER switch on the operator panel.
	- From a console that is connected to XSCF, execute the poweron –a command of XSCF.

The power to all the domains is turned on, and then the power-on self test (POST) is executed. When ok prompt displayed on the console of relevant domain, POST is completed.

For details of the power-on operation, see [Section 4.4.2, "Powering the Server On" on](#page-115-0)  [page 4-22](#page-115-0), and the *SPARC Enterprise M3000/M4000/M5000/M8000/M9000 Servers XSCF User's Guide*.

**18. Confirm that the replacement components are normal by using the** showhardconf **or** showstatus **command of XSCF.**

Unless "\*" is displayed for the replacement XBU, it is operating normally.

For details of the showhardconf command and showstatus command, see the *SPARC Enterprise M3000/M4000/M5000/M8000/M9000 Servers XSCF User's Guide*, the *SPARC Enterprise M3000/M4000/M5000/M8000/M9000 Servers XSCF Reference Manual*, or the man page.

**Note –** The showstatus command displays information on degraded components.

#### **19. Restore the original mode switch setting on the operator panel.**

**Note –** When the maintenance work is completed, be sure to confirm the mode switch setting and return the switch to Locked.

**20. Close the door on the server, and lock it.**

## AC Section Replacement

This chapter explains the replacement procedures for AC sections (ACSs). It covers the following:

- [Section 18.1, "Overview of ACSs" on page 18-1](#page-358-0)
- [Section 18.2, "Cold Replacement" on page 18-5](#page-362-0)

As a replacement method for ACSs, only the cold replacement method can be used for the sensor units. For the definition of the replacement method, see [Section 4.1, "Types of](#page-95-0)  [Replacement Procedures" on page 4-2.](#page-95-0)

On the rack-mountable dual power feed option and power cabinet (see [Chapter 24\)](#page-442-0), the replacement procedure differs partially depending on the mounted AC section. For details on types of AC section, see [B.17](#page-521-0).

- The same replacement procedure is used for all single-phase AC sections (ACS A, ACS\_B, and ACS\_C). See the replacement procedure for the AC section for the M8000 server or M9000 server.
- The replacement procedure used for the AC section for the dual power feed option (ACS\_D) is the same as for the single-phase AC section, except for the fact that the ACS\_D does not include a power cord. See the replacement procedure for the AC section for the M8000 server or M9000 server.
- The connector part of the power cable for the three-phase AC sections (ACSTPH A, ACSTPH\_B, ACSTPH\_C, and ACSTPH\_D) is a bolt pin. See the replacement procedure for the three-phase AC section.

### <span id="page-358-0"></span>18.1 Overview of ACSs

This section provides an overview of ACSs and shows their mounting locations.

An ACS distributes AC input power from external sources to power supply units (PSUs). If the dual power feed option is not installed, a main line switch is mounted in an ACS. An ACS can be duplicated, but active replacement cannot be performed even in such a case.

[FIGURE 18-1,](#page-359-0) [FIGURE 18-2,](#page-360-0) and [FIGURE 18-3](#page-361-0) show the mounting locations of ACSs in the cabinets of the M8000 server, the M9000 server (base cabinet), and the M9000 server (with the expansion cabinet), respectively.

**FIGURE 18-1** ACS Mounting Location (Rear of the M8000)

<span id="page-359-0"></span>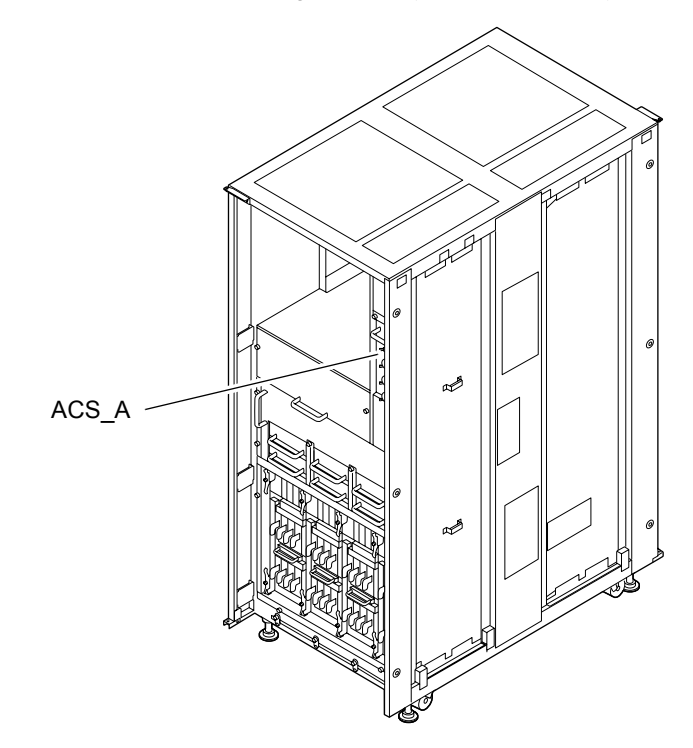
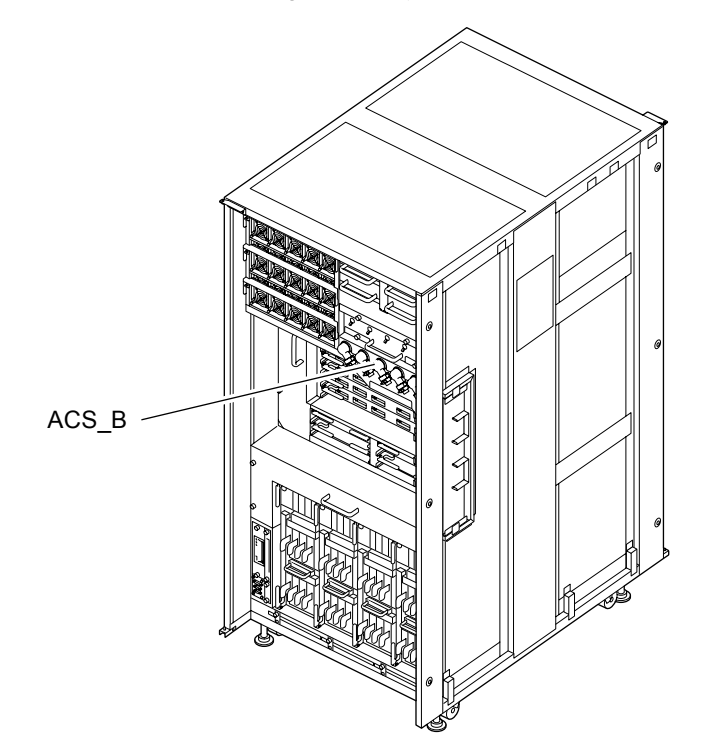

**FIGURE 18-2** ACS Mounting Location (Front of the M9000 Base Cabinet)

**FIGURE 18-3** ACS Mounting Locations (Front of M9000 with the Expansion Cabinet)

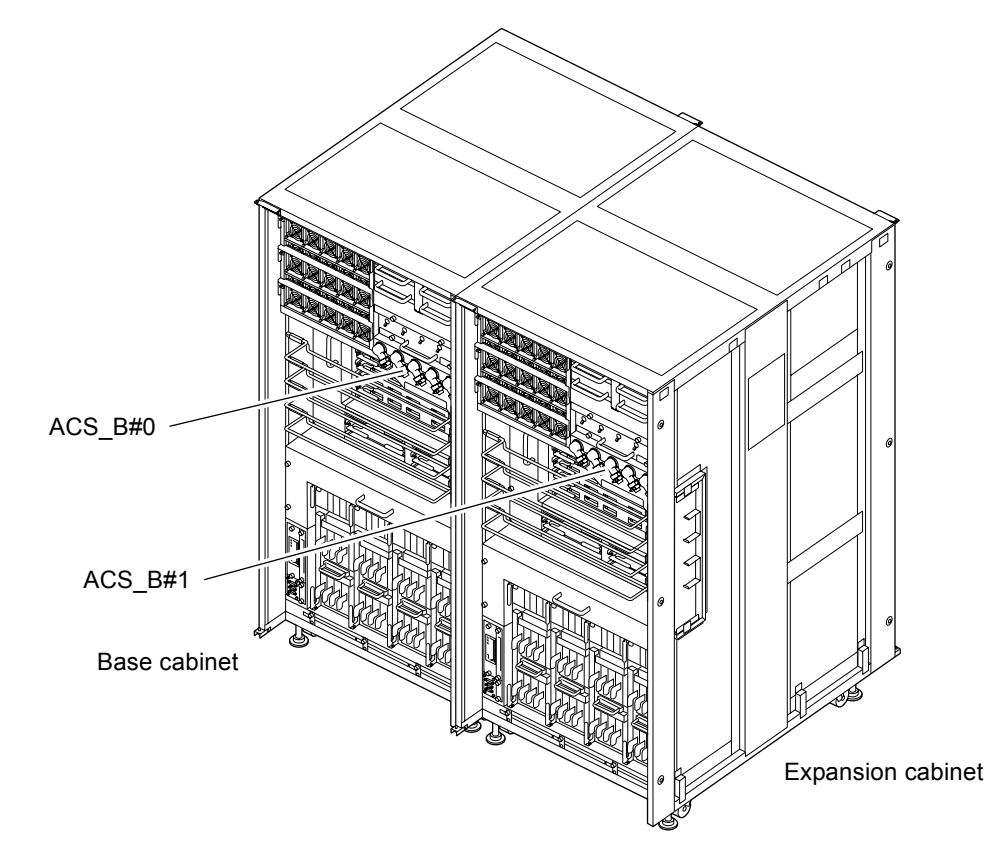

[TABLE 18-1](#page-361-0) lists the abbreviated names and component numbers of the ACSs.

<span id="page-361-0"></span>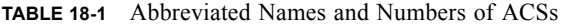

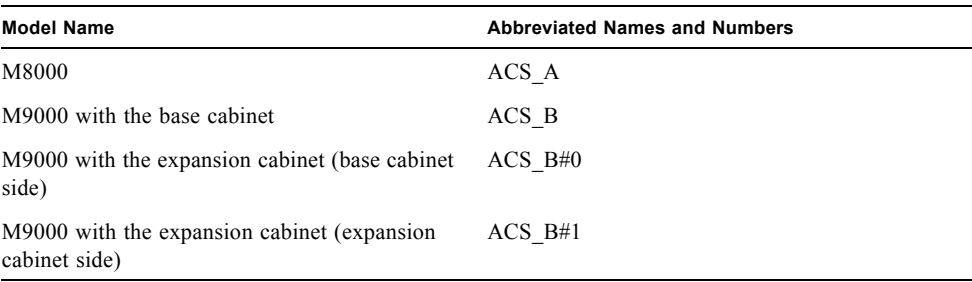

## 18.2 Cold Replacement

In cold replacement, none of the replacement work is performed with the maintenance menu from a terminal connected to XSCF.

The procedure is as follows.

**1. Unlock and open a door of the server. (See** [Chapter 5](#page-148-0)**)**

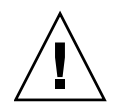

**Caution –** Before touching a FRU or dummy (filler) unit, see Section 1.4, "Antistatic [Precautions" on page 1-9](#page-30-0) and be sure to wear the antistatic wrist strap. Failure to do so might result in serious damage to operating domains.

### **2. Change the mode switch setting on the operator panel from Locked to Service.**

**Note –** When the maintenance work is completed, be sure to confirm the mode switch setting and return the switch to Locked.

- **3. Use one of the following methods to stop (power off) all domains at once.**
	- Press and hold the POWER switch on the operator panel for at least four seconds.
	- From a console that is connected to XSCF, log in to XSCF, and execute the poweroff -a command.

The OS shutdown processing is executed for all the domains, and then the power-off processing is executed.

**4. Confirm that the power-off processing is completed by confirming that the POWER LED (green) on the operator panel is off.**

**5. Switch off all main line switches for the AC section (ACS) in the power supply system. (See** [Section 4.5.3, "Main Line Switch Locations" on page 4-30](#page-123-0)**)**

**Note –** If the optional three-phase 200 VAC input power supply unit is installed, the main line switches are located on the three-phase ACS.

**Note –** If the dual power feed option is installed, switch off the main line switches for both power supply units.

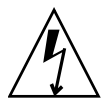

**Caution –** After stopping all the domains, be sure to switch off the main line switches in the power supply system to completely shut off the supply of power.

- **6. Connect the clip of the antistatic wrist strap and of the antistatic mat to the server grounding port. (See** [Section 1.4, "Antistatic Precautions" on page 1-9](#page-30-0)**)**
- **7. Ensure that the metallic underside of the wrist strap is in direct contact with your skin.**

The wrist strap should be snug around the wrist so that it does not rotate. (See Section 1.4, ["Antistatic Precautions" on page 1-9\)](#page-30-0)

<span id="page-363-0"></span>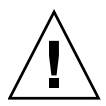

**Caution –** Before handling FRUs, be sure to connect the clip of the antistatic wrist strap and of the antistatic mat to the server grounding port, and attach the band of the wrist strap to one of your wrists. Place the FRUs on the grounded antistatic mat. Failure to take these antistatic measures might result in serious damage.

**8. Remove the ACS to be replaced. This section explains the ACS used for single-phase power feed in the standard configuration.**

For M8000 server (See [FIGURE 18-4](#page-365-0)):

- **a. Using a Phillips screwdriver, loosen the thumb screw to remove the connector protecting plate.**
- **b. Loosen the connector retaining screws to disconnect three power cords.**
- **c. Using a Phillips screwdriver, loosen the two thumb screws in the upper part of the ACS.**

Pull up the two levers to the open position.

- **d. Move the eject lever left to the open position.**
- **e. While grasping the handle, pull out the ACS carefully from the slot.**

For M9000 server (See [FIGURE 18-5](#page-366-0)):

- **a. Loosen the cable support plate retaining screw, and remove the plate by sliding it to the left.**
- **b. Using a Phillips screwdriver, loosen the two thumb screws to remove the connector protecting plate.**
- **c. Using a Phillips screwdriver, loosen the connector retaining screws to disconnect five power cords.**
- **d. Move the eject lever up to the open position.**
- **e. Using a Phillips screwdriver, loosen the two thumb screws in the upper part of the ACS.**

Pull up the two levers to the open position.

**f. While grasping the handle, pull out the ACS carefully from the slot.**

For three-phase AC section:

- **a. Unlock and open the door of the power cabinet.**
- **b. Loosen the four screws on the ACS cover, and remove the ACS cover. (See**  [FIGURE 18-6](#page-367-0)**)**
- **c. Remove the power cables.**

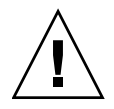

**Caution –** When removing power cables, switch off the main line switches. The power cord must be removed by a qualified worker. Ask a system administrator.

- **d. Loosen the knob screws on the AC section, and pull out the AC section while lifting the two levers.**
- **e. With the AC section pulled out partially, grasp the front and top handles and remove the AC section.**

**FIGURE 18-4** Removing the AC Section (Rear of the M8000)

<span id="page-365-0"></span>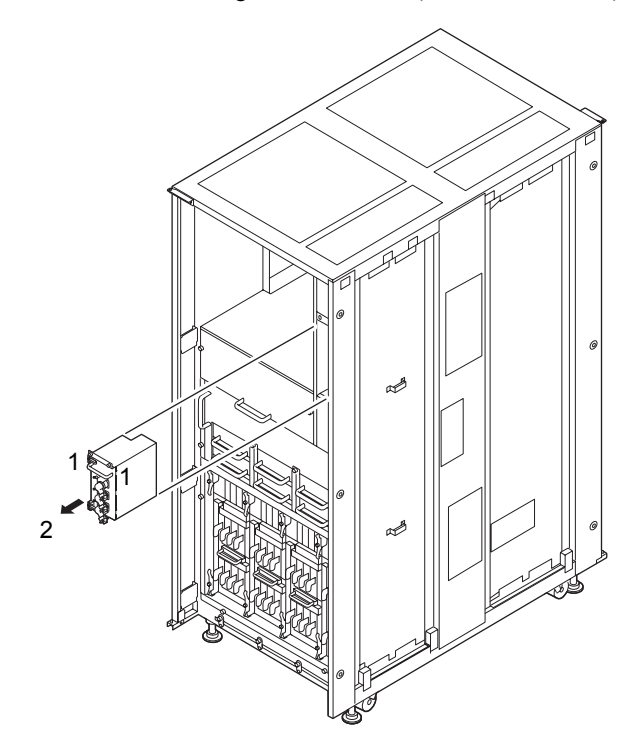

<span id="page-366-0"></span>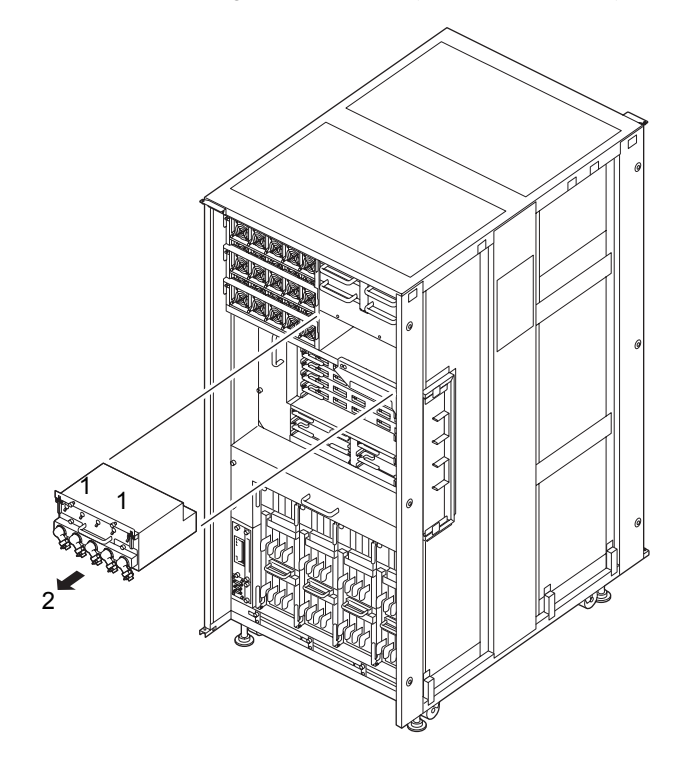

**FIGURE 18-5** Removing the AC Section (Front of the M9000)

<span id="page-367-0"></span>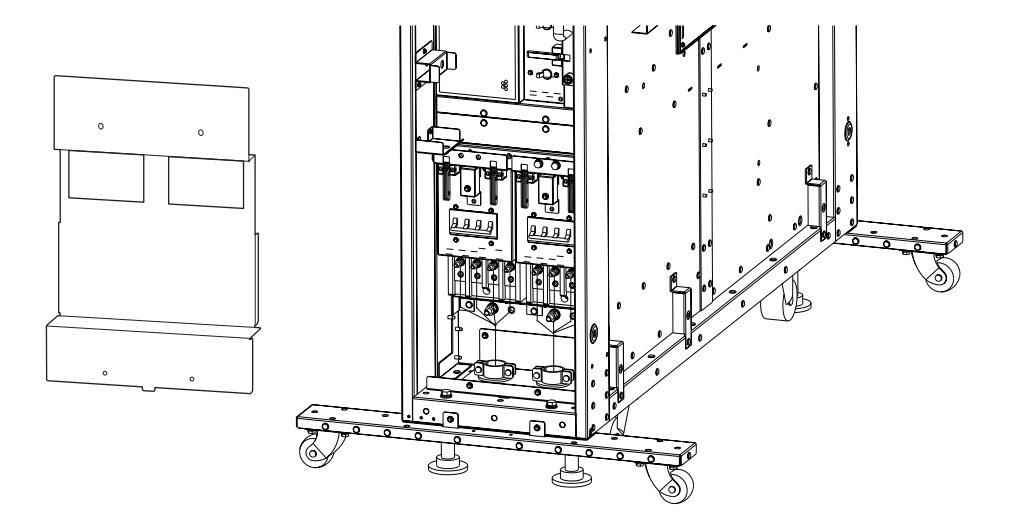

- **9. Place the removed AC section on an antistatic mat.**
- **10. Mount the replacement AC section by following the removal instructions in** [Step 8](#page-363-0) **in reverse order. Align the AC section with the slot guides, insert it carefully, press the lever to the closed position, and secure it firmly.**

**Caution - The warning label on the AC section indicates that the terminal connection sequence has been changed. Connect in accordance with the terminal sequence described on the warning label.**

**FIGURE 18-7** AC Section with Warning Label

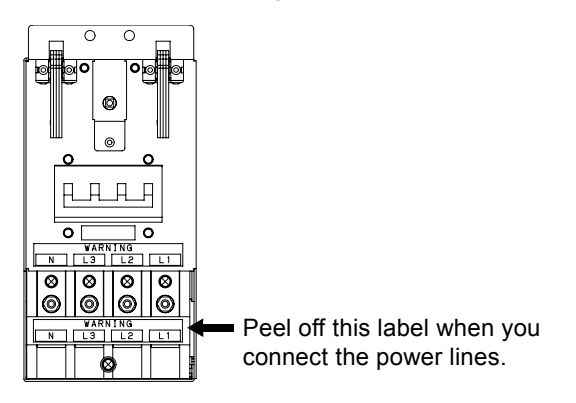

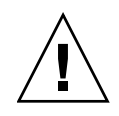

**Caution –** Do not forcibly push the ACS when inserting it, even if it is not moving smoothly. You may fail to insert the ACS due to the presence of any obstruction in a slot or any problem with a connector pin; and if you forcibly insert it, serious damage may result.

- **11. Switch on all main line switches for the AC section (ACS) in the power supply system.**
- **12. Confirm that the XSCF STANDBY LED (green) on the operator panel remains lit.**  If it is blinking, wait until it remains lit.
- **13. Use one of the following methods to start (power on) all domains at once.**
	- Press and hold down (for less than four seconds) the POWER switch on the operator panel.
	- From a console that is connected to XSCF, execute the poweron –a command of XSCF.

The power to all the domains is turned on, and then the power-on self test (POST) is executed. When ok prompt displayed on the console of relevant domain, POST is completed.

For details of the power-on operation, see [Section 4.4.2, "Powering the Server On" on](#page-115-0)  [page 4-22](#page-115-0), and the *SPARC Enterprise M3000/M4000/M5000/M8000/M9000 Servers XSCF User's Guide*.

**14. Confirm that the replacement components are normal by using the** showhardconf **or** showstatus **command of XSCF.**

Unless "\*" is displayed for the replacement ACS, it is operating normally.

For details of the showhardconf command and showstatus command, see the *SPARC Enterprise M3000/M4000/M5000/M8000/M9000 Servers XSCF User's Guide*, the *SPARC Enterprise M3000/M4000/M5000/M8000/M9000 Servers XSCF Reference Manual*, or the man page.

**Note –** The showstatus command displays information on degraded components.

#### **15. Restore the original mode switch setting on the operator panel.**

**Note –** When the maintenance work is completed, be sure to confirm the mode switch setting and return the switch to Locked.

#### **16. Close the door on the server, and lock it.**

## <span id="page-370-1"></span>DDC Replacement

This chapter explains the replacement procedures for DC-to-DC Converters (DDCs). It covers the following:

- [Section 19.1, "Overview of the DDC" on page 19-1](#page-370-0)
- [Section 19.2, "Active Replacement and Hot Replacement" on page 19-2](#page-371-0)
- [Section 19.3, "Cold Replacement" on page 19-7](#page-376-0)

There are three methods for replacing DDCs: active replacement, hot replacement and cold replacement. For the definition of the replacement method, see [Section 4.1, "Types of](#page-95-0)  [Replacement Procedures" on page 4-2.](#page-95-0)

### <span id="page-370-0"></span>19.1 Overview of the DDC

This section provides an overview of the DDCs that are mounted on the back plane of the M8000 server (BP\_A), and describes their mounting locations.

A DDC supplies power to the back plane. DDCs are duplicated, and active maintenance can be performed on them.

[FIGURE 19-1](#page-371-1) indicates the DDC mounting location in the M8000 server.

**FIGURE 19-1** Mounting Locations of the DDCs (Front of the M8000)

<span id="page-371-1"></span>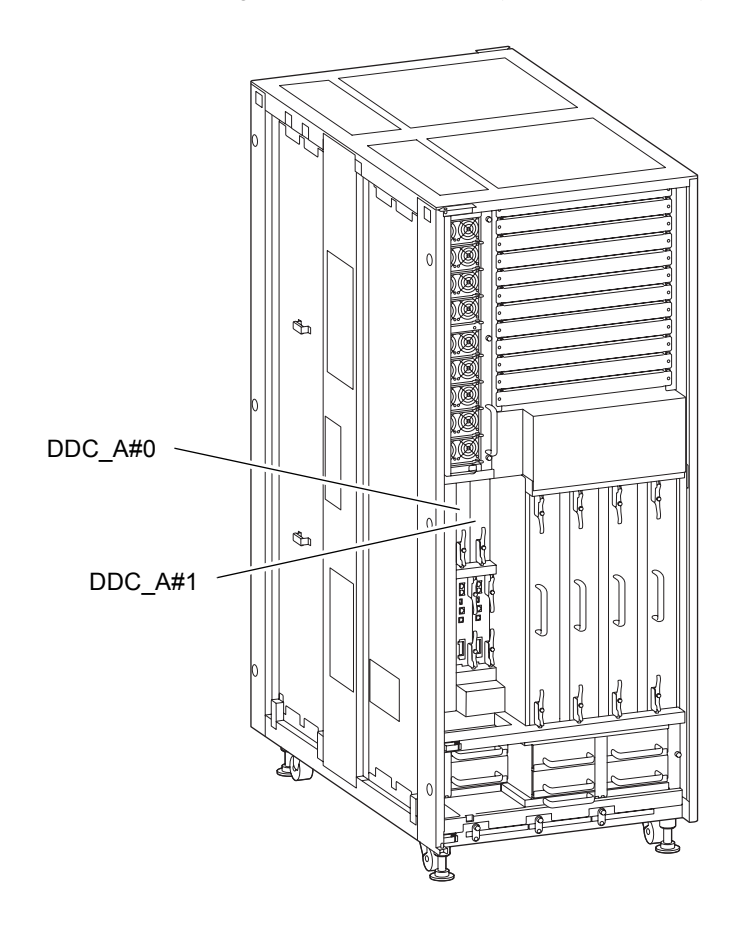

[TABLE 19-1](#page-371-2) lists the abbreviated names and numbers of the DDCs.

<span id="page-371-2"></span>**TABLE 19-1** Abbreviated Names and Numbers of DDCs

| Model Name | <b>Abbreviated Names and Numbers</b> |
|------------|--------------------------------------|
| M8000      | DDC $A\#0, 1$                        |

# <span id="page-371-0"></span>19.2 Active Replacement and Hot Replacement

The active replacement procedure and hot replacement procedure for the DDC are the same.

The procedure is as follows.

**1. Unlock and open a door of the server. (See** [Chapter 5](#page-148-0)**)**

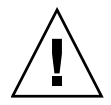

**Caution –** Before touching a FRU or dummy (filler) unit, see Section 1.4, "Antistatic [Precautions" on page 1-9](#page-30-0) and be sure to wear the antistatic wrist strap. Failure to do so might result in serious damage to operating domains.

**2. Using the maintenance menu, select the DDC to be replaced. (Use the maintenance menu for** [Step 8](#page-375-0)**)**

The fieldeng permission is required for executing this command.

**a. Log in to the XSCF from the terminal connected to the XSCF, and execute the**  replacefru **command.**

The initial page of the maintenance menu is displayed as shown in [FIGURE 19-2.](#page-372-0)

<span id="page-372-0"></span>**FIGURE 19-2** Initial Page of the Maintenance Menu

```
---------------------------------------------------
Maintenance/Replacement Menu
Please select a type of FRU to be replaced.
1. CMU/IOU(CPU Memory Board Unit/IO Unit)
2. FAN(Fan Unit)
3. PSU(Power Supply Unit)
4. XSCFU(Extended System Control Facility Unit)
5. DDC_A(DDC for BP_A)
---------------------------------------------------
Select [1-5|c:cancel] :
```
**Note –** DDC A is displayed only for the M8000 server.

**b. Select "5. DDC" from the replacement parts list in the maintenance menu.**

### **c. From here, perform operations according to the guidance displayed in the maintenance menu.**

Check the states of LEDs (POWER LED: off; CHECK LED: blinking) on the DDC to be replaced, and begin the actual replacement work when a message instructing the user to replace the target DDC is displayed. Leave the maintenance menu as is until [Step 7.](#page-375-1)

**3. Connect the clip of the antistatic wrist strap and of the antistatic mat to the server grounding port. (See** [Section 1.4, "Antistatic Precautions" on page 1-9](#page-30-0)**)**

**4. Ensure that the metallic underside of the wrist strap is in direct contact with your skin.** 

The wrist strap should be snug around the wrist so that it does not rotate. (See [Section 1.4,](#page-30-0)  ["Antistatic Precautions" on page 1-9\)](#page-30-0)

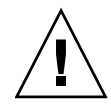

**Caution –** Before handling FRUs, be sure to connect the clip of the antistatic wrist strap and of the antistatic mat to the server grounding port, and attach the band of the wrist strap to one of your wrists. Place the FRUs on the grounded antistatic mat. Failure to take these antistatic measures might result in serious damage.

- <span id="page-374-0"></span>**5. Remove the DDC to be replaced.**
	- **a. Using a Phillips screwdriver, turn the knob screw securing the bottom eject/lock lever 90 to 180 degrees to unlock the lever. (Turn the knob screw while lightly pulling the lever with one hand.)**
	- **b. Unlock the eject/lock levers to pull the DDC off the backplane.**
	- **c. While grasping the eject/lock levers, pull out the DDC slowly from the slot.**

**FIGURE 19-3** Removing the DDC (Front of the M8000)

<span id="page-374-2"></span>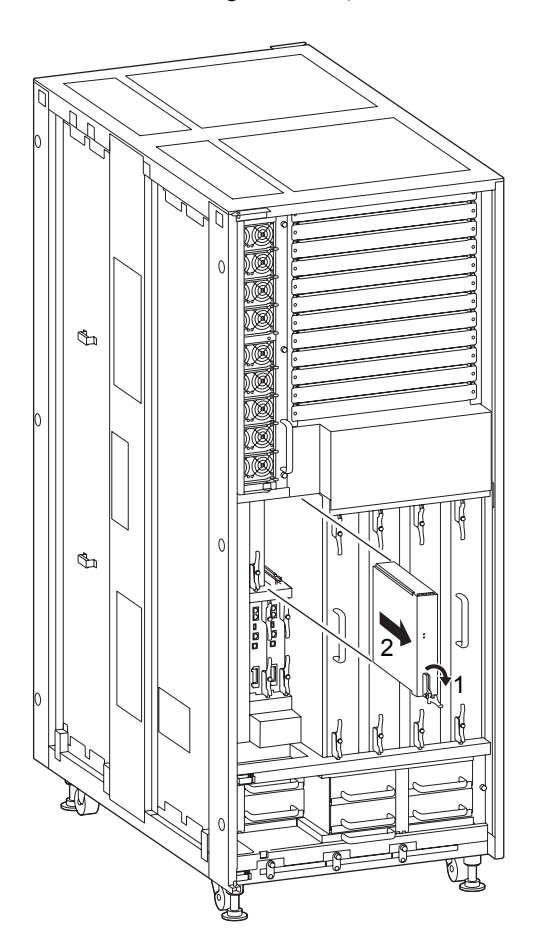

<span id="page-374-1"></span>**6. Place the removed DDC on an antistatic mat.**

<span id="page-375-1"></span>**7. Mount the replacement DDC by following the removal instructions in** [Step 5](#page-374-0) **and**  [Step 6](#page-374-1) **in reverse order. Align the DDC with the slot guides, insert it carefully, and secure it firmly.**

Push the bottom eject/lock lever as far as it will go, and then push the knob screw on the lever to lock it in position. If the knob screws remain in position, the DDC is securely mounted.

<span id="page-375-0"></span>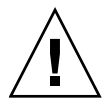

**Caution –** Do not forcibly push the DDC when inserting it, even if it is not moving smoothly. You may fail to insert the DDC due to the presence of any obstruction in a slot or any problem with a connector pin; and if you forcibly insert it, serious damage may result.

- **8. Go back to the terminal that is connected to the XSCF, and enter data according to the guidance of the maintenance menu displayed after replacement.**
	- **a. Perform this operation according to instructions in messages. The operation is completed when the display of the maintenance menu returns to the initial page.**
	- **b. Exit the maintenance menu.**
- **9. Using the XSCF command** showhardconf **or** showstatus**, confirm that each replacement component is normal.**

Unless "\*" is displayed for the replacement DDC, it is operating normally.

For details of the showhardconf command and showstatus command, see the *SPARC Enterprise M3000/M4000/M5000/M8000/M9000 Servers XSCF User's Guide*, the *SPARC Enterprise M3000/M4000/M5000/M8000/M9000 Servers XSCF Reference Manual*, or the man page.

**Note –** The showstatus command displays information on degraded components.

**10. Close and lock the door of the server.**

# <span id="page-376-0"></span>19.3 Cold Replacement

In cold replacement, none of the replacement work is performed with the maintenance menu from a terminal connected to XSCF.

The procedure is as follows.

**1. Unlock and open a door of the server. (See** [Chapter 5](#page-148-0)**)**

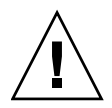

**Caution –** Before touching a FRU or dummy (filler) unit, see Section 1.4, "Antistatic [Precautions" on page 1-9](#page-30-0) and be sure to wear the antistatic wrist strap. Failure to do so might result in serious damage to operating domains.

**2. Change the mode switch setting on the operator panel from Locked to Service.**

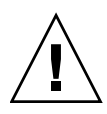

**Caution –** When the maintenance work is completed, be sure to confirm the mode switch setting and return the switch to Locked.

- **3. Use one of the following methods to stop (power off) all domains at once.**
	- Press and hold the POWER switch on the operator panel for at least four seconds.
	- From a console that is connected to XSCF, log in to XSCF, and execute the poweroff -a command.

The OS shutdown processing is executed for all the domains, and then the power-off processing is executed.

**4. Confirm that the power-off processing is completed by confirming that the POWER LED (green) on the operator panel is off.**

**5. Switch off all main line switches for the AC section (ACS) in the power supply system. (See** [Section 4.5.3, "Main Line Switch Locations" on page 4-30](#page-123-0)**)**

**Note –** If the optional three-phase 200 VAC input power supply unit is installed, the main line switches are located on the three-phase ACS.

**Note –** If the dual power feed option is installed, switch off the main line switches for both power supply units.

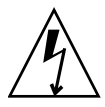

**Caution –** After stopping all the domains, be sure to switch off the main line switches in the power supply system to completely shut off the supply of power.

- **6. Connect the clip of the antistatic wrist strap and of the antistatic mat to the server grounding port. (See** [Section 1.4, "Antistatic Precautions" on page 1-9](#page-30-0)**)**
- **7. Ensure that the metallic underside of the wrist strap is in direct contact with your skin.**

The wrist strap should be snug around the wrist so that it does not rotate. (See Section 1.4, ["Antistatic Precautions" on page 1-9\)](#page-30-0)

<span id="page-377-0"></span>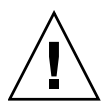

**Caution –** Before handling FRUs, be sure to connect the clip of the antistatic wrist strap and of the antistatic mat to the server grounding port, and attach the band of the wrist strap to one of your wrists. Place the FRUs on the grounded antistatic mat. Failure to take these antistatic measures might result in serious damage.

- **8. Remove the DDC to be replaced. (See** [FIGURE 19-3](#page-374-2)**)**
	- **a. Using a Phillips screwdriver, turn the knob screw securing the bottom eject/lock lever 90 to 180 degrees to unlock the lever. (Turn the knob screw while lightly pulling the lever with one hand.)**
	- **b. Unlock the eject/lock levers to pull the DDC off the backplane.**
	- **c. While grasping the eject/lock levers, pull out the DDC slowly from the slot.**
- **9. Place the removed DDC on an antistatic mat.**
- **10. Mount the replacement DDC by following the removal instructions in** [Step 8](#page-377-0) **in reverse order. Align the DDC with the slot guides, insert it carefully, and secure it firmly.**

Push the bottom eject/lock lever as far as it will go, and then push the knob screw on the lever to lock it in position. If the knob screws remain in position, the DDC is securely mounted.

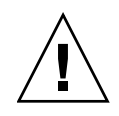

**Caution –** Do not forcibly push the DDC when inserting it, even if it is not moving smoothly. You may fail to insert the DDC due to the presence of any obstruction in a slot or any problem with a connector pin; and if you forcibly insert it, serious damage may result.

- **11. Switch on all main line switches for the AC section (ACS) in the power supply system.**
- **12. Confirm that the XSCF STANDBY LED (green) on the operator panel remains lit.**  If it is blinking, wait until it remains lit.
- **13. Use one of the following methods to start (power on) all domains at once.**
	- Press and hold down (for less than four seconds) the POWER switch on the operator panel.
	- From a console that is connected to XSCF, execute the poweron -a command of XSCF.

The power to all the domains is turned on, and then the power-on self test (POST) is executed. When ok prompt displayed on the console of relevant domain, POST is completed.

For details of the power-on operation, see [Section 4.4.2, "Powering the Server On" on](#page-115-0)  [page 4-22](#page-115-0), and the *SPARC Enterprise M3000/M4000/M5000/M8000/M9000 Servers XSCF User's Guide*.

**14. Confirm that the replacement components are normal by using the** showhardconf **or** showstatus **command of XSCF.**

Unless "\*" is not displayed for the replacement DDC, it is operating normally.

For details of the showhardconf command and showstatus command, see the *SPARC Enterprise M3000/M4000/M5000/M8000/M9000 Servers XSCF User's Guide*, the *SPARC Enterprise M3000/M4000/M5000/M8000/M9000 Servers XSCF Reference Manual*, or the man page.

**Note –** The showstatus command displays information on degraded components.

#### **15. Restore the original mode switch setting on the operator panel.**

**Note –** When the maintenance work is completed, be sure to confirm the mode switch setting and return the switch to Locked.

#### **16. Close the door on the server, and lock it.**

## Backplane Replacement

This chapter explains the replacement procedure for backplanes (BPs). It covers the following:

- [Section 20.1, "Overview of the BP" on page 20-1](#page-380-0)
- [Section 20.2, "Cold Replacement" on page 20-1](#page-380-1)

As a replacement method for BPs, only the cold replacement method can be used. For the definition of the replacement method, see [Section 4.1, "Types of Replacement Procedures"](#page-95-0)  [on page 4-2.](#page-95-0)

### <span id="page-380-0"></span>20.1 Overview of the BP

This section provides an overview of the BPs and shows their mounting locations.

A BP has connectors for interconnecting replaceable units in a cabinet. The following BPs are available:

- BP\_A: used for interconnecting the CMUs and IOUs of the M8000 server
- BP\_B: used for interconnecting the CMUs, IOUs, XBUs of the M9000 server
- PSUBP: used for interconnecting power supply units (PSUs)
- FANBP: used for interconnecting FAN units

### <span id="page-380-1"></span>20.2 Cold Replacement

BPs are mounted in a cabinet, and it is necessary to remove many other components before it can be accessed. Consequently, active maintenance cannot be performed on BPs. Cold replacement must be used when replacing them.

In cold replacement, none of the replacement work is performed with the maintenance menu from a terminal connected to XSCF.

### 20.2.1 M8000/M9000 Server BPs

[FIGURE 20-1,](#page-381-0) [FIGURE 20-2,](#page-382-0) and [FIGURE 20-3](#page-383-0) show the mounting locations of BPs of M8000 server, BP for M9000 server (base cabinet), and M9000 server (with the expansion cabinet), respectively.

**FIGURE 20-1** BP Mounting Locations (Rear of the M8000)

<span id="page-381-0"></span>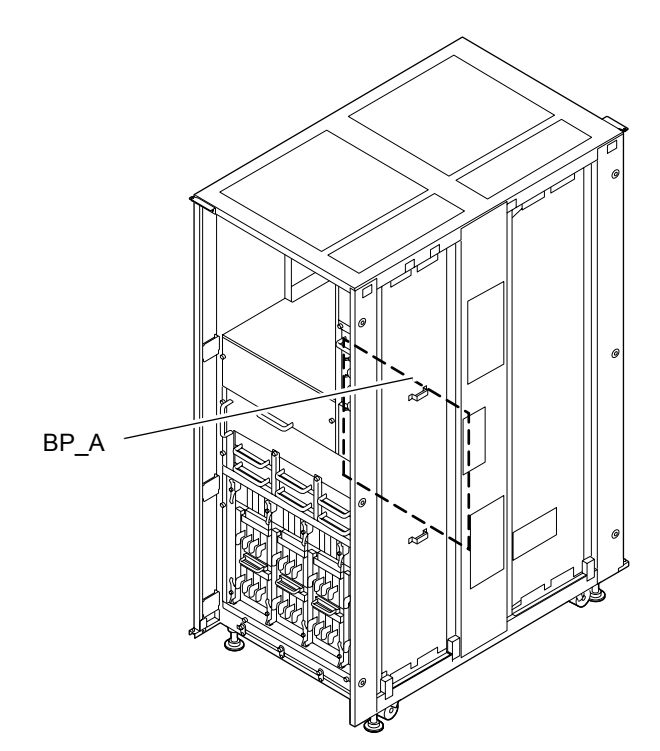

<span id="page-382-0"></span>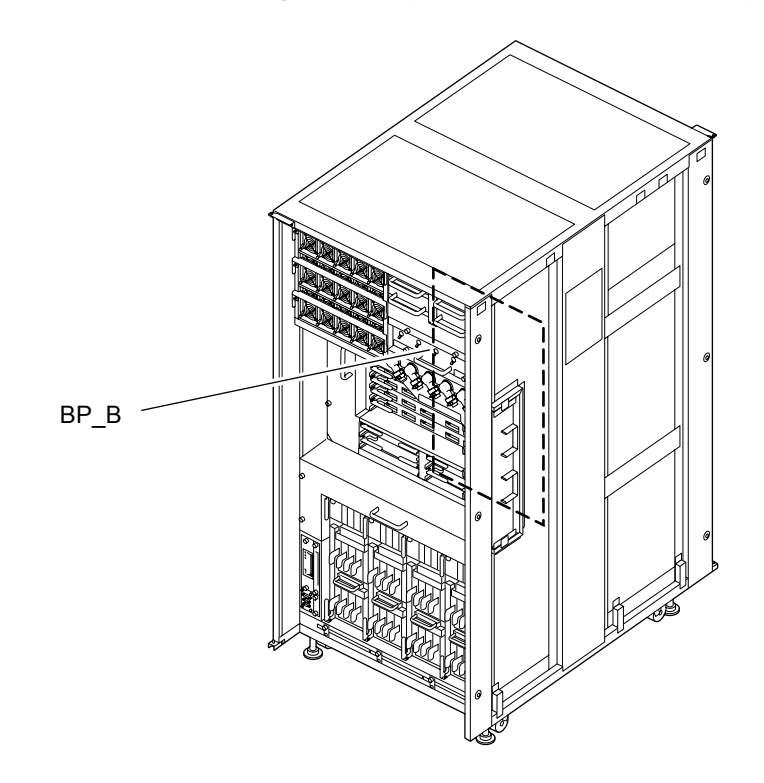

**FIGURE 20-2** BP Mounting Locations (Front of the M9000 Base Cabinet)

<span id="page-383-0"></span>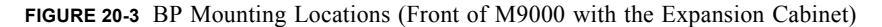

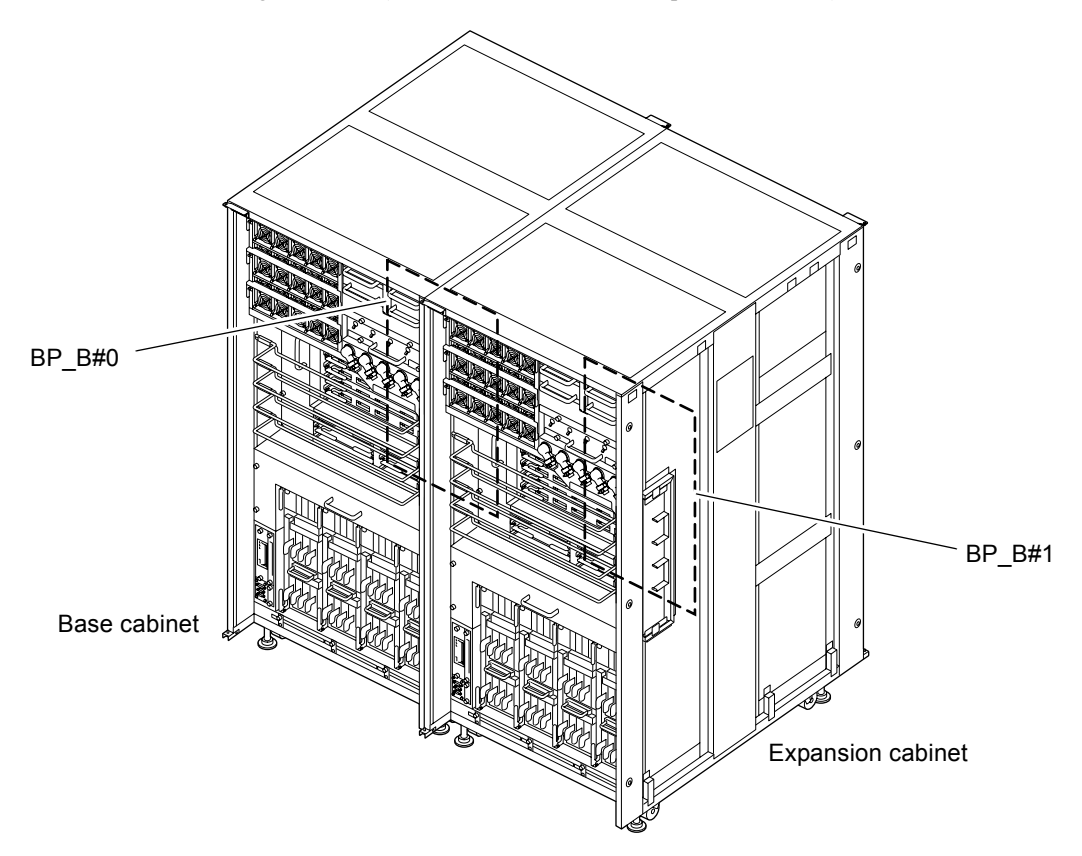

[TABLE 20-1](#page-383-1) lists the abbreviated names and component numbers of the M8000 BP used for interconnecting the CMUs and IOUs of the M8000 server, and the M9000 BPs used for interconnecting the CMUs, IOUs, and XBUs of the M9000 server.

<span id="page-383-1"></span>**TABLE 20-1** Abbreviated Names and Numbers of BPs

| <b>Model Name</b>                                         | <b>Abbreviated Names and Numbers</b> |  |
|-----------------------------------------------------------|--------------------------------------|--|
| M8000                                                     | BP A                                 |  |
| M9000 with the base cabinet                               | BP B                                 |  |
| M9000 with the expansion cabinet (base cabinet side)      | BP B#0                               |  |
| M9000 with the expansion cabinet (expansion cabinet side) | $BP$ $B#1$                           |  |

The cold replacement procedure is as follows:

### **1. Unlock and open a door of the server. (See** [Chapter 5](#page-148-0)**)**

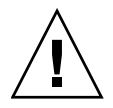

**Caution –** Before touching a FRU or dummy (filler) unit, see Section 1.4, "Antistatic [Precautions" on page 1-9](#page-30-0) and be sure to wear the antistatic wrist strap. Failure to do so might result in serious damage to operating domains.

### **2. Change the mode switch setting on the operator panel from Locked to Service.**

**Note –** When the maintenance work is completed, be sure to confirm the mode switch setting and return the switch to Locked.

### **3. Use one of the following methods to stop (power off) all domains at once.**

- Press and hold the POWER switch on the operator panel for at least four seconds.
- From a console that is connected to XSCF, log in to XSCF, and execute the poweroff -a command.

For details on how to log in to the XSCF, see the *SPARC Enterprise M3000/M4000/M5000/M8000/M9000 Servers XSCF User's Guide*. Domain administrator authority is required for executing this command.

The OS shutdown processing is executed for all the domains, and then the power-off processing is executed.

**4. Confirm that the power-off processing is completed by confirming that the POWER LED (green) on the operator panel is off.**

**5. Switch off all main line switches for the AC section (ACS) in the power supply system.**

The XSCF STANDBY LED (green) on the operator panel goes out. (See [Section 4.5.3,](#page-123-0)  ["Main Line Switch Locations" on page 4-30\)](#page-123-0)

**Note –** If the optional three-phase 200 VAC input power supply unit is installed, the main line switches are located on the three-phase ACS.

**Note –** If the dual power feed option is installed, switch off the main line switches for both power supply units.

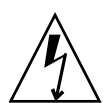

**Caution –** After stopping all the domains, be sure to switch off the main line switches in the power supply system to completely shut off the supply of power.

- **6. Connect the clip of the antistatic wrist strap and of the antistatic mat to the server grounding port. (See** [Section 1.4, "Antistatic Precautions" on page 1-9](#page-30-0)**)**
- **7. Ensure that the metallic underside of the wrist strap is in direct contact with your skin.**

The wrist strap should be snug around the wrist so that it does not rotate. (See Section 1.4, ["Antistatic Precautions" on page 1-9\)](#page-30-0)

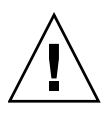

**Caution –** Before handling FRUs, be sure to connect the clip of the antistatic wrist strap and of the antistatic mat to the server grounding port, and attach the band of the wrist strap to one of your wrists. Place the FRUs on the grounded antistatic mat. Failure to take these antistatic measures might result in serious damage.

<span id="page-385-0"></span>**8. Release the following components from the BP to be replaced or remove them completely from the cabinet so that you can access the BP.**

For M8000 server (See [FIGURE 20-6](#page-391-0)):

Perform the following operations from the front of the unit:

- **a. Release all mounted CMUs from the BP. (See** [Chapter 6](#page-154-0)**)**
- **b. Pull two DDCs off the BP. (See** [Chapter 19](#page-370-1)**)**
- **c. Pull two XSCF units off the BP. (See** [Chapter 11](#page-256-0)**)**

Perform the following operations from the rear of the unit (See [FIGURE 20-4\)](#page-388-0):

- **a. Remove the grounding wire on one side at the top of the rear door so that the door can be opened at least 180 degrees.**
- **b. Remove all FAN units on the I/O unit. (See** [Chapter 8](#page-216-0)**) Mount the fixing brackets of the FAN unit at their original locations, and secure them temporarily.**
- **c. Using a Phillips screwdriver, loosen the two thumb screws securing the duct on the fan shelf. While grasping the handle, remove the duct.**
- **d. Using a Phillips screwdriver, loosen the four thumb screws on the left and right sides of the fan shelf.**
- **e. While grasping the handle of the fan shelf, pull it out partially. Move your hands to the indentations on the both sides of the fan shelf, and then pull out the fan shelf carefully from the cabinet.**
- **f. Remove all mounted I/O units (IOUs) including filler panels. (See** [Chapter 7](#page-192-0)**)**
- **g. Using a Phillips screwdriver, loosen the two knob screws on both sides of the IOU shelf and the two screws on the innermost part of the shelf.**
- **h. While grasping the frame of the IOU shelf, carefully pull out the IOU shelf partially, then switch to grasping the shelf by the indentations on its side, and remove it from the cabinet.**
- **i. Using a Phillips screwdriver, loosen the two retaining screws of the L-shaped box on the left side in the cabinet to remove the box.**
- **j. Using a Phillips screwdriver, loosen the retaining screws on the left and right sides to remove the horizontal IOU-fan connector panel on the far side in the cabinet. Disconnect the cables as well. Also remove the connector on the right side.**

For M9000 server (See [FIGURE 20-7](#page-392-0)):

Perform the following operations from the rear of the unit:

**a. Pull all mounted CMUs off the BP. (See** [Chapter 6](#page-154-0)**)**

### **b. Pull all mounted I/O units (IOUs) off the BP. (See** [Chapter 7](#page-192-0)**)**

Perform the following operations from the front of the unit (See [FIGURE 20-5\)](#page-389-0):

**a. Remove all mounted crossbar units (XBUs).**

For a model with the expansion cabinet, remove all cables and cable support brackets as well. Disconnect the cables completely from both cabinets. (See [Chapter 17\)](#page-348-0)

### **b. Remove two clock control units (CLKUs).**

For a model with the expansion cabinet, disconnect the cables as well. Disconnect the cables completely from both cabinets. (See [Chapter 11\)](#page-256-0)

### **c. Remove two XSCF units.**

For a model with the expansion cabinet, disconnect the cables as well. Disconnect the cables completely from both cabinets. (See [Chapter 17](#page-348-0))

- **d. Loosen the four screws securing the XBU shelf. While grasping the handle, remove the shelf from the cabinet.**
- **e. Remove all mounted I/O units (IOUs) including filler panels. (See** [Chapter 7](#page-192-0)**)**
- **f. Loosen the four screws securing the IOU shelf. While grasping the handle, pull the shelf out partially. Then, move your hands to the top frame of the IOU shelf, and remove the shelf from the cabinet.**

<span id="page-388-0"></span>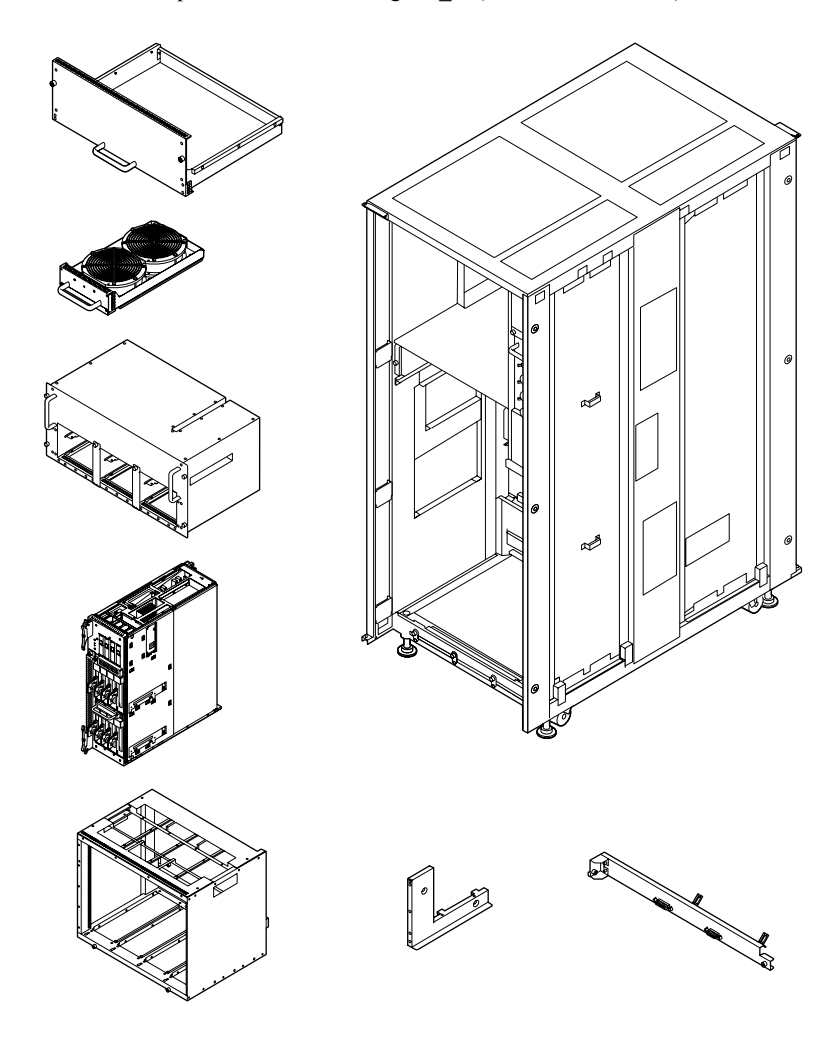

**FIGURE 20-4** Preparation for Accessing BP\_A (Rear of the M8000)

<span id="page-389-0"></span>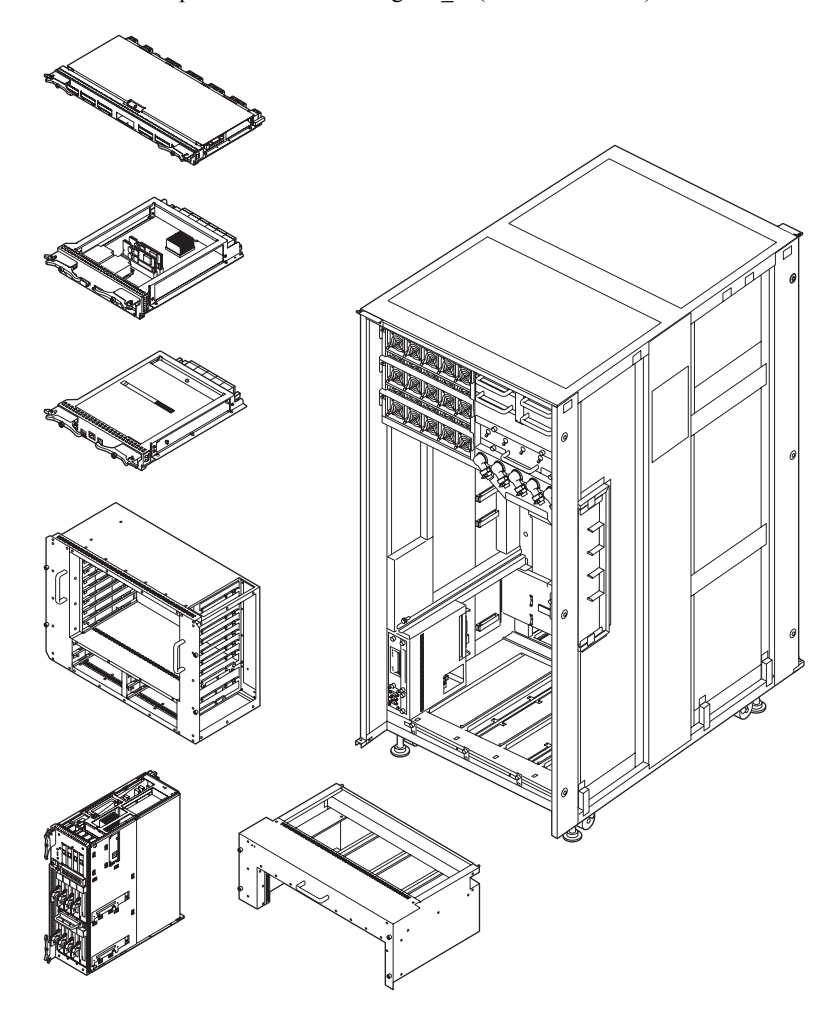

**FIGURE 20-5** Preparation for Accessing BP\_B (Front of M9000)

<span id="page-389-1"></span>**9. Remove the BP to be replaced.**

For M8000 server (See [FIGURE 20-6](#page-391-0)):

- **a. Using a torque wrench (box driver size: M6), remove the four bolts that hold the part shaped like an inverted L at the top edge of the bus bar of the BP.**
- **b. While grasping the lock of the connector, remove every cable connected to the BP.**

**Note –** Be sure to press both lock release buttons inward and pull the connector when removing the SAS cables (lock release buttons of the connector are yellow).

**c. Arrange the cables so that the connectors do not get caught in anything while the BP is being removed.**

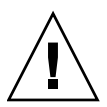

**Caution –** To avoid damage to the connector cables, be sure not to pinch the cables or be sure to keep the cables out of the way during the BP replacement.

**d. Using a Phillips screwdriver, loosen the eight thumb screws securing the BP.**

The BP does not fall because it is suspended from the two guide rails inside the upper part of the cabinet.

**e. While grasping the two handles of the BP, remove the BP by moving it carefully along the guide rails.**

For M9000 server (See [FIGURE 20-7](#page-392-0)):

- **a. Using a torque wrench, remove the four hexagonal bolts on the bus bar of the BP.**
- **b. With the connectors unlocked, disconnect all cables from the BP.**

**Note –** Be sure to press both lock release buttons inward and pull the connector when removing the SAS cables (lock release buttons of the connector are yellow).

**c. Arrange the cables so that the connectors do not get caught on anything while the BP is being removed.**

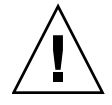

**Caution –** To avoid damage to the connector cables, be sure not to pinch the cables or be sure to keep the cables out of the way during the BP replacement.

**d. Using a Phillips screwdriver, loosen the six thumb screws securing the BP.**

The BP does not fall because it is mounted on the two guide rails inside the lower part of the cabinet.

- **e. While grasping the upper parts of the BP frame, lower it toward you, and place it horizontally on the guide rails.**
- **f. While grasping the left and right sides of the BP frame, remove the BP by moving it carefully along the guide rails.**

<span id="page-391-0"></span>**FIGURE 20-6** Removing the BP (Rear of the M8000)

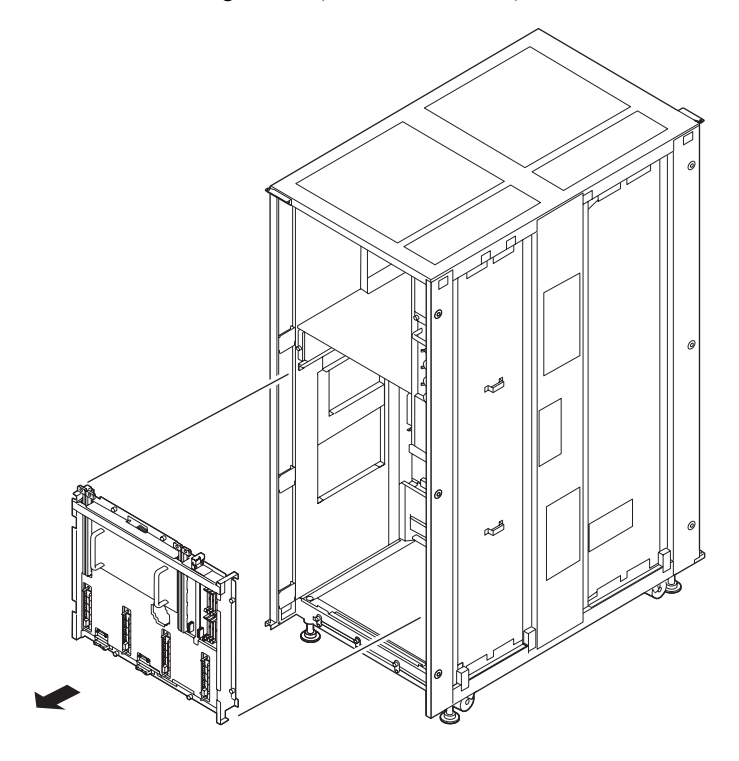

<span id="page-392-0"></span>**FIGURE 20-7** Removing the BP (Front of the M9000)

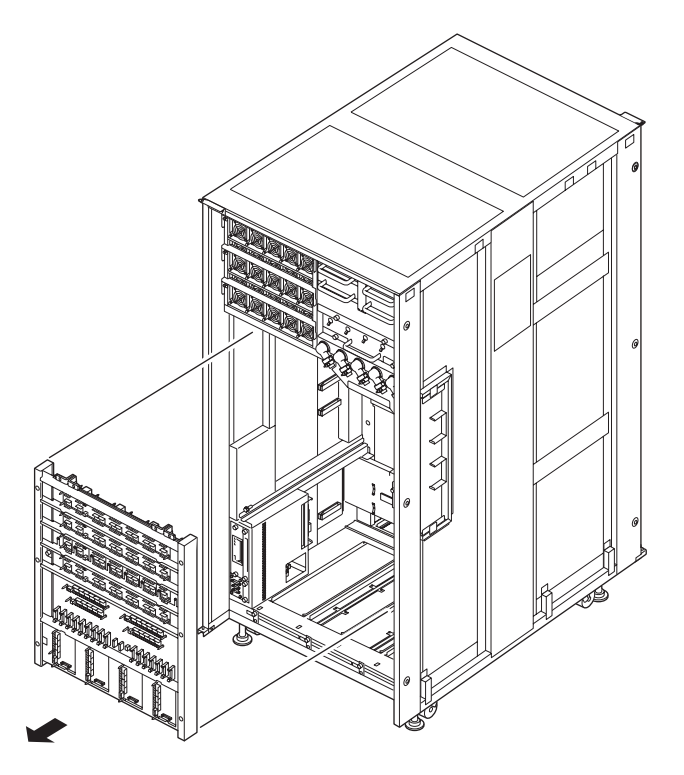

- **10. Place the removed BP on an antistatic mat.**
- **11. Mount the replacement BP by following the removal instructions in** [Step 8](#page-385-0) **and** [Step 9](#page-389-1) **in reverse order.**

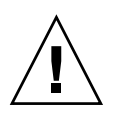

**Caution –** For tightening the bus bar, choose a torque depending on the bolt size. - For M8 bolts, use a torque of 8.24 N•m (84 kgf•cm).

- For M6 bolts, use a torque of 3.73 N•m (38 kgf•cm).

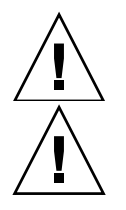

**Caution –** Remove the cover which is attached for shipment. Be sure not to hit connector parts of the BP against anything. Otherwise, the connection pins may be seriously damaged.

**Caution –** Be sure not to hit the connector parts on anything when mounting the fan shelf.

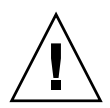

**Caution –** The connector on the edge of the base plate of the switch BP is not used to connect the cable of the BP of the M8000. Be aware of this when connecting cables.

- **12. Switch on all main line switches for the AC section (ACS) in the power supply system.**
- **13. Confirm that the XSCF STANDBY LED (green) on the operator panel remains lit.**  If it is blinking, wait until it remains lit.
- **14. Use one of the following methods to start (power on) all domains at once.**
	- Press and hold down (for less than four seconds) the POWER switch on the operator panel.
	- From a console that is connected to XSCF, execute the poweron –a command of XSCF.

Domain administrator authority is required for executing this command.

The power to all the domains is turned on, and then the power-on self test (POST) is executed. When ok prompt displayed on the console of relevant domain, POST is completed.

For details of the power-on operation, see [Section 4.4.2, "Powering the Server On" on](#page-115-0)  [page 4-22](#page-115-0), and the *SPARC Enterprise M3000/M4000/M5000/M8000/M9000 Servers XSCF User's Guide*.

**15. Return the mode switch on the operator panel to its original position.**

**Note –** When the maintenance work is completed, be sure to confirm the mode switch setting and return the switch to Locked.

**16. Using the XSCF command** showhardconf **or** showstatus**, confirm that each replacement component is normal.**

Unless "\*" is displayed for the replacement BP\_A or BP\_B, it is operating normally.

For details of the showhardconf command and showstatus command, see the *SPARC Enterprise M3000/M4000/M5000/M8000/M9000 Servers XSCF User's Guide*, the *SPARC Enterprise M3000/M4000/M5000/M8000/M9000 Servers XSCF Reference Manual*, or the man page.

**Note –** The showstatus command displays information on degraded components.

### **17. Close the door on the server, and lock it.**

### 20.2.2 PSU BP

[FIGURE 20-8,](#page-394-0) [FIGURE 20-9,](#page-395-0) and [FIGURE 20-10](#page-396-0) show the mounting locations of PSUBPs of M8000 server, M9000 server (base cabinet), and M9000 server (with the expansion cabinet), respectively.

<span id="page-394-0"></span>**FIGURE 20-8** PSUBP Mounting Locations (Front of the M8000)

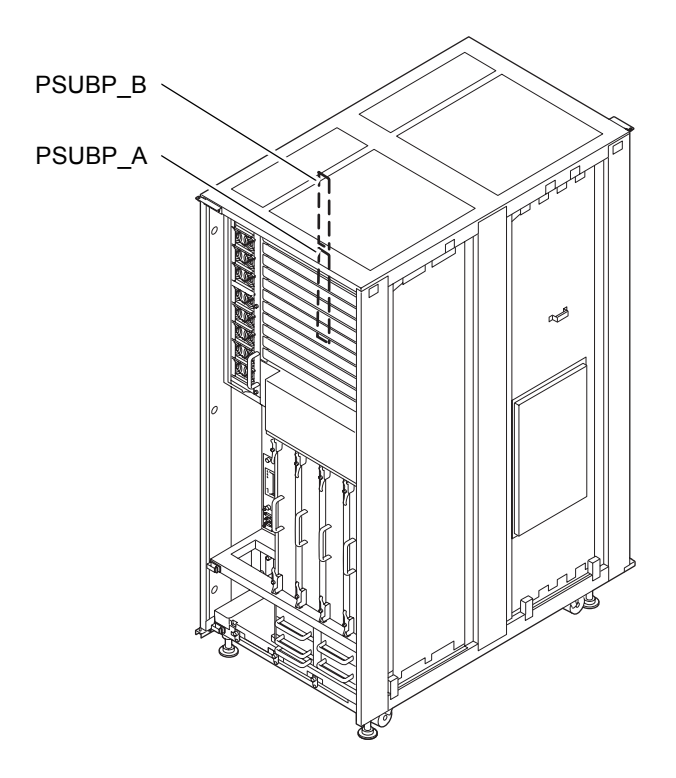

**FIGURE 20-9** PSUBP Mounting Locations (Front of the M9000 Base Cabinet)

<span id="page-395-0"></span>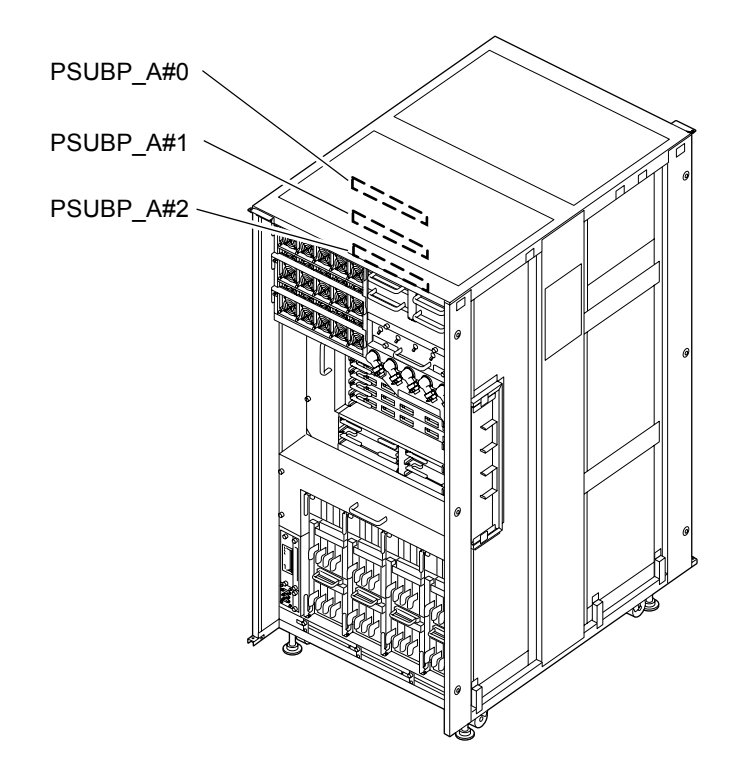
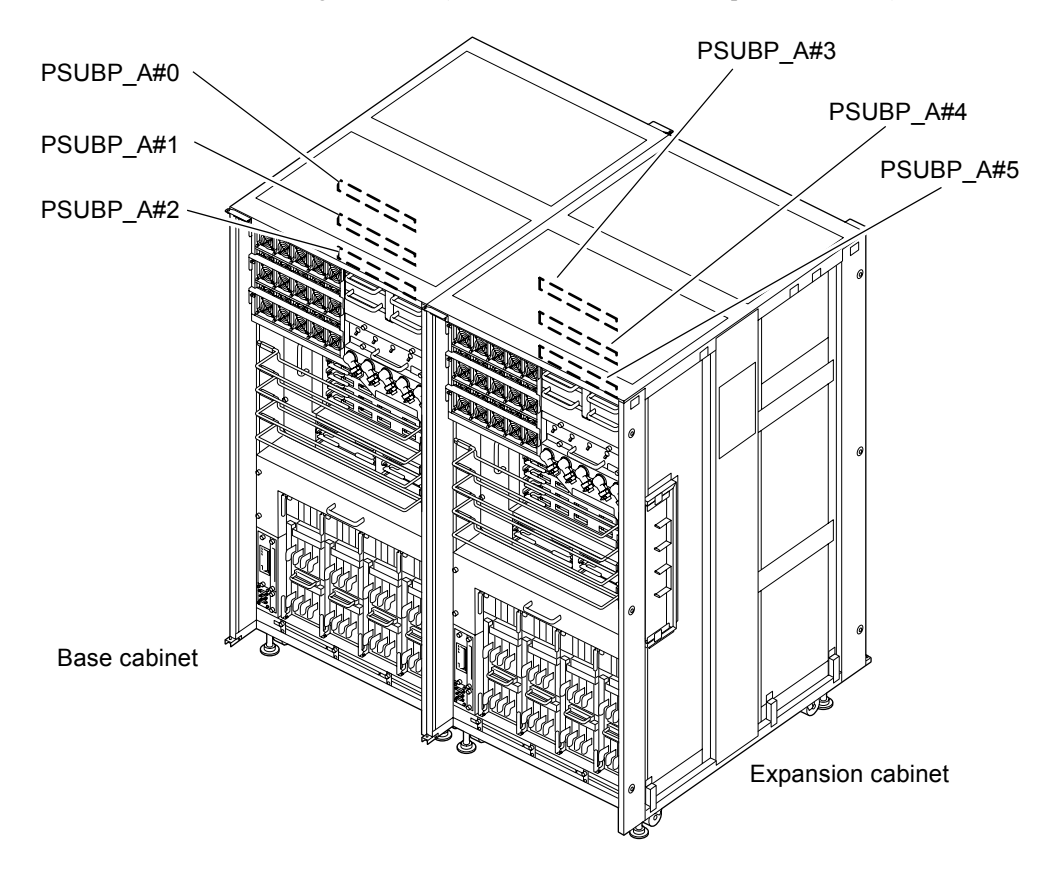

**FIGURE 20-10** PSUBP Mounting Locations (Front of M9000 with the Expansion Cabinet)

[TABLE 20-2](#page-396-0) lists the abbreviated names and component numbers of the PSUBPs used for interconnecting the PSUs.

<span id="page-396-0"></span>**TABLE 20-2** Abbreviated Names and Numbers of PSU BPs

| Model name              | Abbreviated names and numbers |  |
|-------------------------|-------------------------------|--|
| M8000                   | PSUBP A and PSUBP B           |  |
| M9000 base cabinet      | PSUBP $A#0 - 2$               |  |
| M9000 expansion cabinet | PSUBP $A#3 - 5$               |  |

The cold replacement procedure is as follows:

### **1. Unlock and open a door of the server. (See** [Chapter 5](#page-148-0)**)**

**Caution –** Before touching a FRU or dummy (filler) unit, see Section 1.4, "Antistatic [Precautions" on page 1-9](#page-30-0) and be sure to wear the antistatic wrist strap. Failure to do so might result in serious damage to operating domains.

### **2. Change the mode switch setting on the operator panel from Locked to Service.**

**Note –** When the maintenance work is completed, be sure to confirm the mode switch setting and return the switch to Locked.

- **3. Use one of the following methods to stop (power off) all domains at once.**
	- Press and hold the POWER switch on the operator panel for at least four seconds.
	- From a console that is connected to XSCF, log in to XSCF, and execute the poweroff -a command.

The OS shutdown processing is executed for all the domains, and then the power-off processing is executed.

- **4. Confirm that the power-off processing is completed by confirming that the POWER LED (green) on the operator panel is off.**
- **5. Switch off all main line switches for the AC section (ACS) in the power supply system. (See** [Section 4.5.3, "Main Line Switch Locations" on page 4-30](#page-123-0)**)**

**Note –** If the optional three-phase 200 VAC input power supply unit is installed, the main line switches are located on the three-phase ACS.

**Note –** If the dual power feed option is installed, switch off the main line switches for both power supply units.

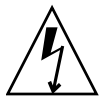

**Caution –** After stopping all the domains, be sure to switch off the main line switches in the power supply system to completely shut off the supply of power.

**6. Connect the clip of the antistatic wrist strap and of the antistatic mat to the server grounding port. (See** [Section 1.4, "Antistatic Precautions" on page 1-9](#page-30-0)**)**

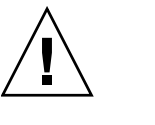

### **7. Ensure that the metallic underside of the wrist strap is in direct contact with your skin.**

The wrist strap should be snug around the wrist so that it does not rotate. (See Section 1.4, ["Antistatic Precautions" on page 1-9\)](#page-30-0)

<span id="page-398-0"></span>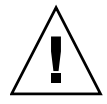

**Caution –** Before handling FRUs, be sure to connect the clip of the antistatic wrist strap and of the antistatic mat to the server grounding port, and attach the band of the wrist strap to one of your wrists. Place the FRUs on the grounded antistatic mat. Failure to take these antistatic measures might result in serious damage.

**8. Remove following components so that you can access the PSU BP to be replaced.**

For M8000 server (See [FIGURE 20-11](#page-399-0)):

- **a. Remove all nine PSUs. (See** [Chapter 9](#page-232-0)**)**
- **b. Return the fixing brackets of the PSU at their original locations, and secure them with screws temporarily.**
- **c. Using a Phillips screwdriver, loosen the three thumb screws on the right side of the PSU shelf.**
- **d. While grasping the handle on the lower right side of the PSU shelf, pull out the shelf carefully.**

For M9000 server (See [FIGURE 20-12](#page-400-0)):

- **a. Remove all 15 PSUs. (See** [Chapter 9](#page-232-0)**)**
- **b. Mount the fixing brackets of the PSU at their original locations, and secure them with screws temporarily.**
- **c. Using a Phillips screwdriver, loosen the two thumb screws in the upper part of the PSU shelf.**
- **d. While grasping the handle at the upper part of the PSU shelf, pull out the shelf carefully.**
- <span id="page-398-1"></span>**9. Remove the PSU backplane (PSUBP) to be replaced. Although two types of BPs are used, the replacement procedures are the same, with the only difference being the numbers of connectors they have (PSUBP\_A: 5 connectors; PSUBP\_B: 4 connectors).**
	- **a. Using a Phillips screwdriver, loosen the two thumb screws in the PSU BP.**
	- **b. Pull out the PSUBP carefully.**

**FIGURE 20-11** Removing the PSUBP (Front of the M8000)

<span id="page-399-0"></span>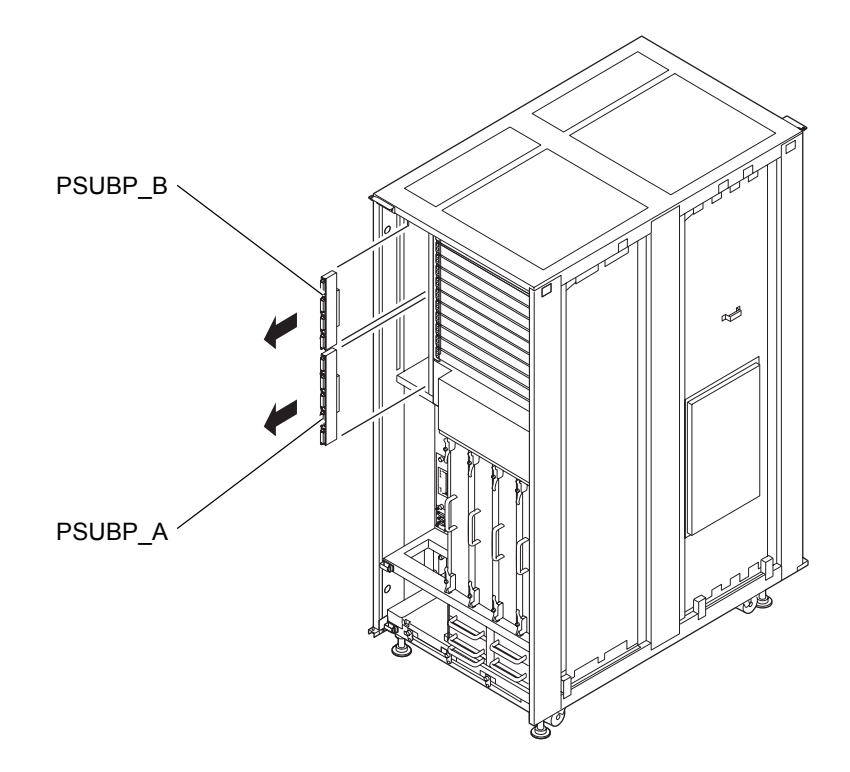

<span id="page-400-0"></span>**FIGURE 20-12** Removing the PSUBP (Front of the M9000)

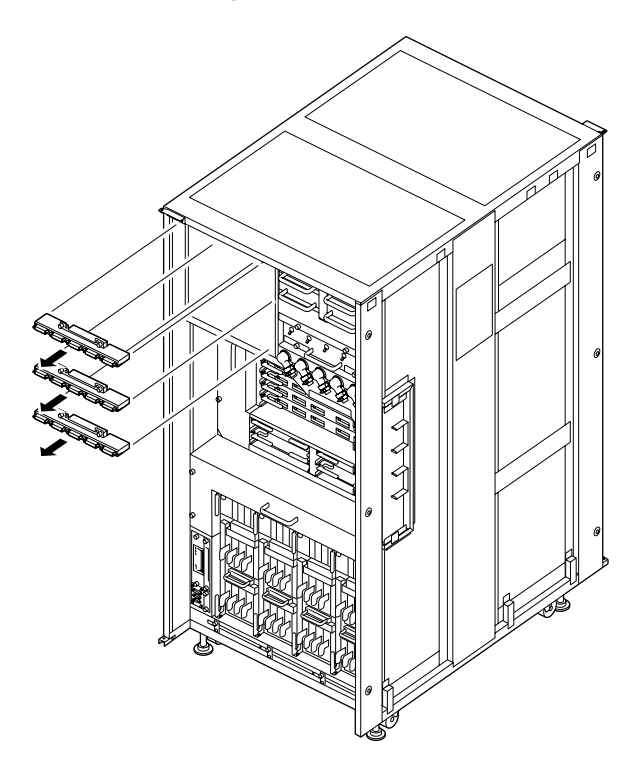

- **10. Place the removed BP on an antistatic mat.**
- **11. Mount the replacement BP by following the removal instructions in** [Step 8](#page-398-0) **and** [Step 9](#page-398-1) **in reverse order. Align the holes by the side of the thumb screws of the PSUBP with the two guide pins in the cabinet.**

**Note –** To mount a FAN BP on a fan shelf that has a guide pin, align the FAN BP with the guide pin during mounting.

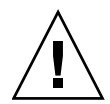

**Caution –** Be sure not to hit connector parts of the BP against anything. Otherwise, the connection pins may be seriously damaged.

- **12. Switch on all main line switches for the AC section (ACS) in the power supply system.**
- **13. Confirm that the XSCF STANDBY LED (green) on the operator panel remains lit.**  If it is blinking, wait until it remains lit.

#### **14. Use one of the following methods to start (power on) all domains at once.**

- Press and hold down (for less than four seconds) the POWER switch on the operator panel.
- From a console that is connected to XSCF, execute the poweron –a command of XSCF.

The power to all the domains is turned on, and then the power-on self test (POST) is executed. When ok prompt displayed on the console of relevant domain, POST is completed.

For details of the power-on operation, see [Section 4.4.2, "Powering the Server On" on](#page-115-0)  [page 4-22](#page-115-0), and the *SPARC Enterprise M3000/M4000/M5000/M8000/M9000 Servers XSCF User's Guide*.

### **15. Restore the original mode switch setting on the operator panel.**

### 20.2.3 FAN BP

[FIGURE 20-13](#page-402-0), [FIGURE 20-14,](#page-403-0) and [FIGURE 20-15](#page-404-0) show the mounting locations of FAN BPs of M8000 server, M9000 server (base cabinet), and M9000 server (with the expansion cabinet), respectively.

**FIGURE 20-13** FANBP Mounting Locations (M8000)

<span id="page-402-0"></span>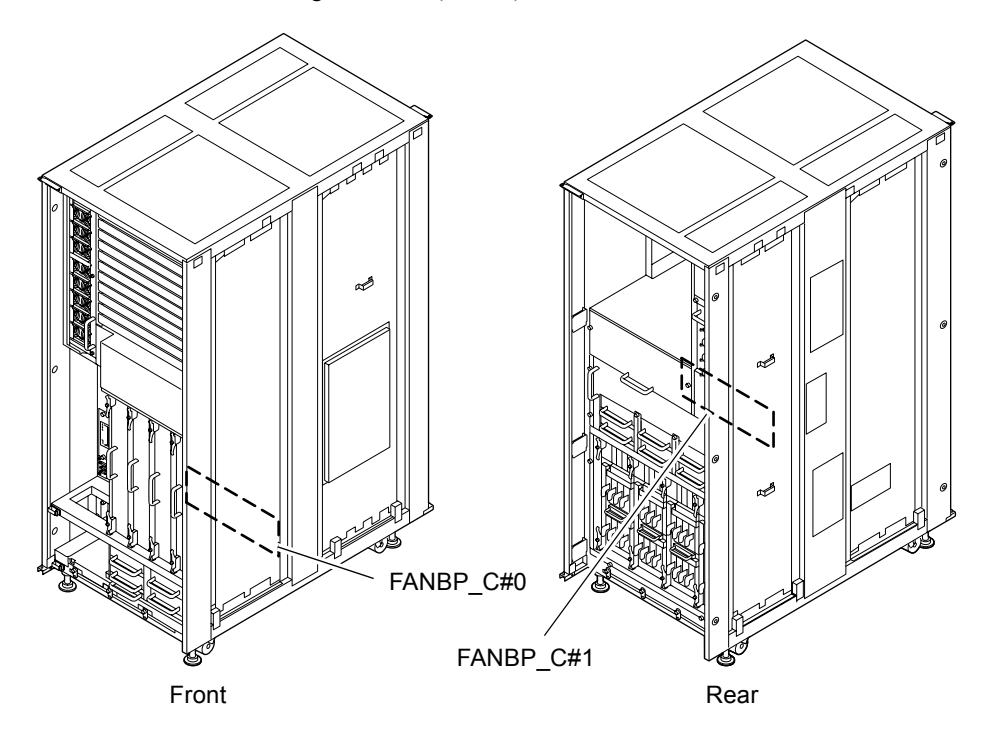

**FIGURE 20-14** FANBP Mounting Locations (Rear of the M9000 Base Cabinet)

<span id="page-403-0"></span>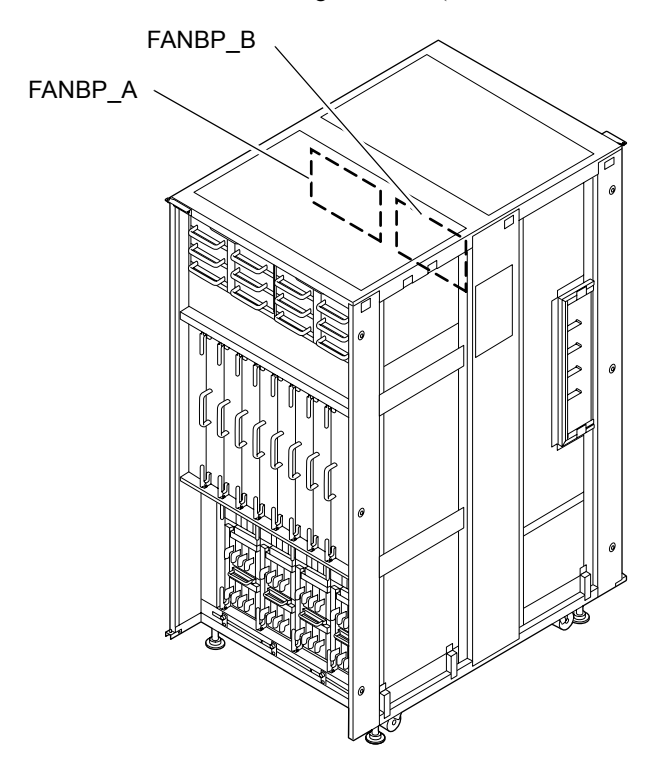

<span id="page-404-0"></span>**FIGURE 20-15** FANBP Mounting Locations (Rear of M9000 with the Expansion Cabinet)

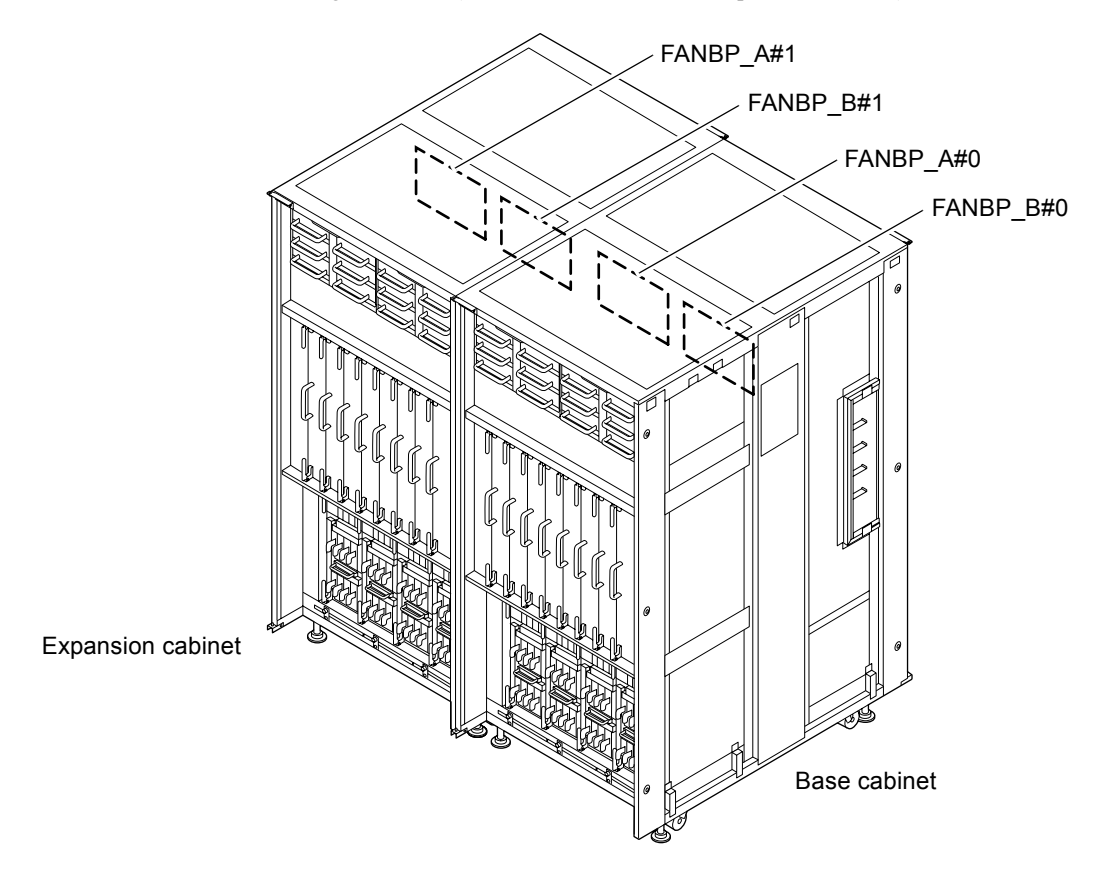

[TABLE 20-3](#page-404-1) lists the abbreviated names and component numbers of the FANBPs used for interconnecting the FANs.

<span id="page-404-1"></span>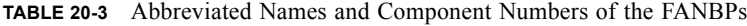

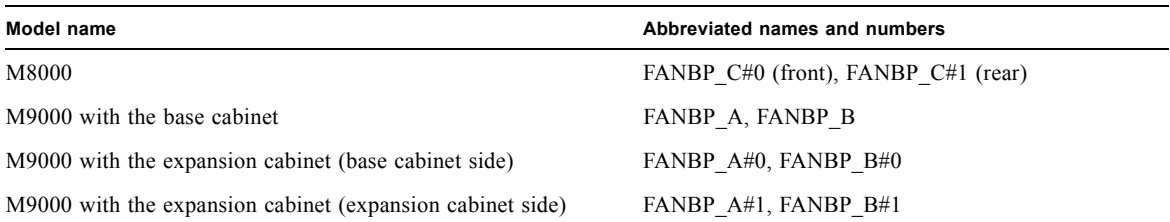

The cold replacement procedure is as follows:

### **1. Unlock and open a door of the server. (See** [Chapter 5](#page-148-0)**)**

**Caution –** Before touching a FRU or dummy (filler) unit, see Section 1.4, "Antistatic [Precautions" on page 1-9](#page-30-0) and be sure to wear the antistatic wrist strap. Failure to do so might result in serious damage to operating domains.

**2. Change the mode switch setting on the operator panel from Locked to Service.**

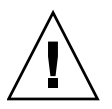

**Caution –** When the maintenance work is completed, be sure to confirm the mode switch setting and return the switch to Locked.

- **3. Use one of the following methods to stop (power off) all domains at once.**
	- Press and hold the POWER switch on the operator panel for at least four seconds.
	- From a console that is connected to XSCF, log in to XSCF, and execute the poweroff -a command.

The OS shutdown processing is executed for all the domains, and then the power-off processing is executed.

- **4. Confirm that the power-off processing is completed by confirming that the POWER LED (green) on the operator panel is off.**
- **5. Switch off all main line switches for the AC section (ACS) in the power supply system. (See** [Section 4.5.3, "Main Line Switch Locations" on page 4-30](#page-123-0)**)**

**Note –** If the optional three-phase 200 VAC input power supply unit is installed, the main line switches are located on the three-phase ACS.

**Note –** If the dual power feed option is installed, switch off the main line switches for both power supply units.

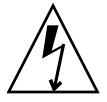

**Caution –** After stopping all the domains, be sure to switch off the main line switches in the power supply system to completely shut off the supply of power.

**6. Connect the clip of the antistatic wrist strap and of the antistatic mat to the server grounding port. (See** [Section 1.4, "Antistatic Precautions" on page 1-9](#page-30-0)**)**

**7. Ensure that the metallic underside of the wrist strap is in direct contact with your skin.** 

The wrist strap should be snug around the wrist so that it does not rotate. (See Section 1.4, ["Antistatic Precautions" on page 1-9\)](#page-30-0)

<span id="page-406-0"></span>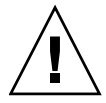

**Caution –** Before handling FRUs, be sure to connect the clip of the antistatic wrist strap and of the antistatic mat to the server grounding port, and attach the band of the wrist strap to one of your wrists. Place the FRUs on the grounded antistatic mat. Failure to take these antistatic measures might result in serious damage.

**8. Release the following components from the FAN backplane (FANBP) to be replaced or remove them completely from the cabinet so that you can access the FANBP. The FANBP is mounted at the rear of the fan shelf.**

For M8000 server (See [FIGURE 20-11](#page-399-0)):

For FANBP C#0, perform the following operations from the front of the unit:

- **a. Remove all six FAN units. (See** [Chapter 8](#page-216-0)**) After the FAN units are removed, return the fan fixing brackets at their original locations, and secure them temporarily.**
- **b. Using a Phillips screwdriver, loosen the thumb screws on the left and right sides of the fan shelf.**
- **c. While grasping the handle at the lower center of the fan shelf, pull out the fan shelf carefully.**

For FANBP  $C \#1$ , perform the following operations from the rear of the unit:

- **a. Remove all six FAN units. (See** [Chapter 8](#page-216-0)**) After the FAN units are removed, mount the fan fixing brackets at their original locations, and secure them temporarily.**
- **b. Using a Phillips screwdriver, loosen the two thumb screws on each the left and right sides of the fan shelf.**
- **c. While grasping the handles on the left and right sides of the fan shelf, pull out the shelf carefully.**

For M9000 server (See [FIGURE 20-12](#page-400-0)):

For FANBP A, perform the following operations from the front and rear of the unit:

- **a. Pull the four FAN units at the front off the BP. (See** [Chapter 8](#page-216-0)**)**
- **b. Go to the rear of the unit.**
- **c. Remove all six FAN units on the left side. (See** [Chapter 8](#page-216-0)**) After the FAN units are removed, mount the fan fixing brackets at their original locations, and secure them temporarily.**
- **d. Using a Phillips screwdriver, loosen the two thumb screws in the upper part of the fan shelf.**
- **e. While grasping the handle at the upper part of the fan shelf, pull out the shelf carefully.**
- For FANBP B, perform the following operations from the rear of the unit:
- **a. Remove all six FAN units on the right side. (See** [Chapter 8](#page-216-0)**)**
- **b. Using a Phillips screwdriver, loosen the two thumb screws in the upper part of the fan shelf.**
- **c. While grasping the handle at the upper part of the fan shelf, pull out the shelf carefully.**
- <span id="page-407-0"></span>**9. Remove the FANBP to be replaced from the fan shelf. Although three types of FANBPs and three types of fan shelves are used, the replacement procedures for the BP are the same.**
	- **a. Using a Phillips screwdriver, loosen two thumb screws on each the left and right sides of the FANBP (FANBP\_A or FANBP\_B in the M9000) or three thumb screws in each the upper and lower parts of the FANBP (FANBP\_C in the M8000).**
	- **b. Remove the FANBP.**

**FIGURE 20-16** Removing the FANBP (Rear of the M8000)

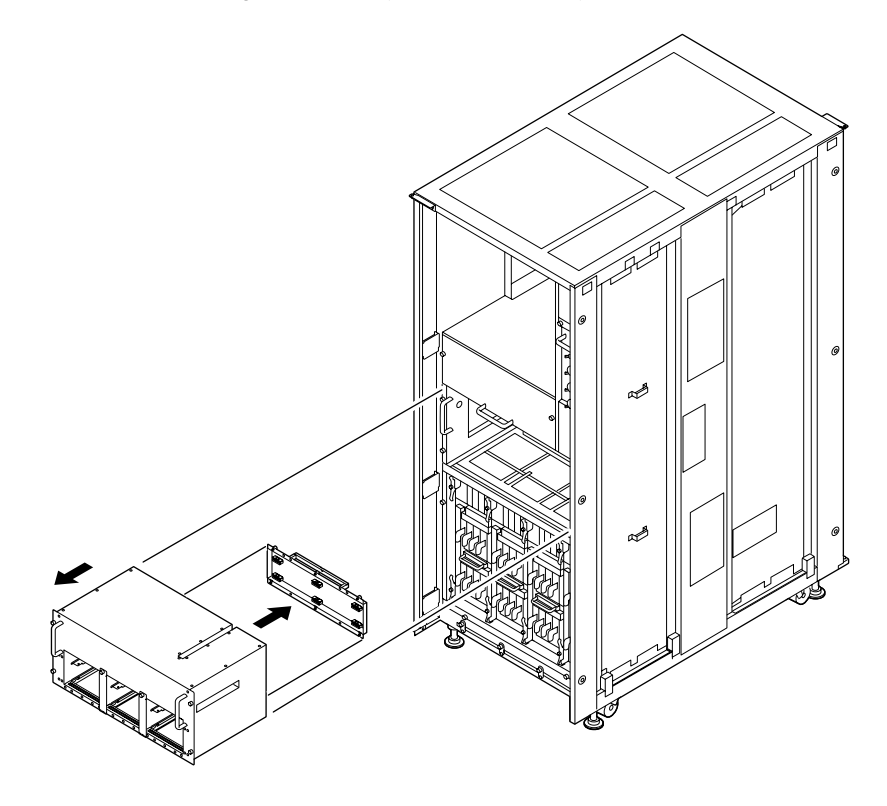

**FIGURE 20-17** Removing the FANBP (Front of M8000)

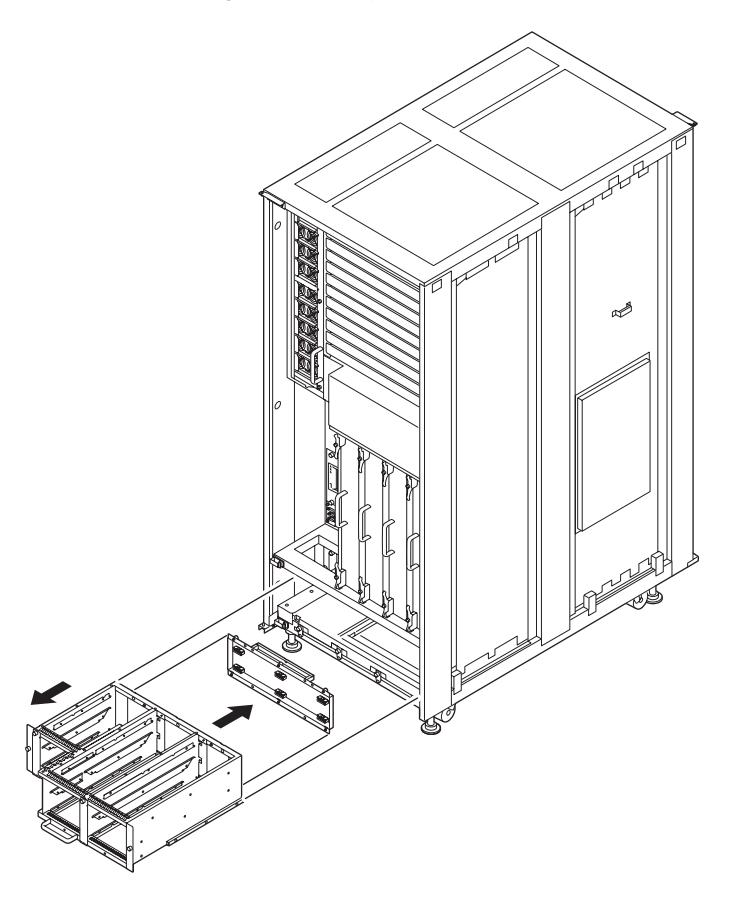

**FIGURE 20-18** Removing the FANBP (Rear of M9000)

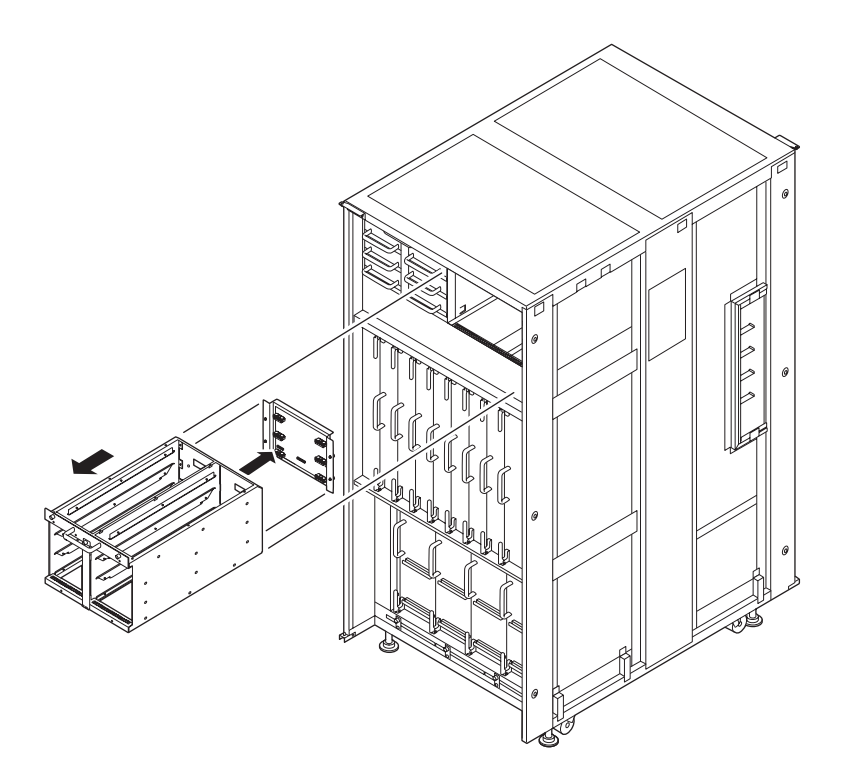

- **10. Place the removed BP on an antistatic mat.**
- **11. Mount the replacement BP by following the removal instructions in** [Step 8](#page-406-0) **and** [Step 9](#page-407-0) **in reverse order.**

**Note –** To mount a FAN BP on a fan shelf that has a guide pin, align the FAN BP with the guide pin during mounting.

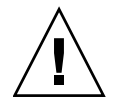

**Caution –** Be sure not to hit connector parts of the BP against anything. Otherwise, the connection pins may be seriously damaged.

- **12. Switch on all main line switches for the AC section (ACS) in the power supply system.**
- **13. Confirm that the XSCF STANDBY LED (green) on the operator panel remains lit.**

If it is blinking, wait until it remains lit.

### **14. Use one of the following methods to start (power on) all domains at once.**

- Press and hold down (for less than four seconds) the POWER switch on the operator panel.
- From a console that is connected to XSCF, execute the poweron –a command of XSCF.

The power to all the domains is turned on, and then the power-on self test (POST) is executed. When ok prompt displayed on the console of relevant domain, POST is completed.

For details of the power-on operation, see [Section 4.4.2, "Powering the Server On" on](#page-115-0)  [page 4-22](#page-115-0), and the *SPARC Enterprise M3000/M4000/M5000/M8000/M9000 Servers XSCF User's Guide*.

**15. Confirm that the replacement components are normal by using the** showhardconf **or** showstatus **command of XSCF.**

Unless "\*" is displayed for the replacement FANBP\_A or FANBP\_B or FANBP\_C, it is operating normally.

For details of the showhardconf command and showstatus command, see the *SPARC Enterprise M3000/M4000/M5000/M8000/M9000 Servers XSCF User's Guide*, the *SPARC Enterprise M3000/M4000/M5000/M8000/M9000 Servers XSCF Reference Manual*, or the man page.

**Note –** The showstatus command displays information on degraded components.

**16. Restore the original mode switch setting on the operator panel.**

## Sensor Unit Replacement

This chapter explains the replacement procedure for the sensor unit (SNSU). It covers the following:

- [Section 21.1, "Overview of the SNSU" on page 21-1](#page-412-0)
- [Section 21.2, "Cold Replacement" on page 21-4](#page-415-0)

As a replacement method for the SNSU, only the cold replacement method can be used. For the definition of the replacement method, see [Section 4.1, "Types of Replacement](#page-95-0)  [Procedures" on page 4-2](#page-95-0).

## <span id="page-412-0"></span>21.1 Overview of the SNSU

This section provides an overview of the SNSU and describes its mounting locations.

The sensor unit monitors the temperature and humidity of air drawn in by the server. The sensor unit consists of only a detecting element, and the controller block is built in to the operator panel. Active maintenance cannot be performed on the SNSU.

[FIGURE 21-1,](#page-413-0) [FIGURE 21-2,](#page-414-0) and [FIGURE 21-3](#page-415-1) show the mounting locations of the SNSUs of M8000 server, M9000 server (base cabinet), and the base cabinet of M9000 server with the expansion cabinet respectively.

**FIGURE 21-1** Mounting Location of the SNSU (Front of the M8000)

<span id="page-413-0"></span>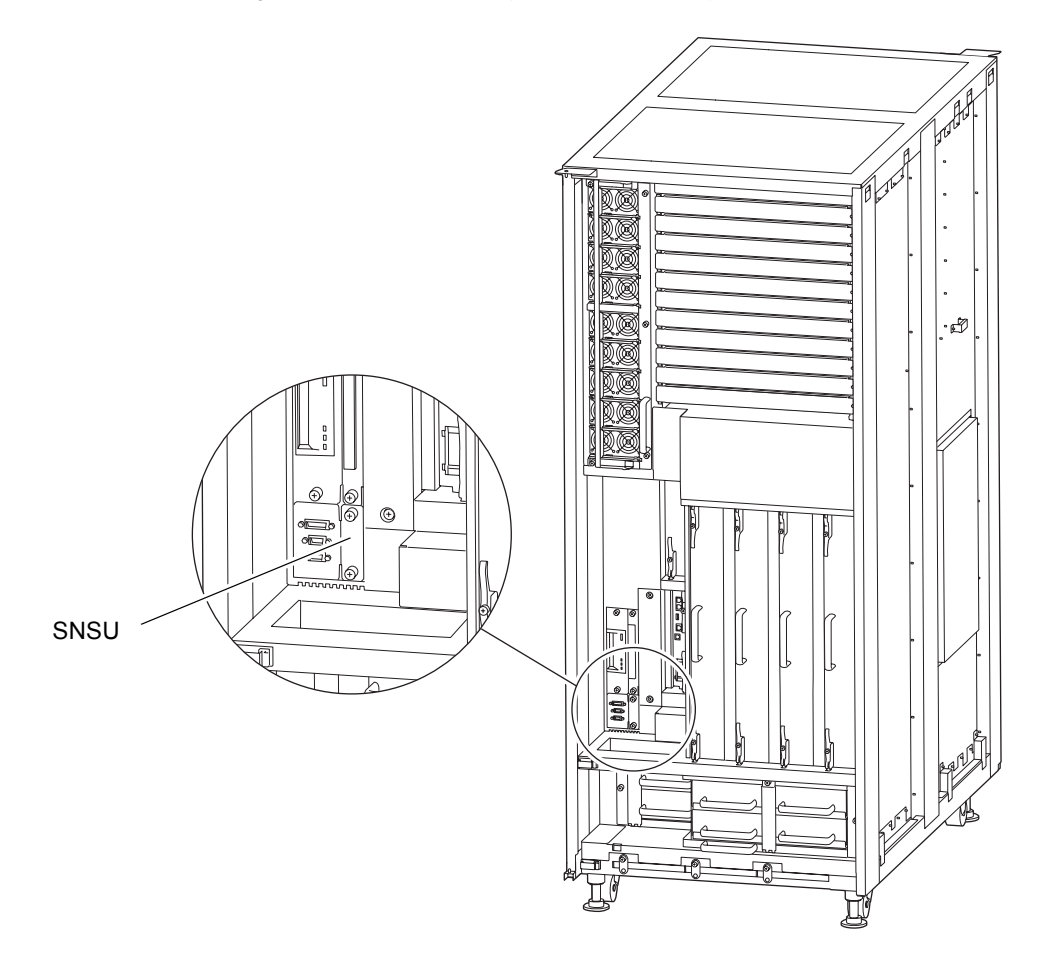

<span id="page-414-0"></span>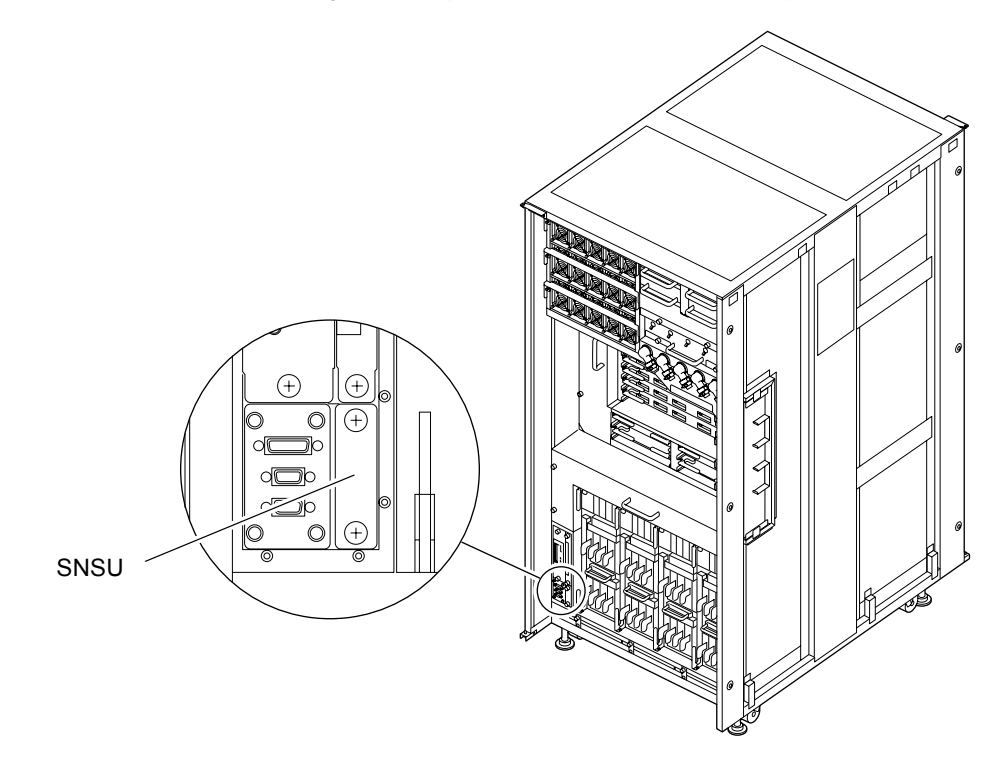

**FIGURE 21-2** SNSU Mounting Location (Front of the M9000 Base Cabinet)

<span id="page-415-1"></span>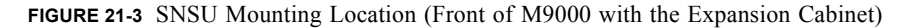

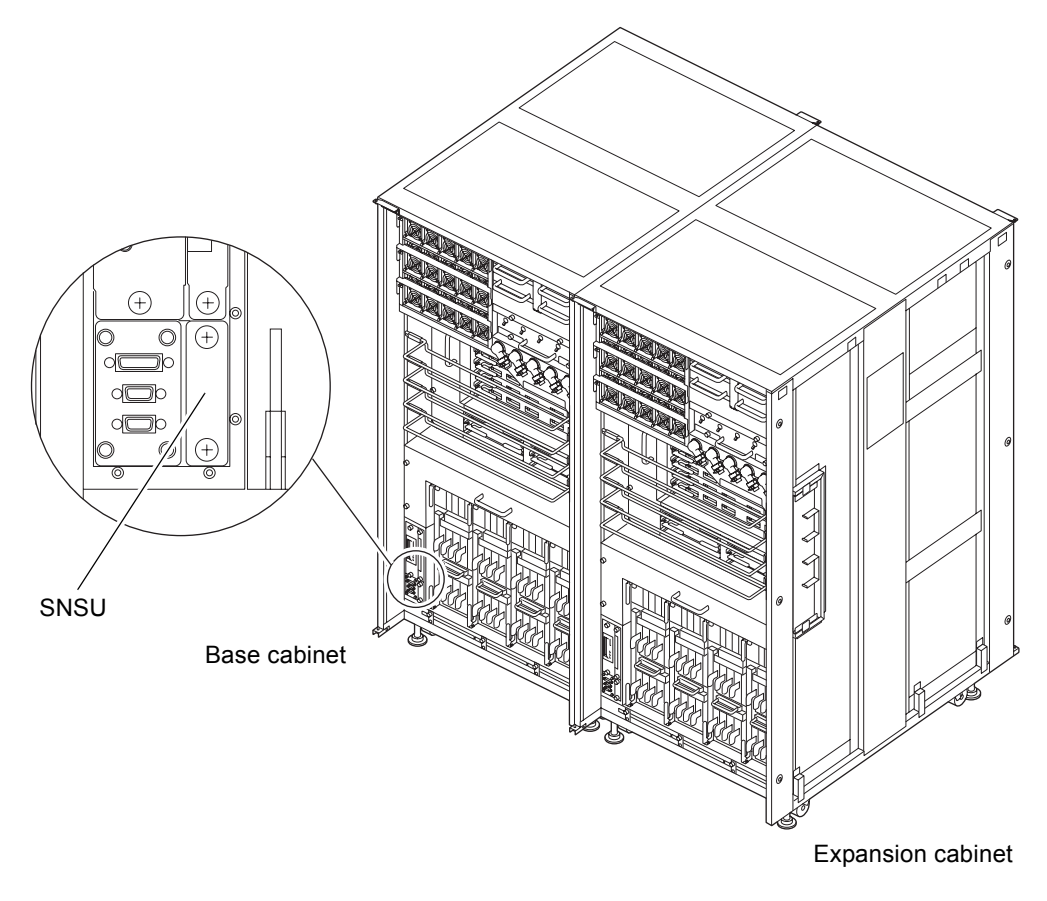

[TABLE 21-1](#page-415-2) lists the abbreviated names of the SNSUs.

**TABLE 21-1** Abbreviated Names of the SNSU

<span id="page-415-2"></span>

| <b>Part Name</b> | <b>Abbreviated Name</b> |
|------------------|-------------------------|
| Sensor unit      | <b>SNSU</b>             |

# <span id="page-415-0"></span>21.2 Cold Replacement

In cold replacement, none of the replacement work is performed with the maintenance menu from a terminal connected to XSCF.

The procedure is as follows.

### **1. Unlock and open a door of the server. (See** [Chapter 5](#page-148-0)**)**

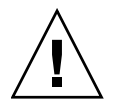

**Caution –** Before touching a FRU or dummy (filler) unit, see Section 1.4, "Antistatic [Precautions" on page 1-9](#page-30-0) and be sure to wear the antistatic wrist strap. Failure to do so might result in serious damage to operating domains.

### **2. Change the mode switch setting on the operator panel from Locked to Service.**

**Note –** When the maintenance work is completed, be sure to confirm the mode switch setting and return the switch to Locked.

- **3. Use one of the following methods to stop (power off) all domains at once.**
	- Press and hold the POWER switch on the operator panel for at least four seconds.
	- From a console that is connected to XSCF, log in to XSCF, and execute the poweroff -a command.

The OS shutdown processing is executed for all the domains, and then the power-off processing is executed.

- **4. Confirm that the power-off processing is completed by confirming that the POWER LED (green) on the operator panel is off.**
- **5. Switch off all main line switches for the AC section (ACS) in the power supply system. (See** [Section 4.5.3, "Main Line Switch Locations" on page 4-30](#page-123-0)**)**

**Note –** If the optional three-phase 200 VAC input power supply unit is installed, the main line switches are located on the three-phase ACS.

**Note –** If the dual power feed option is installed, switch off the main line switches for both power supply units.

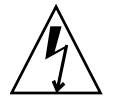

**Caution –** After stopping all the domains, be sure to switch off the main line switches in the power supply system to completely shut off the supply of power.

**6. Connect the clip of the antistatic wrist strap and of the antistatic mat to the server grounding port. (See** [Section 1.4, "Antistatic Precautions" on page 1-9](#page-30-0)**)**

**7. Ensure that the metallic underside of the wrist strap is in direct contact with your skin.** 

The wrist strap should be snug around the wrist so that it does not rotate. (See [Section 1.4,](#page-30-0)  ["Antistatic Precautions" on page 1-9\)](#page-30-0)

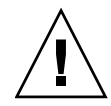

**Caution –** Before handling FRUs, be sure to connect the clip of the antistatic wrist strap and of the antistatic mat to the server grounding port, and attach the band of the wrist strap to one of your wrists. Place the FRUs on the grounded antistatic mat. Failure to take these antistatic measures might result in serious damage.

- <span id="page-418-1"></span>**8. Remove the SNSU to be replaced. (See** [FIGURE 21-4](#page-418-0) **or** [FIGURE 21-5](#page-419-0)**)**
	- **a. Using a Phillips screwdriver, loosen the two thumb screws in the SNSU.**
	- **b. While grasping the thumb screws, pull out the SNSU carefully from the slot.**

**FIGURE 21-4** Removing the SNSU (Front of the M8000)

<span id="page-418-0"></span>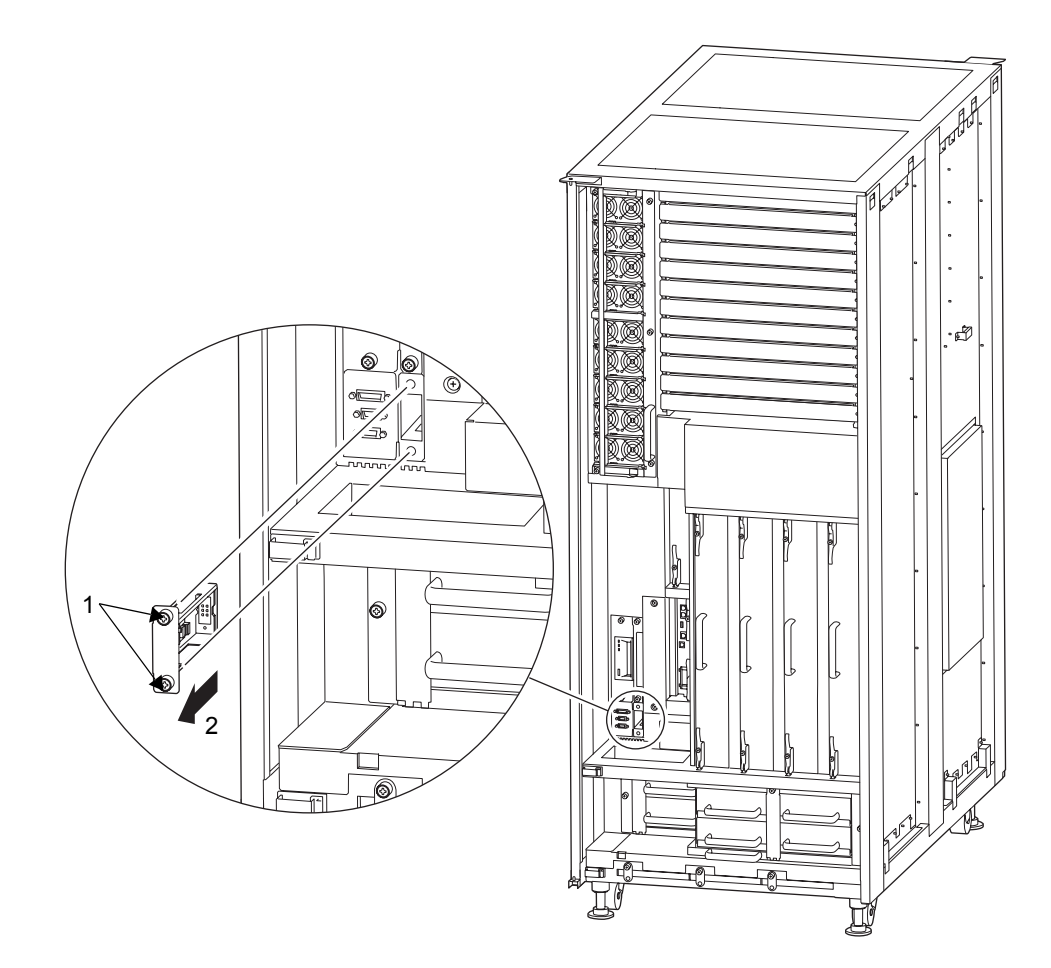

<span id="page-419-0"></span>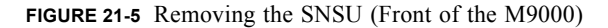

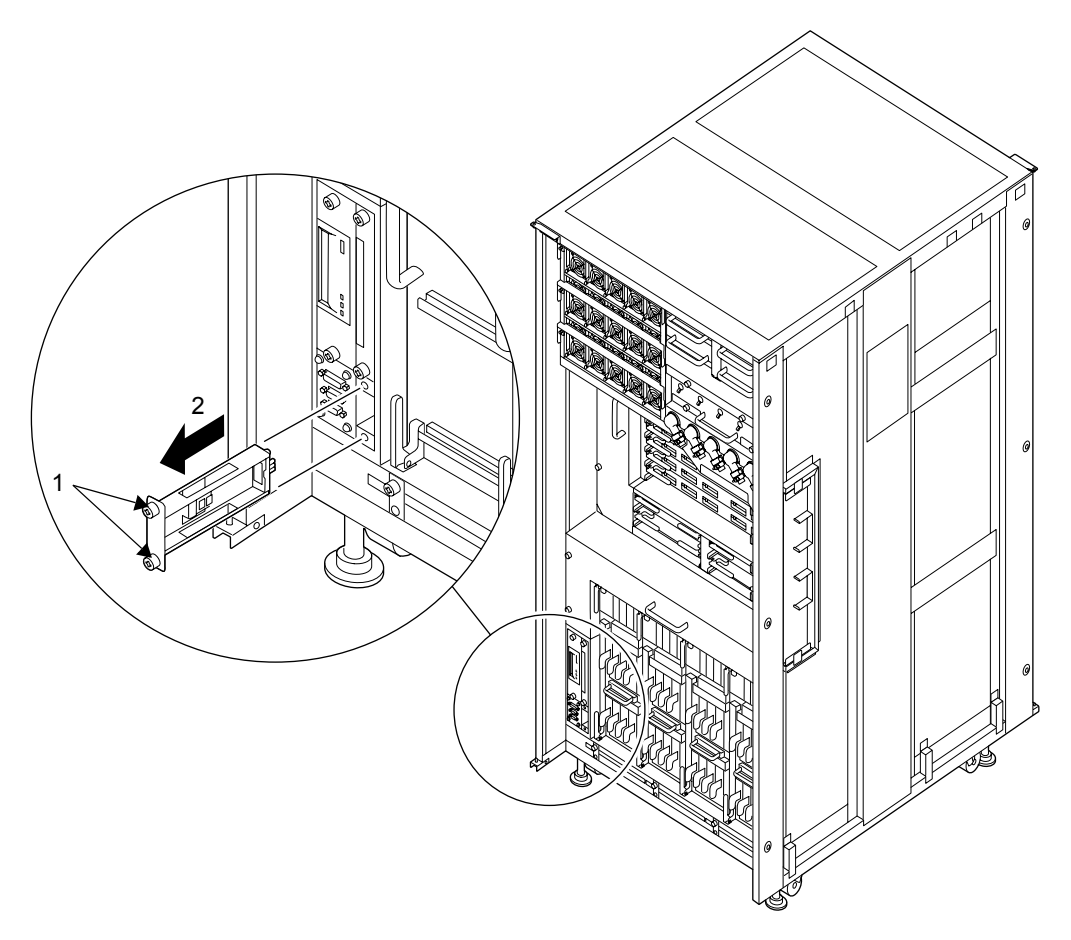

- **9. Place the removed SNSU on an antistatic mat.**
- **10. Mount the replacement SNSU by following the removal instructions in** [Step 8](#page-418-1) **in reverse order.**

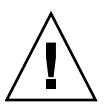

**Caution –** Do not forcibly push the SNSU when inserting it, even if it is not moving smoothly. You may fail to insert the SNSU due to the presence of any obstruction in a slot or any problem with a connector pin; and if you forcibly insert it, serious damage may result.

- **11. Switch on all main line switches for the AC section (ACS) in the power supply system.**
- **12. Confirm that the XSCF STANDBY LED (green) on the operator panel remains lit.**  If it is blinking, wait until it remains lit.
- **13. Use one of the following methods to start (power on) all domains at once.**
	- Press and hold down (for less than four seconds) the POWER switch on the operator panel.
	- From a console that is connected to XSCF, execute the poweron –a command of XSCF.

The power to all the domains is turned on, and then the power-on self test (POST) is executed. When ok prompt displayed on the console of relevant domain, POST is completed.

For details of the power-on operation, see [Section 4.4.2, "Powering the Server On" on](#page-115-0)  [page 4-22](#page-115-0), and the *SPARC Enterprise M3000/M4000/M5000/M8000/M9000 Servers XSCF User's Guide*.

### **14. Restore the original mode switch setting on the operator panel.**

**Note –** When the maintenance work is completed, be sure to confirm the mode switch setting and return the switch to Locked.

**15. Close the door on the server, and lock it.**

## Media Backplane Replacement

This chapter explains the replacement procedure for media backplanes (MEDBPs). It covers the following:

- [Section 22.1, "Overview of the MEDBP" on page 22-1](#page-422-0)
- [Section 22.2, "Cold Replacement" on page 22-5](#page-426-0)

As a replacement method for MEDBPs, only the cold replacement method can be used. For the definition of the replacement method, see [Section 4.1, "Types of Replacement](#page-95-0)  [Procedures" on page 4-2](#page-95-0).

## <span id="page-422-0"></span>22.1 Overview of the MEDBP

This section provides an overview of MEDBPs and describes their mounting locations.

A MEDBP provides the connectors for mounting a tape drive unit (TAPEU) and CD-RW/DVD-RW drive unit (DVDU) in a cabinet. These connectors serve as sockets on the cabinet side for connecting a tape drive unit and CD-RW/DVD-RW drive unit to the cabinet. A MEDBP is further connected to a switch backplane, through which it connects the tape drive unit or CD-RW/DVD-RW drive unit to the IOU. Active maintenance cannot be performed on a MEDBP.

[FIGURE 22-1,](#page-423-0) [FIGURE 22-2,](#page-424-0) and [FIGURE 22-3](#page-425-0) show the mounting locations of the MEDBP of the M8000 server, the M9000 server (base cabinet), and the M9000 server (with the expansion cabinet), respectively.

<span id="page-423-0"></span>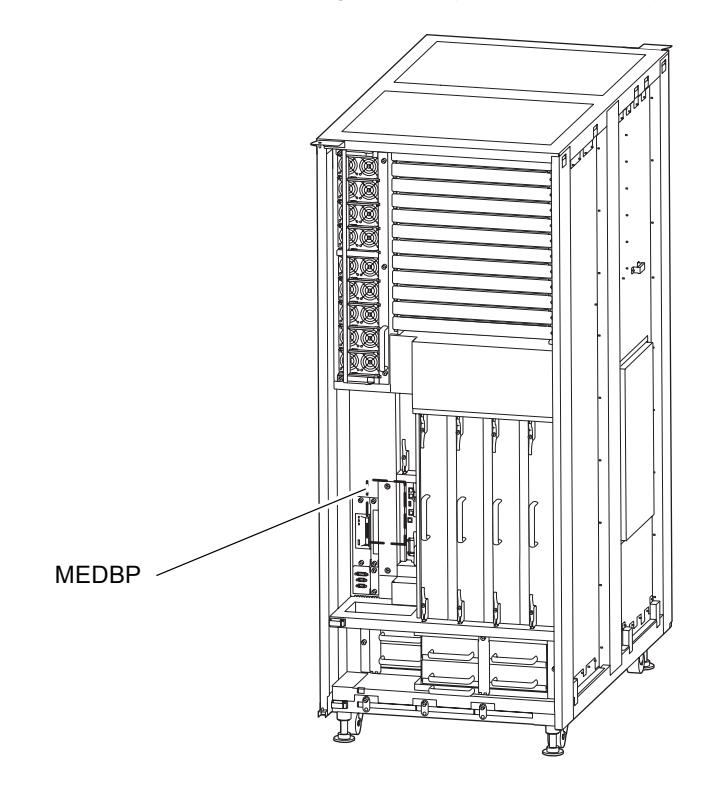

**FIGURE 22-1** MEDBP Mounting Location (Front of the M8000)

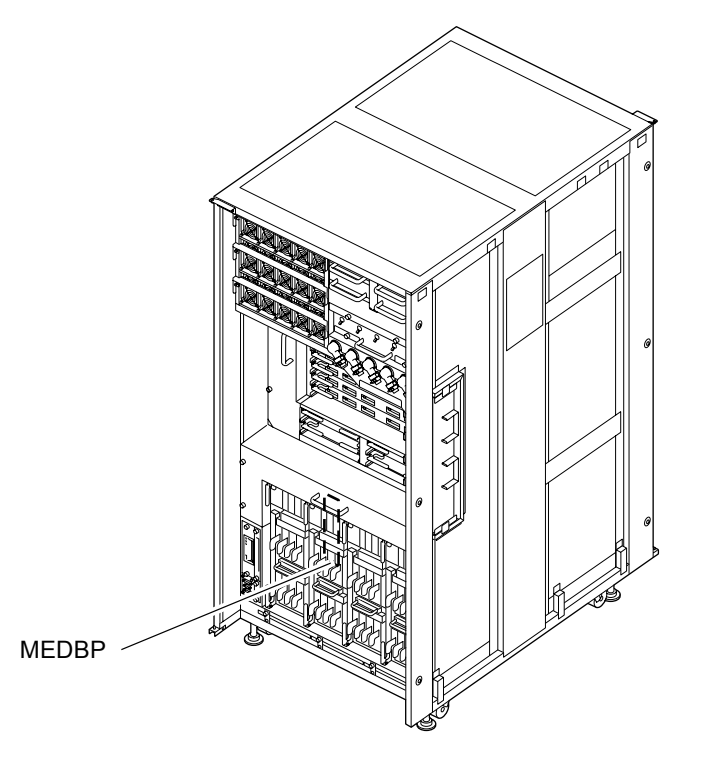

<span id="page-424-0"></span>**FIGURE 22-2** MEDBP Mounting Location (Front of the M9000 Base Cabinet)

<span id="page-425-0"></span>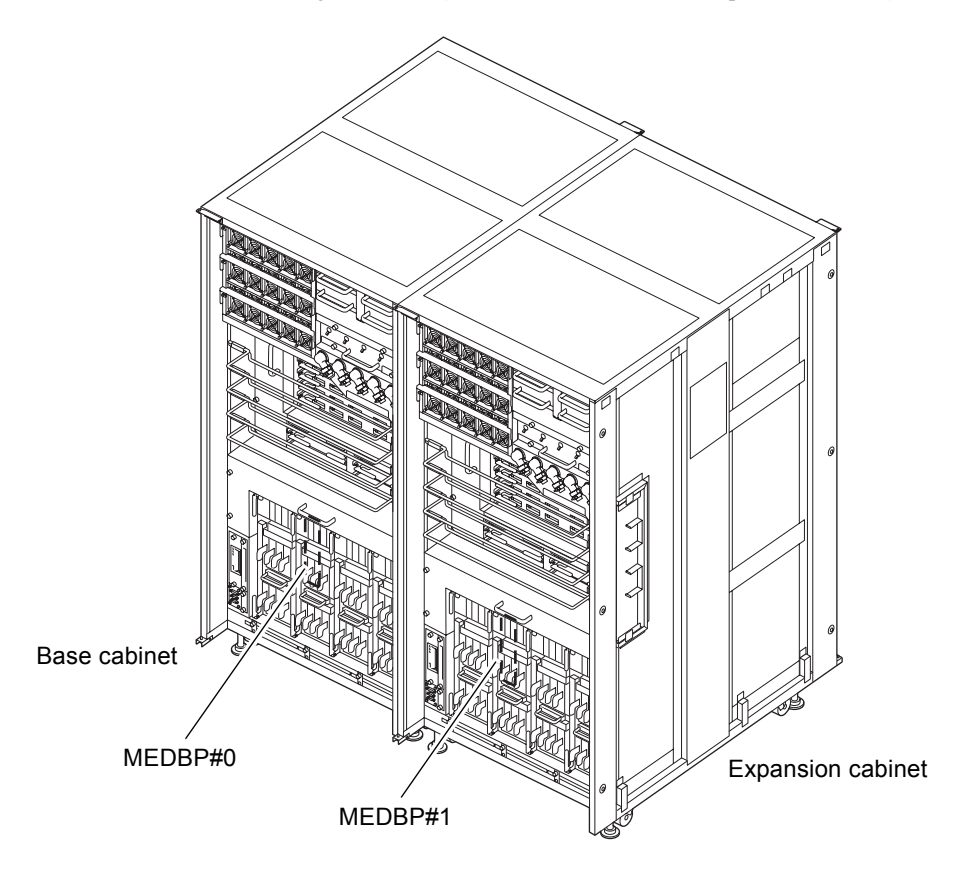

**FIGURE 22-3** MEDBP Mounting Locations (Front of M9000 with the Expansion Cabinet)

[TABLE 22-1](#page-425-1) lists the abbreviated names and numbers of the MEDBPs.

<span id="page-425-1"></span>

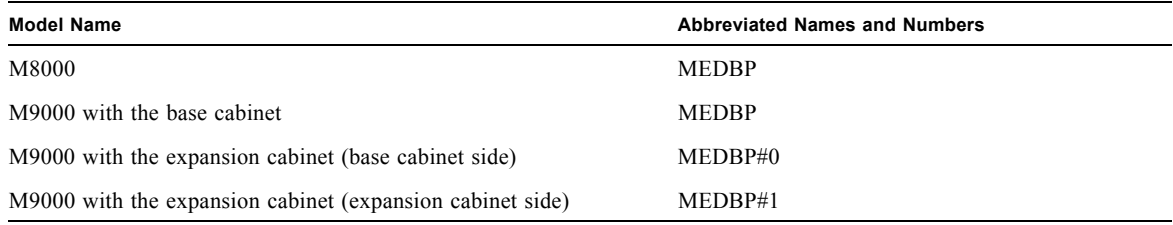

## <span id="page-426-0"></span>22.2 Cold Replacement

In cold replacement, none of the replacement work is performed with the maintenance menu from a terminal connected to XSCF.

The procedure is as follows.

**1. Unlock and open a door of the server. (See** [Chapter 5](#page-148-0)**)**

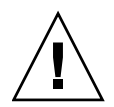

**Caution –** Before touching a FRU or dummy (filler) unit, see Section 1.4, "Antistatic [Precautions" on page 1-9](#page-30-0) and be sure to wear the antistatic wrist strap. Failure to do so might result in serious damage to operating domains.

### **2. Change the mode switch setting on the operator panel from Locked to Service.**

**Note –** When the maintenance work is completed, be sure to confirm the mode switch setting and return the switch to Locked.

- **3. Use one of the following methods to stop (power off) all domains at once.**
	- Press and hold the POWER switch on the operator panel for at least four seconds.
	- From a console that is connected to XSCF, log in to XSCF, and execute the poweroff -a command.

The OS shutdown processing is executed for all the domains, and then the power-off processing is executed.

**4. Confirm that the power-off processing is completed by confirming that the POWER LED (green) on the operator panel is off.**

**5. Switch off all main line switches for the AC section (ACS) in the power supply system. (See** [Section 4.5.3, "Main Line Switch Locations" on page 4-30](#page-123-0)**)**

**Note –** If the optional three-phase 200 VAC input power supply unit is installed, the main line switches are located on the three-phase ACS.

**Note –** If the dual power feed option is installed, switch off the main line switches for both power supply units.

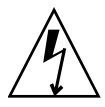

**Caution –** After stopping all the domains, be sure to switch off the main line switches in the power supply system to completely shut off the supply of power.

- **6. Connect the clip of the antistatic wrist strap and of the antistatic mat to the server grounding port. (See** [Section 1.4, "Antistatic Precautions" on page 1-9](#page-30-0)**)**
- **7. Ensure that the metallic underside of the wrist strap is in direct contact with your skin.**

The wrist strap should be snug around the wrist so that it does not rotate. (See Section 1.4, ["Antistatic Precautions" on page 1-9\)](#page-30-0)

<span id="page-427-0"></span>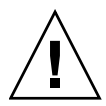

**Caution –** Before handling FRUs, be sure to connect the clip of the antistatic wrist strap and of the antistatic mat to the server grounding port, and attach the band of the wrist strap to one of your wrists. Place the FRUs on the grounded antistatic mat. Failure to take these antistatic measures might result in serious damage.

**8. Remove the following components so that you can access the MEDBP to be replaced.**

For M8000 server (See [FIGURE 22-4](#page-429-0)):

- **a. Remove the tape drive unit. (See** [Chapter 15](#page-326-0)**)**
- **b. Remove the CD-RW/DVD-RW drive unit. (See** [Chapter 14](#page-312-0)**)**
- **c. Using a Phillips screwdriver, loosen the two retaining screws to remove the partition box located between the CD-RW/DVD-RW drive unit and XSCFU.**
- **d. Remove the two XSCFUs. (See** [Chapter 11](#page-256-0)**) If any cable is connected, remove it.**

For M9000 server (See [FIGURE 22-5](#page-430-0)):

- **a. Remove the tape drive unit. (See** [Chapter 15](#page-326-0)**)**
- **b. Remove the CD-RW/DVD-RW drive unit. (See** [Chapter 14](#page-312-0)**)**
- **c. Remove I/O units #0, #2, and #4 (IOU#0, IOU#2, and IOU#4) on the right side of the CD-RW/DVD-RW drive unit. A filler panel may be mounted depending on the option configuration. (See** [Chapter 7](#page-192-0)**)**
- <span id="page-428-0"></span>**9. Remove the MEDBP to be replaced.**
	- **a. Using a Phillips screwdriver, loosen the two thumb screws securing the MEDBP.**
	- **b. Slide the MEDBP to the right.**
	- **c. Disconnect the two cables connected to the rear of the MEDBP.**

**Note –** Be sure to press both lock release buttons inward and pull the connector when removing the SAS cable (lock release buttons of the connector are yellow).

**d. Along the guide, and remove MEDBP carefully**

<span id="page-429-0"></span>**FIGURE 22-4** Removing the MEDBP (Front of the M8000)

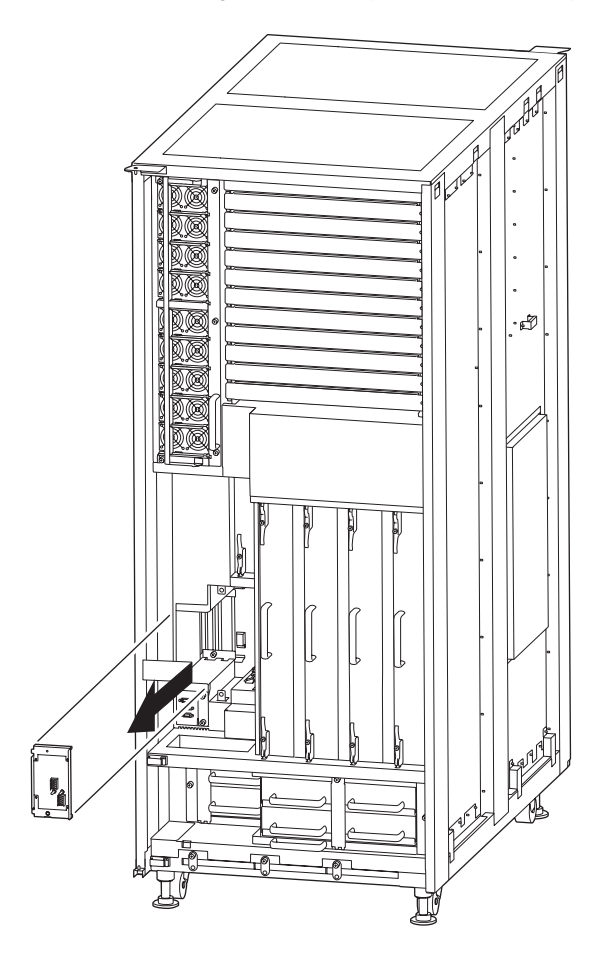

<span id="page-430-0"></span>**FIGURE 22-5** Removing the MEDBP (Front of the M9000)

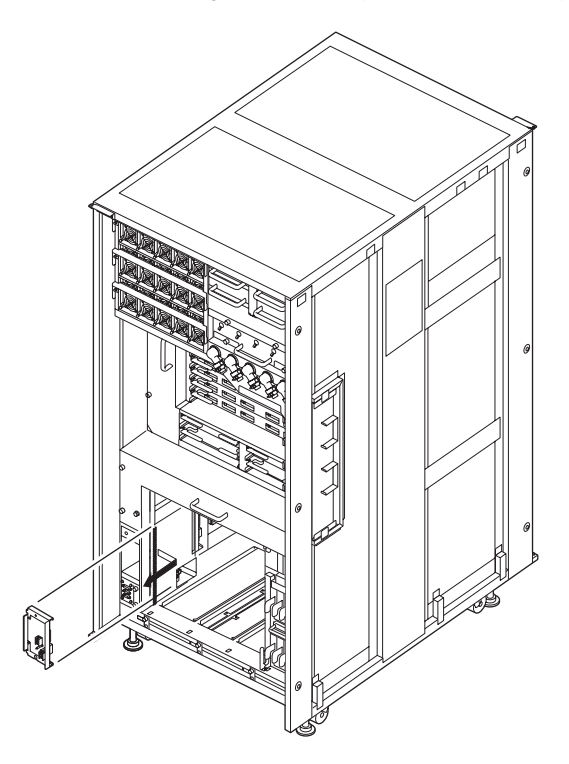

- **10. Place the removed MEDBP on an antistatic mat.**
- **11. Mount the replacement MEDBP by following the removal instructions in** [Step 8](#page-427-0) **and**  [Step 9](#page-428-0) **in reverse order.**

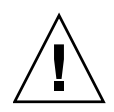

**Caution –** Do not forcibly push the MEDBP when inserting it, even if it is not moving smoothly. You may fail to insert the MEDBP due to the presence of any obstruction in a slot or any problem with a connector pin; and if you forcibly insert it, serious damage may result.

- **12. Switch on all main line switches for the AC section (ACS) in the power supply system.**
- **13. Confirm that the XSCF STANDBY LED (green) on the operator panel remains lit.**  If it is blinking, wait until it remains lit.
- **14. Use one of the following methods to start (power on) all domains at once.**
	- Press and hold down (for less than four seconds) the POWER switch on the operator panel.

■ From a console that is connected to XSCF, execute the poweron -a command of XSCF.

The power to all the domains is turned on, and then the power-on self test (POST) is executed. When ok prompt displayed on the console of relevant domain, POST is completed.

For details of the power-on operation, see [Section 4.4.2, "Powering the Server On" on](#page-115-0)  [page 4-22](#page-115-0), and the *SPARC Enterprise M3000/M4000/M5000/M8000/M9000 Servers XSCF User's Guide*.

### **15. Restore the original mode switch setting on the operator panel.**

**Note –** When the maintenance work is completed, be sure to confirm the mode switch setting and return the switch to Locked.

**16. Close the door on the server, and lock it.**
## Switch Backplane Replacement

This chapter explains the replacement procedure for switch backplanes (SWBPs). It covers the following:

- [Section 23.1, "Overview of SWBPs" on page 23-1](#page-432-0)
- [Section 23.2, "Cold Replacement" on page 23-5](#page-436-0)

As a replacement method for SWBPs, only cold replacement can be used. For the definition of the replacement method, see [Section 4.1, "Types of Replacement Procedures" on page 4-2](#page-95-0).

## <span id="page-432-0"></span>23.1 Overview of SWBPs

This section provides an overview of SWBPs and describes their mounting locations.

A SWBP is connected to a tape drive unit (TAPEU) and CD-RW/DVD-RW drive unit (DVDU) to an I/O unit (IOU) through the media backplane. An expander that performs the switching of serial attached SCSI (SAS) interfaces is mounted on a SWBP. Active maintenance cannot be performed on an SWBP.

[FIGURE 23-1,](#page-433-0) [FIGURE 23-2](#page-434-0), and [FIGURE 23-3](#page-435-0) show the mounting locations of SWBPs of M8000 server, M9000 server (base cabinet), and M9000 server (with the expansion cabinet), respectively.

**FIGURE 23-1** SWBP Mounting Location (Rear of the M8000)

<span id="page-433-0"></span>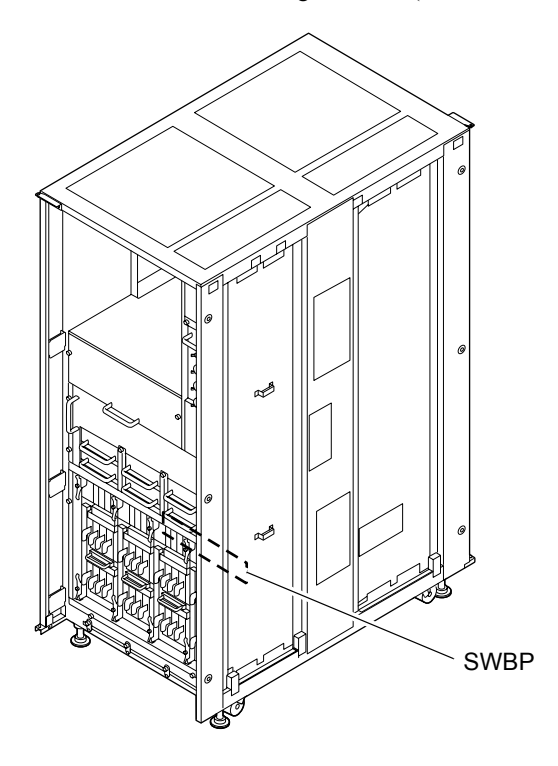

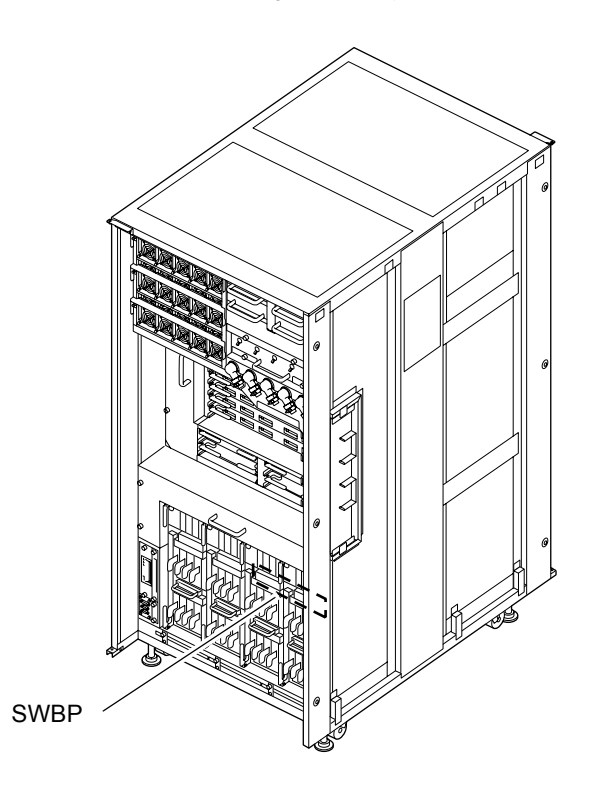

<span id="page-434-0"></span>**FIGURE 23-2** SWBP Mounting Location (Front of the M9000 Base Cabinet)

<span id="page-435-0"></span>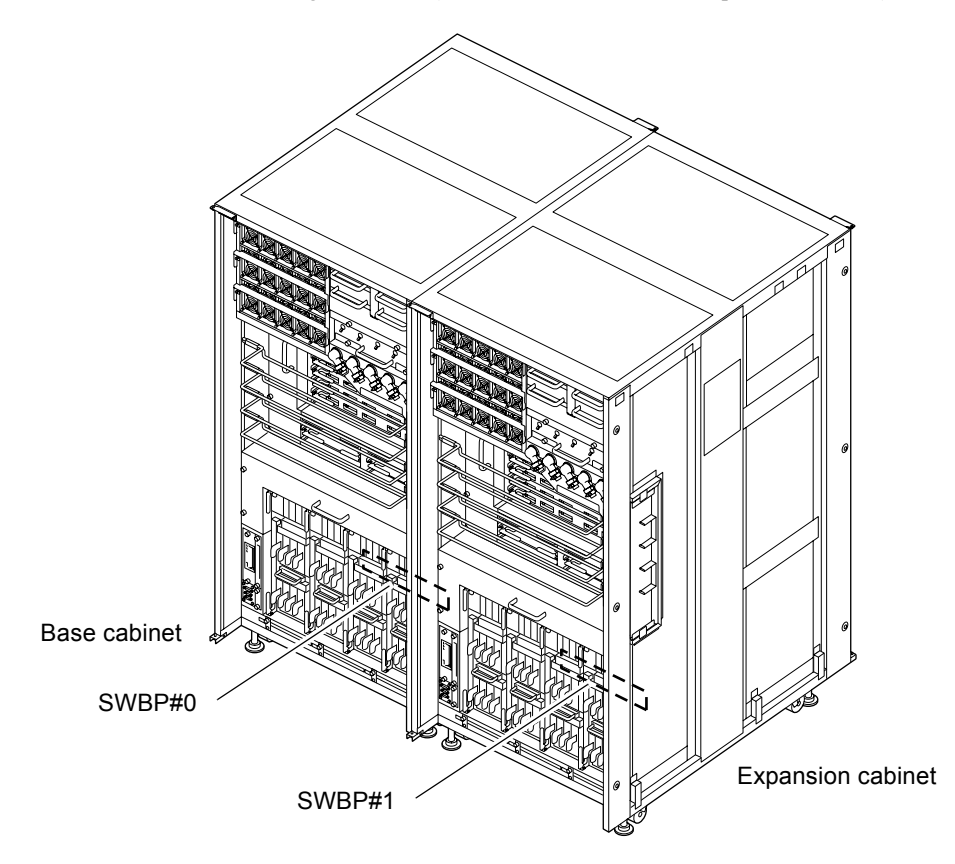

**FIGURE 23-3** SWBP Mounting Locations (Front of M9000 with the Expansion Cabinet)

[TABLE 23-1](#page-435-1) lists the abbreviated names and numbers of the SWBPs.

<span id="page-435-1"></span>

| <b>TABLE 23-1</b> Abbreviated Names and Numbers of SWBPs |  |  |  |
|----------------------------------------------------------|--|--|--|
|                                                          |  |  |  |

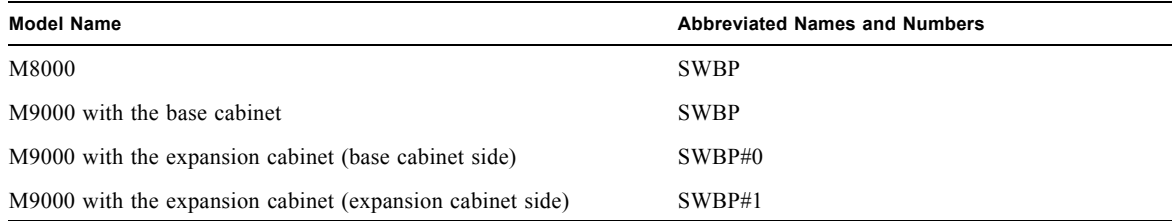

# <span id="page-436-0"></span>23.2 Cold Replacement

In cold replacement, none of the replacement work is performed with the maintenance menu from a terminal connected to XSCF.

The procedure is as follows.

**1. Unlock and open a door of the server. (See** [Chapter 5](#page-148-0)**)**

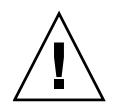

**Caution –** Before touching a FRU or dummy (filler) unit, see Section 1.4, "Antistatic [Precautions" on page 1-9](#page-30-0) and be sure to wear the antistatic wrist strap. Failure to do so might result in serious damage to operating domains.

**2. Change the mode switch setting on the operator panel from Locked to Service.**

**Note –** When the maintenance work is completed, be sure to confirm the mode switch setting and return the switch to Locked.

- **3. Use one of the following methods to stop (power off) all domains at once.**
	- Press and hold the POWER switch on the operator panel for at least four seconds.
	- From a console that is connected to XSCF, log in to XSCF, and execute the poweroff -a command.

The OS shutdown processing is executed for all the domains, and then the power-off processing is executed.

- **4. Confirm that the power-off processing is completed by confirming that the POWER LED (green) on the operator panel is off.**
- **5. Switch off all main line switches for the AC section (ACS) in the power supply system. (See** [Section 4.5.3, "Main Line Switch Locations" on page 4-30](#page-123-0)**)**

**Note –** If the optional three-phase 200 VAC input power supply unit is installed, the main line switches are located on the three-phase ACS.

**Note –** If the dual power feed option is installed, switch off the main line switches for both power supply units.

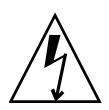

**Caution –** After stopping all the domains, be sure to switch off the main line switches in the power supply system to completely shut off the supply of power.

- **6. Connect the clip of the antistatic wrist strap and of the antistatic mat to the server grounding port. (See** [Section 1.4, "Antistatic Precautions" on page 1-9](#page-30-0)**)**
- **7. Ensure that the metallic underside of the wrist strap is in direct contact with your skin.**

The wrist strap should be snug around the wrist so that it does not rotate. (See [Section 1.4,](#page-30-0)  ["Antistatic Precautions" on page 1-9\)](#page-30-0)

<span id="page-437-0"></span>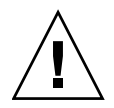

**Caution –** Before handling FRUs, be sure to connect the clip of the antistatic wrist strap and of the antistatic mat to the server grounding port, and attach the band of the wrist strap to one of your wrists. Place the FRUs on the grounded antistatic mat. Failure to take these antistatic measures might result in serious damage.

**8. Remove the following parts so that you can access the SWBP to be replaced.** For M8000 server (See [FIGURE 23-4](#page-438-0)): Remove all I/O units (IOUs). (See [Chapter 7](#page-192-0)) For M9000 server (See [FIGURE 23-5](#page-439-0)):

Remove all I/O units (IOUs) on the operator panel side. (See [Chapter 7\)](#page-192-0)

- <span id="page-437-1"></span>**9. Remove the SWBP to be replaced. (See** [FIGURE 23-4](#page-438-0) **or** [FIGURE 23-5](#page-439-0)**)**
	- **a. Disconnect five (M9000 server) or three (M8000 server) signal cables and two power cords from the BP while unlocking the connectors.**

**Note –** Be sure to press both lock release buttons inward and pull the connector when removing the SAS cables (lock release buttons of the connector are yellow).

- **b. Using a Phillips screwdriver, loosen the two screws securing the SWBP.**
- **c. Pull out the SWBP carefully.**

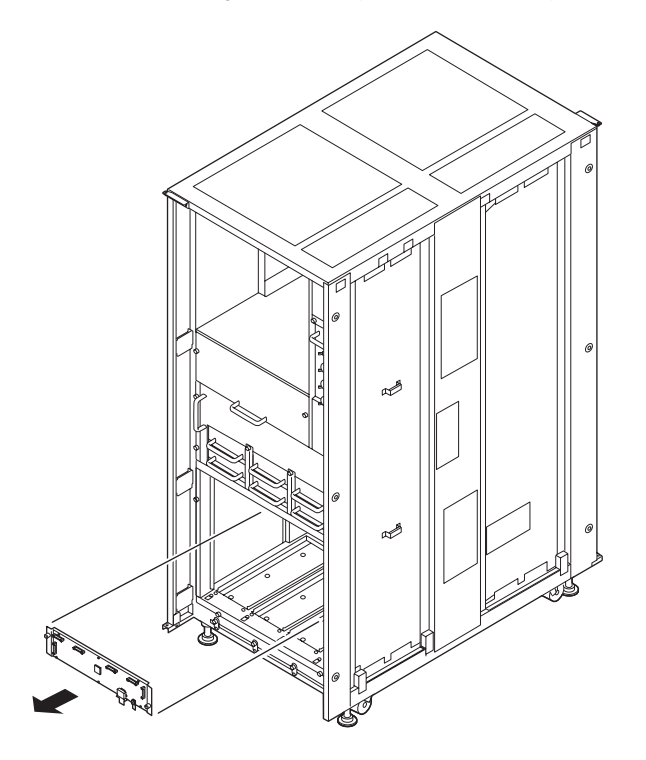

<span id="page-438-0"></span>**FIGURE 23-4** Removing the SWBP (Rear of the M8000)

<span id="page-439-0"></span>**FIGURE 23-5** Removing the SWBP (Front of the M9000)

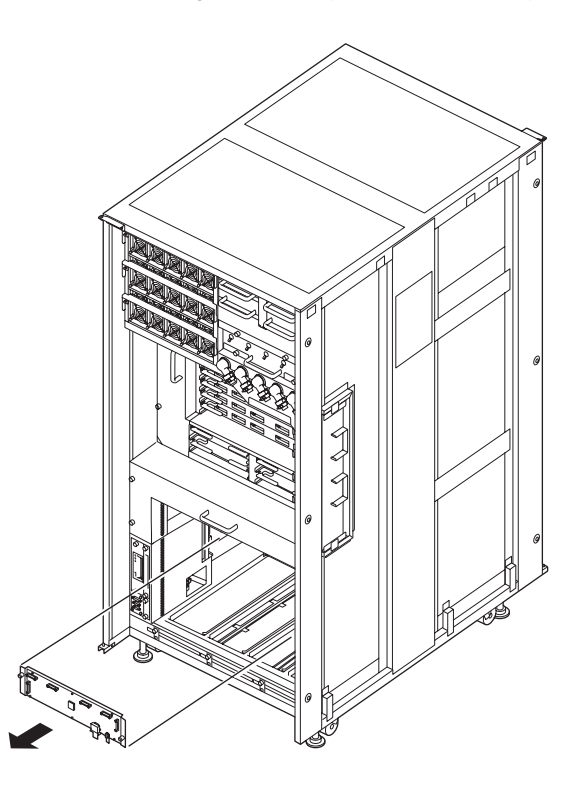

- **10. Place the removed SWBP on an antistatic mat.**
- **11. Mount the replacement SWBP by following the removal instructions in** [Step 8](#page-437-0) **and**  [Step 9](#page-437-1) **in reverse order.**

**Caution –** Do not forcibly push the SWBP when inserting it, even if it is not moving smoothly. You may fail to insert the SWBP due to the presence of any obstruction in a slot or any problem with a connector pin; and if you forcibly insert it, serious damage may result.

**Caution –** The connector on the left edge of the base plate of the switch BP is not used for the M8000 server. Be aware of this when connecting cables.

- **12. Switch on all main line switches for the AC section (ACS) in the power supply system.**
- **13. Confirm that the XSCF STANDBY LED (green) on the operator panel remains lit.**  If it is blinking, wait until it remains lit.
- **14. Use one of the following methods to start (power on) all domains at once.**
	- Press and hold down (for less than four seconds) the POWER switch on the operator panel.
	- From a console that is connected to XSCF, execute the poweron –a command of XSCF.

The power to all the domains is turned on, and then the power-on self test (POST) is executed. When ok prompt displayed on the console of relevant domain, POST is completed.

For details of the power-on operation, see [Section 4.4.2, "Powering the Server On" on](#page-115-0)  [page 4-22](#page-115-0), and the *SPARC Enterprise M3000/M4000/M5000/M8000/M9000 Servers XSCF User's Guide*.

#### **15. Restore the original mode switch setting on the operator panel.**

**Note –** When the maintenance work is completed, be sure to confirm the mode switch setting and return the switch to Locked.

**16. Close the door on the server, and lock it.**

# Addition and Deletion of a RDPF Option, Power Cabinet, and M9000 Expansion Cabinet

This chapter explains the procedures for adding and deleting a rack-mountable dual power feed option (RDPF), a power cabinet, and an M9000 expansion cabinet, all of which are server options. In the chapter, deletion of such an option means that the work of removing it involves moving the server.

These options are not FRUs. Normally, the system configuration has been determined prior to shipment, so the options are not intended to be added or deleted by a user or field engineer. However, if the system configuration is changed or the system is transported to another location, addition or deletion of one of the options may be required. The sections below explain the following:

- [Section 24.1, "Addition and Deletion of Rack-mountable Dual Power Feed" on page 24-1](#page-442-0)
- [Section 24.2, "Addition and Deletion of Power Cabinet" on page 24-13](#page-454-0)
- [Section 24.3, "Addition and Deletion of M9000 Expansion Cabinet" on page 24-16](#page-457-0)

For the basic installation procedures, see the *SPARC Enterprise M8000/M9000 Servers Installation Guide*. No section in the *SPARC Enterprise M8000/M9000 Servers Installation Guide* explains this addition and deletion work. Interpret an installation procedure as an addition procedure and a removal procedure as a deletion procedure.

## <span id="page-442-0"></span>24.1 Addition and Deletion of Rack-mountable Dual Power Feed

This section explains the procedure for replacing a rack-mountable dual power feed unit (RDPF). The sections below explain the following:

- [Section 24.1.1, "Overview of RDPF" on page 24-2](#page-443-0)
- [Section 24.1.2, "Addition and Deletion" on page 24-3](#page-444-0)

Turn off the server power before adding or deleting a rack-mountable dual power feed option.

### <span id="page-443-0"></span>24.1.1 Overview of RDPF

This section provides an overview of rack-mountable dual power feed and describes the mounting location.

Rack-mountable dual power feed is the M8000 server dedicated option. It is mounted on equipment rack of M8000 server. In case that M8000 server uses the single-phase AC power input, rack-mountable dual power feed enables it to receive the supply of power from the separate independent external power supply and assures the power output to the servers in time of errors of external power. A rack-mountable dual power feed option is never a target of active maintenance because it is not a FRU.

[FIGURE 24-1](#page-444-1) shows the mounting location of rack-mountable dual power feed of M8000 server.

<span id="page-444-1"></span>**FIGURE 24-1** RDPF Mounting Location (M8000)

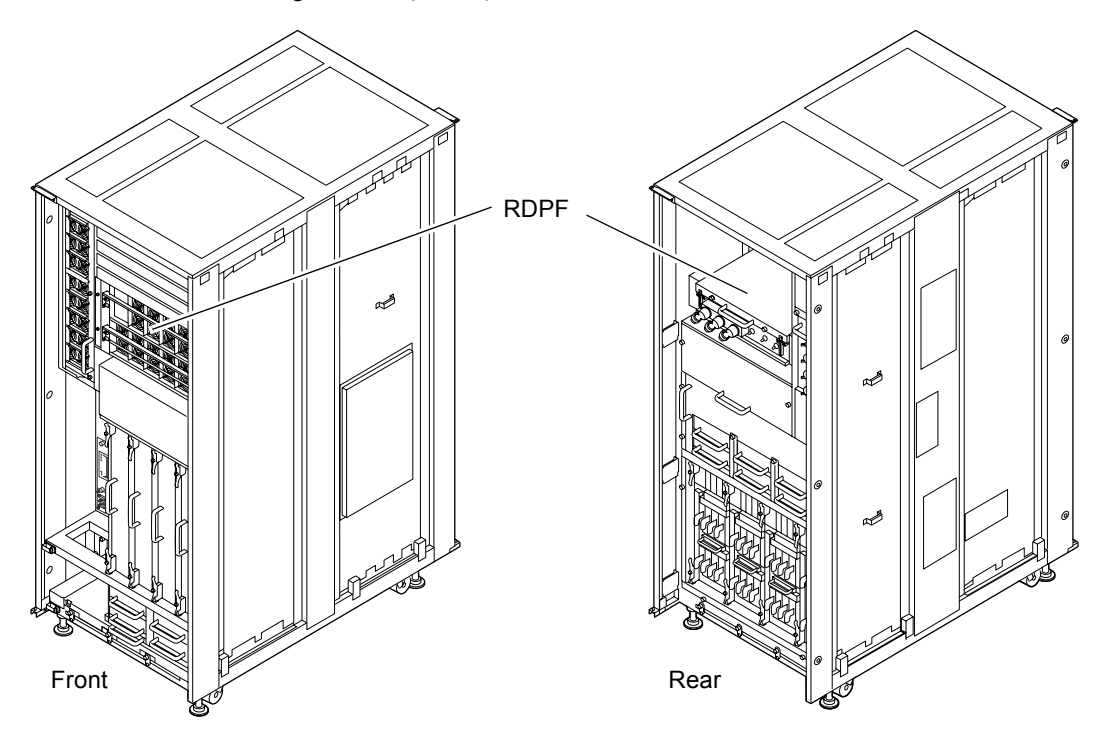

[TABLE 24-1](#page-444-2) lists the abbreviated name of rack-mountable dual power feed of M8000 server.

**TABLE 24-1** Abbreviated Name of Rack-mountable Dual Power Feed

<span id="page-444-2"></span>

| <b>Component Name</b>          | <b>Abbreviated Name</b> |
|--------------------------------|-------------------------|
| Rack-mountable dual power feed | <b>RDPF</b>             |

## <span id="page-444-0"></span>24.1.2 Addition and Deletion

### 24.1.2.1 Addition

**Note –** When you order the rack-mountable dual power feed, it is attached with the rack-mountable kit (bus bar, fixing bracket, screws etc.) to mount the main body of rack-mountable dual power feed to M8000 server.

The procedure is as follows.

#### **1. Unlock and open a door of the server. (See** [Chapter 5](#page-148-0)**)**

**Caution –** Before touching a FRU or dummy (filler) unit, see Section 1.4, "Antistatic [Precautions" on page 1-9](#page-30-0) and be sure to wear the antistatic wrist strap. Failure to do so might result in serious damage to operating domains.

#### **2. Change the mode switch setting on the operator panel from Locked to Service.**

**Note –** When the maintenance work is completed, be sure to confirm the mode switch setting and return the switch to Locked.

- **3. Use one of the following methods to stop (power off) all domains at once.** 
	- Press and hold the POWER switch on the operator panel for at least four seconds.
	- From a console that is connected to XSCF, log in to XSCF, and execute the poweroff -a command.

The OS shutdown processing is executed for all the domains, and then the power-off processing is executed.

- **4. Confirm that the power-off processing is completed by confirming that the POWER LED (green) on the operator panel is off.**
- **5. Switch off all main line switches for AC section (ACS) of power supply system. (See**  [Section 4.5.3, "Main Line Switch Locations" on page 4-30](#page-123-0)**)**

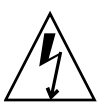

**Caution –** After stopping all the domains, be sure to switch off the main line switches in the power supply system to completely shut off the supply of power.

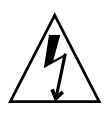

**Caution –** Disconnect the power cord from the customer's distribution panel.

**6. Connect the clip of the antistatic wrist strap and of the antistatic mat to the server grounding port. (See** [Section 1.4, "Antistatic Precautions" on page 1-9](#page-30-0)**)**

### **7. Ensure that the metallic underside of the wrist strap is in direct contact with your skin.**

The wrist strap should be snug around the wrist so that it does not rotate. (See Section 1.4, ["Antistatic Precautions" on page 1-9\)](#page-30-0)

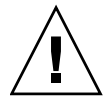

**Caution –** Before handling FRUs, be sure to connect the clip of the antistatic wrist strap and of the antistatic mat to the server grounding port, and attach the band of the wrist strap to one of your wrists. Place the FRUs on the grounded antistatic mat. Failure to take these antistatic measures might result in serious damage.

- **8. Place the additional rack-mountable dual power feed on an antistatic mat.**
- <span id="page-446-0"></span>**9. Mount the rack-mountable dual power feed.** 
	- **a. Remove the six dummy panels from the bottom of the equipment rack of the M8000 server.**
	- **b. Remove the cover panel (together with four screws) of the M8000 server, and mount the two bus bars (L shape) from the installation kit by using two bolts. [Torque: 8.24 N•m (84 kgf•cm)]**
	- **c. Remove the connector panel (together with a thumb screw) of the M8000 server, and mount it (with a thumb screw) on the mounting bracket from the installation kit.**
	- **d. Mount the mounting bracket on the M8000 server (with four screws, at the mounting location of the covering panel).**
	- **e. Mount the cage nuts from the installation kit on the two poles (two for each pole) at the rear of the equipment rack of the M8000 server.**

**FIGURE 24-2** Mounting Locations of Cage Nuts

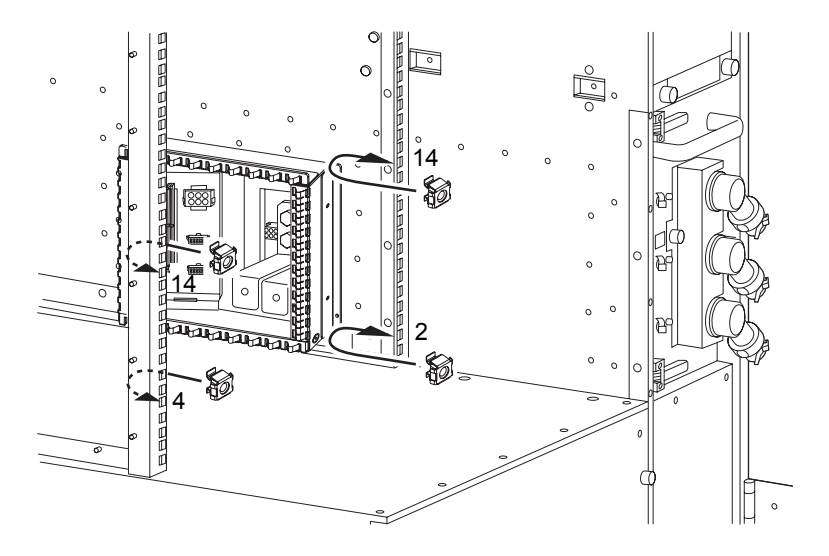

**f. Mount the dual power feed unit at the front of the equipment rack of the M8000 server.**

#### **g. Mount the dual power feed unit (with four screws) on the two poles at the front of the equipment rack of the M8000 server.**

**Note –** When securing the rack-mountable dual power feed unit on the equipment rack, keep it positioned close to the PSUs of the M8000 server.

**FIGURE 24-3** Mounting the Screws of Rack-mountable Dual Power Feed (Rear of M8000)

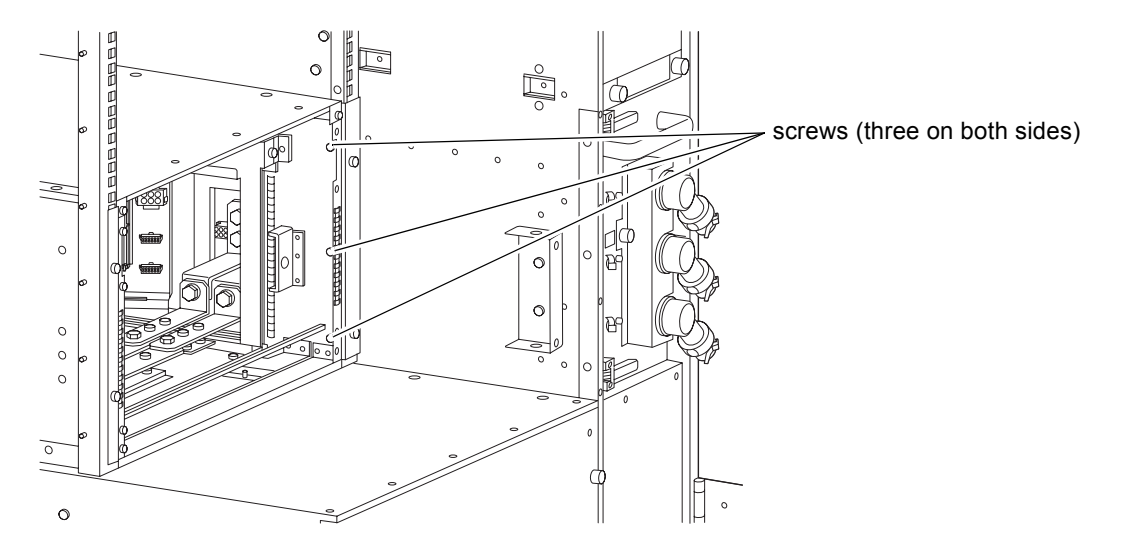

- <span id="page-448-0"></span>**h. Remove the right screw securing the connector unit at the rear of the dual power feed unit, loosen the left screw, slide the connector unit to the right, and remove it.**
- **i. Mount the two brackets (mound shaped) on the two poles (with two screws for each pole) at the rear of the equipment rack of the M8000 server.**
- **j. Secure the rear of the dual power feed unit on the two brackets (with three screws each).**
- **k. Connect the bus bars that were mounted in** [Step b](#page-446-0) **to the bus bar at the rear of the dual power feed unit by using the two bus bars (Z shape) from the installation kit. Secure them with bolts. [Torque: 8.24 N•m (84 kgf•cm)]**
- **l. Connect the connectors of the four cables protruding from the rear of the dual power feed unit to the DC1 connector panel.**

**FIGURE 24-4** Mounting the Cable (Rear of M8000)

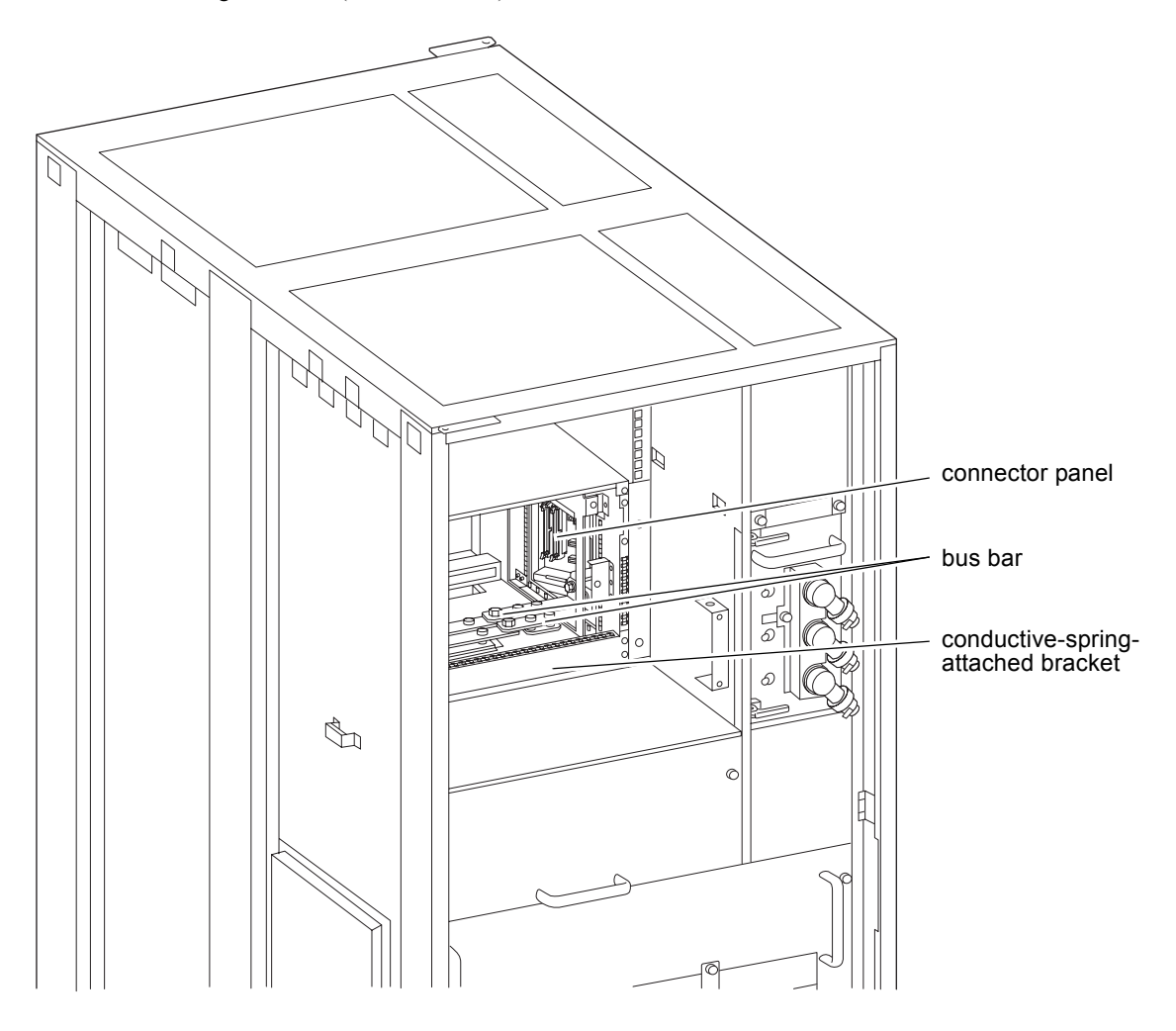

- **m. Mount the bracket with a conductive spring (with two screws) at the bottom rear of the dual power feed unit.**
- **n. Mount the connector unit that was removed in** [Step h](#page-448-0) **at its original location.**

**FIGURE 24-5** Mounting the Connector Unit (Rear of M8000)

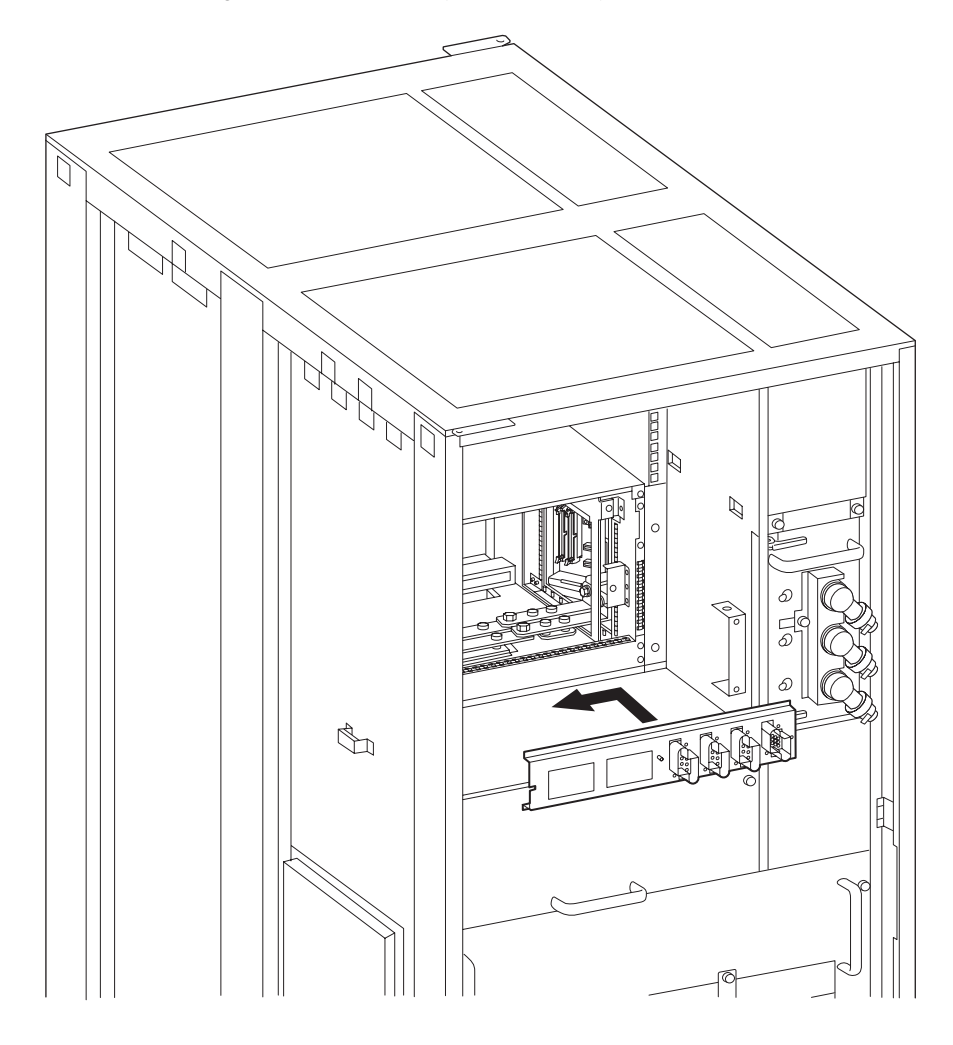

- <span id="page-450-0"></span>**o. Mount the two brackets (with two screws each) for securing the ACS on the side panel at the rear of the equipment rack of the M8000 server. For their mounting locations, use the second and third holes from the bottom, and secure them.**
- **p. From the rear of the server, mount the ACS mounting frame, and secure it at the rear of the server (with three screws each on both sides). Secure the two brackets for securing the ACS (one screw each) and the dual power feed unit at the rear of the server (with three screws on each side).**
- **q. Secure the ACS mounting frame and the two brackets mounted in** [Step o](#page-450-0) **with screws (one screw each).**

**FIGURE 24-6** Mounting the Frame for ACS Mount (Rear of M8000)

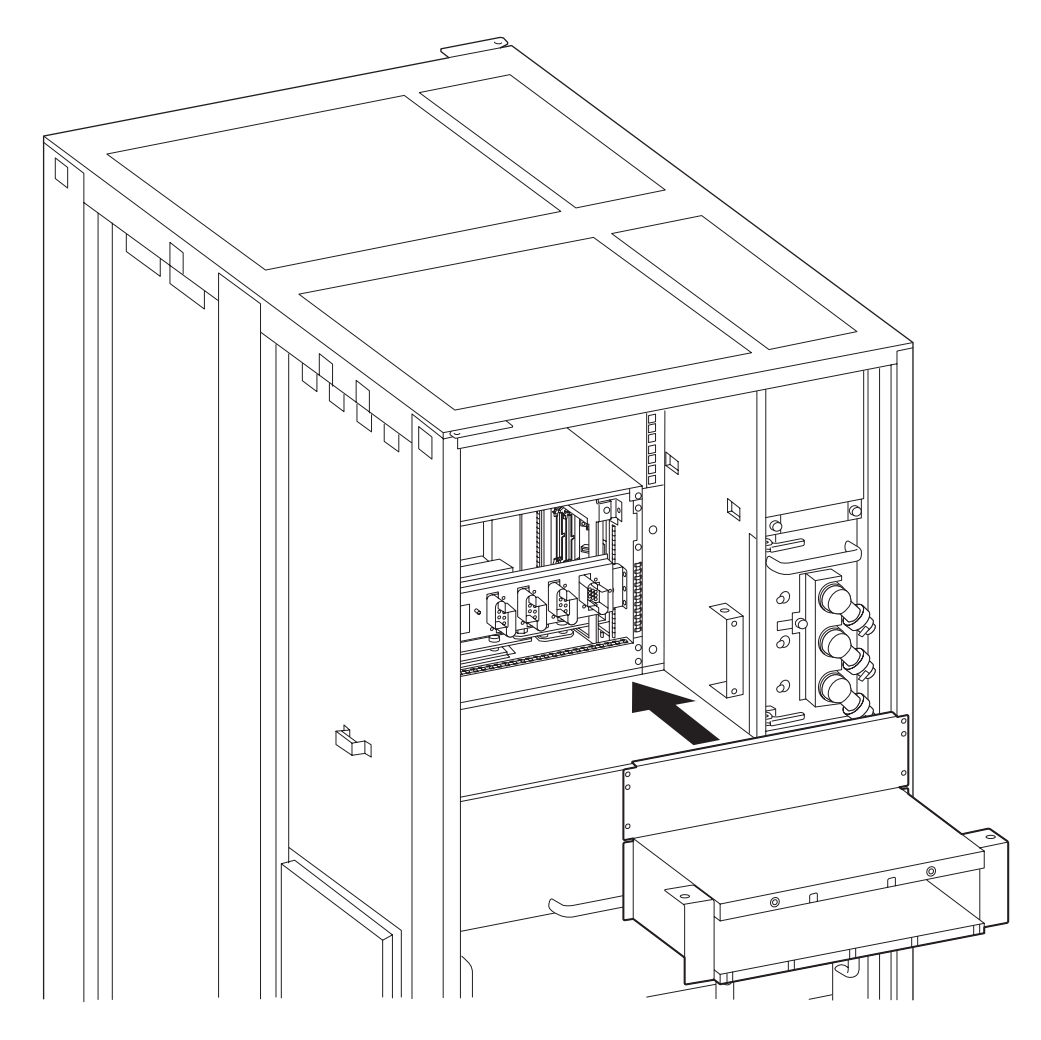

**r. Using two thumb screws, mount the AC section (ACS) on the frame for mounting the ACS. (See** [Chapter 18](#page-358-0)**)**

**FIGURE 24-7** Removing the ACS (Rear of M8000)

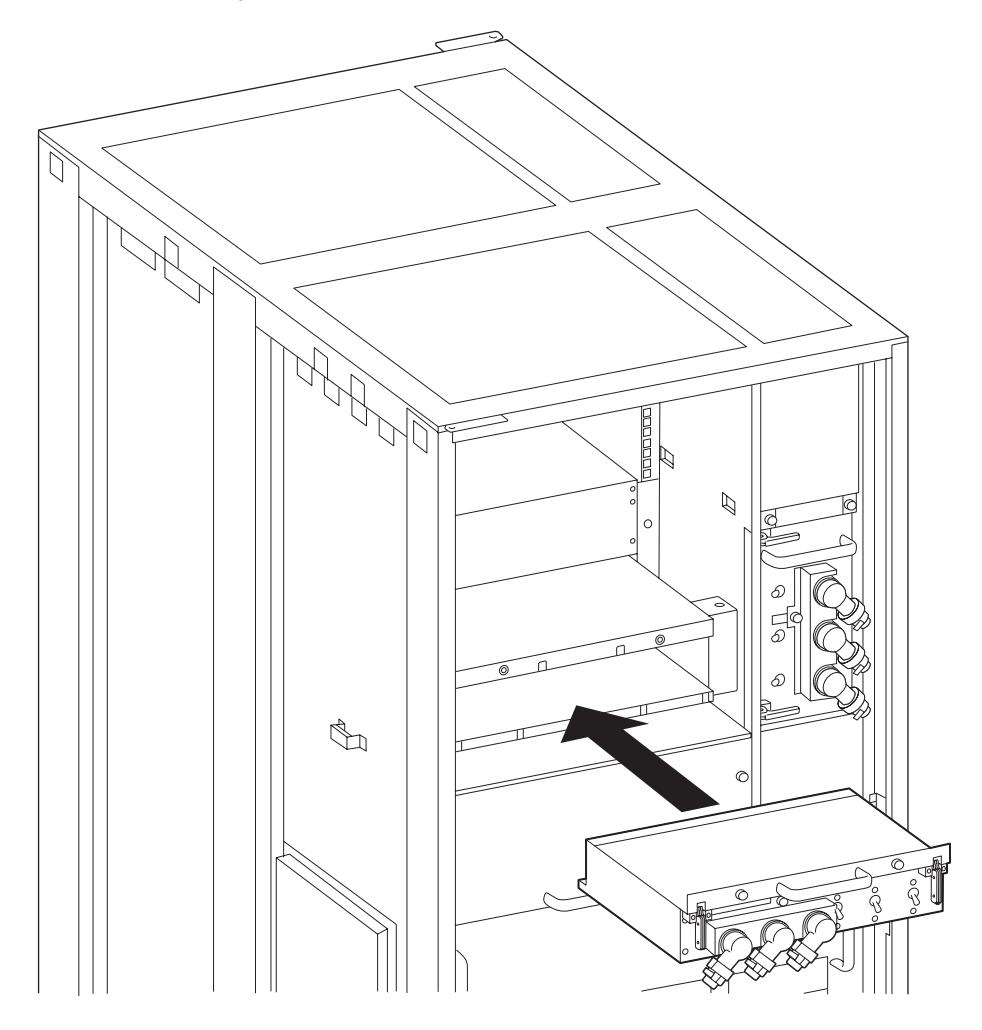

**s. Mount nine power supply units (PSUs) at the front of the dual power feed unit. For details. (See** [Chapter 9](#page-232-0)**)**

**FIGURE 24-8** Mounting the PSU (Front of the M8000)

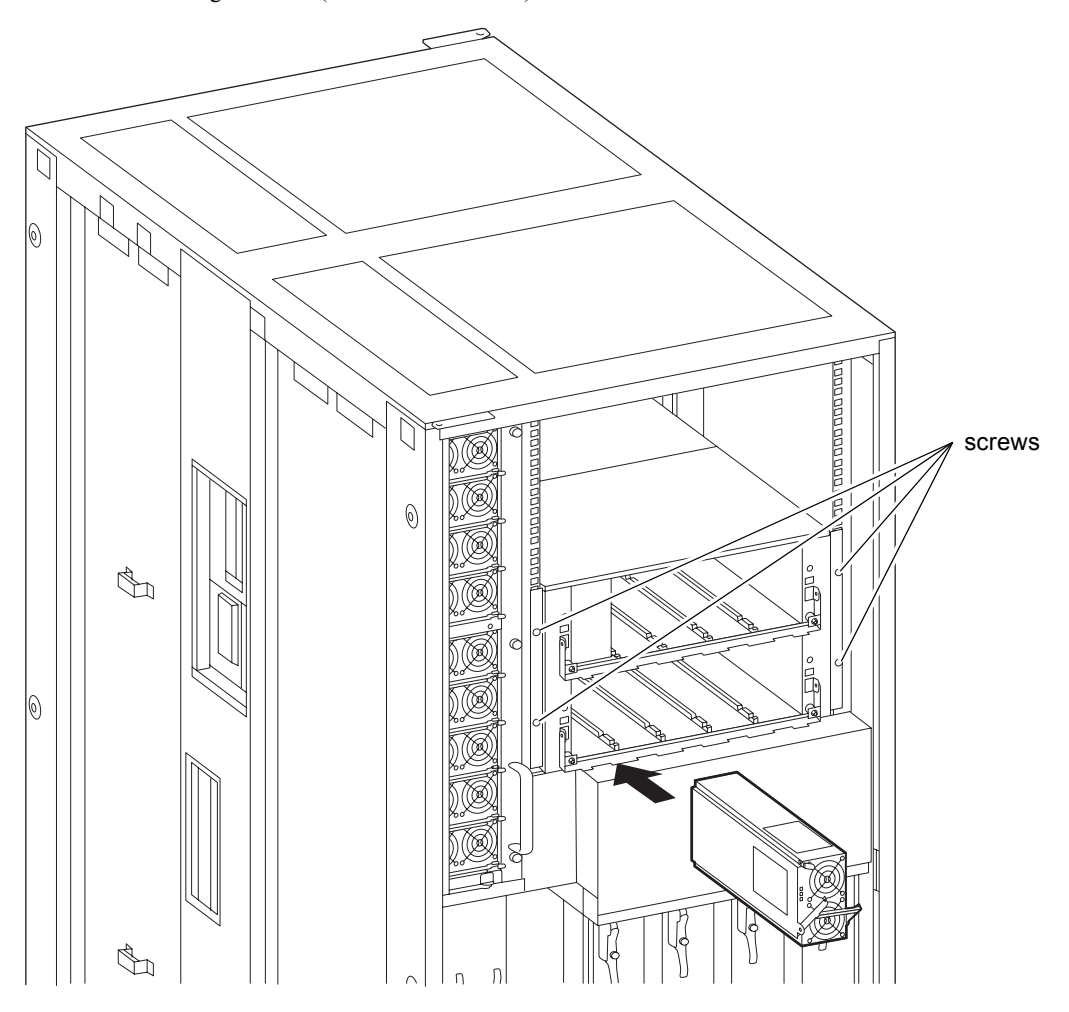

- **10. Connect power cords to the added rack-mountable dual power feed unit.**
- **11. Switch on all main line switches for AC section (ACS) of both power supply systems.**
- **12. Confirm that the XSCF STANDBY LED (green) on the operator panel remains lit.**  If it is blinking, wait until it remains lit.
- **13. Use one of the following methods to start (power on) all domains at once.**
	- Press and hold down (for less than four seconds) the POWER switch on the operator panel.

 $\blacksquare$  From a console that is connected to XSCF, execute the poweron  $-a$  command of XSCF.

The power to all the domains is turned on, and then the power-on self test (POST) is executed. When ok prompt displayed on the console of relevant domain, POST is completed.

For details of the power-on operation, see [Section 4.4.2, "Powering the Server On" on](#page-115-0)  [page 4-22](#page-115-0), and the *SPARC Enterprise M3000/M4000/M5000/M8000/M9000 Servers XSCF User's Guide*.

14. Confirm that the replacement components are normal by using the showhardconf **or** showstatus **command of XSCF.** 

Unless "\*" is displayed for the replacement RDPF, it is operating normally.

For details of the showhardconf command and showstatus command, see the *SPARC Enterprise M3000/M4000/M5000/M8000/M9000 Servers XSCF User's Guide*, the *SPARC Enterprise M3000/M4000/M5000/M8000/M9000 Servers XSCF Reference Manual*, or the man page.

**Note –** The showstatus command displays information on degraded components.

#### **15. Restore the original mode switch setting on the operator panel.**

**Note –** When the maintenance work is completed, be sure to confirm the mode switch setting and return the switch to Locked.

#### **16. Close the door on the server, and lock it.**

### 24.1.2.2 Deletion

Follow the addition instructions in reverse order.

## <span id="page-454-0"></span>24.2 Addition and Deletion of Power Cabinet

The three procedures listed below can be used. Regardless of the procedure used, see the power cabinet installation procedure explained in the *SPARC Enterprise M8000/M9000 Servers Installation Guide*.

■ Adding or deleting a power cabinet for the M8000 server with three-phase dual power feed configured

- Adding or deleting a power cabinet for the M9000 server base cabinet with single-phase or three-phase dual power feed configured
- Adding or deleting a power cabinet for the M9000 server expansion cabinet with single-phase or three-phase dual power feed configured

[FIGURE 24-9,](#page-455-0) [FIGURE 24-10,](#page-456-0) and [FIGURE 24-11](#page-457-1) show installation diagrams for each case.

<span id="page-455-0"></span>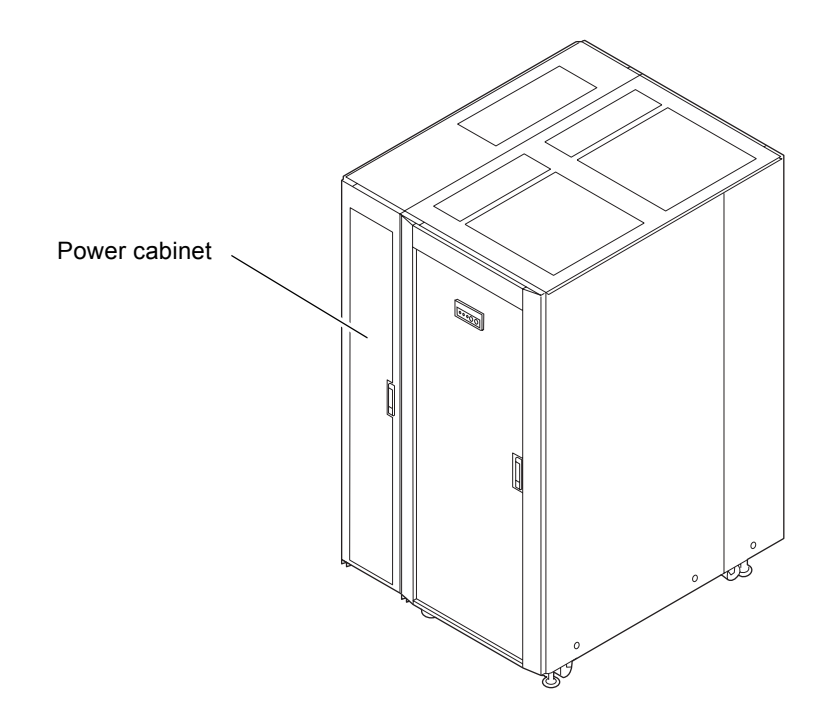

**FIGURE 24-9** M8000 + Power Cabinet

**FIGURE 24-10** M9000 Base Cabinet + Power Cabinet

<span id="page-456-0"></span>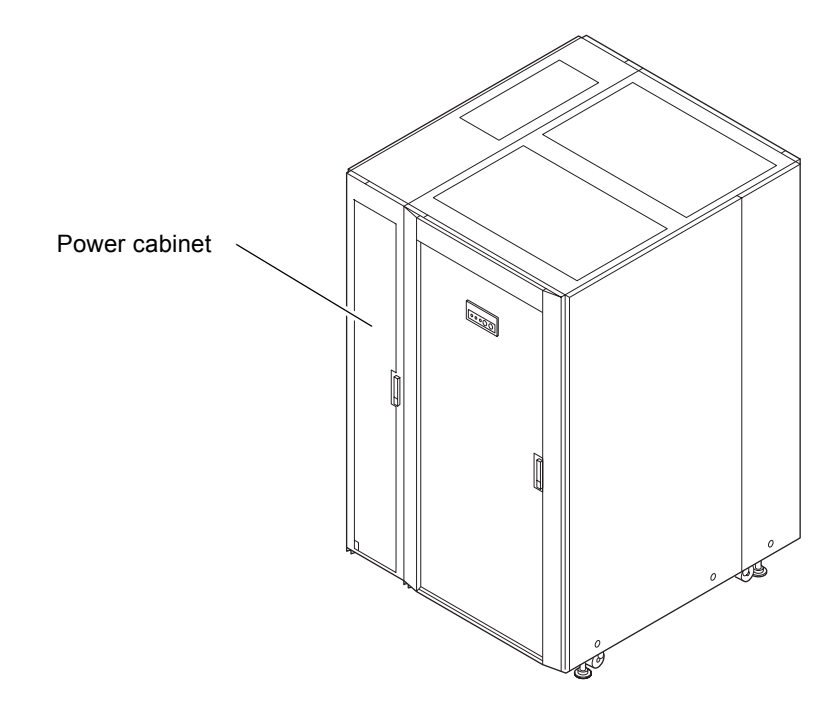

<span id="page-457-1"></span>**FIGURE 24-11** M9000 Expansion Cabinet + Power Cabinet

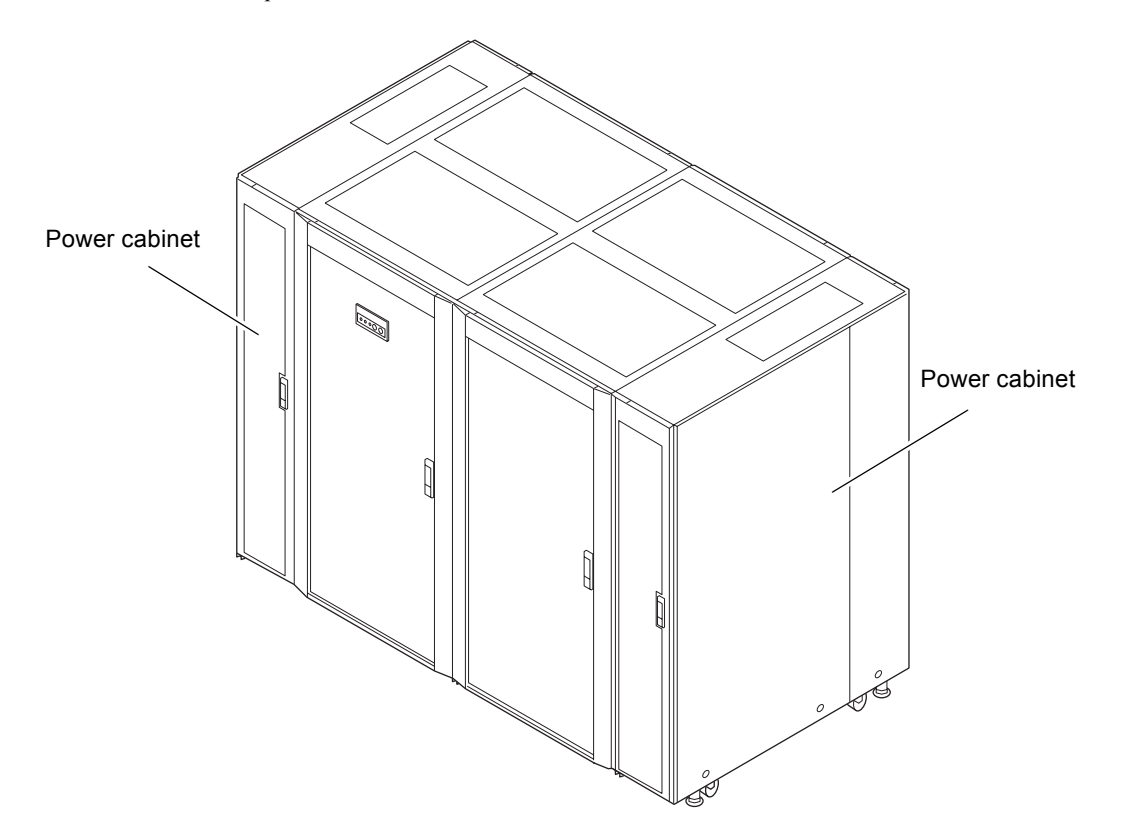

<span id="page-457-0"></span>24.3 Addition and Deletion of M9000 Expansion Cabinet

> The procedure listed below can be used. For details, see the power cabinet installation procedure explained in the *SPARC Enterprise M8000/M9000 Servers Installation Guide*.

■ Adding or deleting an M9000 expansion cabinet for the M9000 base cabinet

[FIGURE 24-12](#page-458-0) shows an installation diagram of the cabinets.

<span id="page-458-0"></span>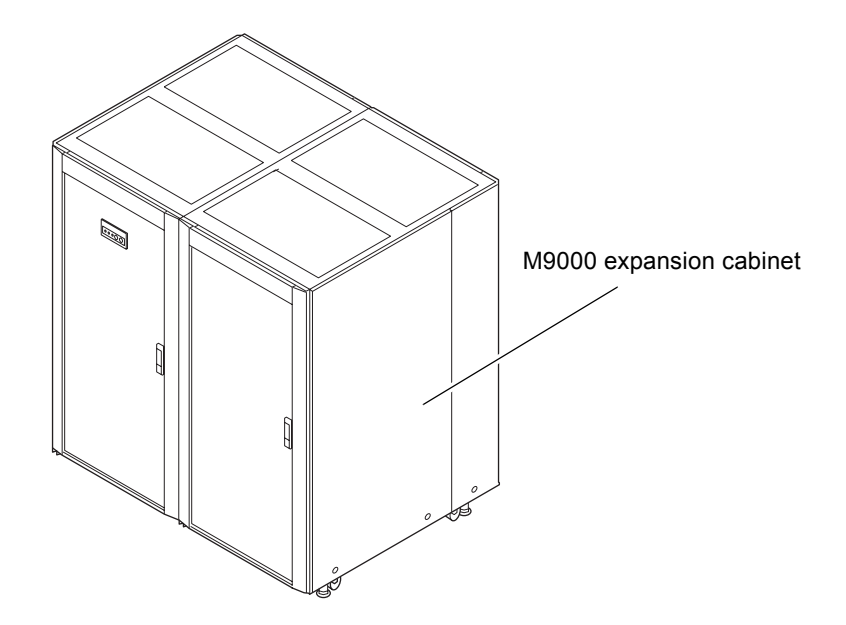

# Addition, Deletion, and Upgrade of **FRU**

This chapter firstly explains the procedures for adding the CPU/memory board unit (CMU), DIMM, I/O unit (IOU), hard disk drive (HDD), PCI card, tape drive unit (TAPEU), CPU module, fan unit (FAN) and power supply unit (PSU) to the server. Secondly, this chapter explains the procedures for deleting CMU, IOU and PCI card from the server.

This chapter also explains the procedures of upgrading CPU, CMU and IOU.

- [Section 25.1, "Addition" on page 25-1](#page-460-0)
- [Section 25.2, "Deletion" on page 25-4](#page-463-0)
- [Section 25.3, "Upgrade of CPU, CMU, IOU, and IOUA" on page 25-7](#page-466-0)

# <span id="page-460-0"></span>25.1 Addition

The procedure of addition is intended for the following FRUs:

- CPU/memory board unit (CMU)
- DIMM
- $\blacksquare$  I/O unit (IOU)
- Hard Disk Drive (HDD)
- PCI card (PCI)
- Tape Drive Unit (TAPEU)
- CPU module (CPUM)
- Fan unit
- PSU

The FRUs allow for active addition, and cold addition, as well as regular replacement. Based on certain conditions, you may need to update the software and firmware, as well as stop the domain. For details, see [Section 25.3, "Upgrade of CPU, CMU, IOU, and IOUA" on](#page-466-0)  [page 25-7](#page-466-0).

In addition, the FRUs have the following features.

- CMU and IOU allow the active addition using the DR function.
- Addition of DIMM involves removing and installing the CMU.
- PCI card (including link card) allows the active addition using the PHP function.

### 25.1.1 Active Addition

First, select a unit to be added as described below.

- **1. Log in to the XSCF.**
- **2. Execute the addition command (**addfru**).**

XSCF> **addfru**

**3. When the following addition menu is displayed, select the type of FRU to be added.**

**FIGURE 25-1** Initial Page of the Maintenance Menu

```
---------------------------------------------------
Maintenance/Addition Menu
Please select a type of FRU to be added.
1. CMU/IOU (CPU Memory Board Unit/IO Unit)
2. FAN (Fan Unit)
3. PSU (Power Supply Unit)
---------------------------------------------------
Select [1-3|c:cancel]:
```
Perform the operation according to the instructions displayed in the addition menu. For details, see the appropriate chapter on FRU replacement.

**Note –** In active addition of an IOU, mount the CMU and IOU in the proper location. Otherwise, the added IOU may not operate.

### 25.1.2 Cold Addition

In cold addition the main line switches of the system are turned off and the addition menu is not available. Perform the addition according to the following procedure.

**1. Set the mode switch on the operator panel to Service.**

**2. Use one of the following methods to stop (power off) all domains at once.**

- Press and hold the POWER switch on the operator panel for at least four seconds.
- From a console that is connected to XSCF, log in to XSCF, and execute the poweroff -a command.

#### **3. Switch off all main line switches for the AC section (ACS) in the power supply system.**

**4. Add the FRUs.**

Perform the same operation as the mounting steps of a FRU replacement. For details, see the appropriate chapter on FRU replacement.

**Note –** In addition of an IOU, mount the CMU and IOU in the proper location. Otherwise, the added IOU may not operate after power-on.

- **5. Switch on all main line switches for the AC section (ACS) in the power supply system.**
- **6. Confirm that the XSCF STANDBY LED (green) on the operator panel remains lit.**  If it is blinking, wait until it remains lit.
- **7. Use one of the following methods to start (power on) all domains at once.**
	- Press and hold down (for less than four seconds) the POWER switch on the operator panel.
	- From a console that is connected to XSCF, execute the poweron –a command of XSCF.

**8. Confirm that the addition components are normal by using the** showhardconf **or**  showstatus **command of XSCF.**

XSCF> **showhardconf**

If "\*" is not displayed for the addition FRU, it is operating normally.

**Note –** The showhardconf command cannot check the PCI card, Hard Disk Drive, and tape drive unit. To check the Hard Disk Drive and tape drive unit, use the probe-scsi-all command from the ok prompt. To check the PCI card, use the show-devs command from the ok prompt.

#### **9. When CMUs or IOUs are added, perform the SB settings and domain settings for each CMU and IOU.**

Ask a system administrator or a domain administrator for assistance.

#### **10. Set the mode switch on the operator panel to Locked.**

## <span id="page-463-0"></span>25.2 Deletion

The procedure of deletion is intended for the following FRUs:

- CPU/memory board unit (CMU)
- $\blacksquare$  I/O unit (IOU)
- PCI card (PCI)

The FRUs allow for active deletion and cold deletion, as well as regular replacement. In addition, the FRUs have the following features.

- CMU and IOU allow the active deletion using the DR function.
- PCI card (including link card) allows the active deletion using the PHP function.

<span id="page-463-1"></span>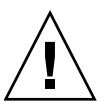

**Caution –** For deletion, a filler panel ([TABLE 25-1](#page-463-1)) must be installed in the empty slot. Without filler panels, the system might overheat.

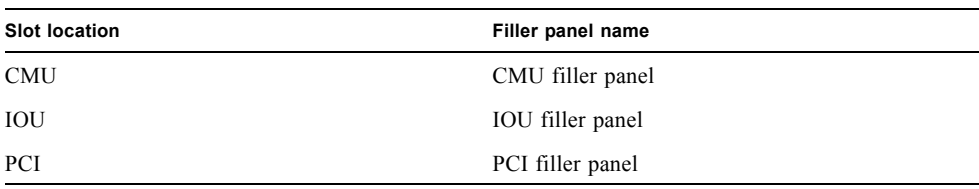

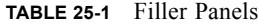

## 25.2.1 Active Deletion

First, select a unit to be deleted as described below.

- **1. Log in to the XSCF.**
- **2. Execute the deletion command (**deletefru**).**

XSCF> **deletefru**

**3. When the following deletion menu is displayed, select the type of FRU to be deleted.**

**FIGURE 25-2** Initial Page of the Maintenance Menu

```
---------------------------------------------------
Maintenance/Removal (Deletion) Menu
Please select a type of FRU to be removed (deleted).
1. CMU/IOU (CPU Memory Board Unit/IO Unit)
                      ---------------------------------------------------
Select [1|c:cancel]:
```
**Note –** The display may vary depending on the XCP version.

Perform the operation according to the instructions displayed in the deletion menu. For details, see the appropriate chapter on FRU replacement.

### 25.2.2 Cold Deletion

In cold deletion the main line switches of the system are turned off and the deletion menu is not available. Perform the deletion according to the following steps.

- **1. Set the mode switch on the operator panel to Service.**
- **2. Use one of the following methods to stop (power off) all domains at once.**
	- Press and hold the POWER switch on the operator panel for at least four seconds.
	- From a console that is connected to XSCF, log in to XSCF, and execute the poweroff -a command.
- **3. Switch off all main line switches for the AC section (ACS) in the power supply system.**
- **4. Delete the FRUs.**

Perform the same operation as the removal steps of a FRU replacement. For details, see the appropriate chapter on FRU replacement.

- **5. Switch on all main line switches for the AC section (ACS) in the power supply system.**
- **6. Confirm that the XSCF STANDBY LED (green) on the operator panel remains lit.**  If it is blinking, wait until it remains lit.
- **7. Use one of the following methods to start (power on) all domains at once.**
	- Press and hold down (for less than four seconds) the POWER switch on the operator panel.
	- From a console that is connected to XSCF, execute the poweron –a command of XSCF.
- **8. Confirm configuration information of the system by using the** showhardconf **command of XSCF.**

XSCF> **showhardconf**

If the deleted FRU is not displayed, it is operating normally.

**9. When CMUs or IOUs are deleted, cancel the SB settings and domain settings for each CMU and IOU.**

Ask a system administrator or a domain administrator for assistance.

**10. Set the mode switch on the operator panel to Locked.**

# <span id="page-466-0"></span>25.3 Upgrade of CPU, CMU, IOU, and IOUA

This section describes the procedure to upgrade CPU (the SPARC64 VII or SPARC64 VII+ processor), CMU, IOU, and IOUA on the SPARC Enterprise M8000/M9000 servers from Oracle and Fujitsu.

The description covers the following.

- [Section 25.3.1, "Notes on Upgrade" on page 25-7](#page-466-1)
- [Section 25.3.2, "CPU/CMU/IOU Add-on as an Upgrade in a New Domain" on page 25-8](#page-467-0)
- [Section 25.3.3, "CPU Replacement as an Upgrade in an Existing Domain" on page 25-10](#page-469-0)
- Section 25.3.4, "CMU/IOU Replacement as an Upgrade in an Existing Domain" on [page 25-13](#page-472-0)
- Section 25.3.5, "CPU Add-on to an Existing CMU as an Upgrade in an Existing Domain" [on page 25-16](#page-475-0)
- [Section 25.3.6, "CMU/IOU Add-on as an Upgrade in an Existing Domain" on page 25-18](#page-477-0)
- [Section 25.3.7, "Upgrade of IOUA" on page 25-21](#page-480-0)

### <span id="page-466-1"></span>25.3.1 Notes on Upgrade

### 25.3.1.1 Supported Firmware and Software

The new CPU (the SPARC64 VII or SPARC64 VII+ processor), CMU, IOU, and IOUA for upgrade are supported by the XCP firmware and Oracle Solaris software of a certain version.

For the SPARC64 VII and SPARC64 VII+ processors, the XCP version to be used varies by the CPU operating frequency.

For details on the minimum requirements of software and firmware, see the latest Product Notes.

Prior to upgrading CPU (the SPARC64 VII or SPARC64 VII+ processor), CMU, IOU, and IOUA on the M8000/M9000 server, complete the update of XCP firmware and Oracle Solaris OS.

To mount a new FRU for upgrade to a domain on which the XCP version has been updated from XCP 1070 or earlier, restart the domain to complete the OpenBoot PROM firmware update of the target domain.

### 25.3.1.2 Upgrade by Using DR

To add an upgraded FRU to a domain by using Dynamic Reconfiguration (DR), complete the following procedures in advance.

1. Update of XCP firmware and Oracle Solaris OS to a supported version

2. Domain restart

### 25.3.1.3 FRUs with Processors of Multiple Versions

For details on the configuration in each domain which consists of processors of multiple versions, see the *SPARC Enterprise M3000/M4000/M5000/M8000/M9000 Servers XSCF User's Guide*. In the document, see the section of "Domain Mode Configuration" which describes "Mounted Processors and CPU Operational Modes."

## <span id="page-467-0"></span>25.3.2 CPU/CMU/IOU Add-on as an Upgrade in a New Domain

**Note –** To install Oracle Solaris 10 8/07 to a new domain, you need to install it from a patched image which is stored on the installation server. See [Step 17.](#page-469-1)

- **1. Log in to XSCF using an account with the platadm and fieldeng administrative privileges.**
- **2. Use the** showstatus**(8) command to confirm that a component in Faulted or Deconfigured status doesn't exist.**

XSCF> **showstatus**

If there is no problem, the message of "No failures found in System Initialization" appears. If case of other messages, contact a certified service engineer before proceeding to the next step.

- **3. Change the mode switch setting on the operator panel from Locked to Service.**
- **4. Collect an XSCF snapshot to archive the system status prior to update.**

This data will be of help, in case any problem occurred during the update.

XSCF> **snapshot -t** *user@host:directory*

#### **5. Update the XCP version.**

For the firmware updating procedures, see the *SPARC Enterprise M3000/M4000/M5000/M8000/M9000 Servers XSCF User's Guide*.
**6. After the XCP update is completed, reboot the XSCF via the** rebootxscf **command.**

XSCF> **rebootxscf**

- **7. After the XSCF reset, log in to XSCF again.**
- **8. By using XSCF, mount the add-on component and install it into the server.**
	- **a. Execute the** addfru**(8) command and select "CMU/IOU" from the maintenance menu.**

### XSCF> **addfru**

**b. Based on** [Section 6.2, "Active Replacement and Hot Replacement" on page 6-5](#page-158-0) **or**  [Section 7.2, "Active Replacement and Hot Replacement" on page 7-8](#page-199-0)**, perform the add-on operation according to the instructions displayed in the maintenance menu.** 

For details on how to mount CPU module (CPUM) to CMU, see [Section 6.4.2, "CPU](#page-178-0)  [Module Replacement" on page 6-25.](#page-178-0)

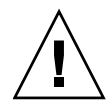

**Caution –** To the add-on component, do not fail to execute the diagnostic test which is provided in the maintenance menu of the  $addfru(8)$  command.

**9. Confirm that the mounted component has been recognized by the server, and the error indicator asterisk (\*) is not displayed.**

XSCF> **showhardconf -M**

**10. Use the** showlogs error -v **command and the** showstatus**(8) command, to confirm that no errors occurred.**

 XSCF> **showlogs error -v** XSCF> **showstatus**

- **11. Change the mode switch setting on the operator panel from Service to Locked, to put it back.**
- **12. Configure the following settings for the add-on component.**
	- XSB settings
	- Domain configuration
	- Settings of the CPU operational mode of the domain

For each setting, see the *SPARC Enterprise M3000/M4000/M5000/M8000/M9000 Servers XSCF User's Guide*.

### **13. Use the** setdomainmode**(8) command to disable the autoboot function of the domain.**

For details, see the *SPARC Enterprise M3000/M4000/M5000/M8000/M9000 Servers XSCF User's Guide* and the setdomainmode(8) man page.

**14. Power on the domain.**

XSCF> **poweron -d** *domain\_id*

**15. Confirm that the target domain has been properly started.**

XSCF> **showlogs power**

**16. Use the** showlogs error -v **command and the** showstatus**(8) command, to confirm that no errors occurred.**

 XSCF> **showlogs error -v** XSCF> **showstatus**

If you found any errors on the hardware, contact a certified service engineer.

**17. Install the Oracle Solaris OS of the appropriate version.**

For details on the network-based installations, see Solaris 10 8/07 Installation Guide: Network-Based Installations (Part No. 820-0177).

**18. Use the** setdomainmode**(8) command to enable the autoboot function of the domain.**

To enable the autoboot function, reboot the domain. For details, see the *SPARC Enterprise M3000/M4000/M5000/M8000/M9000 Servers XSCF User's Guide* and the setdomainmode(8) man page.

## 25.3.3 CPU Replacement as an Upgrade in an Existing Domain

- **1. Update the Oracle Solaris OS to the version of minimum requirements which is described in the Product Notes of the appropriate XCP version, or apply the mandatory patches.**
- **2. Prior to using an upgraded CPU, apply the appropriate patches to the software in use, if it is necessary.**
- **3. Log in to XSCF using an account with the platadm and fieldeng administrative privileges.**

**4. Use the** showstatus**(8) command to confirm that a component in Faulted or Deconfigured status doesn't exist.**

XSCF> **showstatus**

If there is no problem, the message of "No failures found in System Initialization" appears. If case of other messages, contact a certified service engineer before proceeding to the next step.

**5. Power off the domain which is assigned with the CMU containing the CPU to be upgraded.**

XSCF> **poweroff -d** *domain\_id*

**6. Confirm that the target domain is shut down.**

XSCF> **showlogs power**

- **7. Change the mode switch setting on the operator panel from Locked to Service.**
- **8. Collect an XSCF snapshot to archive the system status prior to update.**

This data will be of help, in case any problem occurred during the update.

XSCF> **snapshot -t** *user@host:directory*

**9. Update the XCP version.**

For the firmware updating procedures, see the *SPARC Enterprise M3000/M4000/M5000/M8000/M9000 Servers XSCF User's Guide*.

**10. After the XCP update is completed, reboot the XSCF via the** rebootxscf **command.**

XSCF> **rebootxscf**

- **11. After the XSCF reset, log in to XSCF again.**
- **12. Power on the target domain, and apply OpenBoot PROM firmware.**

XSCF> **poweron -d** *domain\_id*

It stops at ok prompt. It is not necessary to start Oracle Solaris OS.

### **13. Check the updated OpenBoot PROM version.**

In the following output sample, the OpenBoot PROM version of XCP 1100 is 02.17.0000.

```
XSCF> version -c cmu -v
DomainID 00 : 02.03.0000
DomainID 01 : 02.03.0000
DomainID 02 : 02.17.0000
DomainID 03 : 02.17.0000
...
DomainID 15 : 02.03.0000
XSB#00-0 : 02.03.0000 (Current), 02.02.0000 (Reserve)
XSB#00-1 : 02.03.0000 (Current), 02.02.0000 (Reserve)
XSB#00-2 : 02.03.0000 (Current), 02.02.0000 (Reserve)
XSB#00-3 : 02.03.0000 (Current), 02.02.0000 (Reserve)
XSB#01-0 : 02.03.0000 (Reserve), 02.17.0000 (Current)
XSB#01-1 : 02.03.0000 (Reserve), 02.17.0000 (Current)
XSB#01-2 : 02.03.0000 (Reserve), 02.17.0000 (Current)
XSB#01-3 : 02.03.0000 (Reserve), 02.17.0000 (Current)
...
```
**14. Power off the target domain.**

XSCF> **poweroff -d** *domain\_id*

- **15. By using XSCF, replace the CPU with the new CPU for upgrade.**
	- **a. Execute the** replacefru**(8) command and select "CMU/IOU" from the maintenance menu.**

XSCF> **replacefru**

**b. Based on** [Section 6.2, "Active Replacement and Hot Replacement" on page 6-5](#page-158-0)**, perform the replacement operation according to the instructions displayed in the maintenance menu.**

For details on how to replace CPU module (CPUM) to CMU, see [Section 6.4.2, "CPU](#page-178-0)  [Module Replacement" on page 6-25.](#page-178-0)

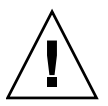

**Caution –** To the CMU on which the upgraded CPU mounted, do not fail to execute the diagnostic test which is provided in the maintenance menu of the replacefru(8) command.

**16. Confirm that the mounted CPU module has been recognized by the server, and the error indicator asterisk (\*) is not displayed.**

XSCF> **showhardconf -M**

**17. Use the** showlogs error -v **command and the** showstatus**(8) command, to confirm that no errors occurred.**

```
 XSCF> showlogs error -v
 XSCF> showstatus
```
If you found any errors on the hardware, contact a certified service engineer.

- **18. Change the mode switch setting on the operator panel from Service to Locked, to put it back.**
- **19. Set up and confirm the CPU operational mode of the domain.**

For details, see the *SPARC Enterprise M3000/M4000/M5000/M8000/M9000 Servers XSCF User's Guide*. In the document, see the chapter of "Setting Up XSCF."

### **20. Power on the target domain.**

XSCF> **poweron -d** *domain\_id*

**21. Confirm that the target domain has been properly started.**

XSCF> **showlogs power**

**22. Use the** showlogs error -v **command and the** showstatus**(8) command, to confirm that no errors occurred.**

 XSCF> **showlogs error -v** XSCF> **showstatus**

If you found any errors on the hardware, contact a certified service engineer.

## 25.3.4 CMU/IOU Replacement as an Upgrade in an Existing Domain

- **1. Update the Oracle Solaris OS to the version of minimum requirements which is described in the Product Notes of the appropriate XCP version, or apply the mandatory patches.**
- **2. Prior to replacing with new CMU/IOU, apply the appropriate patches to the software in use, if it is necessary.**
- **3. Log in to XSCF using an account with the platadm and fieldeng administrative privileges.**

**4. Use the** showstatus**(8) command to confirm that a component in Faulted or Deconfigured status doesn't exist.**

XSCF> **showstatus**

If there is no problem, the message of "No failures found in System Initialization" appears. If case of other messages, contact a certified service engineer before proceeding to the next step.

**5. Power off the domain in which you upgrade CMU/IOU.**

XSCF> **poweroff -d** *domain\_id*

**6. Confirm that the target domain is shut down.** 

XSCF> **showlogs power**

- **7. Change the mode switch setting on the operator panel from Locked to Service.**
- **8. Collect an XSCF snapshot to archive the system status prior to update.**

This data will be of help, in case any problem occurred during the update.

XSCF> **snapshot -t** *user@host:directory*

**9. Update the XCP version.**

For the firmware updating procedures, see the *SPARC Enterprise M3000/M4000/M5000/M8000/M9000 Servers XSCF User's Guide*.

**10. After the XCP update is completed, reboot the XSCF via the** rebootxscf **command.**

XSCF> **rebootxscf**

- **11. After the XSCF reset, log in to XSCF again.**
- **12. By using XSCF, replace the existing component with the new CMU/IOU.**
	- **a. Execute the** replacefru**(8) command and select "CMU/IOU" from the maintenance menu.**

XSCF> **replacefru**

### **b. Perform the replacement operation according to the instructions displayed in the maintenance menu.**

For details on how to replace CMU/IOU, see [Section 6.2, "Active Replacement and](#page-158-0)  [Hot Replacement" on page 6-5](#page-158-0) or [Section 7.2, "Active Replacement and Hot](#page-199-0)  [Replacement" on page 7-8.](#page-199-0)

To replace CPU module (CPUM) at the same time, see [Section 6.4.2, "CPU Module](#page-178-0)  [Replacement" on page 6-25.](#page-178-0)

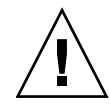

**Caution –** To the replaced CMU/IOU, do not fail to execute the diagnostic test which is provided in the maintenance menu of the replacefru(8) command.

**13. Confirm that the replaced component has been recognized by the server, and the error indicator asterisk (\*) is not displayed.**

XSCF> **showhardconf -M**

**14. Use the** showlogs error -v **command and the** showstatus**(8) command, to confirm that no errors occurred.**

```
 XSCF> showlogs error -v
 XSCF> showstatus
```
If you found any errors on the hardware, contact a certified service engineer.

- **15. Change the mode switch setting on the operator panel from Service to Locked, to put it back.**
- **16. In case that you upgraded CPU module (CPUM) at the same time, set up and confirm the CPU operational mode of the domain.**

For details, see the *SPARC Enterprise M3000/M4000/M5000/M8000/M9000 Servers XSCF User's Guide*. In the document, see the chapter of "Setting Up XSCF."

**17. Power on the target domain.**

XSCF> **poweron -d** *domain\_id*

**18. Confirm that the target domain has been properly started.**

XSCF> **showlogs power**

**19. Use the** showlogs error -v **command and the** showstatus**(8) command, to confirm that no errors occurred.**

```
 XSCF> showlogs error -v
 XSCF> showstatus
```
If you found any errors on the hardware, contact a certified service engineer.

### 25.3.5 CPU Add-on to an Existing CMU as an Upgrade in an Existing Domain

- **1. Update the Oracle Solaris OS to the version of minimum requirements which is described in the Product Notes of the appropriate XCP version, or apply the mandatory patches.**
- **2. Prior to using an upgraded CPU, apply the appropriate patches to the software in use, if it is necessary.**
- **3. Log in to XSCF using an account with the platadm and fieldeng administrative privileges.**
- **4. Use the** showstatus**(8) command to confirm that a component in Faulted or Deconfigured status doesn't exist.**

### XSCF> **showstatus**

If there is no problem, the message of "No failures found in System Initialization" appears. If case of other messages, contact a certified service engineer before proceeding to the next step.

**5. Power off the domain which is assigned with the existing CMU on which you will mount the add-on CPU.**

XSCF> **poweroff -d** *domain\_id*

**6. Confirm that the target domain is shut down.**

XSCF> **showlogs power**

- **7. Change the mode switch setting on the operator panel from Locked to Service.**
- **8. Collect an XSCF snapshot to archive the system status prior to update.**

This data will be of help, in case any problem occurred during the update.

XSCF> **snapshot -t** *user@host:directory*

**9. Update the XCP version.**

For the firmware updating procedures, see the *SPARC Enterprise M3000/M4000/M5000/M8000/M9000 Servers XSCF User's Guide*.

**10. After the XCP update is completed, reboot the XSCF via the** rebootxscf **command.**

XSCF> **rebootxscf**

**11. After the XSCF reset, log in to XSCF again.**

### **12. Power on the target domain, and apply OpenBoot PROM firmware.**

XSCF> **poweron -d** *domain\_id*

It stops at ok prompt. It is not necessary to start Oracle Solaris OS.

#### **13. Check the updated OpenBoot PROM version.**

In the following output sample, the OpenBoot PROM version of XCP 1100 is 02.17.0000.

```
XSCF> version -c cmu -v
DomainID 00 : 02.03.0000
DomainID 01 : 02.03.0000
DomainID 02 : 02.17.0000
DomainID 03 : 02.17.0000
...
DomainID 15 : 02.03.0000
XSB#00-0 : 02.03.0000 (Current), 02.02.0000 (Reserve)
XSB#00-1 : 02.03.0000 (Current), 02.02.0000 (Reserve)
XSB#00-2 : 02.03.0000 (Current), 02.02.0000 (Reserve)
XSB#00-3 : 02.03.0000 (Current), 02.02.0000 (Reserve)
XSB#01-0 : 02.03.0000 (Reserve), 02.17.0000 (Current)
XSB#01-1 : 02.03.0000 (Reserve), 02.17.0000 (Current)
XSB#01-2 : 02.03.0000 (Reserve), 02.17.0000 (Current)
XSB#01-3 : 02.03.0000 (Reserve), 02.17.0000 (Current)
...
```
**14. Power off the target domain.**

XSCF> **poweroff -d** *domain\_id*

- **15. By using XSCF, add the upgraded CPU to the existing CMU.**
	- **a. Execute the** replacefru**(8) command and select "CMU/IOU" from the maintenance menu.**

XSCF> **replacefru**

**b. Based on** [Section 6.2, "Active Replacement and Hot Replacement" on page 6-5](#page-158-0)**, perform the replacement operation according to the instructions displayed in the maintenance menu.**

For details on how to add CPU module (CPUM) to CMU, see [Section 6.4.2, "CPU](#page-178-0)  [Module Replacement" on page 6-25.](#page-178-0)

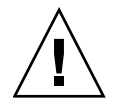

**Caution –** To the CMU on which the add-on CPU mounted, do not fail to execute the diagnostic test which is provided in the maintenance menu of the replace  $f_{\text{ru}}(8)$ command.

**16. Confirm that the mounted CPU module has been recognized by the server, and the error indicator asterisk (\*) is not displayed.**

```
 XSCF> showhardconf -M
```
**17. Use the** showlogs error -v **command and the** showstatus**(8) command, to confirm that no errors occurred.**

 XSCF> **showlogs error -v** XSCF> **showstatus**

If you found any errors on the hardware, contact a certified service engineer.

- **18. Change the mode switch setting on the operator panel from Service to Locked, to put it back.**
- **19. Configure the following settings for the CMU on which the add-on CPU mounted.**
	- XSB settings
	- LSB settings
	- Addition of XSB to the domain

For each setting, see the *SPARC Enterprise M3000/M4000/M5000/M8000/M9000 Servers XSCF User's Guide*, which has the chapter describing "Setting Up XSCF."

### **20. Set up and confirm the CPU operational mode of the domain.**

For details, see the *SPARC Enterprise M3000/M4000/M5000/M8000/M9000 Servers XSCF User's Guide*. In the document, see the chapter of "Setting Up XSCF."

**21. Power on the target domain.**

XSCF> **poweron -d** *domain\_id*

**22. Confirm that the target domain has been properly started.**

XSCF> **showlogs power**

**23. Use the** showlogs error -v **command and the** showstatus**(8) command, to confirm that no errors occurred.**

 XSCF> **showlogs error -v** XSCF> **showstatus**

If you found any errors on the hardware, contact a certified service engineer.

### 25.3.6 CMU/IOU Add-on as an Upgrade in an Existing Domain

**1. Update the Oracle Solaris OS to the version of minimum requirements which is described in the Product Notes of the appropriate XCP version, or apply the mandatory patches.**

- **2. Prior to using the new CMU/IOU for add-on, apply the appropriate patches to the software in use, if it is necessary.**
- **3. Log in to XSCF using an account with the platadm and fieldeng administrative privileges.**
- **4. Use the** showstatus**(8) command to confirm that a component in Faulted or Deconfigured status doesn't exist.**

XSCF> **showstatus**

If there is no problem, the message of "No failures found in System Initialization" appears. If case of other messages, contact a certified service engineer before proceeding to the next step.

**5. Power off the domain on which you will mount the add-on CMU/IOU.**

XSCF> **poweroff -d** *domain\_id*

**6. Confirm that the target domain is shut down.**

XSCF> **showlogs power**

- **7. Change the mode switch setting on the operator panel from Locked to Service.**
- **8. Collect an XSCF snapshot to archive the system status prior to update.**

This data will be of help, in case any problem occurred during the update.

XSCF> **snapshot -t** *user@host:directory*

#### **9. Update the XCP version.**

For the firmware updating procedures, see the *SPARC Enterprise M3000/M4000/M5000/M8000/M9000 Servers XSCF User's Guide*.

**10. After the XCP update is completed, reboot the XSCF via the** rebootxscf **command.**

XSCF> **rebootxscf**

**11. After the XSCF reset, log in to XSCF again.**

### **12. Mount the component for add-on, on the server.**

For details on how to mount CMU/IOU, see [Section 6.2, "Active Replacement and Hot](#page-158-0)  [Replacement" on page 6-5](#page-158-0) or [Section 7.2, "Active Replacement and Hot Replacement" on](#page-199-0)  [page 7-8](#page-199-0).

To replace CPU module (CPUM) at the same time, see [Section 6.4.1, "Notes on CPU](#page-176-0)  [Module Replacement" on page 6-23.](#page-176-0)

**13. By using XSCF, mount the add-on component and install it into the server.**

**a. Execute the** addfru**(8) command and select "CMU/IOU" from the maintenance menu.**

XSCF> **addfru**

**b. Based on** [Section 6.2, "Active Replacement and Hot Replacement" on page 6-5](#page-158-0)**, perform the add-on operation according to the instructions displayed in the maintenance menu.**

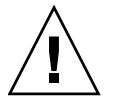

**Caution –** To the add-on component, do not fail to execute the diagnostic test which is provided in the maintenance menu of the  $addfru(8)$  command.

**14. Confirm that the mounted component has been recognized by the server, and the error indicator asterisk (\*) is not displayed.**

XSCF> **showhardconf -M**

**15. Use the** showlogs error -v **command and the** showstatus**(8) command, to confirm that no errors occurred.**

 XSCF> **showlogs error -v** XSCF> **showstatus**

If you found any errors on the hardware, contact a certified service engineer.

- **16. Change the mode switch setting on the operator panel from Service to Locked, to put it back.**
- **17. Configure the following settings for the add-on CMU.**
	- XSB settings
	- LSB settings
	- Addition of XSB to the domain

For each setting, see the *SPARC Enterprise M3000/M4000/M5000/M8000/M9000 Servers XSCF User's Guide*, which has the chapter describing "Setting Up XSCF."

**18. When upgrading the CPU module (CPUM) at the same time, set up and confirm the CPU operational mode of the domain.**

For details, see the *SPARC Enterprise M3000/M4000/M5000/M8000/M9000 Servers XSCF User's Guide*. In the document, see the chapter of "Setting Up XSCF."

**19. Power on the target domain.**

XSCF> **poweron -d** *domain\_id*

**20. Confirm that the target domain has been properly started.**

XSCF> **showlogs power**

**21. Use the** showlogs error -v **command and the** showstatus**(8) command, to confirm that no errors occurred.**

```
 XSCF> showlogs error -v
 XSCF> showstatus
```
If you found any errors on the hardware, contact a certified service engineer.

## 25.3.7 Upgrade of IOUA

**Note –** The RAID-capable IOUA requires a minimum XSCF firmware with applicable Oracle Solaris OS patches. See the latest Product Notes for this information.

- **1. Log in to XSCF using an account with the platadm and fieldeng administrative privileges.**
- **2. Use the** showstatus**(8) command to confirm that a component in Faulted or Deconfigured status doesn't exist.**

XSCF> **showstatus**

If there is no problem, the message of "No failures found in System Initialization" appears. If case of other messages, contact a certified service engineer before proceeding to the next step.

- **3. Change the mode switch setting on the operator panel from Locked to Service.**
- **4. Collect an XSCF snapshot to archive the system status prior to update.**

XSCF> **snapshot -t** *user@host:directory*

This data will be of help, in case any problem occurred during the update.

### **5. Update the XCP version.**

For the firmware updating procedures, see the *SPARC Enterprise M3000/M4000/M5000/M8000/M9000 Servers XSCF User's Guide*.

**6. After the XCP update is completed, reboot the XSCF via the** rebootxscf **command.**

XSCF> **rebootxscf**

- **7. After the XSCF reset, log in to XSCF again.**
- **8. Before powering off the server, execute the following command to recognize the mounted IOUA to the server when powering on after mounting the IOUA.**

```
 # touch /reconfigure
```
- **9. Based on** [Section 13.4, "Cold Replacement" on page 13-21](#page-302-0)**, perform the mounting operation of IOUA.**
- **10. Switch on all main line switches for the AC section (ACS) in the power supply system.**
- **11. Confirm that the XSCF STANDBY LED (green) on the operator panel remains lit.** If it is blinking, wait until it remains lit.
- **12. Use one of the following methods to start (power on) all domains at once.**
- **Press and hold down (for less than four seconds) the POWER switch on the operator panel.**
- **From the console that is connected to XSCF, execute the** poweron -a**.**

Power to all the domains is turned on. Firmware version synchronization of the target domain is automatically performed.

For details of the power-on operation, see [Section 4.4.2, "Powering the Server On" on](#page-115-0)  [page 4-22](#page-115-0), and the *SPARC Enterprise M3000/M4000/M5000/M8000/M9000 Servers XSCF User's Guide*.

- **13. Log in to XSCF.**
- **14. Confirm that the mounted IOUA has been recognized by the server, and the error indicator asterisk (\*) is not displayed.**

XSCF> **showhardconf -M**

**15. Use the** showlogs error -v **command and the** showstatus**(8) command, to confirm that no errors occurred.**

```
 XSCF> showlogs error -v
 XSCF> showstatus
```
If you found any errors on the hardware, contact a certified service engineer.

**16. Change the mode switch setting on the operator panel from Service to Locked, to put it back.**

## System Configuration

This appendix describes the installation conditions and configuration of the M8000/M9000 server.

- [Section A.1, "Installation Conditions" on page A-1](#page-484-0)
- [Section A.2, "System Configuration" on page A-2](#page-485-0)

## <span id="page-484-0"></span>A.1 Installation Conditions

The basic component of a domain configuration is the system board. The system board consists of only a single CPU/memory board unit (CMU), or it consists of one CMU and one I/O Unit (IOU).

The system board mounting conditions are as follows:

■ CPU Module (CPUM)

Mount either two sets of two CPUMs, or one set of four identical CPUMs on the CMU.

In the M8000/M9000 server, the SPARC64 VI processor, SPARC64 VII processor, and SPARC64 VII+ processor can be mounted together.

Be sure to use the same type of CPUM in each pair (CPUM#0 and CPUM#1, or CPUM#2 and CPUM#3).

**EQUATION A-1** Examples of CPUM Configuration

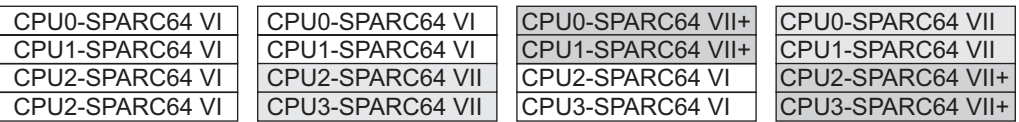

■ Memory Module (DIMM)

Mount DIMMs in sets of 16 DIMMs on the CMU.

Mount memory modules of the same size and rank in each group.

■ I/O Unit (IOU)

When mounting an IOU, also mount the CMU whose component number represents the same mounting location as the IOU.

Example: Be sure to mount IOU#1 together with CMU#1.

## <span id="page-485-0"></span>A.2 System Configuration

[TABLE A-1](#page-486-0) to [TABLE A-3](#page-490-0) outline the system configuration. These tables do not include some types of back plane.

### A.2.1 M8000 Server

Up to four CMUs (16 CPU chips/32 cores) and four IOUs can be mounted on this model. A total of 32 core expansion is possible. The primary units such as the CMU, IOU, power supply unit, and FAN unit are common among the servers. The model is a floor-stand type, with an equipment rack space provided at the top. (32 cores for the SPARC64 VI processors, 64 cores for the SPARC64 VII/SPARC64 VII+ processors)

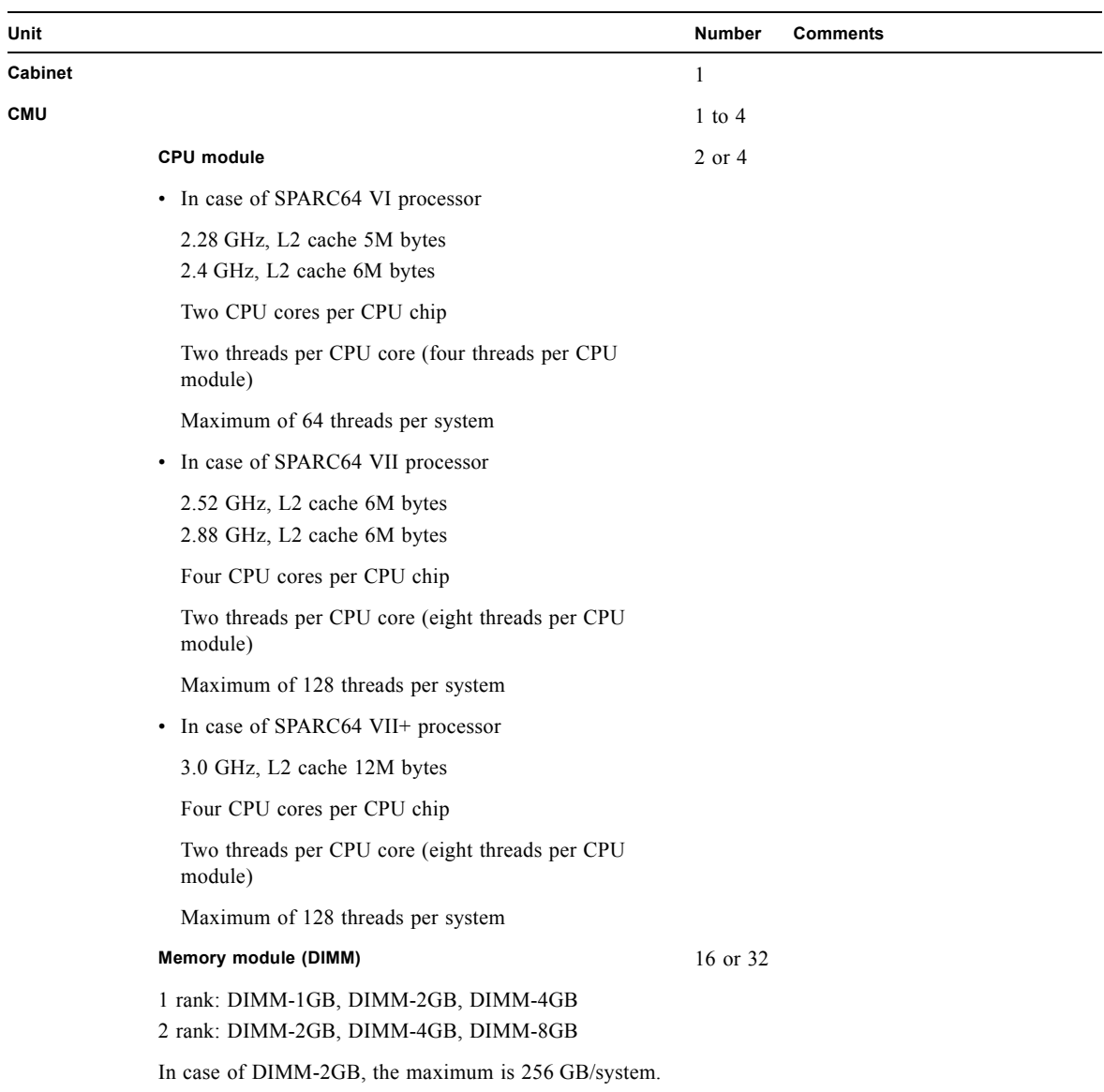

### <span id="page-486-0"></span>**TABLE A-1** System Configuration for M8000 Server

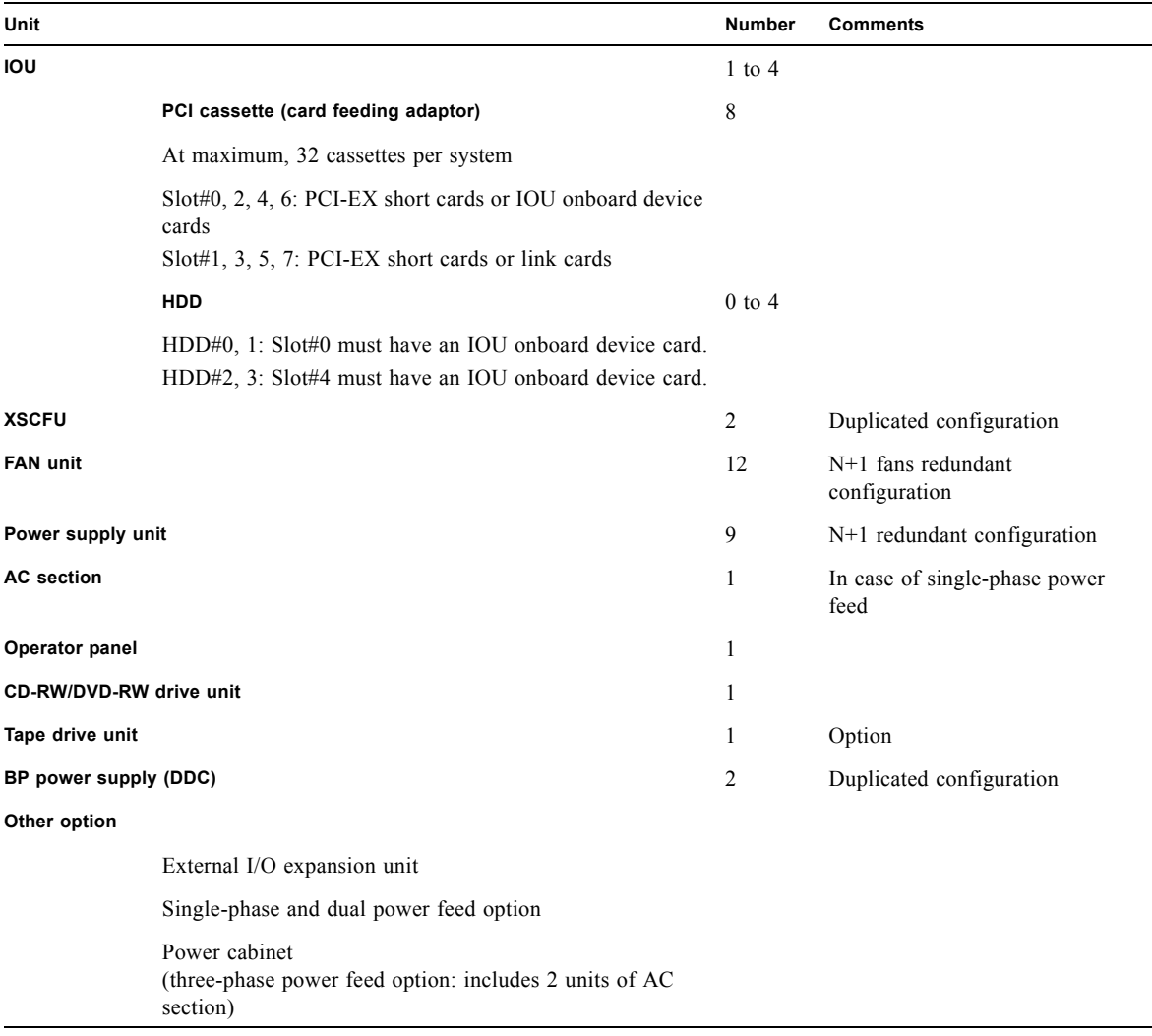

### **TABLE A-1** System Configuration for M8000 Server *(Continued)*

### A.2.2 M9000 Server (Base Cabinet)

A maximum of eight CMUs (32 CPU chips/64 cores) and eight IOUs can be mounted in the base cabinet. A total of 64 core expansion is possible. The primary units such as the CMU, IOU, power supply unit, and FAN unit are common among the servers. This is a floor-stand type. (64 cores for the SPARC64 VI processors, 128 cores for the SPARC64 VII/SPARC64 VII+ processors)

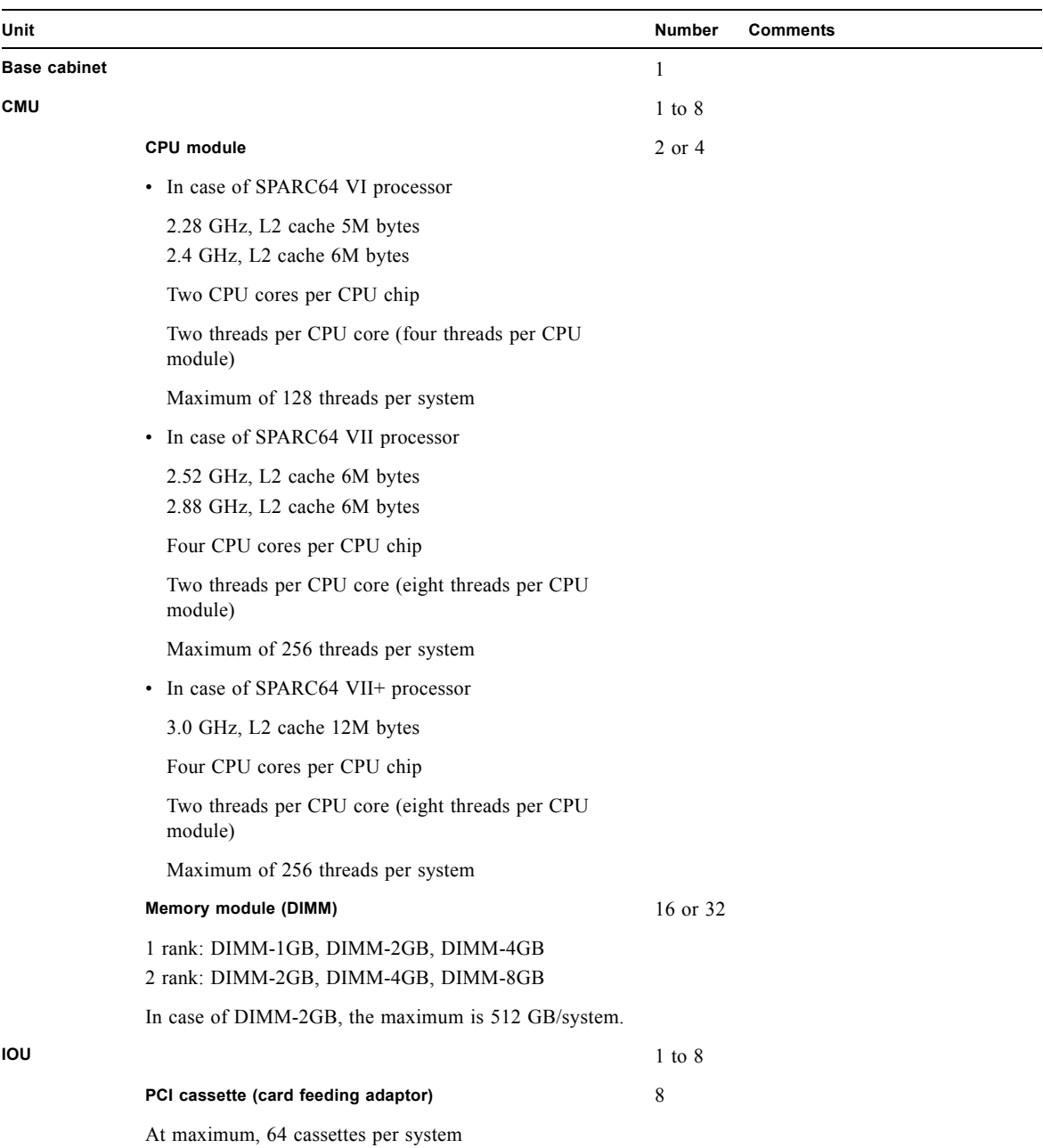

### **TABLE A-2** System Configuration for M9000 Server

| Unit                    |                                                                                     | Number                 | <b>Comments</b>                       |
|-------------------------|-------------------------------------------------------------------------------------|------------------------|---------------------------------------|
|                         | Slot#0, 2, 4, 6: PCI-EX short cards or IOU onboard device<br>cards                  |                        |                                       |
|                         | $Slot#1, 3, 5, 7$ : PCI-EX short cards or link cards                                |                        |                                       |
|                         | HDD                                                                                 | $0$ to $4$             |                                       |
|                         | HDD#0, 1: Slot#0 must have an IOU onboard device card.                              |                        |                                       |
|                         | HDD#2, 3: Slot#4 must have an IOU onboard device card.                              |                        |                                       |
| <b>XBU</b>              |                                                                                     | $\,$ 8 $\,$            |                                       |
| <b>XSCFU</b>            |                                                                                     | $\overline{2}$         | Duplicated configuration              |
| <b>CLKU</b>             |                                                                                     | 2                      | Duplicated configuration              |
| FAN unit <sup>*</sup>   |                                                                                     | 16                     | $N+1$ fans redundant<br>configuration |
| Power supply unit*      |                                                                                     | 15 or<br>$30 \times 2$ | N+1 redundant configuration           |
|                         | 15 in single power, 30 in dual power (for each power feed)                          |                        |                                       |
| <b>AC</b> section       |                                                                                     | 1                      | In case of single-phase power<br>feed |
| Operator panel          |                                                                                     | 1                      |                                       |
| CD-RW/DVD-RW drive unit |                                                                                     | 1                      |                                       |
| Tape drive unit         |                                                                                     | $\mathbf{1}$           | Option                                |
| Other options           |                                                                                     |                        |                                       |
|                         | External I/O expansion unit                                                         |                        |                                       |
|                         | Single-phase and dual power feed option                                             |                        |                                       |
|                         | Power cabinet<br>(three-phase power feed option: includes 2 units of AC<br>section) |                        |                                       |

**TABLE A-2** System Configuration for M9000 Server *(Continued)*

<span id="page-489-0"></span>\* Even if the number of mounted CMUs or IOUs is small, the server is shipped with a full set of FAN units and power supply units installed.

### A.2.3 M9000 Server (Base Cabinet + Expansion Cabinet)

A maximum of 16 CMUs (64 CPU chips/128 cores) and 16 IOUs can be mounted in this model. A total of 128 core expansion is possible. The primary units such as the CMU, IOU, power supply unit, and FAN unit are common among the servers. This is a floor-stand type. (128 cores for the SPARC64 VI processors, 256 cores for the SPARC64 VII/SPARC64 VII+ processors)

| Unit       |                                                            | <b>Number</b> | <b>Comments</b>     |
|------------|------------------------------------------------------------|---------------|---------------------|
| Cabinet    |                                                            | 2             | Connected by cables |
| <b>CMU</b> |                                                            | 2 to 16       |                     |
|            | 1 to 8 per cabinet                                         |               |                     |
|            | <b>CPU</b> module                                          | 2 or 4        |                     |
|            | • In case of SPARC64 VI processor                          |               |                     |
|            | 2.28 GHz, L2 cache 5M bytes                                |               |                     |
|            | 2.4 GHz, L2 cache 6M bytes                                 |               |                     |
|            | Two CPU cores per CPU chip                                 |               |                     |
|            | Two threads per CPU core (four threads per CPU<br>module)  |               |                     |
|            | Maximum of 256 threads per system                          |               |                     |
|            | • In case of SPARC64 VII processor                         |               |                     |
|            | 2.52 GHz, L2 cache 6M bytes                                |               |                     |
|            | 2.88 GHz, L2 cache 6M bytes                                |               |                     |
|            | Four CPU cores per CPU chip                                |               |                     |
|            | Two threads per CPU core (eight threads per CPU<br>module) |               |                     |
|            | Maximum of 512 threads per system                          |               |                     |
|            | • In case of SPARC64 VII+ processor                        |               |                     |
|            | 3.0 GHz, L2 cache 12M bytes                                |               |                     |
|            | Four CPU cores per CPU chip                                |               |                     |
|            | Two threads per CPU core (eight threads per CPU<br>module) |               |                     |
|            | Maximum of 512 threads per system                          |               |                     |
|            |                                                            |               |                     |

<span id="page-490-0"></span>**TABLE A-3** System Configuration for M9000 with Expansion Cabinet

| Unit                    |                                                                              | Number        | <b>Comments</b>                       |
|-------------------------|------------------------------------------------------------------------------|---------------|---------------------------------------|
|                         | Memory module (DIMM)                                                         | 16 or 32      |                                       |
|                         | 1 rank: DIMM-1GB, DIMM-2GB, DIMM-4GB<br>2 rank: DIMM-2GB, DIMM-4GB, DIMM-8GB |               |                                       |
|                         | In case of DIMM-2GB, the maximum is 1024 GB/system.                          |               |                                       |
| IOU                     |                                                                              | 2 to 16       |                                       |
|                         | 1 to 8 per cabinet                                                           |               |                                       |
|                         | PCI cassette (card feeding adaptor)                                          | 8             |                                       |
|                         | At maximum, 128 cassettes per system                                         |               |                                       |
|                         | $Slot#0, 2, 4, 6$ : PCI-EX short cards or IOU onboard device<br>cards        |               |                                       |
|                         | $Slot#1, 3, 5, 7$ : PCI-EX short cards or link cards                         |               |                                       |
|                         | HDD                                                                          | $0$ to $4$    |                                       |
|                         | HDD#0, 1: Slot#0 must have an IOU onboard device card.                       |               |                                       |
|                         | HDD#2, 3: Slot#4 must have an IOU onboard device card.                       |               |                                       |
| <b>XBU</b>              |                                                                              | 16            |                                       |
|                         | 8 per cabinet                                                                |               |                                       |
| <b>XSCFU</b>            |                                                                              | 2 per cabinet | Duplicated<br>configuration           |
|                         | with base cabinet having only the relaying function                          |               |                                       |
| <b>CLKU</b>             |                                                                              | 2 per cabinet | Duplicated<br>configuration           |
| FAN unit*               |                                                                              | 32            | $N+1$ fans redundant<br>configuration |
|                         | 16 in base cabinet, 16 in expansion cabinet                                  |               |                                       |
| Power supply unit*      |                                                                              | 30            | $N+1$ redundant<br>configuration      |
|                         | 15 in base cabinet, 15 in expansion cabinet                                  |               |                                       |
| <b>AC</b> section       |                                                                              | 2             | In case of single-phase<br>power feed |
|                         | 1 in base cabinet, 1 in expansion cabinet                                    |               |                                       |
| Operator panel          |                                                                              | 1             | Mounted only on Base<br>Cabinet       |
| CD-RW/DVD-RW drive unit |                                                                              | 2             |                                       |

**TABLE A-3** System Configuration for M9000 with Expansion Cabinet *(Continued)*

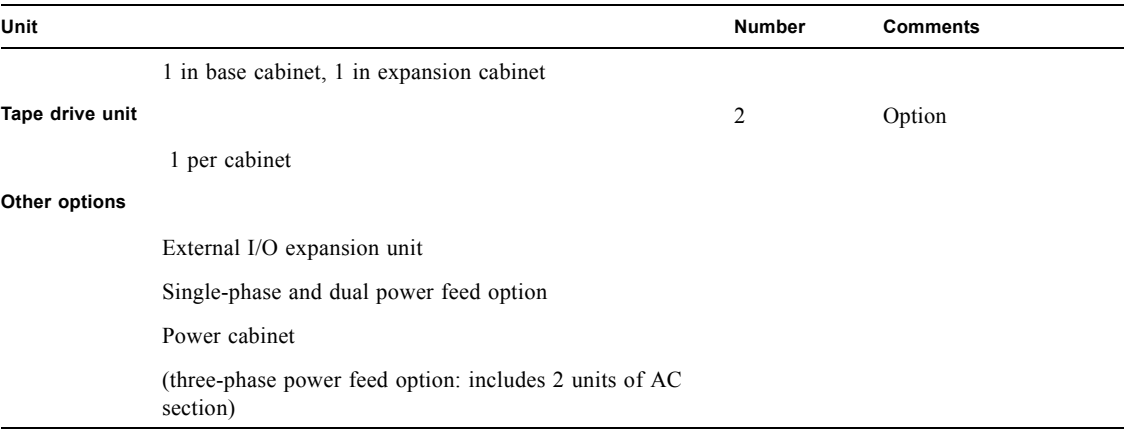

### **TABLE A-3** System Configuration for M9000 with Expansion Cabinet *(Continued)*

<span id="page-492-0"></span>\* Even if the number of mounted CMUs or IOUs is small, the server is shipped with a full set of FAN units and power supply units installed.

## Components

This Appendix describes each component making up the server.

- [Section B.1, "CPU/Memory Board Unit" on page B-4](#page-497-0)
- [Section B.2, "CPU Module" on page B-6](#page-499-0)
- [Section B.3, "Memory" on page B-8](#page-501-0)
- [Section B.4, "I/O Unit" on page B-9](#page-502-0)
- [Section B.5, "Hard Disk Drive" on page B-11](#page-504-0)
- [Section B.6, "PCI Cassette" on page B-12](#page-505-0)
- [Section B.7, "IOU Onboard Device Card" on page B-13](#page-506-0)
- [Section B.8, "Link Card \(External I/O Expansion Unit Connection Card\)" on page B-14](#page-507-0)
- [Section B.9, "Crossbar Unit" on page B-15](#page-508-0)
- [Section B.10, "Clock Control Unit" on page B-17](#page-510-0)
- [Section B.11, "XSCF Unit" on page B-17](#page-510-1)
- [Section B.12, "CD-RW/DVD-RW Drive Unit" on page B-20](#page-513-0)
- [Section B.13, "Tape Drive Unit" on page B-21](#page-514-0)
- [Section B.14, "Operator Panel" on page B-24](#page-517-0)
- [Section B.15, "Sensor Unit" on page B-26](#page-519-0)
- [Section B.16, "Power Supply Unit" on page B-27](#page-520-0)
- [Section B.17, "AC Section" on page B-28](#page-521-0)
- [Section B.18, "FAN Unit" on page B-33](#page-526-0)
- [Section B.19, "Power Cabinet" on page B-35](#page-528-0)
- [Section B.20, "Rack-mountable Dual Power Feed" on page B-37](#page-530-0)
- [Section B.21, "Backplane" on page B-38](#page-531-0)
- [Section B.22, "DDC" on page B-40](#page-533-0)
- [Section B.23, "PSU Backplane" on page B-41](#page-534-0)
- [Section B.24, "FAN Backplane" on page B-42](#page-535-0)
- [Section B.25, "Media Backplane" on page B-45](#page-538-0)
- [Section B.26, "Switch Backplane" on page B-46](#page-539-0)

[TABLE B-1](#page-495-0) gives the name and abbreviation of each component, and whether active replacement and hot replacement can be applied to each, together with the chapter and the section where the replacement procedure is explained.

For the most up-to-date information, contact a certified service engineer.

A circle symbol  $(\bigcirc)$  means a component is replaceable. A dash  $(\bigcirc)$  means a component is not replaceable.

| Name:                                                         | Abbreviation | <b>Active</b><br>Replacement | Hot<br>Replacement | <b>Replacement Procedure</b>                        |
|---------------------------------------------------------------|--------------|------------------------------|--------------------|-----------------------------------------------------|
| CPU/memory board unit: See B.1                                | <b>CMU</b>   | *                            |                    | Chapter 6                                           |
| • CPU module: See $B.2$                                       | <b>CPUM</b>  |                              |                    | Chapter 6<br>In case of SPARC64 VI                  |
|                                                               | <b>CPUM</b>  |                              |                    | Chapter 6<br>In case of SPARC64<br>VII/SPARC64 VII+ |
| • Memory: See $B.3$                                           | <b>MEM</b>   |                              |                    | Chapter 6                                           |
| I/O unit: See $B.4$                                           | IOU          |                              |                    | Chapter 7                                           |
| • Hard disk drive: See B.5                                    | <b>HDD</b>   |                              |                    | Chapter 12                                          |
| • PCI cassette: See B.6                                       | <b>PCICS</b> | Ť                            |                    | Chapter 13                                          |
| • IOU Onboard Device Card: See B.7                            | <b>IOUA</b>  | $-1$                         |                    | Chapter 13                                          |
| • External I/O expansion unit connection<br>card: See B.8     | PCIB-EX      | ヿ†                           |                    | Chapter 13                                          |
| Crossbar Unit: See B.9                                        | XBU B        |                              |                    | Chapter 17                                          |
| Clock Control Unit: See B.10                                  | CLKU_B       |                              |                    | Chapter 16                                          |
| XSCF unit (M8000/M9000 Servers for base<br>cabinet): See B.11 | XSCFU_B      |                              |                    | Chapter 11                                          |
| XSCF Unit (For M9000 Server Expansion<br>cabinet): See B.11   | XSCFU C      |                              |                    | Chapter 11                                          |
| CD-RW/DVD-RW drive unit: See B.12                             | <b>DVDU</b>  |                              |                    | Chapter 14                                          |
| Tape drive unit: See B.13                                     | <b>TAPEU</b> |                              |                    | Chapter 15                                          |
| Operator Panel: See B.14                                      | <b>OPNL</b>  |                              |                    | Chapter 10                                          |
| Sensor Unit: See B.15                                         | <b>SNSU</b>  |                              |                    | Chapter 21                                          |
| Power supply unit: See B.16                                   | <b>PSU</b>   | **                           |                    | Chapter 9                                           |

<span id="page-495-0"></span>**TABLE B-1** FRU Components of the Server Models

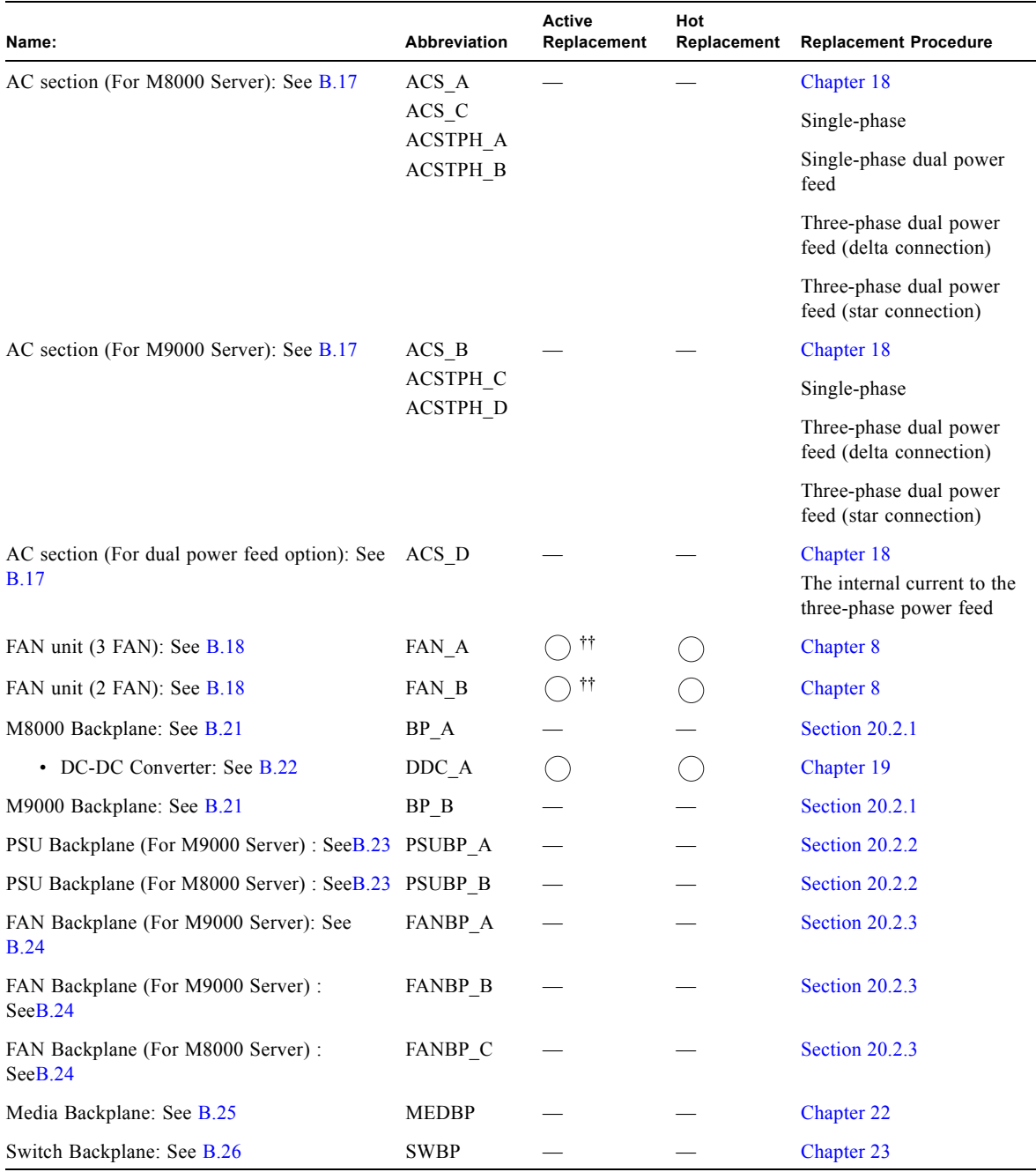

### **TABLE B-1** FRU Components of the Server Models *(Continued)*

### **TABLE B-1** FRU Components of the Server Models *(Continued)*

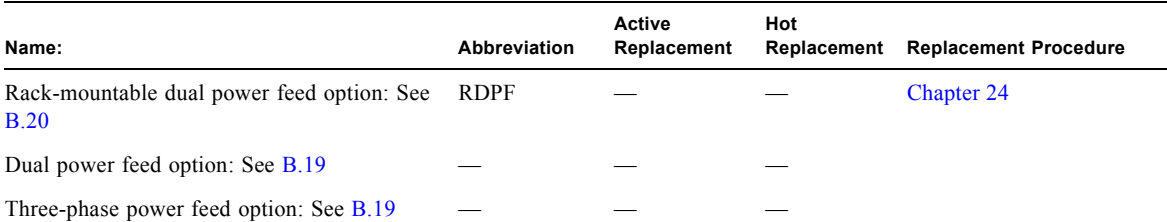

<span id="page-497-1"></span>\* It uses the DR function. It is available in the configuration in which all the XSB on the target FRU can be detached by DR function.

<span id="page-497-2"></span>† It uses the PHP function. Depending on the PCI card usage, it requires the multi-path setting.

‡ Active replacement of an IOU onboard device card (IOUA) is not possible, but active replacement of an I/O unit (IOU) as a whole is possible.

\*\*In case of the unit error, replace one unit at a time. When N+1 redundancy is lost, cold replacement will be necessary.

<span id="page-497-3"></span>††In case of the unit error, replace one unit at a time.

## <span id="page-497-0"></span>B.1 CPU/Memory Board Unit

The CPU/memory board unit (CMU) consists of a CPU memory board (CMB) with a DC-DC converter mounted, a memory, and a CPU module (CPUM). It can be combined with an I/O unit to configure a system (domain).

[FIGURE B-1](#page-498-0) shows the CMU.

<span id="page-498-0"></span>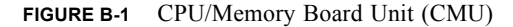

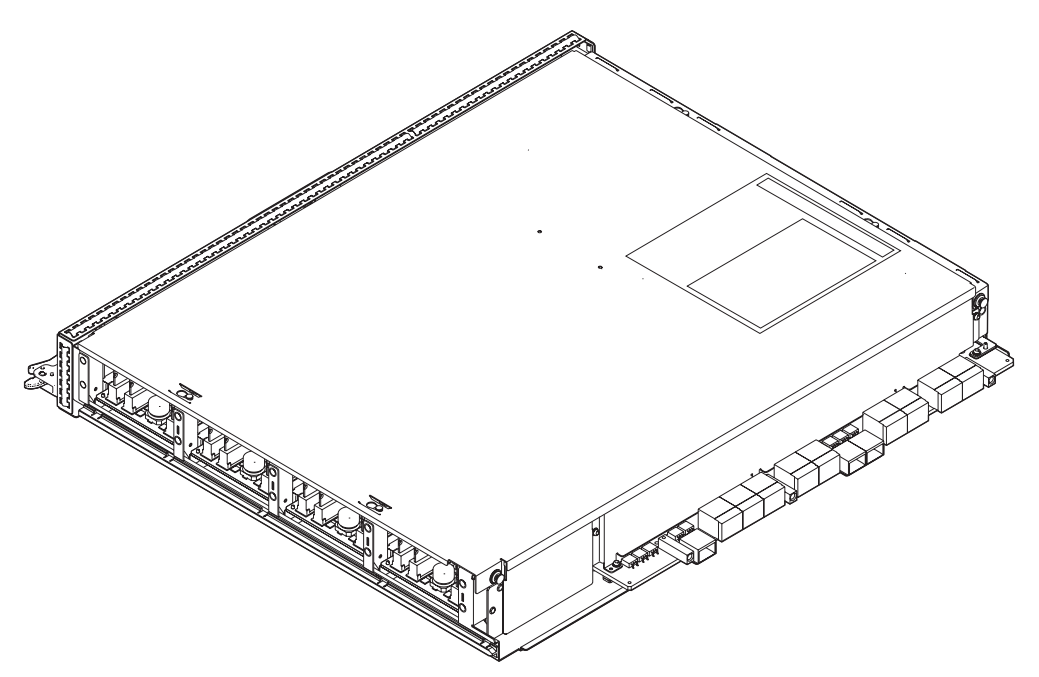

The CMU has the following characteristics.

- Active maintenance of CMUs is possible using the DR function.
- In CMU maintenance, you can replace the target in units of CMU as a whole, CPU module, or memory. To perform active maintenance, you need to pull out the CMU from the system before replacing the target.
- A CMU can be installed or removed using the DR function during system operation.
- A dedicated LSI is mounted for system control (SC) and memory access control (MAC).
- For the bus connecting SC and SC as well as SC and crossbar unit, a high-speed link is used.
- For the bus connecting SC and MAC as well as SC and CPU, a high-speed link is used.
- For the memory, DIMM is used.
- The CMU has a label bearing the printed component number and manufacture's serial number.

## <span id="page-499-0"></span>B.2 CPU Module

The CPU module consists of CPU and DDC. Up to four CPU modules can be mounted on a CMU. There are four types of CPU modules.

[FIGURE B-2](#page-499-1) shows the CPU module.

**FIGURE B-2** CPU Module

<span id="page-499-1"></span>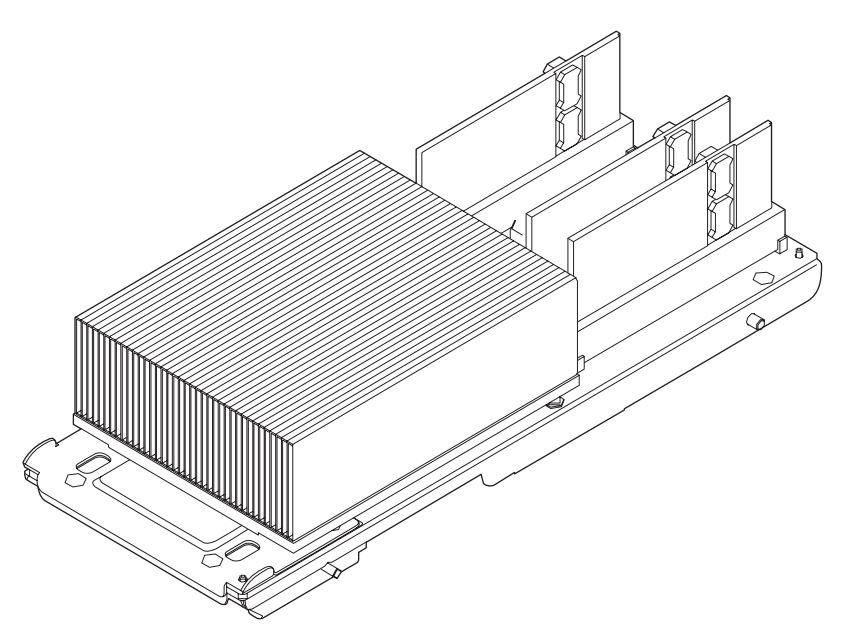

The CPU module has the following characteristics.

- Active maintenance of CPU modules is possible using the DR function.
- To perform active maintenance, you need to pull out the CMU from the system before replacing the target CPU module.
- A dedicated LSI for CPU is mounted.
- One CPU chip is mounted on a CPU module. In case of SPARC 64 VI processor, one CPU chip has two CPU cores, each of which has two threads. This means four threads per CPU module.

In case of SPARC64 VII/SPARC64 VII+ processors, one CPU chip has four CPU cores, each of which has two threads. This means eight threads per CPU module. A thread is a component of a CPU that can execute threads. When viewed from Oracle Solaris OS, one thread is seen as one CPU.

■ The performance difference between four types of CPU module is as follows.

- In case of SPARC64 VI processor: 2.28 GHz, L2 cache 5M bytes/2.4 GHz, L2 cache 6M bytes
- In case of SPARC64 VII processor: 2.52 GHz, L2 cache 6M bytes/2.88 GHz, L2 cache 6M bytes
- In case of SPARC64 VII+ processor: 3.0 GHz, L2 cache 12M bytes

**Note –** To make maximum use of the 12M bytes L2 cache memory with SPARC64 VII+ processors, it is necessary to use a certain type of CMU (CMU\_C) and mount the CPU modules which consist entirely of the SPARC64 VII+ processors. If the CPU modules of different frequencies are mixed on CMU\_C, the usable L2 cache memory is limited to 6M bytes. Also, if you use other types of CMU (CMU\_A or CMU\_B) and mount the CPU modules which consist entirely of the SPARC64 VII+ processor, the usable L2 cache memory is limited to 6M bytes.

- For the bus connecting CPU and SC, a high-speed link is used.
- The CPU module has a label bearing the printed component number and manufacture's serial number.

# <span id="page-501-0"></span>B.3 Memory

The type of memory used is DIMM.

[FIGURE B-3](#page-501-1) shows the memory.

### **FIGURE B-3** Memory

<span id="page-501-1"></span>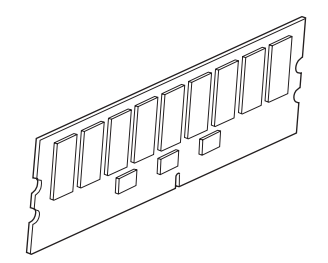

The memory has the following characteristics.

- Active maintenance of memory is possible using the DR function.
- Maintenance or installation of a DIMM module involves removing or installing a CMU.
- The category of the DIMM as specified by capacity and type is as follows:
	- DIMM-1GB
	- DIMM-2GB
	- DIMM-4GB
	- DIMM-8GB
- Depending on the DIMMs used, the label format of component numbers and serial numbers differs.

# <span id="page-502-0"></span>B.4 I/O Unit

An I/O Unit (IOU) consists of an I/O board (IOB) with two types of control LSIs and a DDC mounted, an HDD, and a PCI cassette. An IOU can be combined with a CMU to configure a system (domain).

[FIGURE B-4](#page-502-1) shows the IOU.

**FIGURE B-4** I/O Unit (IOU)

<span id="page-502-1"></span>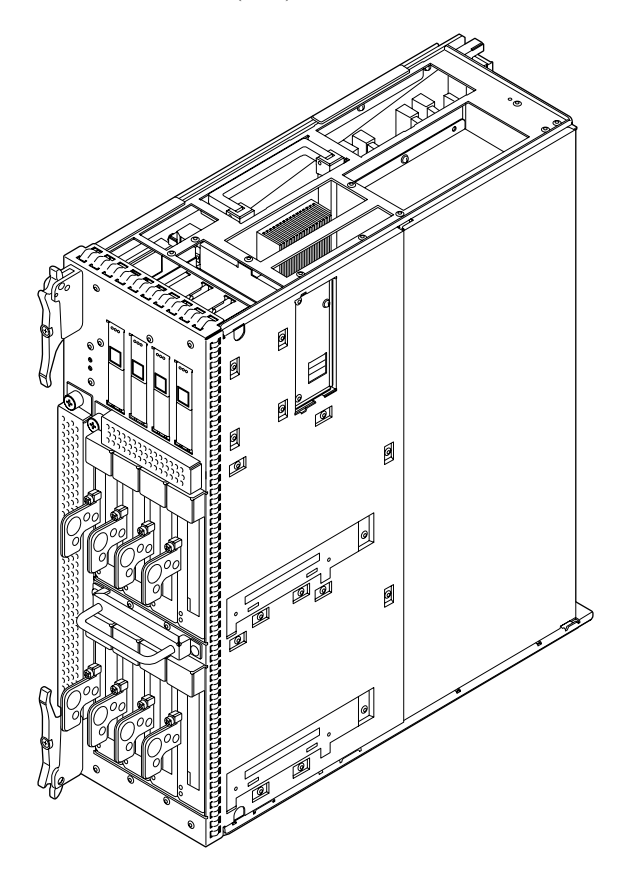

The IOU has the following characteristics.

- Active maintenance of IOUs is possible using the DR function.
- Active replacement of a failed IOU during system operation is possible using the DR function.
- An IOU can be added or removed using the DR function during system operation.
- Active maintenance of PCI slots is possible using the PHP function.
- The IOU has eight PCI slots with PCI cassettes mounted. PCI cards can be mounted on PCI cassettes. Up to four HDDs (2.5 inch with SAS interface) can be mounted on an IOU.
- Up to eight PCI-Express short cards can be mounted. If an IOU onboard device card (IOUA) is mounted instead of a PCI-Express short card, such units as the internal hard disk drive (HDD), internal CD-RW/DVD-RW drive unit, and tape drive unit can be connected. Also, if a link card is mounted, the external I/O expansion unit can be cableconnected to the servers, enabling more PCI cards to be mounted.
	- Even-number slots  $(\#0, \#2, \#4, \#6)$ : PCI-Express short card or IOUA Only an IOUA card in slot #0 or #4 can control up to two internal HDDs.
	- Odd-number slots (#1, #3, #5, #7): PCI-Express short card or link card
- A dedicated LSI is used for the system control.
- For the bus connecting the control portion and crossbar unit, a high-speed link is used.
- PCI-Express interface is being used.
- The IOU has a label bearing the printed component number and manufacture's serial number.
# B.5 Hard Disk Drive

The hard disk drive (HDD) is mounted on an IOU. Up to four HDDs can be mounted on an IOU.

[FIGURE B-5](#page-504-0) shows the HDD.

<span id="page-504-0"></span>**FIGURE B-5** Hard Disk Drive (HDD)

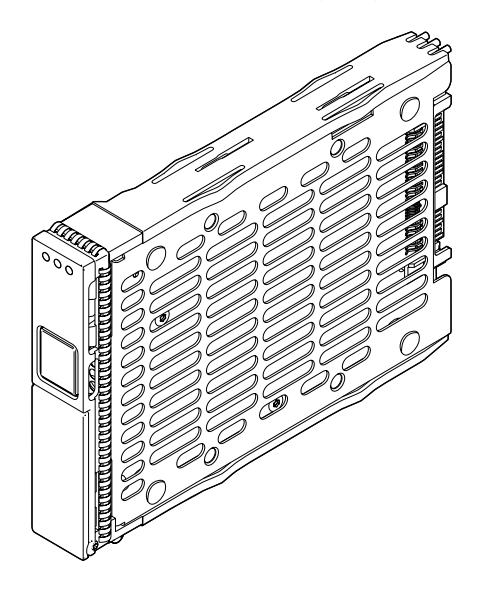

The HDD has the following characteristics.

- Active replacement of a failed HDD during system operation is possible.
- Active installation of HDDs during system operation is possible.
- It allows mounting of a 2.5 inch HDD with an SAS interface.
- Depending on the HDDs used, the label format of component numbers and serial numbers differs.

# B.6 PCI Cassette

The PCI cassette is an adapter used to mount different types of PCI cards in an IOU. A cassette for PCI Express Short card (PCICS) is also available.

[FIGURE B-6](#page-505-0) shows the PCICS.

**FIGURE B-6** PCI Express Short Card Cassette (PCICS)

<span id="page-505-0"></span>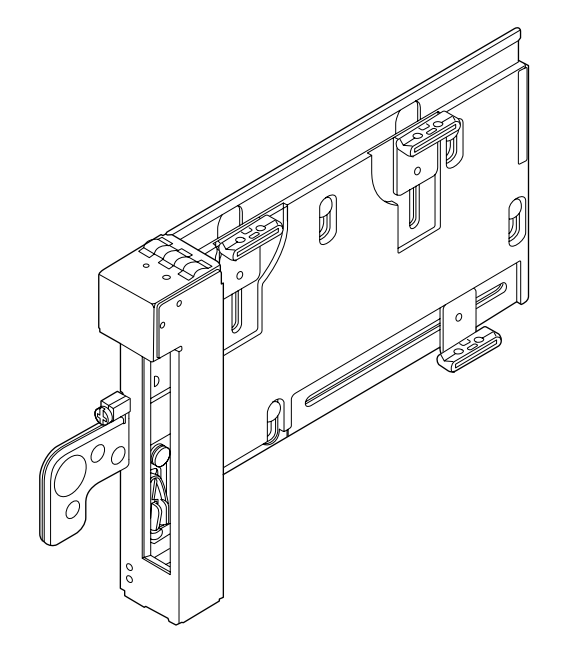

The PCI cassette has the following characteristics.

- Active maintenance of PCICSs is possible using the PHP function.
- Active installation or removal of PCI cards (including link cards) is possible using the PHP function.
- A PCICS can have a short card with the PCI-Express interface mounted.
- A PCICS has a label bearing the printed component number and manufacturer's serial number.

#### B.7 IOU Onboard Device Card

The IOU onboard device card (IOUA) is an option for mounting CD-RW/DVD-RW drive units or tape drive units in server cabinets. Connect to the CD-RW/DVD-RW drive unit or tape drive unit is controlled by IOUA. The IOUA to control these devices must be mounted on PCI slot 0 or 4 of the IOU.

[FIGURE B-7](#page-506-0) shows the IOUA.

**FIGURE B-7** IOU Onboard Device Card (IOUA)

<span id="page-506-0"></span>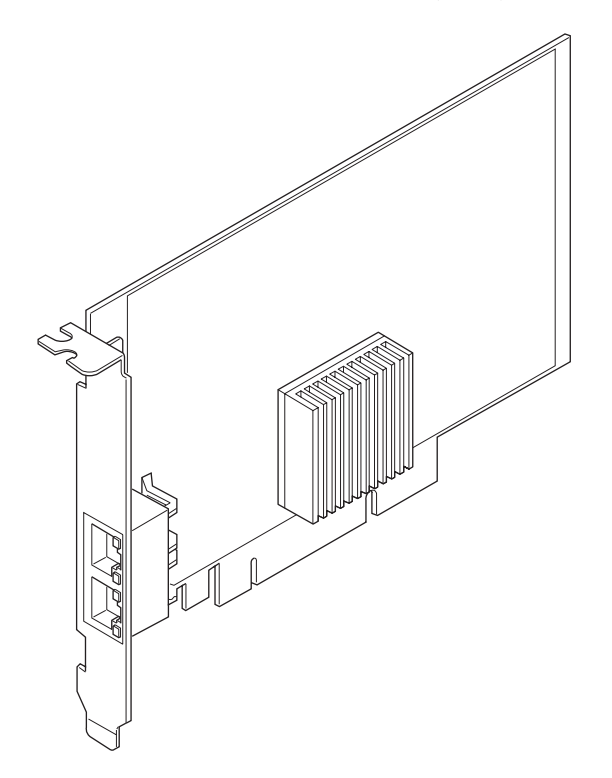

The IOUA has the following characteristics.

- Hot replacement of an IOUA is possible.
- SAS interface is not supported.
- Support the hardware RAID via RAID-capable IOUA.

**Note –** When the onboard device card is RAID-capable, the showhardconf(8) command displays Type 2 in the output.

```
PCI#0 Name Property: pci; Card Type: IOUA;
   + Serial:PP0611T826 ; Type:2;
+ FRU-Part-Number:CA21138-B84X 010AE/371-5000-05 ;
```
## B.8 Link Card (External I/O Expansion Unit Connection Card)

The external I/O expansion unit connection card includes two link cards. One link card is mounted on the host server. The other link card is mounted on the I/O boat. The cards are supplied with a cable for connection.

[FIGURE B-8](#page-508-0) shows the PCIB-EX.

<span id="page-508-0"></span>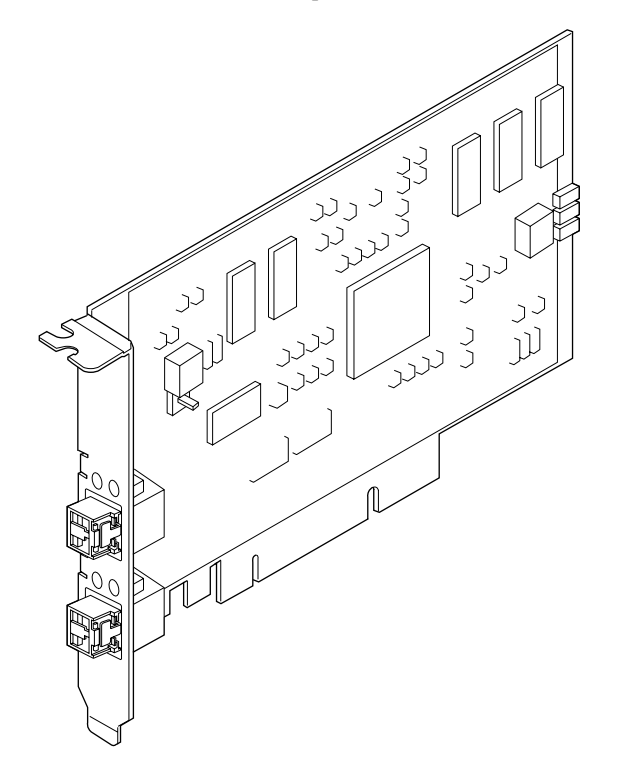

The PCIB-EX has the following characteristics.

- Active maintenance of a PCIB EX is possible using the PHP function.
- Active installation or removal of PCI cards (including link cards) is possible using the PHP function.
- The maximum cable length for a card is 25 m.

#### B.9 Crossbar Unit

A crossbar unit (XBU: formal abbreviation is XBU\_B) is mounted only in the M9000 server. The XBU consists of a connector and a crossbar switch (XB). The connector is used to physically connect a CMU and IOU, and the XB switches logical connections and controls data transfer between the CMU and IOU.

Up to eight XBUs can be mounted in a cabinet.

[FIGURE B-9](#page-509-0) shows the XBU\_B.

<span id="page-509-0"></span>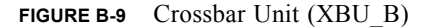

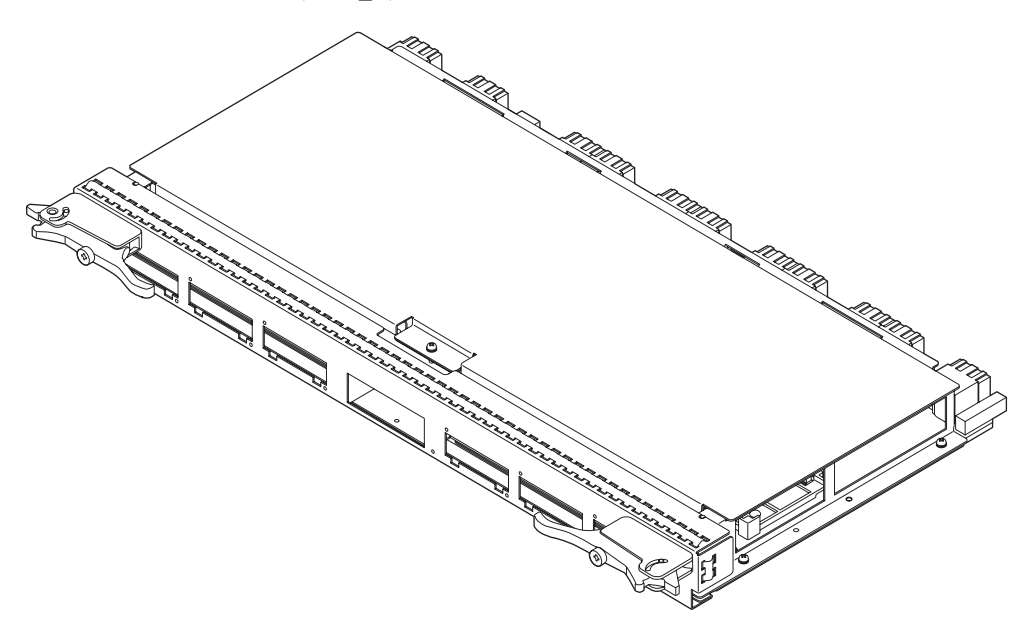

The XBU has the following characteristics.

- Only cold replacement is available for the XBU.
- In the M9000 server (with an expansion cabinet) model, control over the expansion cabinet is done by connecting the XBUs of both base cabinet and expansion cabinet with cables.
- The XBU has a normal mode and a degraded mode. In normal mode, all eight sets operate; and in degraded mode in which a failure has occurred, the four sets containing the failed set are disconnected, and operation continues with the remaining four normal sets. If an XB fails, the system is shut down to disconnect the four sets including the failed XB, and it is then automatically recovered.
- A dedicated LSI chip is used for the crossbar switch (XB).
- For the bus connecting CMU and XBU, a high-speed link is used.
- For the bus connecting the IOU and XBU and the bus connecting XBUs of the base cabinet and expansion cabinet, a high-speed link is being used.
- The XBU has a label bearing the printed component number and manufacture's serial number.

### B.10 Clock Control Unit

A clock control unit (CLKU: formal abbreviation is CLKU\_B) is mounted only in the M9000 server, and it supplies clock signals to a CMU and crossbar unit (XBU). Furthermore, in the M9000 server with the expansion cabinet, both CLKUs in the base cabinet and expansion cabinet are connected to enable each to supply clock signals to the other cabinet.

In the M8000, two LSI chips for clock signals instead of the CLKU are mounted on the backplane.

[FIGURE B-10](#page-510-0) shows the CLKU\_B.

**FIGURE B-10** Clock Control Unit (CLKU\_B)

<span id="page-510-0"></span>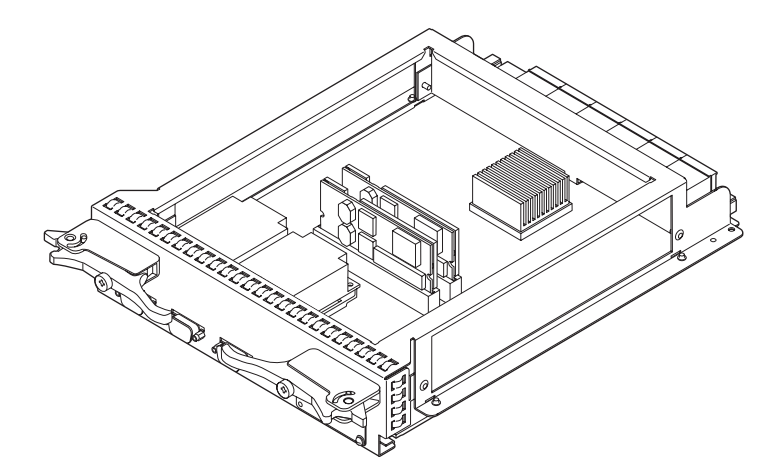

The CLKU has the following characteristics.

- Only cold replacement is available for CLKU B.
- A dedicated LSI chip is used for clock control.
- CMU and XBU are supplied with the standard clocks, respectively.
- The CLKU has a label bearing the printed component number and manufacture's serial number.

#### B.11 XSCF Unit

The XSCF unit (XSCFU: eXtended System Control Facility unit) controls the system.

Two types of XSCFU are available: the XSCFU\_B for the base cabinet of the M8000 or the M9000 and XSCFU\_C for the expansion cabinet of the M9000. XSCFU\_B has a connector for cable connection to XSCFU\_C provided for expansion cabinet use. XSCFU\_C has no functions for controlling the system, but it provides an interface for passing the status of each unit in the expansion cabinet to XSCFU\_B.

[FIGURE B-11](#page-511-0) and [FIGURE B-12](#page-512-0) show the XSCFU respectively.

**FIGURE B-11** eXtended System Control Facility Unit (XSCFU\_B)

<span id="page-511-0"></span>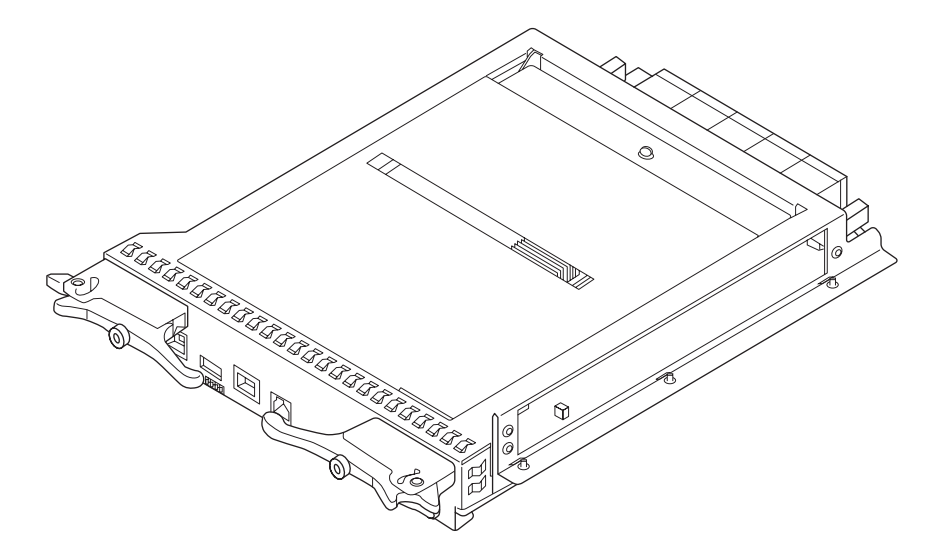

<span id="page-512-0"></span>**FIGURE B-12** eXtended System Control Facility Unit (XSCFU\_C)

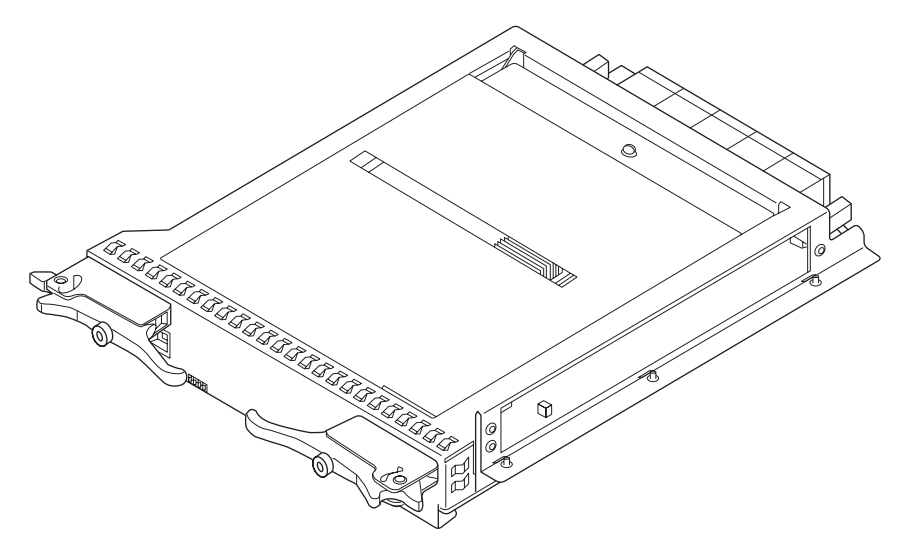

The XSCFU has the following characteristics.

- The XSCFU has a duplicated configuration as the standard specification, allowing active replacement and hot replacement of a failed XSCFU during system operation.
- The XSCFU is the central control unit of the system and has the following functions: ■ It controls each unit.
	- It works as the console of each domain by using the TTY communication protocol.
	- It communicates with each domain by using the command-line interface.
	- It manages the device information.
	- It supports the browser-based user interface (BUI) function called XSCF Web.
	- It allows connection to maintenance terminals.
	- It supports remote maintenance services.
	- It allows interlocking control for power supply and cluster control by using a remote cabinet interface (RCI).
- The XSCFU has a label bearing the printed component number and manufacture's serial number.

#### B.12 CD-RW/DVD-RW Drive Unit

The CD-RW/DVD-RW drive unit (DVDU) can be mounted on each cabinet. One for the M8000/M9000 with the base cabinet, and up to two for the M9000 with an expansion cabinet can be mounted. The DVDU is controlled by the optional IOU onboard device card (IOUA).

The DVDU is shown in [FIGURE B-13](#page-513-0).

<span id="page-513-0"></span>**FIGURE B-13** CD-RW/DVD-RW Drive Unit (DVDU)

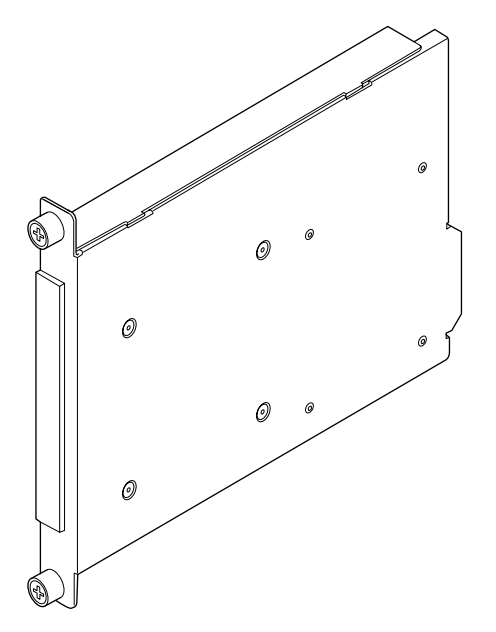

The DVDU has the following characteristics.

- Active replacement or hot replacement of DVDU is possible.
- The DVDU is mounted with the slim type CD-RW/DVD-RW Unit by default.
- XSCF command can switch the domain which can use the DVDU.
- The DVDU has a label bearing the printed component number and manufacture's serial number.

#### B.13 Tape Drive Unit

The tape drive unit (TAPEU) is optional and can be mounted on each cabinet. One for the M8000/M9000 with the base cabinet, and up to two for the M9000 with an expansion cabinet can be mounted. The TAPEU is controlled by the optional IOU onboard device card (IOUA).

The TAPEU is shown in [FIGURE B-14](#page-514-0) and [FIGURE B-15.](#page-516-0)

[TABLE B-2](#page-515-0) and [TABLE B-3](#page-516-1) show the status display of LEDs for the TAPEU.

<span id="page-514-0"></span>**FIGURE B-14** Appearance of DAT72-compliant Tape Drive Unit (TAPEU)

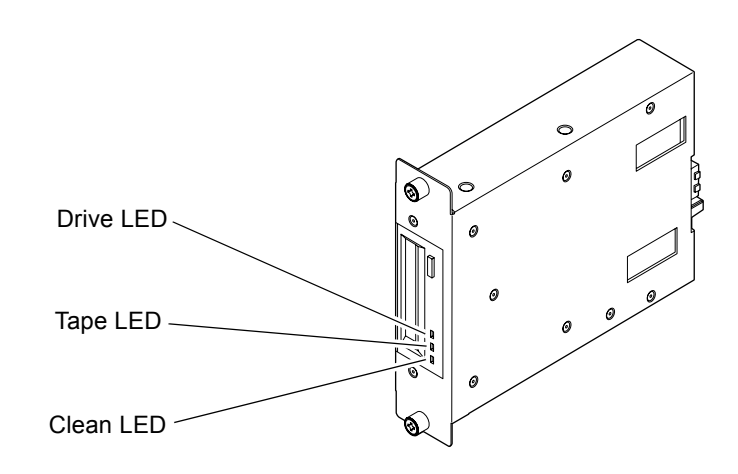

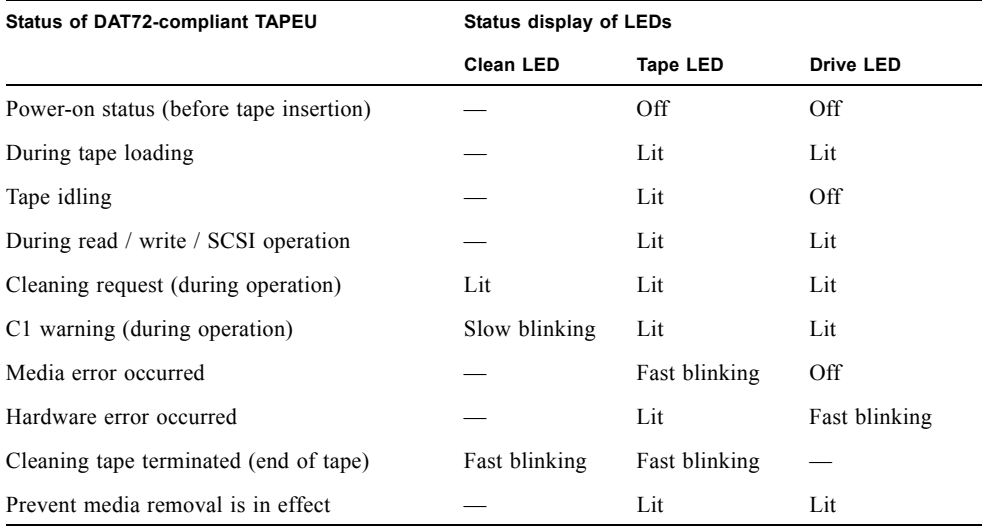

<span id="page-515-0"></span>**TABLE B-2** Status Display of LEDs for DAT72-compliant Tape Drive Unit (TAPEU)

**Note –** Prevent media removal is a command to prohibit the tape ejection, which disables the operation of eject button. When the tape recording or replay operation exceeded 50 hours since the previous cleaning tape insertion, the Clean LED turns on to inform the user of the cleaning request. In this case, insert the cleaning tape to perform the head cleaning.

<span id="page-516-0"></span>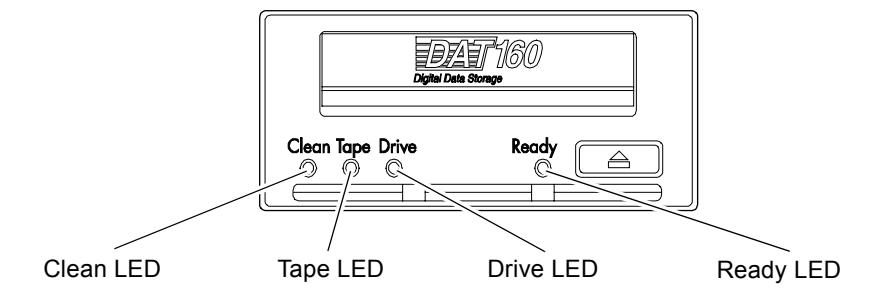

#### **FIGURE B-15** Front of DAT160-compliant Tape Drive Unit (TAPEU)

<span id="page-516-1"></span>**TABLE B-3** Status Display of LEDs for DAT160-compliant Tape Drive Unit (TAPEU)

| <b>Status of DAT160-compliant TAPEU</b>          | <b>Status display of LEDs</b> |                 |                  |                  |
|--------------------------------------------------|-------------------------------|-----------------|------------------|------------------|
|                                                  | <b>Clean LED</b>              | <b>Tape LED</b> | <b>Drive LED</b> | <b>Ready LED</b> |
| Power-off status                                 | Off                           | Off             | Off              | Off              |
| Drive is available                               | Off                           | Off             | Off              | Lit              |
| Reading, writing, and seeking<br>operations      | Off                           | Off             | Off              | Blinking         |
| Cleaning request                                 | Blinking                      | <b>Off</b>      | Off              | Off              |
| During cleaning                                  | Lit                           | <b>Off</b>      | Off              | Blinking         |
| Self test failed                                 | <b>Off</b>                    | <b>Blinking</b> | Blinking         | Off              |
| Tape failure                                     | Off                           | Blinking        | Off              | Off              |
| Drive error                                      | Off                           | Off             | Blinking         | Off              |
| Firmware failure                                 | Off                           | Off             | Lit              | Lit              |
| (Status display of LEDs repeats)<br>alternately) | Lit                           | Lit             | Off              | Off              |

The TAPEU has the following characteristics.

- Active replacement or hot replacement of the TAPEU is possible.
- Active installation of the TAPEU during system operation is possible.
- The TAPEU complies with DAT72 (SATA interface) or DAT160 (SAS interface).
- The DAT160-compliant TAPEU has read/write compatibility with DAT72 and DDS4.
- By changing the switch setting on the TAPEU, it can be used by each domain.
- The TAPEU has a label bearing the printed component number and manufacture's serial number.

# B.14 Operator Panel

The operator panel (OPNL) allows the operation of the server and the display of condition. The OPNL is mounted on the front door. With the M9000, the OPNL is mounted only on the base cabinet.

The front and rear views of the OPNL are shown in [FIGURE B-16](#page-517-0) and [FIGURE B-17](#page-518-0) respectively.

<span id="page-517-0"></span>**FIGURE B-16** Front View of the Operator Panel (OPNL)

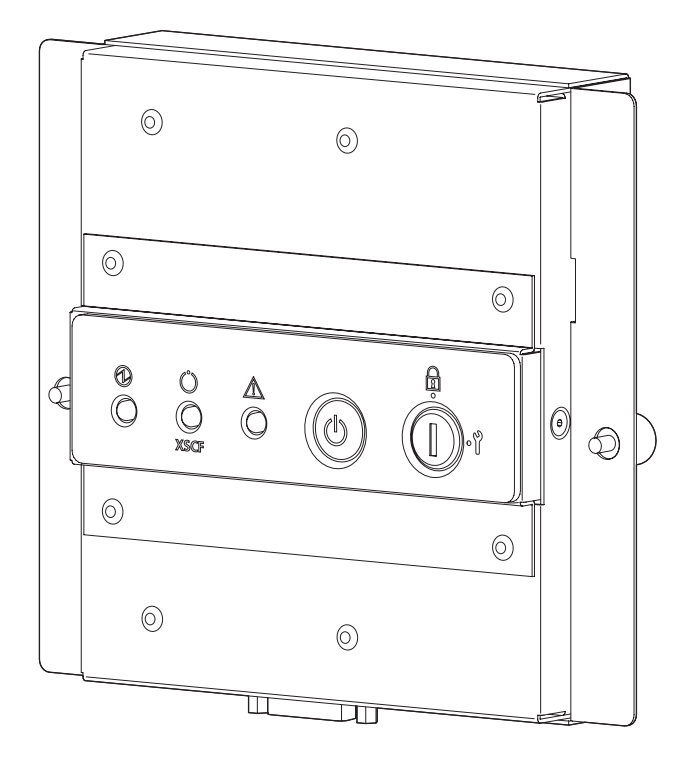

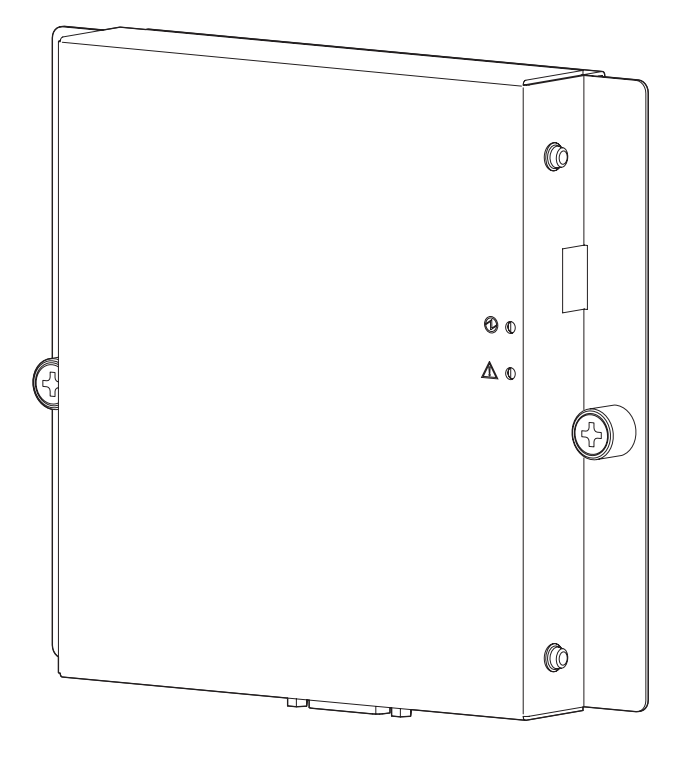

<span id="page-518-0"></span>**FIGURE B-17** Rear View of the Operator Panel (OPNL)

The OPNL has the following characteristics.

- Only cold replacement is available for the OPNL.
- The following switches are mounted on the OPNL to enable operation of the server.
	- POWER switch to turn on the power.
	- Mode switch to control the POWER switch
- The LED on the front of the OPNL displays the condition of the server. The LED of the rear of the OPNL displays the status of OPNL itself.
- On the OPNL, EEPROM is mounted to store the device identification information and the user setting information. These sets of information are also stored in XSCFU.
- The OPNL has a label bearing the printed component number and manufacture's serial number.

#### B.15 Sensor Unit

The sensor unit (SNSU) monitors the intake-air temperature and humidity. In the M9000, this unit is mounted only on a base cabinet. When the output value of the sensor exceeds the reference value, XSCF issues an alarm to the system.

[FIGURE B-18](#page-519-0) shows the SNSU.

**FIGURE B-18** Sensor Unit (SNSU)

<span id="page-519-0"></span>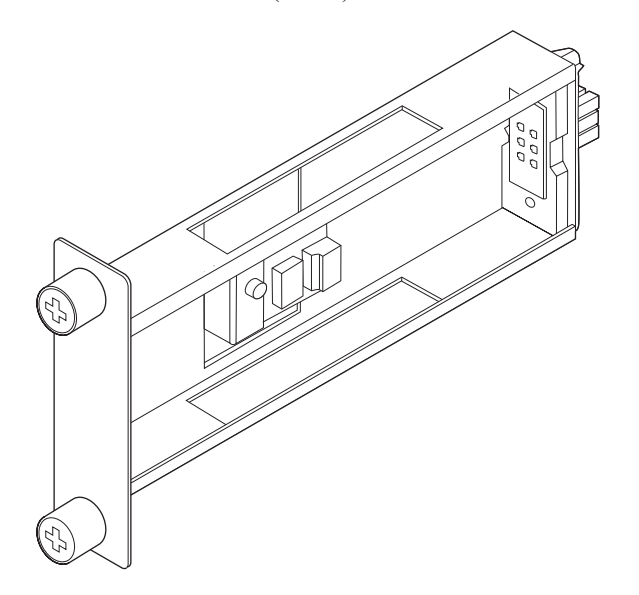

SNSU has the following characteristics.

- Only cold replacement is available for the SNSU.
- Only the temperature sensor and the humidity sensor are mounted.
- Data processing such as A/D conversion is performed with the operator panel (OPNL).
- The SNSU has a label bearing the printed component number and manufacture's serial number.

### B.16 Power Supply Unit

The power supply unit (PSU) receives AC 200 to 240 V, and supplies each unit of the server with DC 48 V and 12 VL. When all CMUs and IOUs are mounted without the dual power feed option, nine units for the M8000, 15 units for the M9000 (base cabinet only) and 30 units for the M9000 (with expansion cabinet) will be mounted. The number of mounted units also vary with the system configuration.

The PSU is shown in [FIGURE B-19](#page-520-0).

**FIGURE B-19** Power Supply Unit (PSU)

<span id="page-520-0"></span>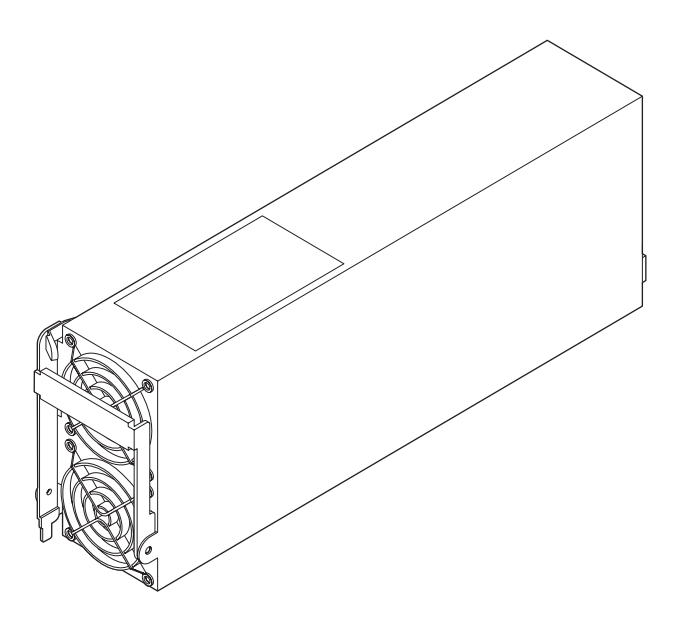

The PSU has the following characteristics.

- Because PSUs are normally operating in redundancy, active maintenance of a failed PSU during system operation is possible.
- The internal power factor correction (PFC) circuit secures the stable output and suppresses the harmonic current that adversely affects the environment.
- The current balancing function enables the concurrent operation of a large number of PSUs, allowing the redundant configurations.
- The PSU has a label bearing the printed component number and manufacture's serial number.

#### B.17 AC Section

The AC section (ACS) is positioned at the input side of the power supply unit (PSU), to protect the system from electromagnetic interference (EMI).

There are two types of ACS, ACS for M8000 and ACS for M9000. Both single-phase AC and three-phase AC types are available for both types. ACS consists of a terminal strip for power input, a main line switch, and so on. Among the ACS, ACS\_D is a unit for supplying the internal current to the three-phase power feed cabinet, which doesn't have a main line switch and the external connection.

[FIGURE B-20](#page-521-0), [FIGURE B-21,](#page-522-0) [FIGURE B-22,](#page-522-1) [FIGURE B-23,](#page-523-0) [FIGURE B-24](#page-523-1), [FIGURE B-25](#page-524-0), [FIGURE B-26](#page-524-1), and [FIGURE B-27](#page-525-0) show the ACS.

■ The ACS A is a single-phase power feed unit for the M8000 server. This unit uses three power cords to receive power and distribute AC power to nine PSUs.

<span id="page-521-0"></span>**FIGURE B-20** AC Section (ACS\_A)

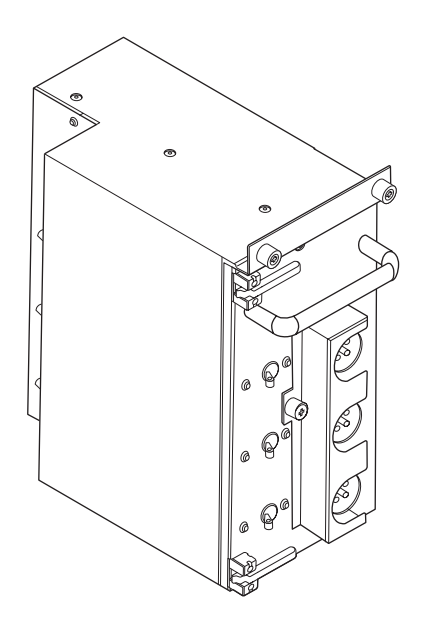

■ The ACS B is a single-phase power feed unit for the M9000 server and the M9000 server single-phase dual power feed cabinet (option). This unit uses five power cords to receive power and distribute AC power to 15 PSUs.

**FIGURE B-21** AC Section (ACS\_B)

<span id="page-522-0"></span>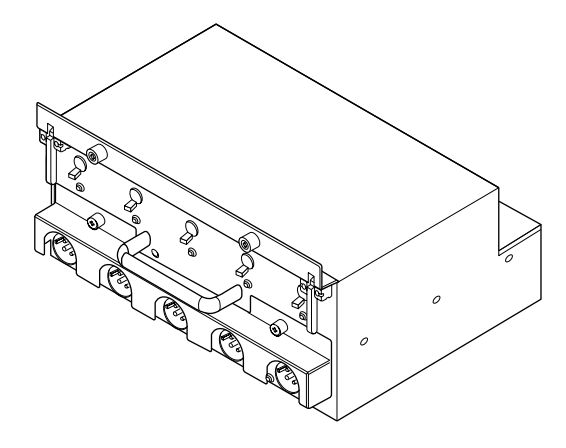

■ The ACS\_C is a single-phase power feed unit for the M8000 server single-phase dual power feed cabinet (option). This unit uses three power cords to receive power and distribute AC power to nine PSUs.

<span id="page-522-1"></span>**FIGURE B-22** AC Section (ACS\_C)

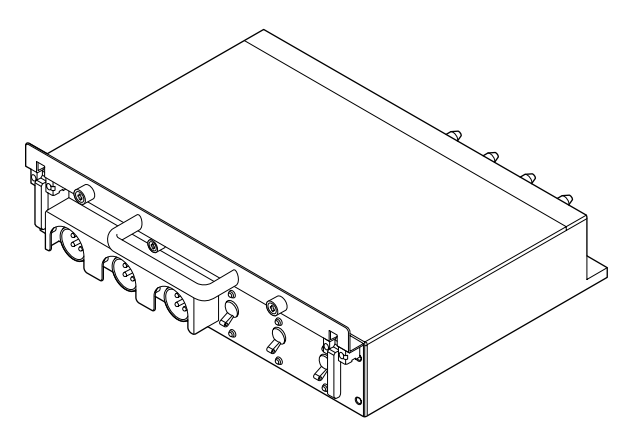

■ The ACSTPH A is a unit that receives three-phase (delta) power for the M8000 server three-phase dual power feed cabinet and switches between three-phase and single-phase. This unit uses two power cables to receive power, switch from three-phase to single-phase current internally, and distribute AC power to 18 PSUs.

<span id="page-523-0"></span>**FIGURE B-23** AC Section (ACSTPH\_A)

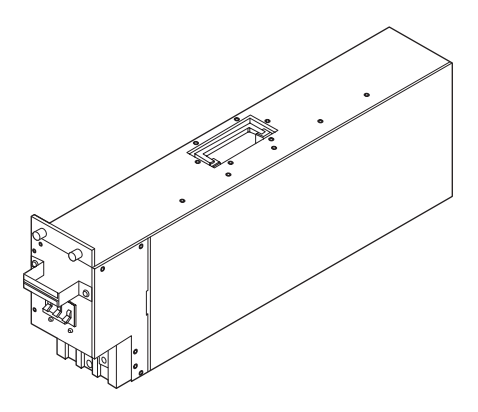

■ The ACSTPH B is a unit that receives three-phase (star) power for the M8000 server three-phase dual power feed cabinet and switches between three-phase and single-phase. This unit uses two power cables to receive power, switch from three-phase to single-phase current internally, and distribute AC power to 18 PSUs.

<span id="page-523-1"></span>**FIGURE B-24** AC Section (ACSTPH\_B)

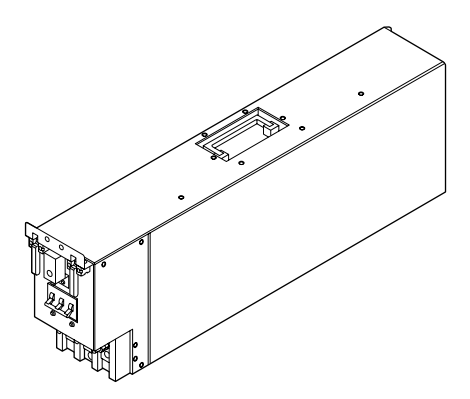

■ The ACSTPH C is a unit that receives three-phase (delta) power for the M9000 server three-phase dual power feed cabinet and switches between three-phase and single-phase. This unit uses two power cables to receive power, switch from three-phase to single-phase current internally, and distribute AC power to 30 PSUs.

<span id="page-524-0"></span>**FIGURE B-25** AC Section (ACSTPH\_C)

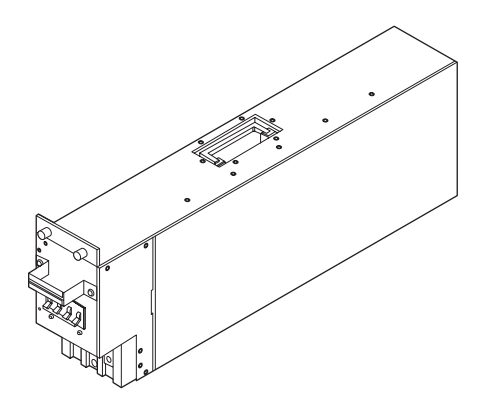

■ The ACSTPH D is a unit that receives three-phase (star) power for the M9000 server three-phase dual power feed cabinet and switches between three-phase and single-phase. This unit uses two power cables to receive power, switch from three-phase to single-phase current internally, and distribute AC power to 30 PSUs.

<span id="page-524-1"></span>**FIGURE B-26** AC Section (ACSTPH\_D)

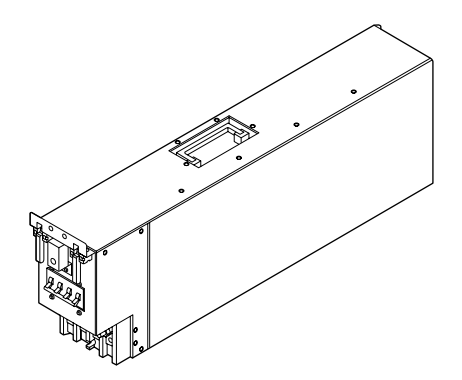

■ The ACS D is an internal current power feed unit for the M8000 server/M9000 server three-phase dual power feed cabinet. This unit supplies single-phase current to the server. It does not use external cables.

**FIGURE B-27** AC Section (ACS\_D)

<span id="page-525-0"></span>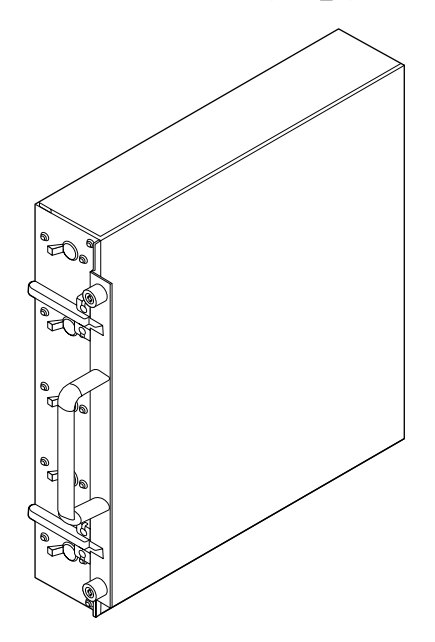

The ACS has the following characteristics.

■ Only cold replacement is available for the ACS.

# B.18 FAN Unit

The FAN unit consists of two to three cabinet cooling FAN units. Two types of FAN unit are available: the FAN\_A type, which is the common FAN unit for the server, and the FAN\_B type, which is the a dedicated FAN unit for the M8000.

[FIGURE B-28](#page-526-0) and [FIGURE B-29](#page-526-1) show the FAN unit.

<span id="page-526-0"></span>**FIGURE B-28** FAN Unit (FAN\_A)

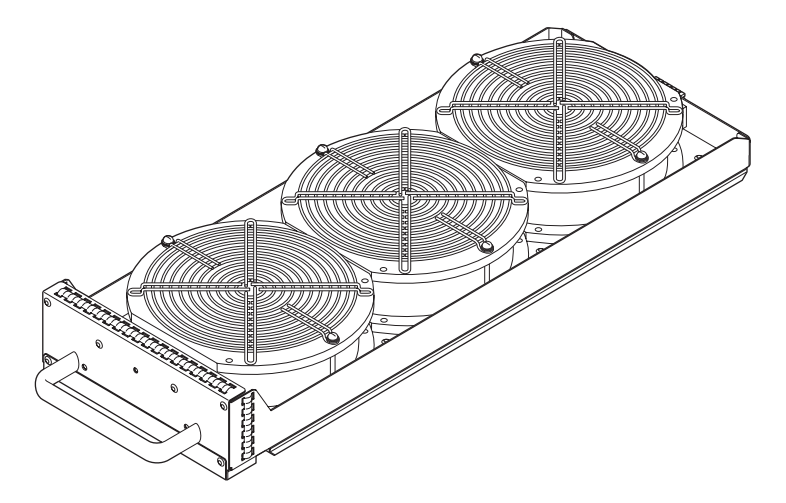

<span id="page-526-1"></span>**FIGURE B-29** FAN Unit (FAN\_B)

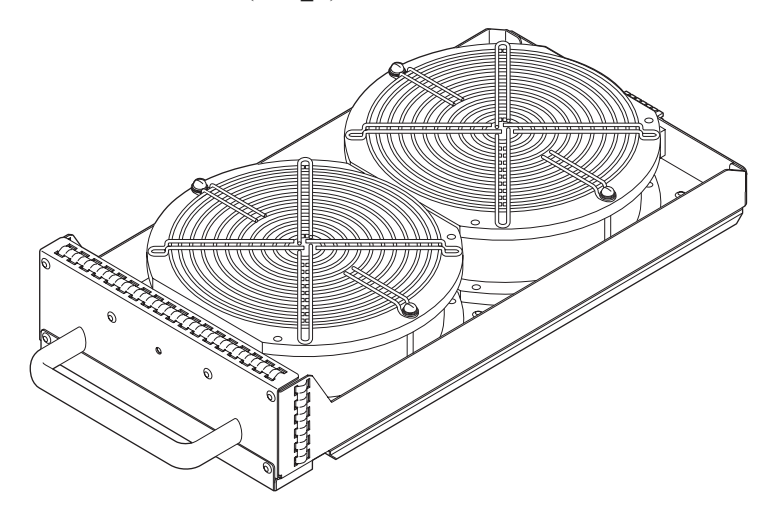

The FAN unit has the following characteristics.

- Active maintenance of a failed FAN unit during system operation is possible.
- The FAN units are controlled by XSCF.
- Even if a FAN unit fails during system operation, the redundant FAN unit configuration ensures that system operation can continue.
- The FAN unit has a label bearing the printed component number and manufacturer's serial number.

#### B.19 Power Cabinet

A dual power feeder (DPF) and a three-phase AC power feeder are mounted on the power cabinet. All of these are optional.

The dual power feeder receives its power supply from two independent external power sources, ensuring that, even if a failure occurs in one source, power is supplied to the system from the other source that in normal state. It supports both single-phase and three-phase AC.

The three-phase AC power feeder is required when the input power is three-phase AC.

The power cabinet is shown in [FIGURE B-30.](#page-529-0)

<span id="page-529-0"></span>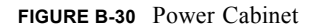

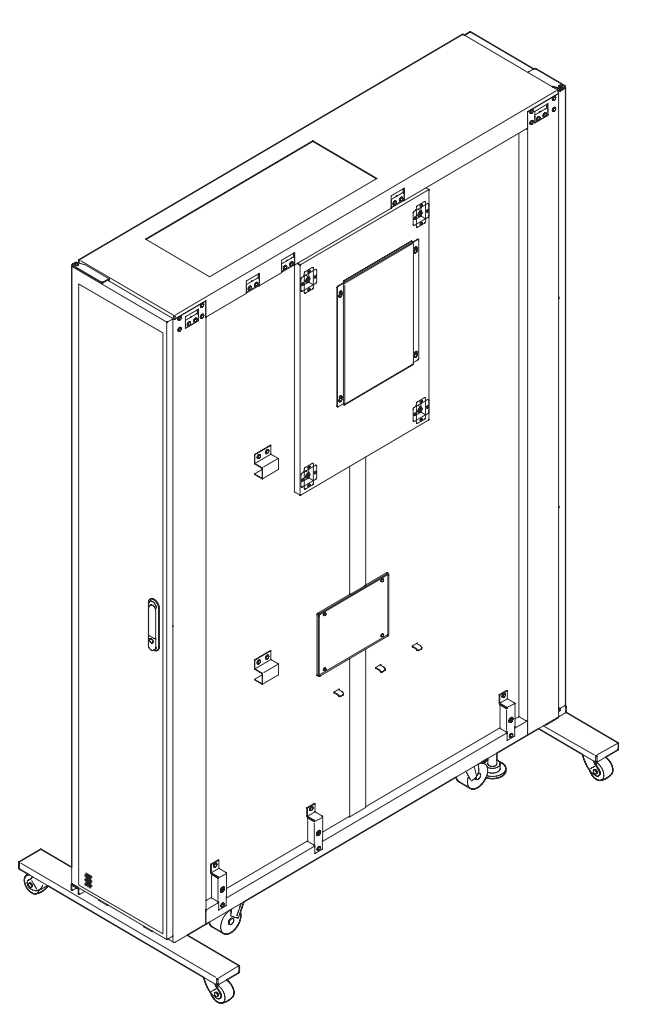

The power cabinet has the following characteristics.

- Only cold replacement is available for the power cabinet.
- It provides the mounting locations for all components of the dual power feeder (DPF) and the three-phase AC power feeder. There are no exclusive conditions for mounting.
- The power cabinet has a label bearing the printed component number and manufacture's serial number.

#### B.20 Rack-mountable Dual Power Feed

Rack-mountable Dual Power Feed (RDPF) is a dedicated option for M8000.

The Rack-mountable Dual Power Feed receives its power supply from two independent external power sources, ensuring that, even if a failure occurs in one source, power is supplied to the system from the other source that in normal state. It is applicable only for single-phase AC input. For three-phase AC power input, a power cabinet is required.

The Rack-mountable Dual Power Feed is shown in [FIGURE B-31.](#page-530-0)

**FIGURE B-31** Rack-mountable Dual Power Feed (RDPF)

<span id="page-530-0"></span>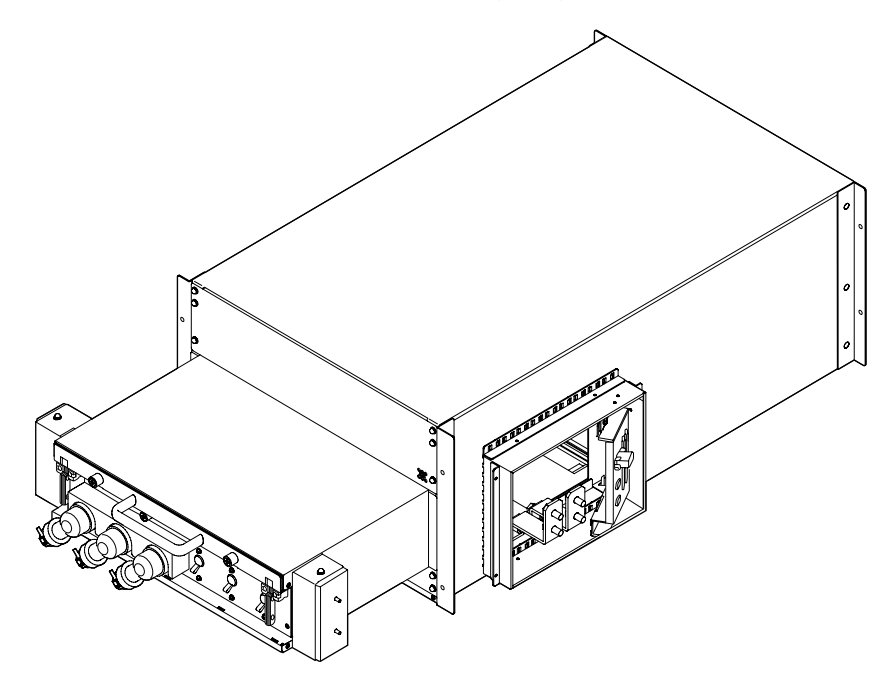

The Rack-mountable Dual Power Feed has the following characteristics.

- Only cold replacement is available for the rack-mountable dual power feed.
- It provides the mounting locations for all components of the dual power feeder (DPF) and the three-phase AC power feeder. There are no exclusive conditions for mounting.
- The Rack-mountable Dual Power Feed has a label bearing the printed component number and manufacture's serial number.

# B.21 Backplane

The backplane (BP) is a printed circuit board (PCB) that has connectors and PC board used to interconnect the cabinet-mounted units. There are two types of BP for the server available: namely, the BP\_A for the M8000 and the BP\_B for the M9000. The BP\_A makes connections among CMU, IOU, XSCFU and DDC\_A (See next section). The BP\_B makes connections among CMU, IOU, XSCFU, CLKU and XBU.

The BP is shown in [FIGURE B-32](#page-531-0) and [FIGURE B-33.](#page-532-0)

<span id="page-531-0"></span>**FIGURE B-32** Backplane (BP\_A)

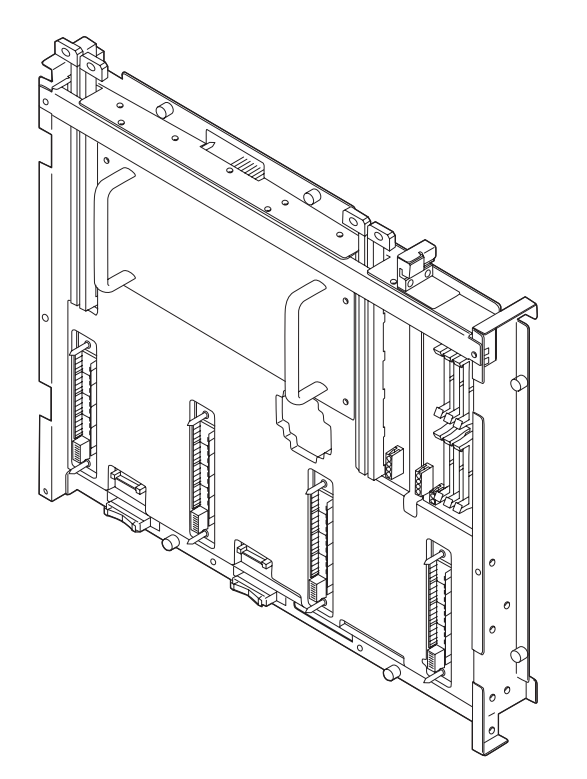

<span id="page-532-0"></span>**FIGURE B-33** Backplane (BP\_B)

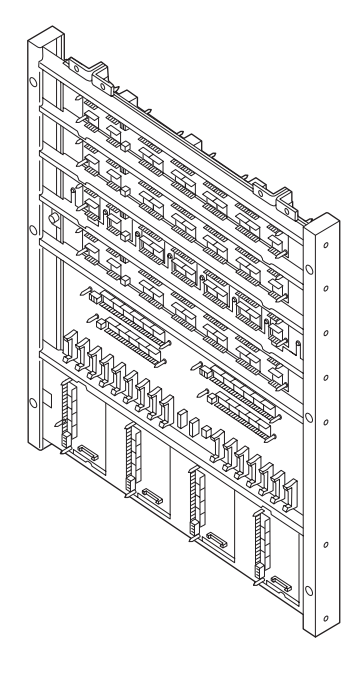

The BP has the following characteristics.

- Only cold replacement is available for the BP.
- Since there are no crossbar units for the M8000, such electronic devices as LSI for crossbar switches (XB) are mounted on BP\_A.
- BP\_B, which consists of connectors and mechanical components only, has no electronic devices.
- The BP for the server has a label bearing the printed component number and manufacture's serial number.

# B.22 DDC

The DC-DC converter (DDC\_A) supplies DC power to electronic components mounted on the backplane (BP\_A) for M8000. The DDC\_A receives 48 VDC and 12 VL and outputs 1.0 VDC, 1.8 VDC, and 3.3 VL.

The DDC A is shown in [FIGURE B-34.](#page-533-0)

<span id="page-533-0"></span>**FIGURE B-34** DC-DC Converter (DDC\_A)

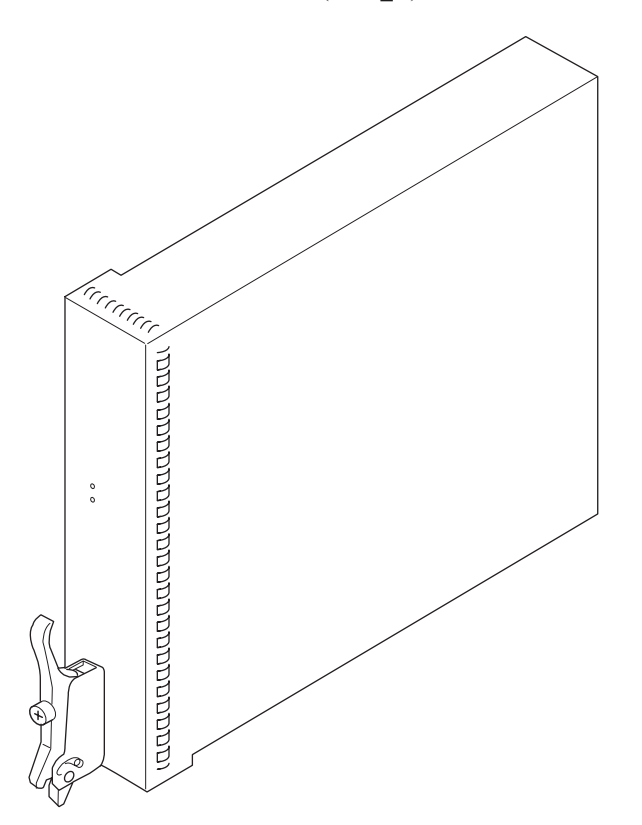

The DDC\_A has the following characteristics.

- Because DDC As are normally operating in redundancy, active replacement or hot replacement of a failed DDC\_A during system operation is possible.
- The current balancing function enables concurrent redundant operations.
- The DDC A has a label bearing the printed component number and manufacture's serial number

#### B.23 PSU Backplane

The PSU backplane (PSUBP) is a PCB that has a connector for interconnecting multiple power supply units (PSU) concurrently operated. There are two types of PSUBP, namely the PSUBP\_A commonly used for all server and the PSUBP\_B for the M8000 only.

The PSUBP is shown in [FIGURE B-35](#page-534-0) and [FIGURE B-36.](#page-534-1)

**FIGURE B-35** PSU Backplane (PSUBP\_A)

<span id="page-534-0"></span>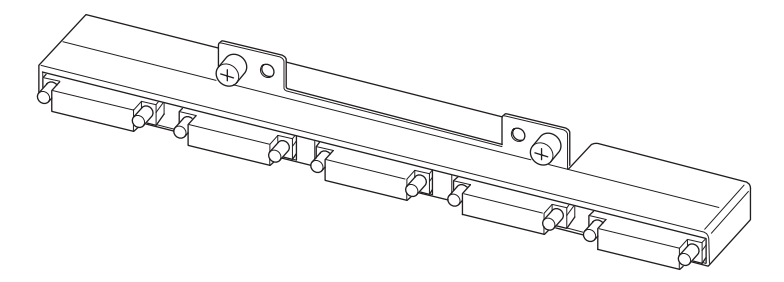

**FIGURE B-36** PSU Backplane (PSUBP\_B)

<span id="page-534-1"></span>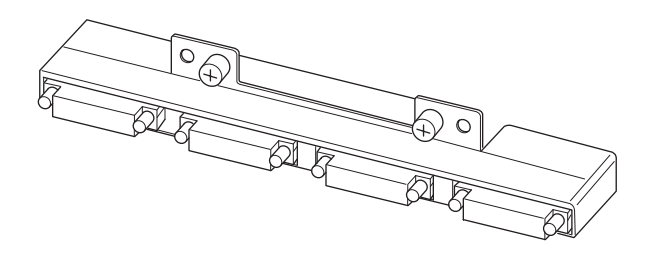

The PSUBP has the following characteristics.

- Because the PSUBP is a built-in unit in the cabinet, only cold replacement is available for the PSUBP.
- The PSUBP connects the output of PSU to each unit through system backplane (BP\_A or  $BP$   $B$ ).
- The PUSBP A allows connection to up to five PSUs.
- The PUSBP B enables connection to up to four PSUs.
- The PSUBP has a label bearing the printed component number and manufacture's serial number.

# B.24 FAN Backplane

The FAN backplane (FANBP) is a PCB that has a connector for connecting multiple FAN units (FAN\_A or FAN\_B). Three types of FANBP are available: the FANBP\_C for the M8000, and FANBP\_A and FANBP\_B for the M9000.

[FIGURE B-37](#page-535-0), [FIGURE B-38,](#page-536-0) and [FIGURE B-39](#page-536-1) show the FANBP.

<span id="page-535-0"></span>**FIGURE B-37** FAN Backplane (FANBP\_A)

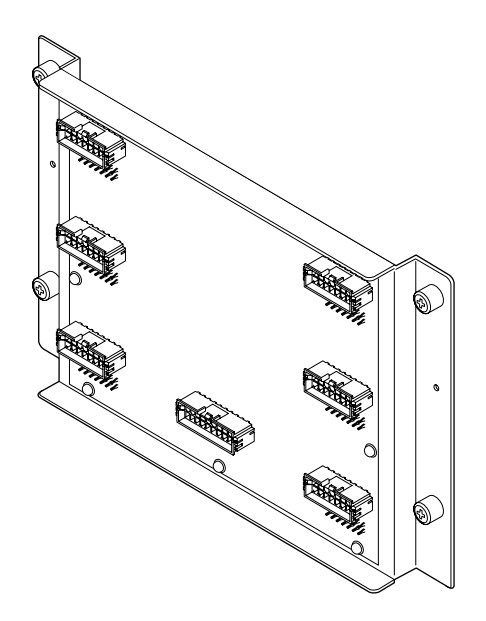

<span id="page-536-0"></span>**FIGURE B-38** FAN Backplane (FANBP\_B)

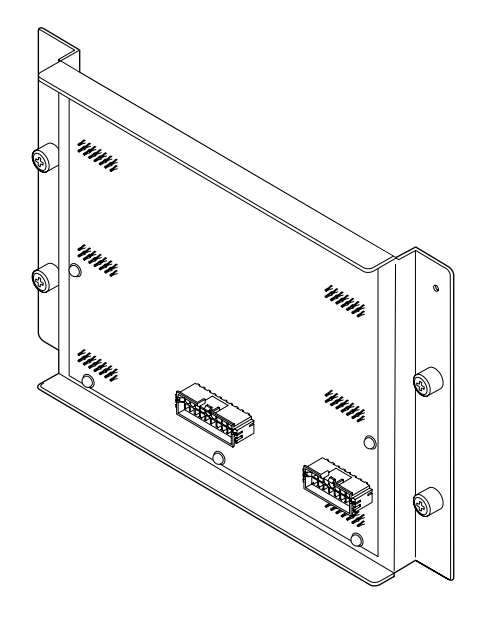

<span id="page-536-1"></span>**FIGURE B-39** FAN Backplane (FANBP\_C)

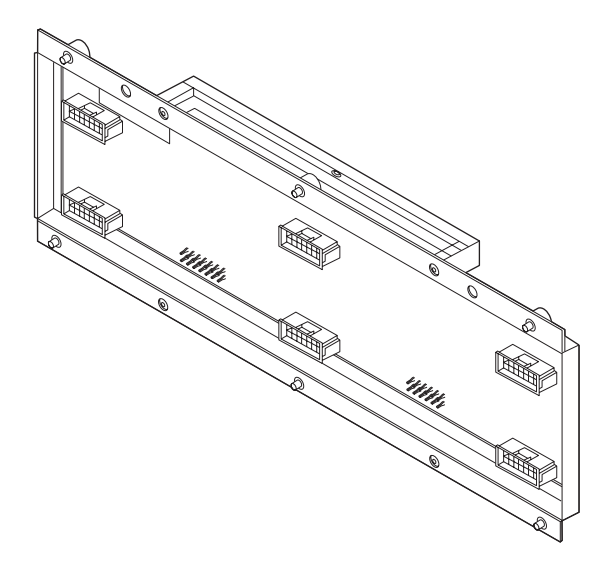

The FANBP has the following characteristics.

- Because the FANBP is a built-in unit in the cabinet, only cold replacement is available for the FANBP.
- The FANBP connects FAN unit to the cabinet.
- Up to 10 FAN units can be mounted on FANBP A, and up to six FAN units can be mounted on FANBP\_B and FANBP\_C each.
- The FANBP has circuits mounted for monitoring the fan rotation speed, switching between high/low speed, and controlling the CHECK LED. It is controlled by the XSCF.
- The FANBP has a label bearing the printed component number and manufacture's serial number.

#### B.25 Media Backplane

The Media backplane (MEDBP) is a PCB that has connectors for mounting the CD-RW/DVD-RW drive unit motherboard and the tape drive unit motherboard. On the CD-RW/DVD-RW drive unit motherboard and tape drive unit motherboard, the CD-RW/DVD-RW drive unit and the tape drive unit can be mounted, respectively. One MEDBP unit can be mounted on the M8000 and M9000 (base cabinet), and two units can be mounted on the M9000 (with expansion cabinet).

The MEDBP is shown in [FIGURE B-40.](#page-538-0)

<span id="page-538-0"></span>**FIGURE B-40** Media Backplane (MEDBP)

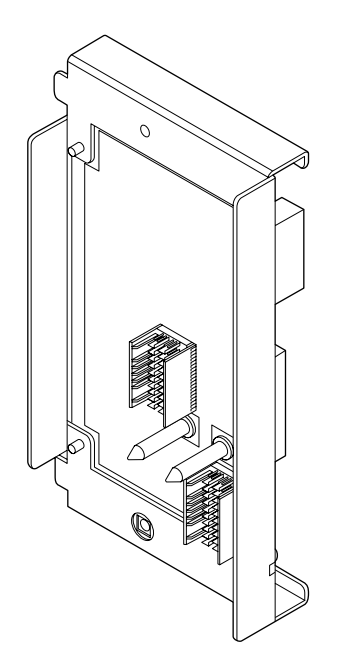

The MEDBP has the following characteristics.

- Only cold replacement is available for MEDBP.
- The MEDBP has a label bearing the printed component number and manufacture's serial number.

# B.26 Switch Backplane

The Switch backplane (SWBP) is a PCB that has connectors to connect Media BP to multiple IOUs. The SWBP is a unit that switches between IOUs to set which IOU is to control the CD-RW/DVD-RW drive unit and the tape drive unit (TAPEU). One SWBP unit can be mounted on the M8000 and M9000 (base cabinet), and two units can be mounted on the M9000 (with expansion cabinet).

[FIGURE B-41](#page-539-0) shows the SWBP.

**FIGURE B-41** Switch Backplane (SWBP)

<span id="page-539-0"></span>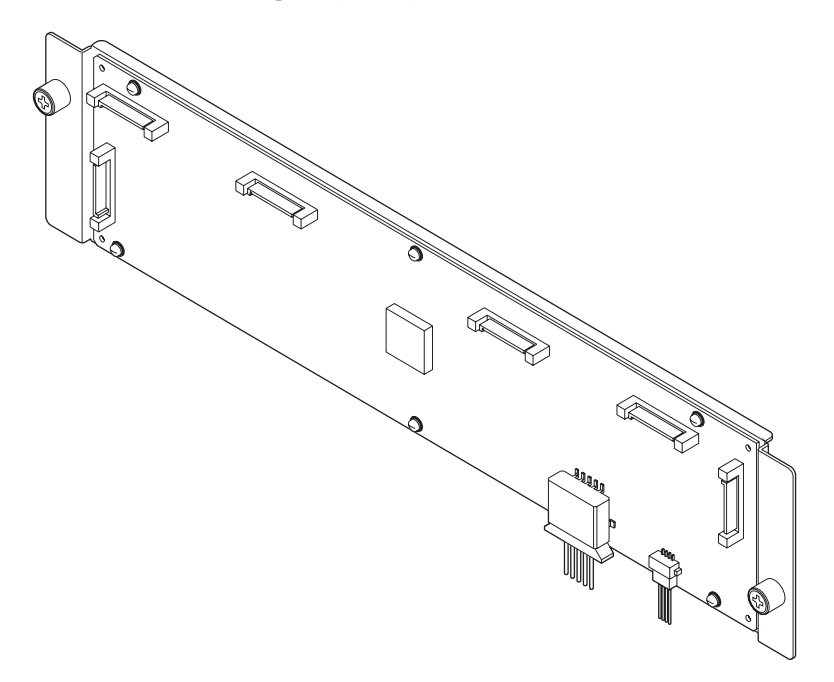

The SWBP has the following characteristics.

- Only cold replacement is available for the SWBP.
- Twelve ports of expander are mounted to control eight IOUs, one CD-RW/DVD-RW drive unit, and one tape drive unit.
- The XSCF controls the settings for switching.
- **■** It supplies the power  $(12 \text{ V}, 5 \text{ V})$  to Media backplane (CD-RW/DVD-RW drive unit and tape drive unit).
- The SWBP has a label bearing the printed component number and manufacture's serial number.
# External Interface Specifications

This appendix describes the specifications of the connectors provided on the server unit:

- [Section C.1, "Serial Port" on page C-1](#page-540-0)
- [Section C.2, "UPC Port" on page C-2](#page-541-0)
- [Section C.3, "USB Port" on page C-2](#page-541-1)
- [Section C.4, "Connection Diagram for Serial Cable" on page C-3](#page-542-0)

# <span id="page-540-0"></span>C.1 Serial Port

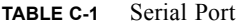

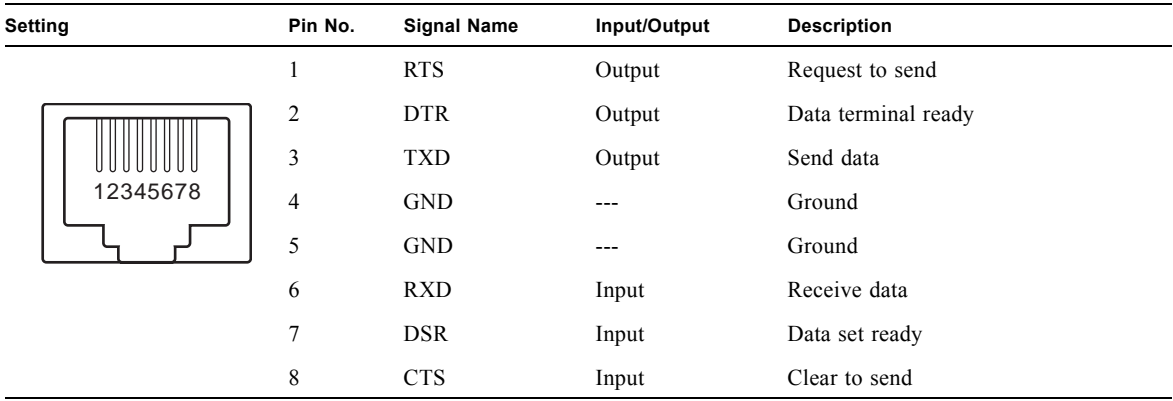

# <span id="page-541-0"></span>C.2 UPC Port

**TABLE C-2** UPC Port

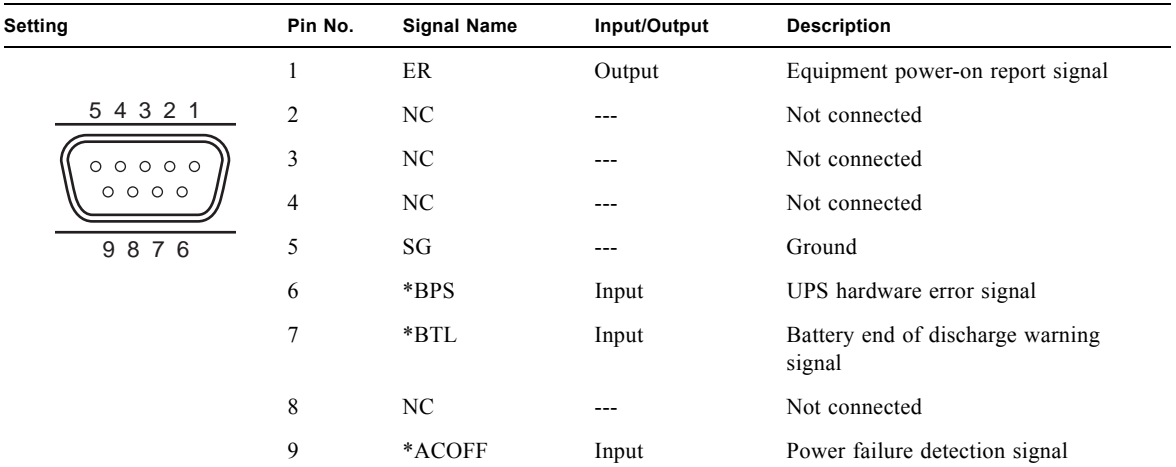

# <span id="page-541-1"></span>C.3 USB Port

**TABLE C-3** USB Port

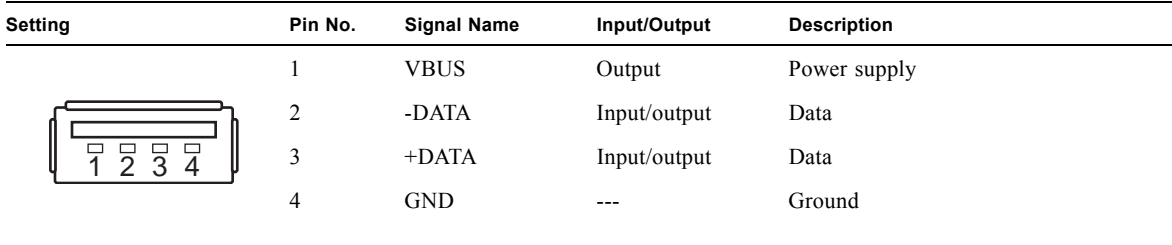

# <span id="page-542-0"></span>C.4 Connection Diagram for Serial Cable

**FIGURE C-1** Connection Diagram for Serial Cable

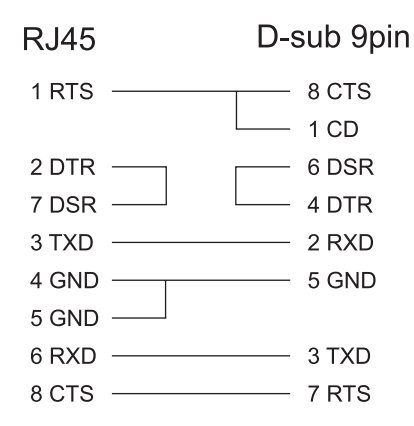

# UPS Controller

This appendix explains the UPS controller (UPC) that controls the uninterruptible power supply (UPS) unit.

- [Section D.1, "Overview" on page D-1](#page-544-0)
- [Section D.2, "Signal Cable" on page D-1](#page-544-1)
- [Section D.3, "Signal Line Configuration" on page D-2](#page-545-0)
- [Section D.4, "Power Supply Conditions" on page D-4](#page-547-0)
- [Section D.5, "UPS Cable" on page D-5](#page-548-0)
- [Section D.6, "Connections" on page D-6](#page-549-0)
- <span id="page-544-2"></span>■ [Section D.7, "UPC Port" on page D-7](#page-550-0)

# <span id="page-544-0"></span>D.1 Overview

A UPS unit is used to provide a stable supply of power to the system in the event of a power failure or an extensive power interruption.

<span id="page-544-4"></span>When a failure is detected in the supply of power, an error can be reported to the server through the signal cable connection between a UPC port on the server and a UPS that has the UPC interface, so that the server can execute emergency shutdown processing to safely shut down the system.

# <span id="page-544-1"></span>D.2 Signal Cable

<span id="page-544-3"></span>Prepare shielded and paired cables that have the following specifications:

- DC resistance (roundtrip/1 pair): 400  $\Omega$ /km or less
- Cable length: Up to 10 m (33 ft.)

# <span id="page-545-0"></span>D.3 Signal Line Configuration

<span id="page-545-2"></span>This section provides the signal definitions.

[FIGURE D-1](#page-545-1) shows the configuration of signal lines when the UPS is connected.

<span id="page-545-1"></span>**FIGURE D-1** Connection with UPS and the Server

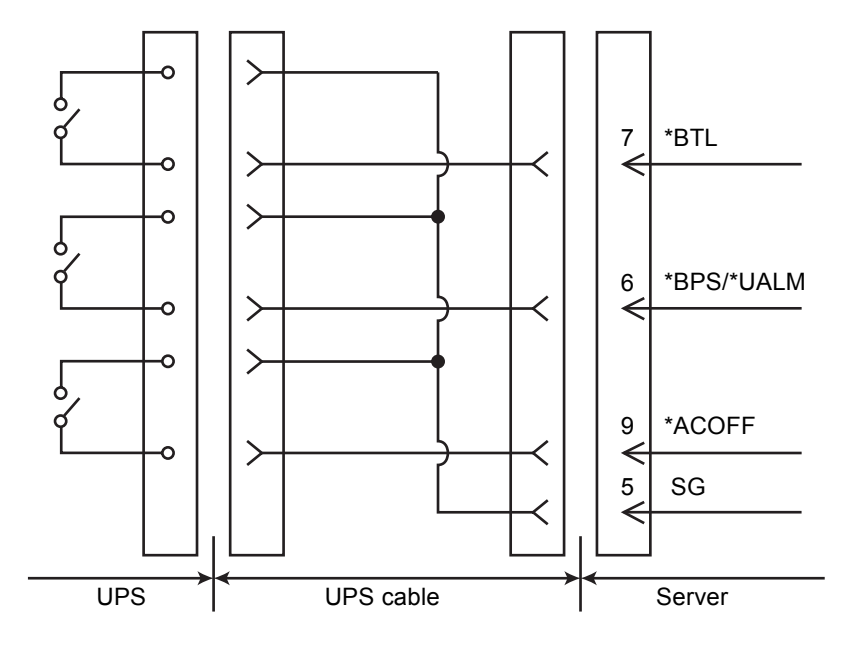

#### **TABLE D-1** Signal Line Definitions

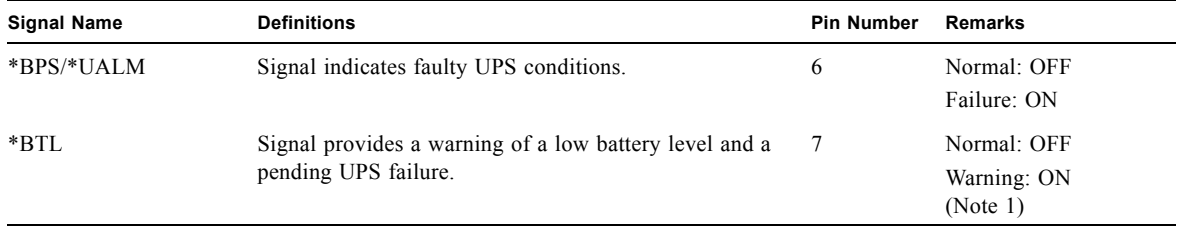

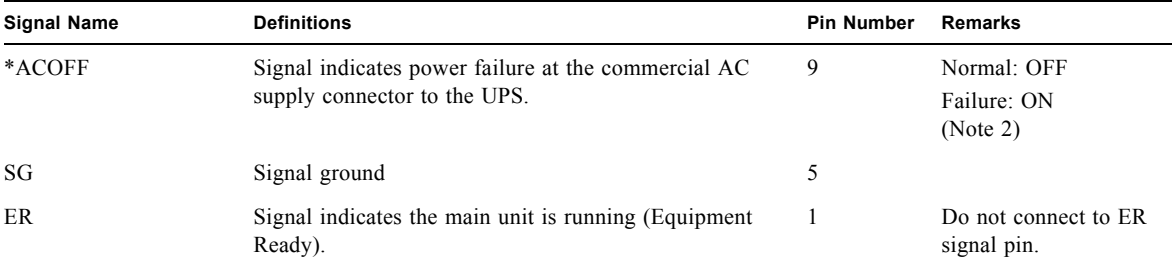

#### **TABLE D-1** Signal Line Definitions *(Continued)*

On: Indicates that the contact is closed.

Off: Indicates that the contact is open.

Note 1: Use a UPS that can normally supply power from the battery for at least 10 to 60 seconds after \*BTL is turned on.

Note 2: Use a UPS that can normally supply power from the battery even if \*ACOFF does not turn on in the event of an instantaneous power failure lasting two seconds or less.

# <span id="page-547-0"></span>D.4 Power Supply Conditions

<span id="page-547-3"></span>[TABLE D-2](#page-547-1) and [TABLE D-3](#page-547-2) show the power supply conditions of the UPC interface.

# <span id="page-547-1"></span>D.4.1 Input Circuit

**TABLE D-2** Input Power Supply Conditions

| <b>Signal Name</b> | <b>Input Conditions</b>                                            |
|--------------------|--------------------------------------------------------------------|
| *BPS/*UALM         | No voltage relay contact                                           |
| *BTL               | Contact rating DC 12 V, 10 mA or greater $(0.5 \text{ A maximum})$ |
| *ACOFF             | Use of a gold-plated contact or reed relay is recommended.         |
|                    |                                                                    |

**Note –** Limit the signal line chattering period to 1 ms.

## <span id="page-547-2"></span>D.4.2 Output Circuit

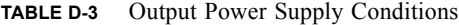

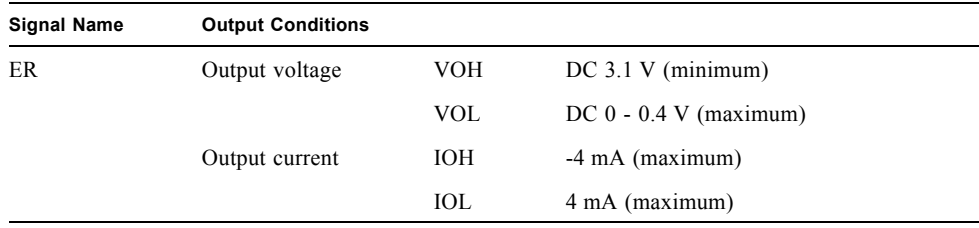

# <span id="page-548-0"></span>D.5 UPS Cable

<span id="page-548-2"></span>The UPS cable specifications are as follows:

■ Connector type D-SUB9 pin Male (install side: Female) DEU-9PF-F0

■ Terminal array

[FIGURE D-2](#page-548-1) identifies the pin signals of the UPC port and UPS cable.

Do not use the unused pins (pin number 2, 3, 4, and 8 in [FIGURE D-2](#page-548-1)). The pins on the cable side are shown below:

<span id="page-548-1"></span>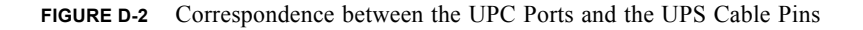

UPC port side UPS cable side

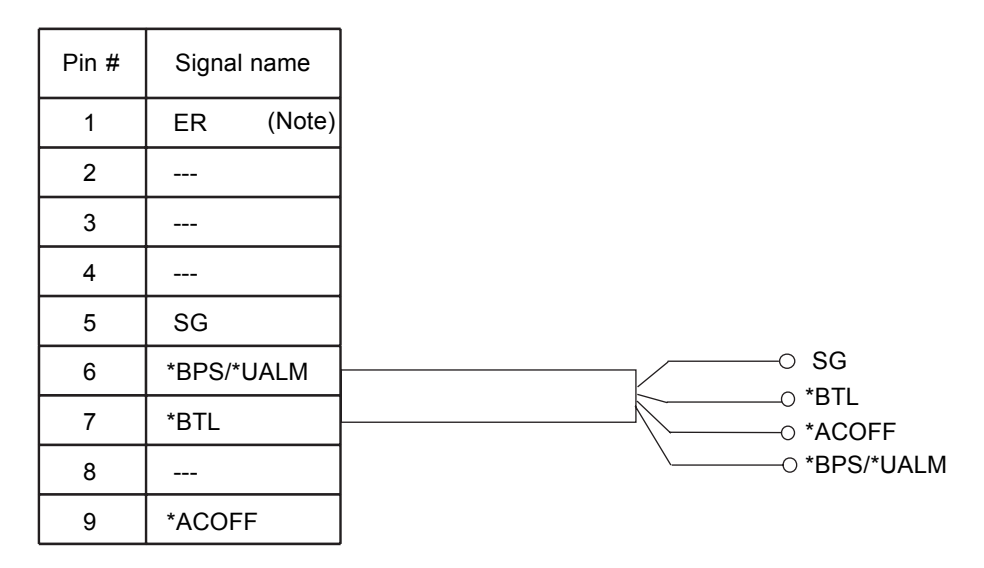

Note: Do not connect to the ER signal pin.

**Note –** If you need UPC cables, make arrangements separately. For details, contact your sales representatives.

# <span id="page-549-0"></span>D.6 Connections

<span id="page-549-1"></span>This section explains the connection between the UPC port and UPS.

- UPC#0 connects to UPS#0, and UPC#1 connects to UPS#1.
- Single power feed uses only UPC#0.
- Dual power feed uses UPC#0 and UPC#1.

# <span id="page-550-0"></span>D.7 UPC Port

This section describes the location of the UPC port and the UPS connections.

- UPC#0 connects with UPS#0. UPC#1 connects with UPS#1.
- The single power feed uses UPC#0 only.
- The dual power feed option uses UPC#0 and UPC#1.

[FIGURE D-3](#page-550-1) show the location of the UPC port in the main unit.

<span id="page-550-1"></span>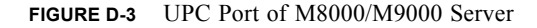

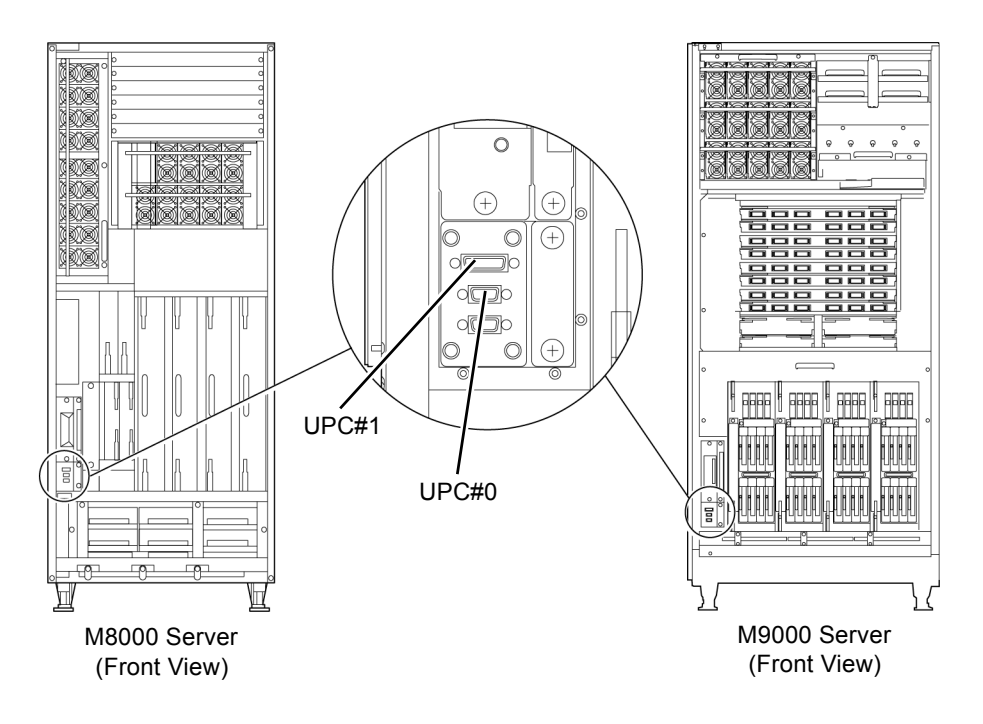

# XSCF Unit Replacement When XCP 1040 or 1041 Is in the Server

<span id="page-552-1"></span>The server must be updated to XCP 1050 or later.

**Note –** XCP 1050 or later cannot be downgraded to XCP 1040 or XCP 1041.

- **1. Turn off all domains.**
- **2. Turn the mode switch on the operator panel to Service.**
- **3. Turn off all main line switches.**
- **4. Replace XSCFU#0 with spare material, and reconnect cables to XSCFU#0.**
- **5. Extract XSCFU#1**
- **6. Turn on all main line switches.**

The following log may be recorded, but you can ignore it:

```
XSCF> showlogs error -r -M
Date: Oct 01 18:02:06 JST 2007 Code: 80008000-55000000-010a101f00000000
    Status: Alarm Occurred: Oct 01 18:02:06.604 JST 2007
    FRU: /XSCFU_B#1
    Msg: XSCF_B shortage
```
- **7. Set the date and time on the XSCFU.**
- **8. Turn off all main line switches.**
- **9. Reinsert the XSCFU#1 that you extracted in** [Step 5](#page-552-0)**.**
- **10. Turn off all of the server's main line switches for 30 seconds.**
- **11. After 30 seconds, turn the main line switches back on.**

**12. Wait until XSCF firmware reaches the ready state.** 

This can be confirmed when the READY LEDs of XSCFU\_B#0 and XSCFU\_B#1 remain lit.

- **13. Log in to XSCFU#0 using a serial connection or LAN connection.**
- <span id="page-553-0"></span>**14. Confirm no abnormality occurred by using** showlogs error -v **and** showstatus **commands.**

```
XSCF> showlogs error -v
XSCF> showstatus
```
If you encounter any hardware abnormality of the XSCF, contact service engineer.

**15. Confirm and update the imported XCP image again.**

```
XSCF> flashupdate -c update -m xcp -s 1050
```
Specify the XCP version to be updated. In this example, it is 1050. XSCFU#1 will be updated, and then XSCFU#0 updated, again.

When the firmware update for XSCFU#0 is complete, XSCFU#1 is active.

- **16. Log in to XSCFU#1 using a serial connection or LAN connection.**
- **17. Confirm completion of the update by using the** showlogs event **command.**

XSCF> **showlogs event**

Confirm no abnormality is found during the update.

**18. Confirm that both the current and reserve banks of XSCFU#0 display the updated XCP versions**.

```
XSCF> version -c xcp
XSCF#1 (Active )
XCP0 (Reserve): 1050
XCP1 (Current): 1050
XSCF#0 (Standby)
XCP0 (Reserve): 1050
XCP1 (Current): 1050
```
If the Current and Reserve banks on XSCF#0 do not indicate XCP revision 1050, contact service engineer.

#### **19. Confirm switching over between XSCFs works properly.**

```
XSCF> switchscf -t Standby
The XSCF unit switch between the Active and Standby states. 
Continue? [y|n] :y
```
- **a. When the READY LED on XSCFU\_B#1 remains lit, log in to XSCFU#0 using a serial connection or LAN connection.**
- **b. Confirm switching over between XSCFs using the following commands:**

XSCF> **showhardconf**

Confirm XSCFU#1 is now the standby, and that XSCFU#0 has become the active.

XSCF> **showlogs error**

Confirm no new errors have been recorded since the check in [Step 14](#page-553-0).

```
XSCF> showlogs event
```
Confirm a message "XSCFU entered active state from standby state".

XSCF> **showstatus**

Confirm a message "No failures found in System Initialization".

#### **20. Power on all domains.**

XSCF> **poweron -a**

#### **21. Log in to XSCFU#0 and confirm all domains start up properly.**

XSCF> **showlogs power**

#### **22. Check that there are no new errors.**

XSCF> **showlogs error**

- In case an abnormality is encountered, take appropriate maintenance action and contact service engineer.
- If no abnormality is found, proceed to [Step 23.](#page-555-0)

<span id="page-555-0"></span>**23. Turn the key switch on the operator panel from Service to Lock.**

# Abbreviations

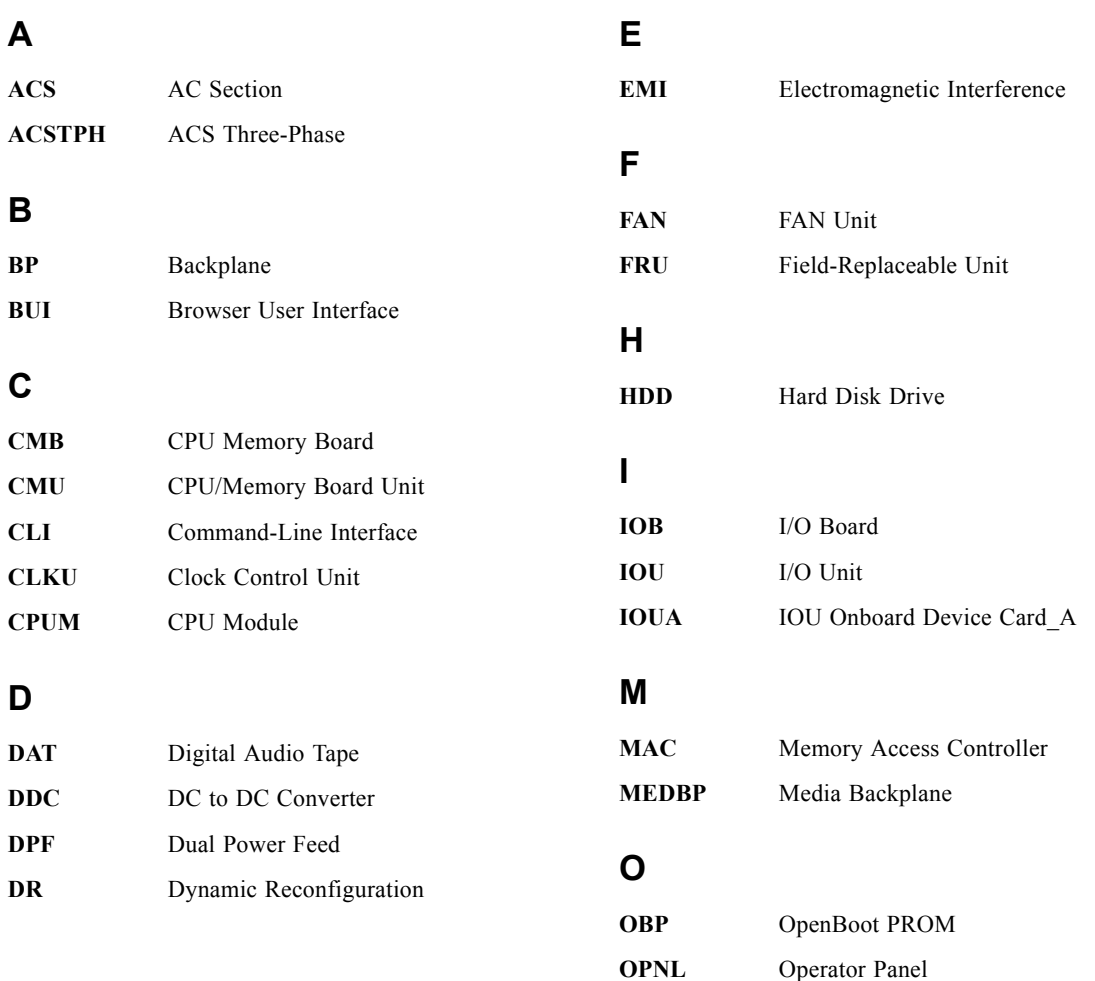

# **P**

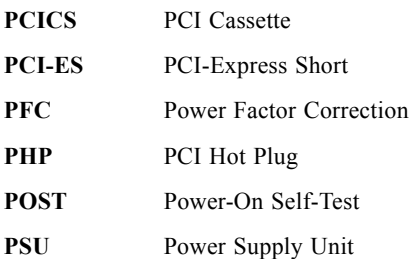

## **R**

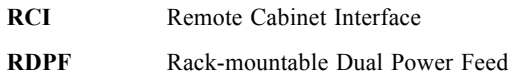

## **S**

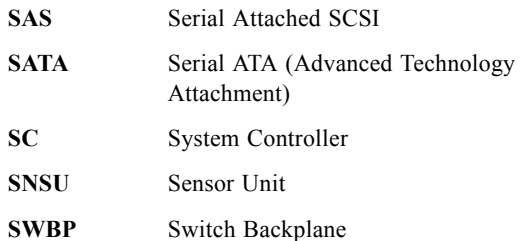

# **T**

```
TAPEU Tape Drive Unit
```
## **U**

**UPS** Uninterruptible Power Supply

# **X**

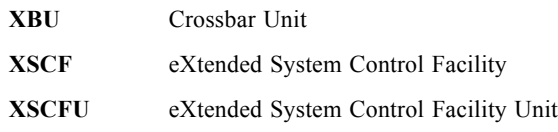

# Index

## **A**

[AC section, B-28](#page-521-0) [AC section replacement, 18-1](#page-358-0) ACS [cold replacement, 18-5](#page-362-0) [active replacement, 4-2,](#page-95-0) [4-3](#page-96-0) [CD-RW/DVD-RW, 14-6](#page-317-0) [CMU, 6-5](#page-158-0) [DDC, 19-2](#page-371-0) [DVDU, 14-6](#page-317-0) [FAN, 8-8](#page-223-0) [HDD, 12-4](#page-275-0) [IOU, 7-8](#page-199-0) [PCI, 13-18](#page-299-0) [PSU, 9-9](#page-240-0) [TAPEU, 15-5](#page-330-0) [XSCFU, 11-5](#page-260-0) [addition and deletion, 24-1](#page-442-0) [addition and deletion of CMU, IOU, Fan, PSU, and PCI](#page-460-0)  cards, 25-1 [addition and deletion of M9000 expansion cabinet, 24-16](#page-457-0) [addition and deletion of power cabinet, 24-13](#page-454-0) [addition and deletion of rack mountable dual power](#page-442-1)  feed, 24-1 [air filter \(I/O unit\), cleaning, 3-5](#page-92-0) [air filter \(server\), cleaning, 3-2](#page-89-0) [Antistatic Precautions, 1-9](#page-30-0) **B**

[backplane, B-38](#page-531-0) [backplane replacement, 20-1](#page-380-0)

## **C**

[CD-RW/DVD-RW drive unit, B-20](#page-513-0) [CD-RW/DVD-RW drive unit replacement, 14-1](#page-312-0) [certification standards, 2-12](#page-49-0) checking [firmware configuration, 2-26](#page-63-0) [hardware configuration, 2-24](#page-61-0) [software configuration, 2-25](#page-62-0) cleaning [air filter \(I/O unit\), 3-5](#page-92-0) [air filter \(server\), 3-2](#page-89-0) [tape drive unit, 3-1](#page-88-0) **CLKU** [cold replacement, 16-4](#page-343-0) [clock control unit, B-17](#page-510-0) [clock control unit replacement, 16-1](#page-340-0) CMU [active replacement, 6-5](#page-158-0) [cold replacement, 6-16](#page-169-0) [hot replacement, 6-5](#page-158-0) [cold replacement, 4-3,](#page-96-1) [4-20](#page-113-0) [ACS, 18-5](#page-362-0) [CD-RW/DVD-RW, 14-12](#page-323-0) [CLKU, 16-4](#page-343-0) [CMU, 6-16](#page-169-0) [DDC, 19-7](#page-376-0) [DVDU, 14-12](#page-323-0) [FAN, 8-14](#page-229-0) [fan BP, 20-1](#page-380-1) [HDD, 12-8](#page-279-0) [IOU, 7-19](#page-210-0) [MEDBP, 22-5](#page-426-0)

[OPNL, 10-4](#page-251-0) [PCI, 13-21](#page-302-0) [PSU, 9-13](#page-244-0) [PSU BP, 20-1](#page-380-1) [servers BPs, 20-1](#page-380-1) [SNSU, 21-4](#page-415-0) [SWBP, 23-5](#page-436-0) [TAPEU, 15-9,](#page-334-0) [15-11](#page-336-0) [XBU, 17-4](#page-351-0) [XSCFU, 11-12](#page-267-0) [commands for checking hardware configuration and](#page-61-1)  status, 2-24 [commands for checking the messaging output, 2-30](#page-67-0) [commands for checking the monitoring output, 2-29](#page-66-0) [component, B-1](#page-494-0) [components to access and doors to open, 5-2](#page-149-0) [conditions of memory mount, 6-34](#page-187-0) [confirming the hardware, 4-9,](#page-102-0) [4-17,](#page-110-0) [4-23](#page-116-0) [corresponding components and doors that can be](#page-149-0)  accessed, 5-2 [CPU and DIMM replacement, 6-22](#page-175-0) [CPU module, B-6](#page-499-0) [CPU/memory board unit, B-4](#page-497-0) [crossbar unit, B-15](#page-508-0) [crossbar unit replacement, 17-1](#page-348-0)

## **D**

[DDC, B-40](#page-533-0) [active replacement, 19-2](#page-371-0) [cold replacement, 19-7](#page-376-0) [DDC replacement, 19-1](#page-370-0) [devices, 2-38](#page-75-0) [diagnostic method flow chart, 2-22](#page-59-0) [diagnostics methods, 2-21](#page-58-0) [DIMM replacement, 6-37](#page-190-0) disconnecting [CMU/IOU, 4-4](#page-97-0) [FRU from a domain, 4-4](#page-97-1) [PCI card, 4-4](#page-97-2) [disconnecting and replacing a FRU, 4-6](#page-99-0) [disconnecting off and replacing a FRU, 4-14](#page-107-0) [doors, how to open and close, 5-1](#page-148-0) [downloading the error log information, 2-26](#page-63-1)

## **E**

[error conditions, 2-26](#page-63-2) [error display by LED, 2-30](#page-67-1) [EZ label, 2-12](#page-49-1)

### **F**

FAN [active replacement, 8-8](#page-223-0) [cold replacement, 8-14](#page-229-0) [hot replacement, 8-8](#page-223-1) [FAN backplane, B-42](#page-535-0) fan BP [cold replacement, 20-1](#page-380-1) [FAN unit, B-33](#page-526-0) [FAN unit replacement, 8-1](#page-216-0) [fmadm config command, 2-35,](#page-72-0) [2-36](#page-73-0) [fmadm faulty command, 2-35](#page-72-1) [fmadm repair command, 2-36](#page-73-0) [fmdump command, 2-34](#page-71-0) [fmstat command, 2-36](#page-73-1) [FRU removal preparation, 4-1](#page-94-0) [FRU status, 2-23](#page-60-0) [FRU, disconnecting from a domain, 4-4](#page-97-1) [FRU, incorporating into a domain, 4-8](#page-101-0)

## **G**

[grounding port connection locations, 1-13](#page-34-0)

### **H**

[handling of CPU module, 6-24](#page-177-0) [hard disk drive, B-11](#page-504-0) [hard disk drive \(HDD\) replacement, 12-1](#page-272-0) [hardware configuration, 2-23](#page-60-1) HDD [active replacement, 12-4](#page-275-0) [cold replacement, 12-8](#page-279-0) [hot replacement, 4-3,](#page-96-2) [4-14](#page-107-1) [CMU, 6-5](#page-158-0) [FAN, 8-8](#page-223-2) [IOU, 7-8](#page-199-0) [PCI, 13-18](#page-299-0) [PSU, 9-9](#page-240-1) [how to open and close doors, 5-1](#page-148-0) [how to remove a door, 5-3](#page-150-0) [how to remove a side panel, 5-4](#page-151-0)

## **I**

[I/O box downlink card, B-14](#page-507-0) [I/O unit, B-9](#page-502-0) [I/O unit \(IOU\) replacement, 7-1](#page-192-0) [ID label, 2-11](#page-48-0) incorporating [CMU/IOU, 4-8](#page-101-1) [FRU into a domain, 4-8](#page-101-0) [internal components access, 5-1](#page-148-1) [iostat command, 2-37](#page-74-0) [IOU, B-13](#page-506-0) [active replacement, 7-8](#page-199-0) [cold replacement, 7-19](#page-210-0) [hot replacement, 7-8](#page-199-0)

## **K**

[key, 2-1,](#page-38-0) [2-17](#page-54-0)

### **L**

[labels about handling, 2-15](#page-52-0) [LED, 2-18](#page-55-0) [LED display, 2-31](#page-68-0) [LED error display, 2-30](#page-67-1)

### **M**

[M9000 expansion cabinet, 24-1](#page-442-2) MEDBP [cold replacement, 22-5](#page-426-0) [media backplane, B-45](#page-538-0) [media backplane replacement, 22-1](#page-422-0) [memory, B-8](#page-501-0) [messaging output, 2-30](#page-67-2) [mode switch, 2-20](#page-57-0) [monitoring output, 2-28](#page-65-0)

### **N**

[netstat command, 2-45](#page-82-0)

## **O**

[operator panel, 2-17,](#page-54-1) [B-24](#page-517-0) [operator panel location, 2-17](#page-54-2) [operator panel replacement, 10-1](#page-248-0) OPNL [cold replacement, 10-4](#page-251-0)

[Oracle Solaris troubleshooting commands, traditional,](#page-74-1) 2-37 overview [ACSs, 18-1](#page-358-1) [BP, 20-1](#page-380-2) [CLKU, 16-1](#page-340-1) [CMU, 6-1](#page-154-0) [DDC, 19-1](#page-370-1) [DVDU, 14-1](#page-312-1) [FAN, 8-2](#page-217-0) [HDD, 12-1](#page-272-1) [IOU, 7-2](#page-193-0) [MEDBP, 22-1](#page-422-1) [operator panel, 10-1](#page-248-1) [PCI slot devices, 13-1](#page-282-0) [PSU, 9-1](#page-232-0) [RDPF, 24-2](#page-443-0) [SNSU, 21-1](#page-412-0) [SWBPs, 23-1](#page-432-0) [TAPEU, 15-1](#page-326-0) [XBUs, 17-1](#page-348-1) [XSCFU, 11-1](#page-256-0)

### **P**

PCI [active replacement, 13-18](#page-299-0) [cold replacement, 13-21](#page-302-0) [hot replacement, 13-18](#page-299-0) [PCI cassette, B-12](#page-505-0) [PCI slot device replacement, 13-1](#page-282-1) [periodic maintenance, 3-1](#page-88-1) [ping command, 2-46](#page-83-0) [power cabinet, 24-1,](#page-442-3) [B-35](#page-528-0) [power supply unit, B-27](#page-520-0) [power supply unit \(PSU\) replacement, 9-1](#page-232-1) [POWER switch, 2-20](#page-57-1) [powering the server off, 4-21](#page-114-0) [powering the server on, 4-22](#page-115-0) [predictive self healing message, 2-28](#page-65-1) [predictive self-healing tools, 2-27](#page-64-0) [product overview, 2-1](#page-38-1) [production faceplate label, 2-11](#page-48-1) [prstat command, 2-48](#page-85-0) [prtconf command, 2-41](#page-78-0) [prtdiag command, 2-39](#page-76-0) [ps command, 2-47](#page-84-0)

#### **PSU**

[active replacement, 9-9](#page-240-0) [cold replacement, 9-13](#page-244-0) [hot replacement, 9-9](#page-240-2) [PSU backplane, B-41](#page-534-0) PSU BP [cold replacement, 20-1](#page-380-1)

#### **R**

[rack-mountable dual power feed, B-37](#page-530-0) [rack-mountable dual power feed option, 24-1](#page-442-4) [rating label, 2-11](#page-48-2) [removing static electricity, 1-9](#page-30-1) [removing static electricity on a CMU and an IOU,](#page-31-0) 1-10 [replacement of CPU/memory board unit \(CMU\), CPU,](#page-154-1)  and DIMM, 6-1

## **S**

[sensor unit, B-26](#page-519-0) [sensor unit replacement, 21-1](#page-412-1) [server and system configuration, 2-23](#page-60-2) servers BPs [cold replacement, 20-1](#page-380-1) [showlogs command, 2-34](#page-71-1) **SNSU** [cold replacement, 21-4](#page-415-0) [software and XSCF firmware configurations, 2-24](#page-61-2) [standard label, 2-11](#page-48-3) [state display, 2-18](#page-55-1) [status display, 2-32](#page-69-0) SWBP [cold replacement, 23-5](#page-436-0) [switch backplane, B-46](#page-539-0) [switch backplane replacement, 23-1](#page-432-1) [switches, 2-20](#page-57-2) [system configuration, A-1](#page-484-0) [system name plate label, 2-11](#page-48-4) [system views, 2-1](#page-38-2)

### **T**

[tape drive unit, B-21](#page-514-0) [tape drive unit replacement, 15-1](#page-326-1) [tape drive unit, cleaning, 3-1](#page-88-0) TAPEU

[active replacement, 15-5](#page-330-0) [cold replacement, 15-9,](#page-334-0) [15-11](#page-336-0) [traditional Oracle Solaris troubleshooting commands,](#page-74-1) 2-37 [troubleshooting, 2-1](#page-38-3) [troubleshooting commands, 2-34](#page-71-2) [types of Replacement Procedures, 4-2](#page-95-1)

### **U**

UPS controller (UPC) [cable connector, D-5](#page-548-2) [configuration of signal lines, D-2](#page-545-2) [connection, D-6](#page-549-1) [overview, D-1](#page-544-2) [power supply conditions, D-4](#page-547-3) [signal cable, D-1](#page-544-3) [UPC port, D-1](#page-544-4)

## **X**

XBU [cold replacement, 17-4](#page-351-0) [XSCF unit, B-17](#page-510-1) [XSCF unit replacement, 11-1](#page-256-1) **XSCFU** [active replacement, 11-5](#page-260-0) [cold replacement, 11-12](#page-267-0) [required update, E-1](#page-552-1)